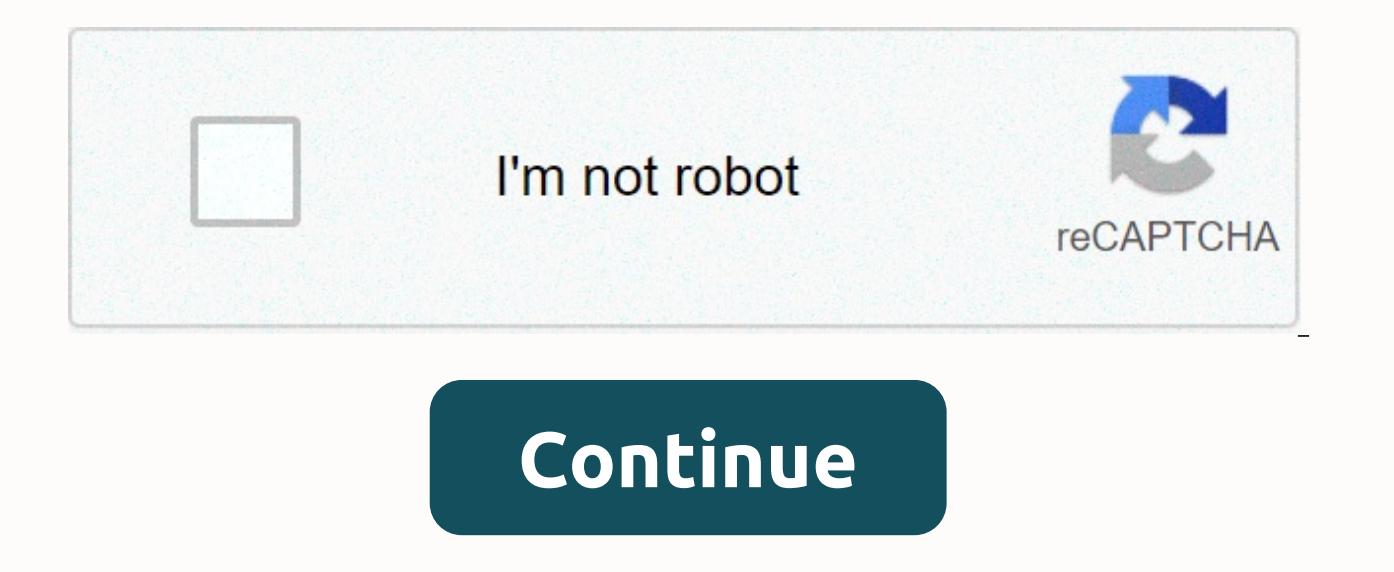

## **Line 6 fbv shortboard mkii bias fx**

Description Shortboard Foot Control for Line 6 Amps and PODs Discussions ...! finally did it. The only piece left to "conquer" is storing the foot controller. I'm using a line 6 fbv shortboard mkii to control everything, a to accomplish this? I was thinking... ... You can get fancier and go with something from Disaster Area Designs, Morningstar, etc. I use the lowly Line 6 FBV Shortboard MKII and it is perfect for my applications. Option B: units are: Axe FX II XL+ or... ...to an SM Pro V-Machine VST hardware box which drives GSi "MilesTone" trumpet VST, and is further controlled by a Line 6 FBV Express MkII MIDI-controller pedalboard to control the trumpet's document explains how to update your FBV Mk II (Express or Shortboard) controller using Line 6 Monkey. You will need to connect your FBV Mk II controller using a USB cable to your computer, then run the Line 6 Monkey appli shooting purposes), you will want to update using the following directions. Line 6 Monkey Installation and F.A.Q. USB Connectivity with Line 6 Devices 1) If Monkey asks you to register your gear, you can select 'remind me selection". 3) Select "I Accept" for the software agreement and select 'continue'. 4) Decide if you want to restore the factory defaults, then select your choice (if you are reloading software for trouble shooting, select be installed, then select "OK". 7)Your unit should now be successfully updated. 驕ク謚槭@縺溘き繝ゥ繝シ縺ョ逕サ蜒上′縺ゅj縺セ縺帙s縲�繧ォ繝ゥ繝シ�シ� FBV Shortboard MkII はただのフットコントローラーではありません。完全なリモート・コントロールが可能で、Line 6 アンプや POD® の前面に接 続することなく、足元で操作が可能です。 FBV Shortboard MkIIはボックス要らずで、接続してすぐに演奏することができます。付属の13のフット・スイッチでプリセットをスクロールしたり再牛したりでき、テンポ設定が必要なエフェクトをタップ・テンポと同期したり、エフェクトやクロマチッ ク・チューナーを起動させたりすることが可能です。 Line 6 ギターアンプと一緒に使用すれば、フットスイッチによってQuick Loop、Pitch Glide、Smart Harmonyなど、搭載されている様々なエフェクトを起動させることができるほか、あなただけのオリジナル・プリセットが最大128まで作成可能 です。丈夫で、足元にはしっかりとした大きなボリューム/ ワウ・ペダルが付いており、様々な機能を操作することができます。このペダルのおかげで、つま先でボリュームとワウの切り替えが可能(対応のLED表示付き)です。 大型のバックライト・ディプレイでは、読みやすいように大きなLCD表 示が取り付けられています。ここにはアクティブなプリセット名と番号、そして起動時にはクロマチック・チューナーが表示されます。 Pédaliers FBV™ MkII Guide d'utilisation détaillé Utilisation des pédaliers FBV Shortboard™ MkII et FBV Express™ MkII avec le processeur Line 6 POD® X3, POD Farm™ 2, GearBox™ et diverses applications logicielles Mode d'emploi détaillé des pédaliers FBV MkII — Table des matières Table des matières Mise en œuvre...........................................................................................1•1 Pédaliers FBV MkII et amplificateurs Line 6 Spider® IV ou Spider Valve™ MkII....... 1•1 Mise à jour et enregistrement avec Line 6 Monkey........................................................ 1•1 Installation de l'application Line 6 FBV Control........................................................... 1•3 Connexion du FBV MkII à votre POD® X3.................................................................... 1•5 Connexion du FBV MkII à l'ordinateur.......................................................................... 1•5 Calibrage de la pédale FBV............................................................................................. 1•7 Pédale d'expression.......................................................................................................... 1•8 FBV™ MkII et POD® X3 .........................................................................2•1 Mise en œuvre rapide...................................................................................................... 2•1 Chargement des Presets utilisateur.................................................................................. 2•1 Contrôle des effets et plus encore.................................................................................... 2•3 Configuration système du POD X3 — Réglages de pédale............................................. 2•4 Utilisation des pédales avec les sons Tone 1 et Tone 2................................................... 2•7 Gestion des Presets à doubles sons (Dual Tone)............................................................. 2•8 L'application Line 6 FBV Control . .........................................................3•1 Quels sont les avantages ? . ............................................................................................ 3•1 Interface graphique utilisateur......................................................................................... 3•1 Fonctionnement des contacteurs au pied........................................................................ 3•5 Fonctionnement des Leds de contacteurs au pied........................................................... 3•6 Fonctionnement des pédales........................................................................................... 3•7 Ouverture et sauvegarde des Presets FBV........................................................................ 3•7 Préférences....................................................................................................................... 3•9 Fenêtre 'About Line 6 FBV Control Application'........................................................ 3•10 L'écran LCD du pédalier FBV Shortboard MkII........................................................... 3•10 FBV™ MkII et POD Farm™ 2 Line 6.....................................................4•1 Qu'est-ce que le POD Farm 2 ?........................................................................................ 4•1 À propos des ports et canaux USB MIDI........................................................................ 4•1 Affectations MIDI pré-configurées de POD Farm 2........................................................ 4•3 Presets de contrôle du "POD Farm 2" par le pédalier FBV MkII.................................... 4•3 Application autonome POD Farm 2 - Configuration des entrées MIDI........................ 4•7 Plug-In POD Farm 2 - Configuration des entrées MIDI................................................. 4•8 Fenêtre des affectations MIDI de POD Farm 2............................................................. 4•10 Fonction d'apprentissage MIDI Learn de POD Farm 2................................................. 4•10 Mode d'emploi détaillé des pédaliers FBV MkII — Table des matières FBV™ MkII avec Line 6 GearBox™ . ..................................................5•1 Qu'est-ce que GearBox ?.................................................................................................. 5•1 Connectez-vous............................................................................................................... 5•1 Personnalisez les contrôles de GearBox........................................................................... 5•4 FBV™ MkII et applications logicielles.....................................................6•1 À propos des ports et canaux USB MIDI....................................................................... 6•1 Fonction d'apprentissage MIDI automatique...................................................... 6•3 Affectation manuelle des contrôleurs MIDI........................................................ 6•3 Ableton Live - Tutoriel de configuration du pédalier FBV MkII.................................... 6•4 GarageBand® d'Apple — Tutoriel d'utilisation avec le FBV MkII.............................. 6•13 Apple Logic® — Tutoriel d'utilisation avec le FBV MkII .......................................... 6•14 Cakewalk SONAR™ — Tutoriel d'utilisation avec le FBV MkII .............................. 6•18 Propellerhead Reason® — Tutoriel d'utilisation avec le FBV MkII............................ 6•22 Transports de Pro Tools® LE — Tutoriel d'utilisation avec le FBV MkII.................... 6•25 Steinberg Cubase® — Tutoriel d'utilisation avec le FBV MkII..................................... 6•28 Références.................................................................................................7•1 Questions & Réponses..................................................................................................... 7•1 Diagnostic........................................................................................................................ 7•2 Ressources en ligne.......................................................................................................... 7•5 Line 6, FBV, FBV Shortboard, FBV Express, POD, POD Studio, TonePort, GuitarPort, POD Farm, Spider, Spider Valve, Line 6 Monkey et GearBox sont des marques déposées de Line 6, Inc. Tous les autres noms de produits, de marques et d'artistes sont la propriété de ces personnes ou sociétés. Ces personnes ou sociétés ne sont en aucun cas l Inc. Mode d'emploi détaillé des pédaliers FBV MkII — Mise en œuvre Mise en œuvre Merci d'avoir choisi le pédalier FBV ShortboardTM MkII : vous pouvez maintenant commander au pied de nombreux produits Line 6, et de nombreus document vous indique comment configurer et utiliser votre pédalier FBV™ MkII avec le POD® X3, le POD® X3, le POD® X3 Pro, le logiciel Line 6 POD Farm™ 2, GearBox™, et d'autres applications d'enregistrement audionumérique X3. GearBox ou logiciel MIDI/audionumérique de facon optimisée et pour le fonctionnement des contacteurs et pédales du FBV, commencez par consulter les informations des modes d'emploi de ces produits. Vous trouverez d'autr avec le FBV. Vous pouvez également télécharger les modes d'emploi sur le site de Line 6 à la page . Pédaliers FBV MkII et amplificateurs Line 6 Spider® IV ou Spider Valve™ MkII Les pédaliers Line 6 FBV MkII ont été créés nouveaux Line 6 Spider IV et Spider Valve MkII, ce qui vous permet de gérer au pied de nombreuses fonctions comme le Quick Loop, la sélection des Presets, les paramètres d'ampli et d'effets, etc. ! L'utilisation des pédali Mode d'emploi détaillé du Spider IV ou Spider Valve MkII, disponible en téléchargement sur le site de Line 6 . Mise à jour et enregistrement avec Line 6 Monkey Vous savez peut-être déjà comment mettre à jour et enregistrer déjà fait !), mais si cela n'est pas le cas, le moment est venu ! C'est très simple : lancez Line 6 Monkey sur un ordinateur connecté à Internet. Line 6 Monkey est le logiciel de mise à jour intelligent installé par Line 6 la page www.line6.com/monkey/. Une fois que vous avez installé Line 6 Monkey, connectez votre pédalier FBV MkII au port USB de votre ordinateur (et déconnectez tous vos autres équipements USB Line 6, pour que Line 6 Monkey toutes les autres applications MIDI/audionumériques ouvertes. Avec la connexion Internet de votre ordinateur active, suivez les étapes suivantes pour lancer Line 6 Monkey... • Sur Mac®, allez dans Applications > Line 6 > L Line 6 > Tools > Line 6 Monkey Compte enregistré (Login) Vous devez utiliser un compte enregistré pour que Line 6 Monkey communique avec le serveur de Line 6 et vous fournisse les mises à jour adaptées à vos produits. C'es - Mise en œuvre • Si vous avez déjà un compte Line 6, saisissez votre nom d'utilisateur (User Name) et mot de passe (Password) en haut de la fenêtre de Monkey. • Si vous n'avez pas encore de compte, cliquez sur le bouton d votre pédalier FBV L'enregistrement de votre produit Line 6 est nécessaire pour bénéficier des mises à jour et de certaines autorisations produit. Cette procédure vous permet également de bénéficier de la garantie et nous ou pour toute autre amélioration du produit ! Si vous ne l'avez pas encore fait, l'écran vous demandera d'enregistrer le pédalier FBV MkII connecté. Cliquez simplement sur Register et remplissez les champs de la page Web. jour Lorsque Line 6 Monkey se lance, il détecte automatiquement votre pédalier FBV MkII connecté. Dans la page des mises à jour Sup.dates de Line 6 Monkey, si vous voyez le symbole , sélectionnez l'élément dans la liste, c l'installer. Les éléments de la fenêtre Sup.dates avec le signe, ne nécessitent aucune action. Si vous prévoyez de connecter votre pédalier FBV à votre ordinateur, laissez Monkey télécharger l'application Line 6 FBV Contro colonne de droite vous indique les numéros de version de tous les éléments installés, ainsi que les mises à jour disponibles. Cliquez sur n'importe quel élément de la liste Sup.dates et lisez sa description dans la zone He numéro de série unique ESN (Electronic Serial Number), que vous devez utiliser en cas de réparation ou pour l'enregistrement. L'application Monkey vous offre la méthode la plus simple pour conserver vos équipements et appl Mise en œuvre Mise à jour de la mémoire Flash Si Monkey vous indique qu'il y a une nouvelle mémoire Flash disponible, vous devez l'installer pour bénéficier des meilleures performances et de la meilleure compatibilité avec Suivants : • Quittez toute application MIDI/audionumérique Line 6 ou autre qui utilise votre pédalier. • Veillez à ne pas appuyer sur les contacteurs, à ne pas modifier les câblages sur le pédalier FBV avant que la mise à indique que la mise à jour est terminée, quittez Line 6 Monkey et lancez-le à nouveau pour voir si d'autres mises à jour sont disponibles. Installation de l'application Line 6 FBV Control Si vous prévoyez d'utiliser votre installez la dernière version du logiciel Line 6 FBV. Ce logiciel gratuit vous permet de créer, charger, éditer et sauvegarder vos Presets FBV - des complètes de contrôleurs MIDI - le tout dans une même application simple abordent l'installation du logiciel FBV Control. Consultez le chapitre «L'application Line 6 FBV Control» pour obtenir de plus amples détails ! 1•3 Mode d'emploi détaillé des pédaliers FBV MkII — Mise en œuvre Systèmes req Control, pour obtenir la description détaillée des éléments requis, ainsi que les informations les plus récentes sur la compatibilité avec d'autres périphériques et logiciels. Ce document peut être lu par les liens suivant FBV MkII.. Le logiciel Line 6 FBV Control est compatible avec les systèmes d'exploitation suivants : • Windows® XP Home ou Professional, Service Pack 2 (ou plus récent), en version 32 et 64 bits • Windows Vista® Home, Busi Professional, en version 32 et 64 bits • Mac OS® X 10.4 (Tiger®), 10.5 (Leopard®), 10.6 (Snow Leopard®) Remarque pour les utilisateurs de Windows® 2 et Vista® : Il est déconseillé de quitter Windows® par le mode de veille votre port USB. Du fait du fonctionnement du pilote USB de Windows®, certains périphériques USB (comme FBV) ne sont pas initialisés correctement lorsqu'ils quittent le mode de veille. Si l'utilitaire Line 6 Monkey est déjà USB de votre ordinateur Mac® ou Windows® et lancez Line 6 Monkey. Il scanne votre ordinateur pour trouver le dernier installeur de FBV Control (ainsi que les autres mises à jour recommandées). Sélectionnez l'application Li indications de téléchargement et de lancement de l'installeur. Suivez les indications de l'installeur du logiciel FBV Control. Si l'utilitaire Line 6 Monkey n'est pas installé sur votre ordinateur... Vous pouvez télécharge www.line6.com/software/. Sélectionnez votre pédalier FBV MkII dans le sélecteur de Produits, "Line 6 FBV Control" dans le sélecteur Software, puis votre système d'exploitation Mac® ou Windows® dans le champ de sélection OS L'installeur de FBV Control installe également la dernière version de Line 6 Monkey — vous n'avez pas besoin de les télécharger séparément. Notez que vous n'avez pas besoin d'un pilote USB spécial pour votre pédalier FBV M Windows® pour que celui-ci le détecte comme nouveau périphérique USB. Compatibilité logicielle Line 6 POD Farm 2 en version autonome et en version Pluq-In offre des fonctions de gestion par MIDI très élaborées, et votre p Farm™ 2 Line 6» en page 4•1)! La version antérieure POD Farm™ 1.1 ne permet pas le contrôle MIDI externe. Si vous souhaitez utiliser votre pédalier FBV MkII pour contrôler le logiciel GearBox™ Line 6, installez la version «FBV™ MkII avec Line 6 GearBox™» en page 5•1). Pour obtenir la dernière version de GearBox, connectez le processeur USB audio Line 6 que vous souhaitez utiliser avec GearBox (processeur TonePort™, POD Studio™ ou GuitarPor téléchargements Téléchargements Line 6 et sélectionnez "GearBox" pour accéder à l'installeur le plus récent. 1•4 Mode d'emploi détaillé des pédaliers FBV MkII — Mise en œuvre Pour désinstaller le logiciel Line 6 FBV Si vou Finder et recherchez le dossier Applications > Line 6. Faites glisser l'application Line 6 FBV Control dans la corbeille pour la supprimer. • Windows® - Allez dans Démarrer > Programmes > Line 6 > Tools et sélectionnez l'u quelques applications et pilotes Line 6. Vous pouvez supprimer l'application Line 6 FBV Control de cette façon. Connexion du FBV MkII à votre POD® X3 La connexion du pédalier FBV Shortboard MkII ou FBV Express MkII à un PO Commencez par placer votre POD X3 hors tension. Le FBV est fourni avec un câble avec connecteurs "RJ-45". Notez que c'est un câble réseau "Catégorie 5". Si vous perdez le cordon, ou si votre batteur fait tomber une cymbale Connectez l'une des extrémités du câble à l'embase TO AMP à l'arrière du FBV, et l'autre à l'embase FBV PEDAL du POD X3, • Placez le POD X3 sous tension. L'alimentation est fournie au FBV MkII par le câble. L'écran du FBV témoins doivent être allumés. Remarque : Veillez à ne pas connecter un câble USB au FBV MkII lorsque vous utilisez la liaison RJ- 45 décrite ci-dessus, car ceci place le FBV en "mode USB" pour communiquer avec l'ordinateur câble USB (entre le POD X3 et le port USB 2.0 de votre ordinateur) si vous souhaitez utiliser le POD X3 comme interface USB audio, ou avec GearBox, pour contrôler simultanément le POD X3 avec votre FBV ! Connexion du FBV M Express MkII pour contrôler votre logiciel, connectez un câble USB standard entre le port USB du FBV et n'importe quel port USB 1.1 ou 2.0 de votre ordinateur Mac® ou Windows®. Le pédalier FBV MkII est alimenté par cette l première fois que vous connectez le FBV Shortboard/Express MkII au port USB de votre ordinateur, le système d'exploitation Mac OS® X ou Windows® doit installer un pilote pour que le FBV fonctionne avec les périphériques et Vista®. Ie processus est automatique, et vous pouvez passer à la section suivante pour utiliser votre FBV. 1•5 Mode d'emploi détaillé des pédaliers FBV MkII — Mise en œuvre Avec Windows® XP, vous devez suivre une procédure vous connectez le câble USB, Windows® XP devrait détecter le nouveau périphérique en bas de l'écran : Ensuite, l'assistant d'installation des périphériques doit se lancer. Sélectionnez "No, not this time" (Non, pas cette f automatiquement" et cliquez sur Suivant. Notez que Windows® XP détecte le FBV MkII comme un "Périphérique audio USB". C'est normal de la part du pilote USB universel de Windows®. 1•6 Mode d'emploi détaillé des pédaliers FB vous indiquer que l'installation est terminée - cliquez sur Terminer. Votre FBV est prêt ! Calibrage de la pédale FBV Remarque : Les étapes de calibration suivantes ne sont pas nécessaires si votre pédalier FBV MkII possèd version 1.00 necessite le calibrage de la pédale du FBV pour obtenir les meilleurs résultats possibles. Vérifiez la version de la mémoire Flash actuelle de vore pédalier FBV MkII, ou pour télécharger et installer une mémoi de mise à jour de la page 1•2. Pour obtenir les meilleurs résultats possibles avec votre pédalier FBV Shortboard ou Express MkII, il est conseillé de "calibrer" la pédale avant de l'utiliser avec votre ordinateur, votre am Déconnectez le pédalier FBV de tout port USB ou de tout équipement Line 6 (il est par conséquent hors tension). • Maintenez le contacteur au pied "D" enfoncé pendant la mise sous tension du FBV (en le connectant au port US "CALIBRATE PEDAL" jusqu'à ce que vous relâchiez le contacteur D. "1 PEDAL TOE" s'affiche alors. • Appuyez sur la pédale pour la placer complètement en avant et appuyez sur le contacteur de la pointe du pied jusqu'à ce que la pédale en position minimale (sur le talon). Une fois la pédale en position minimale, appuyez et relâchez le contacteur D. L'écran LCD affiche "3 PEDAL MAX". • Placez la pédale en position maximale (sur la pointe du pied position et appuyez et relâchez le contacteur D. L'écran LCD affiche "CHECK VALUE 127". • Déplacez la pédale et vérifiez que l'écran LCD affiche "CHECK VALUE 0" en position minimum et "CHECK VALUE 127" en position maximum. calibrage. Si les valeurs sont correctes, la calibration est réussie. Placez le FBV hors tension, puis à nouveau sous tension. Il est calibré et prêt à l'utilisation ! 1•7 Mode d'emploi détaillé des pédaliers FBV MkII — Mi tout port USB ou de tout équipement Line 6 (il est par conséquent hors tension). • Maintenez le contacteur au pied "D" enfoncé pendant la mise sous tension du FBV (en le connectant au port USB de votre ordinateur, ou à vot que vous relâchiez le contacteur D. "1" s'affiche alors. • Appuyez sur la pédale pour la placer complètement en avant et appuyez sur le contacteur de la pointe du pied jusqu'à ce que l'écran LCD affiche "2", ce qui devrait pédale en position minimale, appuyez et relâchez le contacteur D. L'écran LCD affiche "3". • Placez la pédale en position maximale (sur la pointe du pied), sans appuyer sur le contacteur de pointe. Maintenez la pédale dans l'écran de l'accordeur s'allument. • Déplacez la pédale et vérifiez que les Leds de l'accordeur soient toutes allumées en position maximale (pointe) et toutes éteintes en position minimale (sur le talon). • Si les 7 Leds n valeurs sont correctes, la calibration est réussie. Placez le FBV hors tension, puis à nouveau sous tension. Il est calibré et prêt à l'utilisation ! Pédale d'expression Si vous possédez un pédalier FBV Shortboard MkII, vo contrôle ! La pédale d'expression Line 6 EX-1 a été conçue pour le FBV Shortboard MkII, et se connecte à l'embase la pédale d'expression à l'arrière du boîtier. Vous pouvez acheter la pédale EX-1 sur le site de la Boutique d'expression externe ne nécessite aucune calibration. Une fois que vous avez terminé les étapes de calibrage, vous pouvez passer aux chapitres suivants sur l'utilisation détaillée des pédaliers Line 6 FBV™ MkII ! 1•8 Mode Dans ce chapitre, nous allons aborder l'utilisation du FBV Shortboard™ MkII ou FBV Express™ MkII avec un "haricot" POD® X3 Pro. Les instructions sont les mêmes avec le POD X3 et le X3 Pro, sauf mention contraire. Votre pé X3. Sinon, consultez la section «Mise en œuvre» pour les explications. Allez, on y va... Mise en œuvre rapide OK, nous savons que vous ne pouvez plus attendre ! Comme vous en rendre compte, le pédalier FBV MkII est quasime ouelques astuces... • Sélecteurs de canaux A. B. C. D : Sélectionnent l'un des quatre "canaux" de la banque courante du dossier User de votre POD X3. • FBV Shortboard MkII : Appuvez sur les contacteurs au pied "Bank" (repé appuyez sur les contacteurs au pied A - D pour charger le Preset souhaité à l'intérieur de la banque utilisateur sélectionnée. • FBV Express to Save" du POD pour faire défiler les banques utilisateur : les contacteurs de c Preset à l'intérieur de la banque utilisateur actuelle. • Pédale : Gère en général la Wah ou le Volume du Preset courant - appuyez sur la pédale pour activer le contacteur de la pointe du pied et sélectionner la Wah ou le nodulation sur le morceau. • Contacteurs au pied d'effets (Shortboard uniquement) : Appuyez sur ces contacteurs au pied pour activer/désactiver l'effet indiqué dans le Preset actuel. • Contacteurs au pied des fonctions 1 e compresseur et l'ampli, à l'intérieur du Preset courant. On continue ? De nombreuses autres astuces vous attendent ! Chargement des Presets utilisateur II y a de fortes chances pour ce soit la raison principale de l'utilis au pied ! C'est très simple : le FBV vous donne l'accès direct aux Presets du répertoire User du POD X3. Dès que vous appuyez sur un contacteur du FBV pour charger un Preset, vous passez directement au répertoire User, que BANQUE SUP./INF.: Appuyez sur le contacteur Bank Sup. ou Inf. pour préparer la banque utilisateur et le canal suivants. Par exemple, si le Preset 1B est chargé, appuyez sur le contacteur au pied Banque Sup. Le nom du son T présence, mais sans pour autant quitter le Preset 1B. CHARGEMENT DE CANAL : Appuyez sur le contacteur au pied A, B, C, ou D pour charger le Preset correspondant de la banque utilisateur. Après avoir appuyé sur le contacteu sélectionniez un canal. Comme dans l'exemple précédent, appuyez sur A pour charger le Preset 2A, ou appuyez sur B pour charger le Preset 2B, etc. 2•1 Mode d'emploi détaillé des pédaliers FBV MkII — POD X3 FBV Express MkII C, ou D pour charger le Preset correspondant de la banque utilisateur. Pour sélectionner l'une des banques 1 - 32 à l'intérieur du répertoire User du POD X3, tournez le bouton "Press to Save" du POD X3 La page d'accueil du courant. Lorsque le POD X3 est réglé sur le répertoire User, vous pouvez appuyer sur la touche HOME pour afficher le "traiet du signal" ou le "grand écran affiche le nom des sons et facilite la lecture à distance du n° de utilisez le FBV/POD X3 sur scène - ou lorsque vous essayez de frimer avec vos lunettes de soleil bon marché : Page d'accueil du POD X3 - Trajet du signal et affichage de grande taille Répertoire des Presets utilisateur (Us 350 Presets qui sont organisés en "répertoires ". Vous pouvez naviquer dans ces répertoires depuis la page d'accueil du POD X3 en tournant le bouton correspondant : Tournez pour sélectionner un répertoire Le répertoire uti sauvegarder vos propres Presets. Si vous appuvez sur l'un des contacteurs de canal du FBV (A. B. C. D). le POD X3 passe directement au répertoire utilisateur, et au Preset de la banque courante. Pour configurer votre équip comme vous le souhaitez, puis vous les sauvegardez dans les 128 mémoires du répertoire utilisateur User. Ces Presets utilisateur sont alors accessibles avec le FBV. Vous pouvez voir que nous avons créé quelques Presets dan sélectionner manuellement un autre répertoire sur le POD X3 et utiliser ses boutons pour faire défiler les autres Presets\*. Vous pouvez aussi les modifier, et lorsque vous appuyez sur la touche SAVE, vous pouvez sélectionn modifié qui devient dès lors sélectionnable depuis le pédalier FBV. 2•2 Mode d'emploi détaillé des pédaliers FBV MkII — POD X3 \*Si vous utilisez un FBV Shortboard MkII, notez que l'écran LCD idique toujours le titre du Pre que le répertoire utilisateur. Les contacteurs et pédales du FBV contrôlent le son courant, mais les contacteurs de banque et A, B, C, D font touiours revenir le POD X3 au répertoire utilisateur et l'un des 128 Presets uti fonctions du POD X3, comme l'accordage, la modification en temps réel de certains effets et plus encore. Remarque : Les Presets du POD X3 peuvent être composés de deux sons Tones, avec leurs propres effets et leurs propres aux paramètres directement sur le POD X3. l'utilisation des contacteurs suivants contrôle uniquement les effets du son sélectionné. Pour sélectionner le son Tone 2, utilisez le bouton TONE 2 du POD X3, ou les utilisateurs de son Tone. Consultez «Gestion des Presets à doubles sons (Dual Tone)» en page 2•8. FBV Shortboard MkII FUNC 1 : Par défaut, ce contacteur active/désactive l'effet COMP. Mais vous pouvez aussi le configurer pour activer/d activer/désactiver la boucle d'effets FX Loop (X3 Pro uniquement). ASTUCE : L'écran système du POD X3 comprent un réglage "LP SW" (Loop Switch) pour les sons Tone 1 et Tone 2 vous permettant de sélectionner quelle action e paramètre est réglable dans chaque Preset utilisateur. Consultez «Configuration système du POD X3 — Réglages de pédale» en page 2•4. FUNC 2 : Active/desactive le bloc STOMP. MOD : Active/désactive le bloc MOD. DELAY : Acti DLY. REVERB : Active/désactive le bloc VERB. TAP : Vous permet de taper un tempo pour synchroniser les effets de délai et de modulation. La Led au-dessus du contacteur clignote au rythme du tempo actuel. ACCORDEUR : Mainte lancer l'accordeur. Le FBV affiche alors l'accordeur. Appuyez sur le contacteur au pied et relâchez pour quitter. ASTUCE : Vous pouvez également "AUDIO" de l'accordeur du POD X3 directement dans la page d'accordeur du POD monde aime bien que la quitare soit accordée, mais personne n'a envie de vous entendre vous accorder). Pédale : La pédale intégrée (ainsi que la pédale d'expression connectée) peut être assignée au contrôle des sons Tone 1 Volume, Tweak). Consultez la section suivante Configuration système du POD X3 pour savoir comment modifier le fonctionnement de ces pédales en fonction de chaque son Tone. Témoins de pédale VOL et WAH : Les deux témoins lu Lorsque les deux témoins sont allumés, la pédale contrôle le paramètre TWEAK affecté. Vous pouvbez sélectionner le paramètre TWEAK dans les menus de nombreux effets. Consultez la section suivante Configuration système du P FBV Express MkII TAP TEMPO : Vous pouvez taper un tempo pour synchroniser les effets de délai et de modulation sur la musique en tapant sur le contacteur au pied A. B. C ou D allumé. Une Led à l'intérieur de la zone de l'a contacteur au pied A. B. C ou D allumé pendant 2 secondes pour activer l'accordeur. L'affichage devient actif. Pour quitter l'accordeur, appuvez et relâchez simplement n'importe quel contacteur au pied (yous revenez au mêm enclencher le contacteur de la pointe du pied pour quitter l'accordeur (vous pouvez ainsi sélectionner la fonction WAH ou VOL pour la pédale). ASTUCE : Vous pouvez également régler le fonctionnement "AUDIO" de l'accordeur (MUTE) le signal ou non (tout le monde aime bien que la quitare soit accordée, mais personne n'a envie de vous entendre vous accorder). Pédale : La pédale intégrée peut être assignée au contrôle des sons Tone 1, Tone 2, de Tweak). Consultez la section suivante Configuration système du POD X3 pour savoir comment modifier le fonctionnement de ces pédales. Témoins à gauche de la pédale indiquent le mode. Lorsque les deux témoins sont allumés, l TWEAK. Vous pouvez sélectionner le paramètre TWEAK dans de nombreux menus. Voir Configuration système du POD X3. Configuration système du POD X3 — Réglages de pédale II y a plusieurs options que vous pouvez modifier sur la aux pédaliers FBV Shortboard et Express. Sur le POD X3, maintenez le bouton OUTPUTS/Hold for System enfoncé pour accéder à l'écran SYSTEM. Page 1 de l'écran System du POD Les trois réglages PEDAL de la rangée supérieure vo Wah/Volume/Tweak du FBV MkII avec le Preset courant. Notez que les pédales offrent plusieurs "modes" de fonctionnement configurables en Wah, Volume ou Tweak. La pédale peut être configurée séparément pour le son Tone 1 et pédale intégrée, la pédale "1". Lorsqu'aucune pédale d'expression n'est connectée au FBV Shortboard, les options de pédale "2" ne sont pas actives (indiqué par les réglages entre parenthèses de la capture d'écran System ci devient la pédale "2", et les options de la pédale 2 deviennent actives (sans parenthèses dans le menu System) : 2•4 Mode d'emploi détaillé des pédaliers FBV MkII — POD X3 - Pédalier Shortboard avec pédale d'expression • F intégrée, la pédale "1". Vous n'avez pas la possibilité de connecter une 2èmes pédale, par conséquent, les options de la pédale 2 sont affichées entre parenthèses dans le menu System pour indiquer qu'elles ne sont pas acti Preset courant - ce qui signifie que vous configurez chacun de ces réglages et que vous les SAUVEGARDEZ avec les autres réglages de pédale(s) FBV individuellement pour chaque Preset. Remarque : Les Presets de votre POD X3 système vous permettent toujours de visualiser et d'éditer les paramètres du son "Tone 2", même si le Preset sur lequel vous travaillez ne possède pas de son Tone 2 actif. PEDAL CNTRL - Utilisez ce réglage PEDAL système de (BOTH). Le mode par défaut est le mode BOTH pour tous les Presets. Vous pouvez librement définir le fonctionnemenet de la pédale pour chaque Tone d'un Preset : TONE 1 ONLY - La pédale 2, si connectée) affecte uniquement le Tone 1, quels que soient les réglages de pédale du son Tone 2. TONE 2 ONLY - La pédale 1 (et la pédale 2, si connectée) affecte uniquement le Tone 2 et suit les réglages de "mode" PEDAL du son Tone 2, quels que soient les pédale 2, si connectée) affecte le son Tone 1 et suit les réglages de "mode" PEDAL du son Tone 1 et affecte en même temps le son Tone 2 en suivant les réglages de mode PEDAL du son Tone 2. Remarque : Pour en savoir plus su consultez la section suivante "Utilisation des pédales avec les sons Tone 1 et Tone 2". TONE1 PEDAL - Utilisez ce réglage TONE1 pour configurer les deux "modes" de fonctionnement des pédales 1 et 2 (si la pédale 2 est conn la valeur que vous avez affectée au réglage PEDAL CNTRL (voir précédemment) determine si le Tone 1 est contrôlé ou non par votre (ou vos) pédale/s). Notez que les options de pédale diffèrentr si vous vous utilisez un pédal PEDAL TONE1 pour le FBV Express et le Shortboard sans pédale d'expression : • 1-W/V 2-VOL - La pédale 1 contrôle le paramètre de position de Wah ou de Volume, avec le contacteur de la pointe du pied sélectionnant l'un de c 1-TWK 2-VOL - La pédale 1 contrôle le paramètre Tweak actuellement assigné au Tone 1 (voir section TONE1 TWK suivante). Les options de la pédale 2 ne sont pas actives. • 1-W/V 2-TWK - La pédale 1 contrôle le paramètre de p du pied sélectionnant l'un de ces deux effets pour le Tone 1. Les options de la pédale 2 ne sont pas actives. 2•5 Mode d'emploi détaillé des pédaliers FBV MkII — POD X3 Options PEDAL TONE1 du pédalier FBV Shortboard avec u Wah, avec le contacteur de la pointe du pied sélectionnant le carcatère On/Off de la Wah. La pédale 1 n'a aucune fonction lorsque la Wah est désactivée. La pédale 2 contrôle en permanence le volume. • 1-TWK 2-VOL - La péda TWK suivante). Le contacteur de la pointe du pied n'a aucune fonction. La pédale 2 contrôle le volume du son Tone 2. • 1-W/V 2-TWK - La pédale 1 contrôle le paramètre de position de Wah ou de Volume, avec le contacteur de contrôle le paramètre Tweak assigné au Tone 2 (voir TONE2 TWK ci-dessous). TONE2 PEDAL - Utilisez ces réglages de TONE2 pour configurer les deux "modes" de fonctionnement des pédales 1 et 2 (si la pédale 2 est connectée) p décrites plus haut dans la section TONE1 PEDAL, mais dans ce cas, les réglages affectent uniquement le son Tone 2, pour permettre une utilisation indépendente des pédales par Tone. Les valeurs PEDAL CNTRL (voir description Utilisez les options TONE2 TWK ci-dessous pour configurer la fonction "Tweak" du TONE2 . TONE1 TWK - (Tweak) Si vous avez assigné l'une des options TONE1 PEDAL au réglage TWK, ceci vous permet de sélectionner le paramètre paramètres est trop longue : tournez le bouton. Vous comprendrez ! TONE2 TWK - (Tweak) Si vous avez assigné l'une des options TONE2 PEDAL au réglage TWK, ceci vous permet de sélectionner le paramètre contrôlé par la pédale uniquement) - Ce réglage de commutateur de boucle LP SW ("Loop Switch") vous permet de sélectionner ce que le contacteur au pied FUNC 1 du FBV Shortboard contrôle pour le Tone 1 (notez que les possibilités ont été étendues e COMP - Active/désactive le bloc. Comp+Cab, • LOOP - (POD X3 Pro uniquement) Active/désactive la boucle d'effet FX Loop. • DUAL - Permet la même sélection Tone 2 que le bouton TONE 2 (Hold For Dual) du POD X3. avec la fonction Hold For Dual pour activer/désactiver les sons Dual Tone au pied. Remarque : Vous remarquerez que le fait de passer à l'option DUAL modifie également automatiquement l'opt Ce réglage de commutateur de boucle LP SW ("Loop Switch") vous permet de sélectionnner ce que le contacteur au pied FUNC 2 du FBV Shortboard contrôle pour le son Tone 1 : • COMP - Active/désactive le bloc Compressor. • AMP (POD X3 Pro uniquement) Active/désactive la boucle d'effets FX Loop. • DUAL - Applique aux deux sons Tone 1 et Tone 2 le même fonctionnement que le contacteur TONE 2 (Hold For Dual), ce qui comprend la fonction Hold For Du au pied. 2•6 Mode d'emploi détaillé des pédaliers FBV MkII — POD X3 ASTUCE : Souvenez-vous, que ces réglages SYSTEM sont spécifiques à chaque Preset utilisateur, alors pensez à SAUVEGARDER les réglages avec chaque Preset q et Tone 2 Prenons le temps de ieter un œil aux options et fonctionnements possibles de la pédale du FBV (et de la pédale d'expression) avec les Presets Dual Tone. Comme nous l'avons vu, les options des modes PEDAL TONE1 et par Tone (ainsi que par pédale, si vous utilisez un pédalier FBV Shortboard avec une pédale d'expression externe). Par conséquent, lorsque vous confiqurez ces options de pédale dans un Preset, réflechissez à ce que what vo

possibilités : • Contrôler une Wah dans le Tone 1 ou le Tone 2 uniquement • Contrôler une Wah dans les deux Tones en même temps avec la même pédale • Contrôler une Wah dans le Tone 1 avec la pédale 1 et une Wah séparément uniquement dans le Tone 1 ou dans le Tone 2 • Contrôler un paramètre Tweak commun aux deux Tones avec une seule pédale • Contrôler deux paramètres Tweak différents en même temps dans chaque Tone avec une seule pédale • Con paramètre Tweak différent du Tone 2 avec la pédale 2 Lorsque vous chargez un Preset Dual Tone avec le paramètre PEDAL CNTRL réglé sur BOTH TONES avec les mêmes réglages de mode pour PEDAL TONE1 et PEDAL TONE2, la pédale du même effet pour les deux Tones en même temps (pas mal, non ?). Si vous sélectionnez "1-W/V" pour PEDAL TONE1 et PEDAL TONE2, alors la pédale intégrée au FBV contrôle simultanément la Wah ou le Volume des deux Tones. Le fai également la Wah ou le Volume pour les deux Tones\*. Il en va de même si vous réglez les modes de la pédale 2 sur "2-TWK" pour les sons Tone 1 et 2, puis les paramètres Tweak assignés sont contrôlés simultanément pour les d séparément l'affectation du paramètre TWK, de sorte que le paramètre contrôlé par la pédale 2 soit indépendant pour chaque Tone. Par exemple, le Tone 1 peut avoir son réglage Tweak affecté au paramètre Reverb Mix et le rég qui permet d'utiliser la pédale pour modifier ces deux paramètres simultanément en temps réel ! \*Remarque : Il est possible de sauvegarder un Preset Dual Tone avec la Wah activée pour un Tone et désactivée pour l'autre. Si est "1-W/V" pour les deux sons Tone 1 et 2, le fonctionnement de la pédale reste "lié". Par conséquent, le fait de cliquer sur le contacteur de la pédale active/désactive la Wah de chaque Tone de façon inversée. Vous pouve sauvegarder le Preset. De la même façon, le mode PEDAL "1-W/V" signifie que le contacteur de la pointe du pied de la pédale sélectionne la Wah ou le Volume. Par conséquent, si PEDAL TONE2 sont réglés sur "1-W/V", il est po ces deux effets de façon inverse par Tone, avec pour résultat le fait que le contacteur de la pointe du pied les sélectionne tous les deux à la fois de façon inverse. La morale de cette histoire, c'est que vous pouvez séle Presets utilisateur comme vous le souhaitez ! 2•7 Page 2 Pédaliers FBV™ MkII Guide d'utilisation détaillé Utilisation des pédaliers FBV Shortboard™ MkII et FBV Express™ MkII avec le processeur Line 6 POD® X3, POD Farm™ 2, des pédaliers FBV MkII — Table des matières Table des matières Mise en œuvre...........................................................................................1•1 Pédaliers FBV MkII et amplificateurs Line 6 Spider® IV ou Spider Valve™ MkII....... 1•1 Mise à jour et enregistrement avec Line 6 Monkey........................................................ 1•1 Installation de l'application Line 6 FBV Control........................................................... 1•3 Connexion du FBV MkII à votre POD® X3.................................................................... 1•5 Connexion du FBV MkII à l'ordinateur.......................................................................... 1•5 Calibrage de la pédale FBV............................................................................................. 1•7 Pédale d'expression.......................................................................................................... 1•8 FBV™ MkII et POD® X3 .........................................................................2•1 Mise en œuvre rapide...................................................................................................... 2•1 Chargement des Presets utilisateur.................................................................................. 2•1 Contrôle des effets et plus encore.................................................................................... 2•3 Configuration système du POD X3 — Réglages de pédale............................................. 2•4 Utilisation des pédales avec les sons Tone 1 et Tone 2................................................... 2•7 Gestion des Presets à doubles sons (Dual Tone)............................................................. 2•8 L'application Line 6 FBV Control . .........................................................3•1 Quels sont les avantages ? . ............................................................................................ 3•1 Interface graphique utilisateur......................................................................................... 3•1 Fonctionnement des contacteurs au pied........................................................................ 3•5 Fonctionnement des Leds de contacteurs au pied........................................................... 3•6 Fonctionnement des pédales........................................................................................... 3•7 Ouverture et sauvegarde des Presets FBV........................................................................ 3•7 Préférences....................................................................................................................... 3•9 Fenêtre 'About Line 6 FBV Control Application'........................................................ 3•10 L'écran LCD du pédalier FBV Shortboard MkII........................................................... 3•10 FBV™ MkII et POD Farm™ 2 Line 6.....................................................4•1 Qu'est-ce que le POD Farm 2 ?........................................................................................ 4•1 À propos des ports et canaux USB MIDI........................................................................ 4•1 Affectations MIDI pré-configurées de POD Farm 2........................................................ 4•3 Presets de contrôle du "POD Farm 2" par le pédalier FBV MkII.................................... 4•3 Application autonome POD Farm 2 - Configuration des entrées MIDI........................ 4•7 Plug-In POD Farm 2 - Configuration des entrées MIDI................................................. 4•8 Fenêtre des affectations MIDI de POD Farm 2............................................................. 4•10 Fonction d'apprentissage MIDI Learn de POD Farm 2................................................. 4•10 Mode d'emploi détaillé des pédaliers FBV MkII — Table des matières FBV™ MkII avec Line 6 GearBox™ . ..................................................5•1 Qu'est-ce que GearBox ?.................................................................................................. 5•1 Connectez-vous............................................................................................................... 5•1 Personnalisez les contrôles de GearBox........................................................................... 5•4 FBV™ MkII et applications logicielles.....................................................6•1 À propos des ports et canaux USB MIDI....................................................................... 6•1 Fonction d'apprentissage MIDI automatique...................................................... 6•3 Affectation manuelle des contrôleurs MIDI........................................................ 6•3 Ableton Live - Tutoriel de configuration du pédalier FBV MkII.................................... 6•4 GarageBand® d'Apple — Tutoriel d'utilisation avec le FBV MkII.............................. 6•13 Apple Logic® — Tutoriel d'utilisation avec le FBV MkII .......................................... 6•14 Cakewalk SONAR™ — Tutoriel d'utilisation avec le FBV MkII .............................. 6•18 Propellerhead Reason® — Tutoriel d'utilisation avec le FBV MkII............................ 6•22 Transports de Pro Tools® LE — Tutoriel d'utilisation avec le FBV MkII.................... 6•25 Steinberg Cubase® — Tutoriel d'utilisation avec le FBV MkII..................................... 6•28 Références.................................................................................................7•1 Questions & Réponses..................................................................................................... 7•1 Diagnostic........................................................................................................................ 7•2 Ressources en ligne.......................................................................................................... 7•5 Line 6, FBV, FBV Shortboard, FBV Express, POD, POD Studio, TonePort, GuitarPort, POD Farm, Spider, Spider Valve, Line 6 Monkey et GearBox sont des marques déposées de Line 6, Inc. Tous les autres noms de produits, de marques et d'artistes sont la propriété de ces personnes ou sociétés. Ces personnes ou sociétés ne sont en aucun cas l Inc. Mode d'emploi détaillé des pédaliers FBV MkII — Mise en œuvre Mise en œuvre Merci d'avoir choisi le pédalier FBV ShortboardTM MkII : vous pouvez maintenant commander au pied de nombreux produits Line 6, et de nombreus document vous indique comment confiqurer et utiliser votre pédalier FBV™ MkII avec le POD® X3, le POD® X3, le POD® X3, le POD® X3 Pro, le logiciel Line 6 POD Farm™ 2, GearBox™, et d'autres applications d'enregistrement au X3, GearBox ou logiciel MIDI/audionumérique de façon optimisée et pour le fonctionnement des contacteurs et pédales du FBV, commencez par consulter les informations des modes d'emploi de ces produits. Vous trouverez d'autr avec le FBV. Vous pouvez également télécharger les modes d'emploi sur le site de Line 6 à la page . Pédaliers FBV MkII et amplificateurs Line 6 Spider® IV ou Spider Valve™ MkII Les pédaliers Line 6 FBV MkII ont été créés nouveaux Line 6 Spider IV et Spider Valve MkII, ce qui vous permet de gérer au pied de nombreuses fonctions comme le Quick Loop, la sélection des Presets, les paramètres d'ampli et d'effets, etc. ! L'utilisation des pédali Mode d'emploi détaillé du Spider IV ou Spider Valve MkII. disponible en téléchargement sur le site de Line 6, Mise à jour et enregistrement avec Line 6 Monkey Vous sayez peut-être déià comment mettre à jour et enregistrer déjà fait !), mais si cela n'est pas le cas, le moment est venu ! C'est très simple : lancez Line 6 Monkey sur un ordinateur connecté à Internet. Line 6 Monkey est le logiciel de mise à jour intelligent installé par Line 6 la page www.line6.com/monkey/. Une fois que vous avez installé Line 6 Monkey, connectez votre pédalier FBV MkII au port USB de votre ordinateur (et déconnectez tous vos autres équipements USB Line 6, pour que Line 6 Monkey toutes les autres applications MIDI/audionumériques ouvertes. Avec la connexion Internet de votre ordinateur active, suivez les étapes suivantes pour lancer Line 6 Monkey... • Sur Mac®, allez dans Applications > Line 6 > L Line 6 > Tools > Line 6 Nonkey Compte enregistré (Login) Vous devez utiliser un compte enregistré pour que Line 6 Monkey communique avec le serveur de Line 6 et vous fournisse les mises à jour adaptées à vos produits. C'es — Mise en œuvre • Si vous avez déjà un compte Line 6, saisissez votre nom d'utilisateur (User Name) et mot de passe (Password) en haut de la fenêtre de Monkey. • Si vous n'avez pas encore de compte, cliquez sur le bouton d votre pédalier FBV L'enregistrement de votre produit Line 6 est nécessaire pour bénéficier des mises à jour et de certaines autorisations produit. Cette procédure vous permet également de bénéficier de la garantie et nous ou pour toute autre amélioration du produit ! Si vous ne l'avez pas encore fait, l'écran vous demandera d'enregistrer le pédalier FBV MkII connecté. Cliquez simplement sur Register et remplissez les champs de la page Web. jour Lorsque Line 6 Monkey se lance, il détecte automatiquement votre pédalier FBV MkII connecté. Dans la page des mises à jour Sup.dates de Line 6 Monkey, si vous voyez le symbole, sélectionnez l'élément dans la liste, cl l'installer. Les éléments de la fenêtre Sup.dates avec le signe, ne nécessitent aucune action. Si vous prévoyez de connecter votre pédalier FBV à votre ordinateur, laissez Monkey télécharger l'application Line 6 FBV Contro colonne de droite vous indique les numéros de version de tous les éléments installés, ainsi que les mises à jour disponibles. Cliquez sur n'importe quel élément de la liste Sup.dates et lisez sa description dans la zone He numéro de série unique ESN (Electronic Serial Number), que vous devez utiliser en cas de réparation ou pour l'enregistrement. L'application Monkey vous offre la méthode la plus simple pour conserver vos équipements et appl Mise en œuvre Mise à jour de la mémoire Flash Si Monkey vous indique qu'il y a une nouvelle mémoire Flash disponible, vous devez l'installer pour bénéficier des meilleures performances et de la meilleure compatibilité avec > Quittez toute application MIDI/audionumérique Line 6 ou autre qui utilise votre pédalier. • Veillez à ne pas appuyer sur les contacteurs, à ne pas modifier les câblages sur le pédalier FBV avant que la mise à jour ne soi indique que la mise à jour est terminée, quittez Line 6 Monkey et lancez-le à nouveau pour voir si d'autres mises à jour sont disponibles. Installation de l'application Line 6 FBV Control Si vous prévoyez d'utiliser votre installez la dernière version du logiciel Line 6 FBV. Ce logiciel gratuit vous permet de créer, charger, éditer et sauvegarder vos Presets FBV - des complètes de contrôleurs MIDI - le tout dans une même application simple abordent l'installation du logiciel FBV Control. Consultez le chapitre «L'application Line 6 FBV Control» pour obtenir de plus amples détails ! 1•3 Mode d'emploi détaillé des pédaliers FBV MkII — Mise en œuvre Systèmes req Control, pour obtenir la description détaillée des éléments requis, ainsi que les informations les plus récentes sur la compatibilité avec d'autres périphériques et logiciels. Ce document peut être lu par les liens suivant FBV MkII.. Le logiciel Line 6 FBV Control est compatible avec les systèmes d'exploitation suivants : • Windows® XP Home ou Professional, Service Pack 2 (ou plus récent), en version 32 et 64 bits • Windows Vista® Home, Busi Professional, en version 32 et 64 bits • Mac OS® X 10.4 (Tiger®), 10.5 (Leopard®), 10.6 (Snow Leopard®) Remarque pour les utilisateurs de Windows® 7 et Vista® : Il est déconseillé de quitter Windows® par le mode de veille votre port USB. Du fait du fonctionnement du pilote USB de Windows®, certains périphériques USB (comme FBV) ne sont pas initialisés correctement lorsqu'ils quittent le mode de veille. Si l'utilitaire Line 6 Monkey est déjà USB de votre ordinateur Mac® ou Windows® et lancez Line 6 Monkey. Il scanne votre ordinateur pour trouver le dernier installeur de FBV Control (ainsi que les autres mises à jour recommandées). Sélectionnez l'application Li indications de téléchargement et de lancement de l'installeur. Suivez les indications de l'installeur du logiciel FBV Control. Si l'utilitaire Line 6 Monkey n'est pas installé sur votre ordinateur... Vous pouvez télécharge www.line6.com/software/. Sélectionnez votre pédalier FBV MkII dans le sélecteur de Produits, "Line 6 FBV Control" dans le sélecteur Software, puis votre système d'exploitation Mac® ou Windows® dans le champ de sélection OS L'installeur de FBV Control installe également la dernière version de Line 6 Monkey — vous n'avez pas besoin de les télécharger séparément. Notez que vous n'avez pas besoin d'un pilote USB spécial pour votre pédalier FBV M Windows® pour que celui-ci le détecte comme nouveau périphérique USB. Compatibilité logicielle Line 6 POD Farm 2 en version autonome et en version Pluq-In offre des fonctions de gestion par MIDI très élaborées, et votre p Farm™ 2 Line 6» en page 4•1)! La version antérieure POD Farm™ 1.1 ne permet pas le contrôle MIDI externe. Si vous souhaitez utiliser votre pédalier FBV MkII pour contrôler le logiciel GearBox™ Line 6, installez la version «FBV™ MkII avec Line 6 GearBox™» en page 5•1). Pour obtenir la dernière version de GearBox, connectez le processeur USB audio Line 6 que vous souhaitez utiliser avec GearBox (processeur TonePort™, POD Studio™ ou GuitarPor téléchargements Téléchargements Line 6 et sélectionnez "GearBox" pour accéder à l'installeur le plus récent. 1•4 Mode d'emploi détaillé des pédaliers FBV MkII — Mise en œuvre Pour désinstaller le logiciel Line 6 FBV Si vou Finder et recherchez le dossier Applications > Line 6. Faites glisser l'application Line 6 FBV Control dans la corbeille pour la supprimer. • Windows® - Allez dans Démarrer > Programmes > Line 6 > Tools et sélectionnez l'u quelques applications et pilotes Line 6. Vous pouvez supprimer l'application Line 6 FBV Control de cette façon. Connexion du FBV MkII à votre POD® X3 La connexion du pédalier FBV Shortboard MkII ou FBV Express MkII à un PO Commencez par placer votre POD X3 hors tension. Le FBV est fourni avec un câble avec connecteurs "RJ-45". Notez que c'est un câble réseau "Catégorie 5". Si vous perdez le cordon, ou si votre batteur fait tomber une cymbale Connectez l'une des extrémités du câble à l'embase TO AMP à l'arrière du FBV, et l'autre à l'embase FBV PEDAL du POD X3. • Placez le POD X3 sous tension. L'alimentation est fournie au FBV MkII par le câble. L'écran du FBV témoins doivent être allumés. Remarque : Veillez à ne pas connecter un câble USB au FBV MkII lorsque vous utilisez la liaison RJ- 45 décrite ci-dessus, car ceci place le FBV en "mode USB" pour communiquer avec l'ordinateur câble USB (entre le POD X3 et le port USB 2.0 de votre ordinateur) si vous souhaitez utiliser le POD X3 comme interface USB audio, ou avec GearBox, pour contrôler simultanément le POD X3 avec votre FBV ! Connexion du FBV M Express MkII pour contrôler votre logiciel, connectez un câble USB standard entre le port USB du FBV et n'importe quel port USB 1.1 ou 2.0 de votre ordinateur Mac® ou Windows®. Le pédalier FBV MkII est alimenté par cette l oremière fois que vous connectez le FBV Shortboard/Express MkII au port USB de votre ordinateur. le système d'exploitation Mac OS® X ou Windows® doit installer un pilote pour que le FBV fonctionne avec les périphériques et Vista®, le processus est automatique, et vous pouvez passer à la section suivante pour utiliser votre FBV. 1•5 Mode d'emploi détaillé des pédaliers FBV MkII — Mise en œuvre Avec Windows® XP, vous devez suivre une procédure vous connectez le câble USB, Windows® XP devrait détecter le nouveau périphérique en bas de l'écran : Ensuite, l'assistant d'installation des périphériques doit se lancer. Sélectionnez "No, not this time" (Non, pas cette f automatiquement" et cliquez sur Suivant. Notez que Windows® XP détecte le FBV MkII comme un "Périphérique audio USB". C'est normal de la part du pilote USB universel de Windows®. 1•6 Mode d'emploi détaillé des pédaliers FB vous indiquer que l'installation est terminée - cliquez sur Terminer. Votre FBV est prêt ! Calibrage de la pédale FBV Remarque : Les étapes de calibration suivantes ne sont pas nécessaires si votre pédalier FBV MkII possèd version 1.00 necessite le calibrage de la pédale du FBV pour obtenir les meilleurs résultats possibles. Vérifiez la version de la mémoire Flash actuelle de vore pédalier FBV MkII, ou pour télécharger et installer une mémoi de mise à iour de la page 1•2. Pour obtenir les meilleurs résultats possibles avec votre pédalier FBV Shortboard ou Express MkII, il est conseillé de "calibrer" la pédale avant de l'utiliser avec votre ordinateur, votre am Déconnectez le pédalier FBV de tout port USB ou de tout équipement Line 6 (il est par conséquent hors tension). • Maintenez le contacteur au pied "D" enfoncé pendant la mise sous tension du FBV (en le connectant au port US "CALIBRATE PEDAL" jusqu'à ce que vous relâchiez le contacteur D. "1 PEDAL TOE" s'affiche alors. • Appuyez sur la pédale pour la placer complètement en avant et appuyez sur le contacteur de la pointe du pied jusqu'à ce que la pédale en position minimale (sur le talon). Une fois la pédale en position minimale, appuyez et relâchez le contacteur D. L'écran LCD affiche "3 PEDAL MAX". • Placez la pédale en position maximale (sur la pointe du pied position et appuyez et relâchez le contacteur D. L'écran LCD affiche "CHECK VALUE 127". • Déplacez la pédale et vérifiez que l'écran LCD affiche "CHECK VALUE 0" en position minimum et "CHECK VALUE 127" en position maximum. calibrage. Si les valeurs sont correctes, la calibration est réussie. Placez le FBV hors tension, puis à nouveau sous tension. Il est calibré et prêt à l'utilisation ! 1•7 Mode d'emploi détaillé des pédaliers FBV MkII — Mi tout port USB ou de tout équipement Line 6 (il est par conséquent hors tension). • Maintenez le contacteur au pied "D" enfoncé pendant la mise sous tension du FBV (en le connectant au port USB de votre ordinateur, ou à vot que vous relâchiez le contacteur D. "1" s'affiche alors. • Appuyez sur la pédale pour la placer complètement en avant et appuyez sur le contacteur de la pointe du pied jusqu'à ce que l'écran LCD affiche "2", ce qui devrait pédale en position minimale, appuyez et relâchez le contacteur D. L'écran LCD affiche "3". • Placez la pédale en position maximale (sur la pointe du pied), sans appuyer sur le contacteur de pointe. Maintenez la pédale dans l'écran de l'accordeur s'allument. • Déplacez la pédale et vérifiez que les Leds de l'accordeur soient toutes allumées en position maximale (pointe) et toutes éteintes en position minimale (sur le talon). • Si les 7 Leds n valeurs sont correctes, la calibration est réussie. Placez le FBV hors tension, puis à nouveau sous tension. Il est calibré et prêt à l'utilisation ! Pédale d'expression Si vous possédez un pédalier FBV Shortboard MkII, vo contrôle ! La pédale d'expression Line 6 EX-1 a été concue pour le FBV Shortboard MkII, et se connecte à l'embase la pédale d'expression à l'arrière du boîtier. Vous pouvez acheter la pédale EX-1 sur le site de la Boutique d'expression externe ne nécessite aucune calibration. Une fois que vous avez terminé les étapes de calibrage, vous pouvez passer aux chapitres suivants sur l'utilisation détaillée des pédaliers Line 6 FBV™ MkII ! 1•8 Mode Dans ce chapitre, nous allons aborder l'utilisation du FBV Shortboard™ MkII ou FBV Express™ MkII avec un "haricot" POD® X3 ou un POD® X3 Pro. Les instructions sont les mêmes avec le POD X3 et le X3 Pro, sauf mention contr X3. Sinon, consultez la section «Mise en œuvre» pour les explications. Allez, on y va... Mise en œuvre rapide OK, nous savons que vous ne pouvez plus attendre ! Comme vous en rendre compte, le pédalier FBV MkII est quasime Guelques astuces... • Sélecteurs de canaux A, B, C, D : Sélectionnent l'un des quatre "canaux" de la banque courante du dossier User de votre POD X3. • FBV Shortboard MkII : Appuyez sur les contacteurs au pied "Bank" (repé appuyez sur les contacteurs au pied A - D pour charger le Preset souhaité à l'intérieur de la banque utilisateur sélectionnée. • FBV Express to Save" du POD pour faire défiler les banques utilisateur : les contacteurs de c Preset à l'intérieur de la banque utilisateur actuelle. • Pédale : Gère en général la Wah ou le Volume du Preset courant - appuyez sur la pédale pour activer le contacteur de la pointe du pied et sélectionner la Wah ou le nodulation sur le morceau. • Contacteurs au pied d'effets (Shortboard uniquement) : Appuyez sur ces contacteurs au pied pour activer/désactiver l'effet indiqué dans le Preset actuel. • Contacteurs au pied des fonctions 1 e compresseur et l'ampli, à l'intérieur du Preset courant. On continue ? De nombreuses autres astuces vous attendent ! Chargement des Presets utilisateur II y a de fortes chances pour ce soit la raison principale de l'utilis au pied ! C'est très simple : le FBV vous donne l'accès direct aux Presets du répertoire User du POD X3. Dès que vous appuyez sur un contacteur du FBV pour charger un Preset, vous passez directement au répertoire User, que BANQUE SUP./INF.: Appuyez sur le contacteur Bank Sup. ou Inf. pour préparer la banque utilisateur et le canal suivants. Par exemple, si le Preset 1B est chargé, appuyez sur le contacteur au pied Banque Sup. Le nom du son T présence, mais sans pour autant quitter le Preset 1B. CHARGEMENT DE CANAL : Appuyez sur le contacteur au pied A, B, C, ou D pour charger le Preset correspondant de la banque utilisateur. Après avoir appuyé sur le contacteu sélectionniez un canal. Comme dans l'exemple précédent, appuyez sur A pour charger le Preset 2A, ou appuyez sur B pour charger le Preset 2B, etc. 2•1 Mode d'emploi détaillé des pédaliers FBV MkII — POD X3 FBV Express MkII C, ou D pour charger le Preset correspondant de la banque utilisateur. Pour sélectionner l'une des banques 1 - 32 à l'intérieur du répertoire User du POD X3, tournez le bouton "Press to Save" du POD X3 La page d'accueil du courant. Lorsque le POD X3 est réglé sur le répertoire User, vous pouvez appuyer sur la touche HOME pour afficher le "traiet du signal" ou le "grand écran affiche le nom des sons et facilite la lecture à distance du n° de utilisez le FBV/POD X3 sur scène - ou lorsque vous essayez de frimer avec vos lunettes de soleil bon marché : Page d'accueil du POD X3 - Trajet du signal et affichage de grande taille Répertoire des Presets utilisateur (Us 350 Presets qui sont organisés en "répertoires ". Vous pouvez naviguer dans ces répertoires depuis la page d'accueil du POD X3 en tournant le bouton correspondant : Tournez pour sélectionner un répertoire Le répertoire uti sauvegarder vos propres Presets. Si vous appuyez sur l'un des contacteurs de canal du FBV (A, B, C, D), le POD X3 passe directement au répertoire utilisateur, et au Preset de la banque courante. Pour configurer votre équip comme vous le souhaitez, puis vous les sauvegardez dans les 128 mémoires du répertoire utilisateur User. Ces Presets utilisateur sont alors accessibles avec le FBV. Vous pouvez voir que nous avons créé quelques Presets dan sélectionner manuellement un autre répertoire sur le POD X3 et utiliser ses boutons pour faire défiler les autres Presets\*. Vous pouvez aussi les modifier, et lorsque vous appuyez sur la touche SAVE, vous pouvez sélectionn modifié qui devient dès lors sélectionnable depuis le pédalier FBV. 2•2 Mode d'emploi détaillé des pédaliers FBV MkII — POD X3 \*Si vous utilisez un FBV Shortboard MkII, notez que l'écran LCD idique toujours le titre du Pre que le répertoire utilisateur. Les contacteurs et pédales du FBV contrôlent le son courant, mais les contacteurs de banque et A, B, C, D font toujours revenir le POD X3 au répertoire utilisateur et l'un des 128 Presets uti is fonctions du POD X3, comme l'accordage, la modification en temps réel de certains effets et plus encore. Remarque : Les Presets du POD X3 peuvent être composés de deux sons Tones, avec leurs propres effets et leurs prop aux paramètres directement sur le POD X3, l'utilisation des contacteurs suivants contrôle uniquement les effets du son sélectionné. Pour sélectionner le son Tone 2, utilisez le bouton TONE 2 du POD X3, ou les utilisateurs de son Tone. Consultez «Gestion des Presets à doubles sons (Dual Tone)» en page 2•8. FBV Shortboard MkII FUNC 1 : Par défaut, ce contacteur active/désactive l'effet COMP. Mais vous pouvez aussi le configurer pour activer/d activer/désactiver la boucle d'effets FX Loop (X3 Pro uniquement). ASTUCE : L'écran système du POD X3 comprent un réglage "LP SW" (Loop Switch) pour les sons Tone 1 et Tone 2 yous permettant de sélectionner quelle action e paramètre est réglable dans chaque Preset utilisateur. Consultez «Configuration système du POD X3 — Réglages de pédale» en page 2•4. FUNC 2 : Active/desactive le bloc STOMP. MOD : Active/désactive le bloc MOD. DELAY : Acti DLY. REVERB : Active/désactive le bloc VERB. TAP : Vous permet de taper un tempo pour synchroniser les effets de délai et de modulation. La Led au-dessus du contacteur clignote au rythme du tempo actuel. ACCORDEUR : Mainte lancer l'accordeur. Le FBV affiche alors l'accordeur. Appuyez sur le contacteur au pied et relâchez pour quitter. ASTUCE : Vous pouvez également "AUDIO" de l'accordeur du POD X3 directement dans la page d'accordeur du POD monde aime bien que la quitare soit accordée, mais personne n'a envie de vous entendre vous accorder). Pédale : La pédale intégrée (ainsi que la pédale d'expression connectée) peut être assignée au contrôle des sons Tone 1 Volume, Tweak). Consultez la section suivante Configuration système du POD X3 pour savoir comment modifier le fonctionnement de ces pédales en fonction de chaque son Tone. Témoins de pédale VOL et WAH : Les deux témoins lu Lorsque les deux témoins sont allumés, la pédale contrôle le paramètre TWEAK affecté. Vous pouvbez sélectionner le paramètre TWEAK dans les menus de nombreux effets. Consultez la section suivante Configuration système du P FBV Express MkII TAP TEMPO : Vous pouvez taper un tempo pour synchroniser les effets de délai et de modulation sur la musique en tapant sur le contacteur au pied A, B, C ou D allumé. Une Led à l'intérieur de la zone de l'a contacteur au pied A, B, C ou D allumé pendant 2 secondes pour activer l'accordeur. L'affichage devient actif. Pour quitter l'accordeur, appuyez et relâchez simplement n'importe quel contacteur au pied (vous revenez au mêm enclencher le contacteur de la pointe du pied pour quitter l'accordeur (vous pouvez ainsi sélectionner la fonction WAH ou VOL pour la pédale). ASTUCE : Vous pouvez également régler le fonctionnement "AUDIO" de l'accordeur (MUTE) le signal ou non (tout le monde aime bien que la quitare soit accordée, mais personne n'a envie de vous entendre vous accorder). Pédale : La pédale intégrée peut être assignée au contrôle des sons Tone 1, Tone 2, de Tweak). Consultez la section suivante Configuration système du POD X3 pour savoir comment modifier le fonctionnement de ces pédales. Témoins à gauche de la pédale indiquent le mode. Lorsque les deux témoins sont allumés, l TWEAK. Vous pouvez sélectionner le paramètre TWEAK dans de nombreux menus. Voir Confiquration système du POD X3. Confiquration système du POD X3 — Réglages de pédale II y a plusieurs options que vous pouvez modifier sur la aux pédaliers FBV Shortboard et Express. Sur le POD X3, maintenez le bouton OUTPUTS/Hold for System enfoncé pour accéder à l'écran System du POD Les trois réglages PEDAL de la rangée supérieure vous permettent de configure Wah/Volume/Tweak du FBV MkII avec le Preset courant. Notez que les pédales offrent plusieurs "modes" de fonctionnement configurables en Wah. Volume ou Tweak. La pédale peut être configurée séparément pour le son Tone 1 et pédale intégrée, la pédale "1". Lorsqu'aucune pédale d'expression n'est connectée au FBV Shortboard, les options de pédale "2" ne sont pas actives (indiqué par les réglages entre parenthèses de la capture d'écran System ci devient la pédale "2", et les options de la pédale 2 deviennent actives (sans parenthèses dans le menu System) : 2•4 Mode d'emploi détaillé des pédaliers FBV MkII — POD X3 - Pédalier Shortboard avec pédale d'expression • F intégrée, la pédale "1". Vous n'avez pas la possibilité de connecter une 2èmes pédale, par conséquent, les options de la pédale 2 sont affichées entre parenthèses dans le menu System pour indiquer qu'elles ne sont pas acti Preset courant - ce qui signifie que vous configurez chacun de ces réglages et que vous les SAUVEGARDEZ avec les autres réglages de pédale(s) FBV individuellement pour chaque Preset. Remarque : Les Presets de votre POD X3 système vous permettent toujours de visualiser et d'éditer les paramètres du son "Tone 2", même si le Preset sur lequel vous travaillez ne possède pas de son Tone 2 actif. PEDAL CNTRL - Utilisez ce réglage PEDAL système de (BOTH). Le mode par défaut est le mode BOTH pour tous les Presets. Vous pouvez librement définir le fonctionnemenet de la pédale pour chaque Tone d'un Preset : TONE 1 ONLY - La pédale 2. si connectée) affecte uniquement le Tone 1, quels que soient les réglages de pédale du son Tone 2. TONE 2 ONLY - La pédale 1 (et la pédale 1) (et la pédale 2, si connectée) affecte uniquement le Tone 2 et suit les réglages de "mode" PEDAL du son Tone 2, quel pédale 2, si connectée) affecte le son Tone 1 et suit les réglages de "mode" PEDAL du son Tone 1 et affecte en même temps le son Tone 2 en suivant les réglages de mode PEDAL du son Tone 2. Remarque : Pour en savoir plus su consultez la section suivante "Utilisation des pédales avec les sons Tone 1 et Tone 2". TONE1 PEDAL - Utilisez ce réglage TONE1 pour configurer les deux "modes" de fonctionnement des pédales 1 et 2 (si la pédale 2 est conn la valeur que vous avez affectée au réglage PEDAL CNTRL (voir précédemment) determine si le Tone 1 est contrôlé ou non par votre (ou vos) pédale/s). Notez que les options de pédale diffèrentr si vous vous utilisez un pédal PEDAL TONE1 pour le FBV Express et le Shortboard sans pédale d'expression : • 1-W/V 2-VOL - La pédale 1 contrôle le paramètre de position de Wah ou de Volume, avec le contacteur de la pointe du pied sélectionnant l'un de c 1-TWK 2-VOL - La pédale 1 contrôle le paramètre Tweak actuellement assigné au Tone 1 (voir section TONE1 TWK suivante). Les options de la pédale 2 ne sont pas actives. • 1-W/V 2-TWK - La pédale 1 contrôle le paramètre de p du pied sélectionnant l'un de ces deux effets pour le Tone 1. Les options de la pédale 2 ne sont pas actives. 2•5 Mode d'emploi détaillé des pédaliers FBV MkII — POD X3 Options PEDAL TONE1 du pédalier FBV Shortboard avec u Wah, avec le contacteur de la pointe du pied sélectionnant le carcatère On/Off de la Wah. La pédale 1 n'a aucune fonction lorsque la Wah est désactivée. La pédale 2 contrôle en permanence le volume. • 1-TWK 2-VOL - La péda TWK suivante). Le contacteur de la pointe du pied n'a aucune fonction. La pédale 2 contrôle le volume du son Tone 2. • 1-W/V 2-TWK - La pédale 1 contrôle le paramètre de position de Wah ou de Volume, avec le contacteur de contrôle le paramètre Tweak assigné au Tone 2 (voir TONE2 TWK ci-dessous). TONE2 PEDAL - Utilisez ces réglages de TONE2 pour configurer les deux "modes" de fonctionnement des pédales 1 et 2 (si la pédale 2 est connectée) p décrites plus haut dans la section TONE1 PEDAL. mais dans ce cas. les réglages affectent uniquement le son Tone 2, pour permettre une utilisation indépendente des pédales par Tone. Les valeurs PEDAL CNTRL (voir description Utilisez les options TONE2 TWK ci-dessous pour configurer la fonction "Tweak" du TONE2 . TONE1 TWK - (Tweak) Si vous avez assigné l'une des options TONE1 PEDAL au réglage TWK, ceci vous permet de sélectionner le paramètre paramètres est trop lonque : tournez le bouton. Vous comprendrez ! TONE2 TWK - (Tweak) Si vous avez assigné l'une des options TONE2 PEDAL au réglage TWK, ceci vous permet de sélectionner le paramètre contrôlé par la pédale uniquement) - Ce réglage de commutateur de boucle LP SW ("Loop Switch") vous permet de sélectionner ce que le contacteur au pied FUNC 1 du FBV Shortboard contrôle pour le Tone 1 (notez que les possibilités ont été étendues abuser par la simplicité du nom !). Les options pour Tone 1 sont : • COMP - Active/désactive le bloc Compressor. • AMP - Active/désactive le bloc Amp+Cab. • LOOP - (POD X3 Pro uniquement) Active/désactive la boucle d'effet TONE 2 (Hold For Dual) du POD X3, avec la fonction Hold For Dual pour activer/désactiver les sons Dual Tone au pied. Remarque : Vous remarquerez que le fait de passer à l'option DUAL modifie également automatiquement l'opt Ce réglage de commutateur de boucle LP SW ("Loop Switch") vous permet de sélectionnner ce que le contacteur au pied FUNC 2 du FBV Shortboard contrôle pour le son Tone 1 : • COMP - Active/désactive le bloc Compressor. • AMP (POD X3 Pro uniquement) Active/désactive la boucle d'effets FX Loop. • DUAL - Applique aux deux sons Tone 1 et Tone 2 le même fonctionnement que le contacteur TONE 2 (Hold For Dual), ce qui comprend la fonction Hold For Du au pied. 2•6 Mode d'emploi détaillé des pédaliers FBV MkII — POD X3 ASTUCE : Souvenez-vous, que ces réglages SYSTEM sont spécifiques à chaque Preset utilisateur, alors pensez à SAUVEGARDER les réglages avec chaque Preset q et Tone 2 Prenons le temps de jeter un œil aux options et fonctionnements possibles de la pédale du FBV (et de la pédale d'expression) avec les Presets Dual Tone. Comme nous l'avons vu, les options des modes PEDAL TONE1 et par Tone (ainsi que par pédale, si yous utilisez un pédalier FBV Shortboard avec une pédale d'expression externe). Par conséquent, lorsque yous confiqurez ces options de pédale dans un Preset, réflechissez à ce que what yo possibilités : • Contrôler une Wah dans le Tone 1 ou le Tone 2 uniquement • Contrôler une Wah dans les deux Tones en même temps avec la même pédale • Contrôler une Wah dans le Tone 1 avec la pédale 1 et une Wah séparément uniquement dans le Tone 1 ou dans le Tone 2 • Contrôler un paramètre Tweak commun aux deux Tones avec une seule pédale • Contrôler deux paramètres Tweak différents en même temps dans chaque Tone avec une seule pédale • Con paramètre Tweak différent du Tone 2 avec la pédale 2 Lorsque vous chargez un Preset Dual Tone avec le paramètre PEDAL CNTRL réglé sur BOTH TONES avec les mêmes réglages de mode pour PEDAL TONE1 et PEDAL TONE2, la pédale du même effet pour les deux Tones en même temps (pas mal, non ?). Si vous sélectionnez "1-W/V" pour PEDAL TONE1 et PEDAL TONE2, alors la pédale intégrée au FBV contrôle simultanément la Wah ou le Volume des deux Tones. Le fai également la Wah ou le Volume pour les deux Tones\*. Il en va de même si vous réglez les modes de la pédale 2 sur "2-TWK" pour les sons Tone 1 et 2, puis les paramètres Tweak assignés sont contrôlés simultanément pour les d séparément l'affectation du paramètre TWK, de sorte que le paramètre contrôlé par la pédale 2 soit indépendant pour chaque Tone. Par exemple, le Tone 1 peut avoir son réglage Tweak affecté au paramètre Reverb Mix et le rég qui permet d'utiliser la pédale pour modifier ces deux paramètres simultanément en temps réel ! \*Remarque : Il est possible de sauvegarder un Preset Dual Tone avec la Wah activée pour un Tone et désactivée pour l'autre. Si

est "1-W/V" pour les deux sons Tone 1 et 2, le fonctionnement de la pédale reste "lié". Par conséquent, le fait de cliquer sur le contacteur de la pédale active/désactive la Wah de chaque Tone de façon inversée. Vous pouve sauvegarder le Preset. De la même façon, le mode PEDAL "1-W/V" signifie que le contacteur de la pointe du pied de la pédale sélectionne la Wah ou le Volume. Par conséquent, si PEDAL TONE2 sont réglés sur "1-W/V", il est po ces deux effets de façon inverse par Tone, avec pour résultat le fait que le contacteur de la pointe du pied les sélectionne tous les deux à la fois de façon inverse. La morale de cette histoire, c'est que vous pouvez séle Presets utilisateur comme vous le souhaitez ! 2•7 Mode d'emploi détaillé des pédaliers FBV MkII — POD X3 Comme vous pouvez le voir dans ces exemples, vous pouvez créer des effets vraiment hors du commun en configurant votr . Il est conseillé de créer plusieurs Presets utilisateur et de sauvegarder les configurations de pédale(s) exactement comme vous souhaitez. Ceci vous permet de charger diverses combinaisons de sons et d'effets, mais aussi des effets en temps réel. Réglage des paramètres de volume min. et max. de pédale L'effet de volume du POD X3 peut être géré par la(les) pédale(s) du FBV MkII. Le POD X3 offre plusieurs options de gestion du volume. Pour a le bloc VOL et double-cliquez sur ON/OFF pour accéder à l'édition du volume : POD X3 — Page du volume • MIN – Détermine le volume lorsque la pédale de volume est au minimum (sur le talon). Réglez sur 0 % pour couper le sig volume est au maximum (sur la pointe). • CONFIG – Vous permet de sélectionner la position de l'effet de volume dans le trajet du signal du POD X3 : Pre (avant Amp+Cab), ou Post (après Amp+Cab). La position de la pédale par une distorsion, la saturation baisse. En plaçant le volume après la distorsion, vous pouvez réduire le volume sonore sans réduire la saturation. En position Pre avec un effet de délai, vous pouvez monter le niveau de la qu répétitions seules. Si vous placez la pédale en position Post. vous coupez la quitare ET les répétitions... Compris ? Notez que le bloc VOL correspond au volume du bouton Tone Volume du POD X3 et, par conséquent, chaque To possède deux Tones, vous pouvez appuyez sur le bouton TONE 2 pour configurer séparément ces régales pour les sons Tone 1 et Tone 2. Les réglages VOL sont également configurables pour chaque Preset, ce qui vous permet de le doubles sons (Dual Tone) L'une des caractéristiques les plus ingénieuses offertes par le POD X3 est sa capacité à vous offrir deux sons complètement différents en même temps. Il est possible de créer deux sons "Tone", avec du POD X3 et un son Tone 2 créé pour un micro connecté à l'entrée Input 2. De la même façon, vous pouvez créer un mélange des deux sons Tone 1 et Tone 2 sur la même entrée, comme si vous aviez une quitare connectée à deux effets, enceintes et micro ! Le POD X3 est fourni avec une tonne de Presets à un son, à deux sons séparés et mélangés que vous pouvez sauvegarder dans les Presets utilisateur. Les possibilités sont illimitées. 2•8 Mode d'e détaillée des sons Dual Tones, consultez la section "Eonction Dual Tone" du Manuel de pilotage du POD X3. Le pédalier FBV MkII yous permet de sélectionner l'une des 128 mémoires du répertoire utilisateur. Comme nous l'avon son Tone 1, et certains autres possèdent un son Tone 1 et un son Tone 2, ceci ne fait aucune différence pour les contacteurs au pied de canaux (A, B, C, D) ou de banque du pédalier, étant donné que le FBV charge simplement dit, il est important de prendre en considération ce que les autres contacteurs au pied du FBV Shortboard MkII contrôlent lorsque vous chargez un Preset Dual Tone... Le pédalier FBV Shortboard MkII est équipé de contacteur modifier le son Tone sélectionné dans le Preset chargé. Le fait d'appuyer sur ces contacteurs d'effets active/désactive UNIQUEMENT la fonction du son sélectionné. Vous pouvez configurer le contacteur FUNC 1 du FBV MkII Sho permet de sélectionner le son Tone 1 ou Tone 2 et vous permet de maintenir le contacteur enfoncé pour activer/désactiver la fonction Dual Tone. Pour configurer la fonction du contacteur FUNC 1, affichez le menu SYSTEM du P la description de la fonction LP SW en page 2•6 ). ASTUCE : Lorsque vous chargez un Preset Dual Tone créé en usine de type "Tone Pair", vous pouvez voir un "L" ou un "R" à la fin des noms de Tone 1 et Tone 2 (chargez le Pr très utile avec un pédalier FBV Shortboard, car ceci vous permet de voir sur l'écran LCD du pédalier quel Tone vous êtes en train de contrôler. Voilà ! Armé de ces nouvelles connaissances, vous devriez maintenant pouvoir c de votre POD X3 ou de votre POD X3 Pro ! Pour de plus amples renseignements, consultez la page Internet Line 6 Online Support, 2•9 Mode d'emploi détaillé des pédaliers FBV MkII — Logiciel FBV Control L'application Line 6 F commencer à utiliser le pédalier FBV™ MkII. Dans ce chapitre, nous allons vous donner un aperçu des fonctions du logiciel Line 6 FBV Control. Lisez ce chapitre avant de lire les chapitres sur GearBox ou sur les autres app réaliser toutes ces configurations. Les chapitres qui suivent vous permettent d'en savoir plus sur ce logiciel. Quels sont les avantages ? Votre pédalier FBV Shortboard™ MkII ou FBV Express™ MkII est un équipement sophist POD® (par connexion RJ-45), mais également quasiment n'importe quel logiciel sur votre ordinateur répondant aux messages de contrôle MIDI (par USB). Le logiciel FBV Control a été conçu à cette fin — il offre des fonctions de messages MIDI transmis à votre logiciel par les contacteurs au pied et les contrôleurs du pédalier. De plus, vous pouvez alors sauvegarder sur votre ordinateur ces affectations de commandes MIDI sous la forme de Presets vous souhaitez et utilisez votre pédalier FBV MkII pour contrôler toutes les fonctions MIDI de votre logiciel ! Interface graphique utilisateur La fenêtre principale de l'application 6 FBV Control est l'interface graphique que vous devez connaître pour utiliser le logiciel : 3•1 Mode d'emploi détaillé des pédaliers FBV MkII — Logiciel FBV Control Contrôleurs 1 - Image du FBV : Représentation graphique de votre pédalier FBV MkII. Pour éditer sur la représentation graphique du contacteur ou de la pédale. Vous pouvez aussi cliquer dans la liste des propriétés de contrôle. Consultez la liste Control Properties en page 3•2 pour obtenir la description des options d le pédalier FBV USB connecté (Shortboard ou Express MkII). Les options sont différentes lorsque vous lancez l'application sans pédalier FBV connecté (ou si plusieurs pédaliers sont connectés). Consultez les «Préférences» e contacteur pour le sélectionner ainsi que sa rangée dans la liste des paramètres de contrôle (cette liste vous permet d'éditer son affectation MIDI). Tous les contacteurs de votre pédalier FBV MkII peuvent être affectés à que soit le nom du contacteur sur le pédalier FBV. Si vous ne souhaitez pas qu'un contacteur transmette des données MIDI sélectionnez "Unassigned" dans la colonne de commande MIDI (consultez «Fonctionnement des Leds de con Iumineux). 3 - Pédales Wah et Vol : Ces contacteurs vous offrent deux fonctions affectables à la pédale de votre pédalier FBV ("Pédale 1"). Pour éditer les affectations aux fonctions de la Pédale 1, cliquez directement sur Control Properties). Vous pouvez assigner chacune des deux fonctions de la Pédale 1 pour qu'elles transmettent n'importe quelle valeur de CC MIDI et contrôler deux paramètres différents de votre application en enfonçant la avant. Consultez également la description suivante sur le contacteur de fin de course de la pédale. Lorsque la Led WAH est allumée sur votre pédaler FBV, cela indique que l'affectation "Wah" de la Pédale 1 est en cours d'u utilisée. 4 - Contacteur de fin de course de la pédale 1 : Cliquez pour sélectionner le contacteur de fin de course, "le contacteur de pointe du pied" situé sous la partie inférieure à l'avant de la pédale. Ce contacteur a comme les autres contacteurs du FBV. Ceci est pratique pour commander certains paramètres liés à la pédale. • De plus, ce contacteur vous permet de faire passer la Pédale 1 en "Wah" ou en "Volume", selon la configuration d selon la fonction sélectionnée. Le contacteur de fin de course remplit toujours cette fonction, quelles que soient les options du contacteur de pointe du pied de la liste Control Properties. Ce contacteur ne transmet pas d pied est celle que vous avez assignée dans la liste Control Properties. Voyez également : "3 - Pédale de Wah et de Vol" pour en savoir plus sur les réglages de pédale 2 (Shortboard uniquement) : Le pédalier FBV Shortboard pour la connexion d'une pédale d'expression optionnelle (Line 6 EX-1, par exemple). Pour éditer les affectations de la pédale d'expression, cliquez directement sur la zone de la pédale 2 de l'image, ou dans la rangée Pedal Throporte guel CC MIDI et n'importe quelle valeur pour commander ou gérer un "bouton" ou un "curseur" dans l'application contrôlée par le pédalier. 6 - Liste Control Properties : Cette liste affiche tous les contacteurs et Shortboard/Express MkII. Comme nous l'avons déjà mentionné, vous pouvez 3•2 Mode d'emploi détaillé des pédaliers FBV MkII — Logiciel FBV Control cliquer directement sur un contrôleur (sur la représentation graphique du péd Control Properties List pour le sélectionner et éditer ses paramètres MIDI. Voici la description de chaque colonne et des options offertes... • Control : Nom du contacteur ou de la pédale physique, tel que sérigraphié sur n'importe quelle commande MIDI pour chaque contacteur au pied ou pédale, quel que soit le nom. • MIDI Command : Type de message MIDI transmis par le contrôleur. Vous pouvez choisir les commandes MIDI suivantes pour tous le pédale 2 permettent uniquement la transmission de messages de CC MIDI ou affichent les options Unassigned : • Unassigned : Ne transmet aucune donnée MIDI. Désactive le contrôleur. Si vous prévoyez de ne pas utiliser certai conseillé d'utiliser l'option Unassigned pour éviter de déclencher accidentellement des fonctions dans votre application ! • Bank Change : Valeur utilisée pour faire défiler les banques de Presets. • Program Change : Valeu CC): Valeurs et plages de valeurs utilisées par les logiciels et équipements MIDI pour accéder aux paramètres. • MIDI Machine Control (MMC): Commandes de gestion des paramètres de transport et des fonctions mécaniques (Pla Universal Controller", utilisées pour la gestion des paramètres de transport et des fonctions mécaniques (Play, Stop, Record, etc.) sur les logiciels MIDI compatibles avec le format Mackie Control. Remarque : Les pédaliers transmettre de messages de notes MIDI ou de messages de Dumps SysEx MIDI. Value : Vous permet de sélectionner une valeur MIDI pour la commande MIDI sélectionnée. Ces options varient avec le type de commande MIDI sélectionn Change ou Program Change, avec Increment ou Decrement sélectionné comme mode de contacteur Switch Mode, vous pouvez sélectionner une valeur des Bangues/Presets à chaque clic. \*Remarque : Il est possible de sélectionner une on de program Change lorsque vous configurez le mode Increment/Decrement Switch Modes. Ceci dit, cette valeur n'est pas recommandée étant donné qu'elle n'est pas compatible avec la maiorité des applications MIDI. • Si la c avec une valeur Fixed sélectionnée pour le mode Switch Mode, vous pouvez sélectionner n'importe quelle valeur de 0 à 127 pour passer directement à la Banque/Preset correspondant à la Naleur. • Si la commande MIDI est de ty Si vous sélectionnez Custom, les options Toggle 1/Sup. et Toggle 2/Inf. de la rangée sont accessibles, et chaque action de contact Toggle peut être configurée avec une valeur propre de CC MIDI. • Si la commande MIDI est de Record Punch-Pro Tools, Pause, Fast Forward, ou Rewind. • Si la commande MIDI est de type Mackie, vous pouvez sélectionner les options Play, Stop, Record Punch, Pause, Fast Forward, ou Rewind. 3•3 Mode d'emploi détaillé de Toggle2/Dn CC/Val : Ces colonnes apparaissent lorsque la commande MIDI est réglée sur "MIDI CC" et la valeur est réglée sur "Qustom". Les valeurs peuvent ôtre saisies manuellement pour définir la réaction des options de co des contacteurs au pied» en page 3•5 pour de plus amples détails). Port : Sélectionne le port de sortie des données MIDI du logiciel FBV Control. Le pédalier FBV MkII offre quatre ports USB MIDI Out indépendants sélectionn données MIDI transmises par le pédalier FBV). Vous pouvez sélectionner individuellement les ports 1, 2, 3, 4 ou tous à la fois (All) pour n'importe quel contrôle. ASTUCE : Si vous souhaitez utiliser votre pédalier FBV avec différents ports avec chaque application confiqurée pour recevoir les données sur son propre port MIDI. Channel : Canal MIDI de transmission des données sur le port sélectionné. Vous pouvez sélectionner n'importe quel cana la valeur de canal MIDI courant est utilisée pour les quatre ports MIDI. Switch Mode : Ces options dépendent de la commande MIDI sélectionnée (il n'y a pas d'option Switch Mode pour les contrôleurs Pédale Wah, Pédale Vol, Program Change, les options disponibles sont Increment, Decrement, ou Fixed : • Increment : Configure le contacteur pour incrémenter les Bangues/Programmes d'une valeur de 1 à 127\*, selon la valeur de la colonne Value. • D yues/Programmes d'une valeur de 1 à 127\*, selon la valeur de la colonne Value. \*Remarque : Il est possible de sélectionner une valeur de "0" pour les commandes Bank ou Program Change lorsqu'elles sont configurées en mode I recommandée étant donné qu'elle n'est pas compatible avec la maiorité des applications MIDI. • Fixed : Configure le contacteur pour passer directement à un n° spécifique de Banque/ Programme de 0 à 127, selon la valeur de de banque transmettent également un Program Change dans le message MIDI. De cette façon, le premier Preset de la nouvelle banque est automatiquement chargé. Par exemple, si votre logiciel est sur la banque n° 1 et le Prese d'incrémentation de 1, vous chargez la banque n° 2 et le Preset n° 1 dans l'application logicielle cible. • Si la commande MIDI est un CC MIDI, les options sont Single, Momentary, ou Toggle. Consultez également «Fonctionne MMC ou Mackie, il n'y a pas d'option Switch Mode. Ceci dit, certaines commandes MMC et Mackie se configurent automatiquement en tout-ou-rien comme "Lecture/Arrêt", et alternent entre les deux messages. 7 - No Line 6 Device lancez l'application FBV Control, ce message s'affiche, vous indiquant que le pédalier n'est pas relié à l'ordinateur par le câble USB, ou qu'il y a un problème de détection du pédalier: 3•4 Mode d'emploi détaillé des péda pouvez le connecter au port USB de votre ordinateur pendant que l'application FBV Control est toujours ouverte : l'application le détecte alors automatiquement. Note aux utilisateurs de Windows®... Le pilote USB de Windows application à la fois d'utiliser le port MIDI d'un périphérique USB MIDI. L'application Line 6 FBV Control utilise le port MIDI In du FBV pour transmettre vos réglages au pédalier FBV. Par conséquent, évitez de configurer vous souhaitez ouvrir FBV Control en même temps pour communiquer avec le pédalier FBV (vous n'avez besoin que de l'un des ports de sorties MIDI Out FBV 1 à 4 avec votre application MIDI/audionumérique pour recevoir les mes au pied Comme nous l'avons vu à la section sur la liste Control Properties en page 3•2, les contacteurs au pied du FBV MkII offrent plusieurs modes de fonctionnement selon le type de commande MIDI et la valeur sélectionnés le choix entre trois différents modes de commutation : Single. Toggle, ou Momentary, Chaque contacteur peut transmettre une ou deux commandes de CC MIDI (selon le mode Switch Mode), ce qui est pratique pour certains paramè mode de commutation ou l'autre pour leurs paramètres, alors consultez le mode d'emploi de l'application pour déterminer le meilleur mode. Voici quelques exemples de fonctionnement de ces trois modes... Pour cet exemple, pr "A" : En sélectionnant la valeur "065", vous réglez les affectations de CC MIDI du contacteur au pied sur le CC n° 65. À droite, vous pouvez voir l'information dans les champs CC et Val des colonnes "Toggle 1/ Sup," et "To valeurs utilisées). Les valeurs sont automatiquement configurées sur 127 et 0. Avec ces valeurs, le fonctionnement de chaque Switch Mode est le suivant : • Single : Transmet toujours uniquement le n° de CC et la valeur Tog on dans notre exemple). • Toggle : Alterne les premiers et seconds paramètres de CC et de valeur avec chaque pression successive sur le contacteur au pied (commutateur tout-ou-rien). Ainsi, dans notre exemple, CC 65/127 so sont transmis lors de la seconde. Certains paramètres de logiciels utilisent ce mode de commutation comme pour la sélection On/Off d'une fonction. En général, les valeurs 0 - 64 modifient l'état du paramètre, et la valeur utilisent les commandes de CC MIDI avec le mode Momentary pour modifier le statut d'un paramètre. Consultez le mode d'emploi du logiciel (ou essayez divers modes de commutation) pour voir le mode qui convient le mieux à vo Value lorsque vous appuvez sur le contacteur, et les deuxièmes informations CC & Value lorsque vous relâchez le contacteur. Ce type de commutation est en général utilisé avec les paramètres comme la pédale de Sustain d'un et désactivée lorsque le contact est ouvert. Dans notre exemple, vous transmettez les données CC65/127 en appuyant sur le contacteur, et les données CC65/0 lorsque le contacteur est relâché. 3•5 Mode d'emploi détaillé des plus, lorsque vous sélectionnez une commande de type CC MIDI, vous pouvez également choisir l'option "Custom" au lieu d'un n° de CC dans le champ Value. Ceci vous permet d'éditer les champs "Toggle1/Sup." et Toggle 2/Inf." Comme nous l'avons vu précédemment, les options Momentary et Toggle Switch permettent au contacteur au pied de transmettre chacune de ces valeurs de CC, en alternant. C'est très utile si vous souhaitez réaliser des actions appuyant sur un contacteur au pied, et ensuite un autre paramètre en appuyant à nouveau sur le contacteur. ASTUCE pour le Shortboard MkII : Lorsque vous appuyez sur un contacteur ou lorsque vous déplacez une pédale, l'écra transmis. Fonctionnement des Leds de contacteurs au pied Chaque contacteur au pied du pédalier FBV MkII dispose d'une Led. Lorsque vous connectez le FBV par USB, ces Leds s'allument selon le type de commande MIDI et de mod général, les réglages Switch Mode suivants impliquent les fonctionnements de Leds suivants : • Le réglage Switch Mode "Single" allume la Led à chaque pression sur le contacteur au pied. La Led ne reste pas allumée lorsque transmise à chaque pression sur le contacteur au pied. • Avec le réglage Switch Mode "Toggle", la Led reste allumée ou éteinte à chaque pression successive sur le contacteur au pied, et indique que des valeurs MIDI alterna des commandes de type CC MIDI, la valeur de CC MIDI de 0 à 64 signifie "On", avec la Led restant allumée. Une valeur de CC MIDI de 65 à 127 signifie "Off", et la Led reste éteinte. • Comme dans le cas de la configuration d également deux valeurs de CC. Ceci dit, le réglage "Momentary" allume la Led pendant la pression sur le contacteur au pied, correspondant au statut "On" de la valeur MIDI transmise. La Led s'éteint lorsque vous relâchez le réglé sur "Unassigned", la Led du contacteur au pied ne s'allume jamais (pression sur le contact ou non), et indique qu'aucun message n'est transmis. • Pour tous les autres réglages, la Led des contacteurs au pied s'allume pression sur le contacteur. Il est important de noter que le fonctionnement des Leds est basé uniquement sur les réglages évoqués plus haut, et configurés dans la liste Control Properties. Les pédaliers FBV MkII ne reçoive MIDI/audionumérique. 3•6 Mode d'emploi détaillé des pédaliers FBV MkII — Loqiciel FBV Control Fonctionnement des pédales La pédale intégrée du pédale d'expression externe du FBV Shortboard MkII) permet de transmettre des m valeurs comprises entre 0 et 100 %. Évidemment, le contrôle par la pédale est mieux adapté à la gestion d'un bouton ou d'un curseur dans votre logiciel, ce qui vous permet de modifier le paramètre au pied en temps réel. Il valeur MIDI CC comme commande MIDI, puis de sélectionner le n° de CC MIDI qui correspond au paramètre cible dans le logiciel. La plage de valeurs de 0 à 127 est automatiquement saisie pour vous, permettant un réglage de 0 permettent de saisir des valeurs minimum et/ou maximum différentes à l'intérieur du logiciel. Consultez le mode d'emploi de votre logiciel. Notez que votre pédalier possède deux réglages dans la liste Control Properties : contacteur de pointe du pied commuter entre deux paramètres ! Consultez la section sur la pédale de Wah et de Vol en page 3•2. Ouverture et sauvegarde des Presets FBV L'application 6 FBV Control vous permet de créer, édite sauvegardé sur le disque dur de votre ordinateur. Cela signifie que vous pouvez sauvegarder la totalité des réglages en mémoire dans le pédalier FBV Shortboard ou Express MkII, ou sauvegarder plusieurs versions personnalis chargez le Preset que vous souhaitez dans la mémoire de votre pédalier FBV. Nous vous fournissons plusieurs Presets FBV. Voici comment gérer les Presets FBV. Comme nous l'avons vu, lorsque votre pédalier FBV MkII est conne le pédalier correspondant déjà sélectionné — le contenu de la mémoire du pédalier est automatiquement chargé dans l'interface graphique de FBV Control. De plus, lorsque vous modifiez n'importe quel réglage dans FBV Control interne du pédalier FBV MkII. ASTUCE : Même si tous les réglages faits dans FBV Control sont sauvegardés dans le pédalier FBV, il est conseillé de toujours faire un "Save As" de vos réglages sous la forme d'un Preset FBV s FBV Control. Ceci vous permet de conserver un "Backup" de ces réglages dans un fichier .fbv ! Si vous souhaitez ouvrir un fichier de Preset FBV, l'essayer ou l'éditer sans automatiquement charger le Preset dans la mémoire de lancer le logiciel FBV Control. Ouverture d'un Preset FBV • Une fois le pédalier FBV Shortboard ou Express MkII connecté au port USB de votre ordinateur. lancez FBV Control. • Allez dans File > Open. • Par défaut, vous Mes Documents\Line 6\FBV (Windows®) • Dans ces dossiers, vous trouverez les Presets FBV "d'usine" fournis (par exemple, "FBV-Default. fbv"). 3•7 Mode d'emploi détaillé des pédaliers FBV MkII — Logiciel FBV Control • Ceci c automatiquement dans la mémoire interne du pédalier FBV MkII. Notez que votre pédalier FBV Shortboard/Express MkII contient un Preset FBV complet à la fois. Lorsque vous ouvrez un nouveau fichier de Preset comme nous l'avo USB MIDI dans la mémoire interne de votre pédalier FBV par celles du nouveau fichier .fbv. Avant d'ouvrir un nouveau fichier de Preset, lancez un Save As du Preset courant sur votre ordinateur pour pouvoir recharger les ré travaillez dans FBV Control, vous pouvez à tout moment sauvegarder tous les réglages courants depuis le logiciel FBV Control sous la forme d'un Preset FBV sur le disque dur de votre ordinateur. Sauvegardez dès que vous sou Procédures standards de sauvegarde sous Mac® et Windows®... • Pour sauvegarder les modifications apportées au Preset FBV, et remplacer les anciens réglages par les nouveaux, sélectionnez File > Save. • Pour sauvegarder les fichier FBV, sélectionnez File > Save As. Le logiciel vous demande alors de nommer le fichier, et où vous souhaitez le sauvegarder. Pour garder vos fichiers FBV organisés et faciles à trouver, sauvegardez- les dans le doss 6/FBV (Mac®) • Mes Documents\Line 6\FBV (Windows®) ASTUCE : Le nom du Preset courant chargé possède un astérisque à la fin du nom (par exemple "mon Preset.fbv\*") en haut de la fenêtre d'application lorsque le Preset n'a pa pédalier FBV connecté II n'est pas nécessaire que votre pédalier FBV Shortboard/Express MkII soit connecté par USB pour utiliser l'application FBV Control et éditer ou sauvegarder les fichiers de Preset. Vous pouvez toujou ou sauvegarder sous (Save As) un Preset FBV sur votre ordinateur. Ceci peut être très pratique si vous souhaitez éditer vos Presets FBV sans charger le Preset dans la mémoire interne de votre presets dans la mémoire intern connecter le FBV au port USB de votre ordinateur, et ouvrir un Preset FBV sauvegardé pour qu'il soit chargé dans la mémoire du pédalier FBV Control sans pédalier FBV MkII connecté, indiquez à l'application le type de pédal Express MkII). Ceci nous permet de faire une transition parfaite vers le chapitre suivant sur les préférences de l'application ! 3•8 Mode d'emploi détaillé des pédaliers FBV MkII — Logiciel FBV Control Préférences Comme c' acontrol > Preferences + Windows® - File > Preferences Lorsque le pédalier n'est pas connecté Lorsque l'ordinateur ne détecte aucun pédalier FBV connecté lors du démarrage, le logiciel FBV généraux dans les préférences. Po Control peut afficher pour vous un pédalier FBV Shortboard ou un pédalier Express MkII. Par défaut, le logiciel vous demande toujours quel pédalier sélectionner. Pour éviter la question, sélectionnez le pédalier que vous s boîte de dialogue. Vous pouvez modifier les préférences quand vous le souhaitez. Notez que ceci n'influence pas la façon dont se lance l'application FBV lorsque votre pédalier FBV MkII est connecté : le pédalier FBV connec pédaliers FBV MkII connectés à votre ordinateur en même temps (par exemple, un Shortboard et un Express MkII), l'interface vous demande de sélectionner le pédalier avec lequel vous souhaitez travailler. Case Show Warning D de mise en garde lors du lancement du logiciel FBV Control, vous informant sur le fait que les changements apportés au logiciel prennent effet immédiatement dans le pédalier FBV connecté (désolé de répéter, mais c'est vrai pas sélectionner cette case dans le menu Preferences. Ou, si vous avez coché la case "Don't show again" alors que vous souhaitez être mis en garde, allez dans le menu Preferences et cochez la case. Lisez le message avant d FBV MkII — Logiciel FBV Control Fenêtre 'About Line 6 FBV Control Application' Cette fenêtre vous donne des informations sur l'application. Pour l'ouvrir : • Mac® - Line 6 FBV Control > About Line 6 FBV Control • Windows® informations suivantes : • La version de l'application Line 6 FBV Control. • Le pédalier FBV MkII qui est détecté et utilisé par l'application (ou "None", si aucun pédalier FBV n'est connecté). • Le Firmware du pédalier FB Cliquez n'importe où dans la fenêtre pour la fermer. ASTUCE : Souvenez-vous que vous pouvez lancer Line 6 Monkey avec le pédalier FBV connecté à l'ordinateur pour installer les dernières versions du logiciel et du Firmware pédalier FBV Shortboard MkII au port USB de votre ordinateur, l'écran LCD affiche "USB MODE" pour indiquer que le FBV est prêt à être utilisé comme contrôleur USB MIDI. À chaque fois que vous appuyez sur le contacteur au p transmis. Le texte reste affiché jusqu'à ce que vous appuyiez sur un autre contacteur au pied ou sur une autre pédale. Par exemple, l'écran peut indiquer le message suivant de transmission de message de CC MIDI : CH 1 CC 1 1, avec un message de CC MIDI n° 111, une valeur de CC de 127. Si le mode Switch de ce contrôleur est "Toggle", la valeur de CC alterne avec chaque pression successive sur les valeurs de CC Toggle 1 et Toggle 2 (indiquées pouvez voir la valeur du CC MIDI varier en temps réel, indiquant les données transmises par la pédale. De la même facon, les autres commandes MIDI sont affichées à l'écran LCD (par exemple, "MMC PLAY" pour indiquer un mess Mode d'emploi détaillé du FBV MkII : Contrôle de POD Farm 2 FBV™ MkII et POD Farm™ 2 Line 6 Ce chapitre est dédié à l'utilisation du pédalier Line 6 FBV Shortboard™ MkII pour le contrôle des paramètres de l'application au Farm™ 2. Ceci vous permet d'étendre les possibilités de POD Farm 2 en utilisant les fonctions du FBV MkII pour assigner la pédale au contrôle de l'effet Wah, du Volume ou du Pitch Bender, pour activer/désactiver n'importe paramètres du Pluq-In POD Farm 2 tout en enregistrant les automations de votre station d'enregistrement audionumérique, et bien plus encore ! Si cela n'est pas déjà fait, connectez le pédalier FBV Shortboard ou Express Mk assurer que le FBV possède le dernier Firmware disponible - consultez «Mise à jour et enregistrement avec Line 6 Monkey» en page 1•1. Qu'est-ce que le POD Farm 2 ? Au cas où vous demanderiez... Le POD Farm 2 Line 6 est le L'application autonome POD Farm 2 offre une interface utilisateur graphique complète vous permettant d'accéder à tous les célèbres modèles Line 6 d'amplis quitare/ basse, préamplis, enceintes, micros, et effets. En utilisa POD directement sur votre ordinateur, et vous pouvez les utiliser pour vos enregistrements avec votre logiciel audionumérique. De plus, le POD Farm 2 et les Plug-In POD Farm 2 et les Plug-In POD Farm 2 et les Plug-Ins POD d'enregistrement audio sur Mac® et avec Windows®. L'application autonome POD Farm 2 et le Plug-In POD Farm 2 sont gérables de facon externe par MIDI, et votre pédalier FBV MkII est le contrôleur USB MIDI de choix pour cett l'utilisation d'un POD Studio™, d'un TonePort™ ou d'un GuitarPort™ Line 6. Vous pouvez aussi acheter une license POD Farm 2 comme "supplément" à votre POD® X3 Line 6 ou pour une clef USB iLok pour que le Pluq-In POD Farm 2, connectez votre interface audio USB Line 6 à votre ordinateur Mac® ou Windows®, lancez Line 6 Monkey et laissez le petit singe vous quider pour le téléchargement. Ou allez directement à la page et téléchargez-le. Si cel en aurez besoin pour charger et éditer les informations de contrôle MIDI dont votre FBV à besoin pour communiquer avec le POD Farm 2. Consultez la page «L'application Line 6 FBV Control» en page 3•1 pour obtenir les inform commencer, il est utile de comprendre comment les communications MIDI fonctionnent entre le FBV MkII et l'ordinateur. Une fois connecté à un port USB de votre ordinateur Mac® ou Windows®, le pédalier FBV MkII établit un po ports ne sont pas des ports "physiques" nécessitant des câbles MIDI partout — le pédalier FBV communique ses données MIDI par le câble USB à ces ports MIDI "virtuels". Si vous contrôlez l'application autonome POD Farm 2, v autonome POD Farm 2 (voir «POD Farm 2 Standalone Application - MIDI Input Configuration» en page 4•7). Si vous contrôlez le Plug-In POD Farm 2, vous devez configurer l'application hôte dans laquelle vous utilisez le Plug-I In - MIDI Input Configuration» en page 4•8). 4•1 Mode d'emploi détaillé du FBV MkII : Contrôle de POD Farm 2 Communication MIDI avec l'application logicielle Une fois le pédalier FBV MkII connecté par USB à l'ordinateur, v MIDI sur le port MIDI Out et le canal MIDI du FBV. Par exemple, dans Ableton Live® ou Live® Lite, le menu Preferences > MIDI/Sync offre des options entre plusieurs contrôleurs MIDI. Dans l'application MIDI/audio hôte, vous contrôle MIDI. Remarque : Le nom exact de ces ports varie sous Mac OS® X, Windows® 7, Windows® Vista® et Windows® XP - Veuillez consulter les exemples des chapitres suivants. Par défaut, toutes les données en provenance du pouvez régler chaque contrôle du pédalier FBV pour qu'il transmette sur les ports FBV MIDI Out 1 à 4 (voir la section sur la liste des propriétés de FBV Control en page 3•1). Communication des ports MIDI sous Windows® Il e votre pédalier FBV MkII sous Windows® 7, Windows Vista® et XP®, ne permet pas à plus d'une application à la fois d'utiliser plusieurs ports USB MIDI en même temps. Le logiciel FBV Control, lorsqu'il démarre, utilise le por Par conséquent, si vous avez d'autres logiciels MIDI/audionumériques tournant en même temps sur votre ordinateur Windows confiqurés pour utiliser les mêmes ports FBV MIDI, une seule application est autorisée à communiquer. audionumérique tourne déjà, et si le port FBV MIDI In est activé, le fait de lancer l'application FBV Control cause une erreur de détection du pédalier FBV connecté, car il est déjà "utilisé" par une autre application. Il votre application MIDI/ audionumérique pour pouvoir aussi utiliser l'application FBV Control (vous devriez pouvoir toujours utiliser les ports FBV MIDI Out 1 à 3, pour commander votre application MIDI/audionumérique à part MIDI/audionumériques lorsque vous utilisez le logiciel FBV Control et libérez les ports MIDI pour son fonctionnement. Remarque : L'application Line 6 Monkey utilise également les ports FBV MIDI pour détecter et mettre à jo toute application MIDI/ audionumérique avant de lancer Line 6 Monkey. Canaux MIDI Chaque port USB MIDI porte 16 canaux MIDI. Les canaux MIDI sont comme des chaînes de télévision — votre TV peut recevoir plusieurs chaînes, regarder. Il en est de même avec le MIDI. Par défaut, votre pédalier FBV MkII transmet les données MIDI sur le canal 1 du port MIDI sélectionné pour chaque contrôle. Ceci dit, vous pouvez régler chaque contrôle du pédalier MIDI (consultez la section sur la liste des propriétés de FBV Control en page 3•1). Il se peut que votre logiciel vous offre des options de réception uniquement sur un canal MIDI spécifique sur le port MIDI sélectionné : c Consultez la documentation de votre logiciel pour obtenir les informations sur les options de canal MIDI. 4•2 Mode d'emploi détaillé du FBV MkII : Contrôle de POD Farm 2 Affectations MIDI pré-configurées de POD Farm 2 L'ap complète de Presets de sons avec des affectations MIDI "pré-configurées". Pour accéder à ces Presets, sélectionnez le répertoire "POD Farm 2" dans la zone Source Folders de la fenêtre Presets View. Sélectionnez le répertoi Presets de sons disponibles dans ces répertoires ont des affectations de gestion MIDI "pré-configurées" Fenêtre des Presets de POD Farm 2 Les affectations MIDI pré-configurées permettent à n'importe quel contrôleur MIDI d' affectations MIDI des sons sont des affectations MIDI "Locales" - ce qui signifie qu'elles sont sauvegardées individuellement avec chaque Preset de son, et accessibles dans le POD Farm 2 en version Plug-In ou autonome. De MIDI "Globales" pré-configurées. Ces affectations MIDI Globales. sont configurées pour le POD Farm 2. Elles sont disponibles, quel que soit le Preset de son sélectionné, et restent actives (il n'est pas nécessaire de sauve avons simplifié les choses en fournissant le Preset "POD Farm 2" FBV Control pour configurer le pédalier FBV en contrôle de ces sons (voir section suivante). Presets de contrôle du "POD Farm 2" par le pédalier FBV MkII Pou créé les Presets "POD Farm 2" FBV MkII que vous pouvez charger dans votre pédalier FBV MkII avec le logiciel Line 6 FBV Control. Ces Presets de contrôle FBV MkII (fichiers .fbv) chargent un jeu complet de commandes MIDI po des fonctions de POD Farm 2 ! Il est conseillé de télécharger et de charger le Preset FBV Control dans votre pédalier FBV MkII avant de configurer l'application autonome ou le Plug-In POD Farm 2 ou le contrôleur FBV MkII. Farm : • Pour le FBV Shortboard MkII - Téléchargez le fichier "POD Farm 2-Shortboard.fbv". • Pour le FBV Express MkII - Téléchargez le fichier "POD Farm 2-Express.fbv". Une fois que vous avez téléchargé le Preset FBV Contr Preset dans votre pédalier FBV MkII : • Mac® : allez dans /Applications/Line 6 et double-cliquez sur Line 6 FBV Control • Windows® : allez dans de Démarrer\Programes\Line 6 FBV Control 4•3 Mode d'emploi détaillé du FBV MkI l'application Line 6 Control, consultez le chapitre "L'application Line 6 FBV Control" en page 3•1. Ceci charge automatiquement les réglages de contrôle MIDI du "POD Farm 2" dans la mémoire du pédalier FBV MkII. Ces réglag affectations MIDI "pré-confiqurées" très utiles qui existent déjà dans le POD Farm 2 (voir les chapitres précédents). Vous pouvez voir les affectations MIDI de n'importe quel Preset de son POD Farm 2 dans la fenêtre POD Fa

en page 4•10). Les réglages MIDI Bank et Program Change sont également fournis dans le Preset FBV MkII ce qui vous permet d'utiliser les contacteurs au pied pour naviguer dans les listes et les Presets de sons du POD Farm individuelle pour chaque son POD Farm 2, et/ou utiliser la fonction "d'apprentissage MIDI" du POD Farm 2 pour créer facilement vos propres affectations MIDI (voir «Fonction d'apprentissage MIDI Learn de POD Farm 2» en page votre pédalier FBV Shortboard ou Express MkII, la liste Control Properties de FBV Control affiche tous les réglages MIDI. Pédalier FBV Shortboard MkII Réglages du Preset POD Farm 2-Shortboard.fbv, une fois chargé dans l'ap contrôlent ainsi le POD Farm 2 : Fonction du FBV Shortboard MkII Modèle et paramètre pré-confiquré du POD Farm 2 Banque supérieure Preset de son suivant dans la liste sélectionnée Banque inférieure Preset de son précédent Liste 1, et Preset de son "0" dans la liste C Liste 2, et Preset de son "0" dans la liste D Liste 2, et Preset de son "0" dans la liste D Liste 3, et Preset de son "0" dans la liste Tap Non utilisé 4•4 Mode d'emploi détail Effets "pédales" (distorsions, dynamique, filtres) - On/Off Modulation Modulations - On/Off Delay Délais - On/Off Reverb Réverbérations - On/Off Contacteur de la pointe du pied Wahs - On/Off. effet Bender On/Off Pédale Wah Shortboard MkII Paramètre global pré-configuré du POD Farm 2 (POD Farm 2 en version autonome uniquement) Fonction 1 Son A/B - sélectionne le son Tone A ou Tone B Fonction 2 Accordeur - affiche ou non l'accordeur Tap Tap Te mixage du son Tone A et du son Tone B Fonctions pré-configurées de POD Farm 2 gérables par le Preset de réglages POD Farm 2-Shortboard.fbv . Contacteurs Bank Up & Bank Down - Ces deux contacteurs sélectionnent le Preset de contacteurs sélectionnent la liste de Presets indiquée ci-dessus. Le premier Preset de la liste est alors automatiquement chargé (celui avec un "0" à sa gauche). Ceci vous permet d'utiliser alors les contacteurs au pied Ba Notez que par défaut, POD Farm 2 ne possède aucune liste de Presets : les contacteurs au pied Bank Up & Down et A, B, C & D ne font rien tant que vous ne créez pas un maximum de 4 listes avec des Presets de sons Tone dans savoir plus sur la création et la gestion des listes (accessible par la touche d'aide de POD Farm 2, ou sur le site de l'aide en ligne de POD Farm). • Contacteurs d'effets et pédale Wah - Déclenchent les fonctions listées disposent d'assignations MIDI "locales". Notez que certains Presets de sons ne possèdent pas toutes ces affectations et ces effets - la plupart des Presets de sons ne contiennent que quelques effets et affectations MIDI. • On/Off d'un modèle de Wah, ou à la sélection On/Off d'un modèle de Bender dans certains Presets du répertoire source "POD Farm 2". Ce contacteur possède également une fonction "câblée" pour que la fonction "Pedal 1" du FBV - Ce contrôleur n'accède à aucune affectation pré-configurée. Mais, étant donné que le Preset FBV règle la Pédale 2 pour qu'elle transmette un message de CC MIDI, vous pouvez utiliser la fonction d'apprentissage MIDI de PO Farm 2. • Contacteurs Function 1, Function 2 & Tap - Ces contrôleurs sont réglés sur des affectations MIDI "globales", qui n'existent que sous la forme d'affectations MIDI dans l'application autonome POD Farm 2 et pas dan 1. Voir les sections avant. 4-5 Mode détailled de Phone de Phone and a contrôleur de votre FBV MkII !). Voir les sections plus avant. 4-5 Mode d'emploi détaillé du FBV MkII : Contrôle de POD Farm 2 • Pédale de volume - Règ fenêtre de mixage. Si le POD Farm 2 utilise un seul son, c'est le son A. Ceci est une affectation MIDI globale. Pédalier FBV Express MkII Réglages du Preset POD Farm 2-Express.fbv, chargé dans l'application FBV Control Les 2 : Fonction du FBV Express MkII Modèle et paramètre pré-confiquré du POD Farm 2 A Sélectionne la liste précédente avec son premier Preset de son B Sélectionne la liste suivante avec son premier Preset de son C Charge le P sons suivant dans la liste sélectionnée Contacteur de la pointe du pied Wahs - On/Off, effet Bender On/Off Pédale Wah Wahs - règle le bouton Position Contrôle du FBV Express Paramètre global pré-configuré du POD Farm 2 MkI Niveau de mixage du son Tone A et du son Tone B Fonctions pré-configurées de POD Farm 2 gérables par le Preset de réglages POD Farm 2-Express.fbv • Contacteurs A & B - Sélectionnent la liste de Presets précédente/suivante. un "0" à sa gauche). Ceci vous permet d'utiliser alors les contacteurs au pied C & D pour sélectionner les Presets de sons dans la liste sélectionnent le Preset de son précédent et suivant dans la liste sélectionnée. Notez aucune liste de Presets : les contacteurs au pied A, B, C & D ne font rien tant que vous ne créez pas de listes avec des Presets de sons Tone dans ces listes. Consultez le Guide de prise en main du POD Farm 2 pour en savoi de POD Farm 2, ou sur le site de l'aide en ligne de POD Farm). • Contacteur de fin de course - Ce contacteur peut être assigné à la sélection On/Off d'un modèle de Bender dans certains Presets du répertoire source "POD Far également une fonction "câblée" pour que la fonction "Pedal 1" du FBV Shortboard MkII sélectionne "Pedal Wah" ou "Pedal Wah - Règle le bouton "Position" des modèles de Wah dans les Presets de sons "POD Farm 2". Dans certai pour contrôler le bouton de "Position" d'un modèle de Bender, et obtenir des effets de transposition super cools. • Pédale de volume - Règle les Faders de mixage. Si le POD Farm 2 utilise un seul son, alors seul le Fader d une 4•6 Mode d'emploi détaillé du FBV MkII : Contrôle de POD Farm 2 affectation MIDI globale et n'existe sous la forme d'une affections MIDI que dans l'application autonome POD Farm 2 et pas dans le Pluq-In (ceci dit, vous créer manuellement des affectations MIDI globales avec votre pédalier FBV Express MkII !). Avec ces réglages effectués sur le pédalier, quittez FBV Control et configurez POD Farm 2. Application autonome POD Farm 2 - Config autonome POD Farm 2, vous devez configurer POD Farm 2 en réception des données transmises par les des ports MIDI de votre pédalier FBV MkII. Si vous souhaitez contrôler le Plug-In POD Farm 2, consultez la section «Plug-In MIDI du Plug-In POD Farm 2 necessite la configuration des réglages MIDI dans l'application audionumérique hôte. • Lancez le menu Preferences de POD Farm 2 et cliquez sur l'onglet MIDI. Vous pouvez alors sélectionner n'impo votre FBV s'affichent différemment, selon le système d'exploitation de l'ordinateur : Préférences - menu MIDI dans Mac OS® X Préférences - menu MIDI dans Windows® 7 et Windows® 7 et Windows Vista® Préférences - menu MIDI d 2 • Par défaut vous vovez tous les ports de tous les périphériques MIDI Line déià sélectionnés. Gardez uniquement ceux que vous souhaitez utiliser pour le contrôle de POD Farm 2. Vos réglages seront mémorisés à l'avenir. • données MIDI uniquement du Port 1 du pédalier Line 6 FBV Shortboard MkII connecté (notez que notre processeur Line 6 UX2 est également une option, étant donné que la connexion de ses contacteurs au pied 1 & 2 peut être con exemple, nous n'utiliserons que le Port 1 du FBV MkII). • Cliquez sur OK pour quitter les préférences du POD Farm 2 et achever la configuration des entrées MIDI. Vous êtes prêt à utiliser le FBV MkII avec POD Farm 2 ! Lise entrées MIDI Le Plug-In POD Farm 2, comme tous les Plug-Ins d'effets audio, est utilisé dans les pistes audio d'une application hôte. Le Plug-In POD Farm 2 peut recevoir les données MIDI des ports USB MIDI de votre pédalie est nécessaire de router les communications MIDI par votre logiciel hôte pour accéder au Plug-In POD Farm 2. Cette configuration peut être légèrement différente selon l'application audionumérique hôte, et il est conseillé vous choisissiez de recevoir les données MIDI des ports MIDI du FBV MkII dans l'application hôte. Vous devez ensuite sélectionner l'entrée MIDI In à l'une des pistes MIDI de l'application hôte et la sortie Out à la piste a tutoriel rapide du célèbre logiciel audionumérique Ableton Live®, confiquré pour être utilisé avec un pédalier FBV MkII qui contrôle les paramètres du Pluq-In POD Farm 2. Les étapes sont identiques avec les autres applicat externe du Pluq-In POD Farm 2 avec plusieurs applications hôte célèbres, consultez le Guide de prise en main du POD Farm 2, disponible en téléchargement sur le site de l'aide en ligne de POD Farm ! Avec le pédalier FBV MkI Ableton Live > Préférences > MIDI/Sync page • Windows® - menu Options > Préférences > MIDI/Sync page Ableton Live détecte automatiquement vos ports de sortie MIDI FBV MkII. Il se peut que vous voyez d'autres ports de périp l'ordinateur. 4•8 Mode d'emploi détaillé du FBV MkII : Contrôle de POD Farm 2 Sélectionnez le port de sortie FBV MIDI Out ici (chaque port FBV peut être sélectionné pour un maximum de Passez les boutons 4 entrées MIDI, si MIDI Ableton Live - Sélection du FBV MkII en entrée MIDI (Mac OS® X) \*Il n'est nécessaire d'activer l'option MIDI In "Remote" que pour permettre à Live de recevoir les données le port MIDI sélectionné. Ceci dit, pour perme MIDI, vous devez activez l'option de piste "Track" - vous aurez besoin d'une entrée de piste MIDI pour router les données de contrôle MIDI au Plug-In POD Farm 2. Notez que lorsque vous sélectionnez les ports FBV MkII MIDI OS X, Windows® Vista ou XP (pour le FBV Express MkII, "Express" s'affiche à la place de "Shortboard" dans les champs) : Mac OS® X Windows® XP Port MIDI Out 1 FBV Shortboard Mk II (Port 1) FBV Shortboard Mk II Périphérique Mk II (Port 2) MIDIIN2 FBV Shortboard Mk II Périphérique audio USB [2] Port MIDI Out 3 FBV Shortboard Mk II (Port 3) MIDIIN3 FBV Shortboard Mk II Périphérique audio USB [3] Port MIDI Out 4 FBV Shortboard Mk II (Port 4) MID Plug-In POD Farm 2 sur l'une des pistes de l'application audio hôte, et configurez l'une des pistes MIDI de l'application hôte pour qu'elle recoive les données MIDI du FBV et les affecte à la piste audio et au Plug-In POD Earm 2 inséré sur la piste Audio 1 : Armez la piste MIDI pour Le Plug-In POD Farm 2 est activer la transmission MIDI inséré sur la piste Audio 1 Sur une nouvelle piste Audio 1 Sur une nouvelle piste MIDI. réglez l'entrée p piste audio où le Plug-In POD Farm 2 est inséré Le Plug-In POD Farm 2 apparaît comme la destination de canal de sortie MIDI Configuration d'Ableton Live avec l'entrée MIDI FBV MkII affectée au Plug-In POD Farm 2 4•9 Mode d affectations MIDI achevées, vous pouvez utiliser le pédalier FBV MkII avec le Plug-In POD Farm 2 ! Fenêtre des affectations MIDI de POD Farm 2 La fenêtre MIDI Assignments View affiche toutes les affectations MIDI du Preset nous l'avons vu en page 4•3, si vous avez chargé les Presets "POD Farm 2" FBV Control dans votre pédalier FBV MkII, vous pouvez alors accéder aux affectations MIDI "pré-configurées" des Presets de son de POD Farm 2. Utilis MIDI. Utilisez les touches X pour effacer les affectations MIDI existantes. Touche d'affectation MIDI Affectation d'automation Touche de suppression alobale "Affectation MIDI "locale" Affectation MIDI "globale" (en jaune) MIDI locales et alobales Notez que les affectations MIDI "locales" sont spécifiques au Preset de son courant de POD Farm 2 (et sauvegardées avec le Presets de sons du répertoire source "POD Farm 2" possèdent des affectatio POD Farm 2 (version autonome ou Plug-In), même lorsque vous changez de Preset. L'application POD Farm 2 en version autonome regroupe certaines affectations MIDI globales pré-configurées. Les affectations MIDI locales et gl fonction d'apprentissage de POD Farm (fonction MIDI Learn, abordée dans la section suivante). Pour obtenir de plus amples détails sur la fenêtre d'affichage des affectations MIDI, consultez le Guide de prise en main du POD MIDI Learn de POD Farm 2 vous permet facilement d'affecter les contacteurs et pédales du pédales du pédaler FBV MkII aux paramètres de POD Farm 2. Vous pouvez utiliser la fonction MIDI Learn pour "personnaliser" n'importe Mkll. Les étapes d'utilisation de la fonction MIDI Learn sont simples : • Dans POD Farm 2 (en version autonome ou Plug-In), chargez un Preset de son, ou configurez un son avec les modèles souhaités. • Double-cliquez sur n' d'édition. 4•10 Mode d'emploi détaillé du FBV MkII : Contrôle de POD Farm 2 • Dans la zone d'édition Edit, cliquez avec le bouton droit de la souris (Windows®) ou utilisez la touche Ctrl en cliquant (Mac®) directement sur sélectionnez le menu MIDI Control. • Dans le sous-menu MIDI Control, cliquez sur MIDI Learn. Le POD Farm 2 passe en mode d'apprentissage automatique MIDI Learn, et attend de recevoir une commande du contrôleur MIDI connect souhaitez utiliser pour contrôler le paramètre sélectionné : le contacteur ou la pédale du FBV sont automatiquement "mémorisés" par POD Farm 2. Tous les paramètres de POD Farm 2 avec la fonction MIDI Learn peuvent "apprend MIDI (CC MIDI), de Note On ou de molette de hauteur. Par conséquent, si vous créez des réglages de commande MIDI dans l'application FBV Control, ces commandes sont celles que vous devez configurer pour que les contrôleurs également que la plupart des fonctions "On/Off" de POD Farm 2 nécessitent que vous configuriez les CC MIDI en mode de bascule "Toggle" (état On ou Off) ou en mode temporaire "Momentary" (pour basculer le paramètre sur "On" ue la plupart des applications audionumériques offrent une fonction d'apprentissage MIDI automatique, séparée de celle de POD Farm 2. Avec les applications audionumériques qui permettent la gestion par MIDI, il est en géné de pistes et de mixage, ainsi que les paramètres du Plug-In POD Farm 2 et d'autres Plug-Ins dans les options de l'application audionumérique. Ces fonctions sont abordées dans le chapitre «FBV™ MkII et applications logicie POD Farm 2, consultez les informations supplémentaires sur POD Farm 2, sur le site l'aide en ligne de POD Farm. 4•11 Mode d'emploi détaillé des pédaliers FBV MkII — Contrôle de Line 6 GearBox FBV™ MkII avec Line 6 GearBox Shortboard™ MkII ou FBV Express™ MkII avec l'application Line 6 GearBox. Allons-y... Qu'est-ce que GearBox ? Au cas où vous vous demanderiez... Line 6 GearBox est l'application gratuite pour les utilisateurs des interface GearBox est équipé d'une interface utilisateur complexe qui vous permet d'accéder à tous les amplis quitare et basse, aux préamplis, aux enceintes, aux micros, et aux effets Line 6. Cette interface audio USB Line 6, vous p pouvez les utiliser en enregistrement dans votre application audio, accompagner vos morceaux préférés, ou souscrire au service en ligne de GuitarPort Online ! \*Remarque : GearBox peut également utiliser un POD® X3 comme in connecter votre FBV MkII à ces processeurs POD® directement avec le câble RJ-45, plutôt que de relier le pédalierFBV via USB à l'ordinateur. Lorsque vous contrôlez votre POD directement avec votre FBV MkII, les contrôles d interface USB audio Line 6 à votre ordinateur Mac® ou Windows®, lancez Line 6 Monkey et laissez le petit singe faire le boulot ! Ou allez directement à la page et téléchargez-le. Si ce n'est pas encore fait, téléchargez et les informations de gestion MIDI de votre pédalier FBV pour qu'il communique avec GearBox. Consultez la page «L'application Line 6 FBV Control» en page 3•1 pour obtenir les instructions de téléchargement. Connectez-vous Po Line 6 à votre ordinateur, et connecter votre pédalier FBV MkII à un autre port USB. Une fois connecté, procédez comme suit afin de recevoir les données de contrôle MIDI du pédalier FBV MkII. • Lancez GearBox dans Applicat GearBox (Windows®) • Dans GearBox, allez dans GearBox > Preferences > MIDI/Control (Mac®), ou Edit > Preferences > MIDI/Control (Windows®). • Dans les réglages MIDI, sélectionnez l'option "Send MIDI..." et sélectionnez le l'option "Send MIDI..." Sélectionnez le premier Port de votre pédalier FBV MkII • Cliquez sur OK pour quitter la fenêtre. 5•1 Mode d'emploi détaillé des pédaliers FBV MkII - Contrôle de Line 6 GearBox \* Notez que le nom de système d'exploitation de l'ordinateur (avec le FBV Express MkII, "Express" remplace "Shortboard") : Mac OS® X Windows® XP MIDI Out Port 1 FBV Shortboard Mk II Périphérique Audio USB (Port 1) MIDI Out Port 2 FBV Shortboard Mk II P. Audio USB [2] (Port 2) MIDI Out Port 3 FBV Shortboard Mk II MIDIIN3 FBV Shortboard Mk II P. Audio USB [3] (Port 3) MIDI Out Port 4 FBV Shortboard Mk II P. Audio USB [4] (Port 4) MIDI In Port 1 FBV Shortboard Mk II USB (Port 1) Ceci termine la configuration nécessaire pour GearBox. Nous devons ensuite configurer le FBV MkII pour qu'il transmette les commandes MIDI spécifiques pour déclencher les fonctions souhaitées de GearBox. La fa fourni avec l'application Line 6 FBV Control. • Lancez Line 6 FBV Control dans Applications > Line 6 > Line 6 FBV Control (Mac®), ou Start > Programs > Line 6 FBV Control (Windows®) • Allez dans File > Open et sélectionnez (Mac®) • Mes Documents > Line 6 > FBV > Presets (Windows®) Ceci charge automatiquement toutes les affectations des commandes de GearBox MIDI dans la mémoire interne de votre pédalier FBV MkII. La liste Control Properties a un FBV Shortboard MkII 5•2 Mode d'emploi détaillé des pédaliers FBV MkII — Contrôle de Line 6 GearBox Réglages du Preset GearBox.fbv chargés dans un FBV Express MkII Pour référence, ce tableau indique la commande affectée GearBox (fichier de Preset GearBox.fbv) : FBV Shortboard MkII Pédalier FBV Fonction de GearBox FUNC 1 Effet Comp On/Off FUNC 2 Amp/Preamp On/Off BANQUE SUP. Lecteur - Play/Stop BANQUE INF. Lecteur Transport - Rewind A Effe d'affectation TAP Tap Tempo STOMP Effet Stomp On/Off MODULATION Effet Modulation On/Off DELAY Effet Delay On/Off REVERB Effet Reverb On/Off CONTACT. POINTE DE PIED\* Effet Wah On/Off PÉDALE WAH Position Wah PÉDALE VOL Posit contacteur de pointe de pied permet de passer de la pédale de volume à la pédale de Wah et inversement. FBV Express MkII Pédalier FBV Fonction de GearBox BANQUE SUP. Lecteur - Play/Stop BANQUE INF. Lecteur Transport - Rewi Pas d'affectation CONTACT. POINTE DE PIED\* Effet Wah On/Off 5•3 Mode d'emploi détaillé des pédaliers FBV MkII — Contrôle de Line 6 GearBox Pédalier FBV Fonction de GearBox PEDAL WAH Position Wah PEDAL VOL Position Volume \* pédale de volume à la pédale de Wah et inversement. Avec ces réglages vous devriez être prêt. Essayez les contacteurs et pédales du FBV et GearBox devrait répondre ! Personnalisez les contrôles de GearBox Ces réglages sont problème ! Certaines fonctions de GearBox peuvent être commandées à distance, par messages MIDI. Tout ce que vous avez à faire, c'est d'éditer les réglages à l'intérieur du logiciel Line 6 FBV Control, en saisissant les af commencer, vous devez savoir quelle commande MIDI fait quoi dans. Ces informations sont disponibles dans le document Line 6 MIDI CC Reference, disponible en téléchargement sur le site FBV MkII Online Help. Prenez le temps la liste des fonctions de GearBox avec leurs n° de CC MIDI et les valeurs correspondantes. Consultez également le document GearBox Model Tables pour obtenir la liste des Messages de CC MIDI d'affectation des modèles d'ampl GearBox II y a également beaucoup de boutons dans GearBox, et vous pouvez configurer la pédale de votre FBV MkII (ainsi que la pédale d'expression optionnelle du Shortboard) pour contrôler n'importe quel bouton de GearBox paramètre Modulation Mix de GearBox plutôt que la position de Wah. En consultant le tableau des CC MIDI de GearBox, le paramètre Modulation Mix est le CC n° 56, avec des valeurs Min. et Max. de 0 à 127: Ceci vous indique q dans la rangée "PEDAL WAH" de la liste Control Properties: • MIDI Command : MIDI CC • Value : CC# 056 • MIDI Port : 1 (vous pouvez aussi sélectionner n'importe quel port disponible ici, mais les réglages MIDI In de GearBox : 1 (GearBox recoit les données MIDI sur la canal 1 uniquement). 5•4 Mode d'emploi détaillé des pédaliers FBV MkII — Contrôle de Line 6 GearBox La page des valeurs Min. et Max. du tableau de référence des CC MIDI vous indi 127 en termes de valeurs de CC MIDI). Par conséquent, vous n'avez pas besoin de faire quoi que ce soit d'autre pour que la pédale contrôle le paramètre Modulation Mix. Vous pouvez configurer la pédale du FBV pour gérer n'i MIDI de GearBox. ASTUCE : Vous souhaitez contrôler le bouton Bender Position de GearBox avec la pédale, pour faire des Pitch Bend de fou ? Dans Line 6 FBV Control, Control Properties, réglez la pédale sur "MIDI CC" pour le GearBox, réglez le bouton Mix de l'effet Bender sur 100 % pour entendre uniquement le signal transposé, et réglez les boutons Heel et Toe sur les valeurs de transposition souhaitées (en demi-tons), et jetez-vous en l'air ! Preset GearBox.fbv configure les amplis et effets de GearBox amp pour être activés/désactivés au pied, mais si vous souhaitez modifier l'affectation d'un contacteur, vous pouvez consulter le PDF de référence des CC MIDI Li paramètre d'effet de GearBox qui vous intéresse et notez son n° de CC. Par exemple, si vous souhaitez que le contacteur "C" du FBV active/désactive le délai de GearBox, vous pouvez voir dans le tableau de référence des CC également voir dans la zone Notes gu'une valeur de CC de 0-63 désactive le délai, et gu'une valeur de 64-127 active le délai. Mais vous n'avez pas besoin de configurer manuellement ces valeurs de CC, car le mode "Toggle" d façon, les messages MIDI transmis alternent entre "127 ("On") et "0" (Off) pour chaque pression successive sur le contacteur au pied. Par conséquent, les réglages à saisir dans la liste Control Properties de FBV Control po 028 • MIDI Port : 1 (vous pouvez aussi sélectionner n'importe quel port disponible ici, mais les réglages MIDI In de GearBox doivent correspondre. Voir «Connectez-vous» en page 5•1). • MIDI Channel : 1 (GearBox reçoit les d'emploi détaillé des pédaliers FBV MkII — Contrôle de Line 6 GearBox Configurer un contacteur au pied pour gérer le lecteur de GearBox Le module de lecture Player de GearBox vous permet de charger et de lire des fichiers ione de GuitarPort Online. Si vous souhaitez laisser vos mains sur le manche de votre quitare, pendant que vous utilisez le lecteur, vous pouvez assigner n'importe quel contacteur du FBV au contrôle des fonctions de transp réglez la commande MIDI Command sur "Mackie" et puis sélectionnez la fonction souhaitée, comme indiqué ci-dessous : OK, vous devriez maintenant savoir comment utiliser votre pédalier FBV avec GearBox, alors arrêtez de joue d'emploi détaillé des pédaliers FBV MkII — Gestion des applications logicielles FBV™ MkII et applications logicielles FBV™ MkII et applications logicielles Une fois les connexions réalisées (vous pouvez toujours revenir a Express™ MkII pour contrôler votre application logicielle préférée ! Voici quelques astuces sur la configuration d'autres applications logicielles pour communiquer avec votre pédalier FBV MkII. À propos des ports et canau Windows®, le pédalier FBV MkII établit un port USB "MIDI In" et quatre ports USB "MIDI Out" sur votre ordinateur\*. Ces ports ne sont pas des ports "physiques" nécessitant des câbles MIDI partout — le pédalier FBV communiqu FBV MIDI In est utilisé par votre pédalier FBV MkII pour recevoir les données MIDI, et sa fonction principale est de permettre au FBV de communiquer avec les applications Line 6 Monkey et FBV Control. Il y a peu de chances FBV transmet les ordres MIDI par ses ports de sorties MIDI Out. Vous pourrez accéder à ces ports MIDI FBV dans les Options ou les Préférences de n'importe quel logiciel de votre ordinateur compatible avec les communication noter que le pilote universel USB Windows® qui est utilisé pour votre pédalier FBV MkII sous Windows® 7, Windows® XP, ne permet pas à plus d'une application à la fois d'utiliser plusieurs ports USB MIDI en même temps. Le l MIDI In et le port MIDI Out 4 pour communiquer avec votre pédalier FBV. Par conséquent, si vous avez d'autres logiciels MIDI/audionumériques tournant en même temps sur votre ordinateur Windows® configurés pour utiliser les communiquer. Si votre application MIDI/audionumérique tourne déjà, et si le port FBV MIDI In est activé, le fait de lancer l'application FBV Control cause une erreur de détection du pédalier FBV connecté, car il est déjà " MIDI In et du port FBV MIDI Out 4 dans votre application MIDI/audionumérique pour pouvoir aussi utiliser l'application FBV Control (vous devriez pouvoir toujours utiliser les ports FBV MIDI Out 1 à 3, pour commander votre toutes les applications MIDI/audionumériques lorsque vous utilisez le logiciel FBV Control et libérez les ports MIDI pour son fonctionnement. Remarque : L'application Line 6 Monkey utilise également les ports FBV MIDI pour quitter FBV Control, et toute application MIDI/ audionumérique avant de lancer Line 6 Monkey. Confiqurer votre logiciel pour les communications du port MIDI du FBV MkII La plupart des applications MIDI et audionumériques o devrez sélectionner votre pédalier FBV MkII et/ou le port MIDI USB FBV pour permettre à l'application de recevoir les commandes du FBV. Ces options peuvent être présentées différemment dans votre logiciel MIDI/audionumériq applications logicielles Options de surface de contrôle Certaines applications offrent un sélecteur pour choisir une ou plusieurs "Surface de contrôleur MIDI" : commencez par vérifier si votre application offre cette optio oour chaque port MIDI Out. Notez les différences de gestion des ports MIDI Out du FBV MkII selon le système d'exploitation utilisé (pour le FBV Express" remplace "Shortboard"): Mac OS® X Windows® 7 et Vista® Windows® XP MI Shortboard Mk II USB Audio Device MIDI Out Port 2 FBV Shortboard Mk II (Port 2) MIDIIN2 FBV Shortboard Mk II USB Audio Device [2] MIDI Out Port 3 FBV Shortboard Mk II (Port 3) MIDIIN3 FBV Shortboard Mk II (DSB Audio Device Shortboard Mk II USB Audio Device [4] MIDI In Port 1 FBV Shortboard Mk II (Port 1) FBV Shortboard Mk II USB Audio Device ASTUCE : Consultez le chapitre «Ableton Live - Tutoriel de configuration du pédalier FBV MkII» en pag des contrôleurs MIDI de Live. Sélectionnez le port FBV MIDI Out sur lequel vous avez assigné les contrôleurs du FBV dans la liste Control Properties du logiciel Line 6 FBV Control. Par défaut, toutes les affectations des c mais vous pouvez changez le port MIDI Out dans le logiciel Line 6 FBV Control (liste Control Properties en page 3•2). Remarque : Vous n'avez pas besoin de sélectionner le port FBV MIDI In depuis votre logiciel MIDI/ audion le pédalier FBV (les applications Line 6 FBV Control et Monkey utilisent le port MIDI In du FBV pour les communications, mais aucun réglage n'est nécessaire pour ca). Dans de nombreux cas, c'est tout ce que vous avez à fai applications, ceci dit, offrent des options supplémentaires pour sélectionner la marque ou le type de contrôleur MIDI pour communiquer correctement avec lui. Pour les autres applications, sélectionnez un contrôleur "généri nom de ports MIDI de votre contrôleur, avec des noms personnalisés. Consultez le manuel de votre logiciel MIDI. Vous pouvez également consulter les exemples suivants sur plusieurs logiciels MIDI populaires. Options d'entré Preferences ou MIDI Options affiche uniquement les réglages d'entrées "MIDI Input" (à la place d'un menu spécifique "Control Surface" ou "MIDI Control", comme nous l'avons vu). Si le mode d'emploi de votre logiciel MIDI/au contrôleurs MIDI. sélectionnez le port MIDI FBV que vous avez assigné aux contrôleurs de votre pédalier FBV dans la liste Control Properties de l'application Line 6 FBV Control. Par défaut, toutes les données en provenance changer ce port MIDI Out à l'intérieur de la liste Control Properties du logiciel Line 6 FBV Control (voir page 3•2). 6•2 Mode d'emploi détaillé des pédaliers FBV MkII — Gestion des applications logicielles Canaux MIDI Cha chaînes de télévision — votre TV peut recevoir plusieurs chaînes, mais vous devez sélectionner une chaîne si vous souhaitez la regarder. Il en est de même avec le MIDI. Par défaut, votre pédalier FBV MkII transmet les donn dit, vous pouvez régler chaque contrôle du pédalier FBV pour transmettre ses données de gestion MIDI sur n'importe quel canal MIDI (consultez la en page 3•2). Il se peut que votre logiciel vous offre des options de récepti vous permet de régler votre pédalier FBV MkII pour qu'il transmette toutes les commandes MIDI sur un même port MIDI commun, tout en assignant certains messages à certains messages à certains canaux spécifiques, ce qui perm souhaitées. Consultez la documentation de votre logiciel pour obtenir les informations sur les options de canal MIDI. Fonction d'apprentissage MIDI automatique De nombreuses applications sont maintenant équipées d'une fonc interface utilisateur de l'application pour la placer dans un mode "d'apprentissage". Il yous suffit ensuite d'accéder simplement au contrôleur sur votre pédalier FBV MkII pour que l'application fasse correspondre le conta Par exemple, Propellerhead Reason et Ableton Live offrent ces fonctions pour la plupart de leurs paramètres, dont les touches de transport, les options de pistes, et même pour les synthés virtuels et les effets ! Pour les les contrôleurs du FBV MkII possèdent des commandes MIDI assignées que le logiciel puisse "apprendre". Ce qui est sympa avec cette fonction d'apprentissage MIDI Learn, vous n'avez qu'à configurer le contrôleur pour qu'il t ne fait qu'écouter et apprendre les informations reçues. Les paramètres de certaines applications nécessitent également un réglage spécifique de type de commutation "Switch Type" (Single, Toggle ou Momentary). Lisez le mod MIDI. Consultez les divers exemples qui suivent sur plusieurs applications audionumériques ! Réglez les contrôleurs du pédalier FBV MkII pour qu'il transmettent tous un message de CC MIDI différent. Pour configurer ces rég chargez le Preset "FBV-Default.fbv" fourni et personnalisez-le. Affectation manuelle des contrôleurs MIDI Pour les applications qui n'offrent pas de fonction d'apprentissage MIDI, le processus devient plus manuel, et vous MIDI auprès du fabricant du logiciel. Vous saurez ainsi quelles sont les commandes et valeurs MIDI déjà affectées aux différents paramètres dans le logiciel. La plupart du temps, les applications audionumériques utilisent Change pour les changements de Presets, et parfois des messages MMC ou Mackie pour les fonctions de transport. Avec la documentation de référence MIDI du fabricant en main, vous pouvez utiliser le logiciel FBV Control pour MIDI correspondant dans l'application. Consultez la documentation de votre logiciel MIDI/audionumérique pour de plus amples détails sur la gestion des données MIDI. 6•3 Mode d'emploi détaillé des pédaliers FBV MkII — Gesti pédalier FBV MkII Voici un tutoriel pas-à-pas sur la configuration de d'Ableton Live contrôlé par un pédalier FBV Shortboard ou Express MkII pour plusieurs fonctions. Dans cet exemple, nous utilisons Ableton Live version 8 Live (y compris la Version Live Lite de Line 6 que vous avez pu recevoir avec votre processeur Line 6 !). Ableton offre également une version de démonstration gratuite téléchargeable de Live sur www.ableton.com/ downloads. d'autres logiciels MIDI/audionumériques. Ceci dit, les applications varient dans la gestion des informations MIDI. Consultez le mode d'emploi de votre logiciel ! Remarque : Dans cet exemple, nous utilisons un Mac®, mais le (sauf avis contraire). Configuration des contrôleurs du FBV La première étape, avant même de lancer Ableton Live, consiste à configurer des affectations MIDI pour les contrôleurs et pédales de votre FBV. Ableton Live, comm CC MIDI pour contrôler ses paramètres. Par conséquent, nous allons assigner les commandes de CC MIDI à notre contacteur et à notre pédale FBV avec le logiciel Line 6 FBV Control, puis nous allons les sauvegarder dans un Pr Line 6 FBV Control. • Allez dans File > Open et chargez le Preset "Blank.fbv". • Allez dans File > Save As et appelez le nouveau Preset "Live.fbv". Ableton Live possède une fonction d'apprentissage "MIDI Learn" pour la con automatique» en page 6•3 pour de plus amples détails). Cela signifie que peu importe la valeur de CC MIDI assigné à chaque contrôleur, dans la mesure où chaque contrôleur transmet une valeur de CC MIDI unique. Dans cet exe ouvez en faire de même sur votre pédalier FBV Shortboard ou Express MkII) : • Assignez les contacts A. B. C & D aux CC MIDI CC 001 à 004. • Réglez le Switch Mode des contacts A. B. C & D sur "Single". car nous voulons que à chaque fois. • Assignez les contrôleurs de pédale Wah et Vol aux CC MIDI 5 et 6. • Réglez le Port et le canal sur "1", pour transmettre toutes nos données MIDI au port de sortie FBV USB MIDI Out 1, canal 1. • Laissons le détaillé des pédaliers FBV MkII — Gestion des applications logicielles Le résultat devrait ressembler à cela dans la liste Control Properties : Une fois les réglages créés allez dans File > Save pour sauvegarder le Preset, Ensuite, nous devons configurer Ableton Live pour qu'il reçoive les commandes MIDI du FBV... Lancez Ableton Live, et allez dans Ableton Live > Preferences > MIDI/Sync page (Mac®) ou dans Options > Preferences > MIDI/Sync p les quatre ports de sortie MIDI Out du FBV. Il se peut que vous voyiez également les autres périphériques MIDI installés sur votre ordinateur. Notez que ces noms de ports sont différents sous Mac OS® X, Windows® XP, Window our le placer sur "On", et dé- sélectionnez tout autre bouton "On" des colonnes Track. Sync et Remote, comme indiqué ci- dessous. Ceci permet à Live de recevoir les commandes MIDI de port MIDI 1 de votre pédalier FBV. Les sont indiqués FBV, et placez tout le comme entrées "Inputs" reste sur OFF disponibles dans Live Mac OS® X 6•5 Mode d'emploi détaillé des pédaliers FBV MkII — Gestion des applications logicielles II en va de même dans Windo Windows® XP Windows® 7 et Windows Vista® • Allez dans le menu Input dans la rangée supérieure de la fenêtre et sélectionnez le même périphérique FBV Port 1. Ceci permet à Live d'utiliser votre pédalier FBV comme périphériq sont listés différemment que vous sovez sous Mac® ou sous Windows®. alors choisissez le premier port USB MIDI FBV de la liste : Sélectionnez le premier port Laissez les autres menus Control Surface. Input et Output sur "No MIDI du FBV • Fermez la fenêtre Preferences - ceci termine la configuration des entrées MIDI. Assignation des contrôleurs du FBV Nous devons "assigner" les contrôleurs du FBV aux fonctions de Live. Live appelle ce processu (certaines applications l'appelle "MIDI Learn"). • Pour placer Live en mode MIDI Map, cliquez sur le bouton MIDI en haut à droite de l'écran de Live : • Certains contrôles de Live sont mis en évidence (en bleu, ici), comme réglages mis en évidence peuvent être commandés à distance par MIDI. 6•6 Mode d'emploi détaillé des pédaliers FBV MkII — Gestion des applications logicielles • Pour assigner le réglage mis en évidence dans Live, cliquez de allons affecter les touches Play, Stop et Record de Live aux contacteurs A, B & C du FBV... En haut de la fenêtre de Live, cliquez sur la touche Play Un texte en bas de Live indique qu'il attend le message du contrôleur MI a touche Play est maintenant affectée. Laissez le mode sur "Absolute" Vous pouvez également voir que la touche Play a maintenant un "1/1" pour indiquer qu'elle est affectée au canal MIDI 1, CC n° 1, ce que nous avons saisi MIDI, faites en de même pour les boutons Stop et Record, en leur assignant les contacts "B" et "C" du FBV, Les boutons de transport affichent les infos suivantes : 6•7 Mode d'emploi détaillé des pédaliers FBV MkII — Gestio pouvez également voir vos assignations. Notez que si vous souhaitez les supprimer, sélectionnez l'assignation dans la liste et cliquez sur la touche Suppr du clavier de votre ordinateur. • Appuyez à nouveau sur le bouton d

Mapping, Appuvez maintenant sur les contacteurs au pied A. B et C du FBV pour les essaver. Live doit réagir en conséquence ! Répétez les étapes précédentes, et affectez le contacteur "D" à n'importe quel contacteur/interru Stop, avec chacun un mode de commutation de CC MIDI de type "Single". Dans certaines applications les fonctions Play/Stop sont regroupées sous un même bouton. Dans ce cas, vous pouvez modifier le mode de commutation du con Certaines applications répondent aux messages MMC ou Mackie à la place des messages de CC MIDI pour les fonctions de transport. Consultez le mode d'emploi de votre logiciel. Notez que rien ne vous empêche d'affecter le mêm MIDI/audionumérique. Le FBV contrôle alors tous ces paramètres en même temps. Ce qui est peut être ce que vous recherchez. Ou pas... Par exemple, il peut être unit contacteur FBV aux touches de transport Play et Record, ce fonctions. Assignation des pédales du FBV aux paramètres de Live Affectons les réglages de pédale du FBV. Les contrôleurs "Pédale Wah" et "Pédale Volume" FBV transmettent chacun un flux de données de CC MIDI, que vous pouv (un bouton ou un curseur, par exemple), pour le contrôler en temps réel. Commencons par assigner le contrôleur FBV Pedal Wah au Chorus de Live, paramètre Dry/ Wet. Ceci vous permet de modifier le mélange son non traité/son également d'enregistrer l'automation des variations d'effet en temps réel avec la pédale du FBV. Nous y reviendrons plus tard... • Sur le FBV, placez la pédale sur "Wah" (la Led Wah s'allume). Sinon, appuyez au maximum sur enregistrez une piste ou chargez un fichier audio dans une piste audio. • Chargez le Chorus en insertion sur la piste audio. Sélectionnez Effects>Chorus>Chorus dans le menu Live Devices et déposez le Chorus sur la piste au Gestion des applications logicielles Placez le Chorus sur votre piste Audio pour l'insérer. • Vous pouvez voir l'effet de Chorus s'afficher dans la fenêtre inférieure de Live. Placez Live en mode d'assignation MIDI (voir l pouvez voir les paramètres contrôlables par MIDI pour l'effet de Chorus. • Nous allons assigner le bouton Chorus Drv/Wet. Cliquez sur le bouton pour que Live attende la réception de la commande du contrôleur MIDI. Déplacez indique que le paramètre Dry/Wet ait été assigné : Cliquez sur le bouton Dry/Wet. Le texte du bas signifie que Live attend que vous appuviez sur un contrôleur du FBV pour l'assigner. Le canal/CC MIDI est affiché. Le texte Pédale Wah du FBV au CC MIDI 5, le bouton de Mix du Chorus de Live est assigné au canal 1, CC 5. 6•9 Mode d'emploi détaillé des pédaliers FBV MkII — Gestion des applications logicielles Quittez le mode d'assignation MIDI d mouvements de la pédale du FBV ! À vous ! Sélectionnez la pédale de volume du FBV de sorte que la Led "VOL" s'allume et assignez la pédale de volume à un autre paramètre de Live. Vous pouvez ensuite contrôler l'un ou l'aut (utilisez le contacteur de la pointe du pied). Utilisateurs du FBV Shortboard MkII : Si vous avez une pédale d'expression externe connectée, procédez comme suit pour contrôler un autre paramètre ! Contrôle MIDI d'un paramè Ableton Live vous permet d'assigner un contrôleur du FBV au contrôle d'un paramètre d'un plug-In AU ou VST. Dans cet exemple, nous allons assigner la pédale Wah du Plug-In Line 6 POD Farm. Ceci vous permet d'utiliser la pé Wah de POD Farm en temps réel ! Ces étapes sont identiques dans le Plug-In Line 6 POD GearBox, ou tout autre Plug-In AU ou VST. • Allumez la Led "WAH" du FBV, pour sélectionner la pédale de Wah. • Dans Live, enregistrez ou pour cet exemple. Voici la fenêtre "Arrangement" de Live : • Dans la fenêtre de navigateur des Plug-Ins de Live, sélectionnez votre Plug-In et déposez-le sur la piste audio. • Le module d'effets se charge dans le panneau i affiche l'option Configure. Ceci vous permet d'ajouter les paramètres de la fenêtre d'édition du Plug-In pour qu'ils soient accessibles à l'intérieur de la fenêtre d'affichage du module d'effet. 6•10 Mode d'emploi détaillé déployer la Cliquez sur Configure pour ajouter fenêtre de l'effet... un paramètre de Plug-In POD Farm à cet effet. Dans la fenêtre du Plug-In POD Farm, cliquez directement sur le bouton de position de Wah pour sélectionner s'affiche. • Suivez les mêmes étapes que dans les exemples précédents pour passer en mode de Mapping MIDI de Live, cliquez sur le paramètre du module d'effets, puis déplacez la pédale du FBV pour l'assigner. Dans cet exemp paramètre de position de la Wah. Ouittez le mode de Mapping MIDI. Allez-v et cliquez sur Play dans Live et utilisez la pédale du FBV pour modifier le paramètre varier dans la fenêtre. dans notre cas. le bouton de position Farm. Attendez, il y a encore mieux à venir, alors ne bougez pas ! 6•11 Mode d'emploi détaillé des pédaliers FBV MkII — Gestion des applications logicielles Gestion del l'enregistrement des automations avec la pédale du FB audionumériques vous permettent également "d'enregistrer" les mouvements de la pédale en temps réel sous la forme d'une enveloppe d'automation sur la piste. Dans cet exemple, nous allons utiliser le Mapping de Wah de POD F FBV pour ajouter des plans de Wah sur notre piste de quitare. Certaines applications audionumériques sont différentes, alors consultez la documentation de votre logiciel audionumérique. Cet exemple devrait vous donner une Dans la fenête d'arrangement (étant donn eigen an ing-lin de votre choix) allons-y... • Dans la fenêtre d'arrangements de Live, veillez à ce que la piste audio ne soit pas armée en enregistrement (étant donné que nous sou voir le paramètre Wah du POD Farm sur la piste. Notez que pour l'instant, lorsque vous déplacez la pédale du FBV, une ligne d'enveloppe plate se déplace sur la piste. Désarmez l'enregistrement de la piste. Une fois le para audio de Live affiche le paramètre dans le sélecteur d'automation, et une ligne d'enveloppe. La ligne se déplace avec le mouvement de la pédale du FBV. • Revenez au début de la piste, cliquez sur la touche Record de Live e mouvements de la pédale sont enregistrés sur la piste. Vous pouvez voir des points d'édition de la courbe d'enveloppe ajoutés au fur et à mesure. • Arrêtez Live et lancez la lecture de la piste : vous pouvez entendre le je Annulez, ou zoomez et éditez les points d'enveloppe à la main. 6•12 Mode d'emploi détaillé des pédaliers FBV MkII — Gestion des applications logicielles GarageBand® d'Apple — Tutoriel d'utilisation avec le FBV MkII GarageB paramètres. Par conséquent, les contrôleurs MIDI du FBV MkII ne peuvent pas télécommander directement toutes les fonctions de GarageBand. Ceci dit, voici quelques assignations de pédale qui vous permettront de contrôler le plus, il y a des Plug-ins que vous pouvez installer sur votre Mac® qui vous permettent d'utiliser les contacteurs au pied du FBV pour contrôler les fonctions de transport de GarageBand. Pour configurer les pédales du FBV, Réglez la pédale Wah sur le CC 010. • Laissez la valeur de pédale de volume sur le CC MIDI 007. • Notez que les pédales sont également configurées pour transmettre sur le port USB MIDI Out 1. Les réglages devraient être le morceaux. Lorsque vous déplacez la pédale du FBV, réglée sur "Volume", elle doit modifier le volume de la piste sélectionnée, et lorsque la pédale est en position Wah, elle doit contrôler le panoramique de la piste. Si vou pouvez régler la pédale 2 sur le CC MIDI 010, utiliser la pédale de volume pour contrôler le volume de la piste, et la pédale 2 pour contrôler le panoramique de la piste. Afin de contrôler les fonctions de transport de Gar Garageband, Vous devez également utiliser l'application Line 6 FBV Control pour définir les contacteurs du FBV que vous souhaitez utiliser pour contrôler les fonctions de transport de GarageBand et régler leurs valeurs de permet pas directement la gestion des autres paramètres, mais vous le pouvez en téléchargeant d'autres applications permettant de gérer GarageBand par messages MIDI. GarageRemote est l'un de ces logiciels, et il est dispon configuré, lancez la fonction 'Listener' GarageRemote (désactivée par défaut) pour transmettre les ordres MIDI à GarageBand. GarageBand répond aux CC MIDI 007 et 010 pour le volume et le panoramique de la piste en cours. V configurations de CC MIDI, et les sauvegarder sous la forme de Presets FBV que vous pouvez recharger quand vous le souhaitez. 6•13 Mode d'emploi détaillé des pédaliers FBV MkII — Gestion des applications logicielles Apple les pédales du pédalier Line 6 FBV MkII peuvent être utilisés pour déclencher les fonctions de transport de Logic, régler les Faders de mixage, les paramètres de Plug-In et plus encore ! Voici les instructions de configura assez similaire avec des versions plus récentes de Logic). Réglages dans Line 6 FBV Control Lancez Line 6 FBV Control et chargez le Preset FBV-Default.fbv. • L'illustration ci-dessus montre les réglages du Preset FBV-Defau voyez uniquement la rangée des contacteurs A, B, C, D et de la pédale. Ce Preset affecte pour nous les commandes MIDI à tous les assigne dans Logic. • Notez que certains contacteurs au pied (B, C, D et autres) sont réglés Machine Control. Celles-ci peuvent être configurées aux réglages de transport de Logic. Vous pouvez aussi configurer d'autres contrôleurs pour qu'ils transmettent les messages MMC pour contrôler les fonctions de transport Control, allez dans File > Save As et sauvegardez les réglages sous un nouveau Preset. Le nom "Logic.fbv" semble une bonne idée... Assignation des contrôleurs avec la fonction d'apprentissage MIDI de Logic Logic Pro est co ressemblent à des processeurs matériels avec de nombreux Faders, boutons et autres contrôleurs pour émuler une console de mixage analogique de grande taille. Les pédaliers Line 6 FBV MkII ne font pas partie des surfaces de assigner les contrôleurs des pédaliers FBV à la gestion des paramètres de Logic ou des Plug-Ins, grâce à la fonction d'apprentissage MIDI de Logic (MIDI Learn) ! Nous allons vous montrer comment assigner la pédale du FBV a piste. Vous pouvez ensuite assigner n'importe quel contrôleur de votre pédalier FBV à la télécommande des fonctions de Logic. Il est conseillé de lire la documentation sur les surfaces de contrôle dans le manuel de Logic a détaillé des pédaliers FBV MkII — Gestion des applications logicielles Pour commencer, voici une petite astuce pratique dans Logic... La zone de transport de Logic Pro vous indique lorsque vous recevez des données MIDI, av informations de transport et activez un contacteur ou bougez une pédale du FBV : les informations MIDI s'affichent. Dans cette illustration, nous avons déplacé la Wah au maximum : la zone MIDI In indique que Logic a reçu s informations sont très utiles pour confirmer la réception par Logic des données MIDI du FBV, en particulier avec le détail de la commande MIDI et des valeurs sans avoir à revenir au logiciel Line 6 FBV Control ! Dans cet e POD Farm. Si vous n'avez pas le Plug-In POD Farm, vous pouvez insérer un Plug-In Logic ou Audio Units... • Assurez-vous que la pédale du FBV soit réglée sur "Pedal Wah" (la Led Wah du FBV doit être allumée). • Créez une pi audio pour utiliser votre Plug-In d'effet. Une quitare claire serait parfaite. • Cliquez sur une insertion d'effets de la piste Logic Audio et insérez le Plug-In POD Farm. • Dans la fenêtre du Plug-In POD Farm, chargez un l'intérieur de l'écran du trajet du signal pour afficher les menus d'édition de la Wah. Bouton de position de vah. Plug-In POD Farm, fenêtre d'édition, effet de Wah • Cliquez directement sur le bouton de position de la Wah position de Wah. • Ensuite (avant de cliquer où que ce soit), allez dans Logic > Preferences > Control Surfaces, et sélectionnez Learn Assignment for "Wah - Position". • Comme vous pouvez le voir avec la commande "Learn As du Pluq-In POD Farm, car c'est celui qui a été sélectionné à la souris en dernier. 6•15 Mode d'emploi détaillé des pédaliers FBV MkII — Gestion des applications logicielles ASTUCE : Vous pouvez aussi utiliser le raccourci vous sélectionnez la commande "Learn Assignment...", vous lancez la fenêtre des assignations des contrôleurs de Logic, et un message vous informe que l'application attend que vous accédiez à votre contrôleur MIDI pour "app également une option élaborée "Expert View" avec plus d'options et vous permettant d'assigner manuellement vos contrôleurs MIDI. Consultez la documentation de Logic! La fenêtre simplifiée est parfaite pour assigner instant voir la fenêtre Controller Assignment recevoir et "apprendre" le message de contrôle MIDI (configuré pour transmettre un CC MIDI 11, avec une plage de valeurs de 0 - 127, dans le Preset FBV-Default sélectionné dans Line 6 Ouittez la fenêtre Controller Assignments et déplacez la pédale du FBV. Vous devriez voir le bouton Position à l'intérieur de la fenêtre du Plug-In GearBox se déplacer. Appuyez sur Play dans Logic pour écouter votre piste Notez que vous pouvez également configurer la piste audio pour enregistrer les données d'automation pour le Plug-In POD Farm, paramètres de position de Wah, et vous pouvez ainsi enregistrer le jeu à la Wah en temps réel. V quel autre paramètre de Logic : Faders de mixage, panoramiques, touches Solo, instruments virtuels, autres paramètres de Plug-In, etc. 6•16 Mode d'emploi détaillé des pédaliers FBV MkII — Gestion des applications logiciell de votre FBV pour qu'ils gèrent les fonctions de transport de Logic contrôle, vous devez configurer Logic pour "écouter" les commandes MMC affectées aux contacteurs de votre FBV... • Lancez Logic et allez dans Preferences Settings... en bas à droite de l'onglet the Sync : ceci affiche la fenêtre Song Settings. • Dans la section MIDI Machine Control (MMC), sélectionnez Listen to MMC Input. Notez que cette option est spécifique à chaque morce ichier Template de Logic avec ces réglages MMC. 6•17 Mode d'emploi détaillé des pédaliers FBV MkII — Gestion des applications logicielles Cakewalk SONAR™ — Tutoriel d'utilisation avec le FBV MkII Les contacteurs au pied e déclencher de nombreuses fonctions de Cakewalk SONAR, régler les instruments virtuels, les paramètres de Plug- In et plus encore, grâce à la fonction ACT (Active Controller Technology) de SONAR ! Voici les instructions de imilaire avec des versions plus récentes de SONAR). Réglages dans Line 6 FBV Control Avant de lancer SONAR, connectez le FBV au port USB de votre ordinateur, lancez Line 6 FBV Control et chargez le Preset FBV-Default.fbv. Default avec un pédalier FBV Shortboard MkII. Avec le FBV Express MkII, vous voyez uniquement la rangée des contacteurs A, B, C, D et de la pédale. Ce Preset affecte pour nous les commandes MIDI à tous les contrôleurs MIDI Control, allez dans File > Save As et sauvegardez les réglages sous un nouveau Preset. Le nom "SONAR.fbv" semble une bonne idée.... • Quittez FBV Control. Configuration des périphériques MIDI de SONAR Afin de configurer SO MkII, vous devez sélectionner le périphérique dans le menu SONAR MIDI Device Settings. Veillez à ce que le FBV soit toujours connecté au port USB avant de lancer SONAR et allez dans SONAR Options/MIDI Devices et sélectionn d'entrée MIDI In. Sélectionnez OK. 6•18 Mode d'emploi détaillé des pédaliers FBV MkII — Gestion des applications logicielles Notez que si vous utilisez Windows® 7 ou Windows Vista®, le nom de vos ports de sorties MIDI peuv MkII MIDI Out". Utilisation du pédalier FBV MkII comme surface de contrôle dans SONAR SONAR possède sa propre fonction ACT MIDI Controller Plug-In, qui vous permet de facilement créer, personnaliser et sauvegarder les assi SONAR ACT est très puissante. Lisez la documentation de SONAR. Nous allons vous montrer comment créer vos affectations de contacteurs au pied ou de pédale du FBV. Ouvrez ou créez un nouveau proiet dans SONAR, et procédez c • Dans le menu Controllers/Surfaces, cliquez sur "Add new Controller/Surface". Dans Controllers/ Surfaces, sélectionnez "ACT MIDI Controller", et dans Input Port de sortie FBV MIDI Out. Vous pouvez régler l'option Output P doivent ressembler à ceci : • Fermez la fenêtre Controllers/Surfaces. • Ensuite, allez dans Views > Toolbars et sélectionnez la case Controllers/Surfaces, puis fermez la fenêtre. Ceci ajoute quelques options ACT à la barre Gestion des applications logicielles • Dans les options de barre d'outils ACT Controllers, cliquez sur Controllers/Surfaces Properties, à droite. • Dans la fenêtre ACT MIDI, sélectionnez le Preset Default dans le menu Pres iquez sur une fenêtre d'édition de Plug-In ou d'instrument virtuel, les paramètres du Plug-In/instrument deviennent deviennent disponibles dans la fenêtre ACT. Ceci dit, les contrôleurs du FBV ne sont pas encore assignés à vous pouvez utiliser la fonction d'apprentissage MIDI (MIDI Learn). Fenêtre ACT MIDI. Preset Default sélectionné Utilisation de la fonction d'apprentissage MIDI SONAR ACT Voici comment assigner la pédale Wah du FBV pour co permettant de télécommander la Wah de GearBox en temps réel tout en écoutant le signal d'entrée ou le signal de la piste audio. La procédure d'assignation est la même pour affecter tous les boutons, touches, aux paramètres SONAR ACT MIDI Controller avec le Preset Default chargé, comme décrit ci-dessus. Laissez cette fenêtre ouverte où vous pouvez la voir. • Créez une piste audio dans le projet SONAR, et enregistrez ou insérez un fichier audi Cliquez sur une insertion FX Bin Insert de la piste audio et insérez le Plug-In GearBox. • Dans la fenêtre du Plug-In GearBox, chargez un son Tone Preset, et cliquez sur l'effet de Wah. Vérifiez que l'effet soit actif et q détaillé des pédaliers FBV MkII — Gestion des applications logicielles Fenêtre d'édition de GearBox, effet de Wah • Vous devriez maintenant voir les nombreux paramètres du Plug-In GearBox dans les cellules de la fenêtre AC Banque 4 dans la rangée supérieure des cellules "Rotary", et le paramètre Wah - Position devrait s'afficher dans la zone du contrôleur rotatif (Rotary) 1. Le Preset Default est sélectionné... Dans l'onglet Controllers, sél Position du Pluq-In GearBox s'affiche dans la zone Rotary 1. • Cliquez la cellule inférieure de la zone Rotary 1 et sélectionnez le mode "MIDI Learn". Le logiciel attend de recevoir une commande MIDI du pédalier FBV... • D signifiant que la commande MIDI a été "apprise", et que le contrôleur est affecté au paramètre. • Déplacez la pédale et vous devriez voir le gros bouton de position de Wah se déplacer dans la fenêtre du Plug-In GearBox. Éc utiliser la fonction MIDI Learn et assigner d'autres contrôleurs du FBV MkII aux paramètres de Plug-in, ou d'instruments de SONAR. Lorsque vous avez terminé, saisissez un nouveau titre dans le champ Preset, en haut de la f d'assignation dans un Preset SONAR ACT. La fonction SONAR ACT offre d'autres fonctions très astucieuses pour la gestion du MIDI. Consultez la documentation d'aide de SONAR ! 6•21 Mode d'emploi détaillé des pédaliers FBV Mk Tutoriel d'utilisation avec le FBV MkII Bien sûr, les pédaliers FBV MkII n'offrent pas les notes et boutons du contrôleur clavier Line 6 KB37, pour jouer des instruments de Reason, enregistrer des pistes MIDI, etc. Ceci di deux), que vous pouvez utiliser pour déclencher et contrôler de nombreux paramètres de Reason ! Pour configurer un pédalier FBV pour cette utilisation, vous devez le configurer dans Reason comme "surface de contrôle MIDI g «génériques»...). Suivez ces étapes qui sont identiques dans Windows® ou dans Mac OS® X, sauf indication... • Dans la fenêtre Preferences, sélectionnez Keyboards et Control Surfaces, cliquez sur Add, puis sélectionnez dans Control Surface: Sélectionnez MIDI Control Surface dans la zone Model. Saisissez un nom pour le périphérique (nom qui s'affiche dans les menus des contrôleurs MIDI de Reason). Sélectionnez le port USB MIDI de réception pou er sous Mac® et souverage over the Cliquez sur OK lorsque vous avez terminé. • 6•22 Mode d'emploi détaillé des pédaliers FBV MkII — Gestion des applications logicielles • Vous devriez maintenant voir le pédalier FBV confi Preferences si tous les réglages s'affichent comme suit : Consultez la section suivante pour assigner les contrôleurs MIDI du FBV aux paramètres de Reason. Configuration des contrôleurs MIDI du FBV avec apprentissage Remot qui permet à Reason "d'apprendre" les messages MIDI en provenance de votre contrôleur MIDI et qui sont instantanément assignés aux paramètres de Reason. Vous pouvez utiliser les options Remote Override pour votre pédalier qénérique. Pour commencer, vérifiez que les contacteurs et la pédale du FBV soient confiqurés pour transmettre les messages de CC MIDI selectionné dans la fenêtre de contrôleur MIDI générique. Fermez Reason, lancez Line 6 Lorsque le Preset FBV-Default est chargé, vous pouvez voir que le contrôleur Pedal Vol du FBV est prêt à transmettre un message MIDI de CC 007. Notez que la pédale de volume est réglée pour transmettre ses commandes sur le sélectionné dans le menu Reason Generic Controller pour que Reason reçoive les ordres MIDI. Quittez FBV Control. Utilisons la pédale pour gérer un paramètre de Reason. • Assurez-vous que la pédale du FBV soit réglée en vol projets Reason. Cliquez avec le bouton droit de la souris (Windows) ou faites un Ctrl-clic (Mac) sur n'importe quel bouton ou curseur de Reason que vous souhaitez contrôler avec la pédale. Sélectionnez le bouton FREQ de l' MkII — Gestion des applications logicielles Cliquez avec le bouton droit de la souris directement sur le bouton que vous souhaitez contrôler... Sélectionnez ensuite Edit Remote Override Mapping... • Dans la fenêtre, sélect message de CC MIDI en provenance de la surface de contrôle (le FBV). Déplacez la pédale du FBV et vous devriez voir la zone Control Surface Active recevoir un signal MIDI. Ensuite, les champs Control Surface et Control pre comme indiqué. Cliquez sur OK. • Ca y est ! Si vous déplacez la pédale, vous devriez voir le bouton sélectionné se déplacer. Vous pouvez suivre les mêmes étapes et assigner de nombreux contrôleurs FBV directement à n'impor Remote Override offre d'autres fonctions - consultez l'aide de Reason pour optimiser l'utilisation de vos contrôleurs MIDI Line 6 ! 6•24 Mode d'emploi détaillé des pédaliers FBV MkII — Gestion des applications logicielles tutoriel pas-à-pas pour configurer un FBV Shortboard ou un Express MkII afin de contrôler les fonctions de transport de Digidesign Pro Tools LE 8 (ces étapes sont identiques avec d'autres versions de Pro Tools). La configu pas évidente, mais reste simple une fois que vous savez quoi faire. Il peut être très utile de pouvoir contrôler les fonctions de transport au pied pour l'enregistrement et les Punch-ins ! Remarque : Les étapes suivantes s d'indication contraire. Configuration des contrôleurs du FBV La première étape, avant même de lancer Pro Tools, consiste à configurer des affectations MIDI pour les contrôleurs et pédales de votre FBV. Pro Tools utilise le conséquent, nous allons assigner les commandes MMC aux contacteurs du FBV dans Line 6 FBV Control, puis nous allons les sauvegarder dans un Preset FBV. On y va... • Connectez le FBV MkII à votre ordinateur et lancez Line 6 • Allez dans File > Save As et appelez le nouveau Preset "PT-Transport.fbv". Dans cet exemple, nous allons configurer plusieurs Contrôleurs FBV comme suit (vous pouvez en faire de même sur votre pédalier FBV Shortboard ou valeur du contacteur A sur "Play". • Réglez la valeur du contacteur B sur "Stop" • Réglez la valeur du contacteur C sur "Record Punch (Pro Tools)" • Réglez la valeur du contacteur D sur "Rewind". Notez que pour la fonction fonctionnement différent : • "Single" lance le retour en arrière à chaque pression sur le contacteur au pied, et continue de rembobiner. • "Momentary" lance le retour en arrière à chaque pression sur le contacteur au pied, entre le rembobinage et l'arrêt à chaque pression sur le contacteur. • Vous pouvez aussi assigner la valeur d'avance rapide "Fast Forward" à l'un de ces contacteurs (ou à un autre dans le cas du Shortboard). Ceci dit, note touche Pause dans Pro Tools). • Réglez tous les canaux de sorties sur "1", car nous voulons transmettre toutes les données MIDI sur le port FBV USB MIDI 1, canal 1. • Tous les autres réglages du FBV sont placés sur Unassig FBV MkII — Gestion des applications logicielles Le résultat devrait ressembler à ceci : • Lorsque vous avez terminé, sauvegardez, quittez Line 6 FBV Control et laissez le FBV connecté à votre ordinateur. Configuration de P réglages dans Pro Tools pour qu'il réagisse aux messages MMC du pédalier FBV MkII. Lancez Pro Tools et ouvrez ou créer une nouvelle session, puis faites les réglages suivants... • Allez dans le menu Setup et sélectionnez P Control et réglez comme suit : • Pour MIDI Machine Control (Master) - activez la case Enable, cliquez sur le menu de droite et dans le menu "Predefined", sélectionnez le pédalier FBV MkII connecté, et réglez la valeur ID s (Slave) - activez la case Enable, et laissez la valeur ID sur 126. • Quittez la fenêtre Peripherals. 6•26 Mode d'emploi détaillé des pédaliers FBV MkII — Gestion des applications logicielles Nous devons ensuite accéder au Transport, sélectionnez "Pro Tools". Dans Pro Tools - sous-menu Online, sélectionnez "MMC" . ... C'est tout ! Appuyez sur les contacteurs au pied A, B, C & D du FBV : il doivent contrôler les fonctions de transport de Pro applications logicielles Steinberg Cubase® — Tutoriel d'utilisation avec le FBV MkII Les pédaliers Line 6 FBV MkII peuvent contrôler de nombreux paramètres de Cubase, ce qui comprend les fonctions de transport, les paramèt MkII avec Steinberg Cubase® 4 pour Windows®. Ceci dit, les procédures devraient être très similaires avec les versions plus récentes de Cubase et de Nuendo® sous Windows® et Mac®. Réglages dans Line 6 FBV Control Avant de lancez Line 6 FBV Control et chargez le Preset FBV-Default.fbv. • L'illustration ci-dessus montre les réglages du Preset FBV-Default avec un pédalier FBV Shortboard MkII. Avec le FBV Express MkII, vous voyez uniquement la nous les commandes MIDI à tous les contrôleurs MIDI, puis les assigne dans Cubase. • Les étapes ci-dessus assignent des commandes MIDI aux contrôleurs MIDI de sorte que nous puissions les assigner aux fonctions de Cubase. messages MMC (MIDI Machine Control) pour contrôler les fonctions de transport de Cubase, et des messages de CC MIDI pour déclencher d'autres fonctions de Cubase. • Si vous modifiez les réglages dans FBV Control, allez dans Le nom "Cubase.fbv"semble une bonne idée... • Quittez FBV Control. Configuration des ports MIDI de Cubase Étant donné que vous utilisez le pédalier FBV MkII comme contrôleur MIDI, vous devez l'exclure du réglage de port MI l'une de vos pistes MIDI, la piste ne reçoit pas de signaux du pédalier FBV et n'enregistre pas les données de contrôleur MIDI dans la piste. Pour configurer ce réglage, allez dans la fenêtre Devices > Device Setup de Cuba transmettre sur le port FBV USB MIDI Out 1, nous pouvons sélectionner le premier port MIDI FBV dans Cubase, et dé-sélectionner les ports MIDI FBV 2, 3 & 4. 6•28 Mode d'emploi détaillé des pédaliers FBV MkII — Gestion des a Inputs" sur tous les ports USB MIDI FBV Sélectionnez le premier port MIDI USB FBV, et dé- sélectionnez les ports FBV 2, 3, & 4 Notez qu'étant donné que nous utilisons Windows® XP dans cet exemple, les ports MIDI FBV s'affi Windows® 7. Windows Wista® ou Mac OS® X (voir page 6•1). Gestion des paramètres de Cubase Cubase est compatible avec l'utilisation de plusieurs surfaces de contrôle MIDI, qui ressemblent à des processeurs matériels avec de console de mixage analogique de grande taille. Les pédaliers Line 6 FBV MkII ne font pas partie des surfaces de contrôle gérées directement par Cubase. Ceci dit, vous pouvez facilement assigner les contrôleurs des pédalier configurant votre pédalier FBV MkII comme contrôleur "Générique". Allez dans le menu de Cubase Devices > Devices > Device Setup... • Si vous ne voyez pas "Generic Remote Devices de gauche, cliquez sur "+" en haut à gauche pour l'aiouter. Sélectionnez Generic Remote Sélectionnez le premier port USB MIDI 6•29 Mode d'emploi détaillé des pédaliers FBV MkII — Gestion des applications logicielles • Dans la zone supérieure droite vous pouvez voir facon la plus simple consiste à utiliser la fonction Learn. Par exemple, pour assigner le "Fader 1" en haut de la liste à la pédale de volume du FBV soit réglée sur Pedal Vol (la Led "Volume du FBV doit être allumée). • Da directement sur nom de contrôle "Fader 1" en haut à droite de la fenêtre. • Déplacez la pédale du FBV. • Appuyez sur Learn à droite. • Vous devriez voir le canal MIDI et d'autres réglages dans la rangée Fader 1 changer, ce er transmis et "appris" (dans ce cas le CC MIDI 011, sur le port MIDI 1, canal 1, selon les réglages de Line 6 FBV Control). • Regardez la voie de la piste 1 - vous devriez voir le Fader répondre aux mouvements de la péda d'autres contrôleurs en les assignant à d'autres paramètres de Cubase dans la liste. • Notez que vous devez assigner des pédales à la gestion des boutons, curseurs et Faders de Cubase, et des contacteurs aux commutateurs d recevoir des messages de type CC MIDI, alors assurez-vous que les pédales et contacteurs du FBV transmettent ce type de messages MIDI, dans le logiciel Line 6 FBV Control. La zone inférieure droite vous permet également d' pistes 1 - 16. Il est également possible de personnaliser ces listes de paramètres génériques avec les options de la fenêtre. Consultez la documentation de Cubase Dermet la gestion par MIDI de ses réglages de transport par Control Slave, ce qui signifie qu'il répond aux commandes MMC d'un contrôleur sélectionné. Étant donné que nous avons assigné des commandes MMC à plusieurs contacteurs au pied du FBV dans le logiciel FBV Control, tout ce q réagisse aux commandes MMC transmises par votre pédalier FBV MkII. Allez dans le menu Transport de Cubase et sélectionnez Project Synchronization Setup... 6•30 Mode d'emploi détaillé des pédaliers FBV MkII — Gestion des ap Sélectionnez le premier port MIDI USB FBV MIDI en entrée MIDI. Cliquez sur OK et quittez la fenêtre. Essayez les contacteurs de votre FBV assignés aux commandes MMC, et vous devriez voir Cubase réagir en conséquence. Avec prêt à utiliser votre pédalier Line 6 FBV MkII comme contrôleur USB MIDI. La plupart des applications audionumériques du marché qui permettent la commande par MIDI fonctionnent de facon similaire. Le chapitre suivant vous Line 6 ! 6∙31 Mode d'emploi détaillé des pédaliers FBV MkII — Références Références Nous avons ajouté un chapitre de références pour répondre aux dernières questions que vous pourriez vous poser après avoir lu les chapitr iouté des Ouestions alouté des Ouestions & Réponses, des astuces de diagnostique, et d'autres infos. Il est conseillé de lire les autres chapitres aussi ! Questions & Réponses Q & R Générales Qu'est-ce qu'un câble "RJ-45" connecteurs "RJ- 45" pour la connexion aux amplis et POD Line 6. Nous n'avons pas inventé le nom. Ce sont les mêmes câbles qui sont utilisés pour les réseaux informatiques Ethernet. Si vous avez besoin de remplacer un câbl Dites-leur que vous avez besoin d'un câble réseau standard "Cat. 5" : Ils penseront que vous savez exactement de quoi vous parlez. J'ai entendu dire que je peux utiliser mon pédalier FBV MkII avec Line 6 Monkey et mettre à entendu ! Connectez le Spider IV au FBV avec le RJ-45, et le FBV à votre ordinateur par USB, et lancez Line 6 Monkey. Vous serez connecté au serveur de Line 6 qui vous conseillera toutes les mises à jour requises pour le S sur le site FBV MkII Online Help. Ou'est-ce que le "Firmware" ou la mémoire "Flash" du FBV et comment puis-ie la mettre à iour ? Vous pouvez considérer le Firmware du FBV MkII comme le "logiciel" permanent à l'intérieur du les instructions et les réglages du pédalier. Il est conseillé de lancer Line 6 Monkey de temps en temps en temps et de le laisser installer les mises à jour de mémoire Flash recommandées pour que votre produit dispose des d'un câble USB spécial avec le FBV ? Non. N'importe quel câble USB standard fera l'affaire, comme ceux que vous utilisez entre votre ordinateur et les périphériques USB externes. Pas besoin de dépenser une fortune dans les connecter mon FBV MkII à un concentrateur (Hub) USB ? Oui, mais uniquement si le Hub est auto-alimenté (c'est-à-dire avec sa propre alimenté par le port USB de l'ordinateur). Ceci dit, vous obtiendrez les meilleurs résulta directement à un port de l'ordinateur. Où est le CD d'installation de mon pédalier FBV MkII ? Vous n'avez pas besoin de pilote pour le FBV MkII. Connectez-le directement au port USB de votre ordinateur Mac® ou Windows® (vo fonctionnent avec le FBV peuvent être téléchargés sur le site line6.com/software, ou en utilisant Line 6 Monkey. Q & R USB/MIDI J'ai déjà installé mon FBV, mais lorsque je le connecte à un autre port USB, comment se fait-i ordinateurs Windows® : ils ont besoin d'installer un périphérique USB la première fois que vous l'installez sur un port USB différent (voir «Mise en œuvre» en page 1•1). Lancez l'installation si vous le souhaitez par la pr connectez au port USB. 7•1 Mode d'emploi détaillé des pédaliers FBV MkII — Références Si le FBV MkII est un périphérique MIDI, pourquoi n'a-t-il pas de connecteurs DIN à 5 broches ? Le FBV MkII réalise toutes les communica une application MIDI ou audionumérique, vous pouvez sélectionner n'importe lequel des ports de sortie USB MIDI du FBV pour recevoir les données MIDI. Pas de câbles dans tous les sens ! Puis-ie utiliser le FBV MkII pour con de POD Farm n'est pas gérable par MIDI, il n'est pas possible de le contrôler directement avec le FBV. Ceci dit, lorsque vous utilisez le Plug-In POD Farm à l'intérieur d'une application audionumérique hôte, vous pouvez co et enregistrer les automations. Par conséquent, il est également possible de contrôler les paramètres du Plug-In POD Farm de cette façon. Consultez la section «Ableton Live - Tutoriel de configuration du pédalier FBV MkII» application MIDI/audionumérique. La nouvelle version de POD Farm™ 2 en version Plug-In et autonome est compatible avec le contrôle MIDI par les pédaliers MIDI FBV MkII (voir «FBV™ MkII et POD Farm™ 2 Line 6» en page 4•1) données SysEx pour contrôler certaines fonctions. Puis-je personnaliser et transmettre des données SysEx avec FBV MkII ? Les pédaliers FBV MkII peuvent transmettre des messages MMC (MIDI Machine Control), ce qui est un typ permet pas de saisir manuellement ce type de données ou d'importer/exporter des données SysEx MIDI. Je ne vois pas mon pédalier FBV MkII dans la liste des périphériques MIDI. Il y a de fortes chances pour que vous ayez lan USB du FBV à votre ordinateur. Ouittez toutes les applications, vérifiez que le FBV soit connecté et lancez à nouveau l'application. Essayez également aux ports USB de l'ordinateur, sans passer par un Hub USB. Comment puis mon ordinateur sans automatiquement remplacer les réglages sauvegardés dans mon pédalier FBV ? Lorsque vous utilisez le logiciel Line 6 FBV Control, les modifications apportées dans le logiciel sont instantanément transmis réglages du FBV. Mais vous pouvez déconnecter le câble USB du FBV et utiliser le logiciel Line 6 FBV Control si vous souhaitez éditer et sauvegarder un fichier de Preset FBV. Quand vous le souhaitez, connectez à nouveau le dans votre pédalier FBV. J'ai un ami qui a aussi un FBV MkII. Peut-on partager les Presets ? Bien sûr ! Vous pouvez créer, éditer et sauvegarder vos propres Presets FBV à l'aide du logiciel gratuit Line 6 FBV Control, et p sont également compatibles, même entre un pédalier Shortboard MkII et un pédalier Express MkII (les réglages du Shortboard qui ne s'appliquent pas au pédalier Express sont simplement ignorés). Diagnostic Vous rencontrez de

de votre pédalier FBV MkII. Utilisation avec ampli/POD Line 6 Je n'arrive pas à placer mon pédalier FBV sous tension lorsqu'il est connecté à mon ampli/POD Line 6. Les pédaliers FBV MkII sont alimentés par le câble RJ-45 r câble RJ-45 ne soit pas correctement connecté entre les deux équipements (poussez la fiche jusqu'à ce que vous entendiez un "clic"), ou bien le câble 7•2 Mode d'emploi détaillé des pédaliers FBV MkII — Références est mauva alimenter le pédalier FBV ! Le pédalier FBV ne contrôle rien sur mon ampli/POD Line 6. Les pédaliers FBV MkII doivent être connectés de façon correcte à l'ampli/POD à l'aide d'un câble réseau RJ-45 (poussez la fiche jusqu' sont: • Connectez le FBV avant de placer l'ampli/POD sous tension. Si vous connectez le FBV à l'ampli Line 6 ou au POD après les avoir places-les hors tension, puis à nouveau sous tension. Ceci devrait initialiser correcte qu'un câble USB est connecté au FBV, il passe en mode "USB", ce qui prend la priorité sur les communications avec les équipements connectés par le câble réseau RJ-45. Déconnectez le câble USB pour quitter le mode USB. • La uniquement les modèles du son Tone sélectionné (Tone 1 ou Tone 2). Également, chaque Preset du POD X3 possède ses propres réglages d'affectation de pédale qui déterminent la gestion des sons Tone 1 & Tone 2. Mon pédalier F mon POD X3. Chaque Preset POD X3 vous permet d'éditer les réglages de la pédale, de les éditer et de les sauvegarder séparément. Allez dans le menu système du POD X3 pour configurer ces réglages de pédale pour le Preset co pédalier Shortboard contrôle différentes fonctions selon le Preset chargé dans mon POD X3 ? Chaque Preset du POD X3 permet d'éditer, utiliser et sauvegarder le contacteur au pied FUNC 1 du Shortboard de façon différente. A pour définir le fonctionnement du contacteur Func 1 dans le Preset courant. Gestion USB/MIDI Le pédalier FBV ne se place pas sous tension lors de la connexion à mon ordinateur. Le pédalier FBV MkII reçoit l'alimentation du connexion du câble USB des deux côtés. Il est conseillé de connecter le câble USB directement à un port USB de l'ordinateur, sans passer par un Hub (concentrateur). Vous pouvez également essayer un câble USB différent pour détecte pas mon pédalier FBV MkII. Veillez à ce que le FBV soit correctement connecté au port USB de l'ordinateur et alimenté avant de lancer Line 6 Monkey. • Windows® uniquement : Veillez à quitter l'application Line 6 FB avant de lancer Line 6 Monkey. Le pilote USB Windows® ne permet pas à plus d'une application de partager le même port MIDI en même temps (et Monkey a besoin d'utiliser plusieurs ports MIDI). Le logiciel Line 6 FBV ne détec vérifiez les connexions du FBV. Contrôlez sa mise sous tension. Voici quelques solutions possibles : • Vérifiez que vous utilisez la dernière version de mémoire Flash. Connectez le FBV à votre ordinateur et lancez Line 6 M Flash la plus récente ou si vous pouvez télécharger d'autres mises à jour pour 7•3 Mode d'emploi détaillé des pédaliers FBV MkII — Références le FBV. Il est vivement conseillé d'installer la mémoire Flash et les mises à jo pas à plus d'une application de partager le même port MIDI en même temps. Si le logiciel Line 6 FBV Control tourne, et/ou plus d'une application MIDI/audionumérique, fermez-les et gardez une application ouverte qui utilise «Communication des ports MIDI sous Windows®» en page 6•1. • Mode de veille de Windows® 7 ou Windows Vista® : Il n'est pas conseillé de quitter Windows® en utilisant le mode de veille lorsque le logiciel Line 6 FBV Control intrinsèques du pilote USB de Windows®, certains périphériques USB (comme le pédalier FBV) ne fonctionnent pas correctement après la phase de mise en veille, ce qui a pour conséquence que l'applications ne reconnaît pas le reconnecter le câble USB du FBV. Mon application MIDI/audionumérique ne me laisse pas activer les ports MIDI USB du FBV. Commencez par vérifier la connexion et l'alimentation du FBV avant de lancer votre application MIDI/a question précédente sur le pilote USB Windows® (vous risquez d'avoir à désactiver l'utilisation des ports MIDI FBV sur les autres applications, ou fermer le logiciel FBV Control). Consultez également la documentation de vo façon dont elles sélectionnent et activent les périphériques MIDI. Mon logiciel MIDI/audionumérique indique que les ports USB MIDI du FBV sont correctement activés, mais le logiciel ne reçoit toujours pas les commandes MID avant de lancer votre application MIDI/audionumérique. Il se peut que vous avez à réaliser certains réaliser certains réglages dans votre application MIDI/audionumérique pour recevoir les données MIDI du FBV. Consultez la applications logicielles» en page 6•1. Certains logiciels audionumériques nécessitent des configurations spéciales pour la gestion des "surfaces de contrôleurs MIDI", qui peuvent être différentes des réglages MIDI de récep Ouelques points à contrôler : • Les données de chaque contacteur et de chaque pédale du FBV peuvent être transmises sur l'un des quatre ports MIDI (ports de sortie FBV MIDI Out 1 à 4). De plus, chaque contrôleur peut être sélectionné. Vous pouvez voir (et modifier) ces réglages de port et de canal dans le logiciel FBV Control. Vérifiez que votre application MIDI/audionumérique soit configurée pour recevoir les données de contrôle MIDI sur l FBV transmette les données MIDI adaptées ? Certaines applications audionumériques utilisent les commandes de CC MIDI pour accéder à leurs paramètres. Certaines utilisent les messages de MIDI Machine Control (MMC) ou les co De plus, certaines applications MIDI/audionumériques possèdent des commandes MIDI "fixes" assignées à leurs paramètres accessibles. La seule facon de répondre à cette question consiste à consulter la documentation du fabri utilisateurs du logiciel. 7•4 Mode d'emploi détaillé des pédaliers FBV MkII — Références Ressources en ligne À la recherche de plus amples informations ? Cliquez tout simplement... • Vous recherchez de l'aide supplémentair FBV Online Support • Pour en savoir plus sur les fonctions de contrôle par MIDI de POD Farm 2 en version Plug-In & autonome, consultez les modes d'emploi détaillés depuis la source officielle de POD Farm Line 6 : Aide en l trouverez les dernières versions des modes d'emploi des produits Line 6 en téléchargement sur le site suivant : Line 6 Product Manuals • Pour l'assistance technique, sélectionnez l'une des nombreuses options données sur la Line 6 Support • À la recherche d'autres matos Line 6, ou à la recherche des derniers accessoires disponibles ? Consultez le site d'achat en ligne de Line 6 Online Store • Venez rejoindre la communauté Line 6 sur la page d POD Farm. • Des boucles gratuites pour GarageBand®, Acid®, Reason® et plus encore. • Des cours de quitare gratuits avec les Pros des studio de LA. • Des nouvelles, liens et des clips vidéo. • Des informations sur les conco iour logicielles et plus encore. Line 6 Community 7•5 Page 3 Pédaliers FBV™ MkII Guide d'utilisation détaillé Utilisation des pédaliers FBV Shortboard™ MkII et FBV Express™ MkII avec le processeur Line 6 POD® X3, POD Farm des pédaliers FBV MkII — Table des matières Table des matières Mise en œuvre...........................................................................................1•1 Pédaliers FBV MkII et amplificateurs Line 6 Spider® IV ou Spider Valve™ MkII....... 1•1 Mise à jour et enregistrement avec Line 6 Monkey........................................................ 1•1 Installation de l'application Line 6 FBV Control........................................................... 1•3 Connexion du FBV MkII à votre POD® X3.................................................................... 1•5 Connexion du FBV MkII à l'ordinateur.......................................................................... 1•5 Calibrage de la pédale FBV............................................................................................. 1•7 Pédale d'expression.......................................................................................................... 1•8 FBV™ MkII et POD® X3 .........................................................................2•1 Mise en œuvre rapide...................................................................................................... 2•1 Chargement des Presets utilisateur.................................................................................. 2•1 Contrôle des effets et plus encore.................................................................................... 2•3 Configuration système du POD X3 — Réglages de pédale............................................. 2•4 Utilisation des pédales avec les sons Tone 1 et Tone 2................................................... 2•7 Gestion des Presets à doubles sons (Dual Tone)............................................................. 2•8 L'application Line 6 FBV Control . .........................................................3•1 Quels sont les avantages ? . ............................................................................................ 3•1 Interface graphique utilisateur......................................................................................... 3•1 Fonctionnement des contacteurs au pied........................................................................ 3•5 Fonctionnement des Leds de contacteurs au pied........................................................... 3•6 Fonctionnement des pédales........................................................................................... 3•7 Ouverture et sauvegarde des Presets FBV........................................................................ 3•7 Préférences....................................................................................................................... 3•9 Fenêtre 'About Line 6 FBV Control Application'........................................................ 3•10 L'écran LCD du pédalier FBV Shortboard MkII........................................................... 3•10 FBV™ MkII et POD Farm™ 2 Line 6.....................................................4•1 Qu'est-ce que le POD Farm 2 ?........................................................................................ 4•1 À propos des ports et canaux USB MIDI........................................................................ 4•1 Affectations MIDI pré-configurées de POD Farm 2........................................................ 4•3 Presets de contrôle du "POD Farm 2" par le pédalier FBV MkII.................................... 4•3 Application autonome POD Farm 2 - Configuration des entrées MIDI........................ 4•7 Plug-In POD Farm 2 - Configuration des entrées MIDI................................................. 4•8 Fenêtre des affectations MIDI de POD Farm 2............................................................. 4•10 Fonction d'apprentissage MIDI Learn de POD Farm 2................................................. 4•10 Mode d'emploi détaillé des pédaliers FBV MkII — Table des matières FBV™ MkII avec Line 6 GearBox™ . ..................................................5•1 Qu'est-ce que GearBox ?.................................................................................................. 5•1 Connectez-vous............................................................................................................... 5•1 Personnalisez les contrôles de GearBox........................................................................... 5•4 FBV™ MkII et applications logicielles.....................................................6•1 À propos des ports et canaux USB MIDI....................................................................... 6•1 Fonction d'apprentissage MIDI automatique...................................................... 6•3 Affectation manuelle des contrôleurs MIDI........................................................ 6•3 Ableton Live - Tutoriel de configuration du pédalier FBV MkII.................................... 6•4 GarageBand® d'Apple — Tutoriel d'utilisation avec le FBV MkII.............................. 6•13 Apple Logic® — Tutoriel d'utilisation avec le FBV MkII .......................................... 6•14 Cakewalk SONAR™ — Tutoriel d'utilisation avec le FBV MkII .............................. 6•18 Propellerhead Reason® — Tutoriel d'utilisation avec le FBV MkII............................ 6•22 Transports de Pro Tools® LE — Tutoriel d'utilisation avec le FBV MkII.................... 6•25 Steinberg Cubase® — Tutoriel d'utilisation avec le FBV MkII..................................... 6•28 Références.................................................................................................7•1 Questions & Réponses..................................................................................................... 7•1 Diagnostic........................................................................................................................ 7•2 Ressources en ligne.......................................................................................................... 7•5 Line 6, FBV, FBV Shortboard, FBV Express, POD, POD Studio, TonePort, GuitarPort, POD Farm, Spider, Spider Valve, Line 6 Monkey et GearBox sont des marques déposées de Line 6, Inc. Tous les autres noms de produits, de marques et d'artistes sont la propriété de ces personnes ou sociétés. Ces personnes ou sociétés ne sont en aucun cas l Inc. Mode d'emploi détaillé des pédaliers FBV MkII — Mise en œuvre Mise en œuvre Merci d'avoir choisi le pédalier FBV ShortboardTM MkII : vous pouvez maintenant commander au pied de nombreux produits Line 6, et de nombreus document vous indique comment configurer et utiliser votre pédalier FBV™ MkII avec le POD® X3, le POD® X3, le POD® X3 Pro, le logiciel Line 6 POD Farm™ 2, GearBox™, et d'autres applications d'enregistrement audionumérique X3, GearBox ou logiciel MIDI/audionumérique de façon optimisée et pour le fonctionnement des contacteurs et pédales du FBV, commencez par consulter les informations des modes d'emploi de ces produits. Vous trouverez d'autr avec le FBV. Vous pouvez également télécharger les modes d'emploi sur le site de Line 6 à la page . Pédaliers FBV MkII et amplificateurs Line 6 Spider® IV ou Spider Valve™ MkII Les pédaliers Line 6 FBV MkII ont été créés nouveaux Line 6 Spider IV et Spider Valve MkII, ce qui vous permet de gérer au pied de nombreuses fonctions comme le Quick Loop, la sélection des Presets, les paramètres d'ampli et d'effets, etc. ! L'utilisation des pédali Mode d'emploi détaillé du Spider IV ou Spider Valve MkII, disponible en téléchargement sur le site de Line 6 . Mise à jour et enregistrement avec Line 6 Monkey Vous savez peut-être déjà comment mettre à jour et enregistrer déjà fait !), mais si cela n'est pas le cas, le moment est venu ! C'est très simple : lancez Line 6 Monkey sur un ordinateur connecté à Internet. Line 6 Monkey est le logiciel de mise à jour intelligent installé par Line 6 la page www.line6.com/monkey/. Une fois que vous avez installé Line 6 Monkey, connectez votre pédalier FBV MkII au port USB de votre ordinateur (et déconnectez tous vos autres équipements USB Line 6, pour que Line 6 Monkey toutes les autres applications MIDI/audionumériques ouvertes. Avec la connexion Internet de votre ordinateur active, suivez les étapes suivantes pour lancer Line 6 Monkey... • Sur Mac®, allez dans Applications > Line 6 > L Line 6 > Tools > Line 6 Monkey Compte enregistré (Login) Vous devez utiliser un compte enregistré pour que Line 6 Monkey communique avec le serveur de Line 6 et vous fournisse les mises à jour adaptées à vos produits. C'es - Mise en œuvre • Si vous avez déjà un compte Line 6, saisissez votre nom d'utilisateur (User Name) et mot de passe (Password) en haut de la fenêtre de Monkey. • Si vous n'avez pas encore de compte, cliquez sur le bouton d votre pédalier FBV L'enregistrement de votre produit Line 6 est nécessaire pour bénéficier des mises à jour et de certaines autorisations produit. Cette procédure vous permet également de bénéficier de la garantie et nous ou pour toute autre amélioration du produit ! Si vous ne l'avez pas encore fait, l'écran vous demandera d'enregistrer le pédalier FBV MkII connecté. Cliquez simplement sur Register et remplissez les champs de la page Web. jour Lorsque Line 6 Monkey se lance, il détecte automatiquement votre pédalier FBV MkII connecté. Dans la page des mises à jour Sup.dates de Line 6 Monkey, si vous voyez le symbole , sélectionnez l'élément dans la liste, c l'installer. Les éléments de la fenêtre Sup.dates avec le signe, ne nécessitent aucune action. Si vous prévoyez de connecter votre pédalier FBV à votre ordinateur, laissez Monkey télécharger l'application Line 6 FBV Contro colonne de droite vous indique les numéros de version de tous les éléments installés, ainsi que les mises à iour disponibles. Cliquez sur n'importe quel élément de la liste Sup dates et lisez sa description dans la zone He numéro de série unique ESN (Electronic Serial Number), que vous devez utiliser en cas de réparation ou pour l'enregistrement. L'application Monkey vous offre la méthode la plus simple pour conserver vos équipements et appl Mise en œuvre Mise à jour de la mémoire Flash Si Monkey vous indique qu'il y a une nouvelle mémoire Flash disponible, vous devez l'installer pour bénéficier des meilleures performances et de la meilleure compatibilité avec suivants : • Quittez toute application MIDI/audionumérique Line 6 ou autre qui utilise votre pédalier. • Veillez à ne pas appuyer sur les contacteurs, à ne pas modifier les câblages sur le pédalier FBV avant que la mise à indique que la mise à jour est terminée, quittez Line 6 Monkey et lancez-le à nouveau pour voir si d'autres mises à jour sont disponibles. Installation de l'application Line 6 FBV Control Si vous prévoyez d'utiliser votre installez la dernière version du logiciel Line 6 FBV. Ce logiciel gratuit vous permet de créer, charger, éditer et sauvegarder vos Presets FBV - des complètes de contrôleurs MIDI - le tout dans une même application simple abordent l'installation du logiciel FBV Control. Consultez le chapitre «L'application Line 6 FBV Control» pour obtenir de plus amples détails ! 1•3 Mode d'emploi détaillé des pédaliers FBV MkII — Mise en œuvre Systèmes req Control, pour obtenir la description détaillée des éléments requis, ainsi que les informations les plus récentes sur la compatibilité avec d'autres périphériques et logiciels. Ce document peut être lu par les liens suivant FBV MkII.. Le logiciel Line 6 FBV Control est compatible avec les systèmes d'exploitation suivants : • Windows® XP Home ou Professional. Service Pack 2 (ou plus récent), en version 32 et 64 bits • Windows Vista® Home. Busi Professional, en version 32 et 64 bits • Mac OS® X 10.4 (Tiger®), 10.5 (Leopard®), 10.6 (Snow Leopard®) Remarque pour les utilisateurs de Windows® 7 et Vista® : Il est déconseillé de quitter Windows® par le mode de veille votre port USB. Du fait du fonctionnement du pilote USB de Windows®, certains périphériques USB (comme FBV) ne sont pas initialisés correctement lorsqu'ils quittent le mode de veille. Si l'utilitaire Line 6 Monkey est déià USB de votre ordinateur Mac® ou Windows® et lancez Line 6 Monkey. Il scanne votre ordinateur pour trouver le dernier installeur de FBV Control (ainsi que les autres mises à jour recommandées). Sélectionnez l'application Li indications de téléchargement et de lancement de l'installeur. Suivez les indications de l'installeur du logiciel FBV Control. Si l'utilitaire Line 6 Monkey n'est pas installé sur votre ordinateur... Vous pouvez télécharge www.line6.com/software/. Sélectionnez votre pédalier FBV MkII dans le sélecteur de Produits, "Line 6 FBV Control" dans le sélecteur Software, puis votre système d'exploitation Mac® ou Windows® dans le champ de sélection OS L'installeur de FBV Control installe également la dernière version de Line 6 Monkey — vous n'avez pas besoin de les télécharger séparément. Notez que vous n'avez pas besoin d'un pilote USB spécial pour votre pédalier FBV M Windows® pour que celui-ci le détecte comme nouveau périphérique USB. Compatibilité logicielle Line 6 POD Farm 2 en version autonome et en version Plug-In offre des fonctions de gestion par MIDI très élaborées, et votre p Farm™ 2 Line 6» en page 4•1)! La version antérieure POD Farm™ 1.1 ne permet pas le contrôle MIDI externe. Si vous souhaitez utiliser votre pédalier FBV MkII pour contrôler le logiciel GearBox™ Line 6, installez la version «FBV™ MkII avec Line 6 GearBox™» en page 5•1). Pour obtenir la dernière version de GearBox, connectez le processeur USB audio Line 6 que vous souhaitez utiliser avec GearBox (processeur TonePort™, POD Studio™ ou GuitarPor téléchargements Téléchargements Line 6 et sélectionnez "GearBox" pour accéder à l'installeur le plus récent. 1•4 Mode d'emploi détaillé des pédaliers FBV MkII — Mise en œuvre Pour désinstaller le logiciel Line 6 FBV Si vou Finder et recherchez le dossier Applications > Line 6. Faites glisser l'application Line 6 FBV Control dans la corbeille pour la supprimer. • Windows® - Allez dans Démarrer > Programmes > Line 6 > Tools et sélectionnez l'u quelques applications et pilotes Line 6. Vous pouvez supprimer l'application Line 6 FBV Control de cette façon. Connexion du FBV MkII à votre POD® X3 La connexion du pédalier FBV Shortboard MkII ou FBV Express MkII à un PO Commencez par placer votre POD X3 hors tension. Le FBV est fourni avec un câble avec connecteurs "RJ-45". Notez que c'est un câble réseau "Catégorie 5". Si vous perdez le cordon, ou si votre batteur fait tomber une cymbale Connectez l'une des extrémités du câble à l'embase TO AMP à l'arrière du FBV, et l'autre à l'embase FBV PEDAL du POD X3, • Placez le POD X3 sous tension. L'alimentation est fournie au FBV MkII par le câble. L'écran du FBV témoins doivent être allumés. Remarque : Veillez à ne pas connecter un câble USB au FBV MkII lorsque vous utilisez la liaison RJ- 45 décrite ci-dessus, car ceci place le FBV en "mode USB" pour communiquer avec l'ordinateur câble USB (entre le POD X3 et le port USB 2.0 de votre ordinateur) si vous souhaitez utiliser le POD X3 comme interface USB audio, ou avec GearBox, pour contrôler simultanément le POD X3 avec votre FBV ! Connexion du FBV M Express MkII pour contrôler votre logiciel, connectez un câble USB standard entre le port USB du FBV et n'importe quel port USB 1.1 ou 2.0 de votre ordinateur Mac® ou Windows®. Le pédalier FBV MkII est alimenté par cette l première fois que vous connectez le FBV Shortboard/Express MkII au port USB de votre ordinateur, le système d'exploitation Mac OS® X ou Windows® doit installer un pilote pour que le FBV fonctionne avec les périphériques et Vista®, le processus est automatique, et vous pouvez passer à la section suivante pour utiliser votre FBV. 1•5 Mode d'emploi détaillé des pédaliers FBV MkII — Mise en œuvre Avec Windows® XP, vous devez suivre une procédure vous connectez le câble USB, Windows® XP devrait détecter le nouveau périphérique en bas de l'écran : Ensuite, l'assistant d'installation des périphériques doit se lancer. Sélectionnez "No, not this time" (Non, pas cette f automatiquement" et cliquez sur Suivant. Notez que Windows® XP détecte le FBV MkII comme un "Périphérique audio USB". C'est normal de la part du pilote USB universel de Windows®. 1•6 Mode d'emploi détaillé des pédaliers FB vous indiquer que l'installation est terminée - cliquez sur Terminer. Votre FBV est prêt ! Calibrage de la pédale FBV Remarque : Les étapes de calibration suivantes ne sont pas nécessaires si votre pédalier FBV MkII possèd version 1.00 necessite le calibrage de la pédale du FBV pour obtenir les meilleurs résultats possibles. Vérifiez la version de la mémoire Flash actuelle de vore pédalier FBV MkII, ou pour télécharger et installer une mémoi e mise à jour de la page 1•2. Pour obtenir les meilleurs résultats possibles avec votre pédalier FBV Shortboard ou Express MkII, il est conseillé de "calibrer" la pédale avant de l'utiliser avec votre ordinateur, votre amp Déconnectez le pédalier FBV de tout port USB ou de tout équipement Line 6 (il est par conséquent hors tension). • Maintenez le contacteur au pied "D" enfoncé pendant la mise sous tension du FBV (en le connectant au port US "CALIBRATE PEDAL" iusqu'à ce que vous relâchiez le contacteur D. "1 PEDAL TOE" s'affiche alors. • Appuvez sur la pédale pour la placer complètement en avant et appuvez sur le contacteur de la pointe du pied iusqu'à ce que la pédale en position minimale (sur le talon). Une fois la pédale en position minimale, appuyez et relâchez le contacteur D. L'écran LCD affiche "3 PEDAL MAX". • Placez la pédale en position maximale (sur la pointe du pied position et appuyez et relâchez le contacteur D. L'écran LCD affiche "CHECK VALUE 127". • Déplacez la pédale et vérifiez que l'écran LCD affiche "CHECK VALUE 0" en position minimum et "CHECK VALUE 127" en position maximum. calibrage. Si les valeurs sont correctes, la calibration est réussie. Placez le FBV hors tension, puis à nouveau sous tension. Il est calibré et prêt à l'utilisation ! 1•7 Mode d'emploi détaillé des pédaliers FBV MkII — Mi tout port USB ou de tout équipement Line 6 (il est par conséquent hors tension). • Maintenez le contacteur au pied "D" enfoncé pendant la mise sous tension du FBV (en le connectant au port USB de votre ordinateur, ou à vot aque vous relâchiez le contacteur D. "1" s'affiche alors. • Appuyez sur la pédale pour la placer complètement en avant et appuyez sur le contacteur de la pointe du pied jusqu'à ce que l'écran LCD affiche "2", ce qui devrai pédale en position minimale, appuyez et relâchez le contacteur D. L'écran LCD affiche "3". • Placez la pédale en position maximale (sur la pointe du pied), sans appuyer sur le contacteur de pointe. Maintenez la pédale dans l'écran de l'accordeur s'allument. • Déplacez la pédale et vérifiez que les Leds de l'accordeur soient toutes allumées en position maximale (pointe) et toutes éteintes en position minimale (sur le talon). • Si les 7 Leds n valeurs sont correctes, la calibration est réussie. Placez le FBV hors tension, puis à nouveau sous tension. Il est calibré et prêt à l'utilisation ! Pédale d'expression Si vous possédez un pédalier FBV Shortboard MkII, vo contrôle ! La pédale d'expression Line 6 EX-1 a été conçue pour le FBV Shortboard MkII, et se connecte à l'embase la pédale d'expression à l'arrière du boîtier. Vous pouvez acheter la pédale EX-1 sur le site de la Boutique d'expression externe ne nécessite aucune calibration. Une fois que vous avez terminé les étapes de calibrage, vous pouvez passer aux chapitres suivants sur l'utilisation détaillée des pédaliers Line 6 FBV™ MkII ! 1•8 Mode Dans ce chapitre. nous allons aborder l'utilisation du FBV Shortboard™ MkII ou FBV Express™ MkII avec un "haricot" POD® X3 ou un POD® X3 Pro. Les instructions sont les mêmes avec le POD X3 et le X3 Pro, sauf mention contr X3. Sinon, consultez la section «Mise en œuvre» pour les explications. Allez, on v va... Mise en œuvre rapide OK, nous savons que vous ne pouvez plus attendre ! Comme vous en rendre compte, le pédalier FBV MkII est quasime guelques astuces... • Sélecteurs de canaux A, B, C, D : Sélectionnent l'un des quatre "canaux" de la banque courante du dossier User de votre POD X3. • FBV Shortboard MkII : Appuyez sur les contacteurs au pied "Bank" (repé appuyez sur les contacteurs au pied A - D pour charger le Preset souhaité à l'intérieur de la banque utilisateur sélectionnée. • FBV Express to Save" du POD pour faire défiler les banques utilisateur : les contacteurs de c Preset à l'intérieur de la banque utilisateur actuelle. • Pédale : Gère en général la Wah ou le Volume du Preset courant - appuyez sur la pédale pour activer le contacteur de la pointe du pied et sélectionner la Wah ou le nodulation sur le morceau. • Contacteurs au pied d'effets (Shortboard uniquement) : Appuyez sur ces contacteurs au pied pour activer/désactiver l'effet indiqué dans le Preset actuel. • Contacteurs au pied des fonctions 1 e compresseur et l'ampli, à l'intérieur du Preset courant. On continue ? De nombreuses autres astuces vous attendent ! Chargement des Presets utilisateur II v a de fortes chances pour ce soit la raison principale de l'utilis au pied ! C'est très simple : le FBV vous donne l'accès direct aux Presets du répertoire User du POD X3. Dès que vous appuyez sur un contacteur du FBV pour charger un Preset, vous passez directement au répertoire User, que BANQUE SUP./INF.: Appuyez sur le contacteur Bank Sup. ou Inf. pour préparer la banque utilisateur et le canal suivants. Par exemple, si le Preset 1B est chargé, appuyez sur le contacteur au pied Banque Sup. Le nom du son T présence, mais sans pour autant quitter le Preset 1B. CHARGEMENT DE CANAL : Appuyez sur le contacteur au pied A, B, C, ou D pour charger le Preset correspondant de la banque utilisateur. Après avoir appuyé sur le contacteu sélectionniez un canal. Comme dans l'exemple précédent, appuyez sur A pour charger le Preset 2A, ou appuyez sur B pour charger le Preset 2B, etc. 2•1 Mode d'emploi détaillé des pédaliers FBV MkII — POD X3 FBV Express MkII C, ou D pour charger le Preset correspondant de la banque utilisateur. Pour sélectionner l'une des banques 1 - 32 à l'intérieur du répertoire User du POD X3, tournez le bouton "Press to Save" du POD X3 La page d'accueil du courant. Lorsque le POD X3 est réglé sur le répertoire User, vous pouvez appuyer sur la touche HOME pour afficher le "trajet du signal" ou le "grand écran affiche le nom des sons et facilite la lecture à distance du n° de utilisez le FBV/POD X3 sur scène - ou lorsque vous essayez de frimer avec vos lunettes de soleil bon marché : Page d'accueil du POD X3 - Trajet du signal et affichage de grande taille Répertoire des Presets utilisateur (Us 350 Presets qui sont organisés en "répertoires ". Vous pouvez naviquer dans ces répertoires depuis la page d'accueil du POD X3 en tournant le bouton correspondant : Tournez pour sélectionner un répertoire Le répertoire uti sauvegarder vos propres Presets. Si vous appuvez sur l'un des contacteurs de canal du FBV (A. B. C. D). le POD X3 passe directement au répertoire utilisateur, et au Preset de la banque courante. Pour configurer votre équip comme vous le souhaitez, puis vous les sauvegardez dans les 128 mémoires du répertoire utilisateur User. Ces Presets utilisateur sont alors accessibles avec le FBV. Vous pouvez voir que nous avons créé quelques Presets dan sélectionner manuellement un autre répertoire sur le POD X3 et utiliser ses boutons pour faire défiler les autres Presets\*. Vous pouvez aussi les modifier, et lorsque vous appuyez sur la touche SAVE, vous pouvez sélectionn modifié qui devient dès lors sélectionnable depuis le pédalier FBV. 2•2 Mode d'emploi détaillé des pédaliers FBV MkII — POD X3 \*Si vous utilisez un FBV Shortboard MkII, notez que l'écran LCD idique touiours le titre du Pre aue le répertoire utilisateur. Les contacteurs et pédales du FBV contrôlent le son courant, mais les contacteurs de banque et A, B, C, D font toujours revenir le POD X3 au répertoire utilisateur et l'un des 128 Presets uti fonctions du POD X3. comme l'accordage, la modification en temps réel de certains effets et plus encore. Remarque : Les Presets du POD X3 peuvent être composés de deux sons Tones, avec leurs propres effets et leurs propres aux paramètres directement sur le POD X3, l'utilisation des contacteurs suivants contrôle uniquement les effets du son sélectionné. Pour sélectionner le son Tone 2, utilisez le bouton TONE 2 du POD X3, ou les utilisateurs de son Tone. Consultez «Gestion des Presets à doubles sons (Dual Tone)» en page 2•8. FBV Shortboard MkII FUNC 1 : Par défaut, ce contacteur active/désactive l'effet COMP. Mais vous pouvez aussi le configurer pour activer/d activer/désactiver la boucle d'effets FX Loop (X3 Pro uniquement). ASTUCE : L'écran système du POD X3 comprent un réglage "LP SW" (Loop Switch) pour les sons Tone 1 et Tone 2 vous permettant de sélectionner quelle action e paramètre est réglable dans chaque Preset utilisateur. Consultez «Configuration système du POD X3 — Réglages de pédale» en page 2•4. FUNC 2 : Active/desactive le bloc STOMP. MOD : Active/désactive le bloc MOD. DELAY : Acti DLY. REVERB : Active/désactive le bloc VERB. TAP : Vous permet de taper un tempo pour synchroniser les effets de délai et de modulation. La Led au-dessus du contacteur clignote au rythme du tempo actuel. ACCORDEUR : Mainte lancer l'accordeur. Le FBV affiche alors l'accordeur. Appuyez sur le contacteur au pied et relâchez pour quitter. ASTUCE : Vous pouvez également "AUDIO" de l'accordeur du POD X3 directement dans la page d'accordeur du POD monde aime bien que la quitare soit accordée, mais personne n'a envie de vous entendre vous accorder). Pédale : La pédale intégrée (ainsi que la pédale d'expression connectée) peut être assignée au contrôle des sons Tone 1 Volume, Tweak). Consultez la section suivante Configuration système du POD X3 pour savoir comment modifier le fonctionnement de ces pédales en fonction de chaque son Tone. Témoins de pédale VOL et WAH : Les deux témoins lu Lorsque les deux témoins sont allumés, la pédale contrôle le paramètre TWEAK affecté. Vous pouvbez sélectionner le paramètre TWEAK dans les menus de nombreux effets. Consultez la section suivante Configuration système du P FBV Express MkII TAP TEMPO : Vous pouvez taper un tempo pour synchroniser les effets de délai et de modulation sur la musique en tapant sur le contacteur au pied A, B, C ou D allumé. Une Led à l'intérieur de la zone de l'a contacteur au pied A, B, C ou D allumé pendant 2 secondes pour activer l'accordeur. L'affichage devient actif. Pour quitter l'accordeur, appuyez et relâchez simplement n'importe quel contacteur au pied (vous revenez au mêm enclencher le contacteur de la pointe du pied pour quitter l'accordeur (vous pouvez ainsi sélectionner la fonction WAH ou VOL pour la pédale). ASTUCE : Vous pouvez également régler le fonctionnement "AUDIO" de l'accordeur (MUTE) le signal ou non (tout le monde aime bien que la quitare soit accordée, mais personne n'a envie de vous entendre vous accorder). Pédale : La pédale intégrée peut être assignée au contrôle des sons Tone 1, Tone 2, de Tweak). Consultez la section suivante Configuration système du POD X3 pour savoir comment modifier le fonctionnement de ces pédales. Témoins à gauche de la pédale indiquent le mode. Lorsque les deux témoins sont allumés, l TWEAK. Vous pouvez sélectionner le paramètre TWEAK dans de nombreux menus. Voir Configuration système du POD X3. Configuration système du POD X3 — Réglages de pédale II y a plusieurs options que vous pouvez modifier sur la aux pédaliers FBV Shortboard et Express. Sur le POD X3, maintenez le bouton OUTPUTS/Hold for System enfoncé pour accéder à l'écran SYSTEM. Page 1 de l'écran System du POD Les trois réglages PEDAL de la rangée supérieure vo Wah/Volume/Tweak du FBV MkII avec le Preset courant. Notez que les pédales offrent plusieurs "modes" de fonctionnement configurables en Wah, Volume ou Tweak. La pédale peut être configurée séparément pour le son Tone 1 et pédale intégrée, la pédale "1". Lorsqu'aucune pédale d'expression n'est connectée au FBV Shortboard, les options de pédale "2" ne sont pas actives (indiqué par les réglages entre parenthèses de la capture d'écran System ci devient la pédale "2", et les options de la pédale 2 deviennent actives (sans parenthèses dans le menu System) : 2•4 Mode d'emploi détaillé des pédaliers FBV MkII — POD X3 Menu System du POD X3 - Pédalier Shortboard avec p intégrée, la pédale "1". Vous n'avez pas la possibilité de connecter une 2èmes pédale, par conséquent, les options de la pédale 2 sont affichées entre parenthèses dans le menu System pour indiquer qu'elles ne sont pas acti Preset courant - ce qui signifie que vous configurez chacun de ces réglages et que vous les SAUVEGARDEZ avec les autres réglages de pédale(s) FBV individuellement pour chaque Preset. Remarque : Les Presets de votre POD X3 système vous permettent toujours de visualiser et d'éditer les paramètres du son "Tone 2", même si le Preset sur lequel vous travaillez ne possède pas de son Tone 2 actif. PEDAL CNTRL - Utilisez ce réglage PEDAL système de (BOTH). Le mode par défaut est le mode BOTH pour tous les Presets. Vous pouvez librement définir le fonctionnemenet de la pédale pour chaque Tone d'un Preset : TONE 1 ONLY - La pédale 2, si connectée) affecte uniquement le Tone 1, quels que soient les réglages de pédale du son Tone 2. TONE 2 ONLY - La pédale 1 (et la pédale 1) (et la pédale 2, si connectée) affecte uniquement le Tone 2 et suit les réglages de "mode" PEDAL du son Tone 2, quel pédale 2, si connectée) affecte le son Tone 1 et suit les réglages de "mode" PEDAL du son Tone 1 et affecte en même temps le son Tone 2 en suivant les réglages de mode PEDAL du son Tone 2. Remarque : Pour en savoir plus su consultez la section suivante "Utilisation des pédales avec les sons Tone 1 et Tone 2". TONE1 PEDAL - Utilisez ce réglage TONE1 pour configurer les deux "modes" de fonctionnement des pédales 1 et 2 (si la pédale 2 est conn la valeur que vous avez affectée au réglage PEDAL CNTRL (voir précédemment) determine si le Tone 1 est contrôlé ou non par votre (ou vos) pédale(s). Notez que les options de pédale diffèrentr si vous vous utilisez un pédal PEDAL TONE1 pour le FBV Express et le Shortboard sans pédale d'expression : • 1-W/V 2-VOL - La pédale 1 contrôle le paramètre de position de Wah ou de Volume, avec le contacteur de la pointe du pied sélectionnant l'un de c actives. • 1-TWK 2-VOL - La pédale 1 contrôle le paramètre Tweak actuellement assigné au Tone 1 (voir section TONE1 TWK suivante). Les options de la pédale 2 ne sont pas actives. • 1-W/V 2-TWK - La pédale 1 contrôle le par du pied sélectionnant l'un de ces deux effets pour le Tone 1. Les options de la pédale 2 ne sont pas actives. 2•5 Mode d'emploi détaillé des pédaliers FBV MkII — POD X3 Options PEDAL TONE1 du pédalier FBV Shortboard avec u

Wah, avec le contacteur de la pointe du pied sélectionnant le carcatère On/Off de la Wah. La pédale 1 n'a aucune fonction lorsque la Wah est désactivée. La pédale 2 contrôle en permanence le volume. • 1-TWK 2-VOL - La péda TWK suivante). Le contacteur de la pointe du pied n'a aucune fonction. La pédale 2 contrôle le volume du son Tone 2. • 1-W/V 2-TWK - La pédale 1 contrôle le paramètre de position de Wah ou de Volume, avec le contacteur de contrôle le paramètre Tweak assigné au Tone 2 (voir TONE2 TWK ci-dessous). TONE2 PEDAL - Utilisez ces réglages de TONE2 pour configurer les deux "modes" de fonctionnement des pédales 1 et 2 (si la pédale 2 est connectée) p décrites plus haut dans la section TONE1 PEDAL, mais dans ce cas, les réglages affectent uniquement le son Tone 2, pour permettre une utilisation indépendente des pédales par Tone. Les valeurs PEDAL CNTRL (voir description Utilisez les options TONE2 TWK ci-dessous pour confiqurer la fonction "Tweak" du TONE2 . TONE1 TWK - (Tweak) Si vous avez assigné l'une des options TONE1 PEDAL au réglage TWK, ceci vous permet de sélectionner le paramètre paramètres est trop lonque : tournez le bouton. Vous comprendrez ! TONE2 TWK - (Tweak) Si vous avez assigné l'une des options TONE2 PEDAL au réglage TWK, ceci vous permet de sélectionner le paramètre contrôlé par la pédale uniquement) - Ce réglage de commutateur de boucle LP SW ("Loop Switch") vous permet de sélectionner ce que le contacteur au pied FUNC 1 du FBV Shortboard contrôle pour le Tone 1 (notez que les possibilités ont été étendues abuser par la simplicité du nom !). Les options pour Tone 1 sont : • COMP - Active/désactive le bloc Compressor. • AMP - Active/désactive le bloc Amp+Cab. • LOOP - (POD X3 Pro uniquement) Active/désactive la boucle d'effet TONE 2 (Hold For Dual) du POD X3, avec la fonction Hold For Dual pour activer/désactiver les sons Dual Tone au pied. Remarque : Vous remarquerez que le fait de passer à l'option DUAL modifie également automatiquement l'opt Ce réalage de commutateur de boucle LP SW ("Loop Switch") vous permet de sélectionnner ce que le contacteur au pied FUNC 2 du FBV Shortboard contrôle pour le son Tone 1 : • COMP - Active/désactive le bloc Compressor. • AMP (POD X3 Pro uniquement) Active/désactive la boucle d'effets FX Loop. • DUAL - Applique aux deux sons Tone 1 et Tone 2 le même fonctionnement que le contacteur TONE 2 (Hold For Dual), ce qui comprend la fonction Hold For Du au pied. 2•6 Mode d'emploi détaillé des pédaliers FBV MkII — POD X3 ASTUCE : Souvenez-vous, que ces réglages SYSTEM sont spécifiques à chaque Preset utilisateur, alors pensez à SAUVEGARDER les réglages avec chaque Preset q et Tone 2 Prenons le temps de jeter un œil aux options et fonctionnements possibles de la pédale du FBV (et de la pédale d'expression) avec les Presets Dual Tone. Comme nous l'avons vu, les options des modes PEDAL TONE1 et par Tone (ainsi que par pédale, si vous utilisez un pédalier FBV Shortboard avec une pédale d'expression externe). Par conséquent, lorsque vous confiqurez ces options de pédale dans un Preset, réflechissez à ce que what vo oossibilités : • Contrôler une Wah dans le Tone 1 ou le Tone 2 uniquement • Contrôler une Wah dans les deux Tones en même temps avec la même pédale • Contrôler une Wah dans le Tone 1 avec la pédale • Contrôler une Wah sép uniquement dans le Tone 1 ou dans le Tone 2 • Contrôler un paramètre Tweak commun aux deux Tones avec une seule pédale • Contrôler deux paramètres Tweak différents en même temps dans chaque Tone avec une seule pédale • Con paramètre Tweak différent du Tone 2 avec la pédale 2 Lorsque vous chargez un Preset Dual Tone avec le paramètre PEDAL CNTRL réglé sur BOTH TONES avec les mêmes réglages de mode pour PEDAL TONE1 et PEDAL TONE2, la pédale du même effet pour les deux Tones en même temps (pas mal, non ?). Si vous sélectionnez "1-W/V" pour PEDAL TONE1 et PEDAL TONE2, alors la pédale intégrée au FBV contrôle simultanément la Wah ou le Volume des deux Tones. Le fai également la Wah ou le Volume pour les deux Tones\*. Il en va de même si vous réglez les modes de la pédale 2 sur "2-TWK" pour les sons Tone 1 et 2, puis les paramètres Tweak assignés sont contrôlés simultanément pour les d séparément l'affectation du paramètre TWK, de sorte que le paramètre contrôlé par la pédale 2 soit indépendant pour chaque Tone. Par exemple, le Tone 1 peut avoir son réglage Tweak affecté au paramètre Reverb Mix et le rég aui permet d'utiliser la pédale pour modifier ces deux paramètres simultanément en temps réel ! \*Remarque : Il est possible de sauvegarder un Preset Dual Tone et désactivée pour l'autre. Si le réglage PEDAL CNTRL est réglé est "1-W/V" pour les deux sons Tone 1 et 2, le fonctionnement de la pédale reste "lié". Par conséquent, le fait de cliquer sur le contacteur de la pédale active/désactive la Wah de chaque Tone de façon inversée. Vous pouve sauvegarder le Preset. De la même façon, le mode PEDAL "1-W/V" signifie que le contacteur de la pointe du pied de la pédale sélectionne la Wah ou le Volume. Par conséquent, si PEDAL TONE2 sont réglés sur "1-W/V", il est po ces deux effets de façon inverse par Tone, avec pour résultat le fait que le contacteur de la pointe du pied les sélectionne tous les deux à la fois de façon inverse. La morale de cette histoire, c'est que vous pouvez séle Presets utilisateur comme vous le souhaitez ! 2•7 Mode d'emploi détaillé des pédaliers FBV MkII — POD X3 Comme vous pouvez le voir dans ces exemples, vous pouvez créer des effets vraiment hors du commun en confiqurant votr . Il est conseillé de créer plusieurs Presets utilisateur et de sauvegarder les configurations de pédale(s) exactement comme vous souhaitez. Ceci vous permet de charger diverses combinaisons de sons et d'effets, mais aussi des effets en temps réel. Réglage des paramètres de volume min. et max. de pédale L'effet de volume du POD X3 peut être géré par la(les) pédale(s) du FBV MkII. Le POD X3 offre plusieurs options de gestion du volume. Pour a le bloc VOL et double-cliquez sur ON/OFF pour accéder à l'édition du volume : POD X3 — Page du volume • MIN – Détermine le volume lorsque la pédale de volume est au minimum (sur le talon). Réglez sur 0 % pour couper le sig volume est au maximum (sur la pointe). • CONFIG – Vous permet de sélectionner la position de l'effet de volume dans le trajet du signal du POD X3 : Pre (avant Amp+Cab), ou Post (après Amp+Cab). La position de la pédale par une distorsion, la saturation baisse. En placant le volume après la distorsion, vous pouvez réduire le volume sonore sans réduire la saturation. En position Pre avec un effet de délai, vous pouvez monter le niveau de la qu répétitions seules. Si vous placez la pédale en position Post, vous coupez la quitare ET les répétitions... Compris ? Notez que le bloc VOL correspond au volume du bouton Tone Volume du POD X3 et, par conséquent, chaque To possède deux Tones, vous pouvez appuyez sur le bouton TONE 2 pour configurer séparément ces régales pour les sons Tone 1 et Tone 2. Les réglages VOL sont également configurables pour chaque Preset, ce qui vous permet de le doubles sons (Dual Tone) L'une des caractéristiques les plus ingénieuses offertes par le POD X3 est sa capacité à vous offrir deux sons complètement différents en même temps. Il est possible de créer deux sons "Tone", avec du POD X3 et un son Tone 2 créé pour un micro connecté à l'entrée Input 2. De la même facon, vous pouvez créer un mélange des deux sons Tone 1 et Tone 2 sur la même entrée, comme si vous aviez une quitare connectée à deux ilimitées. 2•8 Mode d'emploi détaillé des pédaliers FBV Mkll — POD X3 est fourni avec une tonne de Presets à un son, à deux sons séparés et mélangés que vous pouvez sauvegarder dans les Presets utilisateur. Les possibilité détaillée des sons Dual Tones, consultez la section "Fonction Dual Tone" du Manuel de pilotage du POD X3. Le pédalier FBV MkII vous permet de sélectionner l'une des 128 mémoires du répertoire utilisateur. Comme nous l'avon son Tone 1, et certains autres possèdent un son Tone 1 et un son Tone 2. ceci ne fait aucune différence pour les contacteurs au pied de canaux (A, B, C, D) ou de banque du pédalier, étant donné que le FBV charge simplement dit, il est important de prendre en considération ce que les autres contacteurs au pied du FBV Shortboard MkII contrôlent lorsque vous chargez un Preset Dual Tone... Le pédalier FBV Shortboard MkII est équipé de contacteur modifier le son Tone sélectionné dans le Preset chargé. Le fait d'appuyer sur ces contacteurs d'effets active/désactive UNIQUEMENT la fonction du son sélectionné. Vous pouvez configurer le contacteur FUNC 1 du FBV MkII Sho permet de sélectionner le son Tone 2 et vous permet de maintenir le contacteur enfoncé pour activer/désactiver la fonction Dual Tone. Pour confiqurer la fonction du contacteur FUNC 1, affichez le menu SYSTEM du POD X3 et m 1. ASTUCE : Lorsque vous chargez un Preset Dual Tone créé en usine de type "Tone Pair", vous pouvez voir un "R" à la fin des noms de Tone 2 (chargez le Preset 12A, par exemple). L'ajout d'un caractère au nom de chaque Tone très utile avec un pédalier FBV Shortboard, car ceci vous permet de voir sur l'écran LCD du pédalier quel Tone vous êtes en train de contrôler. Voilà ! Armé de ces nouvelles connaissances, vous devriez maintenant pouvoir c de votre POD X3 ou de votre POD X3 Pro ! Pour de plus amples renseignements, consultez la page Internet Line 6 Online Support. 2•9 Mode d'emploi détaillé des pédaliers FBV MkII — Logiciel FBV Control L'application Line 6 F commencer à utiliser le pédalier FBV™ MkII. Dans ce chapitre, nous allons vous donner un apercu des fonctions du logiciel Line 6 FBV Control. Lisez ce chapitre avant de lire les chapitres sur GearBox ou sur les autres app es confiqurations. Les chapitres qui suivent vous permettent d'en savoir plus sur ce logiciel. Quels sont les avantages ? Votre pédalier FBV Express™ MkII est un équipement sophistiqué, capable de contrôler non seulement POD® (par connexion RJ-45), mais également quasiment n'importe quel logiciel sur votre ordinateur répondant aux messages de contrôle MIDI (par USB). Le logiciel FBV Control a été concu à cette fin — il offre des fonctions de messages MIDI transmis à votre logiciel par les contacteurs au pied et les contrôleurs du pédalier. De plus, vous pouvez alors sauvegarder sur votre ordinateur ces affectations de commandes MIDI sous la forme de Presets vous souhaitez et utilisez votre pédalier FBV MkII pour contrôler toutes les fonctions MIDI de votre logiciel ! Interface graphique utilisateur La fenêtre principale de l'application 6 FBV Control est l'interface graphique que vous devez connaître pour utiliser le logiciel : 3•1 Mode d'emploi détaillé des pédaliers FBV MkII — Logiciel FBV Control Contrôleurs 1 - Image du FBV : Représentation graphique de votre pédalier FBV MkII. Pour éditer sur la représentation graphique du contacteur ou de la pédale. Vous pouvez aussi cliquer dans la liste des propriétés de contrôle. Consultez la liste Control Properties en page 3•2 pour obtenir la description des options d igneratory connecté (Shortboard ou Express MkII). Les options sont différentes lorsque vous lancez l'application sans pédalier FBV connectés). Consultez les «Préférences» en page 3•9, 2 - Contacteurs au pied : Cliquez dire contacteur pour le sélectionner ainsi que sa rangée dans la liste des paramètres de contrôle (cette liste vous permet d'éditer son affectation MIDI). Tous les contacteurs de votre pédalier FBV MkII peuvent être affectés à que soit le nom du contacteur sur le pédalier FBV. Si vous ne souhaitez pas qu'un contacteur transmette des données MIDI sélectionnez "Unassigned" dans la colonne de commande MIDI (consultez «Fonctionnement des Leds de con lumineux). 3 - Pédales Wah et Vol : Ces contacteurs vous offrent deux fonctions affectables à la pédale de votre pédaler FBV ("Pédale 1"). Pour éditer les affectations aux fonctions de la Pédale 1, cliquez directement sur Control Properties). Vous pouvez assigner chacune des deux fonctions de la Pédale 1 pour qu'elles transmettent n'importe quelle valeur de CC MIDI et contrôler deux paramètres différents de votre application en enfoncant la avant. Consultez également la description suivante sur le contacteur de fin de course de la pédale. Lorsque la Led WAH est allumée sur votre pédaler FBV, cela indique que l'affectation "Wah" de la Pédale 1 est en cours d'u utilisée. 4 - Contacteur de fin de course de la pédale 1 : Cliquez pour sélectionner le contacteur de fin de course, "le contacteur de pointe du pied" situé sous la partie inférieure à l'avant de la pédale. Ce contacteur a comme les autres contacteurs du FBV. Ceci est pratique pour commander certains paramètres liés à la pédale. • De plus, ce contacteur vous permet de faire passer la Pédale 1 en "Wah" ou en "Volume", selon la configuration d selon la fonction sélectionnée. Le contacteur de fin de course remplit toujours cette fonction, quelles que soient les options du contacteur de pointe du pied de la liste Control Properties. Ce contacteur ne transmet pas d pied est celle que vous avez assignée dans la liste Control Properties. Voyez également : "3 - Pédale de Wah et de Vol" pour en savoir plus sur les réglages de pédale 2 (Shortboard uniquement) : Le pédalier FBV Shortboard pour la connexion d'une pédale d'expression optionnelle (Line 6 EX-1, par exemple). Pour éditer les affectations de la pédale d'expression, cliquez directement sur la zone de la pédale 2 de l'image, ou dans la rangée Pedal transmettre n'importe quel CC MIDI et n'importe quelle valeur pour commander ou gérer un "bouton" ou un "curseur" dans l'application contrôlée par le pédalier. 6 - Liste Control Properties : Cette liste affiche tous les co Shortboard/Express MkII. Comme nous l'avons déjà mentionné, vous pouvez 3•2 Mode d'emploi détaillé des pédaliers FBV MkII — Logiciel FBV Control cliquer directement sur un contrôleur (sur la représentation graphique du péd Control Properties List pour le sélectionner et éditer ses paramètres MIDI. Voici la description de chaque colonne et des options offertes... • Control : Nom du contacteur ou de la pédale physique, tel que sérigraphié sur n'importe quelle commande MIDI pour chaque contacteur au pied ou pédale, quel que soit le nom. • MIDI Command : Type de message MIDI transmis par le contrôleur. Vous pouvez choisir les commandes MIDI suivantes pour tous le pédale 2 permettent uniquement la transmission de messages de CC MIDI ou affichent les options Unassigned : • Unassigned : Ne transmet aucune donnée MIDI. Désactive le contrôleur. Si vous prévoyez de ne pas utiliser certai conseillé d'utiliser l'option Unassigned pour éviter de déclencher accidentellement des fonctions dans votre application ! • Bank Change : Valeur utilisée pour faire défiler les banques de Presets. • Program Change : Valeu CC): Valeurs et plages de valeurs utilisées par les logiciels et équipements MIDI pour accéder aux paramètres. • MIDI Machine Control (MMC): Commandes de gestion des paramètres de transport et des fonctions mécaniques (Pla Universal Controller", utilisées pour la gestion des paramètres de transport et des fonctions mécaniques (Play, Stop, Record, etc.) sur les logiciels MIDI compatibles avec le format Mackie Control. Remarque : Les pédaliers transmettre de messages de notes MIDI ou de messages de Dumps SysEx MIDI. Value : Vous permet de sélectionner une valeur MIDI pour la commande MIDI sélectionnée. Ces options varient avec le type de commande MIDI sélectionn Change ou Program Change, avec Increment ou Decrement sélectionné comme mode de contacteur Switch Mode, vous pouvez sélectionner une valeur de 1 à 127\* pour le défilement des Bangues/Presets à chaque clic, \*Remarque : Il e de banque ou de Program Change lorsque vous configurez le mode Increment/Decrement Switch Modes. Ceci dit, cette valeur n'est pas recommandée étant donné qu'elle n'est pas compatible avec la majorité des applications MIDI. avec une valeur Fixed sélectionnée pour le mode Switch Mode, vous pouvez sélectionner n'importe quelle valeur de 0 à 127 pour passer directement à la Banque/Preset correspondant à la Banque/Preset commande MIDI est de type Si vous sélectionnez Custom, les options Toggle 1/Sup. et Toggle 2/Inf. de la rangée sont accessibles, et chaque action de contact Toggle peut être configurée avec une valeur propre de CC MIDI. • Si la commande MIDI est de Record Punch-Pro Tools. Pause, Fast Forward, ou Rewind. • Si la commande MIDI est de type Mackie, yous pouvez sélectionner les options Play, Stop, Record Punch, Pause, Fast Forward, ou Rewind, 3•3 Mode d'emploi détaillé de Toggle 1/Sup. Toggle 2/Dn CC/Val : Ces colonnes apparaissent lorsque la commande MIDI est réglée sur "MIDI CC" et la valeur est réglée sur "Custom". Les valeurs peuvent être saisies manuellement pour définir la réaction de des contacteurs au pied» en page 3•5 pour de plus amples détails). Port : Sélectionne le port de sortie des données MIDI du logiciel FBV Control. Le pédalier FBV MkII offre quatre ports USB MIDI Out indépendants sélectionn données MIDI transmises par le pédalier FBV). Vous pouvez sélectionner individuellement les ports 1, 2, 3, 4 ou tous à la fois (All) pour n'importe quel contrôle. ASTUCE : Si vous souhaitez utiliser votre pédalier FBV avec différents ports avec chaque application confiqurée pour recevoir les données sur son propre port MIDI. Channel : Canal MIDI de transmission des données sur le port sélectionne. Vous pouvez sélectionner n'importe quel cana ion Switch Mode pour les and MiDI courant est utilisée pour les quatre ports MIDI. Switch Mode : Ces options dépendent de la commande MIDI sélectionnée (il n'y a pas d'option Switch Mode pour les contrôleurs Pédale Wah. P Program Change, les options disponibles sont Increment, Decrement, ou Fixed : • Increment, cu Fixed : • Increment : Configure le contacteur pour incrémenter les Bangues/Programmes d'une valeur de 1 à 127\*, selon la valeur Banques/Programmes d'une valeur de 1 à 127\*, selon la valeur de la colonne Value. \*Remarque : Il est possible de sélectionner une valeur de "0" pour les commandes Bank ou Program Change lorsqu'elles sont configurées en mod recommandée étant donné qu'elle n'est pas compatible avec la majorité des applications MIDI. • Fixed : Configure le contacteur pour passer directement à un n° spécifique de Banque/ Programme de 0 à 127, selon la valeur de de banque transmettent également un Program Change dans le message MIDI. De cette façon, le premier Preset de la nouvelle banque est automatiquement chargé. Par exemple, si votre logiciel est sur la banque n° 1 et le Prese d'incrémentation de 1, vous chargez la banque n° 2 et le Preset n° 1 dans l'application logicielle cible. • Si la commande MIDI est un CC MIDI, les options sont Single, Momentary, ou Toggle. Consultez également «Fonctionne MMC ou Mackie, il n'y a pas d'option Switch Mode. Ceci dit, certaines commandes MMC et Mackie se configurent automatiquement en tout-ou-rien comme "Lecture/Arrêt", et alternent entre les deux messages. 7 - No Line 6 Device lancez l'application FBV Control, ce message s'affiche, vous indiquant que le pédalier n'est pas relié à l'ordinateur par le câble USB, ou qu'il y a un problème de détection du pédalier: 3•4 Mode d'emploi détaillé des péda pouvez le connecter au port USB de votre ordinateur pendant que l'application FBV Control est toujours ouverte : l'application le détecte alors automatiquement. Note aux utilisateurs de Windows®... Le pilote USB de Windows application à la fois d'utiliser le port MIDI d'un périphérique USB MIDI. L'application Line 6 FBV Control utilise le port MIDI In du FBV pour transmettre vos réglages au pédalier FBV. Par conséquent, évitez de configurer vous souhaitez ouvrir FBV Control en même temps pour communiquer avec le pédalier FBV (vous n'avez besoin que de l'un des ports de sorties MIDI Out FBV 1 à 4 avec votre application MIDI/audionumérique pour recevoir les mes au pied Comme nous l'avons vu à la section sur la liste Control Properties en page 3•2, les contacteurs au pied du FBV MkII offrent plusieurs modes de fonctionnement selon le type de commande MIDI et la valeur sélectionnés le choix entre trois différents modes de commutation ; Single, Toggle, ou Momentary. Chaque contacteur peut transmettre une ou deux commandes de CC MIDI (selon le mode Switch Mode), ce qui est pratique pour certains paramè mode de commutation ou l'autre pour leurs paramètres, alors consultez le mode d'emploi de l'application pour déterminer le meilleur mode. Voici quelques exemples de fonctionnement de ces trois modes... Pour cet exemple, pr "A" : En sélectionnant la valeur "065", vous réglez les affectations de CC MIDI du contacteur au pied sur le CC n° 65. À droite, vous pouvez voir l'information dans les champs CC et Val des colonnes "Toggle 1/ Sup." et "To valeurs utilisées). Les valeurs sont automatiquement confiqurées sur 127 et 0. Avec ces valeurs, le fonctionnement de chaque Switch Mode est le suivant : • Single : Transmet toujours uniquement le n° de CC et la valeur Toq oggle : Alterne les premiers et seconds paramètres de CC et de valeur avec chaque pression successive sur le contacteur au pied (commutateur tout-ou-rien). Ainsi, dans notre exemple, CC 65/127 sont transmis lors de la prem sont transmis lors de la seconde. Certains paramètres de logiciels utilisent ce mode de commutation comme pour la sélection On/Off d'une fonction. En général, les valeurs 0 - 64 modifient l'état du paramètre, et la valeur utilisent les commandes de CC MIDI avec le mode Momentary pour modifier le statut d'un paramètre. Consultez le mode d'emploi du logiciel (ou essayez divers modes de commutation) pour voir le mode qui convient le mieux à vo Value lorsque vous appuyez sur le contacteur, et les deuxièmes informations CC & Value lorsque vous relâchez le contacteur. Ce type de commutation est en général utilisé avec les paramètres comme la pédale de Sustain d'un et désactivée lorsque le contact est ouvert. Dans notre exemple, vous transmettez les données CC65/127 en appuvant sur le contacteur, et les données CC65/0 lorsque le contacteur est relâché, 3•5 Mode d'emploi détaillé des plus, lorsque vous sélectionnez une commande de type CC MIDI, vous pouvez également choisir l'option "Custom" au lieu d'un n° de CC dans le champ Value. Ceci vous permet d'éditer les champs "Toggle1/Sup." et Toggle 2/Inf." Comme nous l'avons vu précédemment, les options Momentary et Toggle Switch permettent au contacteur au pied de transmettre chacune de ces valeurs de CC, en alternant. C'est très utile si vous souhaitez réaliser des actions appuyant sur un contacteur au pied, et ensuite un autre paramètre en appuyant à nouveau sur le contacteur. ASTUCE pour le Shortboard MkII : Lorsque vous appuyez sur un contacteur ou lorsque vous déplacez une pédale, l'écra transmis. Fonctionnement des Leds de contacteurs au pied Chaque contacteur au pied du pédalier FBV MkII dispose d'une Led. Lorsque vous connectez le FBV par USB, ces Leds s'allument selon le type de commande MIDI et de mod général, les réglages Switch Mode suivants impliquent les fonctionnements de Leds suivants : • Le réglage Switch Mode "Single" allume la Led à chaque pression sur le contacteur au pied. La Led ne reste pas allumée lorsque transmise à chaque pression sur le contacteur au pied. • Avec le réglage Switch Mode "Toggle", la Led reste allumée ou éteinte à chaque pression successive sur le contacteur au pied, et indique que des valeurs MIDI alterna des commandes de type CC MIDI, la valeur de CC MIDI de 0 à 64 signifie "On", avec la Led restant allumée. Une valeur de CC MIDI de 65 à 127 signifie "Off", et la Led reste éteinte. • Comme dans le cas de la configuration d également deux valeurs de CC. Ceci dit, le réglage "Momentary" allume la Led pendant la pression sur le contacteur au pied, correspondant au statut "On" de la valeur MIDI transmise. La Led s'éteint lorsque vous relâchez le réglé sur "Unassigned", la Led du contacteur au pied ne s'allume jamais (pression sur le contact ou non), et indique qu'aucun message n'est transmis. • Pour tous les autres réglages, la Led des contacteurs au pied s'allume pression sur le contacteur. Il est important de noter que le fonctionnement des Leds est basé uniquement sur les réglages évoqués plus haut, et configurés dans la liste Control Properties. Les pédaliers FBV MkII ne recoive MIDI/audionumérique. 3•6 Mode d'emploi détaillé des pédaliers FBV MkII — Logiciel FBV Control Fonctionnement des pédales La pédale intégrée du pédale r FBV MkII (ainsi que la pédale d'expression externe du FBV Shortboard M valeurs comprises entre 0 et 100 %. Évidemment, le contrôle par la pédale est mieux adapté à la gestion d'un bouton ou d'un curseur dans votre logiciel, ce qui vous permet de modifier le paramètre au pied en temps réel. Il valeur MIDI CC comme commande MIDI, puis de sélectionner le n° de CC MIDI qui correspond au paramètre cible dans le loqiciel. La plage de valeurs de 0 à 127 est automatiquement saisie pour vous, permettant un réglage de 0 permettent de saisir des valeurs minimum et/ou maximum différentes à l'intérieur du logiciel. Consultez le mode d'emploi de votre logiciel. Notez que votre pédalier possède deux réglages dans la liste Control Properties : contacteur de pointe du pied commuter entre deux paramètres ! Consultez la section sur la pédale de Wah et de Vol en page 3•2 . Ouverture et sauvegarde des Presets FBV Control vous permet de créer, éditer et sauvegarder to sauvegardé sur le disque dur de votre ordinateur. Cela signifie que vous pouvez sauvegarder la totalité des réglages en mémoire dans le pédalier FBV Shortboard ou Express MkII, ou sauvegarder plusieurs versions personnalis chargez le Preset que vous souhaitez dans la mémoire de votre pédalier FBV. Nous vous fournissons plusieurs Presets FBV. Voici comment gérer les Presets FBV. Comme nous l'avons vu, lorsque votre pédalier FBV MkII est conne le pédalier correspondant déjà sélectionné — le contenu de la mémoire du pédalier est automatiquement chargé dans l'interface graphique de FBV Control. De plus, lorsque vous modifiez n'importe quel réglage dans FBV Control interne du pédalier FBV MkII. ASTUCE : Même si tous les réglages faits dans FBV Control sont sauvegardés dans le pédalier FBV, il est conseillé de toujours faire un "Save As" de vos réglages sous la forme d'un Preset FBV s FBV Control. Ceci yous permet de conserver un "Backup" de ces réglages dans un fichier .fbv ! Si yous souhaitez ouvrir un fichier de Preset FBV. l'essayer ou l'éditer sans automatiquement charger le Preset dans la mémoire de lancer le logiciel FBV Control. Ouverture d'un Preset FBV • Une fois le pédalier FBV Shortboard ou Express MkII connecté au port USB de votre ordinateur, lancez FBV Control. • Allez dans File > Open. • Par défaut, vous Mes Documents\Line 6\FBV (Windows®) • Dans ces dossiers, vous trouverez les Presets FBV "d'usine" fournis (par exemple, "FBV-Default. fbv"). 3•7 Mode d'emploi détaillé des pédaliers FBV MkII — Logiciel FBV Control • Ceci c automatiquement dans la mémoire interne du pédalier FBV MkII. Notez que votre pédalier FBV Shortboard/Express MkII contient un Preset FBV complet à la fois. Lorsque vous ouvrez un nouveau fichier de Preset comme nous l'avo USB MIDI dans la mémoire interne de votre pédalier FBV par celles du nouveau fichier. fbv. Avant d'ouvrir un nouveau fichier de Preset, lancez un Save As du Preset courant sur votre ordinateur pour pouvoir recharger les ré .(!). Sauvegarder souvent expending to seal a spay out the moment sauvegarder tous les réglages courants depuis le logiciel FBV Control sous la forme d'un Preset FBV sur le disque dur de votre ordinateur. Sauvegardez dès q Procédures standards de sauvegarde sous Mac® et Windows®... • Pour sauvegarder les modifications apportées au Preset FBV. et remplacer les nouveaux, sélectionnez File > Save. • Pour sauvegarder les modifications apportées fichier FBV, sélectionnez File > Save As. Le logiciel vous demande alors de nommer le fichier, et où vous souhaitez le sauvegarder. Pour garder vos fichiers FBV organisés et faciles à trouver, sauvegardez- les dans le doss 6/FBV (Mac®) • Mes Documents\Line 6\FBV (Windows®) ASTUCE : Le nom du Preset courant chargé possède un astérisque à la fin du nom (par exemple "mon Preset.fbv\*") en haut de la fenêtre d'application lorsque le Preset n'a pa pédalier FBV connecté II n'est pas nécessaire que votre pédalier FBV Shortboard/Express MkII soit connecté par USB pour utiliser l'application FBV Control et éditer ou sauvegarder les fichiers de Preset. Vous pouvez toujou ou sauvegarder sous (Save As) un Preset FBV sur votre ordinateur. Ceci peut être très pratique si vous souhaitez éditer vos Presets FBV sans charger le Preset dans la mémoire interne de votre pédalier FBV. Pour charger ces connecter le FBV au port USB de votre ordinateur, et ouvrir un Preset FBV sauvegardé pour qu'il soit chargé dans la mémoire du pédalier FBV. Lorsque vous lancez l'application FBV MkII connecté, indiquez à l'application le Express MkII). Ceci nous permet de faire une transition parfaite vers le chapitre suivant sur les préférences de l'application ! 3•8 Mode d'emploi détaillé des pédaliers FBV MkII — Logiciel FBV Control Préférences Comme c' ace - Line 6 FBV Controller n'est parafiere despréférences de 5 FBV Control : • Mace - Line 6 FBV Control > Preferences • Windows® - File > Preferences Lorsque le pédalier n'est pas connecté Lorsque l'ordinateur ne détecte Control peut afficher pour vous un pédalier FBV Shortboard ou un pédalier Express MkII. Par défaut, le logiciel vous demande toujours quel pédalier sélectionner. Pour éviter la question, sélectionnez le pédalier que vous s boîte de dialogue. Vous pouvez modifier les préférences quand vous le souhaitez. Notez que ceci n'influence pas la façon dont se lance l'application FBV lorsque votre pédalier FBV MkII est connecté : le pédalier FBV connec pédaliers FBV MkII connectés à votre ordinateur en même temps (par exemple, un Shortboard et un Express MkII), l'interface vous demande de sélectionner le pédalier avec lequel vous souhaitez travailler. Case Show Warning D de mise en qarde lors du lancement du loqiciel FBV Control, vous informant sur le fait que les changements apportés au loqiciel prennent effet immédiatement dans le pédalier FBV connecté (désolé de répéter, mais c'est vrai pas sélectionner cette case dans le menu Preferences. Ou, si vous avez coché la case "Don't show again" alors que vous souhaitez être mis en garde, allez dans le menu Preferences et cochez la case. Lisez le message avant d FBV MkII -- Logiciel FBV Control Fenêtre 'About Line 6 FBV Control Application' Cette fenêtre vous donne des informations sur l'application. Pour l'ouvrir : • Mac® - Line 6 FBV Control > About Line 6 FBV Control • Windows® informations suivantes : • La version de l'application Line 6 FBV Control. • Le pédalier FBV MkII qui est détecté et utilisé par l'application (ou "None", si aucun pédalier FBV n'est connecté). • Le Firmware du pédalier FB Cliquez n'importe où dans la fenêtre pour la fermer. ASTUCE : Souvenez-vous que vous pouvez lancer Line 6 Monkey avec le pédalier FBV connecté à l'ordinateur pour installer les dernières versions du logiciel et du Firmware pédalier FBV Shortboard MkII au port USB de votre ordinateur, l'écran LCD affiche "USB MODE" pour indiquer que le FBV est prêt à être utilisé comme contrôleur USB MIDI. À chaque fois que vous appuyez sur le contacteur au p transmis. Le texte reste affiché iusqu'à ce que vous appuviez sur un autre contacteur au pied ou sur une autre pédale. Par exemple, l'écran peut indiquer le message suivant de transmission de message de CC MIDI : CH 1 CC 1 1, avec un message de CC MIDI n° 111, une valeur de CC de 127. Si le mode Switch de ce contrôleur est "Toggle", la valeur de CC alterne avec chaque pression successive sur les valeurs de CC Toggle 1 et Toggle 2 (indiquées pouvez voir la valeur du CC MIDI varier en temps réel, indiquant les données transmises par la pédale. De la même façon, les autres commandes MIDI sont affichées à l'écran LCD (par exemple, "MMC PLAY" pour indiquer un mess Mode d'emploi détaillé du FBV MkII : Contrôle de POD Farm 2 FBV™ MkII et POD Farm™ 2 Line 6 Ce chapitre est dédié à l'utilisation du pédalier Line 6 FBV Shortboard™ MkII ou FBV Express™ MkII pour le contrôle des paramètre Farm™ 2. Ceci vous permet d'étendre les possibilités de POD Farm 2 en utilisant les fonctions du FBV MkII pour assigner la pédale au contrôle de l'effet Wah, du Volume ou du Pitch Bender, pour activer/désactiver n'importe paramètres du Pluq-In POD Farm 2 tout en enregistrant les automations de votre station d'enregistrement audionumérique, et bien plus encore ! Si cela n'est pas déjà fait, connectez le pédalier FBV Shortboard ou Express Mk assurer que le FBV possède le dernier Firmware disponible - consultez «Mise à jour et enregistrement avec Line 6 Monkey» en page 1•1. Qu'est-ce que le POD Farm 2 ? Au cas où vous demanderiez... Le POD Farm 2 Line 6 est le L'application autonome POD Farm 2 offre une interface utilisateur graphique complète vous permettant d'accéder à tous les célèbres modèles Line 6 d'amplis quitare/ basse, préamplis, enceintes, micros, et effets. En utilisa POD directement sur votre ordinateur, et vous pouvez les utiliser pour vos enregistrements avec votre logiciel audionumérique. De plus, le POD Farm 2 et les Plug-Ins POD Farm 2 et les Plug-Ins POD Farm Elements, utilisable d'enregistrement audio sur Mac® et avec Windows®. L'application autonome POD Farm 2 et le Plug-In POD Farm 2 sont gérables de façon externe par MIDI, et votre pédalier FBV MkII est le contrôleur USB MIDI de choix pour cett l'utilisation d'un POD Studio™, d'un TonePort™ ou d'un GuitarPort™ Line 6. Vous pouvez aussi acheter une license POD Farm 2 comme "supplément" à votre POD® X3 Line 6 ou pour une clef USB iLok pour que le Pluq-In POD Farm 2, connectez votre interface audio USB Line 6 à votre ordinateur Mac® ou Windows®, lancez Line 6 Monkey et laissez le petit singe vous quider pour le téléchargement. Ou allez directement à la page et téléchargez-le. Si cel en aurez besoin pour charger et éditer les informations de contrôle MIDI dont votre FBV à besoin pour communiquer avec le POD Farm 2. Consultez la page «L'application Line 6 FBV Control» en page 3•1 pour obtenir les inform commencer, il est utile de comment les communications MIDI fonctionnent entre le FBV MkII et l'ordinateur. Une fois connecté à un port USB de votre ordinateur Mac® ou Windows®, le pédalier FBV MkII établit un port USB "MID ports ne sont pas des ports "physiques" nécessitant des câbles MIDI partout — le pédalier FBV communique ses données MIDI par le câble USB à ces ports MIDI "virtuels". Si vous contrôlez l'application autonome POD Farm 2, v autonome POD Farm 2 (voir «POD Farm 2 Standalone Application - MIDI Input Configuration» en page 4•7). Si yous contrôlez le Plug-In POD Farm 2, yous devez configurer l'application hôte dans laquelle yous utilisez le Plug-I 1 In - MIDI Input Configuration» en page 4•8). 4•1 Mode d'emploi détaillé du FBV MkII : Contrôle de POD Farm 2 Communication MIDI avec l'application logicielle Une fois le pédalier FBV MkII connecté par USB à l'ordinateur, MIDI sur le port MIDI Out et le canal MIDI du FBV. Par exemple, dans Ableton Live® ou Live® Lite, le menu Preferences > MIDI/Sync offre des options entre plusieurs contrôleurs MIDI. Dans l'application MIDI/audio hôte, vous contrôle MIDI. Remarque : Le nom exact de ces ports varie sous Mac OS® X. Windows® 7. Windows Vista® et Windows® XP - Veuillez consulter les exemples des chapitres suivants. Par défaut, toutes les données en provenance du

il transmette sur les controller in aggreeign than the sur les pour qu'il transmette sur les ports FBV MIDI Out 1 à 4 (voir la section sur la liste des propriétés de FBV Control en page 3∙1). Communication des ports MIDI votre pédalier FBV MkII sous Windows® 7, Windows Vista® et XP®, ne permet pas à plus d'une application à la fois d'utiliser plusieurs ports USB MIDI en même temps. Le logiciel FBV Control, lorsqu'il démarre, utilise le por Par conséquent, si vous avez d'autres logiciels MIDI/audionumériques tournant en même temps sur votre ordinateur Windows configurés pour utiliser les mêmes ports FBV MIDI, une seule application est autorisée à communiquer. audionumérique tourne déjà, et si le port FBV MIDI In est activé, le fait de lancer l'application FBV Control cause une erreur de détection du pédalier FBV connecté, car il est déjà "utilisé" par une autre application. Il votre application MIDI/ audionumérique pour pouvoir aussi utiliser l'application FBV Control (vous devriez pouvoir toujours utiliser les ports FBV MIDI Out 1 à 3, pour commander votre application MIDI/audionumérique à part MIDI/audionumériques lorsque vous utilisez le loqiciel FBV Control et libérez les ports MIDI pour son fonctionnement. Remarque : L'application Line 6 Monkey utilise également les ports FBV MIDI pour détecter et mettre à jo toute application MIDI/ audionumérique avant de lancer Line 6 Monkey. Canaux MIDI Chaque port USB MIDI porte 16 canaux MIDI. Les canaux MIDI sont comme des chaînes de télévision — votre TV peut recevoir plusieurs chaînes, regarder. Il en est de même avec le MIDI. Par défaut, votre pédalier FBV MkII transmet les données MIDI sur le canal 1 du port MIDI sélectionné pour chaque contrôle. Ceci dit, vous pouvez régler chaque contrôle du pédalier MIDI (consultez la section sur la liste des propriétés de FBV Control en page 3•1). Il se peut que votre logiciel vous offre des options de réception uniquement sur un canal MIDI sélectionné : configurez ces options de can Consultez la documentation de votre logiciel pour obtenir les informations sur les options de canal MIDI. 4•2 Mode d'emploi détaillé du FBV MkII : Contrôle de POD Farm 2 Affectations MIDI pré-configurées de POD Farm 2 L'ap complète de Presets de sons avec des affectations MIDI "pré-confiqurées". Pour accéder à ces Presets, sélectionnez le répertoire "POD Farm 2" dans la zone Source Folders de répertoire "POD Farm 2" dans la zone Source Folde Presets de sons disponibles dans ces répertoires ont des affectations de gestion MIDI "pré-configurées" Fenêtre des Presets de POD Farm 2 Les affectations MIDI pré-configurées permettent à n'importe quel contrôleur MIDI d' affectations MIDI des sons sont des affectations MIDI "Locales" - ce qui signifie qu'elles sont sauvegardées individuellement avec chaque Preset de son, et accessibles dans le POD Farm 2 en version Pluq-In ou autonome. De MIDI "Globales" pré-confiqurées. Ces affectations MIDI Globales, sont confiqurées pour le POD Farm 2. Elles sont disponibles, quel que soit le Preset de son sélectionné, et restent actives (il n'est pas nécessaire de sauve avons simplifié les choses en fournissant le Preset "POD Farm 2" FBV Control pour configurer le pédalier FBV en contrôle de ces sons (voir section suivante). Presets de contrôle du "POD Farm 2" par le pédalier FBV MkII Pou créé les Presets "POD Farm 2" FBV MkII que vous pouvez charger dans votre pédalier FBV MkII avec le logiciel Line 6 FBV Control. Ces Presets de contrôle FBV MkII (fichiers .fbv) chargent un ieu complet de commandes MIDI po des fonctions de POD Farm 2 ! Il est conseillé de télécharger et de charger le Preset FBV Control dans votre pédalier FBV MkII avant de configurer l'application autonome ou le Plug-In POD Farm 2 ou le contrôleur FBV MkII. Farm : • Pour le FBV Shortboard MkII - Téléchargez le fichier "POD Farm 2-Shortboard.fbv". • Pour le FBV Express MkII - Téléchargez le fichier "POD Farm 2-Express MkII - Téléchargez le fichier "POD Farm 2-Express.fbv". Une Preset dans votre pédalier FBV MkII : • Mac® : allez dans /Applications/Line 6 et double-cliquez sur Line 6 FBV Control • Windows® : allez dans de Démarrer\Programes\Line 6 FBV Control 4•3 Mode d'emploi détaillé du FBV MkI l'application Line 6 Control, consultez le chapitre "L'application Line 6 FBV Control" en page 3•1. Ceci charge automatiquement les réglages de contrôle MIDI du "POD Farm 2" dans la mémoire du pédalier FBV MkII. Ces réglag affectations MIDI "pré-confiqurées" très utiles qui existent déià dans le POD Farm 2 (voir les chapitres précédents). Vous pouvez voir les affectations MIDI de n'importe quel Preset de son POD Farm 2 dans la fenêtre POD Fa en page 4•10). Les réglages MIDI Bank et Program Change sont également fournis dans le Preset FBV MkII ce qui vous permet d'utiliser les contacteurs au pied pour naviguer dans les listes et les Presets de sons du POD Farm individuelle pour chaque son POD Farm 2, et/ou utiliser la fonction "d'apprentissage MIDI" du POD Farm 2 pour créer facilement vos propres affectations MIDI (voir «Fonction d'apprentissage MIDI Learn de POD Farm 2» en page votre pédalier FBV Shortboard ou Express MkII, la liste Control Properties de FBV Control affiche tous les réglages MIDI. Pédalier FBV Shortboard MkII Réglages du Preset POD Farm 2-Shortboard.fbv, une fois chargé dans l'ap contrôlent ainsi le POD Farm 2 : Fonction du FBV Shortboard MkII Modèle et paramètre pré-confiquré du POD Farm 2 Banque supérieure Preset de son suivant dans la liste sélectionnée Banque inférieure Preset de son précédent Liste 1. et Preset de son "0" dans la liste C Liste 2. et Preset de son "0" dans la liste D Liste 2. et Preset de son "0" dans la liste D Liste 3. et Preset de son "0" dans la liste Tap Non utilisé 4•4 Mode d'emploi détail Effets "pédales" (distorsions, dynamique, filtres) - On/Off Modulation Modulations - On/Off Delay Délais - On/Off Reverb Réverbérations - On/Off Contacteur de la pointe du pied Wahs - On/Off. effet Bender On/Off Pédale Wah Shortboard MkII Paramètre global pré-configuré du POD Farm 2 (POD Farm 2 en version autonome uniquement) Fonction 1 Son A/B - sélectionne le son Tone A ou Tone B Fonction 2 Accordeur - affiche ou non l'accordeur Tap Tap Te mixage du son Tone A et du son Tone B Fonctions pré-configurées de POD Farm 2 gérables par le Preset de réglages POD Farm 2-Shortboard.fby • Contacteurs Bank Up & Bank Down - Ces deux contacteurs sélectionnent le Preset de contacteurs sélectionnent la liste de Presets indiquée ci-dessus. Le premier Preset de la liste est alors automatiquement chargé (celui avec un "0" à sa gauche). Ceci vous permet d'utiliser alors les contacteurs au pied Ba Notez que par défaut. POD Farm 2 ne possède aucune liste de Presets : les contacteurs au pied Bank Up & Down et A, B, C & D ne font rien tant que vous ne créez pas un maximum de 4 listes avec des Presets de sons Tone dans savoir plus sur la création et la gestion des listes (accessible par la touche d'aide de POD Farm 2, ou sur le site de l'aide en ligne de POD Farm). • Contacteurs d'effets et pédale Wah - Déclenchent les fonctions listées disposent d'assignations MIDI "locales". Notez que certains Presets de sons ne possèdent pas toutes ces affectations et ces effets - la plupart des Presets de sons ne contiennent que quelques effets et affectations MIDI. • On/Off d'un modèle de Wah, ou à la sélection On/Off d'un modèle de Bender dans certains Presets du répertoire source "POD Farm 2", Ce contacteur possède également une fonction "câblée" pour que la fonction "Pedal 1" du FBV - Ce contrôleur n'accède à aucune affectation pré-configurée. Mais, étant donné que le Preset FBV règle la Pédale 2 pour qu'elle transmette un message de CC MIDI, vous pouvez utiliser la fonction d'apprentissage MIDI de PO Farm 2. • Contacteurs Function 1, Function 2 & Tap - Ces contrôleurs sont réglés sur des affectations MIDI "globales", qui n'existent que sous la forme d'affectations MIDI dans l'application autonome POD Farm 2 et pas dans créer manuellement des affectations MIDI globales dans le Plug-In POD Farm 2 pour n'importe quel contrôleur de votre FBV MkII !). Voir les sections plus avant. 4•5 Mode d'emploi détaillé du FBV MkII : Contrôle de POD Farm fenêtre de mixage. Si le POD Farm 2 utilise un seul son, c'est le son A. Ceci est une affectation MIDI globale. Pédalier FBV Express MkII Réglages du Preset POD Farm 2-Express.fby, chargé dans l'application FBV Control Les 2 : Fonction du FBV Express MkII Modèle et paramètre pré-confiquré du POD Farm 2 A Sélectionne la liste précédente avec son premier Preset de son B Sélectionne la liste suivante avec son premier Preset de son C Charge le P sons suivant dans la liste sélectionnée Contacteur de la pointe du pied Wahs - On/Off, effet Bender On/Off Pédale Wah Wahs - règle le bouton Position Contrôle du FBV Express Paramètre global pré-configuré du POD Farm 2 MkI Niveau de mixage du son Tone A et du son Tone B Fonctions pré-configurées de POD Farm 2 gérables par le Preset de réglages POD Farm 2-Express.fbv • Contacteurs A & B - Sélectionnent la liste de Presets précédente/suivante. un "0" à sa gauche). Ceci vous permet d'utiliser alors les contacteurs au pied C & D pour sélectionner les Presets de sons dans la liste sélectionnée . Contacteurs C & D - Sélectionnent le Preset de son précédent et suivan aucune liste de Presets : les contacteurs au pied A, B, C & D ne font rien tant que vous ne créez pas de listes avec des Presets de sons Tone dans ces listes. Consultez le Guide de prise en main du POD Farm 2 pour en savoi de POD Farm 2, ou sur le site de l'aide en ligne de POD Farm). • Contacteur de fin de course - Ce contacteur peut être assigné à la sélection On/Off d'un modèle de Bender dans certains Presets du répertoire source "POD Far eqalement une fonction "câblée" pour que la fonction "Pedal 1" du FBV Shortboard MkII sélectionne "Pedal Wah" ou "Pedal Wah - Règle le bouton "Position" des modèles de Wah dans les Presets de sons "POD Farm 2". Dans certa pour contrôler le bouton de "Position" d'un modèle de Bender, et obtenir des effets de transposition super cools. ∙ Pédale de volume - Rèale les Faders de mixage. Si le POD Farm 2 utilise un seul son, alors seul le Fader une 4•6 Mode d'emploi détaillé du FBV MkII : Contrôle de POD Farm 2 affectation MIDI globale et n'existe sous la forme d'une affections MIDI pré-configurée MIDI que dans l'application autonome POD Farm 2 et pas dans le Plu créer manuellement des affectations MIDI globales avec votre pédalier FBV Express MkII !). Avec ces réglages effectués sur le pédalier, quittez FBV Control et configurez POD Farm 2. Application autonome POD Farm 2 - Config autonome POD Farm 2, vous devez configurer POD Farm 2 en réception des données transmises par les des ports MIDI de votre pédalier FBV MkII. Si vous souhaitez contrôler le Plug-In POD Farm 2, consultez la section «Plug-In MIDI du Plug-In POD Farm 2 necessite la configuration des réglages MIDI dans l'application audionumérique hôte. • Lancez le menu Preferences de POD Farm 2 et cliquez sur l'onglet MIDI. Vous pouvez alors sélectionner n'impo votre FBV s'affichent différemment, selon le système d'exploitation de l'ordinateur : Préférences - menu MIDI dans Mac OS® X Préférences - menu MIDI dans Windows® 7 et Windows® 7 et Windows Vista® Préférences - menu MIDI 2 • Par défaut vous voyez tous les ports de tous les périphériques MIDI Line déjà sélectionnés. Gardez uniquement ceux que vous souhaitez utiliser pour le contrôle de POD Farm 2. Vos réglages seront mémorisés à l'avenir. • données MIDI uniquement du Port 1 du pédalier Line 6 FBV Shortboard MkII connecté (notez que notre processeur Line 6 UX2 est également une option, étant donné que la connexion de ses contacteurs au pied 1 & 2 peut être con exemple, nous n'utiliserons que le Port 1 du FBV MkII). • Cliquez sur OK pour quitter les préférences du POD Farm 2 et achever la configuration des entrées MIDI. Vous êtes prêt à utiliser le FBV MkII avec POD Farm 2 ! Lise entrées MIDI Le Plug-In POD Farm 2, comme tous les Plug-Ins d'effets audio, est utilisé dans les pistes audio d'une application hôte. Le Plug-In POD Farm 2 peut recevoir les données MIDI des ports USB MIDI de votre pédalie est nécessaire de router les communications MIDI par votre logiciel hôte pour accéder au Plug-In POD Farm 2. Cette configuration peut être légèrement différente selon l'application audionumérique hôte, et il est conseillé vous choisissiez de recevoir les données MIDI des ports MIDI du FBV MkII dans l'application hôte. Vous devez ensuite sélectionner l'entrée MIDI In à l'une des pistes MIDI de l'application hôte et la sortie Out à la piste a tutoriel rapide du célèbre logiciel audionumérique Ableton Live®, confiquré pour être utilisé avec un pédalier FBV MkII qui contrôle les paramètres du Pluq-In POD Farm 2. Les étapes sont identiques avec les autres applicat externe du Pluq-In POD Farm 2 avec plusieurs applications hôte célèbres, consultez le Guide de prise en main du POD Farm 2, disponible en téléchargement sur le site de l'aide en ligne de POD Farm ! Avec le pédalier FBV MkI Ableton Live > Préférences > MIDI/Sync page • Windows® - menu Options > Préférences > MIDI/Sync page Ableton Live détecte automatiquement vos ports de sortie MIDI FBV MkII. Il se peut que vous voyez d'autres ports de périp l'ordinateur. 4•8 Mode d'emploi détaillé du FBV MkII : Contrôle de POD Farm 2 Sélectionnez le port de sortie FBV MIDI Out ici (chaque port FBV peut être sélectionné pour un maximum de Passez les boutons 4 entrées MIDI. si MIDI Ableton Live - Sélection du FBV MkII en entrée MIDI (Mac OS® X) \*Il n'est nécessaire d'activer l'option MIDI In "Remote" que pour permettre à Live de recevoir les données MIDI selectionné. Ceci dit, pour permettre à L MIDI, vous devez activez l'option de piste "Track" - vous aurez besoin d'une entrée de piste MIDI pour router les données de contrôle MIDI au Plug-In POD Farm 2. Notez que lorsque vous sélectionnez les ports FBV MkII MIDI OS X, Windows® Vista ou XP (pour le FBV Express MkII, "Express" s'affiche à la place de "Shortboard" dans les champs) : Mac OS® X Windows® XP Port MIDI Out 1 FBV Shortboard Mk II (Port 1) FBV Shortboard Mk II Périphérique Mk II (Port 2) MIDIIN2 FBV Shortboard Mk II Périphérique audio USB [2] Port MIDI Out 3 FBV Shortboard Mk II (Port 3) MIDIIN3 FBV Shortboard Mk II Périphérique audio USB [3] Port MIDI Out 4 FBV Shortboard Mk II (Port 4) MID Plug-In POD Farm 2 sur l'une des pistes de l'application audio hôte, et configurez l'une des pistes MIDI de l'application hôte pour qu'elle recoive les données MIDI du FBV et les affecte à la piste audio et au Plug-In POD Farm 2 inséré sur la piste Audio 1 : Armez la piste MIDI pour Le Plug-In POD Farm 2 est activer la transmission MIDI inséré sur la piste Audio 1 Sur une nouvelle piste MIDI, réglez l'entrée pour qu'elle recoive sur le port piste audio où le Plug-In POD Farm 2 est inséré Le Plug-In POD Farm 2 apparaît comme la destination de canal de sortie MIDI Configuration d'Ableton Live avec l'entrée MIDI FBV MkII affectée au Plug-In POD Farm 2 4•9 Mode d affectations MIDI achevées, vous pouvez utiliser le pédalier FBV MkII avec le Plug-In POD Farm 2 ! Fenêtre des affectations MIDI de POD Farm 2 La fenêtre MIDI Assignments View affiche toutes les affectations MIDI du Preset nous l'avons vu en page 4•3, si vous avez chargé les Presets "POD Farm 2" FBV Control dans votre pédalier FBV MkII, vous pouvez alors accéder aux affectations MIDI "pré-configurées" des Presets de son de POD Farm 2. Utilis MIDI. Utilisez les touches X pour effacer les affectations MIDI existantes. Touche d'affectation MIDI Affectation d'automation Touche de suppression alobale Suppression Affectation MIDI "locale" Affectation MIDI "globale" MIDI locales et globales Notez que les affectations MIDI "locales" sont spécifiques au Preset de son courant de POD Farm 2 (et sauvegardées avec le Preset). Les Presets de sons du répertoire source "POD Farm 2" possèdent d POD Farm 2 (version autonome ou Plug-In), même lorsque vous changez de Preset. L'application POD Farm 2 en version autonome regroupe certaines affectations MIDI dobales pré-configurées. Les affectations MIDI locales et glo fonction d'apprentissage de POD Farm (fonction MIDI Learn, abordée dans la section suivante). Pour obtenir de plus amples détails sur la fenêtre d'affichage des affectations MIDI, consultez le Guide de prise en main du POD MIDI Learn de POD Farm 2 vous permet facilement d'affecter les contacteurs et pédales du pédales du pédalier FBV MkII aux paramètres de POD Farm 2. Vous pouvez utiliser la fonction MIDI Learn pour "personnaliser" n'importe MkII. Les étapes d'utilisation de la fonction MIDI Learn sont simples : • Dans POD Farm 2 (en version autonome ou Plug-In), chargez un Preset de son, ou configurez un son avec les modèles souhaités. • Double-cliquez sur n' d'édition. 4•10 Mode d'emploi détaillé du FBV MkII : Contrôle de POD Farm 2 • Dans la zone d'édition Edit, cliquez avec le bouton droit de la souris (Windows®) ou utilisez la touche Ctrl en cliquant (Mac®) directement sur sélectionnez le menu MIDI Control. • Dans le sous-menu MIDI Control, cliquez sur MIDI Learn, Le POD Farm 2 passe en mode d'apprentissage automatique MIDI Learn, et attend de recevoir une commande du contrôleur MIDI connect souhaitez utiliser pour contrôler le paramètre sélectionné : le contacteur ou la pédale du FBV sont automatiquement "mémorisés" par POD Farm 2. Tous les paramètres de POD Farm 2 avec la fonction MIDI Learn peuvent "apprend MIDI (CC MIDI), de Note On ou de molette de hauteur. Par conséquent, si vous créez des réglages de commande MIDI dans l'application FBV Control, ces commandes sont celles que vous devez configurer pour que les contrôleurs également que la plupart des fonctions "On/Off" de POD Farm 2 nécessitent que vous configuriez les CC MIDI en mode de bascule "Toggle" (état On ou Off) ou en mode temporaire "Momentary" (pour basculer le paramètre sur "On" que la plupart des applications audionumériques offrent une fonction d'apprentissage MIDI automatique, séparée de celle de POD Farm 2. Avec les applications audionumériques qui permettent la gestion par MIDI, il est en gén e de pistes et de mixage, ainsi que les paramètres du Plug-In POD Farm 2 et d'autres Plug-Ins dans les options de l'application audionumérique. Ces fonctions sont abordées dans le chapitre «FBV™ MkII et applications logic POD Farm 2, consultez les informations supplémentaires sur POD Farm 2, sur le site l'aide en ligne de POD Farm. 4•11 Mode d'emploi détaillé des pédaliers FBV MkII — Contrôle de Line 6 GearBox FBV™ MkII avec Line 6 GearBox Shortboard™ MkII ou FBV Express™ MkII avec l'application Line 6 GearBox. Allons-y... Qu'est-ce que GearBox ? Au cas où vous vous demanderiez... Line 6 GearBox est l'application gratuite pour les utilisateurs des interface GearBox est équipé d'une interface utilisateur complexe qui vous permet d'accéder à tous les amplis quitare et basse, aux préamplis, aux enceintes, aux micros, et aux effets Line 6. Cette interface audio USB Line 6, vous p pouvez les utiliser en enregistrement dans votre application audio, accompagner vos morceaux préférés, ou souscrire au service en ligne de GuitarPort Online ! \*Remarque : GearBox peut également utiliser un POD® X3 comme in connecter votre FBV MkII à ces processeurs POD® directement avec le câble RJ-45, plutôt que de relier le pédalierFBV via USB à l'ordinateur. Lorsque vous contrôlez votre POD directement avec votre FBV MkII, les contrôles d interface USB audio Line 6 à votre ordinateur Mac® ou Windows®, lancez Line 6 Monkey et laissez le petit singe faire le boulot ! Ou allez directement à la page et téléchargez-le. Si ce n'est pas encore fait, téléchargez et les informations de gestion MIDI de votre pédalier FBV pour qu'il communique avec GearBox. Consultez la page «L'application Line 6 FBV Control» en page 3•1 pour obtenir les instructions de téléchargement. Connectez-vous Po Line 6 à votre ordinateur, et connecter votre pédalier FBV MkII à un autre port USB. Une fois connecté, procédez comme suit afin de recevoir les données de contrôle MIDI du pédalier FBV MkII. • Lancez GearBox dans Applicat GearBox (Windows®) • Dans GearBox, allez dans GearBox > Preferences > MIDI/Control (Mac®), ou Edit > Preferences > MIDI/Control (Windows®). • Dans les réglages MIDI, sélectionnez l'option "Send MIDI..." et sélectionnez le l'option "Send MIDI..." Sélectionnez le premier Port de votre pédalier FBV MkII • Cliquez sur OK pour quitter la fenêtre. 5•1 Mode d'emploi détaillé des pédaliers FBV MkII — Contrôle de Line 6 GearBox \* Notez que le nom de système d'exploitation de l'ordinateur (avec le FBV Express MkII, "Express" remplace "Shortboard") : Mac OS® X Windows® XP MIDI Out Port 1 FBV Shortboard Mk II Périphérique Audio USB (Port 1) MIDI Out Port 2 FBV Shortboard Mk II P. Audio USB [2] (Port 2) MIDI Out Port 3 FBV Shortboard Mk II MIDIIN3 FBV Shortboard Mk II P. Audio USB [3] (Port 3) MIDI Out Port 4 FBV Shortboard Mk II P. Audio USB [4] (Port 4) MIDI In Port 1 FBV Shortboard Mk II USB (Port 1) Ceci termine la configuration nécessaire pour GearBox. Nous devons ensuite configurer le FBV MkII pour qu'il transmette les commandes MIDI spécifiques pour déclencher les fonctions souhaitées de GearBox. La fa fourni avec l'application Line 6 FBV Control. • Lancez Line 6 FBV Control dans Applications > Line 6 > Line 6 FBV Control (Mac®), ou Start > Programs > Line 6 FBV Control (Windows®) • Allez dans File > Open et sélectionnez (Mac®) • Mes Documents > Line 6 > FBV > Presets (Windows®) Ceci charge automatiquement toutes les affectations des commandes de GearBox MIDI dans la mémoire interne de votre pédalier FBV MkII. La liste Control Properties a un FBV Shortboard MkII 5•2 Mode d'emploi détaillé des pédaliers FBV MkII — Contrôle de Line 6 GearBox Réglages du Preset GearBox.fbv chargés dans un FBV Express MkII Pour référence, ce tableau indique la commande affectée GearBox (fichier de Preset GearBox.fbv) : FBV Shortboard MkII Pédalier FBV Fonction de GearBox FUNC 1 Effet Comp On/Off EUNC 2 Amp/Preamp On/Off BANOUE INF. Lecteur Transport - Rewind A Effet Gate On/Off B Effet EO On/Off d'affectation TAP Tap Tempo STOMP Effet Stomp On/Off MODULATION Effet Modulation On/Off DELAY Effet Delay On/Off REVERB Effet Reverb On/Off CONTACT. POINTE DE PIED\* Effet Wah On/Off PÉDALE WAH Position Wah PÉDALE VOL Posit contacteur de pointe de pied permet de passer de la pédale de volume à la pédale de Wah et inversement. FBV Express MkII Pédalier FBV Fonction de GearBox BANQUE SUP. Lecteur - Play/Stop BANQUE INF. Lecteur Transport - Rewi Pas d'affectation CONTACT. POINTE DE PIED\* Effet Wah On/Off 5•3 Mode d'emploi détaillé des pédaliers FBV MkII — Contrôle de Line 6 GearBox Pédalier FBV Fonction de GearBox PEDAL WAH Position Wah PEDAL VOL Position Volume \* pédale de volume à la pédale de Wah et inversement. Avec ces réglages vous devriez être prêt. Essayez les contacteurs et pédales du FBV et GearBox devrait répondre ! Personnalisez les contrôles de GearBox Ces réglages sont problème ! Certaines fonctions de GearBox peuvent être commandées à distance, par messages MIDI. Tout ce que vous avez à faire, c'est d'éditer les réglages à l'intérieur du logiciel Line 6 FBV Control, en saisissant les af commencer, vous devez savoir quelle commande MIDI fait quoi dans. Ces informations sont disponibles dans le document Line 6 MIDI CC Reference, disponible en téléchargement sur le site FBV MkII Online Help. Prenez le temps la liste des fonctions de GearBox avec leurs n° de CC MIDI et les valeurs correspondantes. Consultez également le document GearBox Model Tables pour obtenir la liste des Messages de CC MIDI d'affectation des modèles d'ampl GearBox II y a également beaucoup de boutons dans GearBox, et vous pouvez configurer la pédale de votre FBV MkII (ainsi que la pédale d'expression optionnelle du Shortboard) pour contrôler n'importe quel bouton de GearBox paramètre Modulation Mix de GearBox plutôt que la position de Wah. En consultant le tableau des CC MIDI de GearBox, le paramètre Modulation Mix est le CC n° 56, avec des valeurs Min. et Max. de 0 à 127: Ceci vous indique q e la liste Control Properties: • MIDI Command : MIDI CC • Value : CC# 056 • MIDI Port : 1 (vous pouvez aussi sélectionner n'importe quel port disponible ici, mais les réglages MIDI In de GearBox doivent correspondre. Voir : 1 (GearBox reçoit les données MIDI sur la canal 1 uniquement). 5•4 Mode d'emploi détaillé des pédaliers FBV MkII — Contrôle de Line 6 GearBox La page des valeurs Min. et Max. du tableau de référence des CC MIDI vous indi 127 en termes de valeurs de CC MIDI). Par conséquent, vous n'avez pas besoin de faire quoi que ce soit d'autre pour que la pédale contrôle le paramètre Modulation Mix. Vous pouvez configurer la pédale du FBV pour gérer n'i MIDI de GearBox. ASTUCE : Vous souhaitez contrôler le bouton Bender Position de GearBox avec la pédale, pour faire des Pitch Bend de fou ? Dans Line 6 FBV Control, Control Properties, réglez la pédale sur "MIDI CC" pour le GearBox, réglez le bouton Mix de l'effet Bender sur 100 % pour entendre uniquement le signal transposé, et réglez les boutons Heel et Toe sur les valeurs de transposition souhaitées (en demi-tons), et jetez-vous en l'air ! Preset GearBox.fbv configure les amplis et effets de GearBox amp pour être activés/désactivés au pied, mais si vous souhaitez modifier l'affectation d'un contacteur, vous pouvez consulter le PDF de référence des CC MIDI Li paramètre d'effet de GearBox qui vous intéresse et notez son n° de CC. Par exemple, si vous souhaitez que le contacteur "C" du FBV active/désactive le délai de GearBox, vous pouvez voir dans le tableau de référence des CC également voir dans la zone Notes gu'une valeur de CC de 0-63 désactive le délai, et gu'une valeur de 64-127 active le délai. Mais vous n'avez pas besoin de configurer manuellement ces valeurs de CC, car le mode "Toggle" d façon, les messages MIDI transmis alternent entre "127 ("On") et "0" (Off) pour chaque pression successive sur le contacteur au pied. Par conséquent, les réglages à saisir dans la liste Control Properties de FBV Control po 028 • MIDI Port : 1 (vous pouvez aussi sélectionner n'importe quel port disponible ici, mais les réglages MIDI In de GearBox doivent correspondre. Voir «Connectez-vous» en page 5•1). • MIDI Channel : 1 (GearBox reçoit les d'emploi détaillé des pédaliers FBV MkII — Contrôle de Line 6 GearBox Configurer un contacteur au pied pour gérer le lecture Player de GearBox vous permet de charger et de lire des fichiers audio à partir d'un CD ou du dis leçons et les pistes en ligne de GuitarPort Online. Si vous souhaitez laisser vos mains sur le manche de votre guitare, pendant que vous utilisez le lecteur, vous pouvez assigner n'importe quel contacteur du FBV au contrôl réglez la commande MIDI Command sur "Mackie" et puis sélectionnez la fonction souhaitée, comme indiqué ci-dessous : OK, vous devriez maintenant savoir comment utiliser votre pédalier FBV avec GearBox, alors arrêtez de joue d'emploi détaillé des pédaliers FBV MkII — Gestion des applications logicielles FBV™ MkII et applications logicielles FBV™ MkII et applications logicielles Une fois les connexions réalisées (vous pouvez toujours revenir a Express™ MkII pour contrôler votre application logicielle préférée ! Voici quelques astuces sur la confiquration d'autres applications logicielles pour communiquer avec votre pédalier FBV MkII. À propos des ports et canau Windows®, le pédalier FBV MkII établit un port USB "MIDI In" et quatre ports USB "MIDI Out" sur votre ordinateur\*. Ces ports mécessitant des câbles MIDI partout — le pédalier FBV communique ses données MIDI par le câble US FBV MIDI In est utilisé par votre pédalier FBV MkII pour recevoir les données MIDI, et sa fonction principale est de permettre au FBV de communiquer avec les applications Line 6 Monkey et FBV Control. Il y a peu de chances FBV transmet les ordres MIDI par ses ports de sorties MIDI Out. Vous pourrez accéder à ces ports MIDI FBV dans les Options ou les Préférences de n'importe quel logiciel de votre ordinateur compatible avec les communication noter que le pilote universel USB Windows® qui est utilisé pour votre pédalier FBV MkII sous Windows® 7, Windows® XP, ne permet pas à plus d'une application à la fois d'utiliser plusieurs ports USB MIDI en même temps. Le l MIDI In et le port MIDI Out 4 pour communiquer avec votre pédalier FBV. Par conséquent, si vous avez d'autres logiciels MIDI/audionumériques tournant en même temps sur votre ordinateur Windows® confiqurés pour utiliser les communiquer. Si votre application MIDI/audionumérique tourne déià, et si le port FBV MIDI In est activé, le fait de lancer l'application du pédalier FBV connecté, car il est déià "utilisé" par une autre application. Il est MIDI In et du port FBV MIDI Out 4 dans votre application MIDI/audionumérique pour pouvoir aussi utiliser l'application FBV Control (vous devriez pouvoir toujours utiliser les ports FBV MIDI Out 1 à 3, pour commander votre isez le logications MIDI/audionumériques lorsque vous utilisez le logiciel FBV Control et libérez les ports MIDI pour son fonctionnement. Remarque : L'application Line 6 Monkey utilise également les ports FBV MIDI pour dét auitter FBV Control, et toute application MIDI/ audionumérique avant de lancer Line 6 Monkey. Confiqurer votre logiciel pour les communications du port MIDI du FBV MkII La plupart des applications MIDI et audionumériques o devrez sélectionner votre pédalier FBV MkII et/ou le port MIDI USB FBV pour permettre à l'application de recevoir les commandes du FBV. Ces options peuvent être présentées différemment dans votre logiciel MIDI/audionumériq applications logicielles Options de surface de contrôle Certaines applications offrent un sélecteur pour choisir une ou plusieurs "Surface de contrôleur MIDI" : commencez par vérifier si votre application offre cette optio pour chaque port MIDI Out. Notez les différences de gestion des ports MIDI Out du FBV MkII selon le système d'exploitation utilisé (pour le FBV Express" remplace "Shortboard"): Mac OS® X Windows® 7 et Vista® Windows® XP MI Shortboard Mk II USB Audio Device MIDI Out Port 2 FBV Shortboard Mk II (Port 2) MIDIIN2 FBV Shortboard Mk II USB Audio Device [2] MIDI Out Port 3 FBV Shortboard Mk II (Port 3) MIDIIN3 FBV Shortboard Mk II (Port 3) MIDIIN3 Shortboard Mk II USB Audio Device [4] MIDI In Port 1 FBV Shortboard Mk II (Port 1) FBV Shortboard Mk II USB Audio Device ASTUCE : Consultez le chapitre «Ableton Live - Tutoriel de configuration du pédalier FBV MkII» en pag des contrôleurs MIDI de Live. Sélectionnez le port FBV MIDI Out sur lequel vous avez assigné les contrôleurs du FBV dans la liste Control Properties du logiciel Line 6 FBV Control. Par défaut, toutes les affectations des c mais vous pouvez changez le port MIDI Out dans le logiciel Line 6 FBV Control (liste Control Properties en page 3•2). Remarque : Vous n'avez pas besoin de sélectionner le port FBV MIDI In depuis votre logiciel MIDI/ audion isent le pedaler FBV (les applications Line 6 FBV Control et Monkey utilisent le port MIDI In du FBV pour les communications, mais aucun réglage n'est nécessaire pour ça). Dans de nombreux cas, c'est tout ce que vous avez applications, ceci dit, offrent des options supplémentaires pour sélectionner la marque ou le type de contrôleur MIDI pour communiquer correctement avec lui. Pour les autres applications, sélectionnez un contrôleur "généri nom de ports MIDI de votre contrôleur, avec des noms personnalisés. Consultez le manuel de votre logiciel MIDI. Vous pouvez également consulter les exemples suivants sur plusieurs logiciels MIDI populaires. Options d'entré Preferences ou MIDI Options affiche uniquement les réglages d'entrées "MIDI Input" (à la place d'un menu spécifique "Control Surface" ou "MIDI Control", comme nous l'avons vu). Si le mode d'emploi de votre logiciel MIDI/au contrôleurs MIDI, sélectionnez le port MIDI FBV que vous avez assigné aux contrôleurs de votre pédalier FBV dans la liste Control Properties de l'application Line 6 FBV Control. Par défaut, toutes les données en provenance changer ce port MIDI Out à l'intérieur de la liste Control Properties du logiciel Line 6 FBV Control (voir page 3•2). 6•2 Mode d'emploi détaillé des pédaliers FBV MkII — Gestion des applications logicielles Canaux MIDI Cha chaînes de télévision — votre TV peut recevoir plusieurs chaînes, mais vous devez sélectionner une chaîne si vous souhaitez la regarder. Il en est de même avec le MIDI. Par défaut, votre pédalier FBV MkII transmet les donn dit, vous pouvez régler chaque contrôle du pédalier FBV pour transmettre ses données de gestion MIDI sur n'importe quel canal MIDI (consultez la en page 3•2). Il se peut que votre logiciel vous offre des options de récepti vous permet de régler votre pédalier FBV MkII pour qu'il transmette toutes les commandes MIDI sur un même port MIDI commun, tout en assignant certains messages à certains messages à certains canaux spécifiques, ce qui perm souhaitées. Consultez la documentation de votre logiciel pour obtenir les informations sur les options de canal MIDI. Fonction d'apprentissage MIDI automatique De nombreuses applications sont maintenant équipées d'une fonc interface utilisateur de l'application pour la placer dans un mode "d'apprentissage". Il vous suffit ensuite d'accéder simplement au contrôleur sur votre pédalier FBV MkII pour que l'application fasse correspondre le conta Par exemple, Propellerhead Reason et Ableton Live offrent ces fonctions pour la plupart de leurs paramètres, dont les touches de transport, les options de pistes, et même pour les synthés virtuels et les effets ! Pour les les contrôleurs du FBV MkII possèdent des commandes MIDI assignées que le logiciel puisse "apprendre". Ce qui est sympa avec cette fonction d'apprentissage MIDI Learn, vous n'avez qu'à configurer le contrôleur pour qu'il t ne fait qu'écouter et apprendre les informations reçues. Les paramètres de certaines applications nécessitent également un réglage spécifique de type de commutation "Switch Type" (Single, Toggle ou Momentary). Lisez le mod MIDI. Consultez les divers exemples qui suivent sur plusieurs applications audionumériques ! Réglez les contrôleurs du pédalier FBV MkII pour qu'il transmettent tous un message de CC MIDI différent. Pour configurer ces rég chargez le Preset "FBV-Default.fbv" fourni et personnalisez-le. Affectation manuelle des contrôleurs MIDI Pour les applications qui n'offrent pas de fonction d'apprentissage MIDI, le processus devient plus manuel, et vous MIDI auprès du fabricant du logiciel. Vous saurez ainsi quelles sont les commandes et valeurs MIDI déjà affectées aux différents paramètres dans le logiciel. La plupart du temps, les applications audionumériques utilisent Change pour les changements de Presets, et parfois des messages MMC ou Mackie pour les fonctions de transport. Avec la documentation de référence MIDI du fabricant en main, vous pouvez utiliser le logiciel FBV Control pour MIDI correspondant dans l'application. Consultez la documentation de votre logiciel MIDI/audionumérique pour de plus amples détails sur la gestion des pédaliers FBV MkII — Gestion des applications logicielles Ableton Live pédalier FBV MkII Voici un tutoriel pas-à-pas sur la configuration de d'Ableton Live contrôlé par un pédalier FBV Shortboard ou Express MkII pour plusieurs fonctions. Dans cet exemple, nous utilisons Ableton Live version 8 Live (y compris la Version Live Gue vous avez pu recevoir avec votre processeur Line 6 !). Ableton offre également une version de démonstration gratuite téléchargeable de Live sur www.ableton.com/ downloads. Ce tutoriel vo

d'autres logiciels MIDI/audionumériques. Ceci dit, les applications varient dans la gestion des informations MIDI. Consultez le mode d'emploi de votre logiciel ! Remarque : Dans cet exemple, nous utilisons un Mac®, mais le (sauf avis contraire). Configuration des contrôleurs du FBV La première étape, avant même de lancer Ableton Live, consiste à configurer des affectations MIDI pour les contrôleurs et pédales de votre FBV. Ableton Live, comm CC MIDI pour contrôler ses paramètres. Par conséquent, nous allons assigner les commandes de CC MIDI à notre contacteur et à notre pédale FBV avec le logiciel Line 6 FBV Control, puis nous allons les sauvegarder dans un Pr Line 6 FBV Control. • Allez dans File > Open et chargez le Preset "Blank.fbv". • Allez dans File > Save As et appelez le nouveau Preset "Live.fbv". Ableton Live possède une fonction d'apprentissage "MIDI Learn" pour la con automatique» en page 6•3 pour de plus amples détails). Cela signifie que peu importe la valeur de CC MIDI assigné à chaque contrôleur. dans la mesure où chaque contrôleur transmet une valeur de CC MIDI unique. Dans cet exe pouvez en faire de même sur votre pédalier FBV Shortboard ou Express MkII) : • Assignez les contacts A, B, C & D aux CC MIDI CC 001 à 004. • Réglez le Switch Mode des contacts A, B, C & D sur "Single", car nous voulons que à chaque fois. • Assignez les contrôleurs de pédale Wah et Vol aux CC MIDI 5 et 6. • Réglez le Port et le canal sur "1", pour transmettre toutes nos données MIDI au port de sortie FBV USB MIDI Out 1, canal 1. • Laissons le détaillé des pédaliers FBV MkII — Gestion des applications logicielles Le résultat devrait ressembler à cela dans la liste Control Properties : Une fois les réglages créés allez dans File > Save pour sauvegarder le Preset, Ensuite, nous devons configurer Ableton Live pour qu'il reçoive les commandes MIDI du FBV... Lancez Ableton Live, et allez dans Ableton Live > Preferences > MIDI/Sync page (Mac®) ou dans Options > Preferences > MIDI/Sync p les quatre ports de sortie MIDI Out du FBV. Il se peut que vous voviez également les autres périphériques MIDI installés sur votre ordinateur. Notez que ces noms de ports sont différents sous Mac OS® X. Windows® XP. Window premier port FBV MIDI Out pour le placer sur "On", et dé- sélectionnez tout autre bouton "On" des colonnes Track, Sync et Remote, comme indiqué ci- dessous. Ceci permet à Live de recevoir les commandes MIDI de port MIDI 1 sont indiqués FBV, et placez tout le comme entrées "Inputs" reste sur OFF disponibles dans Live Mac OS® X 6•5 Mode d'emploi détaillé des pédaliers FBV MkII — Gestion des applications logicielles II en va de même dans Windo Windows® XP Windows® 7 et Windows Vista® • Allez dans le menu Input dans la rangée supérieure de la fenêtre et sélectionnez le même périphérique FBV Port 1. Ceci permet à Live d'utiliser votre pédalier FBV comme périphériq sont listés différemment que vous sovez sous Mac® ou sous Windows®, alors choisissez le premier port USB MIDI FBV de la liste : Sélectionnez le premier port FBV dans le menu Input. Laissez les autres menus Control Surface, MIDI du FBV • Fermez la fenêtre Preferences - ceci termine la configuration des entrées MIDI. Assignation des contrôleurs du FBV Nous devons "assigner" les contrôleurs du FBV aux fonctions de Live. Live appelle ce processu (certaines applications l'appelle "MIDI Learn"). • Pour placer Live en mode MIDI Map. cliquez sur le bouton MIDI en haut à droite de l'écran de Live : • Certains contrôles de Live sont mis en évidence (en bleu, ici), comme réglages mis en évidence peuvent être commandés à distance par MIDI. 6•6 Mode d'emploi détaillé des pédaliers FBV MkII — Gestion des applications logicielles • Pour assigner le réglage mis en évidence dans Live, cliquez de allons affecter les touches Play. Stop et Record de Live aux contacteurs A, B & C du FBV... En haut de la fenêtre de Live, cliquez sur la touche Play Un texte en bas de Live indique qu'il attend le message du contrôleur MI la touche Play est maintenant affectée. Laissez le mode sur "Absolute" Vous pouvez également voir que la touche Play a maintenant un "1/1" pour indiquer qu'elle est affectée au canal MIDI 1, CC n° 1, ce que nous avons sais MIDI, faites en de même pour les boutons Stop et Record, en leur assignant les contacts "B" et "C" du FBV. Les boutons de transport affichent les infos suivantes : 6•7 Mode d'emploi détaillé des pédaliers FBV MkII — Gestio pouvez également voir vos assignations. Notez que si vous souhaitez les supprimer, sélectionnez l'assignation dans la liste et cliquez sur la touche Suppr du clavier de votre ordinateur. • Appuvez à nouveau sur le bouton d Mapping. Appuyez maintenant sur les contacteurs au pied A, B et C du FBV pour les essayer. Live doit réagir en conséquence ! Répétez les étapes précédentes, et affectez le contacteur "D" à n'importe quel contacteur/interru Stop, avec chacun un mode de commutation de CC MIDI de type "Single". Dans certaines applications les fonctions Play/Stop sont regroupées sous un même bouton. Dans ce cas, vous pouvez modifier le mode de commutation du con Certaines applications répondent aux messages MMC ou Mackie à la place des messages de CC MIDI pour les fonctions de transport. Consultez le mode d'emploi de votre logiciel. Notez que rien ne vous empêche d'affecter le mêm MIDI/audionumérique. Le FBV contrôle alors tous ces paramètres en même temps. Ce qui est peut être ce que vous recherchez. Ou pas... Par exemple, il peut être un contacteur FBV aux touches de transport Play et Record, ce q fonctions. Assignation des pédales du FBV aux paramètres de Live Affectons les réglages de pédale du FBV. Les contrôleurs "Pédale Wah" et "Pédale Volume" FBV transmettent chacun un flux de données de CC MIDI, que vous pouv (un bouton ou un curseur, par exemple), pour le contrôler en temps réel. Commençons par assigner le contrôleur FBV Pedal Wah au Chorus de Live, paramètre Dry/ Wet. Ceci vous permet de modifier le mélange son non traité/son également d'enregistrer l'automation des variations d'effet en temps réel avec la pédale du FBV. Nous y reviendrons plus tard... • Sur le FBV, placez la pédale sur "Wah" (la Led Wah s'allume). Sinon, appuyez au maximum sur enregistrez une piste ou chargez un fichier audio dans une piste audio. • Chargez le Chorus en insertion sur la piste audio. Sélectionnez Effects>Chorus>Chorus dans le menu Live Devices et déposez le Chorus sur la piste au Gestion des applications logicielles Placez le Chorus sur votre piste Audio pour l'insérer. • Vous pouvez voir l'effet de Chorus s'afficher dans la fenêtre inférieure de Live. Placez Live en mode d'assignation MIDI (voir l ouvez voir les paramètres contrôlables par MIDI pour l'effet de Chorus. • Nous allons assigner le bouton Chorus Drv/Wet. Cliquez sur le bouton pour que Live attende la réception de la commande du contrôleur MIDI. Déplacez indique que le paramètre Dry/Wet ait été assigné : Cliquez sur le bouton Dry/Wet. Le texte du bas signifie que Live attend que vous appuyiez sur un contrôleur du FBV pour l'assigner. Le canal/CC MIDI est affiché. Le texte Pédale Wah du FBV au CC MIDI 5, le bouton de Mix du Chorus de Live est assigné au canal 1, CC 5. 6•9 Mode d'emploi détaillé des pédaliers FBV MkII — Gestion des applications logicielles Quittez le mode d'assignation MIDI d mouvements de la pédale du FBV ! À vous ! Sélectionnez la pédale de volume du FBV de sorte que la Led "VOL" s'allume et assignez la pédale de volume à un autre paramètre de Live. Vous pouvez ensuite contrôler l'un ou l'aut (utilisez le contacteur de la pointe du pied). Utilisateurs du FBV Shortboard MkII : Si vous avez une pédale d'expression externe connectée, procédez comme suit pour contrôler un autre paramètre ! Contrôle MIDI d'un paramè Ableton Live vous permet d'assigner un contrôleur du FBV au contrôle d'un paramètre d'un Plug-In AU ou VST. Dans cet exemple, nous allons assigner la pédale Wah du Plug-In Line 6 POD Farm. Ceci vous permet d'utiliser la pé Wah de POD Farm en temps réel ! Ces étapes sont identiques dans le Pluq-In Line 6 POD GearBox, ou tout autre Pluq-In AU ou VST. • Allumez la Led "WAH" du FBV, pour sélectionner la pédale de Wah. • Dans Live, enregistrez ou pour cet exemple. Voici la fenêtre "Arrangement" de Live : • Dans la fenêtre de navigateur des Plug-Ins de Live, sélectionnez votre Plug-In et déposez-le sur la piste audio. • Le module d'effets se charge dans le panneau i affiche l'option Configure. Ceci vous permet d'ajouter les paramètres de la fenêtre d'édition du Plug-In pour qu'ils soient accessibles à l'intérieur de la fenêtre d'affichage du module d'effet. 6•10 Mode d'emploi détaillé déployer la Cliquez sur Confiqure pour ajouter fenêtre de l'effet... un paramètre de Pluq-In POD Farm à cet effet. Dans la fenêtre du Pluq-In POD Farm, cliquez directement sur le bouton de position de Wah pour sélectionner s'affiche. • Suivez les mêmes étapes que dans les exemples précédents pour passer en mode de Mapping MIDI de Live, cliquez sur le paramètre du module d'effets, puis déplacez la pédale du FBV pour l'assigner. Dans cet exemp paramètre de position de la Wah. Quittez le mode de Mapping MIDI. Allez-y et cliquez sur Play dans Live et utilisez la pédale du FBV pour modifier le paramètre assigné. Vous pouvez également voir le paramètre varier dans l Farm. Attendez, il y a encore mieux à venir, alors ne bougez pas ! 6•11 Mode d'emploi détaillé des pédaliers FBV MkII — Gestion des applications logicielles Gestion del l'enregistrement des automations avec la pédale du FB audionumériques vous permettent également "d'enregistrer" les mouvements de la pédale en temps réel sous la forme d'une enveloppe d'automation sur la piste. Dans cet exemple, nous allons utiliser le Mapping de Wah de POD F FBV pour ajouter des plans de Wah sur notre piste de quitare. Certaines applications audionumériques sont différentes, alors consultez la documentation de votre logiciel audionumérique. Cet exemple devrait vous donner une Plug-In POD Farm (ou du Plug-In de votre choix) allons-v... • Dans la fenêtre d'arrangements de Live, veillez à ce que la piste audio ne soit pas armée en enregistrement (étant donné que nous souhaitons enregistrer uniquem voir le paramètre Wah du POD Farm sur la piste. Notez que pour l'instant, lorsque vous déplacez la pédale du FBV, une ligne d'enveloppe plate se déplace sur la piste. Désarmez l'enregistrement de la piste. Une fois le para audio de Live affiche le paramètre dans le sélecteur d'automation, et une ligne d'enveloppe. La ligne se déplace avec le mouvement de la pédale du FBV. • Revenez au début de la piste, cliquez sur la touche Record de Live e mouvements de la pédale sont enregistrés sur la piste. Vous pouvez voir des points d'édition de la courbe d'enveloppe ajoutés au fur et à mesure. • Arrêtez Live et lancez la lecture de la piste : vous pouvez entendre le je Annulez, ou zoomez et éditez les points d'enveloppe à la main. 6•12 Mode d'emploi détaillé des pédaliers FBV MkII — Gestion des applications logicielles GarageBand® d'Apple — Tutoriel d'utilisation avec le FBV MkII GarageB paramètres. Par conséquent, les contrôleurs MIDI du FBV MkII ne peuvent pas télécommander directement toutes les fonctions de GarageBand. Ceci dit, voici quelques assignations de pédale qui vous permettront de contrôler le plus, il y a des Plug-ins que vous pouvez installer sur votre Mac® qui vous permettent d'utiliser les contacteurs au pied du FBV pour contrôler les fonctions de transport de GarageBand. Pour configurer les pédales du FBV, Réalez la pédale Wah sur le CC 010. • Laissez la valeur de pédale de volume sur le CC MIDI 007. • Notez que les pédales sont également configurées pour transmettre sur le port USB MIDI Out 1. Les réglages devraient être le morceaux. Lorsque vous déplacez la pédale du FBV, réglée sur "Volume", elle doit modifier le volume de la piste sélectionnée, et lorsque la pédale est en position Wah, elle doit contrôler le panoramique de la piste. Si vou pouvez régler la pédale 2 sur le CC MIDI 010, utiliser la pédale de volume pour contrôler le volume de la piste, et la pédale 2 pour contrôler le panoramique de la piste. Afin de contrôler les fonctions de transport de Gar Garageband. Vous devez également utiliser l'application Line 6 FBV Control pour définir les contacteurs du FBV que vous souhaitez utiliser pour contrôler les fonctions de transport de GarageBand et régler leurs valeurs de permet pas directement la gestion des autres paramètres, mais vous le pouvez en téléchargeant d'autres applications permettant de gérer GarageRemote est l'un de ces logiciels, et il est disponible sur le site : otherstuff/ configuré, lancez la fonction 'Listener' GarageRemote (désactivée par défaut) pour transmettre les ordres MIDI à GarageBand. GarageBand répond aux CC MIDI 007 et 010 pour le volume et le panoramique de la piste en cours. V configurations de CC MIDI, et les sauvegarder sous la forme de Presets FBV que vous pouvez recharger quand vous le souhaitez. 6•13 Mode d'emploi détaillé des pédaliers FBV MkII — Gestion des applications logicielles Apple les pédales du pédalier Line 6 FBV MkII peuvent être utilisés pour déclencher les fonctions de transport de Logic, régler les Faders de mixage, les instruments virtuels, les paramètres de Plug-In et plus encore ! Voici les assez similaire avec des versions plus récentes de Logic). Réglages dans Line 6 FBV Control Lancez Line 6 FBV Control et chargez le Preset FBV-Default.fbv. . L'illustration ci-dessus montre les réglages du Preset FBV-Defau voyez uniquement la rangée des contacteurs A, B, C, D et de la pédale. Ce Preset affecte pour nous les commandes MIDI à tous les contrôleurs MIDI, puis les assigne dans Logic. • Notez que certains contacteurs au pied (B, C Machine Control. Celles-ci peuvent être configurées aux réglages de transport de Logic. Vous pouvez aussi configurer d'autres contrôleurs pour qu'ils transmettent les messages MMC pour contrôler les fonctions de transport Control, allez dans File > Save As et sauvegardez les réglages sous un nouveau Preset. Le nom "Logic.fbv" semble une bonne idée... Assignation des contrôleurs avec la fonction d'apprentissage MIDI de Logic Logic Pro est co ressemblent à des processeurs matériels avec de nombreux Faders, boutons et autres contrôleurs pour émuler une console de mixage analogique de grande taille. Les pédaliers Line 6 FBV MkII ne font pas partie des surfaces de assigner les contrôleurs des pédaliers FBV à la gestion des paramètres de Logic ou des Plug-Ins, grâce à la fonction d'apprentissage MIDI de Logic (MIDI Learn) ! Nous allons vous montrer comment assigner la pédale du FBV a piste. Vous pouvez ensuite assigner n'importe quel contrôleur de votre pédalier FBV à la télécommande des fonctions de Logic. Il est conseillé de lire la documentation sur les surfaces de contrôle dans le manuel de Logic a détaillé des pédaliers FBV MkII — Gestion des applications logicielles Pour commencer, voici une petite astuce pratique dans Logic... La zone de transport de Logic Pro vous indique lorsque vous recevez des données MIDI, av informations de transport et activez un contacteur ou bougez une pédale du FBV : les informations MIDI s'affichent. Dans cette illustration, nous avons déplacé la Wah au maximum : la zone MIDI In indique que Logic a reçu s informations sont très utiles pour confirmer la réception par Logic des données MIDI du FBV, en particulier avec le détail de la commande MIDI et des valeurs sans avoir à revenir au logiciel Line 6 FBV Control ! Dans cet e POD Farm. Si yous n'avez pas le Plug-In POD Farm, yous pouvez insérer un Plug-In Logic ou Audio Units... • Assurez-yous que la pédale du FBV soit réglée sur "Pedal Wah" (la Led Wah du FBV doit être allumée). • Créez une pi audio pour utiliser votre Plug-In d'effet. Une guitare claire serait parfaite. • Cliquez sur une insertion d'effets de la piste Logic Audio et insérez le Plug-In POD Farm, + Dans la fenêtre du Plug-In POD Farm, chargez un l'intérieur de l'écran du traiet du signal pour afficher les menus d'édition de la Wah. Bouton de position de Wah. Plug-In POD Farm, fenêtre d'édition, effet de Wah • Cliquez directement sur le bouton de position de la Wah position de Wah. • Ensuite (avant de cliquer où que ce soit), allez dans Logic > Preferences > Control Surfaces, et sélectionnez Learn Assignment for "Wah - Position". • Comme vous pouvez le voir avec la commande "Learn As du Plug-In POD Farm, car c'est celui qui a été sélectionné à la souris en dernier. 6•15 Mode d'emploi détaillé des pédaliers FBV MkII — Gestion des applications logicielles ASTUCE : Vous pouvez aussi utiliser le raccourci vous sélectionnez la commande "Learn Assignment...", vous lancez la fenêtre des assignations des contrôleurs de Logic, et un message vous informe que l'application attend que vous accédiez à votre contrôleur MIDI pour "app également une option élaborée "Expert View" avec plus d'options et vous permettant d'assigner manuellement vos contrôleurs MIDI. Consultez la documentation de Logic! La fenêtre simplifiée est parfaite pour assigner instant voir la fenêtre Controller Assignment recevoir et "apprendre" le message de contrôle MIDI (configuré pour transmettre un CC MIDI 11, avec une plage de valeurs de 0 - 127, dans le Preset FBV-Default sélectionné dans Line 6 Quittez la fenêtre Controller Assignments et déplacez la pédale du FBV. Vous devriez voir le bouton Position à l'intérieur de la fenêtre du Plug-In GearBox se déplacer. Appuyez sur Play dans Logic pour écouter votre piste Notez que vous pouvez également configurer la piste audio pour enregistrer les données d'automation pour le Plug-In POD Farm, paramètres de position de Wah, et vous pouvez ainsi enregistrer le jeu à la Wah en temps réel. V quel autre paramètre de Logic : Faders de mixage, panoramiques, touches Solo, instruments virtuels, autres paramètres de Plug-In, etc. 6•16 Mode d'emploi détaillé des pédaliers FBV MkII — Gestion des applications logiciell de votre FBV pour qu'ils gèrent les fonctions de transport de Logic contrôle, vous devez configurer Logic pour "écouter" les commandes MMC affectées aux contacteurs de votre FBV... • Lancez Logic et allez dans Preferences Settings... en bas à droite de l'onglet the Sync : ceci affiche la fenêtre Song Settings. • Dans la section MIDI Machine Control (MMC), sélectionnez Listen to MMC Input. Notez que cette option est spécifique à chaque morce ichier Template de Logic avec ces réglages MMC. 6•17 Mode d'emploi détaillé des pédaliers FBV MkII — Gestion des applications logicielles Cakewalk SONAR™ — Tutoriel d'utilisation avec le FBV MkII Les contacteurs au pied e déclencher de nombreuses fonctions de Cakewalk SONAR, régler les instruments virtuels, les paramètres de Plug- In et plus encore, grâce à la fonction ACT (Active Controller Technology) de SONAR ! Voici les instructions de être assez similaire avec des versions plus récentes de SONAR). Réglages dans Line 6 FBV Control Avant de lancer SONAR, connectez le FBV au port USB de votre ordinateur, lancez Line 6 FBV Control et chargez le Preset FBV-D Default avec un pédalier FBV Shortboard MkII. Avec le FBV Express MkII, vous voyez uniquement la rangée des contacteurs A, B, C, D et de la pédale. Ce Preset affecte pour nous les commandes MIDI à tous les contrôleurs MIDI Control, allez dans File > Save As et sauvegardez les réglages sous un nouveau Preset. Le nom "SONAR.fbv" semble une bonne idée.... • Quittez FBV Control. Configuration des périphériques MIDI de SONAR Afin de configurer SO MkII, vous devez sélectionner le périphérique dans le menu SONAR MIDI Device Settings. Veillez à ce que le FBV soit toujours connecté au port USB avant de lancer SONAR et allez dans SONAR Options/MIDI Devices et sélectionn d'entrée MIDI In. Sélectionnez OK. 6•18 Mode d'emploi détaillé des pédaliers FBV MkII — Gestion des applications logicielles Notez que si vous utilisez Windows® 7 ou Windows Vista®, le nom de vos ports de sorties MIDI peuv MkII MIDI Out". Utilisation du pédalier FBV MkII comme surface de contrôle dans SONAR SONAR possède sa propre fonction ACT MIDI Controller Plug-In, qui vous permet de facilement créer, personnaliser et sauvegarder les assi SONAR ACT est très puissante. Lisez la documentation de SONAR. Nous allons vous montrer comment créer vos affectations de contacteurs au pied ou de pédale du FBV. Ouvrez ou créez un nouveau projet dans SONAR, et procédez c • Dans le menu Controllers/Surfaces, cliquez sur "Add new Controller/Surface". Dans Controllers/ Surfaces, sélectionnez "ACT MIDI Controller", et dans Input Port sélectionnez le premier port de sortie FBV MIDI Out. Vous po doivent ressembler à ceci : • Fermez la fenêtre Controllers/Surfaces. • Ensuite, allez dans Views > Toolbars et sélectionnez la case Controllers/Surfaces, puis fermez la fenêtre. Ceci ajoute quelques options ACT à la barre Gestion des applications logicielles • Dans les options de barre d'outils ACT Controllers, cliquez sur Controllers/Surfaces Properties, à droite. • Dans la fenêtre ACT MIDI, sélectionnez le Preset Default dans le menu Pres paramètres de SONAR. Lorsque vous cliquez sur une fenêtre d'édition de Pluq-In ou d'instrument virtuel, les paramètres du Pluq- In/instrument deviennent disponibles dans la fenêtre ACT. Ceci dit, les contrôleurs du FBV ne vous pouvez utiliser la fonction d'apprentissage MIDI (MIDI Learn). Fenêtre ACT MIDI. Preset Default sélectionné Utilisation de la fonction d'apprentissage MIDI SONAR ACT Voici comment assigner la pédale Wah du FBV pour co permettant de télécommander la Wah de GearBox en temps réel tout en écoutant le signal d'entrée ou le signal de la piste audio. La procédure d'assignation est la même pour affecter tous les boutons, touches, aux paramètres SONAR ACT MIDI Controller avec le Preset Default chargé, comme décrit ci-dessus. Laissez cette fenêtre ouverte où vous pouvez la voir. • Créez une piste audio dans le projet SONAR, et enregistrez ou insérez un fichier audi Cliquez sur une insertion FX Bin Insert de la piste audio et insérez le Plug-In GearBox. • Dans la fenêtre du Plug-In GearBox. • Dans la fenêtre de Wah. Vérifiez que l'effet soit actif et que les réglages soient affichés détaillé des pédaliers FBV MkII — Gestion des applications logicielles Fenêtre d'édition de GearBox, effet de Wah • Vous devriez maintenant voir les nombreux paramètres du Plug-In GearBox dans les cellules de la fenêtre AC Banque 4 dans la rangée supérieure des cellules "Rotary", et le paramètre Wah - Position devrait s'afficher dans la zone du contrôleur rotatif (Rotary) 1. Le Preset Default est sélectionné... Dans l'onglet Controllers, sél Position du Plug-In GearBox s'affiche dans la zone Rotary 1. • Cliquez la cellule inférieure de la zone Rotary 1 et sélectionnez le mode "MIDI Learn". Le logiciel attend de recevoir une commande MIDI du pédalier FBV... • D signifiant que la commande MIDI a été "apprise", et que le contrôleur est affecté au paramètre. • Déplacez la pédale et vous devriez voir le gros bouton de Wah se déplacer dans la fenêtre du Plug-In GearBox. Écoutez votre utiliser la fonction MIDI Learn et assigner d'autres contrôleurs du FBV MkII aux paramètres de Plug-in, ou d'instruments de SONAR. Lorsque vous avez terminé, saisissez un nouveau titre dans le champ Preset, en haut de la f d'assignation dans un Preset SONAR ACT. La fonction SONAR ACT offre d'autres fonctions très astucieuses pour la gestion du MIDI. Consultez la documentation d'aide de SONAR ! 6•21 Mode d'emploi détaillé des pédaliers FBV Mk Tutoriel d'utilisation avec le FBV MkII Bien sûr, les pédaliers FBV MkII n'offrent pas les notes et boutons du contrôleur clavier Line 6 KB37, pour jouer des instruments de Reason, enregistrer des pistes MIDI, etc. Ceci di deux), que vous pouvez utiliser pour déclencher et contrôler de nombreux paramètres de Reason ! Pour confiqurer un pédalier FBV pour cette utilisation, vous devez le confiqurer dans Reason comme "surface de contrôle MIDI g «génériques»...). Suivez ces étapes qui sont identiques dans Windows® ou dans Mac OS® X, sauf indication... • Dans la fenêtre Preferences, sélectionnez Keyboards et Control Surfaces, cliquez sur Add, puis sélectionnez dans Control Surface: Sélectionnez MIDI Control Surface dans la zone Model. Saisissez un nom pour le périphérique (nom qui s'affiche dans les menus des contrôleurs MIDI de Reason). Sélectionnez le port USB MIDI de réception pou que les noms de ports s'affichent différemment sous Mac® et sous Windows® - voir page 6•1). Cliquez sur OK lorsque vous avez terminé. • 6•22 Mode d'emploi détaillé des pédaliers FBV MkII — Gestion des applications logiciel Preferences si tous les réglages s'affichent comme suit : Consultez la section suivante pour assigner les contrôleurs MIDI du FBV aux paramètres de Reason. Configuration des contrôleurs MIDI du FBV avec apprentissage Remot qui permet à Reason "d'apprendre" les messages MIDI en provenance de votre contrôleur MIDI et qui sont instantanément assignés aux paramètres de Reason. Vous pouvez utiliser les options Remote Override pour votre pédalier générique. Pour commencer, vérifiez que les contacteurs et la pédale du FBV soient configurés pour transmettre les messages de CC MIDI sur le canal MIDI sélectionné dans la fenêtre de contrôleur MIDI générique. Fermez Reas Lorsque le Preset FBV-Default est chargé, vous pouvez voir que le contrôleur Pedal Vol du FBV est prêt à transmettre un message MIDI de CC 007. Notez que la pédale de volume est réglée pour transmettre ses commandes sur le sélectionné dans le menu Reason Generic Controller pour que Reason reçoive les ordres MIDI. Quittez FBV Control. Utilisons la pédale pour gérer un paramètre de Reason. • Assurez-vous que la pédale du FBV soit réglée en vol projets Reason. Cliquez avec le bouton droit de la souris (Windows) ou faites un Ctrl-clic (Mac) sur n'importe quel bouton ou curseur de Reason que vous souhaitez contrôler avec la pédale. Sélectionnez le bouton FREQ de l' MkII — Gestion des applications logicielles Cliquez avec le bouton droit de la souris directement sur le bouton que vous souhaitez contrôler... Sélectionnez ensuite Edit Remote Override Mapping... • Dans la fenêtre, sélect message de CC MIDI en provenance de la surface de contrôle (le FBV). Déplacez la pédale du FBV et vous devriez voir la zone Control Surface Active recevoir un signal MIDI. Ensuite, les champs Control Surface et Control pre comme indiqué. Cliquez sur OK. • Ca v est ! Si vous déplacez la pédale, vous devriez voir le bouton sélectionné se déplacer. Vous pouvez suivre les mêmes étapes et assigner de nombreux contrôleurs FBV directement à n'impor Remote Override offre d'autres fonctions - consultez l'aide de Reason pour optimiser l'utilisation de vos contrôleurs MIDI Line 6 ! 6.24 Mode d'emploi détaillé des pédaliers FBV MkII — Gestion des applications logicielles tutoriel pas-à-pas pour configurer un FBV Shortboard ou un Express MkII afin de contrôler les fonctions de transport de Digidesign Pro Tools LE 8 (ces étapes sont identiques avec d'autres versions de Pro Tools). La configu pas évidente, mais reste simple une fois que vous savez quoi faire. Il peut être très utile de pouvoir contrôler les fonctions de transport au pied pour l'enregistrement et les Punch-ins ! Remarque : Les étapes suivantes s d'indication contraire. Configuration des contrôleurs du FBV La première étape, avant même de lancer Pro Tools, consiste à configurer des affectations MIDI pour les contrôleurs et pédales de votre FBV. Pro Tools utilise le conséquent, nous allons assigner les commandes MMC aux contacteurs du FBV dans Line 6 FBV Control, puis nous allons les sauvegarder dans un Preset FBV. On y va... • Connectez le FBV MkII à votre ordinateur et lancez Line 6 • Allez dans File > Save As et appelez le nouveau Preset "PT-Transport.fbv". Dans cet exemple, nous allons configurer plusieurs contrôleurs FBV shortboard ou Express MkII) : • Configurez les contacts A, B, C & D sur "MMC". valeur du contacteur A sur "Play". • Réglez la valeur du contacteur B sur "Stop" • Réglez la valeur du contacteur C sur "Record Punch (Pro Tools)" • Réglez la valeur du contacteur D sur "Rewind". Notez que pour la fonction fonctionnement différent : • "Single" lance le retour en arrière à chaque pression sur le contacteur au pied, et continue de rembobiner. • "Momentary" lance le retour en arrière à chaque pression sur le contacteur au pied, entre le rembobinage et l'arrêt à chaque pression sur le contacteur. • Vous pouvez aussi assigner la valeur d'avance rapide "Fast Forward" à l'un de ces contacteurs (ou à un autre dans le cas du Shortboard). Ceci dit, not 1%, Pas metter and the port of Sulfer Sulfer Sulfer Sulfer Sulfer Sulfer Sulfer Sulfer Sulfer Sulfer Sulfer Sulfer Sulfer Sulfer Sulfer Sulfer Sulfer Sulfer By Oullons transmettre toutes les données MIDI 1, canal 1, • Tous FBV MkII — Gestion des applications logicielles Le résultat devrait ressembler à ceci : • Lorsque vous avez terminé, sauvegardez, quittez Line 6 FBV Connecté à votre ordinateur. Configuration de Pro Tools LE pour les pédal réglages dans Pro Tools pour qu'il réagisse aux messages MMC du pédalier FBV MkII. Lancez Pro Tools et ouvrez ou créer une nouvelle session, puis faites les réglages suivants... • Allez dans le menu Setup et sélectionnez P Control et réglez comme suit : • Pour MIDI Machine Control (Master) - activez la case Enable, cliquez sur le menu de droite et dans le menu "Predefined", sélectionnez le pédalier FBV MkII connecté, et réglez la valeur ID s (Slave) - activez la case Enable, et laissez la valeur ID sur 126. • Quittez la fenêtre Peripherals. 6•26 Mode d'emploi détaillé des pédaliers FBV MkII — Gestion des applications logicielles Nous devons ensuite accéder au Transport, sélectionnez "Pro Tools". Dans Pro Tools - sous-menu Online, sélectionnez "MMC" . ...C'est tout ! Appuyez sur les contacteurs au pied A, B, C & D du FBV : il doivent contrôler les fonctions de transport de Pro T applications logicielles Steinberg Cubase® — Tutoriel d'utilisation avec le FBV MkII Les pédaliers Line 6 FBV MkII peuvent contrôler de nombreux paramètres de Cubase, ce qui comprend les fonctions de transport, les paramèt MkII avec Steinberg Cubase® 4 pour Windows®. Ceci dit, les procédures devraient être très similaires avec les versions plus récentes de Cubase et de Nuendo® sous Windows® et Mac®. Réglages dans Line 6 FBV Control Avant de lancez Line 6 FBV Control et chargez le Preset FBV-Default.fbv. • L'illustration ci-dessus montre les réglages du Preset FBV-Default avec un pédalier FBV Shortboard MkII. Avec le FBV Express MkII, vous voyez uniquement la nous les commandes MIDI à tous les contrôleurs MIDI, puis les assigne dans Cubase. • Les étapes ci-dessus assignent des commandes MIDI aux contrôleurs MIDI de sorte que nous puissions les assigner aux fonctions de Cubase. is vous modifiez les réglages and File and pour controll) pour contrôler les fonctions de transport de Cubase, et des messages de CC MIDI pour déclencher d'autres fonctions de Cubase. • Si vous modifiez les réglages dans F Le nom "Cubase.fbv"semble une bonne idée... • Quittez FBV Control. Configuration des ports MIDI de Cubase Étant donné que vous utilisez le pédalier FBV MkII comme contrôleur MIDI, vous devez l'exclure du réglage de port MI l'une de vos pistes MIDI, la piste ne recoit pas de signaux du pédalier FBV et n'enregistre pas les données de contrôleur MIDI dans la piste. Pour configurer ce réglage, allez dans la fenêtre Devices > Device Setup de Cuba transmettre sur le port FBV USB MIDI Out 1, nous pouvons sélectionner le premier port MIDI FBV dans Cubase, et dé-sélectionner les ports MIDI FBV 2, 3 & 4. 6•28 Mode d'emploi détaillé des pédaliers FBV MkII — Gestion des a Inputs" sur tous les ports USB MIDI FBV Sélectionnez le premier port MIDI USB FBV, et dé- sélectionnez les ports FBV 2, 3, & 4 Notez qu'étant donné que nous utilisons Windows® XP dans cet exemple, les ports MIDI FBV s'affi Windows® 7, Windows Vista® ou Mac OS® X (voir page 6•1). Gestion des paramètres de Cubase Cubase est compatible avec l'utilisation de plusieurs surfaces de contrôle MIDI, qui ressemblent à des processeurs matériels avec de console de mixage analogique de grande taille. Les pédaliers Line 6 FBV MkII ne font pas partie des surfaces de contrôle gérées directement par Cubase. Ceci dit, vous pouvez facilement assigner les contrôleurs des pédalier configurant votre pédalier FBV MkII comme contrôleur "Générique". Allez dans le menu de Cubase Devices > Device Setup... • Si vous ne vovez pas "Generic Remote Devices de gauche, cliquez sur "+" en haut à gauche de la fenê pour l'ajouter. Sélectionnez Generic Remote Sélectionnez le premier port USB MIDI 6•29 Mode d'emploi détaillé des pédaliers FBV MkII — Gestion des applications logicielles • Dans la zone supérieure droite vous pouvez voir façon la plus simple consiste à utiliser la fonction Learn. Par exemple, pour assigner le "Fader 1" en haut de la liste à la pédale de volume du FBV : • Assurez-vous que la pédale du FBV soit réglée sur Pedal Vol (la Led " directement sur nom de contrôle "Fader 1" en haut à droite de la fenêtre. • Déplacez la pédale du FBV. • Appuyez sur Learn à droite. • Vous devriez voir le canal MIDI et d'autres réglages dans la rangée Fader 1 changer, ce er transmis et "appris" (dans ce cas le CC MIDI 011, sur le port MIDI 1, canal 1, selon les réglages de Line 6 FBV Control). • Regardez la voie de la piste 1 - vous devriez voir le Fader répondre aux mouvements de la péda d'autres contrôleurs en les assignant à d'autres paramètres de Cubase dans la liste. • Notez que vous devez assigner des pédales à la gestion des boutons, curseurs et Faders de Cubase, et des contacteurs aux commutateurs d recevoir des messages de type CC MIDI, alors assurez-vous que les pédales et contacteurs du FBV transmettent ce type de messages MIDI, dans le logiciel Line 6 FBV Control. La zone inférieure droite vous permet également d' pistes 1 - 16. Il est également possible de personnaliser ces listes de paramètres génériques avec les options de la fenêtre. Consultez la documentation de Cubase Dermet la gestion par MIDI de ses réglages de transport par Control Slave, ce qui signifie qu'il répond aux commandes MMC d'un contrôleur sélectionné. Étant donné que nous avons assigné des commandes MMC à plusieurs contacteurs au pied du FBV dans le logiciel FBV Control, tout ce q ise aux commandes MMC transmises par votre pédalier FBV MkII. Allez dans le menu Transport de Cubase et sélectionnez Project Synchronization Setup... 6•30 Mode d'emploi détaillé des pédaliers FBV MkII — Gestion des applica Sélectionnez le premier port MIDI USB FBV MIDI en entrée MIDI. Cliquez sur OK et quittez la fenêtre. Essayez les contacteurs de votre FBV assignés aux commandes MMC, et vous devriez voir Cubase réagir en conséquence. Avec prêt à utiliser votre pédalier Line 6 FBV MkII comme contrôleur USB MIDI. La plupart des applications audionumériques du marché qui permettent la commande par MIDI fonctionnent de façon similaire. Le chapitre suivant vous ione d'emploi détaillé des pédaliers FBV MkII — Références Références Nous avons ajouté un chapitre de références pour répondre aux dernières questions que vous poser après avoir lu les chapitres précédents (ou si vous êt réponses immédiatement !). Nous avons ajouté des Questions & Réponses, des astuces de diagnostique, et d'autres infos. Il est conseillé de lire les autres chapitres aussi ! Questions & Réponses Q & R Générales Qu'est-ce qu connecteurs "RJ- 45" pour la connexion aux amplis et POD Line 6. Nous n'avons pas inventé le nom. Ce sont les mêmes câbles qui sont utilisés pour les réseaux informatiques Ethernet. Si vous avez besoin de remplacer un câbl

Dites-leur que vous avez besoin d'un câble réseau standard "Cat. 5" : Ils penseront que vous savez exactement de quoi vous parlez. J'ai entendu dire que ie peux utiliser mon pédalier FBV MkII avec Line 6 Monkey et mettre à entendu ! Connectez le Spider IV au FBV avec le RJ-45, et le FBV à votre ordinateur par USB, et lancez Line 6 Monkey. Vous serez connecté au serveur de Line 6 qui vous conseillera toutes les mises à jour requises pour le S sur le site FBV MkII Online Help. Qu'est-ce que le "Firmware" ou la mémoire "Flash" du FBV et comment puis-je la mettre à jour ? Vous pouvez considérer le Firmware du FBV MkII comme le "logiciel" permanent à l'intérieur du les instructions et les réglages du pédalier. Il est conseillé de lancer Line 6 Monkey de temps en temps en temps et de le laisser installer les mises à jour de mémoire Flash recommandées pour que votre produit dispose des d'un câble USB spécial avec le FBV ? Non. N'importe quel câble USB standard fera l'affaire, comme ceux que vous utilisez entre votre ordinateur et les périphériques USB externes. Pas besoin de dépenser une fortune dans les connecter mon FBV MkII à un concentrateur (Hub) USB ? Oui, mais uniquement si le Hub est auto-alimenté (c'est-à-dire avec sa propre alimenté par le port USB de l'ordinateur). Ceci dit, vous obtiendrez les meilleurs résulta directement à un port de l'ordinateur. Où est le CD d'installation de mon pédalier FBV MkII ? Vous n'avez pas besoin de pilote pour le FBV MkII. Connectez-le directement au port USB de votre ordinateur Mac® ou Windows® (vo fonctionnent avec le FBV peuvent être téléchargés sur le site line6.com/software, ou en utilisant Line 6 Monkey. Q & R USB/MIDI J'ai déjà installé mon FBV, mais lorsque je le connecte à un autre port USB, comment se fait-i ordinateurs Windows® : ils ont besoin d'installer un périphérique USB la première fois que vous l'installez sur un port USB différent (voir «Mise en œuvre» en page 1•1). Lancez l'installation si vous le souhaitez par la pr connectez au port USB. 7•1 Mode d'emploi détaillé des pédaliers FBV MkII — Références Si le FBV MkII est un périphérique MIDI, pourquoi n'a-t-il pas de connecteurs DIN à 5 broches ? Le FBV MkII réalise toutes les communica une application MIDI ou audionumérique, vous pouvez sélectionner n'importe lequel des ports de sortie USB MIDI du FBV pour recevoir les données MIDI. Pas de câbles dans tous les sens ! Puis-je utiliser le FBV MkII pour con de POD Farm n'est pas gérable par MIDI, il n'est pas possible de le contrôler directement avec le FBV. Ceci dit, lorsque vous utilisez le Plug-In POD Farm à l'intérieur d'une application audionumérique hôte, vous pouvez co et enregistrer les automations. Par conséquent, il est également possible de contrôler les paramètres du Plug-In POD Farm de cette facon. Consultez la section «Ableton Live - Tutoriel de configuration du pédalier FBV MkII» application MIDI/audionumérique. La nouvelle version de POD Farm™ 2 en version Pluq-In et autonome est compatible avec le contrôle MIDI par les pédaliers MIDI FBV MkII (voir «FBV™ MkII et POD Farm™ 2 Line 6» en page 4•1) données SysEx pour contrôler certaines fonctions. Puis-je personnaliser et transmettre des données SysEx avec FBV MkII ? Les pédaliers FBV MkII peuvent transmettre des messages MMC (MIDI Machine Control), ce qui est un typ permet pas de saisir manuellement ce type de données ou d'importer/exporter des données SysEx MIDI. Je ne vois pas mon pédalier FBV MkII dans la liste des périphériques MIDI. Il y a de fortes chances pour que vous avez lan USB du FBV à votre ordinateur. Quittez toutes les applications, vérifiez que le FBV soit connecté et lancez à nouveau l'application. Essayez également de vous connecter directement aux ports USB de l'ordinateur, sans passe mon ordinateur sans automatiquement remplacer les réglages sauvegardés dans mon pédalier FBV ? Lorsque vous utilisez le logiciel Line 6 FBV Control, les modifications apportées dans le logiciel sont instantanément transmis réglages du FBV. Mais vous pouvez déconnecter le câble USB du FBV et utiliser le logiciel Line 6 FBV Control si vous souhaitez éditer et sauvegarder un fichier de Preset FBV. Quand vous le souhaitez, connectez à nouveau le dans votre pédalier FBV. J'ai un ami qui a aussi un FBV MkII. Peut-on partager les Presets ? Bien sûr ! Vous pouvez créer, éditer et sauvegarder vos propres Presets FBV à l'aide du logiciel gratuit Line 6 FBV Control, et p sont également compatibles, même entre un pédalier Shortboard MkII et un pédalier Express MkII (les réglages du Shortboard qui ne s'appliquent pas au pédalier Express sont simplement ignorés). Diagnostic Vous rencontrez de de votre pédalier FBV MkII. Utilisation avec ampli/POD Line 6 Je n'arrive pas à placer mon pédalier FBV sous tension lorsqu'il est connecté à mon ampli/POD Line 6. Les pédaliers FBV MkII sont alimentés par le câble RJ-45 r câble RJ-45 ne soit pas correctement connecté entre les deux équipements (poussez la fiche jusqu'à ce que vous entendiez un "clic"), ou bien le câble 7•2 Mode d'emploi détaillé des pédaliers FBV MkII — Références est mauva alimenter le pédalier FBV ! Le pédalier FBV ne contrôle rien sur mon ampli/POD Line 6. Les pédaliers FBV MkII doivent être connectés de façon correcte à l'ampli/POD à l'aide d'un câble réseau RJ-45 (poussez la fiche jusqu' sont: • Connectez le FBV avant de placer l'ampli/POD sous tension. Si vous connectez le FBV à l'ampli Line 6 ou au POD après les avoir places-les hors tension, puis à nouveau sous tension. Ceci devrait initialiser correcte au'un câble USB est connecté au FBV. il passe en mode "USB", ce qui prend la priorité sur les communications avec les équipements connectés par le câble réseau RJ-45. Déconnectez le câble USB pour quitter le mode USB. • La uniquement les modèles du son Tone sélectionné (Tone 1 ou Tone 2). Également, chaque Preset du POD X3 possède ses propres réglages d'affectation de pédale qui déterminent la gestion des sons Tone 1 & Tone 2. Mon pédalier F mon POD X3. Chaque Preset POD X3 vous permet d'éditer les réglages de la pédale, de les éditer et de les sauvegarder séparément. Allez dans le menu système du POD X3 pour configurer ces réglages de pédale pour le Preset co pédalier Shortboard contrôle différentes fonctions selon le Preset chargé dans mon POD X3 ? Chaque Preset du POD X3 permet d'éditer, utiliser et sauvegarder le contacteur au pied FUNC 1 du Shortboard de façon différente. A pour définir le fonctionnement du contacteur Func 1 dans le Preset courant. Gestion USB/MIDI Le pédalier FBV ne se place pas sous tension lors de la connexion à mon ordinateur. Le pédalier FBV MkII recoit l'alimentation du connexion du câble USB des deux côtés. Il est conseillé de connecter le câble USB directement à un port USB de l'ordinateur, sans passer par un Hub (concentrateur). Vous pouvez également essayer un câble USB différent pour détecte pas mon pédalier FBV MkII. Veillez à ce que le FBV soit correctement connecté au port USB de l'ordinateur et alimenté avant de lancer Line 6 Monkey. • Windows® uniquement : Veillez à quitter l'application Line 6 FB avant de lancer Line 6 Monkey. Le pilote USB Windows® ne permet pas à plus d'une application de partager le même port MIDI en même temps (et Monkey a besoin d'utiliser plusieurs ports MIDI). Le logiciel Line 6 FBV ne détec vérifiez les connexions du FBV. Contrôlez sa mise sous tension. Voici quelques solutions possibles : • Vérifiez que vous utilisez la dernière version de mémoire Flash. Connectez le FBV à votre ordinateur et lancez Line 6 M Flash la plus récente ou si vous pouvez télécharger d'autres mises à iour pour 7•3 Mode d'emploi détaillé des pédaliers FBV MkII — Références le FBV. Il est vivement conseillé d'installer la mémoire Flash et les mises à io pas à plus d'une application de partager le même port MIDI en même temps. Si le logiciel Line 6 FBV Control tourne, et/ou plus d'une application MIDI/audionumérique, fermez-les et gardez une application ouverte qui utilise «Communication des ports MIDI sous Windows®» en page 6•1. • Mode de veille de Windows® 7 ou Windows Vista® : Il n'est pas conseillé de quitter Windows® en utilisant le mode de veille lorsque le logiciel Line 6 FBV Control intrinsèques du pilote USB de Windows®, certains périphériques USB (comme le pédalier FBV) ne fonctionnent pas correctement après la phase de mise en veille, ce qui a pour conséquence que l'applications ne reconnaît pas le reconnecter le câble USB du FBV. Mon application MIDI/audionumérique ne me laisse pas activer les ports MIDI USB du FBV. Commencez par vérifier la connexion et l'alimentation du FBV avant de lancer votre application MIDI/a question précédente sur le pilote USB Windows® (vous risquez d'avoir à désactiver l'utilisation des ports MIDI FBV sur les autres applications, ou fermer le logiciel FBV Control). Consultez également la documentation de vo The recoil togiour space and a less with the promin enterphy indivent les périphériques MIDI. Mon logiciel MIDI/audionumérique indique que les ports USB MIDI du FBV sont correctement activés, mais le logiciel ne recoit tou avant de lancer votre application MIDI/audionumérique. Il se peut que vous ayez à réaliser certains réglages dans votre application MIDI/audionumérique pour recevoir les données MIDI du FBV. Consultez la documentation de applications logicielles» en page 6•1. Certains logiciels audionumériques nécessitent des configurations spéciales pour la gestion des "surfaces de contrôleurs MIDI", qui peuvent être différentes des réglages MIDI de récep Quelques points à contrôler : • Les données de chaque contacteur et de chaque pédale du FBV peuvent être transmises sur l'un des quatre ports MIDI (ports de sortie FBV MIDI Out 1 à 4). De plus, chaque contrôleur peut être sélectionné. Vous pouvez voir (et modifier) ces réglages de port et de canal dans le logiciel FBV Control. Vérifiez que votre application MIDI/audionumérique soit configurée pour recevoir les données de contrôle MIDI sur l FBV transmette les données MIDI adaptées ? Certaines applications audionumériques utilisent les commandes de CC MIDI pour accéder à leurs paramètres. Certaines utilisent les messages de MIDI Machine Control (MMC) ou les co De plus, certaines applications MIDI/audionumériques possèdent des commandes MIDI "fixes" assignées à leurs paramètres accessibles. La seule façon de répondre à cette question consiste à consulter la documentation du fabri utilisateurs du logiciel. 7•4 Mode d'emploi détaillé des pédaliers FBV MkII — Références Ressources en ligne À la recherche de plus amples informations ? Cliquez tout simplement... • Vous recherchez de l'aide supplémentair FBV Online Support • Pour en savoir plus sur les fonctions de contrôle par MIDI de POD Farm 2 en version Plug-In & autonome, consultez les modes d'emploi détaillés depuis la source officielle de POD Farm Line 6 : Aide en l Es dernières versions des modes d'emploi des produits Line 6 en téléchargement sur le site suivant : Line 6 Product Manuals • Pour l'assistance technique, sélectionnez l'une des nombreuses options données sur la page d'ass Line 6 Support • À la recherche d'autres matos Line 6, ou à la recherche des derniers accessoires disponibles ? Consultez le site d'achat en ligne de Line 6 Online Store • Venez reioindre la communauté Line 6 sur la page d POD Farm. • Des boucles gratuites pour GarageBand®, Acid®, Reason® et plus encore. • Des cours de guitare gratuits avec les Pros des studio de LA. • Des nouvelles, liens et des clips vidéo. • Des informations sur les conco iour logicielles et plus encore. Line 6 Community 7•5 Page 4 Pédaliers FBV™ MkII Guide d'utilisation détaillé Utilisation des pédaliers FBV Shortboard™ MkII et FBV Express™ MkII avec le processeur Line 6 POD® X3, POD Farm des pédaliers FBV MkII — Table des matières Table des matières Mise en œuvre...........................................................................................1•1 Pédaliers FBV MkII et amplificateurs Line 6 Spider® IV ou Spider Valve™ MkII....... 1•1 Mise à jour et enregistrement avec Line 6 Monkey........................................................ 1•1 Installation de l'application Line 6 FBV Control........................................................... 1•3 Connexion du FBV MkII à votre POD® X3.................................................................... 1•5 Connexion du FBV MkII à l'ordinateur.......................................................................... 1•5 Calibrage de la pédale FBV............................................................................................. 1•7 Pédale d'expression.......................................................................................................... 1•8 FBV™ MkII et POD® X3 .........................................................................2•1 Mise en œuvre rapide...................................................................................................... 2•1 Chargement des Presets utilisateur.................................................................................. 2•1 Contrôle des effets et plus encore.................................................................................... 2•3 Configuration système du POD X3 — Réglages de pédale............................................. 2•4 Utilisation des pédales avec les sons Tone 1 et Tone 2................................................... 2•7 Gestion des Presets à doubles sons (Dual Tone)............................................................. 2•8 L'application Line 6 FBV Control . .........................................................3•1 Quels sont les avantages ? . ............................................................................................ 3•1 Interface graphique utilisateur......................................................................................... 3•1 Fonctionnement des contacteurs au pied........................................................................ 3•5 Fonctionnement des Leds de contacteurs au pied........................................................... 3•6 Fonctionnement des pédales........................................................................................... 3•7 Ouverture et sauvegarde des Presets FBV........................................................................ 3•7 Préférences....................................................................................................................... 3•9 Fenêtre 'About Line 6 FBV Control Application'........................................................ 3•10 L'écran LCD du pédalier FBV Shortboard

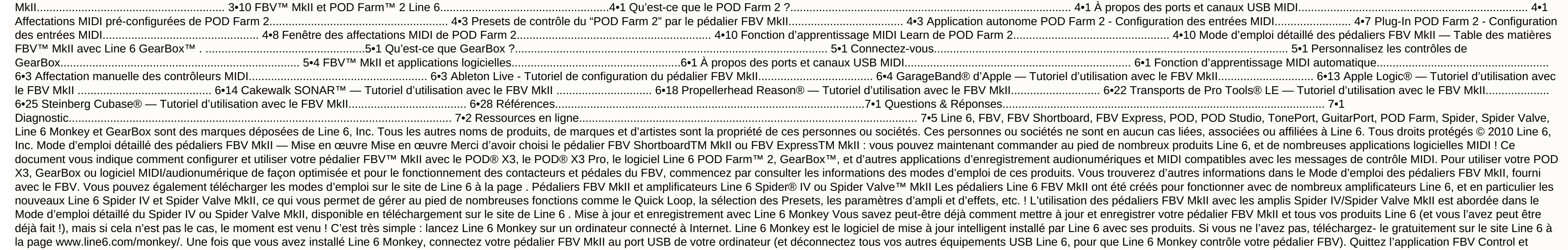

Es autres applications MIDI/audionumériques ouvertes. Avec la connexion Internet de votre ordinateur active, suivez les étapes suivantes pour lancer Line 6 Monkey... • Sur Mac®, allez dans Applications > Line 6 > Line 6 Mo Line 6 > Tools > Line 6 Nonkey Compte enregistré (Login) Vous devez utiliser un compte enregistré pour que Line 6 Monkey communique avec le serveur de Line 6 et vous fournisse les mises à jour adaptées à vos produits. C'es — Mise en œuvre • Si vous avez déjà un compte Line 6, saisissez votre nom d'utilisateur (User Name) et mot de passe (Password) en haut de la fenêtre de Monkey. • Si vous n'avez pas encore de compte, cliquez sur le bouton d votre pédalier FBV L'enregistrement de votre produit Line 6 est nécessaire pour bénéficier des mises à jour et de certaines autorisations produit. Cette procédure vous permet également de bénéficier de la garantie et nous ou pour toute autre amélioration du produit ! Si vous ne l'avez pas encore fait, l'écran vous demandera d'enregistrer le pédalier FBV MkII connecté. Cliquez simplement sur Register et remplissez les champs de la page Web. jour Lorsque Line 6 Monkey se lance, il détecte automatiquement votre pédalier FBV MkII connecté. Dans la page des mises à jour Sup.dates de Line 6 Monkey, si vous voyez le symbole , sélectionnez l'élément dans la liste, c l'installer. Les éléments de la fenêtre Sup.dates avec le signe , ne nécessitent aucune action. Si vous prévoyez de connecter votre pédalier FBV à votre ordinateur, laissez Monkey télécharger l'application Line 6 FBV Contr colonne de droite vous indique les numéros de version de tous les éléments installés, ainsi que les mises à jour disponibles. Cliquez sur n'importe quel élément de la liste Sup.dates et lisez sa description dans la zone He numéro de série unique ESN (Electronic Serial Number), que vous devez utiliser en cas de réparation ou pour l'enregistrement. L'application Monkey vous offre la méthode la plus simple pour conserver vos équipements et appl Mise en œuvre Mise à jour de la mémoire Flash Si Monkey vous indique qu'il y a une nouvelle mémoire Flash disponible, vous devez l'installer pour bénéficier des meilleures performances et de la meilleure compatibilité avec suivants : • Quittez toute application MIDI/audionumérique Line 6 ou autre qui utilise votre pédalier. • Veillez à ne pas appuyer sur les contacteurs, à ne pas modifier les câblages sur le pédalier FBV avant que la mise à indique que la mise à jour est terminée, quittez Line 6 Monkey et lancez-le à nouveau pour voir si d'autres mises à jour sont disponibles. Installation de l'application Line 6 FBV Control Si vous prévoyez d'utiliser votre installez la dernière version du logiciel Line 6 FBV. Ce logiciel gratuit vous permet de créer, charger, éditer et sauvegarder vos Presets FBV - des complètes de contrôleurs MIDI - le tout dans une même application simple abordent l'installation du logiciel FBV Control. Consultez le chapitre «L'application Line 6 FBV Control» pour obtenir de plus amples détails ! 1•3 Mode d'emploi détaillé des pédaliers FBV MkII — Mise en œuvre Systèmes req Control, pour obtenir la description détaillée des éléments requis, ainsi que les informations les plus récentes sur la compatibilité avec d'autres périphériques et logiciels. Ce document peut être lu par les liens suivant FBV MkII.. Le logiciel Line 6 FBV Control est compatible avec les systèmes d'exploitation suivants : • Windows® XP Home ou Professional, Service Pack 2 (ou plus récent), en version 32 et 64 bits • Windows Vista® Home, Busi Professional, en version 32 et 64 bits • Mac OS® X 10.4 (Tiger®), 10.5 (Leopard®), 10.6 (Snow Leopard®) Remarque pour les utilisateurs de Windows® : Il est déconseillé de quitter Windows® par le mode de veille pendant que votre port USB. Du fait du fonctionnement du pilote USB de Windows®, certains périphériques USB (comme FBV) ne sont pas initialisés correctement lorsqu'ils quittent le mode de veille. Si l'utilitaire Line 6 Monkey est déjà USB de votre ordinateur Mac® ou Windows® et lancez Line 6 Monkey. Il scanne votre ordinateur pour trouver le dernier installeur de FBV Control (ainsi que les autres mises à jour recommandées). Sélectionnez l'application Li indications de téléchargement et de lancement de l'installeur. Suivez les indications de l'installeur du logiciel FBV Control. Si l'utilitaire Line 6 Monkey n'est pas installé sur votre ordinateur... Vous pouvez télécharge www.line6.com/software/. Sélectionnez votre pédalier FBV MkII dans le sélecteur de Produits, "Line 6 FBV Control" dans le sélecteur Software, puis votre système d'exploitation Mac® ou Windows® dans le champ de sélection OS L'installeur de FBV Control installe également la dernière version de Line 6 Monkey — vous n'avez pas besoin de les télécharger séparément. Notez que vous n'avez pas besoin d'un pilote USB spécial pour votre pédalier FBV M Windows® pour que celui-ci le détecte comme nouveau périphérique USB. Compatibilité logicielle Line 6 POD Farm 2 en version autonome et en version Pluq-In offre des fonctions de gestion par MIDI très élaborées, et votre p Farm™ 2 Line 6» en page 4•1)! La version antérieure POD Farm™ 1.1 ne permet pas le contrôle MIDI externe. Si vous souhaitez utiliser votre pédalier FBV MkII pour contrôler le logiciel GearBox™ Line 6, installez la version «FBV™ MkII avec Line 6 GearBox™» en page 5•1). Pour obtenir la dernière version de GearBox, connectez le processeur USB audio Line 6 que vous souhaitez utiliser avec GearBox (processeur TonePort™, POD Studio™ ou GuitarPor téléchargements Téléchargements Line 6 et sélectionnez "GearBox" pour accéder à l'installeur le plus récent. 1•4 Mode d'emploi détaillé des pédaliers FBV MkII — Mise en œuvre Pour désinstaller le logiciel Line 6 FBV Si vou Finder et recherchez le dossier Applications > Line 6. Faites glisser l'application Line 6 FBV Control dans la corbeille pour la supprimer. • Windows® - Allez dans Démarrer > Programmes > Line 6 > Tools et sélectionnez l'u quelques applications et pilotes Line 6. Vous pouvez supprimer l'application Line 6 FBV Control de cette façon. Connexion du FBV MkII à votre POD® X3 La connexion du pédalier FBV Shortboard MkII ou FBV Express MkII à un PO Commencez par placer votre POD X3 hors tension. Le FBV est fourni avec un câble avec connecteurs "RJ-45". Notez que c'est un câble réseau "Catégorie 5". Si vous perdez le cordon, ou si votre batteur fait tomber une cymbale Connectez l'une des extrémités du câble à l'embase TO AMP à l'arrière du FBV, et l'autre à l'embase FBV PEDAL du POD X3, • Placez le POD X3 sous tension. L'alimentation est fournie au FBV MkII par le câble. L'écran du FBV ign times. Remarque : Veillez à ne pas connecter un câble USB au FBV MkII lorsque vous utilisez la liaison RJ- 45 décrite ci-dessus, car ceci place le FBV en "mode USB" pour communiquer avec l'ordinateur. Vous pouvez cepen câble USB (entre le POD X3 et le port USB 2.0 de votre ordinateur) si vous souhaitez utiliser le POD X3 comme interface USB audio, ou avec GearBox, pour contrôler simultanément le POD X3 avec votre FBV ! Connexion du FBV M Express MkII pour contrôler votre logiciel, connectez un câble USB standard entre le port USB du FBV et n'importe quel port USB 1.1 ou 2.0 de votre ordinateur Mac® ou Windows®. Le pédalier FBV MkII est alimenté par cette l première fois que vous connectez le FBV Shortboard/Express MkII au port USB de votre ordinateur, le système d'exploitation Mac OS® X ou Windows® doit installer un pilote pour que le FBV fonctionne avec les périphériques et Vista®, le processus est automatique, et vous pouvez passer à la section suivante pour utiliser votre FBV. 1•5 Mode d'emploi détaillé des pédaliers FBV MkII — Mise en œuvre Avec Windows® XP, vous devez suivre une procédure vous connectez le câble USB, Windows® XP devrait détecter le nouveau périphérique en bas de l'écran : Ensuite, l'assistant d'installation des périphériques doit se lancer. Sélectionnez "No, not this time" (Non, pas cette f automatiquement" et cliquez sur Suivant. Notez que Windows® XP détecte le FBV MkII comme un "Périphérique audio USB". C'est normal de la part du pilote USB universel de Windows®. 1•6 Mode d'emploi détaillé des pédaliers FB vous indiquer que l'installation est terminée - cliquez sur Terminer. Votre FBV est prêt ! Calibrage de la pédale FBV Remarque : Les étapes de calibration suivantes ne sont pas nécessaires si votre pédalier FBV MkII possèd version 1.00 necessite le calibrage de la pédale du FBV pour obtenir les meilleurs résultats possibles. Vérifiez la version de la mémoire Flash actuelle de vore pédalier FBV MkII, ou pour télécharger et installer une mémoi de mise à jour de la page 1•2. Pour obtenir les meilleurs résultats possibles avec votre pédalier FBV Shortboard ou Express MkII, il est conseillé de "calibrer" la pédale avant de l'utiliser avec votre ordinateur, votre am Déconnectez le pédalier FBV de tout port USB ou de tout équipement Line 6 (il est par conséquent hors tension). • Maintenez le contacteur au pied "D" enfoncé pendant la mise sous tension du FBV (en le connectant au port US "CALIBRATE PEDAL" jusqu'à ce que vous relâchiez le contacteur D. "1 PEDAL TOE" s'affiche alors. • Appuyez sur la pédale pour la placer complètement en avant et appuyez sur le contacteur de la pointe du pied jusqu'à ce que la pédale en position minimale (sur le talon). Une fois la pédale en position minimale, appuyez et relâchez le contacteur D. L'écran LCD affiche "3 PEDAL MAX". • Placez la pédale en position maximale (sur la pointe du pied oosition et appuvez et relâchez le contacteur D. L'écran LCD affiche "CHECK VALUE 127". • Déplacez la pédale et vérifiez que l'écran LCD affiche "CHECK VALUE 0" en position minimum et "CHECK VALUE 127" en position maximum. calibrage. Si les valeurs sont correctes. la calibration est réussie. Placez le FBV hors tension, puis à nouveau sous tension. Il est calibré et prêt à l'utilisation ! 1•7 Mode d'emploi détaillé des pédaliers FBV MkII — Mi out oort USB ou de tout équipement Line 6 (il est par conséquent hors tension). • Maintenez le contacteur au pied "D" enfoncé pendant la mise sous tension du FBV (en le connectant au port USB de votre ordinateur, ou à votr e que vous relâchiez le contacteur D. "1" s'affiche alors. • Appuyez sur la pédale pour la placer complètement en avant et appuyez sur le contacteur de la pointe du pied jusqu'à ce que l'écran LCD affiche "2", ce qui devr pédale en position minimale, appuyez et relâchez le contacteur D. L'écran LCD affiche "3". • Placez la pédale en position maximale (sur la pointe du pied), sans appuyer sur le contacteur de pointe. Maintenez la pédale dans l'écran de l'accordeur s'allument. • Déplacez la pédale et vérifiez que les Leds de l'accordeur soient toutes allumées en position maximale (pointe) et toutes éteintes en position minimale (sur le talon). • Si les 7 Leds n valeurs sont correctes. Ia calibration est réussie. Placez le FBV hors tension, puis à nouveau sous tension, ll est calibré et prêt à l'utilisation ! Pédale d'expression Si vous possédez un pédalier FBV Shortboard MkII, vo contrôle ! La pédale d'expression Line 6 EX-1 a été concue pour le FBV Shortboard MkII. et se connecte à l'embase la pédale d'expression à l'arrière du boîtier. Vous pouvez acheter la pédale EX-1 sur le site de la Boutique d'expression externe ne nécessite aucune calibration. Une fois que vous avez terminé les étapes de calibrage, vous pouvez passer aux chapitres suivants sur l'utilisation détaillée des pédaliers Line 6 FBV™ MkII ! 1•8 Mode Dans ce chapitre, nous allons aborder l'utilisation du FBV Shortboard™ MkII ou FBV Express™ MkII avec un "haricot" POD® X3 Pro. Les instructions sont les mêmes avec le POD X3 et le X3 Pro, sauf mention contraire. Votre pé X3. Sinon, consultez la section «Mise en œuvre» pour les explications. Allez, on y va... Mise en œuvre rapide OK, nous savons que vous ne pouvez plus attendre ! Comme vous en rendre compte, le pédalier FBV MkII est quasime sélecteurs de canaux A, B, C, D : Sélectionnent l'un des quatre "canaux" de la banque courante du dossier User de votre POD X3. • FBV Shortboard MkII : Appuyez sur les contacteurs au pied "Bank" (repérés par les flèches ha appuyez sur les contacteurs au pied A - D pour charger le Preset souhaité à l'intérieur de la banque utilisateur sélectionnée. • FBV Express to Save" du POD pour faire défiler les banques utilisateur : les contacteurs de c Preset à l'intérieur de la banque utilisateur actuelle. • Pédale : Gère en général la Wah ou le Volume du Preset courant - appuyez sur la pédale pour activer le contacteur de la pointe du pied et sélectionner la Wah ou le nodulation sur le morceau. • Contacteurs au pied d'effets (Shortboard uniquement) : Appuyez sur ces contacteurs au pied pour activer/désactiver l'effet indiqué dans le Preset actuel. • Contacteurs au pied des fonctions 1 e compresseur et l'ampli, à l'intérieur du Preset courant. On continue ? De nombreuses autres astuces vous attendent ! Chargement des Presets utilisateur II y a de fortes chances pour ce soit la raison principale de l'utilis au pied ! C'est très simple : le FBV vous donne l'accès direct aux Presets du répertoire User du POD X3. Dès que vous appuyez sur un contacteur du FBV pour charger un Preset, vous passez directement au répertoire User, que BANQUE SUP./INF.: Appuyez sur le contacteur Bank Sup. ou Inf. pour préparer la banque utilisateur et le canal suivants. Par exemple, si le Preset 1B est chargé, appuyez sur le contacteur au pied Banque Sup. Le nom du son T présence, mais sans pour autant quitter le Preset 1B. CHARGEMENT DE CANAL : Appuyez sur le contacteur au pied A, B, C, ou D pour charger le Preset correspondant de la banque utilisateur. Après avoir appuyé sur le contacteu sélectionniez un canal. Comme dans l'exemple précédent, appuyez sur A pour charger le Preset 2A, ou appuyez sur B pour charger le Preset 2B, etc. 2•1 Mode d'emploi détaillé des pédaliers FBV MkII — POD X3 FBV Express MkII C, ou D pour charger le Preset correspondant de la banque utilisateur. Pour sélectionner l'une des banques 1 - 32 à l'intérieur du répertoire User du POD X3, tournez le bouton "Press to Save" du POD X3 La page d'accueil du courant. Lorsque le POD X3 est réglé sur le répertoire User, vous pouvez appuyer sur la touche HOME pour afficher le "traiet du signal" ou le "grand écran affiche le nom des sons et facilite la lecture à distance du n° de utilisez le FBV/POD X3 sur scène - ou lorsque vous essayez de frimer avec vos lunettes de soleil bon marché : Page d'accueil du POD X3 - Trajet du signal et affichage de grande taille Répertoire des Presets utilisateur (Us 350 Presets qui sont organisés en "répertoires ". Vous pouvez naviquer dans ces répertoires depuis la page d'accueil du POD X3 en tournant le bouton correspondant : Tournez pour sélectionner un répertoire Le répertoire uti sauvegarder vos propres Presets. Si vous appuyez sur l'un des contacteurs de canal du FBV (A, B, C, D), le POD X3 passe directement au répertoire utilisateur, et au Preset de la banque courante. Pour configurer votre équip comme vous le souhaitez, puis vous les sauvegardez dans les 128 mémoires du répertoire utilisateur User. Ces Presets utilisateur sont alors accessibles avec le FBV. Vous pouvez voir que nous avons créé quelques Presets dan sélectionner manuellement un autre répertoire sur le POD X3 et utiliser ses boutons pour faire défiler les autres Presets\*. Vous pouvez aussi les modifier, et lorsque vous appuyez sur la touche SAVE, vous pouvez sélectionn modifié qui devient dès lors sélectionnable depuis le pédalier FBV. 2•2 Mode d'emploi détaillé des pédaliers FBV MkII — POD X3 \*Si vous utilisez un FBV Shortboard MkII, notez que l'écran LCD idique toujours le titre du Pre gue le répertoire utilisateur. Les contacteurs et pédales du FBV contrôlent le son courant, mais les contacteurs de banque et A, B, C, D font toujours revenir le POD X3 au répertoire utilisateur et l'un des 128 Presets uti fonctions du POD X3, comme l'accordage, la modification en temps réel de certains effets et plus encore. Remarque : Les Presets du POD X3 peuvent être composés de deux sons Tones, avec leurs propres effets et leurs propres aux paramètres directement sur le POD X3, l'utilisation des contacteurs suivants contrôle uniquement les effets du son sélectionné. Pour sélectionner le son Tone 2, utilisez le bouton TONE 2 du POD X3, ou les utilisateurs de son Tone, Consultez «Gestion des Presets à doubles sons (Dual Tone)» en page 2•8. FBV Shortboard MkII FUNC 1 : Par défaut, ce contacteur active/désactive l'effet COMP. Mais vous pouvez aussi le configurer pour activer/d activer/désactiver la boucle d'effets FX Loop (X3 Pro uniquement). ASTUCE : L'écran système du POD X3 comprent un réglage "LP SW" (Loop Switch) pour les sons Tone 1 et Tone 2 vous permettant de sélectionner quelle action e paramètre est réglable dans chaque Preset utilisateur. Consultez «Configuration système du POD X3 — Réglages de pédale» en page 2•4. FUNC 2 : Active/desactive le bloc STOMP, MOD : Active/désactive le bloc MOD. DELAY : Acti DLY. REVERB : Active/désactive le bloc VERB. TAP : Vous permet de taper un tempo pour synchroniser les effets de délai et de modulation. La Led au-dessus du contacteur clignote au rythme du tempo actuel. ACCORDEUR : Mainte lancer l'accordeur. Le FBV affiche alors l'accordeur. Appuyez sur le contacteur au pied et relâchez pour quitter. ASTUCE : Vous pouvez également "AUDIO" de l'accordeur du POD X3 directement dans la page d'accordeur du POD monde aime bien que la quitare soit accordée, mais personne n'a envie de vous entendre vous accorder). Pédale : La pédale intégrée (ainsi que la pédale d'expression connectée) peut être assignée au contrôle des sons Tone 1 Volume, Tweak). Consultez la section suivante Configuration système du POD X3 pour savoir comment modifier le fonctionnement de ces pédales en fonction de chaque son Tone. Témoins de pédale VOL et WAH : Les deux témoins lu Lorsque les deux témoins sont allumés, la pédale contrôle le paramètre TWEAK affecté. Vous pouvbez sélectionner le paramètre TWEAK dans les menus de nombreux effets. Consultez la section suivante Configuration système du P

FBV Express MkII TAP TEMPO : Vous pouvez taper un tempo pour synchroniser les effets de délai et de modulation sur la musique en tapant sur le contacteur au pied A, B, C ou D allumé. Une Led à l'intérieur de la zone de l'a contacteur au pied A, B, C ou D allumé pendant 2 secondes pour activer l'accordeur. L'affichage devient actif. Pour quitter l'accordeur, appuyez et relâchez simplement n'importe quel contacteur au pied (vous revenez au mêm enclencher le contacteur de la pointe du pied pour quitter l'accordeur (vous pouvez ainsi sélectionner la fonction WAH ou VOL pour la pédale). ASTUCE : Vous pouvez également régler le fonctionnement "AUDIO" de l'accordeur (MUTE) le signal ou non (tout le monde aime bien que la quitare soit accordée, mais personne n'a envie de vous entendre vous accorder). Pédale : La pédale intégrée peut être assignée au contrôle des sons Tone 1, Tone 2, de Tweak). Consultez la section suivante Configuration système du POD X3 pour savoir comment modifier le fonctionnement de ces pédales. Témoins à gauche de la pédale indiquent le mode. Lorsque les deux témoins sont allumés, l TWEAK. Vous pouvez sélectionner le paramètre TWEAK dans de nombreux menus. Voir Configuration système du POD X3. Configuration système du POD X3 — Réglages de pédale II y a plusieurs options que vous pouvez modifier sur la aux pédaliers FBV Shortboard et Express. Sur le POD X3, maintenez le bouton OUTPUTS/Hold for System enfoncé pour accéder à l'écran SYSTEM. Page 1 de l'écran System du POD Les trois réglages PEDAL de la rangée supérieure vo Wah/Volume/Tweak du FBV MkII avec le Preset courant. Notez que les pédales offrent plusieurs "modes" de fonctionnement configurables en Wah, Volume ou Tweak. La pédale peut être configurée séparément pour le son Tone 1 et pédale intégrée, la pédale "1". Lorsqu'aucune pédale d'expression n'est connectée au FBV Shortboard, les options de pédale "2" ne sont pas actives (indiqué par les réglages entre parenthèses de la capture d'écran System ci devient la pédale "2", et les options de la pédale 2 deviennent actives (sans parenthèses dans le menu System) : 2•4 Mode d'emploi détaillé des pédaliers FBV MkII — POD X3 - Pédalier Shortboard avec pédale d'expression • F intégrée, la pédale "1". Vous n'avez pas la possibilité de connecter une 2èmes pédale, par conséquent, les options de la pédale 2 sont affichées entre parenthèses dans le menu System pour indiquer qu'elles ne sont pas acti Preset courant - ce qui signifie que vous configurez chacun de ces réglages et que vous les SAUVEGARDEZ avec les autres réglages de pédale(s) FBV individuellement pour chaque Preset. Remarque : Les Presets de votre POD X3 système vous permettent toujours de visualiser et d'éditer les paramètres du son "Tone 2", même si le Preset sur lequel vous travaillez ne possède pas de son Tone 2 actif. PEDAL CNTRL - Utilisez ce réglage PEDAL système de (BOTH). Le mode par défaut est le mode BOTH pour tous les Presets. Vous pouvez librement définir le fonctionnemenet de la pédale pour chaque Tone d'un Preset : TONE 1 ONLY - La pédale 2, si connectée) affecte uniquement le Tone 1, quels que soient les réglages de pédale du son Tone 2. TONE 2 ONLY - La pédale 1 (et la pédale 2, si connectée) affecte uniquement le Tone 2 et suit les réglages de "mode" PEDAL du son Tone 2, quels que soient les pédale 2, si connectée) affecte le son Tone 1 et suit les réglages de "mode" PEDAL du son Tone 1 et affecte en même temps le son Tone 2 en suivant les réglages de mode PEDAL du son Tone 2. Remarque : Pour en savoir plus su consultez la section suivante "Utilisation des pédales avec les sons Tone 1 et Tone 2". TONE1 PEDAL - Utilisez ce réglage TONE1 pour configurer les deux "modes" de fonctionnement des pédales 1 et 2 (si la pédale 2 est conn la valeur que vous avez affectée au réglage PEDAL CNTRL (voir précédemment) determine si le Tone 1 est contrôlé ou non par votre (ou vos) pédale/s). Notez que les options de pédale diffèrentr si vous vous utilisez un pédal PEDAL TONE1 pour le FBV Express et le Shortboard sans pédale d'expression : • 1-W/V 2-VOL - La pédale 1 contrôle le paramètre de position de Wah ou de Volume, avec le contacteur de la pointe du pied sélectionnant l'un de c actives. • 1-TWK 2-VOL - La pédale 1 contrôle le paramètre Tweak actuellement assigné au Tone 1 (voir section TONE1 TWK suivante). Les options de la pédale 2 ne sont pas actives. • 1-W/V 2-TWK - La pédale 1 contrôle le par du pied sélectionnant l'un de ces deux effets pour le Tone 1. Les options de la pédale 2 ne sont pas actives, 2•5 Mode d'emploi détaillé des pédaliers FBV MkII — POD X3 Options PEDAL TONE1 du pédalier FBV Shortboard avec u Wah, avec le contacteur de la pointe du pied sélectionnant le carcatère On/Off de la Wah. La pédale 1 n'a aucune fonction lorsque la Wah est désactivée. La pédale 2 contrôle en permanence le volume. • 1-TWK 2-VOL - La péda TWK suivante). Le contacteur de la pointe du pied n'a aucune fonction. La pédale 2 contrôle le volume du son Tone 2. • 1-W/V 2-TWK - La pédale 1 contrôle le paramètre de position de Wah ou de Volume, avec le contacteur de contrôle le paramètre Tweak assigné au Tone 2 (voir TONE2 TWK ci-dessous). TONE2 PEDAL - Utilisez ces réglages de TONE2 pour configurer les deux "modes" de fonctionnement des pédales 1 et 2 (si la pédale 2 est connectée) p décrites plus haut dans la section TONE1 PEDAL, mais dans ce cas, les réglages affectent uniquement le son Tone 2, pour permettre une utilisation indépendente des pédales par Tone. Les valeurs PEDAL CNTRL (voir description Utilisez les options TONE2 TWK ci-dessous pour confiqurer la fonction "Tweak" du TONE2 . TONE1 TWK - (Tweak) Si vous avez assigné l'une des options TONE1 PEDAL au réglage TWK, ceci vous permet de sélectionner le paramètre paramètres est trop lonque : tournez le bouton. Vous comprendrez ! TONE2 TWK - (Tweak) Si vous avez assigné l'une des options TONE2 PEDAL au réglage TWK, ceci vous permet de sélectionner le paramètre contrôlé par la pédale uniquement) - Ce réglage de commutateur de boucle LP SW ("Loop Switch") vous permet de sélectionner ce que le contacteur au pied FUNC 1 du FBV Shortboard contrôle pour le Tone 1 (notez que les possibilités ont été étendues abuser par la simplicité du nom !). Les options pour Tone 1 sont : • COMP - Active/désactive le bloc Compressor. • AMP - Active/désactive le bloc Amp+Cab. • LOOP - (POD X3 Pro uniquement) Active/désactive la boucle d'effet TONE 2 (Hold For Dual) du POD X3, avec la fonction Hold For Dual pour activer/désactiver les sons Dual Tone au pied. Remarque : Vous remarquerez que le fait de passer à l'option DUAL modifie également automatiquement l'opt - Compressor. • AMP - Active/désactive le bloc Amp. • LOOP - LOOP - LOOP Switch") vous permet de sélectionnner ce que le contacteur au pied FUNC 2 du FBV Shortboard contrôle pour le son Tone 1. Options pour le son Tone 1 : (POD X3 Pro uniquement) Active/désactive la boucle d'effets FX Loop. • DUAL - Applique aux deux sons Tone 1 et Tone 2 le même fonctionnement que le contacteur TONE 2 (Hold For Dual), ce qui comprend la fonction Hold For Du au pied. 2•6 Mode d'emploi détaillé des pédaliers FBV MkII — POD X3 ASTUCE : Souvenez-vous, que ces réglages SYSTEM sont spécifiques à chaque Preset utilisateur, alors pensez à SAUVEGARDER les réglages avec chaque Preset q et Tone 2 Prenons le temps de jeter un œil aux options et fonctionnements possibles de la pédale du FBV (et de la pédale d'expression) avec les Presets Dual Tone. Comme nous l'avons vu, les options des modes PEDAL TONE1 et par Tone (ainsi que par pédale, si vous utilisez un pédalier FBV Shortboard avec une pédale d'expression externe). Par conséquent, lorsque vous confiqurez ces options de pédale dans un Preset, réflechissez à ce que what vo possibilités : • Contrôler une Wah dans le Tone 1 ou le Tone 2 uniquement • Contrôler une Wah dans les deux Tones en même pédale • Contrôler une Wah dans le Tone 1 avec la pédale 1 et une Wah séparément dans le Tone 2 avec uniquement dans le Tone 1 ou dans le Tone 2 • Contrôler un paramètre Tweak commun aux deux Tones avec une seule pédale • Contrôler deux paramètres Tweak différents en même temps dans chaque Tone avec une seule pédale • Con paramètre Tweak différent du Tone 2 avec la pédale 2 Lorsque vous chargez un Preset Dual Tone avec le paramètre PEDAL CNTRL réglé sur BOTH TONES avec les mêmes réglages de mode pour PEDAL TONE1 et PEDAL TONE2, la pédale du même effet pour les deux Tones en même temps (pas mal, non ?). Si vous sélectionnez "1-W/V" pour PEDAL TONE1 et PEDAL TONE2, alors la pédale intégrée au FBV contrôle simultanément la Wah ou le Volume des deux Tones. Le fai également la Wah ou le Volume pour les deux Tones\*. Il en va de même si vous réglez les modes de la pédale 2 sur "2-TWK" pour les sons Tone 1 et 2, puis les paramètres Tweak assignés sont contrôlés simultanément pour les d séparément l'affectation du paramètre TWK, de sorte que le paramètre contrôlé par la pédale 2 soit indépendant pour chaque Tone. Par exemple, le Tone 1 peut avoir son réglage Tweak affecté au paramètre Reverb Mix et le rég qui permet d'utiliser la pédale pour modifier ces deux paramètres simultanément en temps réel ! \*Remarque : Il est possible de sauvegarder un Preset Dual Tone avec la Wah activée pour un Tone et désactivée pour l'autre. Si est "1-W/V" pour les deux sons Tone 1 et 2, le fonctionnement de la pédale reste "lié". Par conséquent, le fait de cliquer sur le contacteur de la pédale active/désactive la Wah de chaque Tone de façon inversée. Vous pouve sauvegarder le Preset. De la même façon, le mode PEDAL "1-W/V" signifie que le contacteur de la pointe du pied de la pédale sélectionne la Wah ou le Volume. Par conséquent, si PEDAL TONE2 sont réglés sur "1-W/V", il est po ces deux effets de facon inverse par Tone, avec pour résultat le fait que le contacteur de la pointe du pied les sélectionne tous les deux à la fois de facon inverse. La morale de cette histoire, c'est que vous pouvez séle Presets utilisateur comme vous le souhaitez ! 2•7 Mode d'emploi détaillé des pédaliers FBV MkII — POD X3 Comme vous pouvez le voir dans ces exemples, vous pouvez créer des effets vraiment hors du commun en configurant votr sons hors du commun sont parfois géniaux !). Il est conseillé de créer plusieurs Presets utilisateur et de sauvegarder les configurations de pédale(s) exactement comme vous souhaitez. Ceci vous permet de charger diverses c des effets en temps réel. Réglage des paramètres de volume min. et max. de pédale L'effet de volume du POD X3 peut être géré par la(les) pédale(s) du FBV MkII. Le POD X3 offre plusieurs options de gestion du volume. Pour a le bloc VOL et double-cliquez sur ON/OFF pour accéder à l'édition du volume : POD X3 — Page du volume • MIN – Détermine le volume lorsque la pédale de volume est au minimum (sur le talon). Réglez sur 0 % pour couper le sig volume est au maximum (sur la pointe). • CONFIG – Vous permet de sélectionner la position de l'effet de volume dans le trajet du signal du POD X3 : Pre (avant Amp+Cab), ou Post (après Amp+Cab). La position de la pédale pa une distorsion, la saturation baisse. En placant le volume après la distorsion, vous pouvez réduire le volume sonore sans réduire la saturation. En position Pre avec un effet de délai, vous pouvez monter le niveau de la qu répétitions seules. Si vous placez la pédale en position Post, vous coupez la guitare ET les répétitions... Compris ? Notez que le bloc VOL correspond au volume du bouton Tone Volume du POD X3 et, par conséquent, chaque To possède deux Tones, vous pouvez appuyez sur le bouton TONE 2 pour configurer séparément ces régales pour les sons Tone 1 et Tone 2. Les réglages VOL sont également configurables pour chaque Preset, ce qui vous permet de le doubles sons (Dual Tone) L'une des caractéristiques les plus ingénieuses offertes par le POD X3 est sa capacité à vous offrir deux sons complètement différents en même temps. Il est possible de créer deux sons "Tone", avec du POD X3 et un son Tone 2 créé pour un micro connecté à l'entrée Input 2. De la même facon, vous pouvez créer un mélange des deux sons avec les sons Tone 1 et Tone 2 sur la même entrée, comme si vous aviez une quitare con effets, enceintes et micro ! Le POD X3 est fourni avec une tonne de Presets à un son, à deux sons séparés et mélangés que vous pouvez sauvegarder dans les Presets utilisateur. Les possibilités sont illimitées. 2•8 Mode d'e détaillée des sons Dual Tones, consultez la section "Fonction Dual Tone" du Manuel de pilotage du POD X3. Le pédalier FBV MkII vous permet de sélectionner l'une des 128 mémoires du répertoire utilisateur. Comme nous l'avon son Tone 1, et certains autres possèdent un son Tone 1 et un son Tone 2. ceci ne fait aucune différence pour les contacteurs au pied de canaux (A, B, C, D) ou de banque du pédalier, étant donné que le FBV charge simplement dit. il est important de prendre en considération ce que les autres contacteurs au pied du FBV Shortboard MkII contrôlent lorsque vous chargez un Preset Dual Tone... Le pédalier FBV Shortboard MkII est équipé de contacteur modifier le son Tone sélectionné dans le Preset chargé. Le fait d'appuyer sur ces contacteurs d'effets active/désactive UNIQUEMENT la fonction du son sélectionné. Vous pouvez configurer le contacteur FUNC 1 du FBV MkII Sho ermet de sélectionner le son Tone 1 ou Tone 2 et vous permet de maintenir le contacteur enfoncé pour activer/désactiver la fonction Dual Tone. Pour configurer la fonction du contacteur FUNC 1, affichez le menu SYSTEM du PO la description de la fonction LP SW en page 2•6 ). ASTUCE : Lorsque vous chargez un Preset Dual Tone créé en usine de type "Tone Pair", vous pouvez voir un "L" ou un "R" à la fin des noms de Tone 1 et Tone 2 (chargez le Pr très utile avec un pédalier FBV Shortboard, car ceci vous permet de voir sur l'écran LCD du pédalier quel Tone vous êtes en train de contrôler. Voilà ! Armé de ces nouvelles connaissances, vous devriez maintenant pouvoir c de votre POD X3 ou de votre POD X3 Pro ! Pour de plus amples renseignements, consultez la page Internet Line 6 Online Support. 2•9 Mode d'emploi détaillé des pédaliers FBV MkII — Logiciel FBV Control L'application Line 6 F commencer à utiliser le pédalier FBV™ MkII. Dans ce chapitre, nous allons vous donner un aperçu des fonctions du logiciel Line 6 FBV Control. Lisez ce chapitre avant de lire les chapitres sur GearBox ou sur les autres app réaliser toutes ces configurations. Les chapitres qui suivent vous permettent d'en savoir plus sur ce logiciel. Quels sont les avantages ? Votre pédalier FBV Shortboard™ MkII ou FBV Express™ MkII est un équipement sophist POD® (par connexion RJ-45), mais également quasiment n'importe quel logiciel sur votre ordinateur répondant aux messages de contrôle MIDI (par USB). Le logiciel FBV Control a été conçu à cette fin — il offre des fonctions de messages MIDI transmis à votre logiciel par les contacteurs au pied et les contrôleurs du pédalier. De plus, vous pouvez alors sauvegarder sur votre ordinateur ces affectations de commandes MIDI sous la forme de Presets vous souhaitez et utilisez votre pédalier FBV MkII pour contrôler toutes les fonctions MIDI de votre logiciel ! Interface graphique utilisateur La fenêtre principale de l'application 6 FBV Control est l'interface graphique que vous devez connaître pour utiliser le logiciel : 3•1 Mode d'emploi détaillé des pédaliers FBV MkII — Logiciel FBV Control Contrôleurs 1 - Image du FBV : Représentation graphique de votre pédalier FBV MkII. Pour éditer sur la représentation graphique du contacteur ou de la pédale. Vous pouvez aussi cliquer dans la liste des propriétés de contrôle. Consultez la liste Control Properties en page 3•2 pour obtenir la description des options d le pédalier FBV USB connecté (Shortboard ou Express MkII). Les options sont différentes lorsque vous lancez l'application sans pédalier FBV connecté (ou si plusieurs pédaliers sont connectés). Consultez les «Préférences» e contacteur pour le sélectionner ainsi que sa rangée dans la liste des paramètres de contrôle (cette liste vous permet d'éditer son affectation MIDI). Tous les contacteurs de votre pédalier FBV MkII peuvent être affectés à que soit le nom du contacteur sur le pédalier FBV. Si vous ne souhaitez pas qu'un contacteur transmette des données MIDI sélectionnez "Unassigned" dans la colonne de commande MIDI (consultez «Fonctionnement des Leds de con lumineux). 3 - Pédales Wah et Vol : Ces contacteurs vous offrent deux fonctions affectables à la pédale de votre pédaler FBV ("Pédale 1"). Pour éditer les affectations aux fonctions de la Pédale 1, cliquez directement sur Control Properties). Vous pouvez assigner chacune des deux fonctions de la Pédale 1 pour qu'elles transmettent n'importe quelle valeur de CC MIDI et contrôler deux paramètres différents de votre application en enfoncant la avant. Consultez également la description suivante sur le contacteur de fin de course de la pédale. Lorsque la Led WAH est allumée sur votre pédalier FBV, cela indique que l'affectation "Wah" de la Pédale 1 est en cours d' utilisée. 4 - Contacteur de fin de course de la pédale 1 : Cliquez pour sélectionner le contacteur de fin de course, "le contacteur de pointe du pied" situé sous la partie inférieure à l'avant de la pédale. Ce contacteur a comme les autres contacteurs du FBV. Ceci est pratique pour commander certains paramètres liés à la pédale. • De plus, ce contacteur vous permet de faire passer la Pédale 1 en "Wah" ou en "Volume", selon la configuration d selon la fonction sélectionnée. Le contacteur de fin de course remplit toujours cette fonction, quelles que soient les options du contacteur de pointe du pied de la liste Control Properties. Ce contacteur ne transmet pas d pied est celle que vous avez assignée dans la liste Control Properties. Voyez également : "3 - Pédale de Wah et de Vol" pour en savoir plus sur les réglages de pédale. 5 - Pédale 2 (Shortboard uniquement) : Le pédalier FBV pour la connexion d'une pédale d'expression optionnelle (Line 6 EX-1, par exemple). Pour éditer les affectations de la pédale d'expression, cliquez directement sur la zone de la pédale 2 de l'image, ou dans la rangée Pedal transmettre n'importe quel CC MIDI et n'importe quelle valeur pour commander ou gérer un "bouton" ou un "curseur" dans l'application contrôlée par le pédalier. 6 - Liste Control Properties : Cette liste affiche tous les co Shortboard/Express MkII. Comme nous l'avons déjà mentionné, vous pouvez 3•2 Mode d'emploi détaillé des pédaliers FBV MkII — Logiciel FBV Control cliquer directement sur un contrôleur (sur la représentation graphique du péd Control Properties List pour le sélectionner et éditer ses paramètres MIDI. Voici la description de chaque colonne et des options offertes... • Control : Nom du contacteur ou de la pédale physique, tel que sérigraphié sur n'importe quelle commande MIDI pour chaque contacteur au pied ou pédale, quel que soit le nom. • MIDI Command : Type de message MIDI transmis par le contrôleur. Vous pouvez choisir les commandes MIDI suivantes pour tous le pédale 2 permettent uniquement la transmission de messages de CC MIDI ou affichent les options Unassigned : • Unassigned : Ne transmet aucune donnée MIDI. Désactive le contrôleur. Si vous prévoyez de ne pas utiliser certai conseillé d'utiliser l'option Unassigned pour éviter de déclencher accidentellement des fonctions dans votre application ! • Bank Change : Valeur utilisée pour faire défiler les bangues de Presets. • Program Change : Valeu CC): Valeurs et plages de valeurs utilisées par les logiciels et équipements MIDI pour accéder aux paramètres. • MIDI Machine Control (MMC): Commandes de gestion des paramètres de transport et des fonctions mécaniques (Pla Universal Controller", utilisées pour la gestion des paramètres de transport et des fonctions mécaniques (Play, Stop, Record, etc.) sur les logiciels MIDI compatibles avec le format Mackie Control. Remarque : Les pédaliers transmettre de messages de notes MIDI ou de messages de Dumps SysEx MIDI. Value : Vous permet de sélectionner une valeur MIDI pour la commande MIDI sélectionnée. Ces options varient avec le type de commande MIDI sélectionn Change ou Program Change, avec Increment ou Decrement sélectionné comme mode de contacteur Switch Mode, vous pouvez sélectionner une valeur de 1 à 127\* pour le défilement des Bangues/Presets à chaque clic. \*Remarque : Il e de banque ou de Program Change lorsque vous configurez le mode Increment/Decrement Switch Modes. Ceci dit, cette valeur n'est pas recommandée étant donné qu'elle n'est pas compatible avec la majorité des applications MIDI. avec une valeur Fixed sélectionnée pour le mode Switch Mode, vous pouvez sélectionner n'importe quelle valeur de 0 à 127 pour passer directement à la Banque/Preset correspondant à la Valeur. • Si la commande MIDI est de ty Si vous sélectionnez Custom, les options Toggle 1/Sup. et Toggle 2/Inf. de la rangée sont accessibles, et chaque action de contact Toggle peut être configurée avec une valeur propre de CC MIDI. • Si la commande MIDI est de Record Punch-Pro Tools, Pause, Fast Forward, ou Rewind. • Si la commande MIDI est de type Mackie, vous pouvez sélectionner les options Play, Stop, Record Punch, Pause, Fast Forward, ou Rewind. 3•3 Mode d'emploi détaillé de Toggle1/Sup. Toggle2/Dn CC/Val : Ces colonnes apparaissent lorsque la commande MIDI est réglée sur "MIDI CC" et la valeur est réglée sur "Custom". Les valeurs peuvent être saisies manuellement pour définir la réaction des des contacteurs au pied» en page 3•5 pour de plus amples détails). Port : Sélectionne le port de sortie des données MIDI du logiciel FBV Control. Le pédalier FBV MkII offre quatre ports USB MIDI Out indépendants sélectionn données MIDI transmises par le pédalier FBV). Vous pouvez sélectionner individuellement les ports 1, 2, 3, 4 ou tous à la fois (All) pour n'importe quel contrôle. ASTUCE : Si vous souhaitez utiliser votre pédalier FBV avec différents ports avec chaque application confiqurée pour recevoir les données sur son propre port MIDI. Channel : Canal MIDI de transmission des données sur le port sélectionné. Vous pouvez sélectionner n'importe quel cana la valeur de canal MIDI courant est utilisée pour les quatre ports MIDI. Switch Mode : Ces options dépendent de la commande MIDI sélectionnée (il n'y a pas d'option Switch Mode pour les contrôleurs Pédale Wah, Pédale Vol, Program Change, les options disponibles sont Increment, Decrement, ou Fixed : • Increment : Configure le contacteur pour incrémenter les Bangues/Programmes d'une valeur de 1 à 127\*, selon la valeur de la colonne Value. • D Banques/Programmes d'une valeur de 1 à 127\*, selon la valeur de la colonne Value. \*Remarque : Il est possible de sélectionner une valeur de "0" pour les commandes Bank ou Program Change lorsqu'elles sont configurées en mod recommandée étant donné qu'elle n'est pas compatible avec la majorité des applications MIDI. • Fixed : Configure le contacteur pour passer directement à un n° spécifique de Banque/ Programme de 0 à 127, selon la valeur de de banque transmettent également un Program Change dans le message MIDI. De cette facon, le premier Preset de la nouvelle banque est automatiquement chargé. Par exemple, si votre logiciel est sur la banque n° 1 et le Prese d'incrémentation de 1, vous chargez la banque n° 2 et le Preset n° 1 dans l'application logicielle cible. • Si la commande MIDI est un CC MIDI, les options sont Single, Momentary, ou Toggle. Consultez également «Fonctionne MMC ou Mackie, il n'y a pas d'option Switch Mode. Ceci dit, certaines commandes MMC et Mackie se configurent automatiquement en tout-ou-rien comme "Lecture/Arrêt", et alternent entre les deux messages. 7 - No Line 6 Device lancez l'application FBV Control, ce message s'affiche, vous indiquant que le pédalier n'est pas relié à l'ordinateur par le câble USB, ou qu'il v a un problème de détection du pédalier: 3•4 Mode d'emploi détaillé des péda pouvez le connecter au port USB de votre ordinateur pendant que l'application FBV Control est toujours ouverte : l'application le détecte alors automatiquement. Note aux utilisateurs de Windows®... Le pilote USB de Windows application à la fois d'utiliser le port MIDI d'un périphérique USB MIDI. L'application Line 6 FBV Control utilise le port MIDI In du FBV pour transmettre vos réglages au pédalier FBV. Par conséquent, évitez de configurer vous souhaitez ouvrir FBV Control en même temps pour communiquer avec le pédalier FBV (vous n'avez besoin que de l'un des ports de sorties MIDI Out FBV 1 à 4 avec votre application MIDI/audionumérique pour recevoir les mes au pied Comme nous l'avons vu à la section sur la liste Control Properties en page 3•2, les contacteurs au pied du FBV MkII offrent plusieurs modes de fonctionnement selon le type de commande MIDI et la valeur sélectionnés le choix entre trois différents modes de commutation ; Single, Toggle, ou Momentary. Chaque contacteur peut transmettre une ou deux commandes de CC MIDI (selon le mode Switch Mode), ce qui est pratique pour certains paramè mode de commutation ou l'autre pour leurs paramètres, alors consultez le mode d'emploi de l'application pour déterminer le meilleur mode. Voici quelques exemples de fonctionnement de ces trois modes... Pour cet exemple, pr "A" : En sélectionnant la valeur "065", vous réglez les affectations de CC MIDI du contacteur au pied sur le CC n° 65. À droite, vous pouvez voir l'information dans les champs CC et Val des colonnes "Toggle 1/ Sup," et "To valeurs utilisées). Les valeurs sont automatiquement confiqurées sur 127 et 0. Avec ces valeurs, le fonctionnement de chaque Switch Mode est le suivant : • Single : Transmet toujours uniquement le n° de CC et la valeur Tog oggle : Alterne les premiers et seconds paramètres de CC et de valeur avec chaque pression successive sur le contacteur au pied (commutateur tout-ou-rien). Ainsi, dans notre exemple, CC 65/127 sont transmis lors de la prem sont transmis lors de la seconde. Certains paramètres de logiciels utilisent ce mode de commutation comme pour la sélection On/Off d'une fonction. En général, les valeurs 0 - 64 modifient l'état du paramètre, et la valeur utilisent les commandes de CC MIDI avec le mode Momentary pour modifier le statut d'un paramètre. Consultez le mode d'emploi du logiciel (ou essayez divers modes de commutation) pour voir le mode qui convient le mieux à vo Value lorsque vous appuyez sur le contacteur, et les deuxièmes informations CC & Value lorsque vous relâchez le contacteur. Ce type de commutation est en général utilisé avec les paramètres comme la pédale de Sustain d'un et désactivée lorsque le contact est ouvert. Dans notre exemple, vous transmettez les données CC65/127 en appuyant sur le contacteur, et les données CC65/0 lorsque le contacteur est relâché. 3•5 Mode d'emploi détaillé des plus, lorsque vous sélectionnez une commande de type CC MIDI, vous pouvez également choisir l'option "Custom" au lieu d'un n° de CC dans le champ Value. Ceci vous permet d'éditer les champs "Toggle1/Sup." et Toggle 2/Inf." Comme nous l'avons vu précédemment, les options Momentary et Toggle Switch permettent au contacteur au pied de transmettre chacune de ces valeurs de CC, en alternant. C'est très utile si vous souhaitez réaliser des actions appuyant sur un contacteur au pied, et ensuite un autre paramètre en appuyant à nouveau sur le contacteur. ASTUCE pour le Shortboard MkII : Lorsque vous appuyez sur un contacteur ou lorsque vous déplacez une pédale, l'écra Enterpainment des Leds de contacteurs au pied Chaque contacteur au pied du pédalier FBV MkII dispose d'une Led. Lorsque vous connectez le FBV par USB, ces Leds s'allument selon le type de commande MIDI et de mode de commut and the réglages Switch Mode suivants impliquent les fonctionnements de Leds suivants : • Le réglage Switch Mode "Single" allume la Led à chaque pression sur le contacteur au pied. La Led ne reste pas allumée lorsque vous transmise à chaque pression sur le contacteur au pied. • Avec le réglage Switch Mode "Toggle", la Led reste allumée ou éteinte à chaque pression successive sur le contacteur au pied, et indique que des valeurs MIDI alterna des commandes de type CC MIDI, la valeur de CC MIDI de 0 à 64 signifie "On", avec la Led restant allumée. Une valeur de CC MIDI de 65 à 127 signifie "Off", et la Led reste éteinte. • Comme dans le cas de la configuration d teqalement deux valeurs de CC. Ceci dit, le réglage "Momentary" allume la Led pendant la pression sur le contacteur au pied, correspondant au statut "On" de la valeur MIDI transmise. La Led s'éteint lorsque vous relâchez l réglé sur "Unassigned". Ia Led du contacteur au pied ne s'allume iamais (pression sur le contact ou non), et indique qu'aucun message n'est transmis. • Pour tous les autres réglages. Ia Led des contacteurs au pied s'allum pression sur le contacteur. Il est important de noter que le fonctionnement des Leds est basé uniquement sur les réglages évoqués plus haut, et configurés dans la liste Control Properties. Les pédaliers FBV MkII ne recoive MIDI/audionumérique. 3•6 Mode d'emploi détaillé des pédaliers FBV MkII — Logiciel FBV Control Fonctionnement des pédales La pédale intégrée du pédalier FBV MkII (ainsi que la pédale d'expression externe du FBV Shortboard M valeurs comprises entre 0 et 100 %. Évidemment, le contrôle par la pédale est mieux adapté à la gestion d'un bouton ou d'un curseur dans votre logiciel, ce qui vous permet de modifier le paramètre au pied en temps réel. Il valeur MIDI CC comme commande MIDI, puis de sélectionner le n° de CC MIDI qui correspond au paramètre cible dans le logiciel. La plage de valeurs de 0 à 127 est automatiquement saisie pour vous, permettant un réglage de 0 permettent de saisir des valeurs minimum et/ou maximum différentes à l'intérieur du logiciel. Consultez le mode d'emploi de votre logiciel. Notez que votre pédalier possède deux réglages dans la liste Control Properties : contacteur de pointe du pied commuter entre deux paramètres ! Consultez la section sur la pédale de Wah et de Vol en page 3•2 . Ouverture et sauvegarde des Presets FBV L'application 6 FBV Control vous permet de créer, édit sauvegardé sur le disque dur de votre ordinateur. Cela signifie que vous pouvez sauvegarder la totalité des réglages en mémoire dans le pédalier FBV Shortboard ou Express MkII, ou sauvegarder plusieurs versions personnalis chargez le Preset que vous souhaitez dans la mémoire de votre pédalier FBV. Nous vous fournissons plusieurs Presets FBV. Voici comment gérer les Presets FBV. Comme nous l'avons vu, lorsque votre pédalier FBV MkII est conne le pédalier correspondant déjà sélectionné — le contenu de la mémoire du pédalier est automatiquement chargé dans l'interface graphique de FBV Control. De plus, lorsque vous modifiez n'importe quel réglage dans FBV Control interne du pédalier FBV MkII. ASTUCE : Même si tous les réglages faits dans FBV Control sont sauvegardés dans le pédalier FBV, il est conseillé de toujours faire un "Save As" de vos réglages sous la forme d'un Preset FBV s FBV Control. Ceci vous permet de conserver un "Backup" de ces réglages dans un fichier .fbv ! Si vous souhaitez ouvrir un fichier de Preset FBV, l'essayer ou l'éditer sans automatiquement charger le Preset dans la mémoire e lancer le logiciel FBV Control. Ouverture d'un Preset FBV • Une fois le pédalier FBV Shortboard ou Express MkII connecté au port USB de votre ordinateur. lancez FBV Control. • Allez dans File > Open. • Par défaut, vous Mes Documents\Line 6\FBV (Windows®) • Dans ces dossiers, vous trouverez les Presets FBV "d'usine" fournis (par exemple, "FBV-Default, fbv"), 3•7 Mode d'emploi détaillé des pédaliers FBV MkII — Logiciel FBV Control • Ceci c automatiquement dans la mémoire interne du pédalier FBV MkII. Notez que votre pédalier FBV Shortboard/Express MkII contient un Preset FBV complet à la fois. Lorsque vous ouvrez un nouveau fichier de Preset comme nous l'avo USB MIDI dans la mémoire interne de votre pédalier FBV par celles du nouveau fichier .fbv. Avant d'ouvrir un nouveau fichier de Preset, lancez un Save As du Preset courant sur votre ordinateur pour pouvoir recharger les ré travaillez dans FBV Control, vous pouvez à tout moment sauvegarder tous les réglages courants depuis le logiciel FBV Control sous la forme d'un Preset FBV sur le disque dur de votre ordinateur. Sauvegardez dès que vous sou Procédures standards de sauvegarde sous Mac® et Windows®... • Pour sauvegarder les modifications apportées au Preset FBV, et remplacer les nouveaux, sélectionnez File > Save. • Pour sauvegarder les modifications apportées fichier FBV, sélectionnez File > Save As, Le logiciel vous demande alors de nommer le fichier, et où vous souhaitez le sauvegarder. Pour garder vos fichiers FBV organisés et faciles à trouver, sauvegardez- les dans le doss 6/FBV (Mac®) • Mes Documents\Line 6\FBV (Windows®) ASTUCE : Le nom du Preset courant chargé possède un astérisque à la fin du nom (par exemple "mon Preset.fbv\*") en haut de la fenêtre d'application lorsque le Preset n'a pa pédalier FBV connecté II n'est pas nécessaire que votre pédalier FBV Shortboard/Express MkII soit connecté par USB pour utiliser l'application FBV Control et éditer ou sauvegarder les fichiers de Preset. Vous pouvez toujou ou sauvegarder sous (Save As) un Preset FBV sur votre ordinateur. Ceci peut être très pratique si vous souhaitez éditer vos Presets FBV sans charger le Preset dans la mémoire interne de votre pédalier FBV. Pour charger ces connecter le FBV au port USB de votre ordinateur, et ouvrir un Preset FBV sauvegardé pour qu'il soit chargé dans la mémoire du pédalier FBV. Lorsque vous lancez l'application FBV MkII connecté, indiquez à l'application le Express MkII). Ceci nous permet de faire une transition parfaite vers le chapitre suivant sur les préférences de l'application ! 3•8 Mode d'emploi détaillé des pédaliers FBV MkII — Logiciel FBV Control Préférences Comme c' oénéraux dans les préférences. Pour afficher la fenêtre des préférences de 6 FBV Control : • Mac® - Line 6 FBV Control > Preferences • Windows® - File > Preferences Lorsque le pédalier n'est pas connecté Lorsque l'ordinat Control peut afficher pour vous un pédalier FBV Shortboard ou un pédalier Express MkII. Par défaut, le logiciel vous demande toujours quel pédalier sélectionner. Pour éviter la question, sélectionnez le pédalier que vous s boîte de dialoque. Vous pouvez modifier les préférences quand vous le souhaitez. Notez que ceci n'influence pas la facon dont se lance l'application FBV MkII est connecté : le pédalier FBV connecté s'affiche automatiquemen pédaliers FBV MkII connectés à votre ordinateur en même temps (par exemple, un Shortboard et un Express MkII), l'interface vous demande de sélectionner le pédalier avec lequel vous souhaitez travailler. Case Show Warning D de mise en garde lors du lancement du logiciel FBV Control, vous informant sur le fait que les changements apportés au logiciel prennent effet immédiatement dans le pédalier FBV connecté (désolé de répéter, mais c'est vrai pas sélectionner cette case dans le menu Preferences. Ou, si vous avez coché la case "Don't show again" alors que vous souhaitez être mis en garde, allez dans le menu Preferences et cochez la case. Lisez le message avant d FBV MkII - Logiciel FBV Control Fenêtre 'About Line 6 FBV Control Application' Cette fenêtre vous donne des informations sur l'application. Pour l'ouvrir : • Mac® - Line 6 FBV Control > About Line 6 FBV Control • Windows® informations suivantes : • La version de l'application Line 6 FBV Control. • Le pédalier FBV MkII qui est détecté et utilisé par l'application (ou "None", si aucun pédalier FBV n'est connecté). • Le Firmware du pédalier FB

Cliquez n'importe où dans la fenêtre pour la fermer. ASTUCE : Souvenez-vous que vous pouvez lancer Line 6 Monkey avec le pédalier FBV connecté à l'ordinateur pour installer les dernières versions du logiciel et du Firmware pédalier FBV Shortboard MkII au port USB de votre ordinateur, l'écran LCD affiche "USB MODE" pour indiquer que le FBV est prêt à être utilisé comme contrôleur USB MIDI. À chaque fois que vous appuyez sur le contacteur au p transmis. Le texte reste affiché jusqu'à ce que vous appuyiez sur un autre contacteur au pied ou sur une autre pédale. Par exemple, l'écran peut indiquer le message suivant de transmission de message de CC MIDI : CH 1 CC 1 1, avec un message de CC MIDI n° 111, une valeur de CC de 127. Si le mode Switch de ce contrôleur est "Toggle", la valeur de CC alterne avec chaque pression successive sur les valeurs de CC Toggle 1 et Toggle 2 (indiquées pouvez voir la valeur du CC MIDI varier en temps réel, indiquant les données transmises par la pédale. De la même façon, les autres commandes MIDI sont affichées à l'écran LCD (par exemple, "MMC PLAY" pour indiquer un mess Mode d'emploi détaillé du FBV MkII : Contrôle de POD Farm 2 FBV™ MkII et POD Farm™ 2 Line 6 Ce chapitre est dédié à l'utilisation du pédalier Line 6 FBV Shortboard™ MkII pour le contrôle des paramètres de l'application au Farm™ 2. Ceci vous permet d'étendre les possibilités de POD Farm 2 en utilisant les fonctions du FBV MkII pour assigner la pédale au contrôle de l'effet Wah, du Volume ou du Pitch Bender, pour activer/désactiver n'importe paramètres du Plug-In POD Farm 2 tout en enregistrant les automations de votre station d'enregistrement audionumérique, et bien plus encore ! Si cela n'est pas déià fait, connectez le pédalier FBV Shortboard ou Express Mk assurer que le FBV possède le dernier Firmware disponible - consultez «Mise à jour et enregistrement avec Line 6 Monkey» en page 1•1. Qu'est-ce que le POD Farm 2 ? Au cas où vous demanderiez... Le POD Farm 2 Line 6 est le L'application autonome POD Farm 2 offre une interface utilisateur graphique complète vous permettant d'accéder à tous les célèbres modèles Line 6 d'amplis quitare/ basse, préamplis, enceintes, micros, et effets. En utilisa POD directement sur votre ordinateur, et vous pouvez les utiliser pour vos enregistrements avec votre logiciel audionumérique. De plus, le POD Farm 2 est également fourni avec le Plug-In POD Farm 2 et les Plug-Ins POD Farm d'enregistrement audio sur Mac® et avec Windows®. L'application autonome POD Farm 2 et le Plug-In POD Farm 2 sont gérables de façon externe par MIDI, et votre pédalier FBV MkII est le contrôleur USB MIDI de choix pour cett l'utilisation d'un POD Studio™, d'un TonePort™ ou d'un GuitarPort™ Line 6. Vous pouvez aussi acheter une license POD Farm 2 comme "supplément" à votre POD® X3 Line 6 ou pour une clef USB iLok pour que le Pluq-In POD Farm 2, connectez votre interface audio USB Line 6 à votre ordinateur Mac® ou Windows®, lancez Line 6 Monkey et laissez le petit singe vous quider pour le téléchargement. Ou allez directement à la page et téléchargez-le. Si cel en aurez besoin pour charger et éditer les informations de contrôle MIDI dont votre FBV à besoin pour communiquer avec le POD Farm 2. Consultez la page «L'application Line 6 FBV Control» en page 3•1 pour obtenir les inform commencer, il est utile de comment les communications MIDI fonctionnent entre le FBV MkII et l'ordinateur. Une fois connecté à un port USB de votre ordinateur Mac® ou Windows®, le pédalier FBV MkII établit un port USB "MID ports ne sont pas des ports "physiques" nécessitant des câbles MIDI partout — le pédalier FBV communique ses données MIDI par le câble USB à ces ports MIDI "virtuels". Si vous contrôlez l'application autonome POD Farm 2, v autonome POD Farm 2 (voir «POD Farm 2 Standalone Application - MIDI Input Configuration» en page 4•7). Si vous contrôlez le Plug-In POD Farm 2, vous devez configurer l'application hôte dans laquelle vous utilisez le Plug-I In - MIDI Input Configuration» en page 4•8). 4•1 Mode d'emploi détaillé du FBV MkII : Contrôle de POD Farm 2 Communication MIDI avec l'application logicielle Une fois le pédalier FBV MkII connecté par USB à l'ordinateur, v MIDI sur le port MIDI Out et le canal MIDI du FBV. Par exemple, dans Ableton Live® ou Live® Lite, le menu Preferences > MIDI/Sync offre des options entre plusieurs contrôleurs MIDI. Dans l'application MIDI/audio hôte, vous contrôle MIDI. Remarque : Le nom exact de ces ports varie sous Mac OS® X. Windows® 7. Windows Vista® et Windows® XP - Veuillez consulter les exemples des chapitres suivants. Par défaut, toutes les données en provenance du pouvez régler chaque contrôle du pédalier FBV pour qu'il transmette sur les ports FBV MIDI Out 1 à 4 (voir la section sur la liste des propriétés de FBV Control en page 3•1). Communication des ports MIDI sous Windows® Il e votre pédalier FBV MkII sous Windows® 7, Windows Vista® et XP®, ne permet pas à plus d'une application à la fois d'utiliser plusieurs ports USB MIDI en même temps. Le logiciel FBV Control, lorsqu'il démarre, utilise le por Par conséquent, si vous avez d'autres logiciels MIDI/audionumériques tournant en même temps sur votre ordinateur Windows configurés pour utiliser les mêmes ports FBV MIDI, une seule application est autorisée à communiquer. audionumérique tourne déjà, et si le port FBV MIDI In est activé, le fait de lancer l'application FBV Control cause une erreur de détection du pédalier FBV connecté, car il est déjà "utilisé" par une autre application. Il votre application MIDI/ audionumérique pour pouvoir aussi utiliser l'application FBV Control (vous devriez pouvoir toujours utiliser les ports FBV MIDI Out 1 à 3, pour commander votre application MIDI/audionumérique à part MIDI/audionumériques lorsque vous utilisez le logiciel FBV Control et libérez les ports MIDI pour son fonctionnement. Remarque : L'application Line 6 Monkey utilise également les ports FBV MIDI pour détecter et mettre à jo toute application MIDI/ audionumérique avant de lancer Line 6 Monkey. Canaux MIDI Chaque port USB MIDI porte 16 canaux MIDI. Les canaux MIDI sont comme des chaînes de télévision — votre TV peut recevoir plusieurs chaînes, regarder. Il en est de même avec le MIDI. Par défaut, votre pédalier FBV MkII transmet les données MIDI sur le canal 1 du port MIDI sélectionné pour chaque contrôle. Ceci dit, vous pouvez régler chaque contrôle du pédalier MIDI (consultez la section sur la liste des propriétés de FBV Control en page 3•1). Il se peut que votre logiciel vous offre des options de réception uniquement sur un canal MIDI spécifique sur le port MIDI sélectionné : c Consultez la documentation de votre logiciel pour obtenir les informations sur les options de canal MIDI. 4•2 Mode d'emploi détaillé du FBV MkII : Contrôle de POD Farm 2 Affectations MIDI pré-configurées de POD Farm 2 L'ap complète de Presets de sons avec des affectations MIDI "pré-configurées". Pour accéder à ces Presets, sélectionnez le répertoire "POD Farm 2" dans la zone Source Folders de la fenêtre Presets View. Sélectionnez le répertoi Presets de sons disponibles dans ces répertoires ont des affectations de gestion MIDI "pré-configurées" Fenêtre des Presets de POD Farm 2 Les affectations MIDI pré-configurées permettent à n'importe quel contrôleur MIDI d' affectations MIDI des sons sont des affectations MIDI "Locales" - ce qui signifie qu'elles sont sauvegardées individuellement avec chaque Preset de son, et accessibles dans le POD Farm 2 en version Pluq-In ou autonome. De MIDI "Globales" pré-confiqurées. Ces affectations MIDI Globales, sont confiqurées pour le POD Farm 2. Elles sont disponibles, quel que soit le Preset de son sélectionné, et restent actives (il n'est pas nécessaire de sauve avons simplifié les choses en fournissant le Preset "POD Farm 2" FBV Control pour configurer le pédalier FBV en contrôle de ces sons (voir section suivante). Presets de contrôle du "POD Farm 2" par le pédalier FBV MkII Pou créé les Presets "POD Farm 2" FBV MkII que vous pouvez charger dans votre pédalier FBV MkII avec le logiciel Line 6 FBV Control. Ces Presets de contrôle FBV MkII (fichiers .fbv) chargent un jeu complet de commandes MIDI po des fonctions de POD Farm 2 ! Il est conseillé de télécharger et de charger le Preset FBV Control dans votre pédalier FBV MkII avant de configurer l'application autonome ou le Plug-In POD Farm 2 ou le contrôleur FBV MkII. Farm : • Pour le FBV Shortboard MkII - Téléchargez le fichier "POD Farm 2-Shortboard.fbv". • Pour le FBV Express MkII - Téléchargez le fichier "POD Farm 2-Express MkII - Téléchargez le fichier "POD Farm 2-Express.fbv". Une e Mac® : allez dans votre pédalier FBV MkII : • Mac® : allez dans /Applications/Line 6 et double-cliquez sur Line 6 FBV Control • Windows® : allez dans de Démarrer\Programes\Line 6\Line 6 FBV Control 4•3 Mode d'emploi dét l'application Line 6 Control, consultez le chapitre "L'application Line 6 FBV Control" en page 3•1. Ceci charge automatiquement les réglages de contrôle MIDI du "POD Farm 2" dans la mémoire du pédalier FBV MkII. Ces réglag affectations MIDI "pré-configurées" très utiles qui existent déjà dans le POD Farm 2 (voir les chapitres précédents). Vous pouvez voir les affectations MIDI de n'importe quel Preset de son POD Farm 2 dans la fenêtre POD Fa en page 4•10). Les réglages MIDI Bank et Program Change sont également fournis dans le Preset FBV MkII ce qui vous permet d'utiliser les contacteurs au pied pour naviquer dans les listes et les Presets de sons du POD Farm individuelle pour chaque son POD Farm 2, et/ou utiliser la fonction "d'apprentissage MIDI" du POD Farm 2 pour créer facilement vos propres affectations MIDI (voir «Fonction d'apprentissage MIDI Learn de POD Farm 2» en page votre pédalier FBV Shortboard ou Express MkII, la liste Control Properties de FBV Control affiche tous les réglages MIDI. Pédalier FBV Shortboard MkII Réglages du Preset POD Farm 2-Shortboard.fbv, une fois chargé dans l'ap contrôlent ainsi le POD Farm 2 : Fonction du FBV Shortboard MkII Modèle et paramètre pré-confiquré du POD Farm 2 Banque supérieure Preset de son suivant dans la liste sélectionnée Banque inférieure Preset de son précédent Liste 1, et Preset de son "0" dans la liste C Liste 2, et Preset de son "0" dans la liste D Liste 3, et Preset de son "0" dans la liste D Liste 3, et Preset de son "0" dans la liste Tap Non utilisé 4•4 Mode d'emploi détail Effets "pédales" (distorsions, dynamique, filtres) - On/Off Modulation Modulations - On/Off Delay Délais - On/Off Reverb Réverbérations - On/Off Contacteur de la pointe du pied Wahs - On/Off. effet Bender On/Off Pédale Wah Shortboard MkII Paramètre global pré-configuré du POD Farm 2 (POD Farm 2 en version autonome uniquement) Fonction 1 Son A/B - sélectionne le son Tone A ou Tone B Fonction 2 Accordeur - affiche ou non l'accordeur Tap Tap Te mixage du son Tone B Fonctions pré-configurées de POD Farm 2 gérables par le Preset de réglages POD Farm 2-Shortboard.fbv • Contacteurs Bank Up & Bank Down - Ces deux contacteurs sélectionnent le Preset de son dans la list contacteurs sélectionnent la liste de Presets indiquée ci-dessus. Le premier Preset de la liste est alors automatiquement chargé (celui avec un "0" à sa gauche). Ceci vous permet d'utiliser alors les contacteurs au pied Ba Notez que par défaut, POD Farm 2 ne possède aucune liste de Presets : les contacteurs au pied Bank Up & Down et A, B, C & D ne font rien tant que vous ne créez pas un maximum de 4 listes avec des Presets de sons Tone dans savoir plus sur la création et la gestion des listes (accessible par la touche d'aide de POD Farm 2, ou sur le site de l'aide en ligne de POD Farm). • Contacteurs d'effets et pédale Wah - Déclenchent les fonctions listées disposent d'assignations MIDI "locales". Notez que certains Presets de sons ne possèdent pas toutes ces affectations et ces effets - la plupart des Presets de sons ne contiennent que quelques effets et affectations MIDI. • On/Off d'un modèle de Wah, ou à la sélection On/Off d'un modèle de Bender dans certains Presets du répertoire source "POD Farm 2". Ce contacteur possède également une fonction "câblée" pour que la fonction "Pedal 1" du FB - Ce contrôleur n'accède à aucune affectation pré-configurée. Mais, étant donné que le Preset FBV règle la Pédale 2 pour qu'elle transmette un message de CC MIDI, vous pouvez utiliser la fonction d'apprentissage MIDI de PO Farm 2. • Contacteurs Function 1, Function 2 & Tap - Ces contrôleurs sont réglés sur des affectations MIDI "globales", qui n'existent que sous la forme d'affectations MIDI dans l'application autonome POD Farm 2 et pas dans créer manuellement des affectations MIDI globales dans le Plug-In POD Farm 2 pour n'importe quel contrôleur de votre FBV MkII !). Voir les sections plus avant. 4•5 Mode d'emploi détaillé du FBV MkII : Contrôle de POD Farm fenêtre de mixage. Si le POD Farm 2 utilise un seul son, c'est le son A. Ceci est une affectation MIDI globale. Pédalier FBV Express MkII Réglages du Preset POD Farm 2-Express.fbv, chargé dans l'application FBV Control Les 2 : Fonction du FBV Express MkII Modèle et paramètre pré-configuré du POD Farm 2 A Sélectionne la liste précédente avec son premier Preset de son B Sélectionne la liste suivante avec son premier Preset de son C Charge le P sons suivant dans la liste sélectionnée Contacteur de la pointe du pied Wahs - On/Off, effet Bender On/Off Pédale Wah Wahs - règle le bouton Position Contrôle du FBV Express Paramètre global pré-configuré du POD Farm 2 MkI Niveau de mixage du son Tone A et du son Tone B Fonctions pré-configurées de POD Farm 2 gérables par le Preset de réglages POD Farm 2-Express.fbv • Contacteurs A & B - Sélectionnent la liste de Presets précédente/suivante. un "0" à sa gauche). Ceci vous permet d'utiliser alors les contacteurs au pied C & D pour sélectionner les Presets de sons dans la liste sélectionnée • Contacteurs C & D - Sélectionnent le Preset de son précédent et suivan aucune liste de Presets : les contacteurs au pied A, B, C & D ne font rien tant que vous ne créez pas de listes avec des Presets de sons Tone dans ces listes. Consultez le Guide de prise en main du POD Farm 2 pour en savoi de POD Farm 2, ou sur le site de l'aide en ligne de POD Farm). • Contacteur de fin de course - Ce contacteur peut être assigné à la sélection On/Off d'un modèle de Bender dans certains Presets du répertoire source "POD Far également une fonction "câblée" pour que la fonction "Pedal 1" du FBV Shortboard MkII sélectionne "Pedal Wah" ou "Pedal Wah - Règle le bouton "Position" des modèles de Wah dans les Presets de sons "POD Farm 2". Dans certai pour contrôler le bouton de "Position" d'un modèle de Bender, et obtenir des effets de transposition super cools. • Pédale de volume - Règle les Faders de niveau des sons A et B dans la fenêtre de mixage. Si le POD Farm 2 une 4•6 Mode d'emploi détaillé du FBV MkII : Contrôle de POD Farm 2 affectation MIDI globale et n'existe sous la forme d'une affections MIDI pré-configurée MIDI que dans l'application autonome POD Farm 2 et pas dans le Plu créer manuellement des affectations MIDI globales avec votre pédalier FBV Express MkII !). Avec ces réglages effectués sur le pédalier, quittez FBV Control et configurez POD Farm 2. Application autonome POD Farm 2 - Config autonome POD Farm 2, vous devez configurer POD Farm 2 en réception des données transmises par les des ports MIDI de votre pédalier FBV MkII. Si vous souhaitez contrôler le Plug-In POD Farm 2, consultez la section «Plug-In MIDI du Plug-In POD Farm 2 necessite la configuration des réglages MIDI dans l'application audionumérique hôte. • Lancez le menu Preferences de POD Farm 2 et cliquez sur l'onglet MIDI. Vous pouvez alors sélectionner n'impo votre FBV s'affichent différemment, selon le système d'exploitation de l'ordinateur : Préférences - menu MIDI dans Mac OS® X Préférences - menu MIDI dans Windows® Préférences - menu MIDI dans Windows® 7 et Windows® Section 2 • Par défaut vous voyez tous les ports de tous les périphériques MIDI Line déjà sélectionnés. Gardez uniquement ceux que vous souhaitez utiliser pour le contrôle de POD Farm 2. Vos réglages seront mémorisés à l'avenir. • données MIDI uniquement du Port 1 du pédalier Line 6 FBV Shortboard MkII connecté (notez que notre processeur Line 6 UX2 est également une option, étant donné que la connexion de ses contacteurs au pied 1 & 2 peut être con exemple, nous n'utiliserons que le Port 1 du FBV MkII). • Cliquez sur OK pour quitter les préférences du POD Farm 2 et achever la configuration des entrées MIDI. Vous êtes prêt à utiliser le FBV MkII avec POD Farm 2 ! Lise entrées MIDI Le Plug-In POD Farm 2, comme tous les Plug-Ins d'effets audio, est utilisé dans les pistes audio d'une application hôte. Le Plug-In POD Farm 2 peut recevoir les données MIDI des ports USB MIDI de votre pédalie est nécessaire de router les communications MIDI par votre logiciel hôte pour accéder au Plug-In POD Farm 2. Cette configuration peut être légèrement différente selon l'application audionumérique hôte, et il est conseillé vous choisissiez de recevoir les données MIDI des ports MIDI du FBV MkII dans l'application hôte. Vous devez ensuite sélectionner l'entrée MIDI In à l'une des pistes MIDI de l'application hôte et la sortie Out à la piste a tutoriel rapide du célèbre logiciel audionumérique Ableton Live®, configuré pour être utilisé avec un pédalier FBV MkII qui contrôle les paramètres du Plug-In POD Farm 2. Les étapes sont identiques avec les autres applicat externe du Plug-In POD Farm 2 avec plusieurs applications hôte célèbres, consultez le Guide de prise en main du POD Farm 2, disponible en téléchargement sur le site de l'aide en ligne de POD Farm ! Avec le pédalier FBV MkI Ableton Live > Préférences > MIDI/Sync page • Windows® - menu Options > Préférences > MIDI/Sync page Ableton Live détecte automatiquement vos ports de sortie MIDI FBV MkII. Il se peut que vous voyez d'autres ports de périp l'ordinateur. 4•8 Mode d'emploi détaillé du FBV MkII : Contrôle de POD Farm 2 Sélectionnez le port de sortie FBV MIDI Out ici (chaque port FBV peut être sélectionné pour un maximum de Passez les boutons 4 entrées MIDI, si MIDI Ableton Live - Sélection du FBV MkII en entrée MIDI (Mac OS® X) \*Il n'est nécessaire d'activer l'option MIDI In "Remote" que pour permettre à Live de recevoir les données MIDI sélectionné. Ceci dit, pour permettre à L MIDI, vous devez activez l'option de piste "Track" - vous aurez besoin d'une entrée de piste MIDI pour router les données de contrôle MIDI au Plug-In POD Farm 2. Notez que lorsque vous sélectionnez les ports FBV MkII MIDI OS X, Windows® Vista ou XP (pour le FBV Express MkII, "Express" s'affiche à la place de "Shortboard" dans les champs) : Mac OS® X Windows® XP Port MIDI Out 1 FBV Shortboard Mk II (Port 1) FBV Shortboard Mk II Périphérique Mk II (Port 2) MIDIIN2 FBV Shortboard Mk II Périphérique audio USB [2] Port MIDI Out 3 FBV Shortboard Mk II (Port 3) MIDIIN3 FBV Shortboard Mk II Périphérique audio USB [3] Port MIDI Out 4 FBV Shortboard Mk II (Port 4) MID Plug-In POD Farm 2 sur l'une des pistes de l'application audio hôte, et configurez l'une des pistes MIDI de l'application hôte pour qu'elle reçoive les données MIDI du FBV et les affecte à la piste audio et au Plug-In POD Farm 2 inséré sur la piste Audio 1 : Armez la piste MIDI pour Le Plug-In POD Farm 2 est activer la transmission MIDI inséré sur la piste Audio 1 Sur une nouvelle piste MIDI, réglez l'entrée pour qu'elle recoive sur le port piste audio où le Plug-In POD Farm 2 est inséré Le Plug-In POD Farm 2 apparaît comme la destination de canal de sortie MIDI Configuration d'Ableton Live avec l'entrée MIDI FBV MkII affectée au Plug-In POD Farm 2 4•9 Mode d affectations MIDI achevées, vous pouvez utiliser le pédalier FBV MkII avec le Plug-In POD Farm 2 ! Fenêtre des affectations MIDI de POD Farm 2 La fenêtre MIDI Assignments View affiche toutes les affectations MIDI du Preset nous l'avons vu en page 4•3, si vous avez chargé les Presets "POD Farm 2" FBV Control dans votre pédalier FBV MkII, vous pouvez alors accéder aux affectations MIDI "pré-configurées" des Presets de son de POD Farm 2. Utilis MIDI. Utilisez les touches X pour effacer les affectations MIDI existantes. Touche d'affectation MIDI Affectation d'automation Touche de suppression alobale Suppression Affectation MIDI "locale" Affectation MIDI "globale" MIDI locales et alobales Notez que les affectations MIDI "locales" sont spécifiques au Preset de son courant de POD Farm 2 (et sauvegardées avec le Preset). Les Presets de sons du répertoire source "POD Farm 2" possèdent d POD Farm 2 (version autonome ou Plug-In), même lorsque vous changez de Preset. L'application POD Farm 2 en version autonome regroupe certaines affectations MIDI globales pré-configurées. Les affectations MIDI locales et gl fonction d'apprentissage de POD Farm (fonction MIDI Learn, abordée dans la section suivante). Pour obtenir de plus amples détails sur la fenêtre d'affichage des affectations MIDI, consultez le Guide de prise en main du POD MIDI Learn de POD Farm 2 vous permet facilement d'affecter les contacteurs et pédales du pédales du pédalier FBV MkII aux paramètres de POD Farm 2. Vous pouvez utiliser la fonction MIDI Learn pour "personnaliser" n'importe Mkll. Les étapes d'utilisation de la fonction MIDI Learn sont simples : • Dans POD Farm 2 (en version autonome ou Plug-In), chargez un Preset de son, ou configurez un son avec les modèles souhaités. • Double-cliquez sur n' d'édition. 4•10 Mode d'emploi détaillé du FBV MkII : Contrôle de POD Farm 2 • Dans la zone d'édition Edit, cliquez avec le bouton droit de la souris (Windows®) ou utilisez la touche Ctrl en cliquant (Mac®) directement sur sélectionnez le menu MIDI Control. • Dans le sous-menu MIDI Control, cliquez sur MIDI Learn. Le POD Farm 2 passe en mode d'apprentissage automatique MIDI Learn, et attend de recevoir une commande du contrôleur MIDI connect souhaitez utiliser pour contrôler le paramètre sélectionné : le contacteur ou la pédale du FBV sont automatiquement "mémorisés" par POD Farm 2, Tous les paramètres de POD Farm 2, Tous les paramètres de POD Farm 2 avec la f MIDI (CC MIDI), de Note On ou de molette de hauteur. Par conséquent, si vous créez des réglages de commande MIDI dans l'application FBV Control, ces commandes sont celles que vous devez configurer pour que les contrôleurs également que la plupart des fonctions "On/Off" de POD Farm 2 nécessitent que vous configuriez les CC MIDI en mode de bascule "Toggle" (état On ou Off) ou en mode temporaire "Momentary" (pour basculer le paramètre sur "On" que la plupart des applications audionumériques offrent une fonction d'apprentissage MIDI automatique, séparée de celle de POD Farm 2. Avec les applications audionumériques qui permettent la gestion par MIDI, il est en gén de pistes et de mixage, ainsi que les paramètres du Plug-In POD Farm 2 et d'autres Plug-Ins dans les options de l'application audionumérique. Ces fonctions sont abordées dans le chapitre «FBV™ MkII et applications logicie POD Farm 2, consultez les informations supplémentaires sur POD Farm 2, sur le site l'aide en ligne de POD Farm. 4•11 Mode d'emploi détaillé des pédaliers FBV MkII — Contrôle de Line 6 GearBox FBV™ MkII avec Line 6 GearBox Shortboard™ MkII ou FBV Express™ MkII avec l'application Line 6 GearBox. Allons-y... Qu'est-ce que GearBox ? Au cas où vous vous demanderiez... Line 6 GearBox est l'application gratuite pour les utilisateurs des interface GearBox est équipé d'une interface utilisateur complexe qui vous permet d'accéder à tous les amplis quitare et basse, aux préamplis, aux enceintes, aux micros, et aux effets Line 6. Cette interface audio USB Line 6, vous p pouvez les utiliser en enregistrement dans votre application audio, accompagner vos morceaux préférés, ou souscrire au service en ligne de GuitarPort Online ! \*Remarque : GearBox peut également utiliser un POD® X3 comme in connecter votre FBV MkII à ces processeurs POD® directement avec le câble RJ-45, plutôt que de relier le pédalierFBV via USB à l'ordinateur. Lorsque vous contrôlez votre POD directement avec votre FBV MkII, les contrôles d interface USB audio Line 6 à votre ordinateur Mac® ou Windows®, lancez Line 6 Monkey et laissez le petit singe faire le boulot ! Ou allez directement à la page et téléchargez-le. Si ce n'est pas encore fait, téléchargez et les informations de gestion MIDI de votre pédalier FBV pour qu'il communique avec GearBox. Consultez la page «L'application Line 6 FBV Control» en page 3•1 pour obtenir les instructions de téléchargement. Connectez-vous Po Line 6 à votre ordinateur, et connecter votre pédalier FBV MkII à un autre port USB. Une fois connecté, procédez comme suit afin de recevoir les données de contrôle MIDI du pédalier FBV MkII. • Lancez GearBox dans Applicat GearBox (Windows®) • Dans GearBox, allez dans GearBox > Preferences > MIDI/Control (Mac®), ou Edit > Preferences > MIDI/Control (Windows®). • Dans les réglages MIDI, sélectionnez l'option "Send MIDI..." et sélectionnez le l'option "Send MIDI..." Sélectionnez le premier Port de votre pédalier FBV MkII • Cliquez sur OK pour quitter la fenêtre. 5•1 Mode d'emploi détaillé des pédaliers FBV MkII - Contrôle de Line 6 GearBox \* Notez que le nom de système d'exploitation de l'ordinateur (avec le FBV Express MkII. "Express" remplace "Shortboard") : Mac OS® X Windows Vista® Windows® XP MIDI Out Port 1 FBV Shortboard Mk II FeV Shortboard Mk II Périphérique Audio USB (Po Mk II P. Audio USB [2] (Port 2) MIDI Out Port 3 FBV Shortboard Mk II MIDIIN3 FBV Shortboard Mk II P. Audio USB [3] (Port 3) MIDI Out Port 4 FBV Shortboard Mk II P. Audio USB [4] (Port 4) MIDI In Port 1 FBV Shortboard Mk II USB (Port 1) Ceci termine la configuration nécessaire pour GearBox. Nous devons ensuite configurer le FBV MkII pour qu'il transmette les commandes MIDI spécifiques pour déclencher les fonctions souhaitées de GearBox. La fa fourni avec l'application Line 6 FBV Control. • Lancez Line 6 FBV Control dans Applications > Line 6 > Line 6 FBV Control (Mac®), ou Start > Programs > Line 6 FBV Control (Windows®) • Allez dans File > Open et sélectionnez (Mac®) • Mes Documents > Line 6 > FBV > Presets (Windows®) Ceci charge automatiquement toutes les affectations des commandes de GearBox MIDI dans la mémoire interne de votre pédalier FBV MkII. La liste Control Properties a un FBV Shortboard MkII 5•2 Mode d'emploi détaillé des pédaliers FBV MkII — Contrôle de Line 6 GearBox Réglages du Preset GearBox.fbv chargés dans un FBV Express MkII Pour référence, ce tableau indique la commande affectée GearBox (fichier de Preset GearBox.fbv) : FBV Shortboard MkII Pédalier FBV Fonction de GearBox FUNC 1 Effet Comp On/Off FUNC 2 Amp/Preamp On/Off BANQUE IND. Lecteur Transport - Rewind A Effet Gate On/Off B Effet EO On/Off d'affectation TAP Tap Tempo STOMP Effet Stomp On/Off MODULATION Effet Modulation On/Off DELAY Effet Delay On/Off REVERB Effet Reverb On/Off CONTACT. POINTE DE PIED\* Effet Wah On/Off PÉDALE WAH Position Wah PÉDALE VOL Posit contacteur de pointe de pied permet de passer de la pédale de volume à la pédale de Wah et inversement. FBV Express MkII Pédalier FBV Fonction de GearBox BANQUE SUP. Lecteur - Play/Stop BANQUE INF. Lecteur Transport - Rewi es d'affectation CONTACT. POINTE DE PIED\* Effet Wah On/Off 5∙3 Mode d'emploi détaillé des pédaliers FBV MkII — Contrôle de Line 6 GearBox Pédalier FBV Fonction Wah PEDAL VOL Position Volume \* Le contacteur de pointe de pi pédale de volume à la pédale de Wah et inversement. Avec ces réglages vous devriez être prêt. Essavez les contacteurs et pédales du FBV et GearBox devrait répondre ! Personnalisez les contrôles de GearBox Ces réglages sont problème ! Certaines fonctions de GearBox peuvent être commandées à distance, par messages MIDI. Tout ce que vous avez à faire, c'est d'éditer les réglages à l'intérieur du logiciel Line 6 FBV Control, en saisissant les af commencer, vous devez savoir quelle commande MIDI fait quoi dans. Ces informations sont disponibles dans le document Line 6 MIDI CC Reference, disponible en téléchargement sur le site FBV MkII Online Help. Prenez le temps la liste des fonctions de GearBox avec leurs n° de CC MIDI et les valeurs correspondantes. Consultez également le document GearBox Model Tables pour obtenir la liste des Messages de CC MIDI d'affectation des modèles d'ampl GearBox II y a également beaucoup de boutons dans GearBox, et vous pouvez configurer la pédale de votre FBV MkII (ainsi que la pédale d'expression optionnelle du Shortboard) pour contrôler n'importe quel bouton de GearBox paramètre Modulation Mix de GearBox plutôt que la position de Wah. En consultant le tableau des CC MIDI de GearBox. le paramètre Modulation Mix est le CC n° 56, avec des valeurs Min, et Max, de 0 à 127: Ceci vous indique q e la liste Control Properties: • MIDI Command : MIDI CC • Value : CC# 056 • MIDI Port : 1 (vous pouvez aussi sélectionner n'importe quel port disponible ici, mais les réglages MIDI In de GearBox doivent correspondre. Voir : 1 (GearBox reçoit les données MIDI sur la canal 1 uniquement). 5•4 Mode d'emploi détaillé des pédaliers FBV MkII — Contrôle de Line 6 GearBox La page des valeurs Min. et Max. du tableau de référence des CC MIDI vous indi 127 en termes de valeurs de CC MIDI). Par conséquent, vous n'avez pas besoin de faire quoi que ce soit d'autre pour que la pédale contrôle le paramètre Modulation Mix. Vous pouvez configurer la pédale du FBV pour gérer n'i MIDI de GearBox. ASTUCE : Vous souhaitez contrôler le bouton Bender Position de GearBox avec la pédale, pour faire des Pitch Bend de fou ? Dans Line 6 FBV Control, Control Properties, réglez la pédale sur "MIDI CC" pour le GearBox, réglez le bouton Mix de l'effet Bender sur 100 % pour entendre uniquement le signal transposé, et réglez les boutons Heel et Toe sur les valeurs de transposition souhaitées (en demi-tons), et jetez-vous en l'air ! Preset GearBox.fbv configure les amplis et effets de GearBox amp pour être activés/désactivés au pied, mais si vous souhaitez modifier l'affectation d'un contacteur, vous pouvez consulter le PDF de référence des CC MIDI Li paramètre d'effet de GearBox qui vous intéresse et notez son n° de CC. Par exemple, si vous souhaitez que le contacteur "C" du FBV active/désactive le délai de GearBox, vous pouvez voir dans le tableau de référence des CC is top-to-the defallement voir dans la zone Notes qu'une valeur de CC de 0-63 désactive le délai, et qu'une valeur de 64-127 active le délai. Mais vous n'avez pas besoin de confiqurer manuellement ces valeurs de CC, car le façon, les messages MIDI transmis alternent entre "127 ("On") et "0" (Off) pour chaque pression successive sur le contacteur au pied. Par conséquent, les réglages à saisir dans la liste Control Properties de FBV Control po 028 • MIDI Port : 1 (vous pouvez aussi sélectionner n'importe quel port disponible ici, mais les réglages MIDI In de GearBox doivent correspondre. Voir «Connectez-vous» en page 5•1). • MIDI Channel : 1 (GearBox reçoit les d'emploi détaillé des pédaliers FBV MkII — Contrôle de Line 6 GearBox Configurer un contacteur au pied pour gérer le lecture Player de GearBox vous permet de charger et de lire des fichiers audio à partir d'un CD ou du dis igne de GuitarPort Online. Si vous souhaitez laisser vos mains sur le manche de votre quitare, pendant que vous utilisez le lecteur, vous pouvez assigner n'importe quel contacteur du FBV au contrôle des fonctions de transp réglez la commande MIDI Command sur "Mackie" et puis sélectionnez la fonction souhaitée, comme indiqué ci-dessous : OK, vous devriez maintenant savoir comment utiliser votre pédalier FBV avec GearBox, alors arrêtez de joue d'emploi détaillé des pédaliers FBV MkII — Gestion des applications logicielles FBV™ MkII et applications logicielles BDV™ MkII et applications logicielles Une fois les connexions réalisées (vous pouvez toujours revenir a Express™ MkII pour contrôler votre application logicielle préférée ! Voici quelques astuces sur la confiquration d'autres applications logicielles pour communiquer avec votre pédalier FBV MkII. À propos des ports et canau Windows®, le pédalier FBV MkII établit un port USB "MIDI In" et quatre ports USB "MIDI Out" sur votre ordinateur\*. Ces ports ne sont pas des ports "physiques" nécessitant des câbles MIDI partout — le pédalier FBV communiqu FBV MIDI In est utilisé par votre pédalier FBV MkII pour recevoir les données MIDI, et sa fonction principale est de permettre au FBV de communiquer avec les applications Line 6 Monkey et FBV Control. Il y a peu de chances FBV transmet les ordres MIDI par ses ports de sorties MIDI Out. Vous pourrez accéder à ces ports MIDI FBV dans les Options ou les Préférences de n'importe quel logiciel de votre ordinateur compatible avec les communication noter que le pilote universel USB Windows® qui est utilisé pour votre pédalier FBV MkII sous Windows® 7, Windows® XP, ne permet pas à plus d'une application à la fois d'utiliser plusieurs ports USB MIDI en même temps. Le l MIDI In et le port MIDI Out 4 pour communiquer avec votre pédalier FBV. Par conséquent, si vous avez d'autres logiciels MIDI/audionumériques tournant en même temps sur votre ordinateur Windows® confiqurés pour utiliser les communiquer. Si votre application MIDI/audionumérique tourne déià, et si le port FBV MIDI In est activé, le fait de lancer l'application Gu pédalier FBV connecté, car il est déià "utilisé" par une autre application. Il est MIDI In et du port FBV MIDI Out 4 dans votre application MIDI/audionumérique pour pouvoir aussi utiliser l'application FBV Control (vous devriez pouvoir toujours utiliser les ports FBV MIDI Out 1 à 3, pour commander votre toutes les applications MIDI/audionumériques lorsque vous utilisez le logiciel FBV Control et libérez les ports MIDI pour son fonctionnement. Remarque : L'application Line 6 Monkey utilise également les ports FBV MIDI pour quitter FBV Control, et toute application MIDI/ audionumérique avant de lancer Line 6 Monkey. Configurer votre logiciel pour les communications du port MIDI du FBV MkII La plupart des applications MIDI et audionumériques o devrez sélectionner votre pédalier FBV MkII et/ou le port MIDI USB FBV pour permettre à l'application de recevoir les commandes du FBV. Ces options peuvent être présentées différemment dans votre logiciel MIDI/audionumériq applications de surface de contrôle Certaines applications offrent un sélecteur pour choisir une ou plusieurs "Surface de contrôleur MIDI" : commencez par vérifier si votre application offre cette option. Vous devriez voir pour chaque port MIDI Out. Notez les différences de gestion des ports MIDI Out du FBV MkII selon le système d'exploitation utilisé (pour le FBV Express" remplace "Shortboard"): Mac OS® X Windows® 7 et Vista® Windows® XP MI Shortboard Mk II USB Audio Device MIDI Out Port 2 FBV Shortboard Mk II (Port 2) MIDIIN2 FBV Shortboard Mk II USB Audio Device [2] MIDI Out Port 3 FBV Shortboard Mk II (Port 3) MIDIIN3 FBV Shortboard Mk II (Port 3) MIDIIN3 Shortboard Mk II USB Audio Device [4] MIDI In Port 1 FBV Shortboard Mk II (Port 1) FBV Shortboard Mk II USB Audio Device ASTUCE : Consultez le chapitre «Ableton Live - Tutoriel de configuration du pédalier FBV MkII» en pag des contrôleurs MIDI de Live. Sélectionnez le port FBV MIDI Out sur lequel vous avez assigné les contrôleurs du FBV dans la liste Control Properties du logiciel Line 6 FBV Control. Par défaut, toutes les affectations des c mais vous pouvez changez le port MIDI Out dans le logiciel Line 6 FBV Control (liste Control Properties en page 3•2). Remarque : Vous n'avez pas besoin de sélectionner le port FBV MIDI In depuis votre logiciel MIDI/ audion

isent le pédalier FBV (les applications Line 6 FBV Control et Monkey utilisent le port MIDI In du FBV pour les communications, mais aucun réglage n'est nécessaire pour ça). Dans de nombreux cas, c'est tout ce que vous avez applications, ceci dit, offrent des options supplémentaires pour sélectionner la marque ou le type de contrôleur MIDI pour communiquer correctement avec lui. Pour les autres applications, sélectionnez un contrôleur "généri nom de ports MIDI de votre contrôleur, avec des noms personnalisés. Consultez le manuel de votre logiciel MIDI. Vous pouvez également consulter les exemples suivants sur plusieurs logiciels MIDI populaires. Options d'entré Preferences ou MIDI Options affiche uniquement les réglages d'entrées "MIDI Input" (à la place d'un menu spécifique "Control Surface" ou "MIDI Control", comme nous l'avons vu). Si le mode d'emploi de votre logiciel MIDI/au contrôleurs MIDI, sélectionnez le port MIDI FBV que vous avez assigné aux contrôleurs de votre pédalier FBV dans la liste Control Properties de l'application Line 6 FBV Control. Par défaut, toutes les données en provenance changer ce port MIDI Out à l'intérieur de la liste Control Properties du logiciel Line 6 FBV Control (voir page 3•2). 6•2 Mode d'emploi détaillé des pédaliers FBV MkII — Gestion des applications logicielles Canaux MIDI Cha chaînes de télévision — votre TV peut recevoir plusieurs chaînes, mais vous devez sélectionner une chaîne si vous souhaitez la regarder. Il en est de même avec le MIDI. Par défaut, votre pédalier FBV MkII transmet les donn dit, vous pouvez régler chaque contrôle du pédalier FBV pour transmettre ses données de gestion MIDI sur n'importe quel canal MIDI (consultez la en page 3•2). Il se peut que votre logiciel vous offre des options de récepti vous permet de régler votre pédalier FBV MkII pour qu'il transmette toutes les commandes MIDI sur un même port MIDI commun, tout en assignant certains messages à certains messages à certains canaux spécifiques, ce qui perm souhaitées. Consultez la documentation de votre logiciel pour obtenir les informations sur les options de canal MIDI. Fonction d'apprentissage MIDI automatique De nombreuses applications sont maintenant équipées d'une fonc bouton/curseur/touche dans l'interface utilisateur de l'application pour la placer dans un mode "d'apprentissage". Il vous suffit ensuite d'accéder simplement au contrôleur sur votre pédalier FBV MkII pour que l'applicatio Par exemple. Propellerhead Reason et Ableton Live offrent ces fonctions pour la plupart de leurs paramètres, dont les touches de transport, les options de pistes, et même pour les synthés virtuels et les effets ! Pour les les contrôleurs du FBV MkII possèdent des commandes MIDI assignées que le logiciel puisse "apprendre". Ce qui est sympa avec cette fonction d'apprentissage MIDI Learn, vous n'avez qu'à configurer le contrôleur pour qu'il t ne fait qu'écouter et apprendre les informations reçues. Les paramètres de certaines applications nécessitent également un réglage spécifique de type de commutation "Switch Type" (Single, Toggle ou Momentary). Lisez le mod MIDI. Consultez les divers exemples qui suivent sur plusieurs applications audionumériques ! Réglez les contrôleurs du pédalier FBV MkII pour qu'il transmettent tous un message de CC MIDI différent. Pour confiqurer ces rég chargez le Preset "FBV-Default.fby" fourni et personnalisez-le. Affectation manuelle des contrôleurs MIDI Pour les applications qui n'offrent pas de fonction d'apprentissage MIDI. le processus devient plus manuel, et vous MIDI auprès du fabricant du logiciel. Vous saurez ainsi quelles sont les commandes et valeurs MIDI déià affectées aux différents paramètres dans le logiciel. La plupart du temps, les applications audionumériques utilisent Change pour les changements de Presets, et parfois des messages MMC ou Mackie pour les fonctions de transport. Avec la documentation de référence MIDI du fabricant en main, vous pouvez utiliser le logiciel FBV Control pour MIDI correspondant dans l'application. Consultez la documentation de votre logiciel MIDI/audionumérique pour de plus amples détails sur la gestion des données MIDI. 6•3 Mode d'emploi détaillé des pédaliers FBV MkII — Gesti pédalier FBV MkII Voici un tutoriel pas-à-pas sur la configuration de d'Ableton Live contrôlé par un pédalier FBV Shortboard ou Express MkII pour plusieurs fonctions. Dans cet exemple, nous utilisons Ableton Live version 8 Live (y compris la Version Live Gue vous avez pu recevoir avec votre processeur Line 6 !). Ableton offre également une version de démonstration gratuite téléchargeable de Live sur www.ableton.com/ downloads. Ce tutoriel vo d'autres logiciels MIDI/audionumériques. Ceci dit, les applications varient dans la gestion des informations MIDI. Consultez le mode d'emploi de votre logiciel ! Remarque : Dans cet exemple, nous utilisons un Mac®, mais le (sauf avis contraire). Configuration des contrôleurs du FBV La première étape, avant même de lancer Ableton Live, consiste à configurer des affectations MIDI pour les contrôleurs et pédales de votre FBV. Ableton Live, comm CC MIDI pour contrôler ses paramètres. Par conséquent, nous allons assigner les commandes de CC MIDI à notre contacteur et à notre pédale FBV avec le logiciel Line 6 FBV Control, puis nous allons les sauvegarder dans un Pr Line 6 FBV Control. • Allez dans File > Open et chargez le Preset "Blank.fbv". • Allez dans File > Save As et appelez le nouveau Preset "Live.fbv". Ableton Live possède une fonction d'apprentissage "MIDI Learn" pour la co automatique» en page 6•3 pour de plus amples détails). Cela signifie que peu importe la valeur de CC MIDI assigné à chaque contrôleur, dans la mesure où chaque contrôleur transmet une valeur de CC MIDI unique. Dans cet exe pouvez en faire de même sur votre pédalier FBV Shortboard ou Express MkII) : • Assignez les contacts A, B, C & D aux CC MIDI CC 001 à 004. • Réglez le Switch Mode des contacts A, B, C & D sur "Single", car nous voulons que à chaque fois. • Assignez les contrôleurs de pédale Wah et Vol aux CC MIDI 5 et 6. • Réglez le Port et le canal sur "1", pour transmettre toutes nos données MIDI au port de sortie FBV USB MIDI Out 1, canal 1. • Laissons le détaillé des pédaliers FBV MkII — Gestion des applications logicielles Le résultat devrait ressembler à cela dans la liste Control Properties : Une fois les réglages créés allez dans File > Save pour sauvegarder le Preset, Ensuite, nous devons configurer Ableton Live pour qu'il reçoive les commandes MIDI du FBV... Lancez Ableton Live, et allez dans Ableton Live > Preferences > MIDI/Sync page (Mac®) ou dans Options > Preferences > MIDI/Sync p is e peut du FBV. Il se peut que vous voviez également les autres périphériques MIDI installés sur votre ordinateur. Notez que ces noms de ports sont différents sous Mac OS® X. Windows® XP. Windows® 7 ou Windows Vista®, s premier port FBV MIDI Out pour le placer sur "On", et dé- sélectionnez tout autre bouton "On" des colonnes Track, Sync et Remote, comme indiqué ci- dessous. Ceci permet à Live de recevoir les commandes MIDI de port MIDI 1 sont indiqués FBV, et placez tout le comme entrées "Inputs" reste sur OFF disponibles dans Live Mac OS® X 6•5 Mode d'emploi détaillé des pédaliers FBV MkII — Gestion des applications logicielles II en va de même dans Windo Windows® XP Windows® 7 et Windows Vista® • Allez dans le menu Input dans la rangée supérieure de la fenêtre et sélectionnez le même périphérique FBV Port 1. Ceci permet à Live d'utiliser votre pédalier FBV comme périphériq sont listés différemment que vous soyez sous Mac® ou sous Windows®, alors choisissez le premier port USB MIDI FBV de la liste : Sélectionnez le premier port HBV dans le menu Input. Laissez les autres menus Control Surface, MIDI du FBV • Fermez la fenêtre Preferences - ceci termine la configuration des entrées MIDI. Assignation des contrôleurs du FBV Nous devons "assigner" les contrôleurs du FBV aux fonctions de Live. Live appelle ce processu (certaines applications l'appelle "MIDI Learn"). • Pour placer Live en mode MIDI Map, cliquez sur le bouton MIDI en haut à droite de l'écran de Live : • Certains contrôles de Live sont mis en évidence (en bleu, ici), comme réglages mis en évidence peuvent être commandés à distance par MIDI. 6•6 Mode d'emploi détaillé des pédaliers FBV MkII — Gestion des applications logicielles • Pour assigner le réglage mis en évidence dans Live, cliquez de allons affecter les touches Play. Stop et Record de Live aux contacteurs A, B & C du FBV... En haut de la fenêtre de Live, cliquez sur la touche Play Un texte en bas de Live indique qu'il attend le message du contrôleur MI a touche Play est maintenant affectée. Laissez le mode sur "Absolute" Vous pouvez également voir que la touche Play a maintenant un "1/1" pour indiquer qu'elle est affectée au canal MIDI 1, CC n° 1, ce que nous avons saisi MIDI, faites en de même pour les boutons Stop et Record, en leur assignant les contacts "B" et "C" du FBV. Les boutons de transport affichent les infos suivantes : 6•7 Mode d'emploi détaillé des pédaliers FBV MkII — Gestio pouvez également voir vos assignations. Notez que si vous souhaitez les supprimer, sélectionnez l'assignation dans la liste et cliquez sur la touche Suppr du clavier de votre ordinateur. • Appuyez à nouveau sur le bouton d Mapping. Appuyez maintenant sur les contacteurs au pied A, B et C du FBV pour les essayer. Live doit réagir en conséquence ! Répétez les étapes précédentes, et affectez le contacteur "D" à n'importe quel contacteur/interru Stop, avec chacun un mode de commutation de CC MIDI de type "Single". Dans certaines applications les fonctions Play/Stop sont regroupées sous un même bouton. Dans ce cas, vous pouvez modifier le mode de commutation du con Certaines applications répondent aux messages MMC ou Mackie à la place des messages de CC MIDI pour les fonctions de transport. Consultez le mode d'emploi de votre logiciel. Notez que rien ne vous empêche d'affecter le mêm MIDI/audionumérique. Le FBV contrôle alors tous ces paramètres en même temps. Ce qui est peut être ce que vous recherchez. Ou pas... Par exemple, il peut être un contacteur FBV aux touches de transport Play et Record, ce q fonctions. Assignation des pédales du FBV aux paramètres de Live Affectons les réglages de pédale du FBV. Les contrôleurs "Pédale Wah" et "Pédale Volume" FBV transmettent chacun un flux de données de CC MIDI, que vous pouv (un bouton ou un curseur, par exemple), pour le contrôler en temps réel. Commençons par assigner le contrôleur FBV Pedal Wah au Chorus de Live, paramètre Dry/ Wet. Ceci vous permet de modifier le mélange son non traité/son également d'enregistrer l'automation des variations d'effet en temps réel avec la pédale du FBV. Nous y reviendrons plus tard... • Sur le FBV, placez la pédale sur "Wah" (la Led Wah s'allume). Sinon, appuyez au maximum sur enregistrez une piste ou chargez un fichier audio dans une piste audio. • Chargez le Chorus en insertion sur la piste audio. Sélectionnez Effects>Chorus>Chorus dans le menu Live Devices et déposez le Chorus sur la piste au Gestion des applications logicielles Placez le Chorus sur votre piste Audio pour l'insérer. • Vous pouvez voir l'effet de Chorus s'afficher dans la fenêtre inférieure de Live. Placez Live en mode d'assignation MIDI (voir l pouvez voir les paramètres contrôlables par MIDI pour l'effet de Chorus. • Nous allons assigner le bouton Chorus Dry/Wet. Cliquez sur le bouton pour que Live attende la réception de la commande du contrôleur MIDI. Déplacez indique que le paramètre Dry/Wet ait été assigné : Cliquez sur le bouton Dry/Wet. Le texte du bas signifie que Live attend que vous appuyiez sur un contrôleur du FBV pour l'assigner. Le canal/CC MIDI est affiché. Le texte Pédale Wah du FBV au CC MIDI 5. le bouton de Mix du Chorus de Live est assigné au canal 1. CC 5. 6•9 Mode d'emploi détaillé des pédaliers FBV MkII — Gestion des applications logicielles Ouittez le mode d'assignation MIDI d mouvements de la pédale du FBV ! À vous ! Sélectionnez la pédale de volume du FBV de sorte que la Led "VOL" s'allume et assignez la pédale de volume à un autre paramètre de Live. Vous pouvez ensuite contrôler l'un ou l'aut (utilisez le contacteur de la pointe du pied). Utilisateurs du FBV Shortboard MkII : Si vous avez une pédale d'expression externe connectée, procédez comme suit pour contrôler un autre paramètre ! Contrôle MIDI d'un paramè Ableton Live vous permet d'assigner un contrôleur du FBV au contrôle d'un paramètre d'un Plug-In AU ou VST. Dans cet exemple, nous allons assigner la pédale Wah du FBV à la position de la pédale Wah du Plug-In Line 6 POD F Wah de POD Farm en temps réel ! Ces étapes sont identiques dans le Plug-In Line 6 POD GearBox, ou tout autre Plug-In AU ou VST. • Allumez la Led "WAH" du FBV, pour sélectionner la pédale de Wah. • Dans Live, enregistrez ou pour cet exemple. Voici la fenêtre "Arrangement" de Live : • Dans la fenêtre de navigateur des Plug-Ins de Live, sélectionnez votre Plug-In et déposez-le sur la piste audio. • Le module d'effets se charge dans le panneau i affiche l'option Configure. Ceci vous permet d'ajouter les paramètres de la fenêtre d'édition du Plug-In pour qu'ils soient accessibles à l'intérieur de la fenêtre d'affichage du module d'effet. 6•10 Mode d'emploi détaillé déployer la Cliquez sur Configure pour ajouter fenêtre de l'effet... un paramètre de Plug-In POD Farm à cet effet. Dans la fenêtre du Plug-In POD Farm, cliquez directement sur le bouton de position de Wah pour sélectionner s'affiche. • Suivez les mêmes étapes que dans les exemples précédents pour passer en mode de Mapping MIDI de Live, cliquez sur le paramètre du module d'effets, puis déplacez la pédale du FBV pour l'assigner. Dans cet exemp paramètre de position de la Wah. Quittez le mode de Mapping MIDI. Allez-y et cliquez sur Play dans Live et utilisez la pédale du FBV pour modifier le paramètre assigné. Vous pouvez également voir le paramètre varier dans l Farm. Attendez, il y a encore mieux à venir, alors ne bougez pas ! 6•11 Mode d'emploi détaillé des pédaliers FBV MkII — Gestion des applications logicielles Gestion del l'enregistrement des automations avec la pédale du FB audionumériques vous permettent également "d'enregistrer" les mouvements de la pédale en temps réel sous la forme d'une enveloppe d'automation sur la piste. Dans cet exemple, nous allons utiliser le Mapping de Wah de POD F FBV pour aiouter des plans de Wah sur notre piste de quitare. Certaines applications audionumériques sont différentes, alors consultez la documentation de votre logiciel audionumérique. Cet exemple devrait vous donner une Plug-In POD Farm (ou du Plug-In de votre choix) allons-y... • Dans la fenêtre d'arrangements de Live, veillez à ce que la piste audio ne soit pas armée en enregistrement (étant donné que nous souhaitons enregistrer uniquem voir le paramètre Wah du POD Farm sur la piste. Notez que pour l'instant, lorsque vous déplacez la pédale du FBV, une ligne d'enveloppe plate se déplace sur la piste. Désarmez l'enregistrement de la piste. Une fois le para audio de Live affiche le paramètre dans le sélecteur d'automation, et une ligne d'enveloppe. La ligne se déplace avec le mouvement de la pédale du FBV. • Revenez au début de la piste, cliquez sur la touche Record de Live e mouvements de la pédale sont enregistrés sur la piste. Vous pouvez voir des points d'édition de la courbe d'enveloppe ajoutés au fur et à mesure. • Arrêtez Live et lancez la lecture de la piste : vous pouvez entendre le je Annulez, ou zoomez et éditez les points d'enveloppe à la main, 6•12 Mode d'emploi détaillé des pédaliers FBV MkII — Gestion des applications logicielles GarageBand® d'Apple — Tutoriel d'utilisation avec le FBV MkII GarageB paramètres. Par conséquent, les contrôleurs MIDI du FBV MkII ne peuvent pas télécommander directement toutes les fonctions de GarageBand. Ceci dit, voici quelques assignations de pédale qui vous permettront de contrôler le plus, il y a des Plug-ins que vous pouvez installer sur votre Mac® qui vous permettent d'utiliser les contacteurs au pied du FBV pour contrôler les fonctions de transport de GarageBand. Pour configurer les pédales du FBV, Réglez la pédale Wah sur le CC 010. • Laissez la valeur de pédale de volume sur le CC MIDI 007. • Notez que les pédales sont également configurées pour transmettre sur le port USB MIDI Out 1. Les réglages devraient être le morceaux. Lorsque vous déplacez la pédale du FBV. réglée sur "Volume", elle doit modifier le volume de la piste sélectionnée, et lorsque la pédale est en position Wah, elle doit contrôler le panoramique de la piste. Si vou pouvez régler la pédale 2 sur le CC MIDI 010, utiliser la pédale de volume pour contrôler le volume de la piste, et la pédale 2 pour contrôler le panoramique de la piste. Afin de contrôler les fonctions de transport de Gar Garageband. Vous devez également utiliser l'application Line 6 FBV Control pour définir les contacteurs du FBV que vous souhaitez utiliser pour contrôler les fonctions de transport de GarageBand et régler leurs valeurs de permet pas directement la gestion des autres paramètres, mais vous le pouvez en téléchargeant d'autres applications permettant de gérer GarageBand par messages MIDI. GarageRemote est l'un de ces logiciels, et il est dispon configuré, lancez la fonction 'Listener' GarageRemote (désactivée par défaut) pour transmettre les ordres MIDI à GarageBand répond aux CC MIDI 007 et 010 pour le volume et le panoramique de la piste en cours. Vous pouvez u configurations de CC MIDI, et les sauvegarder sous la forme de Presets FBV que vous pouvez recharger quand vous le souhaitez. 6•13 Mode d'emploi détaillé des pédaliers FBV MkII — Gestion des applications logicielles Apple les pédales du pédalier Line 6 FBV MkII peuvent être utilisés pour déclencher les fonctions de transport de Logic, régler les Faders de mixage, les instruments virtuels, les paramètres de Plug-In et plus encore ! Voici les assez similaire avec des versions plus récentes de Logic). Réglages dans Line 6 FBV Control Lancez Line 6 FBV Control et chargez le Preset FBV-Default.fbv. • L'illustration ci-dessus montre les réglages du Preset FBV-Defau voyez uniquement la rangée des contacteurs A, B, C, D et de la pédale. Ce Preset affecte pour nous les commandes MIDI à tous les contrôleurs MIDI, puis les assigne dans Logic. • Notez que certains contacteurs au pied (B, C Machine Control. Celles-ci peuvent être configurées aux réglages de transport de Logic. Vous pouvez aussi configurer d'autres contrôleurs pour qu'ils transmettent les messages MMC pour contrôler les fonctions de transport Control, allez dans File > Save As et sauvegardez les réglages sous un nouveau Preset. Le nom "Logic.fbv" semble une bonne idée... Assignation des contrôleurs avec la fonction d'apprentissage MIDI de Logic Logic Pro est co ressemblent à des processeurs matériels avec de nombreux Faders, boutons et autres contrôleurs pour émuler une console de mixage analogique de grande taille. Les pédaliers Line 6 FBV MkII ne font pas partie des surfaces de assigner les contrôleurs des pédaliers FBV à la gestion des paramètres de Logic ou des Plug-Ins, grâce à la fonction d'apprentissage MIDI de Logic (MIDI Learn) ! Nous allons vous montrer comment assigner la pédale du FBV a piste. Vous pouvez ensuite assigner n'importe quel contrôleur de votre pédalier FBV à la télécommande des fonctions de Logic. Il est conseillé de lire la documentation sur les surfaces de contrôle dans le manuel de Logic a détaillé des pédaliers FBV MkII — Gestion des applications logicielles Pour commencer, voici une petite astuce pratique dans Logic... La zone de transport de Logic Pro vous indique lorsque vous recevez des données MIDI, av informations de transport et activez un contacteur ou bougez une pédale du FBV : les informations MIDI s'affichent. Dans cette illustration, nous avons déplacé la Wah au maximum : la zone MIDI In indique que Logic a recu s informations sont très utiles pour confirmer la réception par Logic des données MIDI du FBV, en particulier avec le détail de la commande MIDI et des valeurs sans avoir à revenir au logiciel Line 6 FBV Control ! Dans cet e POD Farm. Si vous n'avez pas le Pluq-In POD Farm, vous pouvez insérer un Pluq-In Logic ou Audio Units... • Assurez-vous que la pédale du FBV soit réglée sur "Pedal Wah" (la Led Wah du FBV doit être allumée). • Créez une pi audio pour utiliser votre Plug-In d'effet. Une quitare claire serait parfaite. • Cliquez sur une insertion d'effets de la piste Logic Audio et insérez le Plug-In POD Farm, changez un Preset Tone et ajoutez l'un des modèles l'intérieur de l'écran du traiet du signal pour afficher les menus d'édition de la Wah. Bouton de position de Wah. Plug-In POD Farm, fenêtre d'édition, effet de Wah • Cliquez directement sur le bouton de position de la Wah position de Wah. • Ensuite (avant de cliquer où que ce soit), allez dans Logic > Preferences > Control Surfaces, et sélectionnez Learn Assignment for "Wah - Position". • Comme vous pouvez le voir avec la commande "Learn As du Pluq-In POD Farm, car c'est celui qui a été sélectionné à la souris en dernier. 6•15 Mode d'emploi détaillé des pédaliers FBV MkII — Gestion des applications logicielles ASTUCE : Vous pouvez aussi utiliser le raccourci vous sélectionnez la commande "Learn Assignment...", vous lancez la fenêtre des assignations des contrôleurs de Logic, et un message vous informe que l'application attend que vous accédiez à votre contrôleur MIDI pour "app également une option élaborée "Expert View" avec plus d'options et vous permettant d'assigner manuellement vos contrôleurs MIDI. Consultez la documentation de Logic! La fenêtre simplifiée est parfaite pour assigner instant voir la fenêtre Controller Assignment recevoir et "apprendre" le message de contrôle MIDI (configuré pour transmettre un CC MIDI 11, avec une plage de valeurs de 0 - 127, dans le Preset FBV-Default sélectionné dans Line 6 Ouittez la fenêtre Controller Assignments et déplacez la pédale du FBV. Vous devriez voir le bouton Position à l'intérieur de la fenêtre du Plug-In GearBox se déplacer. Appuvez sur Play dans Logic pour écouter votre piste Notez que vous pouvez également configurer la piste audio pour enregistrer les données d'automation pour le Plug-In POD Farm, paramètres de position de Wah, et vous pouvez ainsi enregistrer le jeu à la Wah en temps réel. V quel autre paramètre de Logic : Faders de mixage, panoramiques, touches Solo, instruments virtuels, autres paramètres de Plug-In, etc. 6•16 Mode d'emploi détaillé des pédaliers FBV MkII — Gestion des applications logiciell de votre FBV pour qu'ils gèrent les fonctions de transport de Logic contrôle, vous devez configurer Logic pour "écouter" les commandes MMC affectées aux contacteurs de votre FBV... • Lancez Logic et allez dans Preferences Settings... en bas à droite de l'onglet the Sync : ceci affiche la fenêtre Song Settings. • Dans la section MIDI Machine Control (MMC), sélectionnez Listen to MMC Input. Notez que cette option est spécifique à chaque morce fichier Template de Logic avec ces réglages MMC. 6•17 Mode d'emploi détaillé des pédaliers FBV MkII — Gestion des applications logicielles Cakewalk SONAR™ — Tutoriel d'utilisation avec le FBV MkII Les contacteurs au pied déclencher de nombreuses fonctions de Cakewalk SONAR, régler les instruments virtuels, les paramètres de Plug- In et plus encore, grâce à la fonction ACT (Active Controller Technology) de SONAR ! Voici les instructions de être assez similaire avec des versions plus récentes de SONAR). Réglages dans Line 6 FBV Control Avant de lancer SONAR, connectez le FBV au port USB de votre ordinateur, lancez Line 6 FBV Control et chargez le Preset FBV-D Default avec un pédalier FBV Shortboard MkII. Avec le FBV Express MkII, vous voyez uniquement la rangée des contacteurs A, B, C, D et de la pédale. Ce Preset affecte pour nous les commandes MIDI à tous les contrôleurs MIDI Control, allez dans File > Save As et sauvegardez les réglages sous un nouveau Preset. Le nom "SONAR.fbv" semble une bonne idée.... • Quittez FBV Control. Configuration des périphériques MIDI de SONAR Afin de configurer SO MkII, vous devez sélectionner le périphérique dans le menu SONAR MIDI Device Settings. Veillez à ce que le FBV soit toujours connecté au port USB avant de lancer SONAR et allez dans SONAR Options/MIDI Devices et sélectionn d'entrée MIDI In. Sélectionnez OK. 6•18 Mode d'emploi détaillé des pédaliers FBV MkII — Gestion des applications logicielles Notez que si vous utilisez Windows® 7 ou Windows Vista®, le nom de vos ports de sorties MIDI peuv MkII MIDI Out". Utilisation du pédalier FBV MkII comme surface de contrôle dans SONAR SONAR possède sa propre fonction ACT MIDI Controller Plug-In, qui vous permet de facilement créer, personnaliser et sauvegarder les assi SONAR ACT est très puissante. Lisez la documentation de SONAR. Nous allons vous montrer comment créer vos affectations de contacteurs au pied ou de pédale du FBV. Ouvrez ou créez un nouveau projet dans SONAR, et procédez c • Dans le menu Controllers/Surfaces, cliquez sur "Add new Controller/Surface". Dans Controllers/ Surfaces, sélectionnez "ACT MIDI Controller", et dans Input Port sélectionnez le premier port de sortie FBV MIDI Out. Vous po doivent ressembler à ceci : • Fermez la fenêtre Controllers/Surfaces. • Ensuite, allez dans Views > Toolbars et sélectionnez la case Controllers/Surfaces, puis fermez la fenêtre. Ceci ajoute quelques options ACT à la barre Gestion des applications logicielles • Dans les options de barre d'outils ACT Controllers, cliquez sur Controllers/Surfaces Properties, à droite. • Dans la fenêtre ACT MIDI, sélectionnez le Preset Default dans le menu Pres paramètres de SONAR. Lorsque vous cliquez sur une fenêtre d'édition de Pluq-In ou d'instrument virtuel, les paramètres du Pluq- In/instrument disponibles dans la fenêtre ACT. Ceci dit, les contrôleurs du FBV ne sont pas en vous pouvez utiliser la fonction d'apprentissage MIDI (MIDI Learn). Fenêtre ACT MIDI. Preset Default sélectionné Utilisation de la fonction d'apprentissage MIDI SONAR ACT Voici comment assigner la pédale Wah du FBV pour co permettant de télécommander la Wah de GearBox en temps réel tout en écoutant le signal d'entrée ou le signal de la piste audio. La procédure d'assignation est la même pour affecter tous les boutons, touches, aux paramètres SONAR ACT MIDI Controller avec le Preset Default chargé, comme décrit ci-dessus. Laissez cette fenêtre ouverte où vous pouvez la voir. • Créez une piste audio dans le proiet SONAR, et enregistrez ou insérez un fichier audi Cliquez sur une insertion FX Bin Insert de la piste audio et insérez le Plug-In GearBox. • Dans la fenêtre du Plug-In GearBox, chargez un son Tone Preset, et cliquez sur l'effet de Wah. Vérifiez que l'effet soit actif et q détaillé des pédaliers FBV MkII — Gestion des applications logicielles Fenêtre d'édition de GearBox, effet de Wah • Vous devriez maintenant voir les nombreux paramètres du Plug-In GearBox dans les cellules de la fenêtre AC Banque 4 dans la rangée supérieure des cellules "Rotary", et le paramètre Wah - Position devrait s'afficher dans la zone du contrôleur rotatif (Rotary) 1. Le Preset Default est sélectionné... Dans l'onglet Controllers, sél Position du Plug-In GearBox s'affiche dans la zone Rotary 1. • Cliquez la cellule inférieure de la zone Rotary 1 et sélectionnez le mode "MIDI Learn". Le logiciel attend de recevoir une commande MIDI du pédalier FBV... • D signifiant que la commande MIDI a été "apprise", et que le contrôleur est affecté au paramètre. • Déplacez la pédale et vous devriez voir le gros bouton de position de Wah se déplacer dans la fenêtre du Pluq-In GearBox. Éc utiliser la fonction MIDI Learn et assigner d'autres contrôleurs du FBV MkII aux paramètres de Plug-in, ou d'instruments de SONAR. Lorsque vous avez terminé, saisissez un nouveau titre dans le champ Preset, en haut de la f d'assignation dans un Preset SONAR ACT. La fonction SONAR ACT offre d'autres fonctions très astucieuses pour la gestion du MIDI. Consultez la documentation d'aide de SONAR ! 6•21 Mode d'emploi détaillé des pédaliers FBV Mk Tutoriel d'utilisation avec le FBV MkII Bien sûr, les pédaliers FBV MkII n'offrent pas les notes et boutons du contrôleur clavier Line 6 KB37, pour jouer des instruments de Reason, enregistrer des pistes MIDI, etc. Ceci di deux), que vous pouvez utiliser pour déclencher et contrôler de nombreux paramètres de Reason ! Pour confiqurer un pédalier FBV pour cette utilisation, vous devez le confiqurer dans Reason comme "surface de contrôle MIDI g «génériques»...). Suivez ces étapes qui sont identiques dans Windows® ou dans Mac OS® X. sauf indication... • Dans la fenêtre Preferences. sélectionnez Keyboards et Control Surfaces. cliquez sur Add. puis sélectionnez dans Control Surface: Sélectionnez MIDI Control Surface dans la zone Model. Saisissez un nom pour le périphérique (nom qui s'affiche dans les menus des contrôleurs MIDI de Reason). Sélectionnez le port USB MIDI de réception pou que les noms de ports s'affichent différemment sous Mac® et sous Windows® - voir page 6•1). Cliquez sur OK lorsque vous avez terminé. • 6•22 Mode d'emploi détaillé des pédaliers FBV MkII — Gestion des applications logiciel Preferences si tous les réglages s'affichent comme suit : Consultez la section suivante pour assigner les contrôleurs MIDI du FBV aux paramètres de Reason. Configuration des contrôleurs MIDI du FBV avec apprentissage Remot qui permet à Reason "d'apprendre" les messages MIDI en provenance de votre contrôleur MIDI et qui sont instantanément assignés aux paramètres de Reason. Vous pouvez utiliser les options Remote Override pour votre pédalier générique. Pour commencer, vérifiez que les contacteurs et la pédale du FBV soient configurés pour transmettre les messages de CC MIDI sur le canal MIDI sélectionné dans la fenêtre de contrôleur MIDI générique. Fermez Reas Lorsque le Preset FBV-Default est chargé, vous pouvez voir que le contrôleur Pedal Vol du FBV est prêt à transmettre un message MIDI de CC 007. Notez que la pédale de volume est réglée pour transmettre ses commandes sur le sélectionné dans le menu Reason Generic Controller pour que Reason reçoive les ordres MIDI. Quittez FBV Control. Utilisons la pédale pour gérer un paramètre de Reason. • Assurez-vous que la pédale du FBV soit réglée en vol projets Reason. Cliquez avec le bouton droit de la souris (Windows) ou faites un Ctrl-clic (Mac) sur n'importe quel bouton ou curseur de Reason que vous souhaitez contrôler avec la pédale. Sélectionnez le bouton FREQ de l' MkII — Gestion des applications logicielles Cliquez avec le bouton droit de la souris directement sur le bouton que vous souhaitez contrôler... Sélectionnez ensuite Edit Remote Override Mapping... • Dans la fenêtre, sélect message de CC MIDI en provenance de la surface de contrôle (le FBV). Déplacez la pédale du FBV et vous devriez voir la zone Control Surface Active recevoir un signal MIDI. Ensuite, les champs Control Surface et Control pre comme indiqué. Cliquez sur OK. • Ca y est ! Si vous déplacez la pédale, vous devriez voir le bouton sélectionné se déplacer. Vous pouvez suivre les mêmes étapes et assigner de nombreux contrôleurs FBV directement à n'impor Remote Override offre d'autres fonctions - consultez l'aide de Reason pour optimiser l'utilisation de vos contrôleurs MIDI Line 6 ! 6•24 Mode d'emploi détaillé des pédaliers FBV MkII — Gestion des applications logicielles tutoriel pas-à-pas pour configurer un FBV Shortboard ou un Express MkII afin de contrôler les fonctions de transport de Digidesign Pro Tools LE 8 (ces étapes sont identiques avec d'autres versions de Pro Tools). La configu pas évidente, mais reste simple une fois que vous savez quoi faire. Il peut être très utile de pouvoir contrôler les fonctions de transport au pied pour l'enregistrement et les Punch-ins ! Remarque : Les étapes suivantes s d'indication contraire. Configuration des contrôleurs du FBV La première étape, avant même de lancer Pro Tools, consiste à configurer des affectations MIDI pour les contrôleurs et pédales de votre FBV. Pro Tools utilise le conséquent, nous allons assigner les commandes MMC aux contacteurs du FBV dans Line 6 FBV Control, puis nous allons les sauvegarder dans un Preset FBV. On y va... • Connectez le FBV MkII à votre ordinateur et lancez Line 6 • Allez dans File > Save As et appelez le nouveau Preset "PT-Transport.fbv". Dans cet exemple, nous allons confiqurer plusieurs contrôleurs FBV comme suit (vous pouvez en faire de même sur votre pédalier FBV Shortboard ou valeur du contacteur A sur "Play". • Réglez la valeur du contacteur B sur "Stop" • Réglez la valeur du contacteur C sur "Record Punch (Pro Tools)" • Réglez la valeur du contacteur D sur "Rewind". Notez que pour la fonction fonctionnement différent : • "Single" lance le retour en arrière à chaque pression sur le contacteur au pied, et continue de rembobiner. • "Momentary" lance le retour en arrière à chaque pression sur le contacteur au pied, entre le rembobinage et l'arrêt à chaque pression sur le contacteur. • Vous pouvez aussi assigner la valeur d'avance rapide "Fast Forward" à l'un de ces contacteurs (ou à un autre dans le cas du Shortboard). Ceci dit, note 1. Car nous tes port Paus Paus Paus and Divident Surver and we die surver and the sorties surver "1", car nous voulons transmettre toutes les données MIDI aur le port FBV USB MIDI 1, canal 1, • Tous les autres réglages du FBV MkII — Gestion des applications logicielles Le résultat devrait ressembler à ceci : • Lorsque vous avez terminé, sauvegardez, quittez Line 6 FBV Connecté à votre ordinateur. Configuration de Pro Tools LE pour les pédal réglages dans Pro Tools pour qu'il réagisse aux messages MMC du pédalier FBV MkII. Lancez Pro Tools et ouvrez ou créer une nouvelle session, puis faites les réglages suivants... • Allez dans le menu Setup et sélectionnez P Control et réglez comme suit : • Pour MIDI Machine Control (Master) - activez la case Enable, cliquez sur le menu de droite et dans le menu "Predefined", sélectionnez le pédalier FBV MkII connecté, et réglez la valeur ID s (Slave) - activez la case Enable, et laissez la valeur ID sur 126. • Quittez la fenêtre Peripherals. 6•26 Mode d'emploi détaillé des pédaliers FBV MkII — Gestion des applications logicielles Nous devons ensuite accéder au Transport, sélectionnez "Pro Tools". Dans Pro Tools - sous-menu Online, sélectionnez "MMC", ...C'est tout ! Appuvez sur les contacteurs au pied A, B, C & D du FBV : il doivent contrôler les fonctions de transport de Pro To applications logicielles Steinberg Cubase® — Tutoriel d'utilisation avec le FBV MkII Les pédaliers Line 6 FBV MkII peuvent contrôler de nombreux paramètres de Cubase, ce qui comprend les fonctions de transport, les paramèt MkII avec Steinberg Cubase® 4 pour Windows®. Ceci dit, les procédures devraient être très similaires avec les versions plus récentes de Cubase et de Nuendo® sous Windows® et Mac®. Réglages dans Line 6 FBV Control Avant de lancez Line 6 FBV Control et chargez le Preset FBV-Default.fbv. • L'illustration ci-dessus montre les réglages du Preset FBV-Default avec un pédalier FBV Shortboard MkII. Avec le FBV Express MkII, vous voyez uniquement la nous les commandes MIDI à tous les contrôleurs MIDI, puis les assigne dans Cubase. • Les étapes ci-dessus assignent des commandes MIDI aux contrôleurs MIDI de sorte que nous puissions les assigner aux fonctions de Cubase. nessages MMC (MIDI Machine Control) pour contrôler les fonctions de transport de Cubase, et des messages de CC MIDI pour déclencher d'autres fonctions de Cubase. • Si vous modifiez les réglages dans FBV Control, allez dans

Le nom "Cubase.fbv"semble une bonne idée... • Ouittez FBV Control. Configuration des ports MIDI de Cubase Étant donné que vous utilisez le pédalier FBV MkII comme contrôleur MIDI. vous devez l'exclure du réglage de port MI l'une de vos pistes MIDI, la piste ne reçoit pas de signaux du pédalier FBV et n'enregistre pas les données de contrôleur MIDI dans la piste. Pour configurer ce réglage, allez dans la fenêtre Devices > Device Setup de Cuba transmettre sur le port FBV USB MIDI Out 1, nous pouvons sélectionner le premier port MIDI FBV dans Cubase, et dé-sélectionner les ports MIDI FBV 2, 3 & 4. 6•28 Mode d'emploi détaillé des pédaliers FBV MkII — Gestion des a Inputs" sur tous les ports USB MIDI FBV Sélectionnez le premier port MIDI USB FBV, et dé- sélectionnez les ports FBV 2, 3, & 4 Notez qu'étant donné que nous utilisons Windows® XP dans cet exemple, les ports MIDI FBV s'affi Windows® 7, Windows Vista® ou Mac OS® X (voir page 6•1). Gestion des paramètres de Cubase Cubase est compatible avec l'utilisation de plusieurs surfaces de contrôle MIDI, qui ressemblent à des processeurs matériels avec de console de mixage analogique de grande taille. Les pédaliers Line 6 FBV MkII ne font pas partie des surfaces de contrôle gérées directement par Cubase. Ceci dit, vous pouvez facilement assigner les contrôleurs des pédalier configurant votre pédalier FBV MkII comme contrôleur "Générique". Allez dans le menu de Cubase Devices > Device Setup... • Si vous ne vovez pas "Generic Remote Devices de gauche, cliquez sur "+" en haut à gauche de la fenê pour l'aiouter. Sélectionnez Generic Remote Sélectionnez le premier port USB MIDI 6•29 Mode d'emploi détaillé des pédaliers FBV MkII — Gestion des applications logicielles • Dans la zone supérieure droite vous pouvez voir façon la plus simple consiste à utiliser la fonction Learn. Par exemple, pour assigner le "Fader 1" en haut de la liste à la pédale de volume du FBV : • Assurez-vous que la pédale du FBV soit réglée sur Pedal Vol (la Led " directement sur nom de contrôle "Fader 1" en haut à droite de la fenêtre. • Déplacez la pédale du FBV. • Appuyez sur Learn à droite. • Vous devriez voir le canal MIDI et d'autres réglages dans la rangée Fader 1 changer, ce er transmis et "appris" (dans ce cas le CC MIDI 011, sur le port MIDI 1, canal 1, selon les réglages de Line 6 FBV Control). • Regardez la voie de la piste 1 - vous devriez voir le Fader répondre aux mouvements de la péda d'autres contrôleurs en les assignant à d'autres paramètres de Cubase dans la liste. • Notez que vous devez assigner des pédales à la gestion des boutons, curseurs et Faders de Cubase, et des contacteurs aux commutateurs d recevoir des messages de type CC MIDI, alors assurez-vous que les pédales et contacteurs du FBV transmettent ce type de messages MIDI, dans le logiciel Line 6 FBV Control. La zone inférieure droite vous permet également d' pistes 1 - 16. Il est également possible de personnaliser ces listes de paramètres génériques avec les options de la fenêtre. Consultez la documentation de Cubase Transport Control Cubase permet la gestion par MIDI de ses Control Slave, ce qui signifie qu'il répond aux commandes MMC d'un contrôleur sélectionné. Étant donné que nous avons assigné des commandes MMC à plusieurs contacteurs au pied du FBV dans le logiciel FBV Control, tout ce q réagisse aux commandes MMC transmises par votre pédalier FBV MkII. Allez dans le menu Transport de Cubase et sélectionnez Proiect Synchronization Setup... 6•30 Mode d'emploi détaillé des pédaliers FBV MkII — Gestion des ap Sélectionnez le premier port MIDI USB FBV MIDI en entrée MIDI. Cliquez sur OK et quittez la fenêtre. Essayez les contacteurs de votre FBV assignés aux commandes MMC, et vous devriez voir Cubase réagir en conséquence. Avec prêt à utiliser votre pédalier Line 6 FBV MkII comme contrôleur USB MIDI. La plupart des applications audionumériques du marché qui permettent la commande par MIDI fonctionnent de façon similaire. Le chapitre suivant vous Line 6 ! 6•31 Mode d'emploi détaillé des pédaliers FBV MkII — Références Références Nous avons ajouté un chapitre de références pour répondre aux dernières questions que vous posur riex avoir lu les chapitres précédents (o réponses immédiatement !). Nous avons ajouté des Questions & Réponses, des astuces de diagnostique, et d'autres infos. Il est conseillé de lire les autres chapitres aussi ! Questions & Réponses Q & R Générales Qu'est-ce qu connecteurs "RJ- 45" pour la connexion aux amplis et POD Line 6. Nous n'avons pas inventé le nom. Ce sont les mêmes câbles qui sont utilisés pour les réseaux informatiques Ethernet. Si vous avez besoin de remplacer un câbl Dites-leur que vous avez besoin d'un câble réseau standard "Cat. 5" : Ils penseront que vous savez exactement de quoi vous parlez. J'ai entendu dire que je peux utiliser mon pédalier FBV MkII avec Line 6 Monkey et mettre à entendu ! Connectez le Spider IV au FBV avec le RJ-45, et le FBV à votre ordinateur par USB, et lancez Line 6 Monkey. Vous serez connecté au serveur de Line 6 qui vous conseillera toutes les mises à jour requises pour le S sur le site FBV MkII Online Help. Qu'est-ce que le "Firmware" ou la mémoire "Flash" du FBV et comment puis-je la mettre à jour ? Vous pouvez considérer le Firmware du FBV MkII comme le "logiciel" permanent à l'intérieur du ie substructions et les réglages du pédalier. Il est conseillé de lancer Line 6 Monkey de temps en temps en temps en temps en temps et de le laisser installer les mises à jour de mémoire Flash recommandées pour que votre p d'un câble USB spécial avec le FBV ? Non. N'importe quel câble USB standard fera l'affaire, comme ceux que vous utilisez entre votre ordinateur et les périphériques USB externes. Pas besoin de dépenser une fortune dans les connecter mon FBV MkII à un concentrateur (Hub) USB ? Oui, mais uniquement si le Hub est auto-alimenté (c'est-à-dire avec sa propre alimentation secteur, et non, alimenté par le port USB de l'ordinateur). Ceci dit, vous ob directement à un port de l'ordinateur. Où est le CD d'installation de mon pédalier FBV MkII ? Vous n'avez pas besoin de pilote pour le FBV MkII. Connectez-le directement au port USB de votre ordinateur Mac® ou Windows® (vo fonctionnent avec le FBV peuvent être téléchargés sur le site line6.com/software, ou en utilisant Line 6 Monkey, O & R USB/MIDI J'ai déià installé mon FBV, mais lorsque ie le connecte à un autre port USB, comment se fait-i cordinateurs Windows® : ils ont besoin d'installer un périphérique USB la première fois que vous l'installez sur un port USB différent (voir «Mise en œuvre» en page 1•1). Lancez l'installation si vous le souhaitez par la p connectez au port USB. 7•1 Mode d'emploi détaillé des pédaliers FBV MkII — Références Si le FBV MkII est un périphérique MIDI, pourquoi n'a-t-il pas de connecteurs DIN à 5 broches ? Le FBV MkII réalise toutes les communica une application MIDI ou audionumérique, vous pouvez sélectionner n'importe lequel des ports de sortie USB MIDI du FBV pour recevoir les données MIDI. Pas de câbles dans tous les sens ! Puis-je utiliser le FBV MkII pour con de POD Farm n'est pas gérable par MIDI, il n'est pas possible de le contrôler directement avec le FBV. Ceci dit, lorsque vous utilisez le Plug-In POD Farm à l'intérieur d'une application audionumérique hôte, vous pouvez co et enregistrer les automations. Par conséquent, il est également possible de contrôler les paramètres du Plug-In POD Farm de cette facon. Consultez la section «Ableton Live - Tutoriel de configuration du pédalier FBV MkII» ersion Mullaudionumérique. La nouvelle version de POD Farm™ 2 en version Plug-In et autonome est compatible avec le contrôle MIDI par les pédaliers MIDI FBV MkII (voir «FBV™ MkII et POD Farm™ 2 Line 6» en page 4•1) Mon lo données SysEx pour contrôler certaines fonctions. Puis-ie personnaliser et transmettre des données SysEx avec FBV MkII ? Les pédaliers FBV MkII peuvent transmettre des messages MMC (MIDI Machine Control), ce qui est un typ permet pas de saisir manuellement ce type de données ou d'importer/exporter des données SysEx MIDI. Je ne vois pas mon pédalier FBV MkII dans la liste des périphériques MIDI. Il y a de fortes chances pour que vous ayez lan USB du FBV à votre ordinateur. Quittez toutes les applications, vérifiez que le FBV soit connecté et lancez à nouveau l'application. Essayez également de vous connecter directement aux ports USB de l'ordinateur, sans passe mon ordinateur sans automatiquement remplacer les réglages sauvegardés dans mon pédalier FBV ? Lorsque vous utilisez le logiciel Line 6 FBV Control, les modifications apportées dans le logiciel sont instantanément transmis réglages du FBV. Mais vous pouvez déconnecter le câble USB du FBV et utiliser le logiciel Line 6 FBV Control si vous souhaitez éditer et sauvegarder un fichier de Preset FBV. Quand vous le souhaitez, connectez à nouveau le dans votre pédalier FBV. J'ai un ami qui a aussi un FBV MkII. Peut-on partager les Presets ? Bien sûr ! Vous pouvez créer, éditer et sauvegarder vos propres Presets FBV à l'aide du logiciel gratuit Line 6 FBV Control, et p sont également compatibles, même entre un pédalier Shortboard MkII et un pédalier Express MkII (les réglages du Shortboard qui ne s'appliquent pas au pédalier Express sont simplement ignorés). Diagnostic Vous rencontrez de de votre pédalier FBV MkII. Utilisation avec ampli/POD Line 6 Je n'arrive pas à placer mon pédalier FBV sous tension lorsqu'il est connecté à mon ampli/POD Line 6. Les pédaliers FBV MkII sont alimentés par le câble RJ-45 r câble RJ-45 ne soit pas correctement connecté entre les deux équipements (poussez la fiche jusqu'à ce que vous entendiez un "clic"), ou bien le câble 7•2 Mode d'emploi détaillé des pédaliers FBV MkII — Références est mauva alimenter Ie pédalier FBV ! Le pédalier FBV ne contrôle rien sur mon ampli/POD Line 6. Les pédaliers FBV MkII doivent être connectés de facon correcte à l'ampli/POD à l'aide d'un câble réseau RJ-45 (poussez la fiche jusqu' Sont: • Connectez le FBV avant de placer l'ampli/POD sous tension. Si vous connectez le FBV à l'ampli Line 6 ou au POD après les avoir places-les hors tension, puis à nouveau sous tension. Ceci devrait initialiser correcte qu'un câble USB est connecté au FBV, il passe en mode "USB", ce qui prend la priorité sur les communications avec les équipements connectés par le câble réseau RJ-45. Déconnectez le câble USB pour quitter le mode USB. • La uniquement les modèles du son Tone sélectionné (Tone 1 ou Tone 2). Également, chaque Preset du POD X3 possède ses propres réglages d'affectation de pédale qui déterminent la gestion des sons Tone 1 & Tone 2. Mon pédalier F mon POD X3. Chaque Preset POD X3 vous permet d'éditer les réglages de la pédale, de les éditer et de les sauvegarder séparément. Allez dans le menu système du POD X3 pour configurer ces réglages de pédale pour le Preset co pédalier Shortboard contrôle différentes fonctions selon le Preset chargé dans mon POD X3 ? Chaque Preset du POD X3 permet d'éditer, utiliser et sauvegarder le contacteur au pied FUNC 1 du Shortboard de facon différente. A pour définir le fonctionnement du contacteur Func 1 dans le Preset courant. Gestion USB/MIDI Le pédalier FBV ne se place pas sous tension lors de la connexion à mon ordinateur. Le pédalier FBV MkII recoit l'alimentation du connexion du câble USB des deux côtés. Il est conseillé de connecter le câble USB directement à un port USB de l'ordinateur, sans passer par un Hub (concentrateur). Vous pouvez également essayer un câble USB différent pour détecte pas mon pédalier FBV MkII. Veillez à ce que le FBV soit correctement connecté au port USB de l'ordinateur et alimenté avant de lancer Line 6 Monkey. • Windows® uniquement : Veillez à quitter l'application Line 6 FB avant de lancer Line 6 Monkey. Le pilote USB Windows® ne permet pas à plus d'une application de partager le même port MIDI en même temps (et Monkey a besoin d'utiliser plusieurs ports MIDI). Le logiciel Line 6 FBV ne détec vérifiez les connexions du FBV. Contrôlez sa mise sous tension. Voici quelques solutions possibles : • Vérifiez que vous utilisez la dernière version de mémoire Flash. Connectez le FBV à votre ordinateur et lancez Line 6 M Elash la plus récente ou si vous pouvez télécharger d'autres mises à jour pour 7∙3 Mode d'emploi détaillé des pédaliers FBV. Il est vivement conseillé d'installer la mémoire Flash et les mises à jour de l'application FBV pas à plus d'une application de partager le même port MIDI en même temps. Si le logiciel Line 6 FBV Control tourne, et/ou plus d'une application MIDI/audionumérique, fermez-les et gardez une application ouverte qui utilise «Communication des ports MIDI sous Windows®» en page 6•1. • Mode de veille de Windows® 7 ou Windows Vista® : Il n'est pas conseillé de quitter Windows® en utilisant le mode de veille lorsque le logiciel Line 6 FBV Control intrinsèques du pilote USB de Windows®, certains périphériques USB (comme le pédalier FBV) ne fonctionnent pas correctement après la phase de mise en veille, ce qui a pour conséquence que l'applications ne reconnaît pas le reconnecter le câble USB du FBV. Mon application MIDI/audionumérique ne me laisse pas activer les ports MIDI USB du FBV. Commencez par vérifier la connexion et l'alimentation du FBV avant de lancer votre application MIDI/a uestion précédente sur le pilote USB Windows® (vous risquez d'avoir à désactiver l'utilisation des ports MIDI FBV sur les autres applications, ou fermer le logiciel FBV Control). Consultez également la documentation de vot facon dont elles sélectionnent et activent les périphériques MIDI. Mon logiciel MIDI/audionumérique indique que les ports USB MIDI du FBV sont correctement activés, mais le logiciel ne recoit touiours pas les commandes MID avant de lancer votre application MIDI/audionumérique. Il se peut que vous ayez à réaliser certains réglages dans votre application MIDI/audionumérique pour recevoir les données MIDI du FBV. Consultez la documentation de applications logicielles» en page 6•1. Certains logiciels audionumériques nécessitent des configurations spéciales pour la gestion des "surfaces de contrôleurs MIDI", qui peuvent être différentes des réglages MIDI de récep Ouelques points à contrôler : • Les données de chaque contacteur et de chaque pédale du FBV peuvent être transmises sur l'un des quatre ports MIDI (ports de sortie FBV MIDI Out 1 à 4). De plus, chaque contrôleur peut être sélectionné. Vous pouvez voir (et modifier) ces réglages de port et de canal dans le logiciel FBV Control. Vérifiez que votre application MIDI/audionumérique soit configurée pour recevoir les données de contrôle MIDI sur l FBV transmette les données MIDI adaptées ? Certaines applications audionumériques utilisent les commandes de CC MIDI pour accéder à leurs paramètres. Certaines utilisent les messages de MIDI Machine Control (MMC) ou les co De plus, certaines applications MIDI/audionumériques possèdent des commandes MIDI "fixes" assignées à leurs paramètres accessibles. La seule facon de répondre à cette question consiste à consulter la documentation du fabri utilisateurs du logiciel. 7•4 Mode d'emploi détaillé des pédaliers FBV MkII — Références Ressources en ligne À la recherche de plus amples informations ? Cliquez tout simplement... • Vous recherchez de l'aide supplémentair FBV Online Support • Pour en savoir plus sur les fonctions de contrôle par MIDI de POD Farm 2 en version Plug-In & autonome, consultez les modes d'emploi détaillés depuis la source officielle de POD Farm Line 6 : Aide en l trouverez les dernières versions des modes d'emploi des produits Line 6 en téléchargement sur le site suivant : Line 6 Product Manuals • Pour l'assistance technique, sélectionnez l'une des nombreuses options données sur la Line 6 Support • À la recherche d'autres matos Line 6, ou à la recherche des derniers accessoires disponibles ? Consultez le site d'achat en ligne de Line 6 Online Store • Venez rejoindre la communauté Line 6 sur la page d POD Farm. • Des boucles gratuites pour GarageBand®. Acid®. Reason® et plus encore. • Des cours de quitare gratuits avec les Pros des studio de LA. • Des informations sur les concours et les offres spéciales. • Des accès au iour logicielles et plus encore. Line 6 Community 7•5 Page 5 Pédaliers FBV™ MkII Guide d'utilisation détaillé Utilisation des pédaliers FBV Shortboard™ MkII et FBV Express™ MkII avec le processeur Line 6 POD® X3, POD Farm des pédaliers FBV MkII — Table des matières Table des matières Mise en œuvre...........................................................................................1•1 Pédaliers FBV MkII et amplificateurs Line 6 Spider® IV ou Spider Valve™ MkII....... 1•1 Mise à jour et enregistrement avec Line 6 Monkey........................................................ 1•1 Installation de l'application Line 6 FBV Control........................................................... 1•3 Connexion du FBV MkII à votre POD® X3.................................................................... 1•5 Connexion du FBV MkII à l'ordinateur.......................................................................... 1•5 Calibrage de la pédale FBV............................................................................................. 1•7 Pédale d'expression.......................................................................................................... 1•8 FBV™ MkII et POD® X3 .........................................................................2•1 Mise en œuvre rapide...................................................................................................... 2•1 Chargement des Presets utilisateur.................................................................................. 2•1 Contrôle des effets et plus encore.................................................................................... 2•3 Configuration système du POD X3 — Réglages de pédale............................................. 2•4 Utilisation des pédales avec les sons Tone 1 et Tone 2................................................... 2•7 Gestion des Presets à doubles sons (Dual Tone)............................................................. 2•8 L'application Line 6 FBV Control . .........................................................3•1 Quels sont les avantages ? . ............................................................................................ 3•1 Interface graphique utilisateur......................................................................................... 3•1 Fonctionnement des contacteurs au pied........................................................................ 3•5 Fonctionnement des Leds de contacteurs au pied........................................................... 3•6 Fonctionnement des pédales........................................................................................... 3•7 Ouverture et sauvegarde des Presets FBV........................................................................ 3•7 Préférences....................................................................................................................... 3•9 Fenêtre 'About Line 6 FBV Control Application'........................................................ 3•10 L'écran LCD du pédalier FBV Shortboard MkII........................................................... 3•10 FBV™ MkII et POD Farm™ 2 Line 6.....................................................4•1 Qu'est-ce que le POD Farm 2 ?........................................................................................ 4•1 À propos des ports et canaux USB MIDI........................................................................ 4•1 Affectations MIDI pré-configurées de POD Farm 2........................................................ 4•3 Presets de contrôle du "POD Farm 2" par le pédalier FBV MkII.................................... 4•3 Application autonome POD Farm 2 - Configuration des entrées MIDI........................ 4•7 Plug-In POD Farm 2 - Configuration des entrées MIDI................................................. 4•8 Fenêtre des affectations MIDI de POD Farm 2............................................................. 4•10 Fonction d'apprentissage MIDI Learn de POD Farm 2................................................. 4•10 Mode d'emploi détaillé des pédaliers FBV MkII — Table des matières FBV™ MkII avec Line 6 GearBox™ . ..................................................5•1 Qu'est-ce que GearBox ?.................................................................................................. 5•1 Connectez-vous............................................................................................................... 5•1 Personnalisez les contrôles de GearBox........................................................................... 5•4 FBV™ MkII et applications logicielles.....................................................6•1 À propos des ports et canaux USB MIDI....................................................................... 6•1 Fonction d'apprentissage MIDI automatique...................................................... 6•3 Affectation manuelle des contrôleurs MIDI........................................................ 6•3 Ableton Live - Tutoriel de configuration du pédalier FBV MkII.................................... 6•4 GarageBand® d'Apple — Tutoriel d'utilisation avec le FBV MkII.............................. 6•13 Apple Logic® — Tutoriel d'utilisation avec le FBV MkII .......................................... 6•14 Cakewalk SONAR™ — Tutoriel d'utilisation avec le FBV MkII .............................. 6•18 Propellerhead Reason® — Tutoriel d'utilisation avec le FBV MkII............................ 6•22 Transports de Pro Tools® LE — Tutoriel d'utilisation avec le FBV MkII.................... 6•25 Steinberg Cubase® — Tutoriel d'utilisation avec le FBV MkII..................................... 6•28 Références.................................................................................................7•1 Questions & Réponses..................................................................................................... 7•1 Diagnostic........................................................................................................................ 7•2 Ressources en ligne.......................................................................................................... 7•5 Line 6, FBV, FBV Shortboard, FBV Express, POD, POD Studio, TonePort, GuitarPort, POD Farm, Spider, Spider Valve, Line 6 Monkey et GearBox sont des marques déposées de Line 6, Inc. Tous les autres noms de produits, de marques et d'artistes sont la propriété de ces personnes ou sociétés. Ces personnes ou sociétés ne sont en aucun cas l Inc. Mode d'emploi détaillé des pédaliers FBV MkII — Mise en œuvre Mise en œuvre Merci d'avoir choisi le pédalier FBV ShortboardTM MkII : vous pouvez maintenant commander au pied de nombreux produits Line 6, et de nombreus document vous indique comment configurer et utiliser votre pédalier FBV™ MkII avec le POD® X3, le POD® X3, le POD® X3 Pro, le logiciel Line 6 POD Farm™ 2, GearBox™, et d'autres applications d'enregistrement audionumérique X3. GearBox ou logiciel MIDI/audionumérique de facon optimisée et pour le fonctionnement des contacteurs et pédales du FBV, commencez par consulter les informations des modes d'emploi de ces produits. Vous trouverez d'autr avec le FBV. Vous pouvez également télécharger les modes d'emploi sur le site de Line 6 à la page . Pédaliers FBV MkII et amplificateurs Line 6 Spider® IV ou Spider Valve™ MkII Les pédaliers Line 6 FBV MkII ont été créés nouveaux Line 6 Spider IV et Spider Valve MkII, ce qui vous permet de gérer au pied de nombreuses fonctions comme le Quick Loop, la sélection des Presets, les paramètres d'ampli et d'effets, etc. ! L'utilisation des pédali Mode d'emploi détaillé du Spider IV ou Spider Valve MkII, disponible en téléchargement sur le site de Line 6 . Mise à jour et enregistrement avec Line 6 Monkey Vous savez peut-être déjà comment mettre à jour et enregistrer déjà fait !), mais si cela n'est pas le cas, le moment est venu ! C'est très simple : lancez Line 6 Monkey sur un ordinateur connecté à Internet. Line 6 Monkey est le logiciel de mise à jour intelligent installé par Line 6 la page www.line6.com/monkey/. Une fois que vous avez installé Line 6 Monkey, connectez votre pédalier FBV MkII au port USB de votre ordinateur (et déconnectez tous vos autres équipements USB Line 6, pour que Line 6 Monkey toutes les autres applications MIDI/audionumériques ouvertes. Avec la connexion Internet de votre ordinateur active, suivez les étapes suivantes pour lancer Line 6 Monkey... • Sur Mac®, allez dans Applications > Line 6 > L Line 6 > Tools > Line 6 Monkey Compte enregistré (Login) Vous devez utiliser un compte enregistré pour que Line 6 Monkey communique avec le serveur de Line 6 et vous fournisse les mises à jour adaptées à vos produits. C'es - Mise en œuvre • Si vous avez déjà un compte Line 6, saisissez votre nom d'utilisateur (User Name) et mot de passe (Password) en haut de la fenêtre de Monkey. • Si vous n'avez pas encore de compte, cliquez sur le bouton d votre pédalier FBV L'enregistrement de votre produit Line 6 est nécessaire pour bénéficier des mises à jour et de certaines autorisations produit. Cette procédure vous permet également de bénéficier de la garantie et nous ou pour toute autre amélioration du produit ! Si vous ne l'avez pas encore fait, l'écran vous demandera d'enregistrer le pédalier FBV MkII connecté. Cliquez simplement sur Register et remplissez les champs de la page Web. jour Lorsque Line 6 Monkey se lance, il détecte automatiquement votre pédalier FBV MkII connecté. Dans la page des mises à jour Sup.dates de Line 6 Monkey, si vous voyez le symbole , sélectionnez l'élément dans la liste, c l'installer. Les éléments de la fenêtre Sup.dates avec le signe, ne nécessitent aucune action. Si vous prévoyez de connecter votre pédalier FBV à votre ordinateur, laissez Monkey télécharger l'application Line 6 FBV Contro colonne de droite vous indique les numéros de version de tous les éléments installés, ainsi que les mises à jour disponibles. Cliquez sur n'importe quel élément de la liste Sup dates et lisez sa description dans la zone He numéro de série unique ESN (Electronic Serial Number), que vous devez utiliser en cas de réparation ou pour l'enregistrement. L'application Monkey vous offre la méthode la plus simple pour conserver vos équipements et appl Mise en œuvre Mise à jour de la mémoire Flash Si Monkey vous indique qu'il y a une nouvelle mémoire Flash disponible, vous devez l'installer pour bénéficier des meilleures performances et de la meilleure compatibilité avec - Quittez toute application MIDI/audionumérique Line 6 ou autre qui utilise votre pédalier. • Veillez à ne pas appuyer sur les contacteurs, à ne pas modifier les câblages sur le pédalier FBV avant que la mise à jour ne soi indique que la mise à jour est terminée, quittez Line 6 Monkey et lancez-le à nouveau pour voir si d'autres mises à jour sont disponibles. Installation de l'application Line 6 FBV Control Si vous prévoyez d'utiliser votre installez la dernière version du logiciel Line 6 FBV. Ce logiciel gratuit vous permet de créer, charger, éditer et sauvegarder vos Presets FBV - des configurations personnalisées complètes de contrôleurs MIDI - le tout dan abordent l'installation du logiciel FBV Control. Consultez le chapitre «L'application Line 6 FBV Control» pour obtenir de plus amples détails ! 1•3 Mode d'emploi détaillé des pédaliers FBV MkII — Mise en œuvre Systèmes req Control, pour obtenir la description détaillée des éléments requis, ainsi que les informations les plus récentes sur la compatibilité avec d'autres périphériques et logiciels. Ce document peut être lu par les liens suivant FBV MkII.. Le logiciel Line 6 FBV Control est compatible avec les systèmes d'exploitation suivants : • Windows® XP Home ou Professional, Service Pack 2 (ou plus récent), en version 32 et 64 bits • Windows Vista® Home, Busi Professional, en version 32 et 64 bits • Mac OS® X 10.4 (Tiger®), 10.5 (Leopard®), 10.6 (Snow Leopard®) Remarque pour les utilisateurs de Windows® : Il est déconseillé de quitter Windows® par le mode de veille pendant que votre port USB. Du fait du fonctionnement du pilote USB de Windows®, certains périphériques USB (comme FBV) ne sont pas initialisés correctement lorsqu'ils quittent le mode de veille. Si l'utilitaire Line 6 Monkey est déjà USB de votre ordinateur Mac® ou Windows® et lancez Line 6 Monkey. Il scanne votre ordinateur pour trouver le dernier installeur de FBV Control (ainsi que les autres mises à jour recommandées). Sélectionnez l'application Li indications de téléchargement et de lancement de l'installeur. Suivez les indications de l'installeur du logiciel FBV Control. Si l'utilitaire Line 6 Monkey n'est pas installé sur votre ordinateur... Vous pouvez télécharge www.line6.com/software/. Sélectionnez votre pédalier FBV MkII dans le sélecteur de Produits, "Line 6 FBV Control" dans le sélecteur Software, puis votre système d'exploitation Mac® ou Windows® dans le champ de sélection OS L'installeur de FBV Control installe également la dernière version de Line 6 Monkey — vous n'avez pas besoin de les télécharger séparément. Notez que vous n'avez pas besoin d'un pilote USB spécial pour votre pédalier FBV M Windows® pour que celui-ci le détecte comme nouveau périphérique USB. Compatibilité logicielle Line 6 POD Farm 2 en version autonome et en version Pluq-In offre des fonctions de gestion par MIDI très élaborées, et votre p Earm™ 2 Line 6» en page 4•1)! La version antérieure POD Farm™ 1.1 ne permet pas le contrôle MIDI externe. Si vous souhaitez utiliser votre pédalier FBV MkII pour contrôler le logiciel GearBox™ Line 6. installez la version «FBV™ MkII avec Line 6 GearBox™» en page 5•1). Pour obtenir la dernière version de GearBox, connectez le processeur USB audio Line 6 que vous souhaitez utiliser avec GearBox (processeur TonePort™, POD Studio™ ou GuitarPor er Geléchargements Téléchargements Line 6 et sélectionnez "GearBox" pour accéder à l'installeur le plus récent. 1∙4 Mode d'emploi détaillé des pédaliers FBV mkII — Mise en œuvre Pour désinstaller le logiciel Line 6 FBV Si Finder et recherchez le dossier Applications > Line 6. Faites alisser l'application Line 6 FBV Control dans la corbeille pour la supprimer. • Windows® - Allez dans Démarrer > Programmes > Line 6 > Tools et sélectionnez l'u quelques applications et pilotes Line 6. Vous pouvez supprimer l'application Line 6 FBV Control de cette façon. Connexion du FBV MkII à votre POD® X3 La connexion du pédalier FBV Shortboard MkII ou FBV Express MkII à un PO Commencez par placer votre POD X3 hors tension. Le FBV est fourni avec un câble avec connecteurs "RJ-45". Notez que c'est un câble réseau "Catégorie 5". Si vous perdez le cordon, ou si votre batteur fait tomber une cymbale Connectez l'une des extrémités du câble à l'embase TO AMP à l'arrière du FBV. et l'autre à l'embase FBV PEDAL du POD X3, • Placez le POD X3 sous tension. L'alimentation est fournie au FBV MkII par le câble. L'écran du FBV témoins doivent être allumés. Remarque : Veillez à ne pas connecter un câble USB au FBV MkII lorsque vous utilisez la liaison RJ- 45 décrite ci-dessus, car ceci place le FBV en "mode USB" pour communiquer avec l'ordinateur câble USB (entre le POD X3 et le port USB 2.0 de votre ordinateur) si vous souhaitez utiliser le POD X3 comme interface USB audio, ou avec GearBox, pour contrôler simultanément le POD X3 avec votre FBV ! Connexion du FBV M Express MkII pour contrôler votre logiciel, connectez un câble USB standard entre le port USB du FBV et n'importe quel port USB 1.1 ou 2.0 de votre ordinateur Mac® ou Windows®. Le pédalier FBV MkII est alimenté par cette l première fois que vous connectez le FBV Shortboard/Express MkII au port USB de votre ordinateur, le système d'exploitation Mac OS® X ou Windows® doit installer un pilote pour que le FBV fonctionne avec les périphériques et Vista®, le processus est automatique, et vous pouvez passer à la section suivante pour utiliser votre FBV. 1•5 Mode d'emploi détaillé des pédaliers FBV MkII — Mise en œuvre Avec Windows® XP, vous devez suivre une procédure vous connectez le câble USB, Windows® XP devrait détecter le nouveau périphérique en bas de l'écran : Ensuite, l'assistant d'installation des périphériques doit se lancer. Sélectionnez "No, not this time" (Non, pas cette f automatiquement" et cliquez sur Suivant. Notez que Windows® XP détecte le FBV MkII comme un "Périphérique audio USB". C'est normal de la part du pilote USB universel de Windows®. 1•6 Mode d'emploi détaillé des pédaliers FB vous indiquer que l'installation est terminée - cliquez sur Terminer. Votre FBV est prêt ! Calibrage de la pédale FBV Remarque : Les étapes de calibration suivantes ne sont pas nécessaires si votre pédalier FBV MkII possèd version 1.00 necessite le calibrage de la pédale du FBV pour obtenir les meilleurs résultats possibles. Vérifiez la version de la mémoire Flash actuelle de vore pédalier FBV MkII, ou pour télécharger et installer une mémoi de mise à jour de la page 1•2. Pour obtenir les meilleurs résultats possibles avec votre pédalier FBV Shortboard ou Express MkII, il est conseillé de "calibrer" la pédale avant de l'utiliser avec votre ordinateur, votre am Déconnectez le pédalier FBV de tout port USB ou de tout équipement Line 6 (il est par conséquent hors tension). • Maintenez le contacteur au pied "D" enfoncé pendant la mise sous tension du FBV (en le connectant au port US "CALIBRATE PEDAL" iusqu'à ce que vous relâchiez le contacteur D. "1 PEDAL TOE" s'affiche alors. • Appuvez sur la pédale pour la placer complètement en avant et appuvez sur le contacteur de la pointe du pied iusqu'à ce que la pédale en position minimale (sur le talon). Une fois la pédale en position minimale, appuvez et relâchez le contacteur D. L'écran LCD affiche "3 PEDAL MAX". • Placez la pédale en position maximale (sur la pointe du pied position et appuyez et relâchez le contacteur D. L'écran LCD affiche "CHECK VALUE 127". • Déplacez la pédale et vérifiez que l'écran LCD affiche "CHECK VALUE 0" en position minimum et "CHECK VALUE 127" en position maximum. calibrage. Si les valeurs sont correctes, la calibration est réussie. Placez le FBV hors tension, puis à nouveau sous tension. Il est calibré et prêt à l'utilisation ! 1•7 Mode d'emploi détaillé des pédaliers FBV MkII — Mi tout port USB ou de tout équipement Line 6 (il est par conséquent hors tension). • Maintenez le contacteur au pied "D" enfoncé pendant la mise sous tension du FBV (en le connectant au port USB de votre ordinateur, ou à vot que vous relâchiez le contacteur D. "1" s'affiche alors. • Appuyez sur la pédale pour la placer complètement en avant et appuyez sur le contacteur de la pointe du pied jusqu'à ce que l'écran LCD affiche "2", ce qui devrait pédale en position minimale, appuyez et relâchez le contacteur D. L'écran LCD affiche "3". • Placez la pédale en position maximale (sur la pointe du pied), sans appuyer sur le contacteur de pointe. Maintenez la pédale dans l'écran de l'accordeur s'allument. • Déplacez la pédale et vérifiez que les Leds de l'accordeur soient toutes allumées en position maximale (pointe) et toutes éteintes en position minimale (sur le talon). • Si les 7 Leds n valeurs sont correctes, la calibration est réussie. Placez le FBV hors tension, puis à nouveau sous tension. Il est calibré et prêt à l'utilisation ! Pédale d'expression Si vous possédez un pédalier FBV Shortboard MkII, vo contrôle ! La pédale d'expression Line 6 EX-1 a été concue pour le FBV Shortboard MkII. et se connecte à l'embase la pédale d'expression à l'arrière du boîtier. Vous pouvez acheter la pédale EX-1 sur le site de la Boutique d'expression externe ne nécessite aucune calibration. Une fois que vous avez terminé les étapes de calibrage, vous pouvez passer aux chapitres suivants sur l'utilisation détaillée des pédaliers Line 6 FBV™ MkII ! 1•8 Mode Dans ce chapitre, nous allons aborder l'utilisation du FBV Shortboard™ MkII ou FBV Express™ MkII avec un "haricot" POD® X3 Pro. Les instructions sont les mêmes avec le POD X3 et le X3 Pro, sauf mention contraire. Votre pé X3. Sinon, consultez la section «Mise en œuvre» pour les explications. Allez, on y va... Mise en œuvre rapide OK, nous sayons que yous ne pouvez plus attendre ! Comme yous en rendre compte, le pédalier FBV MkII est quasime guelques astuces... • Sélecteurs de canaux A, B, C, D : Sélectionnent l'un des quatre "canaux" de la banque courante du dossier User de votre POD X3. • FBV Shortboard MkII : Appuyez sur les contacteurs au pied "Bank" (repé appuyez sur les contacteurs au pied A - D pour charger le Preset souhaité à l'intérieur de la banque utilisateur sélectionnée. • FBV Express to Save" du POD pour faire défiler les banques utilisateur : les contacteurs de c Preset à l'intérieur de la banque utilisateur actuelle. • Pédale : Gère en général la Wah ou le Volume du Preset courant - appuyez sur la pédale pour activer le contacteur de la pointe du pied et sélectionner la Wah ou le nodulation sur le morceau. • Contacteurs au pied d'effets (Shortboard uniquement) : Appuyez sur ces contacteurs au pied pour activer/désactiver l'effet indiqué dans le Preset actuel. • Contacteurs au pied des fonctions 1 e compresseur et l'ampli, à l'intérieur du Preset courant. On continue ? De nombreuses autres astuces vous attendent ! Chargement des Presets utilisateur II y a de fortes chances pour ce soit la raison principale de l'utilis au pied ! C'est très simple : le FBV vous donne l'accès direct aux Presets du répertoire User du POD X3. Dès que vous appuyez sur un contacteur du FBV pour charger un Preset, vous passez directement au répertoire User, que BANQUE SUP./INF.: Appuyez sur le contacteur Bank Sup. ou Inf. pour préparer la banque utilisateur et le canal suivants. Par exemple, si le Preset 1B est chargé, appuyez sur le contacteur au pied Banque Sup. Le nom du son T

présence, mais sans pour autant quitter le Preset 1B. CHARGEMENT DE CANAL : Appuyez sur le contacteur au pied A, B, C, ou D pour charger le Preset correspondant de la bangue utilisateur. Après avoir appuyé sur le contacteu sélectionniez un canal. Comme dans l'exemple précédent, appuyez sur A pour charger le Preset 2A, ou appuyez sur B pour charger le Preset 2B, etc. 2•1 Mode d'emploi détaillé des pédaliers FBV MkII — POD X3 FBV Express MkII C, ou D pour charger le Preset correspondant de la banque utilisateur. Pour sélectionner l'une des banques 1 - 32 à l'intérieur du répertoire User du POD X3, tournez le bouton "Press to Save" du POD X3 La page d'accueil du courant. Lorsque le POD X3 est réglé sur le répertoire User, vous pouvez appuyer sur la touche HOME pour afficher le "trajet du signal" ou le "grand écran affiche le nom des sons et facilite la lecture à distance du n° de utilisez le FBV/POD X3 sur scène - ou lorsque vous essayez de frimer avec vos lunettes de soleil bon marché : Page d'accueil du POD X3 - Trajet du signal et affichage de grande taille Répertoire des Presets utilisateur (Us 350 Presets qui sont organisés en "répertoires ". Vous pouvez naviquer dans ces répertoires depuis la page d'accueil du POD X3 en tournant le bouton correspondant : Tournez pour sélectionner un répertoire Le répertoire uti sauvegarder vos propres Presets. Si vous appuyez sur l'un des contacteurs de canal du FBV (A, B, C, D), le POD X3 passe directement au répertoire utilisateur, et au Preset de la banque courante. Pour configurer votre équip comme vous le souhaitez, puis vous les sauvegardez dans les 128 mémoires du répertoire utilisateur User. Ces Presets utilisateur sont alors accessibles avec le FBV. Vous pouvez voir que nous avons créé quelques Presets dan sélectionner manuellement un autre répertoire sur le POD X3 et utiliser ses boutons pour faire défiler les autres Presets\*. Vous pouvez aussi les modifier, et lorsque vous appuyez sur la touche SAVE, vous pouvez sélectionn modifié qui devient dès lors sélectionnable depuis le pédalier FBV. 2•2 Mode d'emploi détaillé des pédaliers FBV MkII — POD X3 \*Si vous utilisez un FBV Shortboard MkII, notez que l'écran LCD idique toujours le titre du Pre gue le répertoire utilisateur. Les contacteurs et pédales du FBV contrôlent le son courant, mais les contacteurs de banque et A, B, C, D font toujours revenir le POD X3 au répertoire utilisateur et l'un des 128 Presets uti fonctions du POD X3, comme l'accordage, la modification en temps réel de certains effets et plus encore. Remarque : Les Presets du POD X3 peuvent être composés de deux sons Tones, avec leurs propres effets et leurs propres aux paramètres directement sur le POD X3, l'utilisation des contacteurs suivants contrôle uniquement les effets du son sélectionné. Pour sélectionner le son Tone 2, utilisez le bouton TONE 2 du POD X3, ou les utilisateurs de son Tone. Consultez «Gestion des Presets à doubles sons (Dual Tone)» en page 2•8. FBV Shortboard MkII FUNC 1 : Par défaut, ce contacteur active/désactive l'effet COMP. Mais vous pouvez aussi le configurer pour activer/d activer/désactiver la boucle d'effets FX Loop (X3 Pro uniquement). ASTUCE : L'écran système du POD X3 comprent un réglage "LP SW" (Loop Switch) pour les sons Tone 1 et Tone 2 vous permettant de sélectionner quelle action e paramètre est réglable dans chaque Preset utilisateur. Consultez «Configuration système du POD X3 — Réglages de pédale» en page 2•4. FUNC 2 : Active/désactive le bloc STOMP : Active/désactive le bloc STOMP : Active/désacti DLY. REVERB : Active/désactive le bloc VERB. TAP : Vous permet de taper un tempo pour synchroniser les effets de délai et de modulation. La Led au-dessus du contacteur clignote au rythme du tempo actuel. ACCORDEUR : Mainte lancer l'accordeur. Le FBV affiche alors l'accordeur. Appuyez sur le contacteur au pied et relâchez pour quitter. ASTUCE : Vous pouvez également "AUDIO" de l'accordeur du POD X3 directement dans la page d'accordeur du POD monde aime bien que la quitare soit accordée, mais personne n'a envie de vous entendre vous accorder). Pédale : La pédale intégrée (ainsi que la pédale d'expression connectée) peut être assignée au contrôle des sons Tone 1 Volume, Tweak). Consultez la section suivante Configuration système du POD X3 pour savoir comment modifier le fonctionnement de ces pédales en fonction de chaque son Tone. Témoins de pédale VOL et WAH : Les deux témoins lu Lorsque les deux témoins sont allumés, la pédale contrôle le paramètre TWEAK affecté. Vous pouvbez sélectionner le paramètre TWEAK dans les menus de nombreux effets. Consultez la section suivante Configuration système du P FBV Express MkII TAP TEMPO : Vous pouvez taper un tempo pour synchroniser les effets de délai et de modulation sur la musique en tapant sur le contacteur au pied A, B, C ou D allumé. Une Led à l'intérieur de la zone de l'a contacteur au pied A, B, C ou D allumé pendant 2 secondes pour activer l'accordeur. L'affichage devient actif. Pour quitter l'accordeur, appuyez et relâchez simplement n'importe quel contacteur au pied (vous revenez au mêm enclencher le contacteur de la pointe du pied pour quitter l'accordeur (vous pouvez ainsi sélectionner la fonction WAH ou VOL pour la pédale). ASTUCE : Vous pouvez également régler le fonctionnement "AUDIO" de l'accordeur (MUTE) le signal ou non (tout le monde aime bien que la quitare soit accordée, mais personne n'a envie de vous entendre vous accorder). Pédale intégrée peut être assignée au contrôle des sons Tone 1, Tone 2, des deux sons Tweak). Consultez la section suivante Configuration système du POD X3 pour savoir comment modifier le fonctionnement de ces pédales. Témoins à gauche de la pédale indiquent le mode. Lorsque les deux témoins sont allumés, l TWEAK. Vous pouvez sélectionner le paramètre TWEAK dans de nombreux menus. Voir Configuration système du POD X3. Configuration système du POD X3 — Réglages de pédale II y a plusieurs options que vous pouvez modifier sur la aux pédaliers FBV Shortboard et Express. Sur le POD X3, maintenez le bouton OUTPUTS/Hold for System enfoncé pour accéder à l'écran SYSTEM. Page 1 de l'écran System du POD Les trois réglages PEDAL de la rangée supérieure vo Wah/Volume/Tweak du FBV MkII avec le Preset courant. Notez que les pédales offrent plusieurs "modes" de fonctionnement configurables en Wah. Volume ou Tweak. La pédale peut être configurée séparément pour le son Tone 1 et pédale intégrée, la pédale "1". Lorsqu'aucune pédale d'expression n'est connectée au FBV Shortboard, les options de pédale "2" ne sont pas actives (indiqué par les réglages entre parenthèses de la capture d'écran System c devient la pédale "2", et les options de la pédale 2 deviennent actives (sans parenthèses dans le menu System) : 2•4 Mode d'emploi détaillé des pédaliers FBV MkII — POD X3 - Pédalier Shortboard avec pédale d'expression • F intégrée, la pédale "1". Vous n'avez pas la possibilité de connecter une 2èmes pédale, par conséquent, les options de la pédale 2 sont affichées entre parenthèses dans le menu System pour indiquer qu'elles ne sont pas acti Preset courant - ce qui signifie que vous configurez chacun de ces réglages et que vous les SAUVEGARDEZ avec les autres réglages de pédale(s) FBV individuellement pour chaque Preset. Remarque : Les Presets de votre POD X3 système vous permettent toujours de visualiser et d'éditer les paramètres du son "Tone 2", même si le Preset sur lequel vous travaillez ne possède pas de son Tone 2 actif. PEDAL CNTRL - Utilisez ce réglage PEDAL système de (BOTH). Le mode par défaut est le mode BOTH pour tous les Presets. Vous pouvez librement définir le fonctionnemenet de la pédale pour chaque Tone d'un Preset : TONE 1 ONLY - La pédale 2, si connectée) affecte uniquement le Tone 1, quels que soient les réglages de pédale du son Tone 2, TONE 2 ONLY - La pédale 1 (et la pédale 2, si connectée) affecte uniquement le Tone 2 et suit les réglages de "mode" PEDAL du son Tone 2, quels que soient les pédale 2, si connectée) affecte le son Tone 1 et suit les réglages de "mode" PEDAL du son Tone 1 et affecte en même temps le son Tone 2 en suivant les réglages de mode PEDAL du son Tone 2. Remarque : Pour en savoir plus su consultez la section suivante "Utilisation des pédales avec les sons Tone 1 et Tone 2". TONE1 PEDAL - Utilisez ce réglage TONE1 pour configurer les deux "modes" de fonctionnement des pédales 1 et 2 (si la pédale 2 est conn la valeur que vous avez affectée au réglage PEDAL CNTRL (voir précédemment) determine si le Tone 1 est contrôlé ou non par votre (ou vos) pédale(s). Notez que les options de pédale diffèrentr si vous vous utilisez un pédal e FBV Express et le Shortboard sans pédale d'expression : • 1-W/V 2-VOL - La pédale 1 contrôle le paramètre de position de Wah ou de Volume, avec le contacteur de la pointe du pied sélectionnant l'un de ces deux effets po actives. • 1-TWK 2-VOL - La pédale 1 contrôle le paramètre Tweak actuellement assigné au Tone 1 (voir section TONE1 TWK suivante). Les options de la pédale 2 ne sont pas actives. • 1-W/V 2-TWK - La pédale 1 contrôle le par du pied sélectionnant l'un de ces deux effets pour le Tone 1. Les options de la pédale 2 ne sont pas actives. 2•5 Mode d'emploi détaillé des pédaliers FBV MkII — POD X3 Options PEDAL TONE1 du pédalier FBV Shortboard avec u Wah, avec le contacteur de la pointe du pied sélectionnant le carcatère On/Off de la Wah. La pédale 1 n'a aucune fonction lorsque la Wah est désactivée. La pédale 2 contrôle en permanence le volume. • 1-TWK 2-VOL - La péda TWK suivante). Le contacteur de la pointe du pied n'a aucune fonction. La pédale 2 contrôle le volume du son Tone 2. • 1-W/V 2-TWK - La pédale 1 contrôle le paramètre de position de Wah ou de Volume, avec le contacteur de contrôle le paramètre Tweak assigné au Tone 2 (voir TONE2 TWK ci-dessous). TONE2 PEDAL - Utilisez ces réglages de TONE2 pour configurer les deux "modes" de fonctionnement des pédales 1 et 2 (si la pédale 2 est connectée) p décrites plus haut dans la section TONE1 PEDAL. mais dans ce cas. les réglages affectent uniquement le son Tone 2, pour permettre une utilisation indépendente des pédales par Tone. Les valeurs PEDAL CNTRL (voir description Utilisez les options TONE2 TWK ci-dessous pour configurer la fonction "Tweak" du TONE2 . TONE1 TWK - (Tweak) Si vous avez assigné l'une des options TONE1 PEDAL au réglage TWK, ceci vous permet de sélectionner le paramètre paramètres est trop lonque : tournez le bouton. Vous comprendrez ! TONE2 TWK - (Tweak) Si vous avez assigné l'une des options TONE2 PEDAL au réglage TWK, ceci vous permet de sélectionner le paramètre contrôlé par la pédale uniquement) - Ce réglage de commutateur de boucle LP SW ("Loop Switch") vous permet de sélectionner ce que le contacteur au pied FUNC 1 du FBV Shortboard contrôle pour le Tone 1 (notez que les possibilités ont été étendues ecomplicité du nom !). Les options pour Tone 1 sont : • COMP - Active/désactive le bloc Compressor. • AMP - Active/désactive le bloc Amp+Cab. • LOOP - (POD X3 Pro uniquement) Active/désactive la boucle d'effet FX Loop. • TONE 2 (Hold For Dual) du POD X3. avec la fonction Hold For Dual pour activer/désactiver les sons Dual Tone au pied. Remarque : Vous remarqueez que le fait de passer à l'option DUAL modifie également automatiquement l'opti Ce réglage de commutateur de boucle LP SW ("Loop Switch") vous permet de sélectionnner ce que le contacteur au pied FUNC 2 du FBV Shortboard contrôle pour le son Tone 1 : • COMP - Active/désactive le bloc Compressor. • AMP (POD X3 Pro uniquement) Active/désactive la boucle d'effets FX Loop. • DUAL - Applique aux deux sons Tone 1 et Tone 2 le même fonctionnement que le contacteur TONE 2 (Hold For Dual), ce qui comprend la fonction Hold For Du au pied. 2•6 Mode d'emploi détaillé des pédaliers FBV MkII — POD X3 ASTUCE : Souvenez-vous, que ces réglages SYSTEM sont spécifiques à chaque Preset utilisateur, alors pensez à SAUVEGARDER les réglages avec chaque Preset q et Tone 2 Prenons le temps de jeter un œil aux options et fonctionnements possibles de la pédale du FBV (et de la pédale d'expression) avec les Presets Dual Tone. Comme nous l'avons vu, les options des modes PEDAL TONE1 et par Tone (ainsi que par pédale, si vous utilisez un pédalier FBV Shortboard avec une pédale d'expression externe). Par conséquent, lorsque vous confiqurez ces options de pédale dans un Preset, réflechissez à ce que what vo possibilités : • Contrôler une Wah dans le Tone 1 ou le Tone 2 uniquement • Contrôler une Wah dans les deux Tones en même temps avec la même pédale • Contrôler une Wah dans le Tone 1 avec la pédale 1 et une Wah séparément uniquement dans le Tone 1 ou dans le Tone 2 • Contrôler un paramètre Tweak commun aux deux Tones avec une seule pédale • Contrôler deux paramètres Tweak différents en même temps dans chaque Tone avec une seule pédale • Con paramètre Tweak différent du Tone 2 avec la pédale 2 Lorsque vous chargez un Preset Dual Tone avec le paramètre PEDAL CNTRL réglé sur BOTH TONES avec les mêmes réglages de mode pour PEDAL TONE1 et PEDAL TONE2, la pédale du même effet pour les deux Tones en même temps (pas mal, non ?). Si vous sélectionnez "1-W/V" pour PEDAL TONE1 et PEDAL TONE2, alors la pédale intégrée au FBV contrôle simultanément la Wah ou le Volume des deux Tones. Le fai également la Wah ou le Volume pour les deux Tones\*. Il en va de même si vous réglez les modes de la pédale 2 sur "2-TWK" pour les sons Tone 1 et 2, puis les paramètres Tweak assignés sont contrôlés simultanément pour les d séparément l'affectation du paramètre TWK, de sorte que le paramètre contrôlé par la pédale 2 soit indépendant pour chaque Tone. Par exemple, le Tone 1 peut avoir son réglage Tweak affecté au paramètre Reverb Mix et le rég qui permet d'utiliser la pédale pour modifier ces deux paramètres simultanément en temps réel ! \*Remarque : Il est possible de sauvegarder un Preset Dual Tone avec la Wah activée pour un Tone et désactivée pour l'autre. Si est "1-W/V" pour les deux sons Tone 1 et 2, le fonctionnement de la pédale reste "lié". Par conséquent, le fait de cliquer sur le contacteur de la pédale active/désactive la Wah de chaque Tone de façon inversée. Vous pouve sauvegarder le Preset. De la même façon, le mode PEDAL "1-W/V" signifie que le contacteur de la pointe du pied de la pédale sélectionne la Wah ou le Volume. Par conséquent, si PEDAL TONE2 sont réglés sur "1-W/V", il est po ces deux effets de facon inverse par Tone, avec pour résultat le fait que le contacteur de la pointe du pied les sélectionne tous les deux à la fois de facon inverse. La morale de cette histoire, c'est que vous pouvez séle Presets utilisateur comme vous le souhaitez ! 2•7 Mode d'emploi détaillé des pédaliers FBV MkII — POD X3 Comme vous pouvez le voir dans ces exemples, vous pouvez créer des effets vraiment hors du commun en configurant votr sons hors du commun sont parfois géniaux !). Il est conseillé de créer plusieurs Presets utilisateur et de sauvegarder les configurations de pédale(s) exactement comme vous souhaitez. Ceci vous permet de charger diverses c des effets en temps réel. Réglage des paramètres de volume min. et max. de pédale L'effet de volume du POD X3 peut être géré par la(les) pédale(s) du FBV MkII. Le POD X3 offre plusieurs options de gestion du volume. Pour a le bloc VOL et double-cliquez sur ON/OFF pour accéder à l'édition du volume : POD X3 — Page du volume • MIN – Détermine le volume lorsque la pédale de volume est au minimum (sur le talon). Réglez sur 0 % pour couper le sig volume est au maximum (sur la pointe). • CONFIG – Vous permet de sélectionner la position de l'effet de volume dans le trajet du signal du POD X3 : Pre (avant Amp+Cab), ou Post (après Amp+Cab). La position de la pédale pa une distorsion, la saturation baisse. En placant le volume après la distorsion, vous pouvez réduire le volume sonore sans réduire la saturation. En position Pre avec un effet de délai, vous pouvez monter le niveau de la qu répétitions seules. Si vous placez la pédale en position Post, vous coupez la quitare ET les répétitions... Compris ? Notez que le bloc VOL correspond au volume du POD X3 et, par conséquent, chaque Tone possède son propre possède deux Tones, vous pouvez appuvez sur le bouton TONE 2 pour configurer séparément ces régales pour les sons Tone 1 et Tone 2. Les réglages VOL sont également configurables pour chaque Preset, ce qui vous permet de le doubles sons (Dual Tone) L'une des caractéristiques les plus ingénieuses offertes par le POD X3 est sa capacité à vous offrir deux sons complètement différents en même temps. Il est possible de créer deux sons "Tone", avec du POD X3 et un son Tone 2 créé pour un micro connecté à l'entrée Input 2. De la même facon, vous pouvez créer un mélange des deux sons avec les sons Tone 1 et Tone 2 sur la même entrée, comme si vous aviez une quitare con effets, enceintes et micro ! Le POD X3 est fourni avec une tonne de Presets à un son, à deux sons séparés et mélangés que vous pouvez sauvegarder dans les Presets utilisateur. Les possibilités sont illimitées. 2•8 Mode d'e détaillée des sons Dual Tones, consultez la section "Fonction Dual Tone" du Manuel de pilotage du POD X3. Le pédalier FBV MkII vous permet de sélectionner l'une des 128 mémoires du répertoire utilisateur. Comme nous l'avon son Tone 1, et certains autres possèdent un son Tone 1 et un son Tone 2. ceci ne fait aucune différence pour les contacteurs au pied de canaux (A, B, C, D) ou de banque du pédalier, étant donné que le FBV charge simplement dit, il est important de prendre en considération ce que les autres contacteurs au pied du FBV Shortboard MkII contrôlent lorsque vous chargez un Preset Dual Tone... Le pédalier FBV Shortboard MkII est équipé de contacteur modifier le son Tone sélectionné dans le Preset chargé. Le fait d'appuyer sur ces contacteurs d'effets active/désactive UNIQUEMENT la fonction du son sélectionné. Vous pouvez configurer le contacteur FUNC 1 du FBV MkII Sho permet de sélectionner le son Tone 1 ou Tone 2 et vous permet de maintenir le contacteur enfoncé pour activer/désactiver la fonction Dual Tone. Pour configurer la fonction du contacteur FUNC 1, affichez le menu SYSTEM du P la description de la fonction LP SW en page 2•6 ). ASTUCE : Lorsque vous chargez un Preset Dual Tone créé en usine de type "Tone Pair", vous pouvez voir un "L" ou un "R" à la fin des noms de Tone 1 et Tone 2 (chargez le Pr très utile avec un pédalier FBV Shortboard, car ceci vous permet de voir sur l'écran LCD du pédalier quel Tone vous êtes en train de contrôler. Voilà ! Armé de ces nouvelles connaissances, vous devriez maintenant pouvoir c de votre POD X3 ou de votre POD X3 Pro ! Pour de plus amples renseignements, consultez la page Internet Line 6 Online Support. 2•9 Mode d'emploi détaillé des pédaliers FBV MkII — Logiciel FBV Control L'application Line 6 F commencer à utiliser le pédalier FBV™ MkII. Dans ce chapitre, nous allons vous donner un aperçu des fonctions du logiciel Line 6 FBV Control. Lisez ce chapitre avant de lire les chapitres sur GearBox ou sur les autres app réaliser toutes ces configurations. Les chapitres qui suivent vous permettent d'en savoir plus sur ce logiciel. Quels sont les avantages ? Votre pédalier FBV Shortboard™ MkII ou FBV Express™ MkII est un équipement sophist POD® (par connexion RJ-45), mais également quasiment n'importe quel logiciel sur votre ordinateur répondant aux messages de contrôle MIDI (par USB). Le logiciel FBV Control a été concu à cette fin — il offre des fonctions de messages MIDI transmis à votre logiciel par les contacteurs au pied et les contrôleurs du pédalier. De plus, vous pouvez alors sauvegarder sur votre ordinateur ces affectations de commandes MIDI sous la forme de Presets vous souhaitez et utilisez votre pédalier FBV MkII pour contrôler toutes les fonctions MIDI de votre logiciel ! Interface graphique utilisateur La fenêtre principale de l'application 6 FBV Control est l'interface graphique que vous devez connaître pour utiliser le logiciel : 3•1 Mode d'emploi détaillé des pédaliers FBV MkII — Logiciel FBV Control Contrôleurs 1 - Image du FBV : Représentation graphique de votre pédalier FBV MkII. Pour éditer sur la représentation graphique du contacteur ou de la pédale. Vous pouvez aussi cliquer dans la liste des propriétés de contrôle. Consultez la liste Control Properties en page 3•2 pour obtenir la description des options d le pédalier FBV USB connecté (Shortboard ou Express MkII). Les options sont différentes lorsque vous lancez l'application sans pédalier FBV connecté (ou si plusieurs pédaliers sont connectés). Consultez les «Préférences» e contacteur pour le sélectionner ainsi que sa rangée dans la liste des paramètres de contrôle (cette liste vous permet d'éditer son affectation MIDI). Tous les contacteurs de votre pédalier FBV MkII peuvent être affectés à que soit le nom du contacteur sur le pédalier FBV. Si vous ne souhaitez pas qu'un contacteur transmette des données MIDI sélectionnez "Unassigned" dans la colonne de commande MIDI (consultez «Fonctionnement des Leds de con Iumineux). 3 - Pédales Wah et Vol : Ces contacteurs vous offrent deux fonctions affectables à la pédale de votre pédalier FBV ("Pédale 1"). Pour éditer les affectations aux fonctions de la Pédale 1, cliquez directement sur Control Properties). Vous pouvez assigner chacune des deux fonctions de la Pédale 1 pour qu'elles transmettent n'importe quelle valeur de CC MIDI et contrôler deux paramètres différents de votre application en enfonçant la avant. Consultez également la description suivante sur le contacteur de fin de course de la pédale. Lorsque la Led WAH est allumée sur votre pédalier FBV, cela indique que l'affectation "Wah" de la Pédale 1 est en cours d' utilisée. 4 - Contacteur de fin de course de la pédale 1 : Cliquez pour sélectionner le contacteur de fin de course, "le contacteur de pointe du pied" situé sous la partie inférieure à l'avant de la pédale. Ce contacteur a comme les autres contacteurs du FBV. Ceci est pratique pour commander certains paramètres liés à la pédale. • De plus, ce contacteur vous permet de faire passer la Pédale 1 en "Wah" ou en "Volume", selon la configuration d selon la fonction sélectionnée. Le contacteur de fin de course remplit toujours cette fonction, quelles que soient les options du contacteur de pointe du pied de la liste Control Properties. Ce contacteur ne transmet pas d pied est celle que vous avez assignée dans la liste Control Properties. Voyez également : "3 - Pédale de Wah et de Vol" pour en savoir plus sur les réglages de pédale 2 (Shortboard uniquement) : Le pédalier FBV Shortboard pour la connexion d'une pédale d'expression optionnelle (Line 6 EX-1, par exemple). Pour éditer les affectations de la pédale d'expression, cliquez directement sur la zone de la pédale 2 de l'image, ou dans la rangée Pedal transmettre n'importe quel CC MIDI et n'importe quelle valeur pour commander ou gérer un "bouton" ou un "curseur" dans l'application contrôlée par le pédalier. 6 - Liste Control Properties : Cette liste affiche tous les co Shortboard/Express MkII. Comme nous l'avons déjà mentionné, vous pouvez 3•2 Mode d'emploi détaillé des pédaliers FBV MkII — Logiciel FBV Control cliquer directement sur un contrôleur (sur la représentation graphique du péd Control Properties List pour le sélectionner et éditer ses paramètres MIDI. Voici la description de chaque colonne et des options offertes... • Control : Nom du contacteur ou de la pédale physique, tel que sérigraphié sur n'importe quelle commande MIDI pour chaque contacteur au pied ou pédale, quel que soit le nom. • MIDI Command : Type de message MIDI transmis par le contrôleur. Vous pouvez choisir les commandes MIDI suivantes pour tous le pédale 2 permettent uniquement la transmission de messages de CC MIDI ou affichent les options Unassigned : • Unassigned : Ne transmet aucune donnée MIDI. Désactive le contrôleur. Si vous prévoyez de ne pas utiliser certai conseillé d'utiliser l'option Unassigned pour éviter de déclencher accidentellement des fonctions dans votre application ! • Bank Change : Valeur utilisée pour faire défiler les bangues de Presets. • Program Change : Valeu CC): Valeurs et plages de valeurs utilisées par les logiciels et équipements MIDI pour accéder aux paramètres. • MIDI Machine Control (MMC): Commandes de transport et des fonctions mécaniques (Play, Stop, Record, etc.). • Universal Controller", utilisées pour la gestion des paramètres de transport et des fonctions mécaniques (Play, Stop, Record, etc.) sur les logiciels MIDI compatibles avec le format Mackie Control. Remarque : Les pédaliers transmettre de messages de notes MIDI ou de messages de Dumps SysEx MIDI. Value : Vous permet de sélectionner une valeur MIDI pour la commande MIDI sélectionnée. Ces options varient avec le type de commande MIDI sélectionn Change ou Program Change, avec Increment ou Decrement sélectionné comme mode de contacteur Switch Mode, vous pouvez sélectionner une valeur de 1 à 127\* pour le défilement des Bangues/Presets à chaque clic. \*Remarque : Il e de banque ou de Program Change lorsque vous configurez le mode Increment/Decrement Switch Modes. Ceci dit, cette valeur n'est pas recommandée étant donné qu'elle n'est pas compatible avec la majorité des applications MIDI. avec une valeur Fixed sélectionnée pour le mode Switch Mode, vous pouvez sélectionner n'importe quelle valeur de 0 à 127 pour passer directement à la Banque/Preset correspondant à la Banque/Preset commande MIDI est de type Si vous sélectionnez Custom, les options Toggle 1/Sup. et Toggle 2/Inf. de la rangée sont accessibles, et chaque action de contact Toggle peut être configurée avec une valeur propre de CC MIDI. • Si la commande MIDI est de Record Punch-Pro Tools, Pause, Fast Forward, ou Rewind. • Si la commande MIDI est de type Mackie, vous pouvez sélectionner les options Play, Stop, Record Punch, Pause, Fast Forward, ou Rewind. 3•3 Mode d'emploi détaillé de Toggle1/Sup. Toggle2/Dn CC/Val : Ces colonnes apparaissent lorsque la commande MIDI est réglée sur "MIDI CC" et la valeur est réglée sur "Custom". Les valeurs peuvent être saisies manuellement pour définir la réaction des des contacteurs au pied» en page 3•5 pour de plus amples détails). Port : Sélectionne le port de sortie des données MIDI du logiciel FBV Control. Le pédalier FBV MkII offre quatre ports USB MIDI Out indépendants sélectionn données MIDI transmises par le pédalier FBV). Vous pouvez sélectionner individuellement les ports 1, 2, 3, 4 ou tous à la fois (All) pour n'importe quel contrôle. ASTUCE : Si vous souhaitez utiliser votre pédalier FBV avec différents ports avec chaque application configurée pour recevoir les données sur son propre port MIDI. Channel : Canal MIDI de transmission des données sur le port sélectionne. Vous pouvez sélectionner n'importe quel cana la valeur de canal MIDI courant est utilisée pour les quatre ports MIDI. Switch Mode : Ces options dépendent de la commande MIDI sélectionnée (il n'y a pas d'option Switch Mode pour les contrôleurs Pédale Wah, Pédale Vol, Program Change, les options disponibles sont Increment, Decrement, ou Fixed : • Increment : Configure le contacteur pour incrémenter les Bangues/Programmes d'une valeur de 1 à 127\*, selon la valeur de la colonne Value. • D Bangues/Programmes d'une valeur de 1 à 127\*, selon la valeur de la colonne Value, \*Remarque : Il est possible de sélectionner une valeur de "0" pour les commandes Bank ou Program Change lorsqu'elles sont configurées en mod ecommandée étant donné qu'elle n'est pas compatible avec la majorité des applications MIDI. • Fixed : Configure le contacteur pour passer directement à un n° spécifique de Banque/ Programme de 0 à 127, selon la valeur de de banque transmettent également un Program Change dans le message MIDI. De cette facon, le premier Preset de la nouvelle banque est automatiquement chargé. Par exemple, si votre logiciel est sur la banque n° 1 et le Prese d'incrémentation de 1, vous chargez la banque n° 2 et le Preset n° 1 dans l'application logicielle cible. • Si la commande MIDI est un CC MIDI, les options sont Single, Momentary, ou Toggle. Consultez également «Fonctionne MMC ou Mackie, il n'y a pas d'option Switch Mode. Ceci dit, certaines commandes MMC et Mackie se configurent automatiquement en tout-ou-rien comme "Lecture/Arrêt", et alternent entre les deux messages. 7 - No Line 6 Device lancez l'application FBV Control, ce message s'affiche, vous indiquant que le pédalier n'est pas relié à l'ordinateur par le câble USB, ou qu'il y a un problème de détection du pédalier: 3•4 Mode d'emploi détaillé des péda ouvez le connecter au port USB de votre ordinateur pendant que l'application FBV Control est toujours ouverte : l'application le détecte alors automatiquement. Note aux utilisateurs de Windows®... Le pilote USB de Windows® application à la fois d'utiliser le port MIDI d'un périphérique USB MIDI. L'application Line 6 FBV Control utilise le port MIDI In du FBV pour transmettre vos réglages au pédalier FBV. Par conséquent, évitez de configurer vous souhaitez ouvrir FBV Control en même temps pour communiquer avec le pédalier FBV (vous n'avez besoin que de l'un des ports de sorties MIDI Out FBV 1 à 4 avec votre application MIDI/audionumérique pour recevoir les mes au pied Comme nous l'avons vu à la section sur la liste Control Properties en page 3•2. les contacteurs au pied du FBV MkII offrent plusieurs modes de fonctionnement selon le type de commande MIDI et la valeur sélectionnés le choix entre trois différents modes de commutation ; Single, Toggle, ou Momentary. Chaque contacteur peut transmettre une ou deux commandes de CC MIDI (selon le mode Switch Mode), ce qui est pratique pour certains paramè mode de commutation ou l'autre pour leurs paramètres, alors consultez le mode d'emploi de l'application pour déterminer le meilleur mode. Voici quelques exemples de fonctionnement de ces trois modes... Pour cet exemple, pr "A" : En sélectionnant la valeur "065", vous réglez les affectations de CC MIDI du contacteur au pied sur le CC n° 65. À droite, vous pouvez voir l'information dans les champs CC et Val des colonnes "Toggle 1/ Sup." et "To valeurs utilisées). Les valeurs sont automatiquement confiqurées sur 127 et 0. Avec ces valeurs, le fonctionnement de chaque Switch Mode est le suivant : • Single : Transmet touiours uniquement le n° de CC et la valeur Tog oggle : Alterne les premiers et seconds paramètres de CC et de valeur avec chaque pression successive sur le contacteur au pied (commutateur tout-ou-rien). Ainsi, dans notre exemple, CC 65/127 sont transmis lors de la prem sont transmis lors de la seconde. Certains paramètres de logiciels utilisent ce mode de commutation comme pour la sélection On/Off d'une fonction. En général, les valeurs 0 - 64 modifient l'état du paramètre, et la valeur utilisent les commandes de CC MIDI avec le mode Momentary pour modifier le statut d'un paramètre. Consultez le mode d'emploi du logiciel (ou essayez divers modes de commutation) pour voir le mode qui convient le mieux à vo Value lorsque vous appuyez sur le contacteur, et les deuxièmes informations CC & Value lorsque vous relâchez le contacteur. Ce type de commutation est en général utilisé avec les paramètres comme la pédale de Sustain d'un et désactivée lorsque le contact est ouvert. Dans notre exemple, vous transmettez les données CC65/127 en appuyant sur le contacteur, et les données CC65/0 lorsque le contacteur est relâché. 3•5 Mode d'emploi détaillé des plus, lorsque vous sélectionnez une commande de type CC MIDI, vous pouvez également choisir l'option "Custom" au lieu d'un n° de CC dans le champ Value. Ceci vous permet d'éditer les champs "Toggle1/Sup," et Toggle 2/Inf," Comme nous l'avons vu précédemment, les options Momentary et Toggle Switch permettent au contacteur au pied de transmettre chacune de ces valeurs de CC, en alternant. C'est très utile si vous souhaitez réaliser des actions appuyant sur un contacteur au pied, et ensuite un autre paramètre en appuyant à nouveau sur le contacteur. ASTUCE pour le Shortboard MkII : Lorsque vous appuyez sur un contacteur ou lorsque vous déplacez une pédale, l'écra transmis. Fonctionnement des Leds de contacteurs au pied Chaque contacteur au pied du pédalier FBV MkII dispose d'une Led. Lorsque vous connectez le FBV par USB, ces Leds s'allument selon le type de commande MIDI et de mod général, les réglages Switch Mode suivants impliquent les fonctionnements de Leds suivants : • Le réglage Switch Mode "Single" allume la Led à chaque pression sur le contacteur au pied. La Led ne reste pas allumée lorsque transmise à chaque pression sur le contacteur au pied. • Avec le réglage Switch Mode "Toggle". la Led reste allumée ou éteinte à chaque pression successive sur le contacteur au pied, et indique que des valeurs MIDI alterna des commandes de type CC MIDI, la valeur de CC MIDI de 0 à 64 signifie "On", avec la Led restant allumée. Une valeur de CC MIDI de 65 à 127 signifie "Off", et la Led reste éteinte. • Comme dans le cas de la configuration d également deux valeurs de CC. Ceci dit, le réglage "Momentary" allume la Led pendant la pression sur le contacteur au pied, correspondant au statut "On" de la valeur MIDI transmise. La Led s'éteint lorsque vous relâchez le réglé sur "Unassigned", la Led du contacteur au pied ne s'allume jamais (pression sur le contact ou non), et indique qu'aucun message n'est transmis. • Pour tous les autres réglages, la Led des contacteurs au pied s'allum pression sur le contacteur. Il est important de noter que le fonctionnement des Leds est basé uniquement sur les réglages évoqués plus haut, et configurés dans la liste Control Properties. Les pédaliers FBV MkII ne reçoive MIDI/audionumérique. 3•6 Mode d'emploi détaillé des pédaliers FBV MkII — Logiciel FBV Control Fonctionnement des pédales La pédale intégrée du pédalier FBV MkII (ainsi que la pédale d'expression externe du FBV Shortboard M valeurs comprises entre 0 et 100 %. Évidemment, le contrôle par la pédale est mieux adapté à la gestion d'un bouton ou d'un curseur dans votre logiciel, ce qui vous permet de modifier le paramètre au pied en temps réel. Il valeur MIDI CC comme commande MIDI, puis de sélectionner le n° de CC MIDI qui correspond au paramètre cible dans le logiciel. La plage de valeurs de 0 à 127 est automatiquement saisie pour vous, permettant un réglage de 0 permettent de saisir des valeurs minimum et/ou maximum différentes à l'intérieur du logiciel. Consultez le mode d'emploi de votre pédalier possède deux réglages dans la liste Control Properties : Pedal Wah et Pedal Vol. Vo contacteur de pointe du pied commuter entre deux paramètres ! Consultez la section sur la pédale de Wah et de Vol en page 3•2, Ouverture et sauvegarde des Presets FBV L'application 6 FBV Control vous permet de créer, édite sauvegardé sur le disque dur de votre ordinateur. Cela signifie que vous pouvez sauvegarder la totalité des réglages en mémoire dans le pédalier FBV Shortboard ou Express MkII, ou sauvegarder plusieurs versions personnalis chargez le Preset que vous souhaitez dans la mémoire de votre pédalier FBV. Nous vous fournissons plusieurs Presets FBV. Voici comment gérer les Presets FBV. Comme nous l'avons vu, lorsque votre pédalier FBV MkII est conne le pédalier correspondant déjà sélectionné — le contenu de la mémoire du pédalier est automatiquement chargé dans l'interface graphique de FBV Control. De plus, lorsque vous modifiez n'importe quel réglage dans FBV Control interne du pédalier FBV MkII. ASTUCE : Même si tous les réglages faits dans FBV Control sont sauvegardés dans le pédalier FBV, il est conseillé de toujours faire un "Save As" de vos réglages sous la forme d'un Preset FBV s

FBV Control. Ceci yous permet de conserver un "Backup" de ces réglages dans un fichier .fbv ! Si yous souhaitez ouvrir un fichier de Preset FBV. l'essayer ou l'éditer sans automatiquement charger le Preset dans la mémoire de lancer le logiciel FBV Control. Ouverture d'un Preset FBV • Une fois le pédalier FBV Shortboard ou Express MkII connecté au port USB de votre ordinateur, lancez FBV Control. • Allez dans File > Open. • Par défaut, vous Mes Documents\Line 6\FBV (Windows®) • Dans ces dossiers, vous trouverez les Presets FBV "d'usine" fournis (par exemple, "FBV-Default. fbv"). 3•7 Mode d'emploi détaillé des pédaliers FBV MkII — Logiciel FBV Control • Ceci c automatiquement dans la mémoire interne du pédalier FBV MkII. Notez que votre pédalier FBV Shortboard/Express MkII contient un Preset FBV complet à la fois. Lorsque vous ouvrez un nouveau fichier de Preset comme nous l'avo USB MIDI dans la mémoire interne de votre pédalier FBV par celles du nouveau fichier. fbv. Avant d'ouvrir un nouveau fichier de Preset, lancez un Save ou un Save As du Preset courant sur votre ordinateur pour pouvoir recha .(!). Sauvegarder souveral and tes reavaillez dans FBV Control, vous pouvez à tout moment sauvegarder tous les réglages courants depuis le logiciel FBV Control sous la forme d'un Preset FBV sur le disque dur de votre ordin Procédures standards de sauvegarde sous Mac® et Windows®... • Pour sauvegarder les modifications apportées au Preset FBV, et remplacer les anciens réglages par les nouveaux, sélectionnez File > Save. • Pour sauvegarder les fichier FBV, sélectionnez File > Save As. Le logiciel vous demande alors de nommer le fichier, et où vous souhaitez le sauvegarder. Pour garder vos fichiers FBV organisés et faciles à trouver, sauvegardez- les dans le doss 6/FBV (Mac®) • Mes Documents\Line 6\FBV (Windows®) ASTUCE : Le nom du Preset courant chargé possède un astérisque à la fin du nom (par exemple "mon Preset.fbv\*") en haut de la fenêtre d'application lorsque le Preset n'a pa pédalier FBV connecté II n'est pas nécessaire que votre pédalier FBV Shortboard/Express MkII soit connecté par USB pour utiliser l'application FBV Control et éditer ou sauvegarder les fichiers de Preset. Vous pouvez toujou ou sauvegarder sous (Save As) un Preset FBV sur votre ordinateur. Ceci peut être très pratique si vous souhaitez éditer vos Presets FBV sans charger le Preset dans la mémoire interne de votre pedalier FBV. Pour charger ces connecter le FBV au port USB de votre ordinateur, et ouvrir un Preset FBV sauvegardé pour qu'il soit chargé dans la mémoire du pédalier FBV. Lorsque vous lancez l'application FBV Control sans pédalier FBV MkII connecté, in Express MkII). Ceci nous permet de faire une transition parfaite vers le chapitre suivant sur les préférences de l'application ! 3•8 Mode d'emploi détaillé des pédaliers FBV MkII — Logiciel FBV Control Préférences Comme c' ace - Line 6 FBV Controller n'est parafiere despréférences de 5 FBV Control : • Mace - Line 6 FBV Control > Preferences • Windows® - File > Preferences Lorsque le pédalier n'est pas connecté Lorsque l'ordinateur ne détecte Control peut afficher pour vous un pédalier FBV Shortboard ou un pédalier Express MkII. Par défaut, le logiciel vous demande toujours quel pédalier sélectionnez le pédalier que vous souhaitez voir chargé. Sinon, sélectionn boîte de dialoque. Vous pouvez modifier les préférences quand vous le souhaitez. Notez que ceci n'influence pas la facon dont se lance l'application FBV lorsque votre pédalier FBV MkII est connecté : le pédalier FBV connec pédaliers FBV MkII connectés à votre ordinateur en même temps (par exemple, un Shortboard et un Express MkII), l'interface vous demande de sélectionner le pédalier avec lequel vous souhaitez travailler. Case Show Warning D de mise en garde lors du lancement du logiciel FBV Control, vous informant sur le fait que les changements apportés au logiciel prennent effet immédiatement dans le pédalier FBV connecté (désolé de répéter, mais c'est vrai pas sélectionner cette case dans le menu Preferences. Ou, si vous avez coché la case "Don't show again" alors que vous souhaitez être mis en garde, allez dans le menu Preferences et cochez la case. Lisez le message avant d FBV MkII — Logiciel FBV Control Fenêtre 'About Line 6 FBV Control Application' Cette fenêtre vous donne des informations sur l'application. Pour l'ouvrir : • Mac® - Line 6 FBV Control > About Line 6 FBV Control • Windows® La version de l'application Line 6 FBV Control. • Le pédalier FBV MkII qui est détecté et utilisé par l'application (ou "None", si aucun pédalier FBV n'est connecté). • Le Firmware du pédalier FBV MkII connecté. • Certaine Cliquez n'importe où dans la fenêtre pour la fermer. ASTUCE : Souvenez-vous que vous pouvez lancer Line 6 Monkey avec le pédalier FBV connecté à l'ordinateur pour installer les dernières versions du logiciel et du Firmware pédalier FBV Shortboard MkII au port USB de votre ordinateur, l'écran LCD affiche "USB MODE" pour indiquer que le FBV est prêt à être utilisé comme contrôleur USB MIDI. À chaque fois que vous appuyez sur le contacteur au p transmis. Le texte reste affiché jusqu'à ce que vous appuyiez sur un autre contacteur au pied ou sur une autre pédale. Par exemple, l'écran peut indiquer le message suivant de transmission de message de CC MIDI : CH 1 CC 1 1, avec un message de CC MIDI n° 111, une valeur de CC de 127. Si le mode Switch de ce contrôleur est "Toggle", la valeur de CC alterne avec chaque pression successive sur les valeurs de CC Toggle 1 et Toggle 2 (indiquées pouvez voir la valeur du CC MIDI varier en temps réel, indiquant les données transmises par la pédale. De la même facon, les autres commandes MIDI sont affichées à l'écran LCD (par exemple, "MMC PLAY" pour indiquer un mess Mode d'emploi détaillé du FBV MkII : Contrôle de POD Farm 2 FBV™ MkII et POD Farm™ 2 Line 6 Ce chapitre est dédié à l'utilisation du pédalier Line 6 FBV Shortboard™ MkII ou FBV Express™ MkII pour le contrôle des paramètre Farm™ 2. Ceci vous permet d'étendre les possibilités de POD Farm 2 en utilisant les fonctions du FBV MkII pour assigner la pédale au contrôle de l'effet Wah, du Volume ou du Pitch Bender, pour activer/désactiver n'importe paramètres du Pluq-In POD Farm 2 tout en enregistrant les automations de votre station d'enregistrement audionumérique, et bien plus encore ! Si cela n'est pas déjà fait, connectez le pédalier FBV Shortboard ou Express Mk assurer que le FBV possède le dernier Firmware disponible - consultez «Mise à jour et enregistrement avec Line 6 Monkey» en page 1•1. Qu'est-ce que le POD Farm 2 ? Au cas où vous demanderiez... Le POD Farm 2 Line 6 est le L'application autonome POD Farm 2 offre une interface utilisateur graphique complète vous permettant d'accéder à tous les célèbres modèles Line 6 d'amplis quitare/ basse, préamplis, enceintes, micros, et effets, En utilisa POD directement sur votre ordinateur, et vous pouvez les utiliser pour vos enregistrements avec votre logiciel audionumérique. De plus, le POD Farm 2 est également fourni avec le Plug-In POD Farm 2 et les Plug-Ins POD Farm d'enregistrement audio sur Mac® et avec Windows®. L'application autonome POD Farm 2 et le Plug-In POD Farm 2 sont gérables de façon externe par MIDI, et votre pédalier FBV MkII est le contrôleur USB MIDI de choix pour cett l'utilisation d'un POD Studio™, d'un TonePort™ ou d'un GuitarPort™ Line 6. Vous pouvez aussi acheter une license POD Farm 2 comme "supplément" à votre POD® X3 Line 6 ou pour une clef USB iLok pour que le Pluq-In POD Farm 2, connectez votre interface audio USB Line 6 à votre ordinateur Mac® ou Windows®, lancez Line 6 Monkey et laissez le petit singe vous quider pour le téléchargement. Ou allez directement à la page et téléchargez-le. Si cel en aurez besoin pour charger et éditer les informations de contrôle MIDI dont votre FBV à besoin pour communiquer avec le POD Farm 2. Consultez la page «L'application Line 6 FBV Control» en page 3•1 pour obtenir les inform commencer, il est utile de comprendre comment les communications MIDI fonctionnent entre le FBV MkII et l'ordinateur. Une fois connecté à un port USB de votre ordinateur Mac® ou Windows®, le pédalier FBV MkII établit un po ports ne sont pas des ports "physiques" nécessitant des câbles MIDI partout — le pédalier FBV communique ses données MIDI par le câble USB à ces ports MIDI "virtuels". Si vous contrôlez l'application autonome POD Farm 2, v autonome POD Farm 2 (voir «POD Farm 2 Standalone Application - MIDI Input Configuration» en page 4•7). Si vous contrôlez le Plug-In POD Farm 2, vous devez configurer l'application hôte dans laquelle vous utilisez le Plug-I 1 In - MIDI Input Configuration» en page 4•8). 4•1 Mode d'emploi détaillé du FBV MkII : Contrôle de POD Farm 2 Communication MIDI avec l'application logicielle Une fois le pédalier FBV MkII connecté par USB à l'ordinateur, MIDI sur le port MIDI Qut et le canal MIDI du FBV. Par exemple, dans Ableton Live® ou Live® Lite, le menu Preferences > MIDI/Sync offre des options entre plusieurs contrôleurs MIDI. Dans l'application MIDI/audio hôte, vous contrôle MIDI. Remarque : Le nom exact de ces ports varie sous Mac OS® X, Windows® 7, Windows® Vista® et Windows® XP - Veuillez consulter les exemples des chapitres suivants. Par défaut, toutes les données en provenance du pouvez régler chaque contrôle du pédalier FBV pour qu'il transmette sur les ports FBV MIDI Out 1 à 4 (voir la section sur la liste des propriétés de FBV Control en page 3•1). Communication des ports MIDI sous Windows® Il e votre pédalier FBV MkII sous Windows® 7, Windows Vista® et XP®, ne permet pas à plus d'une application à la fois d'utiliser plusieurs ports USB MIDI en même temps. Le logiciel FBV Control, lorsqu'il démarre, utilise le por Par conséquent, si vous avez d'autres logiciels MIDI/audionumériques tournant en même temps sur votre ordinateur Windows confiqurés pour utiliser les mêmes ports FBV MIDI, une seule application est autorisée à communiquer. audionumérique tourne déià, et si le port FBV MIDI In est activé, le fait de lancer l'application FBV Control cause une erreur de détection du pédalier FBV connecté, car il est déià "utilisé" par une autre application. Il votre application MIDI/ audionumérique pour pouvoir aussi utiliser l'application FBV Control (vous devriez pouvoir toujours utiliser les ports FBV MIDI Out 1 à 3, pour commander votre application MIDI/audionumérique à part MIDI/audionumériques lorsque vous utilisez le logiciel FBV Control et libérez les ports MIDI pour son fonctionnement. Remarque : L'application Line 6 Monkey utilise également les ports FBV MIDI pour détecter et mettre à jo toute application MIDI/ audionumérique avant de lancer Line 6 Monkey. Canaux MIDI Chaque port USB MIDI porte 16 canaux MIDI. Les canaux MIDI sont comme des chaînes de télévision — votre TV peut recevoir plusieurs chaînes, is our chaque contrôle, Ceci du pédale avec le MIDI. Par défaut, votre pédalier FBV MkII transmet les données MIDI sur le canal 1 du port MIDI sélectionné pour chaque contrôle. Ceci dit, vous pouvez régler chaque contrôle MIDI (consultez la section sur la liste des propriétés de FBV Control en page 3•1). Il se peut que votre logiciel vous offre des options de réception uniquement sur un canal MIDI sélectionné : configurez ces options de can Consultez la documentation de votre logiciel pour obtenir les informations sur les options de canal MIDI. 4•2 Mode d'emploi détaillé du FBV MkII : Contrôle de POD Farm 2 Affectations MIDI pré-configurées de POD Farm 2 L'ap complète de Presets de sons avec des affectations MIDI "pré-configurées". Pour accéder à ces Presets, sélectionnez le répertoire "POD Farm 2" dans la zone Source Folders de la fenêtre Presets View. Sélectionnez le répertoi Presets de sons disponibles dans ces répertoires ont des affectations de gestion MIDI "pré-configurées" Fenêtre des Presets de POD Farm 2 Les affectations MIDI pré-configurées permettent à n'importe quel contrôleur MIDI d' affectations MIDI des sons sont des affectations MIDI "Locales" - ce qui signifie qu'elles sont sauvegardées individuellement avec chaque Preset de son, et accessibles dans le POD Farm 2 en version Plug-In ou autonome. De MIDI "Globales" pré-confiqurées. Ces affectations MIDI Globales, sont confiqurées pour le POD Farm 2. Elles sont disponibles, quel que soit le Preset de son sélectionné, et restent actives (il n'est pas nécessaire de sauve avons simplifié les choses en fournissant le Preset "POD Farm 2" FBV Control pour configurer le pédalier FBV en contrôle de ces sons (voir section suivante). Presets de contrôle du "POD Farm 2" par le pédalier FBV MkII Pou créé les Presets "POD Farm 2" FBV MkII que vous pouvez charger dans votre pédalier FBV MkII avec le logiciel Line 6 FBV Control. Ces Presets de contrôle FBV MkII (fichiers .fbv) chargent un ieu complet de commandes MIDI po des fonctions de POD Farm 2 ! Il est conseillé de télécharger et de charger le Preset FBV Control dans votre pédalier FBV MkII avant de configurer l'application autonome ou le Plug-In POD Farm 2 ou le contrôleur FBV MkII. Farm : • Pour le FBV Shortboard MkII - Téléchargez le fichier "POD Farm 2-Shortboard.fbv". • Pour le FBV Express MkII - Téléchargez le fichier "POD Farm 2-Express.fbv". Une fois que vous avez téléchargé le Preset FBV Contr Preset dans votre pédalier FBV MkII : • Mac® : allez dans /Applications/Line 6 et double-cliquez sur Line 6 FBV Control • Windows® : allez dans de Démarrer\Programes\Line 6 FBV Control 4•3 Mode d'emploi détaillé du FBV MkI l'application Line 6 Control, consultez le chapitre "L'application Line 6 FBV Control" en page 3•1. Ceci charge automatiquement les réglages de contrôle MIDI du "POD Farm 2" dans la mémoire du pédalier FBV MkII. Ces réglag affectations MIDI "pré-configurées" très utiles qui existent déjà dans le POD Farm 2 (voir les chapitres précédents). Vous pouvez voir les affectations MIDI de n'importe quel Preset de son POD Farm 2 dans la fenêtre POD Fa en page 4•10). Les réglages MIDI Bank et Program Change sont également fournis dans le Preset FBV MkII ce qui vous permet d'utiliser les contacteurs au pied pour naviguer dans les listes et les Presets de sons du POD Farm individuelle pour chaque son POD Farm 2, et/ou utiliser la fonction "d'apprentissage MIDI" du POD Farm 2 pour créer facilement vos propres affectations MIDI (voir «Fonction d'apprentissage MIDI Learn de POD Farm 2» en page votre pédalier FBV Shortboard ou Express MkII. la liste Control Properties de FBV Control affiche tous les réglages MIDI. Pédalier FBV Shortboard MkII Réglages du Preset POD Farm 2-Shortboard.fbv. une fois chargé dans l'ap contrôlent ainsi le POD Farm 2 : Fonction du FBV Shortboard MkII Modèle et paramètre pré-configuré du POD Farm 2 Banque supérieure Preset de son suivant dans la liste sélectionnée Banque inférieure Preset de son précédent Liste 1, et Preset de son "0" dans la liste C Liste 2, et Preset de son "0" dans la liste D Liste 3, et Preset de son "0" dans la liste D Liste 3, et Preset de son "0" dans la liste Tap Non utilisé 4•4 Mode d'emploi détail Effets "pédales" (distorsions, dynamique, filtres) - On/Off Modulation Modulations - On/Off Delay Délais - On/Off Reverb Réverbérations - On/Off Contacteur de la pointe du pied Wahs - On/Off. effet Bender On/Off Pédale Wah Shortboard MkII Paramètre global pré-configuré du POD Farm 2 (POD Farm 2 en version autonome uniquement) Fonction 1 Son A/B - sélectionne le son Tone A ou Tone B Fonction 2 Accordeur - affiche ou non l'accordeur Tap Tap Te mixage du son Tone A et du son Tone B Fonctions pré-configurées de POD Farm 2 gérables par le Preset de réglages POD Farm 2-Shortboard.fby • Contacteurs Bank Up & Bank Down - Ces deux contacteurs sélectionnent le Preset de contacteurs sélectionnent la liste de Presets indiquée ci-dessus. Le premier Preset de la liste est alors automatiquement chargé (celui avec un "0" à sa gauche). Ceci vous permet d'utiliser alors les contacteurs au pied Ba Notez que par défaut, POD Farm 2 ne possède aucune liste de Presets : les contacteurs au pied Bank Up & Down et A, B, C & D ne font rien tant que vous ne créez pas un maximum de 4 listes avec des Presets de sons Tone dans savoir plus sur la création et la gestion des listes (accessible par la touche d'aide de POD Farm 2, ou sur le site de l'aide en ligne de POD Farm). • Contacteurs d'effets et pédale Wah - Déclenchent les fonctions listées disposent d'assignations MIDI "locales". Notez que certains Presets de sons ne possèdent pas toutes ces affectations et ces effets - la plupart des Presets de sons ne contiennent que quelques effets et affectations MIDI. • On/Off d'un modèle de Wah, ou à la sélection On/Off d'un modèle de Bender dans certains Presets du répertoire source "POD Farm 2". Ce contacteur possède également une fonction "câblée" pour que la fonction "Pedal 1" du FBV - Ce contrôleur n'accède à aucune affectation pré-configurée. Mais, étant donné que le Preset FBV règle la Pédale 2 pour qu'elle transmette un message de CC MIDI, vous pouvez utiliser la fonction d'apprentissage MIDI de PO Farm 2. • Contacteurs Function 1, Function 2 & Tap - Ces contrôleurs sont réglés sur des affectations MIDI "globales", qui n'existent que sous la forme d'affectations MIDI dans l'application autonome POD Farm 2 et pas dans créer manuellement des affectations MIDI globales dans le Plug-In POD Farm 2 pour n'importe quel contrôleur de votre FBV MkII !). Voir les sections plus avant. 4•5 Mode d'emploi détaillé du FBV MkII : Contrôle de POD Farm fenêtre de mixage. Si le POD Farm 2 utilise un seul son, c'est le son A. Ceci est une affectation MIDI globale. Pédalier FBV Express MkII Réglages du Preset POD Farm 2-Express.fbv, chargé dans l'application FBV Control Les 2 : Fonction du FBV Express MkII Modèle et paramètre pré-configuré du POD Farm 2 A Sélectionne la liste précédente avec son premier Preset de son B Sélectionne la liste suivante avec son premier Preset de son C Charge le P sons suivant dans la liste sélectionnée Contacteur de la pointe du pied Wahs - On/Off, effet Bender On/Off Pédale Wah Wahs - règle le bouton Position Contrôle du FBV Express Paramètre global pré-configuré du POD Farm 2 MkI Niveau de mixage du son Tone A et du son Tone B Fonctions pré-configurées de POD Farm 2 gérables par le Preset de réglages POD Farm 2-Express.fbv . Contacteurs A & B - Sélectionnent la liste de Presets précédente/suivante. un "0" à sa gauche). Ceci vous permet d'utiliser alors les contacteurs au pied C & D pour sélectionner les Presets de sons dans la liste sélectionnée . Contacteurs C & D - Sélectionnent le Preset de son précédent et suivan aucune liste de Presets : les contacteurs au pied A, B, C & D ne font rien tant que vous ne créez pas de listes avec des Presets de sons Tone dans ces listes. Consultez le Guide de prise en main du POD Farm 2 pour en savoi de POD Farm 2, ou sur le site de l'aide en ligne de POD Farm). • Contacteur de fin de course - Ce contacteur peut être assigné à la sélection On/Off d'un modèle de Bender dans certains Presets du répertoire source "POD Far également une fonction "câblée" pour que la fonction "Pedal 1" du FBV Shortboard MkII sélectionne "Pedal Wah" ou "Pedal Wah - Règle le bouton "Position" des modèles de Wah dans les Presets de sons "POD Farm 2". Dans certai pour contrôler le bouton de "Position" d'un modèle de Bender, et obtenir des effets de transposition super cools. • Pédale de volume - Règle les Faders de niveau des sons A et B dans la fenêtre de mixage. Si le POD Farm 2 une 4•6 Mode d'emploi détaillé du FBV MkII : Contrôle de POD Farm 2 affectation MIDI globale et n'existe sous la forme d'une affections MIDI pré-configurée MIDI que dans l'application autonome POD Farm 2 et pas dans le Plu créer manuellement des affectations MIDI globales avec votre pédalier FBV Express MkII !). Avec ces réglages effectués sur le pédalier, quittez FBV Control et configurez POD Farm 2. Application autonome POD Farm 2 - Config autonome POD Farm 2, vous devez configurer POD Farm 2 en réception des données transmises par les des ports MIDI de votre pédalier FBV MkII. Si vous souhaitez contrôler le Plug-In POD Farm 2, consultez la section «Plug-In MIDI du Plug-In POD Farm 2 necessite la configuration des réglages MIDI dans l'application audionumérique hôte. • Lancez le menu Preferences de POD Farm 2 et cliquez sur l'onglet MIDI. Vous pouvez alors sélectionner n'impo votre FBV s'affichent différemment, selon le système d'exploitation de l'ordinateur : Préférences - menu MIDI dans Mac OS® X Préférences - menu MIDI dans Windows® 2 et Windows® 7 et Windows® 7 et Windows Vista® Préférences 2 • Par défaut vous voyez tous les ports de tous les périphériques MIDI Line déjà sélectionnés. Gardez uniquement ceux que vous souhaitez utiliser pour le contrôle de POD Farm 2. Vos réglages seront mémorisés à l'avenir. • données MIDI uniquement du Port 1 du pédalier Line 6 FBV Shortboard MkII connecté (notez que notre processeur Line 6 UX2 est également une option, étant donné que la connexion de ses contacteurs au pied 1 & 2 peut être con exemple, nous n'utiliserons que le Port 1 du FBV MkII). • Cliquez sur OK pour quitter les préférences du POD Farm 2 et achever la confiquration des entrées MIDI. Vous êtes prêt à utiliser le FBV MkII avec POD Farm 2 ! Lise entrées MIDI Le Plug-In POD Farm 2, comme tous les Plug-Ins d'effets audio, est utilisé dans les pistes audio d'une application hôte. Le Plug-In POD Farm 2 peut recevoir les données MIDI de votre pédalier FBV MkII, ce qui est nécessaire de router les communications MIDI par votre logiciel hôte pour accéder au Plug-In POD Farm 2. Cette configuration peut être légèrement différente selon l'application audionumérique hôte, et il est conseillé vous choisissiez de recevoir les données MIDI des ports MIDI du FBV MkII dans l'application hôte. Vous devez ensuite sélectionner l'entrée MIDI In à l'une des pistes MIDI de l'application hôte et la sortie Out à la piste a tutoriel rapide du célèbre logiciel audionumérique Ableton Live®, confiquré pour être utilisé avec un pédalier FBV MkII qui contrôle les paramètres du Pluq-In POD Farm 2. Les étapes sont identiques avec les autres applicat externe du Plug-In POD Farm 2 avec plusieurs applications hôte célèbres, consultez le Guide de prise en main du POD Farm 2, disponible en téléchargement sur le site de l'aide en ligne de POD Farm ! Avec le pédalier FBV MkI Ableton Live > Préférences > MIDI/Sync page • Windows® - menu Options > Préférences > MIDI/Sync page Ableton Live détecte automatiquement vos ports de sortie MIDI FBV MkII. Il se peut que vous voyez d'autres ports de périp l'ordinateur. 4•8 Mode d'emploi détaillé du FBV MkII : Contrôle de POD Farm 2 Sélectionnez le port de sortie FBV MIDI Out ici (chaque port FBV peut être sélectionné pour un maximum de Passez les boutons 4 entrées MIDI, si MIDI Ableton Live - Sélection du FBV MkII en entrée MIDI (Mac OS® X) \*Il n'est nécessaire d'activer l'option MIDI In "Remote" que pour permettre à Live de recevoir les données le port MIDI sélectionné. Ceci dit, pour perme MIDI, vous devez activez l'option de piste "Track" - vous aurez besoin d'une entrée de piste MIDI pour router les données de contrôle MIDI au Plug-In POD Farm 2. Notez que lorsque vous sélectionnez les ports FBV MkII MIDI OS X, Windows® Vista ou XP (pour le FBV Express MkII, "Express" s'affiche à la place de "Shortboard" dans les champs) : Mac OS® X Windows® XP Port MIDI Out 1 FBV Shortboard Mk II (Port 1) FBV Shortboard Mk II Périphérique Mk II (Port 2) MIDIIN2 FBV Shortboard Mk II Périphérique audio USB [2] Port MIDI Out 3 FBV Shortboard Mk II (Port 3) MIDIIN3 FBV Shortboard Mk II Périphérique audio USB [3] Port MIDI Out 4 FBV Shortboard Mk II (Port 4) MID Plug-In POD Farm 2 sur l'une des pistes de l'application audio hôte, et configurez l'une des pistes MIDI de l'application hôte pour qu'elle reçoive les données MIDI du FBV et les affecte à la piste audio et au Plug-In POD Farm 2 inséré sur la piste Audio 1 : Armez la piste MIDI pour Le Plug-In POD Farm 2 est activer la transmission MIDI inséré sur la piste Audio 1 Sur une nouvelle piste MIDI, réglez l'entrée pour qu'elle reçoive sur le port piste audio où le Pluq-In POD Farm 2 est inséré Le Pluq-In POD Farm 2 apparaît comme la destination de canal de sortie MIDI Configuration d'Ableton Live avec l'entrée MIDI FBV MkII affectée au Pluq-In POD Farm 2 4•9 Mode d affectations MIDI achevées, vous pouvez utiliser le pédalier FBV MkII avec le Plug-In POD Farm 2 ! Fenêtre des affectations MIDI de POD Farm 2 La fenêtre MIDI Assignments View affiche toutes les affectations MIDI du Preset nous l'avons vu en page 4•3, si vous avez chargé les Presets "POD Farm 2" FBV Control dans votre pédalier FBV MkII, vous pouvez alors accéder aux affectations MIDI "pré-configurées" des Presets de son de POD Farm 2. Utilis MIDI. Utilisez les touches X pour effacer les affectations MIDI existantes. Touche d'affectation MIDI Affectation d'automation Touche de suppression globale Suppression MIDI "locale" Affectation MIDI "globale" (en jaune) ( MIDI locales et globales Notez que les affectations MIDI "locales" sont spécifiques au Preset de son courant de POD Farm 2 (et sauvegardées avec le Preset). Les Presets de sons du répertoire source "POD Farm 2" possèdent d POD Farm 2 (version autonome ou Plug-In), même lorsque vous changez de Preset. L'application POD Farm 2 en version autonome regroupe certaines affectations MIDI globales pré-configurées. Les affectations MIDI locales et gl fonction d'apprentissage de POD Farm (fonction MIDI Learn, abordée dans la section suivante). Pour obtenir de plus amples détails sur la fenêtre d'affichage des affectations MIDI, consultez le Guide de prise en main du POD MIDI Learn de POD Farm 2 vous permet facilement d'affecter les contacteurs et pédales du pédales du pédaler FBV MkII aux paramètres de POD Farm 2. Vous pouvez utiliser la fonction MIDI Learn pour "personnaliser" n'importe MkII. Les étapes d'utilisation de la fonction MIDI Learn sont simples : • Dans POD Farm 2 (en version autonome ou Plug-In), chargez un Preset de son, ou configurez un son avec les modèles souhaités. • Double-cliquez sur n' d'édition. 4•10 Mode d'emploi détaillé du FBV MkII : Contrôle de POD Farm 2 • Dans la zone d'édition Edit, cliquez avec le bouton droit de la souris (Windows®) ou utilisez la touche Ctrl en cliquant (Mac®) directement sur sélectionnez le menu MIDI Control. • Dans le sous-menu MIDI Control, cliquez sur MIDI Learn. Le POD Farm 2 passe en mode d'apprentissage automatique MIDI Learn, et attend de recevoir une commande du contrôleur MIDI connect souhaitez utiliser pour contrôler le paramètre sélectionné : le contacteur ou la pédale du FBV sont automatiquement "mémorisés" par POD Farm 2, Tous les paramètres de POD Farm 2, Tous les paramètres de POD Farm 2 avec la f MIDI (CC MIDI), de Note On ou de molette de hauteur. Par conséquent, si vous créez des réglages de commande MIDI dans l'application FBV Control, ces commandes sont celles que vous devez configurer pour que les contrôleurs également que la plupart des fonctions "On/Off" de POD Farm 2 nécessitent que vous configuriez les CC MIDI en mode de bascule "Toggle" (état On ou Off) ou en mode temporaire "Momentary" (pour basculer le paramètre sur "On" aug la plupart des applications audionumériques offrent une fonction d'apprentissage MIDI automatique, séparée de celle de POD Farm 2. Avec les applications audionumériques qui permettent la gestion par MIDI, il est en gén de pistes et de mixage, ainsi que les paramètres du Plug-In POD Farm 2 et d'autres Plug-Ins dans les options de l'application audionumérique. Ces fonctions sont abordées dans le chapitre «FBV™ MkII et applications logicie POD Farm 2. consultez les informations supplémentaires sur POD Farm 2. sur le site l'aide en ligne de POD Farm. 4∙11 Mode d'emploi détaillé des pédaliers FBV MkII — Contrôle de Line 6 GearBox FBV™ MkII avec Line 6 GearBox Shortboard™ MkII ou FBV Express™ MkII avec l'application Line 6 GearBox. Allons-y... Qu'est-ce que GearBox ? Au cas où vous vous demanderiez... Line 6 GearBox est l'application gratuite pour les utilisateurs des interface GearBox est équipé d'une interface utilisateur complexe qui vous permet d'accéder à tous les amplis quitare et basse, aux préamplis, aux enceintes, aux micros, et aux effets Line 6. Cette interface audio USB Line 6, vous p pouvez les utiliser en enregistrement dans votre application audio, accompagner vos morceaux préférés, ou souscrire au service en ligne de GuitarPort Online ! \*Remarque : GearBox peut également utiliser un POD® X3 comme in connecter votre FBV MkII à ces processeurs POD® directement avec le câble RJ-45, plutôt que de relier le pédalierFBV via USB à l'ordinateur. Lorsque votre POD directement avec votre POD directement avec votre FBV MkII, les our en conkley et édited hanger et installer and a votre ordinateur Mac® ou Windows®, lancez Line 6 Monkey et laissez le petit singe faire le boulot ! Ou allez directement à la page et téléchargez-le. Si ce n'est pas encor les informations de gestion MIDI de votre pédalier FBV pour qu'il communique avec GearBox. Consultez la page «L'application Line 6 FBV Control» en page 3•1 pour obtenir les instructions de téléchargement. Connectez-vous Po Line 6 à votre ordinateur, et connecter votre pédalier FBV MkII à un autre port USB. Une fois connecté, procédez comme suit afin de recevoir les données de contrôle MIDI du pédalier FBV MkII. • Lancez GearBox dans Applicat GearBox (Windows®) • Dans GearBox, allez dans GearBox > Preferences > MIDI/Control (Mac®), ou Edit > Preferences > MIDI/Control (Windows®). • Dans les réglages MIDI, sélectionnez l'option "Send MIDI..." et sélectionnez le l'option "Send MIDI..." Sélectionnez le premier Port de votre pédalier FBV MkII • Cliquez sur OK pour quitter la fenêtre. 5•1 Mode d'emploi détaillé des pédaliers FBV MkII — Contrôle de Line 6 GearBox \* Notez que le nom de système d'exploitation de l'ordinateur (avec le FBV Express MkII, "Express" remplace "Shortboard") : Mac OS® X Windows® XP MIDI Out Port 1 FBV Shortboard Mk II Périphérique Audio USB (Port 1) MIDI Out Port 2 FBV Shortboard Mk II P. Audio USB [2] (Port 2) MIDI Out Port 3 FBV Shortboard Mk II MIDIIN3 FBV Shortboard Mk II P. Audio USB [3] (Port 3) MIDI Out Port 4 FBV Shortboard Mk II P. Audio USB [4] (Port 4) MIDI In Port 1 FBV Shortboard Mk II USB (Port 1) Ceci termine la configuration nécessaire pour GearBox. Nous devons ensuite configurer le FBV MkII pour qu'il transmette les commandes MIDI spécifiques pour déclencher les fonctions souhaitées de GearBox. La fa fourni avec l'application Line 6 FBV Control. • Lancez Line 6 FBV Control dans Applications > Line 6 > Line 6 FBV Control (Mac®), ou Start > Programs > Line 6 FBV Control (Windows®) • Allez dans File > Open et sélectionnez (Mac®) • Mes Documents > Line 6 > FBV > Presets (Windows®) Ceci charge automatiquement toutes les affectations des commandes de GearBox MIDI dans la mémoire interne de votre pédalier FBV MkII. La liste Control Properties a un FBV Shortboard MkII 5•2 Mode d'emploi détaillé des pédaliers FBV MkII — Contrôle de Line 6 GearBox Réglages du Preset GearBox.fbv chargés dans un FBV Express MkII Pour référence, ce tableau indique la commande affectée GearBox (fichier de Preset GearBox.fbv) : FBV Shortboard MkII Pédalier FBV Fonction de GearBox FUNC 1 Effet Comp On/Off FUNC 2 Amp/Preamp On/Off BANOUE SUP. Lecteur - Play/Stop BANOUE INF. Lecteur Transport - Rewind A Effe d'affectation TAP Tap Tempo STOMP Effet Stomp On/Off MODULATION Effet Modulation On/Off DELAY Effet Delay On/Off REVERB Effet Reverb On/Off CONTACT. POINTE DE PIED\* Effet Wah On/Off PÉDALE WAH Position Wah PÉDALE VOL Posit contacteur de pointe de pied permet de passer de la pédale de volume à la pédale de Wah et inversement. FBV Express MkII Pédalier FBV Fonction de GearBox BANQUE SUP. Lecteur - Play/Stop BANQUE INF. Lecteur Transport - Rewi Pas d'affectation CONTACT. POINTE DE PIED\* Effet Wah On/Off 5•3 Mode d'emploi détaillé des pédaliers FBV MkII — Contrôle de Line 6 GearBox Pédalier FBV Fonction de GearBox PEDAL WAH Position Wah PEDAL VOL Position Volume \* pédale de volume à la pédale de Wah et inversement. Avec ces réglages vous devriez être prêt. Essavez les contacteurs et pédales du FBV et GearBox devrait répondre ! Personnalisez les contrôles de GearBox Ces réglages sont problème! Certaines fonctions de GearBox peuvent être commandées à distance, par messages MIDI. Tout ce que vous avez à faire, c'est d'éditer les réglages à l'intérieur du logiciel Line 6 FBV Control, en saisissant les aff commencer, vous devez savoir quelle commande MIDI fait quoi dans. Ces informations sont disponibles dans le document Line 6 MIDI CC Reference, disponible en téléchargement sur le site FBV MkII Online Help. Prenez le temps la liste des fonctions de GearBox avec leurs n° de CC MIDI et les valeurs correspondantes. Consultez également le document GearBox Model Tables pour obtenir la liste des Messages de CC MIDI d'affectation des modèles d'ampl GearBox II y a également beaucoup de boutons dans GearBox, et vous pouvez configurer la pédale de votre FBV MkII (ainsi que la pédale d'expression optionnelle du Shortboard) pour contrôler n'importe quel bouton de GearBox paramètre Modulation Mix de GearBox plutôt que la position de Wah. En consultant le tableau des CC MIDI de GearBox. le paramètre Modulation Mix est le CC n° 56, avec des valeurs Min, et Max, de 0 à 127: Ceci vous indique q dans la rangée "PEDAL WAH" de la liste Control Properties: • MIDI Command : MIDI CC • Value : CC# 056 • MIDI Port : 1 (vous pouvez aussi sélectionner n'importe quel port disponible ici, mais les réglages MIDI In de GearBox : 1 (GearBox reçoit les données MIDI sur la canal 1 uniquement). 5•4 Mode d'emploi détaillé des pédaliers FBV MkII — Contrôle de Line 6 GearBox La page des valeurs Min. et Max. du tableau de référence des CC MIDI vous indi 127 en termes de valeurs de CC MIDI). Par conséquent, vous n'avez pas besoin de faire quoi que ce soit d'autre pour que la pédale contrôle le paramètre Modulation Mix. Vous pouvez configurer la pédale du FBV pour gérer n'i MIDI de GearBox. ASTUCE : Vous souhaitez contrôler le bouton Bender Position de GearBox avec la pédale, pour faire des Pitch Bend de fou ? Dans Line 6 FBV Control, Control Properties, réglez la pédale sur "MIDI CC" pour le ighter Spannish Spannish Spannish Surveys, en the Surverse and the Valenty of pour entendre uniquement le signal transposé, et réglez les boutons Heel et Toe sur les valeurs de transposition souhaitées (en demi-tons), et j Preset GearBox.fby configure les amplis et effets de GearBox amp pour être activés/désactivés au pied, mais si vous souhaitez modifier l'affectation d'un contacteur, vous pouvez consulter le PDF de référence des CC MIDI Li paramètre d'effet de GearBox qui vous intéresse et notez son n° de CC. Par exemple, si vous souhaitez que le contacteur "C" du FBV active/désactive le délai de GearBox, vous pouvez voir dans le tableau de référence des CC également voir dans la zone Notes qu'une valeur de CC de 0-63 désactive le délai, et qu'une valeur de 64-127 active le délai. Mais vous n'avez pas besoin de confiqurer manuellement ces valeurs de CC, car le mode "Toqqle" d façon, les messages MIDI transmis alternent entre "127 ("On") et "0" (Off) pour chaque pression successive sur le contacteur au pied. Par conséquent, les réglages à saisir dans la liste Control Properties de FBV Control po Switch Mode: Toggle 5•5 Mode: Toggle 5•5 Mode: Toggle 5•5 Mode: 1 (vous pouvez aussi sélectionner n'importe quel port disponible ici, mais les réglages MIDI In de GearBox doivent correspondre. Voir «Connectez-vous» en page

d'emploi détaillé des pédaliers FBV MkII — Contrôle de Line 6 GearBox Confiqurer un contacteur au pied pour gérer le lecture Player de GearBox vous permet de charger et de lire des fichiers audio à partir d'un CD ou du dis leçons et les pistes en ligne de GuitarPort Online. Si vous souhaitez laisser vos mains sur le manche de votre guitare, pendant que vous utilisez le lecteur, vous pouvez assigner n'importe quel contacteur du FBV au contrôl réglez la commande MIDI Command sur "Mackie" et puis sélectionnez la fonction souhaitée, comme indiqué ci-dessous : OK, vous devriez maintenant savoir comment utiliser votre pédalier FBV avec GearBox, alors arrêtez de joue d'emploi détaillé des pédaliers FBV MkII — Gestion des applications logicielles FBV™ MkII et applications logicielles Che fois les connexions réalisées (vous pouvez toujours revenir au chapitre «Mise en œuvre» en page 1•1 Express™ MkII pour contrôler votre application logicielle préférée ! Voici quelques astuces sur la confiquration d'autres applications logicielles pour communiquer avec votre pédalier FBV MkII. À propos des ports et canau Windows®. Ie pédalier FBV MkII établit un port USB "MIDI In" et quatre ports USB "MIDI Out" sur votre ordinateur\*. Ces ports ne sont pas des ports "physiques" nécessitant des câbles MIDI partout — le pédalier FBV communiqu FBV MIDI In est utilisé par votre pédalier FBV MkII pour recevoir les données MIDI, et sa fonction principale est de permettre au FBV de communiquer avec les applications Line 6 Monkey et FBV Control. Il y a peu de chances FBV transmet les ordres MIDI par ses ports de sorties MIDI Out. Vous pourrez accéder à ces ports MIDI FBV dans les Options ou les Préférences de n'importe quel logiciel de votre ordinateur compatible avec les communication noter que le pilote universel USB Windows® qui est utilisé pour votre pédalier FBV MkII sous Windows® 7, Windows® XP, ne permet pas à plus d'une application à la fois d'utiliser plusieurs ports USB MIDI en même temps. Le l MIDI In et le port MIDI Out 4 pour communiquer avec votre pédalier FBV. Par conséquent, si vous avez d'autres logiciels MIDI/audionumériques tournant en même temps sur votre ordinateur Windows® confiqurés pour utiliser les communiquer. Si votre application MIDI/audionumérique tourne déià, et si le port FBV MIDI In est activé, le fait de lancer l'application Gu pédalier FBV connecté, car il est déià "utilisé" par une autre application. Il est MIDI In et du port FBV MIDI Out 4 dans votre application MIDI/audionumérique pour pouvoir aussi utiliser l'application FBV Control (vous devriez pouvoir toujours utiliser les ports FBV MIDI Out 1 à 3, pour commander votre toutes les applications MIDI/audionumériques lorsque vous utilisez le logiciel FBV Control et libérez les ports MIDI pour son fonctionnement. Remarque : L'application Line 6 Monkey utilise également les ports FBV MIDI pour auitter FBV Control, et toute application MIDI/ audionumérique avant de lancer Line 6 Monkey. Confiqurer votre logiciel pour les communications du port MIDI du FBV MkII La plupart des applications MIDI et audionumériques o devrez sélectionner votre pédalier FBV MkII et/ou le port MIDI USB FBV pour permettre à l'application de recevoir les commandes du FBV. Ces options peuvent être présentées différemment dans votre logiciel MIDI/audionumériq applications logicielles Options de surface de contrôle Certaines applications offrent un sélecteur pour choisir une ou plusieurs "Surface de contrôleur MIDI" : commencez par vérifier si votre application offre cette optio pour chaque port MIDI Out. Notez les différences de gestion des ports MIDI Out du FBV MkII selon le système d'exploitation utilisé (pour le FBV Express" remplace "Shortboard"): Mac OS® X Windows® 7 et Vista® Windows® XP MI Shortboard Mk II USB Audio Device MIDI Out Port 2 FBV Shortboard Mk II (Port 2) MIDIIN2 FBV Shortboard Mk II USB Audio Device [2] MIDI Out Port 3 FBV Shortboard Mk II (Port 3) MIDIIN3 FBV Shortboard Mk II (Dose IS] MIDI Ou Shortboard Mk II USB Audio Device [4] MIDI In Port 1 FBV Shortboard Mk II (Port 1) FBV Shortboard Mk II USB Audio Device ASTUCE : Consultez le chapitre «Ableton Live - Tutoriel de configuration du pédalier FBV MkII» en pag des contrôleurs MIDI de Live. Sélectionnez le port FBV MIDI Out sur lequel vous avez assigné les contrôleurs du FBV dans la liste Control Properties du logiciel Line 6 FBV Control. Par défaut, toutes les affectations des c mais vous pouvez changez le port MIDI Out dans le logiciel Line 6 FBV Control (liste Control Properties en page 3•2). Remarque : Vous n'avez pas besoin de sélectionner le port FBV MIDI In depuis votre logiciel MIDI/ audion le pédalier FBV (les applications Line 6 FBV Control et Monkey utilisent le port MIDI In du FBV pour les communications, mais aucun réglage n'est nécessaire pour ça). Dans de nombreux cas, c'est tout ce que vous avez à fai applications, ceci dit, offrent des options supplémentaires pour sélectionner la marque ou le type de contrôleur MIDI pour communiquer correctement avec lui. Pour les autres applications, sélectionnez un contrôleur "généri nom de ports MIDI de votre contrôleur, avec des noms personnalisés. Consultez le manuel de votre logiciel MIDI. Vous pouvez également consulter les exemples suivants sur plusieurs logiciels MIDI populaires. Options d'entré Preferences ou MIDI Options affiche uniquement les réglages d'entrées "MIDI Input" (à la place d'un menu spécifique "Control Surface" ou "MIDI Control", comme nous l'avons vu). Si le mode d'emploi de votre logiciel MIDI/au contrôleurs MIDI. sélectionnez le port MIDI FBV que vous avez assigné aux contrôleurs de votre pédalier FBV dans la liste Control Properties de l'application Line 6 FBV Control. Par défaut, toutes les données en provenance changer ce port MIDI Out à l'intérieur de la liste Control Properties du logiciel Line 6 FBV Control (voir page 3•2). 6•2 Mode d'emploi détaillé des pédaliers FBV MkII — Gestion des applications logicielles Canaux MIDI Cha chaînes de télévision — votre TV peut recevoir plusieurs chaînes, mais vous devez sélectionner une chaîne si vous souhaitez la regarder. Il en est de même avec le MIDI. Par défaut, votre pédalier FBV MkII transmet les donn dit, yous pouvez régler chaque contrôle du pédalier FBV pour transmettre ses données de gestion MIDI sur n'importe quel canal MIDI (consultez la en page 3•2). Il se peut que votre logiciel yous offre des options de récepti vous permet de régler votre pédalier FBV MkII pour qu'il transmette toutes les commandes MIDI sur un même port MIDI commun, tout en assignant certains messages à certains messages à certains canaux spécifiques, ce qui perm souhaitées. Consultez la documentation de votre logiciel pour obtenir les informations sur les options de canal MIDI. Fonction d'apprentissage MIDI automatique De nombreuses applications sont maintenant équipées d'une fonc bouton/curseur/touche dans l'interface utilisateur de l'application pour la placer dans un mode "d'apprentissage". Il vous suffit ensuite d'accéder simplement au contrôleur sur votre pédalier FBV MkII pour que l'applicatio Par exemple, Propellerhead Reason et Ableton Live offrent ces fonctions pour la plupart de leurs paramètres, dont les touches de transport, les options de pistes, et même pour les synthés virtuels et les effets ! Pour les les contrôleurs du FBV MkII possèdent des commandes MIDI assignées que le logiciel puisse "apprendre". Ce qui est sympa avec cette fonction d'apprentissage MIDI Learn, vous n'avez qu'à configurer le contrôleur pour qu'il t ne fait qu'écouter et apprendre les informations reçues. Les paramètres de certaines applications nécessitent également un réglage spécifique de type de commutation "Switch Type" (Single, Toggle ou Momentary). Lisez le mod MIDI. Consultez les divers exemples qui suivent sur plusieurs applications audionumériques ! Réglez les contrôleurs du pédalier FBV MkII pour qu'il transmettent tous un message de CC MIDI différent. Pour confiqurer ces rég chargez le Preset "FBV-Default.fbv" fourni et personnalisez-le. Affectation manuelle des contrôleurs MIDI Pour les applications qui n'offrent pas de fonction d'apprentissage MIDI, le processus devient plus manuel, et vous MIDI auprès du fabricant du logiciel. Vous saurez ainsi quelles sont les commandes et valeurs MIDI déjà affectées aux différents paramètres dans le logiciel. La plupart du temps, les applications audionumériques utilisent Change pour les changements de Presets, et parfois des messages MMC ou Mackie pour les fonctions de transport. Avec la documentation de référence MIDI du fabricant en main, vous pouvez utiliser le logiciel FBV Control pour MIDI correspondant dans l'application. Consultez la documentation de votre logiciel MIDI/audionumérique pour de plus amples détails sur la gestion des pédaliers FBV MkII — Gestion des applications logicielles Ableton Live pédalier FBV MkII Voici un tutoriel pas-à-pas sur la configuration de d'Ableton Live contrôlé par un pédalier FBV Shortboard ou Express MkII pour plusieurs fonctions. Dans cet exemple, nous utilisons Ableton Live version 8 Live (y compris la Version Live Lite de Line 6 que vous avez pu recevoir avec votre processeur Line 6 !). Ableton offre également une version de démonstration gratuite téléchargeable de Live sur www.ableton.com/ downloads. d'autres logiciels MIDI/audionumériques. Ceci dit, les applications varient dans la gestion des informations MIDI. Consultez le mode d'emploi de votre logiciel ! Remarque : Dans cet exemple, nous utilisons un Mac®, mais le (sauf avis contraire). Configuration des contrôleurs du FBV La première étape, avant même de lancer Ableton Live, consiste à configurer des affectations MIDI pour les contrôleurs et pédales de votre FBV. Ableton Live, comm CC MIDI pour contrôler ses paramètres. Par conséquent, nous allons assigner les commandes de CC MIDI à notre contacteur et à notre pédale FBV Qontrol, puis nous allons les sauvegarder dans un Preset FBV. On y va... • Conne Line 6 FBV Control. • Allez dans File > Open et chargez le Preset "Blank.fbv". • Allez dans File > Save As et appelez le nouveau Preset "Live.fbv". Ableton Live possède une fonction d'apprentissage "MIDI Learn" pour la co automatique» en page 6•3 pour de plus amples détails). Cela signifie que peu importe la valeur de CC MIDI assigné à chaque contrôleur, dans la mesure où chaque contrôleur transmet une valeur de CC MIDI unique. Dans cet exe pouvez en faire de même sur votre pédalier FBV Shortboard ou Express MkII) : • Assignez les contacts A, B, C & D aux CC MIDI CC 001 à 004. • Réglez le Switch Mode des contacts A, B, C & D sur "Single", car nous voulons que à chaque fois. • Assignez les contrôleurs de pédale Wah et Vol aux CC MIDI 5 et 6. • Réglez le Port et le canal sur "1", pour transmettre toutes nos données MIDI au port de sortie FBV USB MIDI Out 1, canal 1. • Laissons le détaillé des pédaliers FBV MkII — Gestion des applications logicielles Le résultat devrait ressembler à cela dans la liste Control Properties : Une fois les réglages créés allez dans File > Save pour sauvegarder le Preset, Ensuite, nous devons configurer Ableton Live pour qu'il recoive les commandes MIDI du FBV... Lancez Ableton Live, et allez dans Ableton Live > Preferences > MIDI/Svnc page (Windows®). Vous pouvez voir que Live détecte auto les quatre ports de sortie MIDI Out du FBV. Il se peut que vous voyiez également les autres périphériques MIDI installés sur votre ordinateur. Notez que ces noms de ports sont différents sous Mac OS® X, Windows® XP, Window premier port FBV MIDI Out pour le placer sur "On", et dé- sélectionnez tout autre bouton "On" des colonnes Track, Sync et Remote, comme indiqué ci- dessous. Ceci permet à Live de recevoir les commandes MIDI de port MIDI 1 sont indiqués FBV, et placez tout le comme entrées "Inputs" reste sur OFF disponibles dans Live Mac OS® X 6•5 Mode d'emploi détaillé des pédaliers FBV MkII — Gestion des applications logicielles II en va de même dans Windo Windows® XP Windows® XP Windows Vista® • Allez dans le menu Input dans la rangée supérieure de la fenêtre et sélectionnez le même périphérique FBV Port 1. Ceci permet à Live d'utiliser votre pédalier FBV comme périphérique sont listés différemment que vous sovez sous Mac® ou sous Windows®, alors choisissez le premier port USB MIDI FBV de la liste : Sélectionnez le premier port Laissez les autres menus Control Surface, Input et Output sur "No MIDI du FBV • Fermez la fenêtre Preferences - ceci termine la configuration des entrées MIDI. Assignation des contrôleurs du FBV Nous devons "assigner" les contrôleurs du FBV aux fonctions de Live. Live appelle ce processu (certaines applications l'appelle "MIDI Learn"). • Pour placer Live en mode MIDI Map, cliquez sur le bouton MIDI en haut à droite de l'écran de Live : • Certains contrôles de Live sont mis en évidence (en bleu, ici), comme réglages mis en évidence peuvent être commandés à distance par MIDI. 6•6 Mode d'emploi détaillé des pédaliers FBV MkII — Gestion des applications logicielles • Pour assigner le réglage mis en évidence dans Live, cliquez de allons affecter les touches Play, Stop et Record de Live aux contacteurs A, B & C du FBV... En haut de la fenêtre de Live, cliquez sur la touche Play Un texte en bas de Live indique qu'il attend le message du contrôleur MI la touche Play est maintenant affectée. Laissez le mode sur "Absolute" Vous pouvez également voir que la touche Play a maintenant un "1/1" pour indiquer qu'elle est affectée au canal MIDI 1, CC n° 1, ce que nous avons sais MIDI, faites en de même pour les boutons Stop et Record, en leur assignant les contacts "B" et "C" du FBV. Les boutons de transport affichent les infos suivantes : 6•7 Mode d'emploi détaillé des pédaliers FBV MkII — Gestio pouvez également voir vos assignations. Notez que si vous souhaitez les supprimer, sélectionnez l'assignation dans la liste et cliquez sur la touche Suppr du clavier de votre ordinateur. • Appuvez à nouveau sur le bouton d Mapping, Appuvez maintenant sur les contacteurs au pied A. B et C du FBV pour les essaver. Live doit réagir en conséquence ! Répétez les étapes précédentes, et affectez le contacteur "D" à n'importe quel contacteur/interru Stop, avec chacun un mode de commutation de CC MIDI de type "Single". Dans certaines applications les fonctions Play/Stop sont regroupées sous un même bouton. Dans ce cas, yous pouvez modifier le mode de commutation du con Certaines applications répondent aux messages MMC ou Mackie à la place des messages de CC MIDI pour les fonctions de transport. Consultez le mode d'emploi de votre logiciel. Notez que rien ne vous empêche d'affecter le mêm MIDI/audionumérique. Le FBV contrôle alors tous ces paramètres en même temps. Ce qui est peut être ce que vous recherchez. Ou pas... Par exemple, il peut être unile d'affecter un contacteur FBV aux touches de transport Pla fonctions. Assignation des pédales du FBV aux paramètres de Live Affectons les réglages de pédale du FBV. Les contrôleurs "Pédale Wah" et "Pédale Volume" FBV transmettent chacun un flux de données de CC MIDI, que vous pouv (un bouton ou un curseur, par exemple), pour le contrôler en temps réel. Commençons par assigner le contrôleur FBV Pedal Wah au Chorus de Live, paramètre Dry/ Wet. Ceci vous permet de modifier le mélange son non traité/son également d'enregistrer l'automation des variations d'effet en temps réel avec la pédale du FBV. Nous v reviendrons plus tard... • Sur le FBV. placez la pédale sur "Wah" (la Led Wah s'allume). Sinon, appuvez au maximum sur enregistrez une piste ou chargez un fichier audio dans une piste audio. • Chargez le Chorus en insertion sur la piste audio. Sélectionnez Effects>Chorus>Chorus dans le menu Live Devices et déposez le Chorus sur la piste au Gestion des applications logicielles Placez le Chorus sur votre piste Audio pour l'insérer. • Vous pouvez voir l'effet de Chorus s'afficher dans la fenêtre inférieure de Live. Placez Live en mode d'assignation MIDI (voir l pouvez voir les paramètres contrôlables par MIDI pour l'effet de Chorus. • Nous allons assigner le bouton Chorus Dry/Wet. Cliquez sur le bouton pour que Live attende la réception de la commande du contrôleur MIDI. Déplacez indique que le paramètre Dry/Wet ait été assigné : Cliquez sur le bouton Dry/Wet. Le texte du bas signifie que Live attend que vous appuyiez sur un contrôleur du FBV pour l'assigner. Le canal/CC MIDI est affiché. Le texte Pédale Wah du FBV au CC MIDI 5. le bouton de Mix du Chorus de Live est assigné au canal 1. CC 5. 6•9 Mode d'emploi détaillé des pédaliers FBV MkII — Gestion des applications logicielles Ouittez le mode d'assignation MIDI d mouvements de la pédale du FBV ! À vous ! Sélectionnez la pédale de volume du FBV de sorte que la Led "VOL" s'allume et assignez la pédale de volume à un autre paramètre de Live. Vous pouvez ensuite contrôler l'un ou l'aut (utilisez le contacteur de la pointe du pied). Utilisateurs du FBV Shortboard MkII : Si vous avez une pédale d'expression externe connectée, procédez comme suit pour contrôler un autre paramètre ! Contrôle MIDI d'un paramè Ableton Live vous permet d'assigner un contrôleur du FBV au contrôle d'un paramètre d'un Plug-In AU ou VST. Dans cet exemple, nous allons assigner la pédale Wah du Plug-In Line 6 POD Farm, Ceci vous permet d'utiliser la pé Wah de POD Farm en temps réel ! Ces étapes sont identiques dans le Pluq-In Line 6 POD GearBox, ou tout autre Pluq-In AU ou VST. • Allumez la Led "WAH" du FBV, pour sélectionner la pédale de Wah. • Dans Live, enregistrez ou pour cet exemple. Voici la fenêtre "Arrangement" de Live : • Dans la fenêtre de navigateur des Plug-Ins de Live, sélectionnez votre Plug-In et déposez-le sur la piste audio. • Le module d'effets se charge dans le panneau i affiche l'option Configure. Ceci vous permet d'ajouter les paramètres de la fenêtre d'édition du Plug-In pour qu'ils soient accessibles à l'intérieur de la fenêtre d'affichage du module d'effet. 6•10 Mode d'emploi détaillé déployer la Cliquez sur Configure pour ajouter fenêtre de l'effet... un paramètre de Plug-In POD Farm à cet effet. Dans la fenêtre du Plug-In POD Farm, cliquez directement sur le bouton de position de Wah pour sélectionner s'affiche. • Suivez les mêmes étapes que dans les exemples précédents pour passer en mode de Mapping MIDI de Live, cliquez sur le paramètre du module d'effets, puis déplacez la pédale du FBV pour l'assigner. Dans cet exemp paramètre de position de la Wah. Quittez le mode de Mapping MIDI. Allez-y et cliquez sur Play dans Live et utilisez la pédale du FBV pour modifier le paramètre assigné. Vous pouvez également voir le paramètre varier dans l Farm. Attendez, il y a encore mieux à venir, alors ne bougez pas ! 6•11 Mode d'emploi détaillé des pédaliers FBV MkII — Gestion des applications logicielles Gestion del l'enregistrement des automations avec la pédale du FB audionumériques vous permettent également "d'enregistrer" les mouvements de la pédale en temps réel sous la forme d'une enveloppe d'automation sur la piste. Dans cet exemple, nous allons utiliser le Mapping de Wah de POD F FBV pour ajouter des plans de Wah sur notre piste de guitare. Certaines applications audionumériques sont différentes, alors consultez la documentation de votre logiciel audionumérique. Cet exemple devrait vous donner une Plug-In POD Farm (ou du Plug-In de votre choix) allons-y... • Dans la fenêtre d'arrangements de Live, veillez à ce que la piste audio ne soit pas armée en enregistrement (étant donné que nous souhaitons enregistrer uniquem voir le paramètre Wah du POD Farm sur la piste. Notez que pour l'instant, lorsque vous déplacez la pédale du FBV, une ligne d'enveloppe plate se déplace sur la piste. Désarmez l'enregistrement de la piste. Une fois le para audio de Live affiche le paramètre dans le sélecteur d'automation, et une ligne d'enveloppe. La ligne se déplace avec le mouvement de la pédale du FBV. • Revenez au début de la piste, cliquez sur la touche Record de Live e mouvements de la pédale sont enregistrés sur la piste. Vous pouvez voir des points d'édition de la courbe d'enveloppe ajoutés au fur et à mesure. • Arrêtez Live et lancez la lecture de la piste : vous pouvez entendre le ie Annulez, ou zoomez et éditez les points d'enveloppe à la main. 6•12 Mode d'emploi détaillé des pédaliers FBV MkII — Gestion des applications logicielles GarageBand® d'Apple — Tutoriel d'utilisation avec le FBV MkII GarageB paramètres. Par conséquent, les contrôleurs MIDI du FBV MkII ne peuvent pas télécommander directement toutes les fonctions de GarageBand. Ceci dit, voici quelques assignations de pédale qui vous permettront de contrôler le plus, il y a des Pluq-ins que vous pouvez installer sur votre Mac® qui vous permettent d'utiliser les contacteurs au pied du FBV pour contrôler les fonctions de transport de GarageBand. Pour configurer les pédales du FBV, Réglez la pédale Wah sur le CC 010. • Laissez la valeur de pédale de volume sur le CC MIDI 007. • Notez que les pédales sont également configurées pour transmettre sur le port USB MIDI Out 1. Les réglages devraient être le morceaux. Lorsque vous déplacez la pédale du FBV, réglée sur "Volume", elle doit modifier le volume de la piste sélectionnée, et lorsque la pédale est en position Wah, elle doit contrôler le panoramique de la piste. Si vou pouvez régler la pédale 2 sur le CC MIDI 010, utiliser la pédale de volume pour contrôler le volume de la piste, et la pédale 2 pour contrôler le panoramique de la piste. Afin de contrôler les fonctions de transport de Gar Garageband. Vous devez également utiliser l'application Line 6 FBV Control pour définir les contacteurs du FBV que vous souhaitez utiliser pour contrôler les fonctions de transport de GarageBand et régler leurs valeurs de permet pas directement la gestion des autres paramètres, mais vous le pouvez en téléchargeant d'autres applications permettant de gérer GarageBand par messages MIDI. GarageRemote est l'un de ces logiciels, et il est dispon configuré, lancez la fonction 'Listener' GarageRemote (désactivée par défaut) pour transmettre les ordres MIDI à GarageBand, GarageBand répond aux CC MIDI 007 et 010 pour le volume et le panoramique de la piste en cours. V configurations de CC MIDI, et les sauvegarder sous la forme de Presets FBV que vous pouvez recharger quand vous le souhaitez. 6•13 Mode d'emploi détaillé des pédaliers FBV MkII — Gestion des applications logicielles Apple les pédales du pédalier Line 6 FBV MkII peuvent être utilisés pour déclencher les fonctions de transport de Logic, régler les Faders de mixage, les paramètres de Plug-In et plus encore ! Voici les instructions de configura assez similaire avec des versions plus récentes de Logic). Réglages dans Line 6 FBV Control Lancez Line 6 FBV Control et chargez le Preset FBV-Default.fbv. • L'illustration ci-dessus montre les réglages du Preset FBV-Defau voyez uniquement la rangée des contacteurs A, B, C, D et de la pédale. Ce Preset affecte pour nous les commandes MIDI à tous les contrôleurs MIDI, puis les assigne dans Logic. • Notez que certains contacteurs au pied (B, C Machine Control. Celles-ci peuvent être configurées aux réglages de transport de Logic. Vous pouvez aussi configurer d'autres contrôleurs pour qu'ils transmettent les messages MMC pour contrôler les fonctions de transport Control, allez dans File > Save As et sauvegardez les réglages sous un nouveau Preset. Le nom "Logic.fbv" semble une bonne idée... Assignation des contrôleurs avec la fonction d'apprentissage MIDI de Logic Logic Pro est co ressemblent à des processeurs matériels avec de nombreux Faders, boutons et autres contrôleurs pour émuler une console de mixage analogique de grande taille. Les pédaliers Line 6 FBV MkII ne font pas partie des surfaces de assigner les contrôleurs des pédaliers FBV à la gestion des paramètres de Logic ou des Plug-Ins, grâce à la fonction d'apprentissage MIDI de Logic (MIDI Learn) ! Nous allons vous montrer comment assigner la pédale du FBV a piste. Vous pouvez ensuite assigner n'importe quel contrôleur de votre pédalier FBV à la télécommande des fonctions de Logic. Il est conseillé de lire la documentation sur les surfaces de contrôle dans le manuel de Logic a détaillé des pédaliers FBV MkII — Gestion des applications logicielles Pour commencer, voici une petite astuce pratique dans Logic... La zone de transport de Logic Pro vous indique lorsque vous recevez des données MIDI, av informations de transport et activez un contacteur ou bougez une pédale du FBV : les informations MIDI s'affichent. Dans cette illustration, nous avons déplacé la Wah au maximum : la zone MIDI In indique que Logic a recu s informations sont très utiles pour confirmer la réception par Logic des données MIDI du FBV, en particulier avec le détail de la commande MIDI et des valeurs sans avoir à revenir au logiciel Line 6 FBV Control ! Dans cet e POD Farm. Si vous n'avez pas le Pluq-In POD Farm, vous pouvez insérer un Pluq-In Logic ou Audio Units... • Assurez-vous que la pédale du FBV soit réglée sur "Pedal Wah" (la Led Wah du FBV doit être allumée). • Créez une pi audio pour utiliser votre Plug-In d'effet. Une guitare claire serait parfaite. • Cliquez sur une insertion d'effets de la piste Logic Audio et insérez le Plug-In POD Farm, changez un Preset Tone et ajoutez l'un des modèles l'intérieur de l'écran du trajet du signal pour afficher les menus d'édition de la Wah. Bouton de position de Wah. Plug-In POD Farm, fenêtre d'édition, effet de Wah • Cliquez directement sur le bouton de position de la Wah position de Wah. • Ensuite (avant de cliquer où que ce soit), allez dans Logic > Preferences > Control Surfaces, et sélectionnez Learn Assignment for "Wah - Position". • Comme vous pouvez le voir avec la commande "Learn As du Pluq-In POD Farm, car c'est celui qui a été sélectionné à la souris en dernier. 6•15 Mode d'emploi détaillé des pédaliers FBV MkII — Gestion des applications logicielles ASTUCE : Vous pouvez aussi utiliser le raccourci vous sélectionnez la commande "Learn Assignment...", vous lancez la fenêtre des assignations des contrôleurs de Logic, et un message vous informe que l'application attend que vous accédiez à votre contrôleur MIDI pour "app également une option élaborée "Expert View" avec plus d'options et vous permettant d'assigner manuellement vos contrôleurs MIDI. Consultez la documentation de Logic! La fenêtre simplifiée est parfaite pour assigner instant voir la fenêtre Controller Assignment recevoir et "apprendre" le message de contrôle MIDI (configuré pour transmettre un CC MIDI 11, avec une plage de valeurs de 0 - 127, dans le Preset FBV-Default sélectionné dans Line 6 Quittez la fenêtre Controller Assignments et déplacez la pédale du FBV. Vous devriez voir le bouton Position à l'intérieur de la fenêtre du Plug-In GearBox se déplacer. Appuyez sur Play dans Logic pour écouter votre piste Notez que vous pouvez également configurer la piste audio pour enregistrer les données d'automation pour le Plug-In POD Farm, paramètres de position de Wah, et vous pouvez ainsi enregistrer le jeu à la Wah en temps réel. V quel autre paramètre de Logic : Faders de mixage, panoramiques, touches Solo, instruments virtuels, autres paramètres de Plug-In, etc. 6•16 Mode d'emploi détaillé des pédaliers FBV MkII — Gestion des applications logiciell de votre FBV pour qu'ils gèrent les fonctions de transport de Logic contrôle, vous devez configurer Logic pour "écouter" les commandes MMC affectées aux contacteurs de votre FBV... • Lancez Logic et allez dans Preferences Settings... en bas à droite de l'onglet the Sync : ceci affiche la fenêtre Song Settings. • Dans la section MIDI Machine Control (MMC), sélectionnez Listen to MMC Input. Notez que cette option est spécifique à chaque morce ichier Template de Logic avec ces réglages MMC. 6•17 Mode d'emploi détaillé des pédaliers FBV MkII — Gestion des applications logicielles Cakewalk SONAR™ — Tutoriel d'utilisation avec le FBV MkII Les contacteurs au pied e déclencher de nombreuses fonctions de Cakewalk SONAR, régler les instruments virtuels, les paramètres de Plug- In et plus encore, grâce à la fonction ACT (Active Controller Technology) de SONAR ! Voici les instructions de être assez similaire avec des versions plus récentes de SONAR). Réglages dans Line 6 FBV Control Avant de lancer SONAR, connectez le FBV au port USB de votre ordinateur, lancez Line 6 FBV Control et chargez le Preset FBV-D Default avec un pédalier FBV Shortboard MkII. Avec le FBV Express MkII, vous voyez uniquement la rangée des contacteurs A, B, C, D et de la pédale. Ce Preset affecte pour nous les commandes MIDI à tous les contrôleurs MIDI Control, allez dans File > Save As et sauvegardez les réglages sous un nouveau Preset. Le nom "SONAR.fbv" semble une bonne idée.... • Ouittez FBV Control. Configuration des périphériques MIDI de SONAR Afin de configurer SO MkII, vous devez sélectionner le périphérique dans le menu SONAR MIDI Device Settings. Veillez à ce que le FBV soit toujours connecté au port USB avant de lancer SONAR Options/MIDI Devices et sélectionnez le premier port F d'entrée MIDI In. Sélectionnez OK. 6•18 Mode d'emploi détaillé des pédaliers FBV MkII — Gestion des applications logicielles Notez que si vous utilisez Windows® 7 ou Windows Vista®, le nom de vos ports de sorties MIDI peuv MkII MIDI Out". Utilisation du pédalier FBV MkII comme surface de contrôle dans SONAR SONAR possède sa propre fonction ACT MIDI Controller Plug-In, qui vous permet de facilement créer, personnaliser et sauvegarder les assi SONAR ACT est très puissante. Lisez la documentation de SONAR. Nous allons vous montrer comment créer vos affectations de contacteurs au pied ou de pédale du FBV. Ouvrez ou créez un nouveau projet dans SONAR, et procédez c • Dans le menu Controllers/Surfaces, cliquez sur "Add new Controller/Surface". Dans Controllers/ Surfaces, sélectionnez "ACT MIDI Controller", et dans Input Port de sortie FBV MIDI Out. Vous pouvez régler l'option Output P doivent ressembler à ceci : • Fermez la fenêtre Controllers/Surfaces. • Ensuite, allez dans Views > Toolbars et sélectionnez la case Controllers/Surfaces, puis fermez la fenêtre. Ceci aioute quelques options ACT à la barre Gestion des applications logicielles • Dans les options de barre d'outils ACT Controllers, cliquez sur Controllers/Surfaces Properties, à droite. • Dans la fenêtre ACT MIDI, sélectionnez le Preset Default dans le menu Pres paramètres de SONAR. Lorsque vous cliquez sur une fenêtre d'édition de Pluq-In ou d'instrument virtuel, les paramètres du Pluq- In/instrument deviennent disponibles dans la fenêtre ACT. Ceci dit, les contrôleurs du FBV ne vous pouvez utiliser la fonction d'apprentissage MIDI (MIDI Learn). Fenêtre ACT MIDI. Preset Default sélectionné Utilisation de la fonction d'apprentissage MIDI SONAR ACT Voici comment assigner la pédale Wah du FBV pour co permettant de télécommander la Wah de GearBox en temps réel tout en écoutant le signal d'entrée ou le signal de la piste audio. La procédure d'assignation est la même pour affecter tous les boutons, touches, aux paramètres SONAR ACT MIDI Controller avec le Preset Default chargé, comme décrit ci-dessus. Laissez cette fenêtre ouverte où vous pouvez la voir. • Créez une piste audio dans le projet SONAR, et enregistrez ou insérez un fichier audi Eliquez sur une insertion FX Bin Insert de la piste audio et insérez le Plug-In GearBox. • Dans la fenêtre du Plug-In GearBox. • Dans la fenêtre du Plug-In GearBox, chargez un son Tone Preset, et cliquez sur l'effet soil détaillé des pédaliers FBV MkII — Gestion des applications logicielles Fenêtre d'édition de GearBox, effet de Wah • Vous devriez maintenant voir les nombreux paramètres du Plug-In GearBox dans les cellules de la fenêtre AC Banque 4 dans la rangée supérieure des cellules "Rotary", et le paramètre Wah - Position devrait s'afficher dans la zone du contrôleur rotatif (Rotary) 1. Le Preset Default est sélectionné... Dans l'onglet Controllers, sél Position du Pluq-In GearBox s'affiche dans la zone Rotary 1. • Cliquez la cellule inférieure de la zone Rotary 1 et sélectionnez le mode "MIDI Learn". Le logiciel attend de recevoir une commande MIDI du pédalier FBV... • D signifiant que la commande MIDI a été "apprise", et que le contrôleur est affecté au paramètre. • Déplacez la pédale et vous devriez voir le gros bouton de position de Wah se déplacer dans la fenêtre du Plug-In GearBox. Éc utiliser la fonction MIDI Learn et assigner d'autres contrôleurs du FBV MkII aux paramètres de Plug-in, ou d'instruments de SONAR. Lorsque vous avez terminé, saisissez un nouveau titre dans le champ Preset, en haut de la f d'assignation dans un Preset SONAR ACT. La fonction SONAR ACT offre d'autres fonctions très astucieuses pour la gestion du MIDI. Consultez la documentation d'aide de SONAR ! 6•21 Mode d'emploi détaillé des pédaliers FBV Mk Tutoriel d'utilisation avec le FBV MkII Bien sûr, les pédaliers FBV MkII n'offrent pas les notes et boutons du contrôleur clavier Line 6 KB37, pour jouer des instruments de Reason, enregistrer des pistes MIDI, etc. Ceci di deux), que vous pouvez utiliser pour déclencher et contrôler de nombreux paramètres de Reason ! Pour confiqurer un pédalier FBV pour cette utilisation, vous devez le confiqurer dans Reason comme "surface de contrôle MIDI g «génériques»...). Suivez ces étapes qui sont identiques dans Windows® ou dans Mac OS® X, sauf indication... • Dans la fenêtre Preferences, sélectionnez sur Add, puis sélectionnez dans la liste des périphériques. • Faites l Control Surface: Sélectionnez MIDI Control Surface dans la zone Model. Saisissez un nom pour le périphérique (nom qui s'affiche dans les menus des contrôleurs MIDI de Reason). Sélectionnez le port USB MIDI de réception pou que les noms de ports s'affichent différemment sous Mac® et sous Windows® - voir page 6•1). Cliquez sur OK lorsque vous avez terminé. • 6•22 Mode d'emploi détaillé des pédaliers FBV MkII — Gestion des applications logiciel Preferences si tous les réglages s'affichent comme suit : Consultez la section suivante pour assigner les contrôleurs MIDI du FBV aux paramètres de Reason. Configuration des contrôleurs MIDI du FBV avec apprentissage Remot qui permet à Reason "d'apprendre" les messages MIDI en provenance de votre contrôleur MIDI et qui sont instantanément assignés aux paramètres de Reason. Vous pouvez utiliser les options Remote Override pour votre pédalier oénérique. Pour commencer, vérifiez que les contacteurs et la pédale du FBV soient confiqurés pour transmettre les messages de CC MIDI sélectionné dans la fenêtre de contrôleur MIDI générique. Fermez Reason, lancez Line 6 Lorsque le Preset FBV-Default est chargé, vous pouvez voir que le contrôleur Pedal Vol du FBV est prêt à transmettre un message MIDI de CC 007. Notez que la pédale de volume est réglée pour transmettre ses commandes sur le sélectionné dans le menu Reason Generic Controller pour que Reason reçoive les ordres MIDI. Quittez FBV Control. Utilisons la pédale pour gérer un paramètre de Reason. • Assurez-vous que la pédale du FBV soit réglée en vol projets Reason. Cliquez avec le bouton droit de la souris (Windows) ou faites un Ctrl-clic (Mac) sur n'importe quel bouton ou curseur de Reason que vous souhaitez contrôler avec la pédale. Sélectionnez le bouton FREO de l' MkII — Gestion des applications logicielles Cliquez avec le bouton droit de la souris directement sur le bouton que vous souhaitez contrôler... Sélectionnez ensuite Edit Remote Override Mapping... • Dans la fenêtre, sélect message de CC MIDI en provenance de la surface de contrôle (le FBV). Déplacez la pédale du FBV et vous devriez voir la zone Control Surface Active recevoir un signal MIDI. Ensuite, les champs Control Surface et Control pre

comme indiqué. Cliquez sur OK. • Ca y est ! Si vous déplacez la pédale, vous devriez voir le bouton sélectionné se déplacer. Vous pouvez suivre les mêmes étapes et assigner de nombreux contrôleurs FBV directement à n'impor Remote Override offre d'autres fonctions - consultez l'aide de Reason pour optimiser l'utilisation de vos contrôleurs MIDI Line 6 ! 6•24 Mode d'emploi détaillé des pédaliers FBV MkII — Gestion des applications logicielles tutoriel pas-à-pas pour configurer un FBV Shortboard ou un Express MkII afin de contrôler les fonctions de transport de Digidesign Pro Tools LE 8 (ces étapes sont identigues avec d'autres versions de Pro Tools). La configu pas évidente, mais reste simple une fois que vous savez quoi faire. Il peut être très utile de pouvoir contrôler les fonctions de transport au pied pour l'enregistrement et les Punch-ins ! Remarque : Les étapes suivantes s d'indication contraire. Configuration des contrôleurs du FBV La première étape, avant même de lancer Pro Tools, consiste à configurer des affectations MIDI pour les contrôleurs et pédales de votre FBV. Pro Tools utilise le conséquent, nous allons assigner les commandes MMC aux contacteurs du FBV dans Line 6 FBV Control, puis nous allons les sauvegarder dans un Preset FBV. On y va... • Connectez le FBV MkII à votre ordinateur et lancez Line 6 • Allez dans File > Save As et appelez le nouveau Preset "PT-Transport.fbv". Dans cet exemple, nous allons configurer plusieurs Contrôleurs FBV comme suit (vous pouvez en faire de même sur votre pédalier FBV Shortboard ou valeur du contacteur A sur "Play". • Réglez la valeur du contacteur B sur "Stop" • Réglez la valeur du contacteur C sur "Record Punch (Pro Tools)" • Réglez la valeur du contacteur D sur "Rewind". Notez que pour la fonction fonctionnement différent : • "Single" lance le retour en arrière à chaque pression sur le contacteur au pied, et continue de rembobiner. • "Momentary" lance le retour en arrière à chaque pression sur le contacteur au pied, entre le rembobinage et l'arrêt à chaque pression sur le contacteur. • Vous pouvez aussi assigner la valeur d'avance rapide "Fast Forward" à l'un de ces contacteurs (ou à un autre dans le cas du Shortboard). Ceci dit, note touche Pause dans Pro Tools). • Réglez tous les canaux de sorties sur "1", car nous voulons transmettre toutes les données MIDI sur le port FBV USB MIDI 1, canal 1. • Tous les autres réglages du FBV sont placés sur Unassig FBV MkII — Gestion des applications logicielles Le résultat devrait ressembler à ceci : • Lorsque vous avez terminé, sauvegardez, quittez Line 6 FBV Control et laissez le FBV connecté à votre ordinateur. Configuration de P réglages dans Pro Tools pour qu'il réagisse aux messages MMC du pédalier FBV MkII. Lancez Pro Tools et ouvrez ou créer une nouvelle session, puis faites les réglages suivants... • Allez dans le menu Setup et sélectionnez P Control et réglez comme suit : • Pour MIDI Machine Control (Master) - activez la case Enable, cliquez sur le menu de droite et dans le menu "Predefined", sélectionnez le pédalier FBV MkII connecté, et réglez la valeur ID s scrivez la case Enable, et laissez la valeur ID sur 126. • Quittez la fenêtre Peripherals. 6•26 Mode d'emploi détaillé des pédaliers FBV MkII — Gestion des applications logicielles Nous devons ensuite accéder au petit men Transport, sélectionnez "Pro Tools". Dans Pro Tools - sous-menu Online, sélectionnez "MMC" . ...C'est tout ! Appuvez sur les contacteurs au pied A. B. C & D du FBV : il doivent contrôler les fonctions de transport de Pro T applications logicielles Steinberg Cubase® — Tutoriel d'utilisation avec le FBV MkII Les pédaliers Line 6 FBV MkII peuvent contrôler de nombreux paramètres de Cubase, ce qui comprend les fonctions de transport, les paramèt MkII avec Steinberg Cubase® 4 pour Windows®. Ceci dit, les procédures devraient être très similaires avec les versions plus récentes de Cubase et de Nuendo® sous Windows® et Mac®. Réglages dans Line 6 FBV Control Avant de lancez Line 6 FBV Control et chargez le Preset FBV-Default.fbv. • L'illustration ci-dessus montre les réglages du Preset FBV-Default avec un pédalier FBV Shortboard MkII. Avec le FBV Express MkII, vous voyez uniquement la nous les commandes MIDI à tous les contrôleurs MIDI, puis les assigne dans Cubase. • Les étapes ci-dessus assignent des commandes MIDI aux contrôleurs MIDI de sorte que nous puissions les assigner aux fonctions de Cubase. nessages MMC (MIDI Machine Control) pour contrôler les fonctions de transport de Cubase, et des messages de CC MIDI pour déclencher d'autres fonctions de Cubase. • Si yous modifiez les réglages dans FBV Control, allez dans Le nom "Cubase.fbv"semble une bonne idée... • Quittez FBV Control. Configuration des ports MIDI de Cubase Étant donné que vous utilisez le pédalier FBV MkII comme contrôleur MIDI, vous devez l'exclure du réglage de port MI l'une de vos pistes MIDI, la piste ne reçoit pas de signaux du pédalier FBV et n'enregistre pas les données de contrôleur MIDI dans la piste. Pour configurer ce réglage, allez dans la fenêtre Devices > Device Setup de Cuba transmettre sur le port FBV USB MIDI Out 1, nous pouvons sélectionner le premier port MIDI FBV dans Cubase, et dé-sélectionner les ports MIDI FBV 2, 3 & 4. 6•28 Mode d'emploi détaillé des pédaliers FBV MkII — Gestion des a Inputs" sur tous les ports USB MIDI FBV Sélectionnez le premier port MIDI USB FBV, et dé- sélectionnez les ports FBV 2, 3, & 4 Notez qu'étant donné que nous utilisons Windows® XP dans cet exemple, les ports MIDI FBV s'affi Windows® 7, Windows Wista® ou Mac OS® X (voir page 6•1). Gestion des paramètres de Cubase Cubase est compatible avec l'utilisation de plusieurs surfaces de contrôle MIDI, qui ressemblent à des processeurs matériels avec de console de mixage analogique de grande taille. Les pédaliers Line 6 FBV MkII ne font pas partie des surfaces de contrôle gérées directement par Cubase. Ceci dit, vous pouvez facilement assigner les contrôleurs des pédalier configurant votre pédalier FBV MkII comme contrôleur "Générique". Allez dans le menu de Cubase Devices > Device Setup... • Si vous ne voyez pas "Generic Remote Devices de gauche, cliquez sur "+" en haut à gauche de la fenê pour l'ajouter. Sélectionnez Generic Remote Sélectionnez le premier port USB MIDI 6•29 Mode d'emploi détaillé des pédaliers FBV MkII — Gestion des applications loqicielles • Dans la zone supérieure droite vous pouvez voir e consiste à utiliser la fonction Learn. Par exemple, pour assigner le "Fader 1" en haut de la liste à la pédale de volume du FBV : • Assurez-vous que la pédale du FBV (la Led "Volume du FBV doit être allumée). • Dans la directement sur nom de contrôle "Fader 1" en haut à droite de la fenêtre. • Déplacez la pédale du FBV. • Appuvez sur Learn à droite. • Vous devriez voir le canal MIDI et d'autres réglages dans la rangée Fader 1 changer, ce transmis et "appris" (dans ce cas le CC MIDI 011, sur le port MIDI 1, canal 1, selon les réglages de Line 6 FBV Control). • Regardez la fenêtre du mélangeur de Cubase et regardez la voie de la piste 1 - vous devriez voir l d'autres contrôleurs en les assignant à d'autres paramètres de Cubase dans la liste. • Notez que vous devez assigner des pédales à la gestion des boutons, curseurs et Faders de Cubase, et des contacteurs aux commutateurs d recevoir des messages de type CC MIDI, alors assurez-vous que les pédales et contacteurs du FBV transmettent ce type de messages MIDI, dans le logiciel Line 6 FBV Control. La zone inférieure droite vous permet également d' pistes 1 - 16. Il est également possible de personnaliser ces listes de paramètres génériques avec les options de la fenêtre. Consultez la documentation de Cubase Dermet la gestion par MIDI de ses réglages de transport par Control Slave, ce qui signifie qu'il répond aux commandes MMC d'un contrôleur sélectionné. Étant donné que nous avons assigné des commandes MMC à plusieurs contacteurs au pied du FBV dans le logiciel FBV Control, tout ce q réagisse aux commandes MMC transmises par votre pédalier FBV MkII. Allez dans le menu Transport de Cubase et sélectionnez Project Synchronization Setup... 6•30 Mode d'emploi détaillé des pédaliers FBV MkII — Gestion des ap Sélectionnez le premier port MIDI USB FBV MIDI en entrée MIDI. Cliquez sur OK et quittez la fenêtre. Essayez les contacteurs de votre FBV assignés aux commandes MMC, et vous devriez voir Cubase réagir en conséquence. Avec prêt à utiliser votre pédalier Line 6 FBV MkII comme contrôleur USB MIDI. La plupart des applications audionumériques du marché qui permettent la commande par MIDI fonctionnent de facon similaire. Le chapitre suivant vous ione 6 ! 6∙31 Mode d'emploi détaillé des pédaliers FBV MkII — Références Références Nous avons ajouté un chapitre de références pour répondre aux dernières questions que vous posraprès avoir lu les chapitres précédents (o iouté des Ouestions & Réponses in Saluté des Ouestions & Réponses, des astuces de diagnostique, et d'autres infos. Il est conseillé de lire les autres chapitres aussi ! Ouestions & Réponses O & R Générales Ou'est-ce qu'un connecteurs "RJ- 45" pour la connexion aux amplis et POD Line 6. Nous n'avons pas inventé le nom. Ce sont les mêmes câbles qui sont utilisés pour les réseaux informatiques Ethernet. Si vous avez besoin de remplacer un câbl Dites-leur que vous avez besoin d'un câble réseau standard "Cat. 5" : Ils penseront que vous savez exactement de quoi vous parlez. J'ai entendu dire que je peux utiliser mon pédalier FBV MkII avec Line 6 Monkey et mettre à entendu ! Connectez le Spider IV au FBV avec le RJ-45, et le FBV à votre ordinateur par USB, et lancez Line 6 Monkey. Vous serez connecté au serveur de Line 6 qui vous conseillera toutes les mises à jour requises pour le S sur le site FBV MkII Online Help. Ou'est-ce que le "Firmware" ou la mémoire "Flash" du FBV et comment puis-je la mettre à jour ? Vous pouvez considérer le Firmware du FBV MkII comme le "loqiciel" permanent à l'intérieur du les instructions et les réglages du pédalier. Il est conseillé de lancer Line 6 Monkey de temps en temps en temps et de le laisser installer les mises à jour de mémoire Flash recommandées pour que votre produit dispose des d'un câble USB spécial avec le FBV ? Non. N'importe quel câble USB standard fera l'affaire, comme ceux que vous utilisez entre votre ordinateur et les périphériques USB externes. Pas besoin de dépenser une fortune dans les connecter mon FBV MkII à un concentrateur (Hub) USB ? Oui, mais uniquement si le Hub est auto-alimenté (c'est-à-dire avec sa propre alimentation secteur, et non, alimenté par le port USB de l'ordinateur). Ceci dit, vous ob directement à un port de l'ordinateur. Où est le CD d'installation de mon pédalier FBV MkII ? Vous n'avez pas besoin de pilote pour le FBV MkII. Connectez-le directement au port USB de votre ordinateur Mac® ou Windows® (vo are te FBV peuvent être téléchargés sur le site line6.com/software, ou en utilisant Line 6 Monkey. O & R USB/MIDI J'ai déjà installé mon FBV, mais lorsque je le connecte à un autre port USB, comment se fait-il que Windows® ils ont besoin d'installer un périphérique USB la première fois que vous l'installez sur un port USB différent (voir «Mise en œuvre» en page 1•1). Lancez l'installation si vous le souhaitez par la procédure de Windows. Vo connectez au port USB. 7•1 Mode d'emploi détaillé des pédaliers FBV MkII — Références Si le FBV MkII est un périphérique MIDI, pourquoi n'a-t-il pas de connecteurs DIN à 5 broches ? Le FBV MkII réalise toutes les communica une application MIDI ou audionumérique, vous pouvez sélectionner n'importe lequel des ports de sortie USB MIDI du FBV pour recevoir les données MIDI. Pas de câbles dans tous les sens ! Puis-ie utiliser le FBV MkII pour con de POD Farm n'est pas gérable par MIDI, il n'est pas possible de le contrôler directement avec le FBV. Ceci dit, lorsque vous utilisez le Plug-In POD Farm à l'intérieur d'une application audionumérique hôte, vous pouvez co est enregistrer les automations. Par conséguent, il est également possible de contrôler les paramètres du Plug-In POD Farm de cette facon. Consultez la section «Ableton Live - Tutoriel de configuration du pédalier FBV MkII application MIDI/audionumérique. La nouvelle version de POD Farm™ 2 en version Plug-In et autonome est compatible avec le contrôle MIDI par les pédaliers MIDI FBV MkII (voir «FBV™ MkII et POD Farm™ 2 Line 6» en page 4•1) données SysEx pour contrôler certaines fonctions. Puis-je personnaliser et transmettre des données SysEx avec FBV MkII ? Les pédaliers FBV MkII peuvent transmettre des messages MMC (MIDI Machine Control), ce qui est un typ permet pas de saisir manuellement ce type de données ou d'importer/exporter des données SysEx MIDI. Je ne vois pas mon pédalier FBV MkII dans la liste des périphériques MIDI. Il y a de fortes chances pour que vous ayez lan USB du FBV à votre ordinateur. Quittez toutes les applications, vérifiez que le FBV soit connecté et lancez à nouveau l'application. Essayez également de vous connecter directement aux ports USB de l'ordinateur, sans passe mon ordinateur sans automatiquement remplacer les réglages sauvegardés dans mon pédalier FBV ? Lorsque vous utilisez le logiciel Line 6 FBV Control, les modifications apportées dans le logiciel sont instantanément transmis réglages du FBV. Mais vous pouvez déconnecter le câble USB du FBV et utiliser le logiciel Line 6 FBV Control si vous souhaitez éditer et sauvegarder un fichier de Preset FBV. Quand vous le souhaitez, connectez à nouveau le dans votre pédalier FBV. J'ai un ami qui a aussi un FBV MkII. Peut-on partager les Presets ? Bien sûr ! Vous pouvez créer, éditer et sauvegarder vos propres Presets FBV à l'aide du logiciel gratuit Line 6 FBV Control, et p sont également compatibles, même entre un pédalier Shortboard MkII et un pédalier Express MkII (les réglages du Shortboard qui ne s'appliquent pas au pédalier Express sont simplement ignorés). Diagnostic Vous rencontrez de de votre pédalier FBV MkII. Utilisation avec ampli/POD Line 6 Je n'arrive pas à placer mon pédalier FBV sous tension lorsqu'il est connecté à mon ampli/POD Line 6. Les pédaliers FBV MkII sont alimentés par le câble RJ-45 r câble RJ-45 ne soit pas correctement connecté entre les deux équipements (poussez la fiche jusqu'à ce que vous entendiez un "clic"), ou bien le câble 7•2 Mode d'emploi détaillé des pédaliers FBV MkII — Références est mauva alimenter le pédalier FBV ! Le pédalier FBV ne contrôle rien sur mon ampli/POD Line 6. Les pédaliers FBV MkII doivent être connectés de façon correcte à l'ampli/POD à l'aide d'un câble réseau RJ-45 (poussez la fiche jusqu' sont: • Connectez le FBV avant de placer l'ampli/POD sous tension. Si vous connectez le FBV à l'ampli Line 6 ou au POD après les avoir places-les hors tension, puis à nouveau sous tension. Ceci devrait initialiser correcte qu'un câble USB est connecté au FBV, il passe en mode "USB", ce qui prend la priorité sur les communications avec les équipements connectés par le câble réseau RJ-45. Déconnectez le câble USB pour quitter le mode USB. • La uniquement les modèles du son Tone sélectionné (Tone 1 ou Tone 2). Également, chaque Preset du POD X3 possède ses propres réglages d'affectation de pédale qui déterminent la gestion des sons Tone 1 & Tone 2. Mon pédalier F mon POD X3. Chaque Preset POD X3 vous permet d'éditer les réglages de la pédale, de les éditer et de les sauvegarder séparément. Allez dans le menu système du POD X3 pour configurer ces réglages de pédale pour le Preset co pédalier Shortboard contrôle différentes fonctions selon le Preset chargé dans mon POD X3 ? Chaque Preset du POD X3 permet d'éditer, utiliser et sauvegarder le contacteur au pied FUNC 1 du Shortboard de facon différente. A pour définir le fonctionnement du contacteur Func 1 dans le Preset courant. Gestion USB/MIDI Le pédalier FBV ne se place pas sous tension lors de la connexion à mon ordinateur. Le pédalier FBV MkII recoit l'alimentation du connexion du câble USB des deux côtés. Il est conseillé de connecter le câble USB directement à un port USB de l'ordinateur, sans passer par un Hub (concentrateur). Vous pouvez également essayer un câble USB différent pour détecte pas mon pédalier FBV MkII. Veillez à ce que le FBV soit correctement connecté au port USB de l'ordinateur et alimenté avant de lancer Line 6 Monkey. • Windows® uniquement : Veillez à quitter l'application Line 6 FB avant de lancer Line 6 Monkey. Le pilote USB Windows® ne permet pas à plus d'une application de partager le même port MIDI en même temps (et Monkey a besoin d'utiliser plusieurs ports MIDI). Le logiciel Line 6 FBV ne détec vérifiez les connexions du FBV. Contrôlez sa mise sous tension. Voici quelques solutions possibles : • Vérifiez que vous utilisez la dernière version de mémoire Flash. Connectez le FBV à votre ordinateur et lancez Line 6 M Flash la plus récente ou si vous pouvez télécharger d'autres mises à jour pour 7•3 Mode d'emploi détaillé des pédaliers FBV MkII — Références le FBV. Il est vivement conseillé d'installer la mémoire Flash et les mises à jo pas à plus d'une application de partager le même port MIDI en même temps. Si le logiciel Line 6 FBV Control tourne, et/ou plus d'une application MIDI/audionumérique, fermez-les et gardez une application ouverte qui utilise «Communication des ports MIDI sous Windows®» en page 6•1. • Mode de veille de Windows® 7 ou Windows Vista® : Il n'est pas conseillé de quitter Windows® en utilisant le mode de veille lorsque le logiciel Line 6 FBV Control intrinsèques du pilote USB de Windows®, certains périphériques USB (comme le pédalier FBV) ne fonctionnent pas correctement après la phase de mise en veille, ce qui a pour conséquence que l'applications ne reconnaît pas le reconnecter le câble USB du FBV. Mon application MIDI/audionumérique ne me laisse pas activer les ports MIDI USB du FBV. Commencez par vérifier la connexion et l'alimentation du FBV avant de lancer votre application MIDI/a question précédente sur le pilote USB Windows® (vous risquez d'avoir à désactiver l'utilisation des ports MIDI FBV sur les autres applications, ou fermer le logiciel FBV Control). Consultez également la documentation de vo façon dont elles sélectionnent et activent les périphériques MIDI. Mon logiciel MIDI/audionumérique indique que les ports USB MIDI du FBV sont correctement activés, mais le logiciel ne reçoit toujours pas les commandes MID avant de lancer votre application MIDI/audionumérique. Il se peut que vous ayez à réaliser certains réglages dans votre application MIDI/audionumérique pour recevoir les données MIDI du FBV. Consultez la documentation de applications logicielles» en page 6•1. Certains logiciels audionumériques nécessitent des configurations spéciales pour la gestion des "surfaces de contrôleurs MIDI", qui peuvent être différentes des réglages MIDI de récep Ouelques points à contrôler : • Les données de chaque contacteur et de chaque pédale du FBV peuvent être transmises sur l'un des quatre ports MIDI (ports de sortie FBV MIDI Out 1 à 4). De plus, chaque contrôleur peut être sélectionné. Vous pouvez voir (et modifier) ces réglages de port et de canal dans le logiciel FBV Control. Vérifiez que votre application MIDI/audionumérique soit configurée pour recevoir les données de contrôle MIDI sur l FBV transmette les données MIDI adaptées ? Certaines applications audionumériques utilisent les commandes de CC MIDI pour accéder à leurs paramètres. Certaines utilisent les messages de MIDI Machine Control (MMC) ou les co De plus, certaines applications MIDI/audionumériques possèdent des commandes MIDI "fixes" assignées à leurs paramètres accessibles. La seule façon de répondre à cette question consiste à consulter la documentation du fabri utilisateurs du logiciel. 7•4 Mode d'emploi détaillé des pédaliers FBV MkII — Références Ressources en ligne À la recherche de plus amples informations ? Cliquez tout simplement... • Vous recherchez de l'aide supplémentair FBV Online Support • Pour en savoir plus sur les fonctions de contrôle par MIDI de POD Farm 2 en version Plug-In & autonome, consultez les modes d'emploi détaillés depuis la source officielle de POD Farm Line 6 : Aide en l trouverez les dernières versions des modes d'emploi des produits Line 6 en téléchargement sur le site suivant : Line 6 Product Manuals • Pour l'assistance technique, sélectionnez l'une des nombreuses options données sur la Line 6 Support • À la recherche d'autres matos Line 6, ou à la recherche des derniers accessoires disponibles ? Consultez le site d'achat en ligne de Line 6 Online Store • Venez rejoindre la communauté Line 6 sur la page d POD Farm. • Des boucles gratuites pour GarageBand®, Acid®, Reason® et plus encore. • Des cours de guitare gratuits avec les Pros des studio de LA. • Des nouvelles, liens et des clips vidéo. • Des informations sur les conco iour logicielles et plus encore. Line 6 Community 7•5 Page 6 Pédaliers FBV™ MkII Guide d'utilisation détaillé Utilisation des pédaliers FBV Shortboard™ MkII et FBV Express™ MkII avec le processeur Line 6 POD® X3, POD Farm des pédaliers FBV MkII — Table des matières Table des matières Mise en œuvre...........................................................................................1•1 Pédaliers FBV MkII et amplificateurs Line 6 Spider® IV ou Spider Valve™ MkII....... 1•1 Mise à jour et enregistrement avec Line 6 Monkey........................................................ 1•1 Installation de l'application Line 6 FBV Control........................................................... 1•3 Connexion du FBV MkII à votre POD® X3.................................................................... 1•5 Connexion du FBV MkII à l'ordinateur.......................................................................... 1•5 Calibrage de la pédale FBV............................................................................................. 1•7 Pédale d'expression.......................................................................................................... 1•8 FBV™ MkII et POD® X3 .........................................................................2•1 Mise en œuvre rapide...................................................................................................... 2•1 Chargement des Presets utilisateur.................................................................................. 2•1 Contrôle des effets et plus encore.................................................................................... 2•3 Configuration système du POD X3 — Réglages de pédale............................................. 2•4 Utilisation des pédales avec les sons Tone 1 et Tone 2................................................... 2•7 Gestion des Presets à doubles sons (Dual Tone)............................................................. 2•8 L'application Line 6 FBV Control . .........................................................3•1 Quels sont les avantages ? . ............................................................................................ 3•1 Interface graphique utilisateur......................................................................................... 3•1 Fonctionnement des contacteurs au pied........................................................................ 3•5 Fonctionnement des Leds de contacteurs au pied........................................................... 3•6 Fonctionnement des pédales........................................................................................... 3•7 Ouverture et sauvegarde des Presets FBV........................................................................ 3•7 Préférences....................................................................................................................... 3•9 Fenêtre 'About Line 6 FBV Control Application'........................................................ 3•10 L'écran LCD du pédalier FBV Shortboard MkII........................................................... 3•10 FBV™ MkII et POD Farm™ 2 Line 6.....................................................4•1 Qu'est-ce que le POD Farm 2 ?........................................................................................ 4•1 À propos des ports et canaux USB MIDI........................................................................ 4•1 Affectations MIDI pré-configurées de POD Farm 2........................................................ 4•3 Presets de contrôle du "POD Farm 2" par le pédalier FBV MkII.................................... 4•3 Application autonome POD Farm 2 - Configuration des entrées MIDI........................ 4•7 Plug-In POD Farm 2 - Configuration des entrées MIDI................................................. 4•8 Fenêtre des affectations MIDI de POD Farm 2............................................................. 4•10 Fonction d'apprentissage MIDI Learn de POD Farm 2................................................. 4•10 Mode d'emploi détaillé des pédaliers FBV MkII — Table des matières FBV™ MkII avec Line 6 GearBox™ . ..................................................5•1 Qu'est-ce que GearBox ?.................................................................................................. 5•1 Connectez-vous............................................................................................................... 5•1 Personnalisez les contrôles de GearBox........................................................................... 5•4 FBV™ MkII et applications logicielles.....................................................6•1 À propos des ports et canaux USB MIDI....................................................................... 6•1 Fonction d'apprentissage MIDI automatique...................................................... 6•3 Affectation manuelle des contrôleurs MIDI........................................................ 6•3 Ableton Live - Tutoriel de configuration du pédalier FBV MkII.................................... 6•4 GarageBand® d'Apple — Tutoriel d'utilisation avec le FBV MkII.............................. 6•13 Apple Logic® — Tutoriel d'utilisation avec le FBV MkII .......................................... 6•14 Cakewalk SONAR™ — Tutoriel d'utilisation avec le FBV MkII .............................. 6•18 Propellerhead Reason® — Tutoriel d'utilisation avec le FBV MkII............................ 6•22 Transports de Pro Tools® LE — Tutoriel d'utilisation avec le FBV MkII.................... 6•25 Steinberg Cubase® — Tutoriel d'utilisation avec le FBV MkII..................................... 6•28 Références.................................................................................................7•1 Questions & Réponses..................................................................................................... 7•1 Diagnostic........................................................................................................................ 7•2 Ressources en ligne.......................................................................................................... 7•5 Line 6, FBV, FBV Shortboard, FBV Express, POD, POD Studio, TonePort, GuitarPort, POD Farm, Spider, Spider Valve, Line 6 Monkey et GearBox sont des marques déposées de Line 6, Inc. Tous les autres noms de produits, de marques et d'artistes sont la propriété de ces personnes ou sociétés ne sont en aucun cas liées, associées ou affiliée Inc. Mode d'emploi détaillé des pédaliers FBV MkII — Mise en œuvre Mise en œuvre Merci d'avoir choisi le pédalier FBV ShortboardTM MkII : vous pouvez maintenant commander au pied de nombreux produits Line 6, et de nombreus document vous indique comment confiqurer et utiliser votre pédalier FBV™ MkII avec le POD® X3, le POD® X3, le POD® X3, le POD® X3 Pro, le logiciel Line 6 POD Farm™ 2, GearBox™, et d'autres applications d'enregistrement au X3, GearBox ou logiciel MIDI/audionumérique de façon optimisée et pour le fonctionnement des contacteurs et pédales du FBV, commencez par consulter les informations des modes d'emploi de ces produits. Vous trouverez d'autr avec le FBV. Vous pouvez également télécharger les modes d'emploi sur le site de Line 6 à la page . Pédaliers FBV MkII et amplificateurs Line 6 Spider® IV ou Spider Valve™ MkII Les pédaliers Line 6 FBV MkII ont été créés nouveaux Line 6 Spider IV et Spider Valve MkII, ce qui vous permet de gérer au pied de nombreuses fonctions comme le Quick Loop, la sélection des Presets, les paramètres d'ampli et d'effets, etc. ! L'utilisation des pédali Mode d'emploi détaillé du Spider IV ou Spider Valve MkII, disponible en téléchargement sur le site de Line 6 . Mise à jour et enregistrement avec Line 6 Monkey Vous savez peut-être déjà comment mettre à jour et enregistrer déjà fait !), mais si cela n'est pas le cas, le moment est venu ! C'est très simple : lancez Line 6 Monkey sur un ordinateur connecté à Internet. Line 6 Monkey est le logiciel de mise à jour intelligent installé par Line 6 la page www.line6.com/monkey/. Une fois que vous avez installé Line 6 Monkey, connectez votre pédalier FBV MkII au port USB de votre ordinateur (et déconnectez tous vos autres équipements USB Line 6, pour que Line 6 Monkey toutes les autres applications MIDI/audionumériques ouvertes. Avec la connexion Internet de votre ordinateur active, suivez les étapes suivantes pour lancer Line 6 Monkey... • Sur Mac®, allez dans Applications > Line 6 > L Line 6 > Tools > Line 6 Monkey Compte enregistré (Login) Vous devez utiliser un compte enregistré pour que Line 6 Monkey communique avec le serveur de Line 6 et vous fournisse les mises à jour adaptées à vos produits. C'es — Mise en œuvre • Si vous avez déià un compte Line 6. saisissez votre nom d'utilisateur (User Name) et mot de passe (Password) en haut de la fenêtre de Monkey. • Si vous n'avez pas encore de compte, cliquez sur le bouton d votre pédalier FBV L'enregistrement de votre produit Line 6 est nécessaire pour bénéficier des mises à jour et de certaines autorisations produit. Cette procédure vous permet également de bénéficier de la garantie et nous ou pour toute autre amélioration du produit ! Si vous ne l'avez pas encore fait, l'écran vous demandera d'enregistrer le pédalier FBV MkII connecté. Cliquez simplement sur Register et remplissez les champs de la page Web. jour Lorsque Line 6 Monkey se lance, il détecte automatiquement votre pédalier FBV MkII connecté. Dans la page des mises à jour Sup.dates de Line 6 Monkey, si vous voyez le symbole , sélectionnez l'élément dans la liste, c l'installer. Les éléments de la fenêtre Sup.dates avec le signe, ne nécessitent aucune action. Si vous prévoyez de connecter votre pédalier FBV à votre ordinateur, laissez Monkey télécharger l'application Line 6 FBV Contro colonne de droite vous indique les numéros de version de tous les éléments installés, ainsi que les mises à iour disponibles. Cliquez sur n'importe quel élément de la liste Sup dates et lisez sa description dans la zone He -2+1 1+2 Mode d'emploi détaillé des pédaliers FBV Mkll — numéro de série unique ESN (Electronic Serial Number), que vous devez utiliser en cas de réparation ou pour l'enreqistrement. L'application Monkey vous offre la méth Mise en œuvre Mise à jour de la mémoire Flash Si Monkey vous indique qu'il y a une nouvelle mémoire Flash disponible, vous devez l'installer pour bénéficier des meilleures performances et de la meilleure compatibilité avec suivants : • Quittez toute application MIDI/audionumérique Line 6 ou autre qui utilise votre pédalier. • Veillez à ne pas appuyer sur les contacteurs, à ne pas modifier les câblages sur le pédalier FBV avant que la mise à indique que la mise à jour est terminée, quittez Line 6 Monkey et lancez-le à nouveau pour voir si d'autres mises à jour sont disponibles. Installation de l'application Line 6 FBV Control Si vous prévoyez d'utiliser votre installez la dernière version du logiciel Line 6 FBV. Ce logiciel gratuit vous permet de créer, charger, éditer et sauvegarder vos Presets FBV - des configurations personnalisées complètes de contrôleurs MIDI - le tout dan abordent l'installation du logiciel FBV Control. Consultez le chapitre «L'application Line 6 FBV Control» pour obtenir de plus amples détails ! 1•3 Mode d'emploi détaillé des pédaliers FBV MkII — Mise en œuvre Systèmes req Control, pour obtenir la description détaillée des éléments requis, ainsi que les informations les plus récentes sur la compatibilité avec d'autres périphériques et logiciels. Ce document peut être lu par les liens suivant FBV MkII.. Le logiciel Line 6 FBV Control est compatible avec les systèmes d'exploitation suivants : • Windows® XP Home ou Professional, Service Pack 2 (ou plus récent), en version 32 et 64 bits • Windows Vista® Home, Busi 10.4 (Tiger®). 10.5 (Leopard®). 10.6 (Snow Leopard®) Remarque pour les utilisateurs de Windows® 7 et Vista® : Il est déconseillé de quitter Windows® par le mode de veille pendant que Line 6 FBV Control tourne, ou lorsque votre port USB. Du fait du fonctionnement du pilote USB de Windows®, certains périphériques USB (comme FBV) ne sont pas initialisés correctement lorsqu'ils quittent le mode de veille. Si l'utilitaire Line 6 Monkey est déjà USB de votre ordinateur Mac® ou Windows® et lancez Line 6 Monkey. Il scanne votre ordinateur pour trouver le dernier installeur de FBV Control (ainsi que les autres mises à jour recommandées). Sélectionnez l'application Li indications de téléchargement et de lancement de l'installeur. Suivez les indications de l'installeur du logiciel FBV Control. Si l'utilitaire Line 6 Monkey n'est pas installé sur votre ordinateur... Vous pouvez télécharge www.line6.com/software/. Sélectionnez votre pédalier FBV MkII dans le sélecteur de Produits. "Line 6 FBV Control" dans le sélecteur Software, puis votre système d'exploitation Mac® ou Windows® dans le champ de sélection OS L'installeur de FBV Control installe également la dernière version de Line 6 Monkey — vous n'avez pas besoin de les télécharger séparément. Notez que vous n'avez pas besoin d'un pilote USB spécial pour votre pédalier FBV M Windows® pour que celui-ci le détecte comme nouveau périphérique USB. Compatibilité logicielle Line 6 POD Farm 2 en version autonome et en version Pluq-In offre des fonctions de gestion par MIDI très élaborées, et votre p Farm™ 2 Line 6» en page 4•1)! La version antérieure POD Farm™ 1.1 ne permet pas le contrôle MIDI externe. Si vous souhaitez utiliser votre pédalier FBV MkII pour contrôler le logiciel GearBox™ Line 6, installez la version «FBV™ MkII avec Line 6 GearBox™» en page 5•1). Pour obtenir la dernière version de GearBox, connectez le processeur USB audio Line 6 que vous souhaitez utiliser avec GearBox (processeur TonePort™, POD Studio™ ou GuitarPor téléchargements Téléchargements Line 6 et sélectionnez "GearBox" pour accéder à l'installeur le plus récent. 1•4 Mode d'emploi détaillé des pédaliers FBV MkII — Mise en œuvre Pour désinstaller le logiciel Line 6 FBV Si vou Finder et recherchez le dossier Applications > Line 6. Faites glisser l'application Line 6 FBV Control dans la corbeille pour la supprimer. • Windows® - Allez dans Démarrer > Programmes > Line 6 > Tools et sélectionnez l'u quelques applications et pilotes Line 6. Vous pouvez supprimer l'application Line 6 FBV Control de cette facon. Connexion du FBV MkII à votre POD® X3 La connexion du pédalier FBV Shortboard MkII ou FBV Express MkII à un PO Commencez par placer votre POD X3 hors tension. Le FBV est fourni avec un câble avec connecteurs "RJ-45". Notez que c'est un câble réseau "Catégorie 5". Si vous perdez le cordon, ou si votre batteur fait tomber une cymbale Exprementation est fournie au FBV MkII par le câble. L'écrience du rable à l'embase TO AMP à l'arrière du FBV, et l'autre à l'embase FBV PEDAL du POD X3 sous tension. L'alimentation est fournie au FBV MkII par le câble. L témoins doivent être allumés. Remarque : Veillez à ne pas connecter un câble USB au FBV MkII lorsque vous utilisez la liaison RJ- 45 décrite ci-dessus, car ceci place le FBV en "mode USB" pour communiquer avec l'ordinateur câble USB (entre le POD X3 et le port USB 2.0 de votre ordinateur) si vous souhaitez utiliser le POD X3 comme interface USB audio, ou avec GearBox, pour contrôler simultanément le POD X3 avec votre FBV ! Connexion du FBV M Express MkII pour contrôler votre logiciel, connectez un câble USB standard entre le port USB du FBV et n'importe quel port USB 1.1 ou 2.0 de votre ordinateur Mac® ou Windows®. Le pédalier FBV MkII est alimenté par cette l première fois que vous connectez le FBV Shortboard/Express MkII au port USB de votre ordinateur, le système d'exploitation Mac OS® X ou Windows® doit installer un pilote pour que le FBV fonctionne avec les périphériques et Vista®, le processus est automatique, et vous pouvez passer à la section suivante pour utiliser votre FBV. 1•5 Mode d'emploi détaillé des pédaliers FBV MkII — Mise en œuvre Avec Windows® XP, vous devez suivre une procédure vous connectez le câble USB. Windows® XP devrait détecter le nouveau périphérique en bas de l'écran : Ensuite, l'assistant d'installation des périphériques doit se lancer. Sélectionnez "No, not this time" (Non, pas cette f automatiquement" et cliquez sur Suivant. Notez que Windows® XP détecte le FBV MkII comme un "Périphérique audio USB". C'est normal de la part du pilote USB universel de Windows®. 1•6 Mode d'emploi détaillé des pédaliers FB vous indiquer que l'installation est terminée - cliquez sur Terminer. Votre FBV est prêt ! Calibrage de la pédale FBV Remarque : Les étapes de calibration suivantes ne sont pas nécessaires si votre pédalier FBV MkII possèd version 1.00 necessite le calibrage de la pédale du FBV pour obtenir les meilleurs résultats possibles. Vérifiez la version de la mémoire Flash actuelle de vore pédalier FBV MkII, ou pour télécharger et installer une mémoi de mise à jour de la page 1•2. Pour obtenir les meilleurs résultats possibles avec votre pédalier FBV Shortboard ou Express MkII, il est conseillé de "calibrer" la pédale avant de l'utiliser avec votre ordinateur, votre am

Déconnectez le pédalier FBV de tout port USB ou de tout équipement Line 6 (il est par conséquent hors tension). • Maintenez le contacteur au pied "D" enfoncé pendant la mise sous tension du FBV (en le connectant au port US "CALIBRATE PEDAL" jusqu'à ce que vous relâchiez le contacteur D. "1 PEDAL TOE" s'affiche alors. • Appuyez sur la pédale pour la placer complètement en avant et appuyez sur le contacteur de la pointe du pied jusqu'à ce que la pédale en position minimale (sur le talon). Une fois la pédale en position minimale, appuyez et relâchez le contacteur D. L'écran LCD affiche "3 PEDAL MAX". • Placez la pédale en position maximale (sur la pointe du pied position et appuyez et relâchez le contacteur D. L'écran LCD affiche "CHECK VALUE 127". • Déplacez la pédale et vérifiez que l'écran LCD affiche "CHECK VALUE 0" en position minimum et "CHECK VALUE 127" en position maximum. calibrage. Si les valeurs sont correctes, la calibration est réussie. Placez le FBV hors tension, puis à nouveau sous tension. Il est calibré et prêt à l'utilisation ! 1•7 Mode d'emploi détaillé des pédaliers FBV MkII — Mi tout port USB ou de tout équipement Line 6 (il est par conséquent hors tension). • Maintenez le contacteur au pied "D" enfoncé pendant la mise sous tension du FBV (en le connectant au port USB de votre ordinateur, ou à vot que vous relâchiez le contacteur D. "1" s'affiche alors. • Appuyez sur la pédale pour la placer complètement en avant et appuyez sur le contacteur de la pointe du pied jusqu'à ce que l'écran LCD affiche "2", ce qui devrait pédale en position minimale, appuyez et relâchez le contacteur D. L'écran LCD affiche "3". • Placez la pédale en position maximale (sur la pointe du pied), sans appuyer sur le contacteur de pointe. Maintenez la pédale dans l'écran de l'accordeur s'allument. • Déplacez la pédale et vérifiez que les Leds de l'accordeur soient toutes allumées en position maximale (pointe) et toutes éteintes en position minimale (sur le talon). • Si les 7 Leds n valeurs sont correctes, la calibration est réussie. Placez le FBV hors tension, puis à nouveau sous tension. Il est calibré et prêt à l'utilisation ! Pédale d'expression Si vous possédez un pédalier FBV Shortboard MkII, vo contrôle ! La pédale d'expression Line 6 EX-1 a été concue pour le FBV Shortboard MkII, et se connecte à l'embase la pédale d'expression à l'arrière du boîtier. Vous pouvez acheter la pédale EX-1 sur le site de la Boutique d'expression externe ne nécessite aucune calibration. Une fois que vous avez terminé les étapes de calibrage, vous pouvez passer aux chapitres suivants sur l'utilisation détaillée des pédaliers Line 6 FBV™ MkII ! 1•8 Mode Dans ce chapitre, nous allons aborder l'utilisation du FBV Shortboard™ MkII ou FBV Express™ MkII avec un "haricot" POD® X3 Pro. Les instructions sont les mêmes avec le POD X3 et le X3 Pro, sauf mention contraire. Votre pé X3. Sinon, consultez la section «Mise en œuvre» pour les explications. Allez, on y va... Mise en œuvre rapide OK, nous savons que vous ne pouvez plus attendre ! Comme vous en rendre compte, le pédalier FBV MkII est quasime sélecteurs de canaux A, B, C, D : Sélectionnent l'un des quatre "canaux" de la banque courante du dossier User de votre POD X3. • FBV Shortboard MkII : Appuyez sur les contacteurs au pied "Bank" (repérés par les flèches ha appuvez sur les contacteurs au pied A - D pour charger le Preset souhaité à l'intérieur de la banque utilisateur sélectionnée. • FBV Express to Save" du POD pour faire défiler les banques utilisateur : les contacteurs de c Preset à l'intérieur de la banque utilisateur actuelle. • Pédale : Gère en général la Wah ou le Volume du Preset courant - appuyez sur la pédale pour activer le contacteur de la pointe du pied et sélectionner la Wah ou le nodulation sur le morceau. • Contacteurs au pied d'effets (Shortboard uniquement) : Appuyez sur ces contacteurs au pied pour activer/désactiver l'effet indiqué dans le Preset actuel. • Contacteurs au pied des fonctions 1 e compresseur et l'ampli, à l'intérieur du Preset courant. On continue ? De nombreuses autres astuces vous attendent ! Chargement des Presets utilisateur II y a de fortes chances pour ce soit la raison principale de l'utilis au pied ! C'est très simple : le FBV vous donne l'accès direct aux Presets du répertoire User du POD X3. Dès que vous appuyez sur un contacteur du FBV pour charger un Preset, vous passez directement au répertoire User, que BANOUE SUP./INF. : Appuvez sur le contacteur Bank Sup, ou Inf, pour préparer la banque utilisateur et le canal suivants. Par exemple, si le Preset 1B est chargé, appuvez sur le contacteur au pied Banque Sup. Le nom du son présence, mais sans pour autant quitter le Preset 1B. CHARGEMENT DE CANAL : Appuvez sur le contacteur au pied A, B, C, ou D pour charger le Preset correspondant de la banque utilisateur. Après avoir appuyé sur le contacteu sélectionniez un canal. Comme dans l'exemple précédent, appuyez sur A pour charger le Preset 2A, ou appuyez sur B pour charger le Preset 2B, etc. 2•1 Mode d'emploi détaillé des pédaliers FBV MkII — POD X3 FBV Express MkII C, ou D pour charger le Preset correspondant de la banque utilisateur. Pour sélectionner l'une des banques 1 - 32 à l'intérieur du répertoire User du POD X3, tournez le bouton "Press to Save" du POD X3 La page d'accueil du courant. Lorsque le POD X3 est réglé sur le répertoire User, vous pouvez appuyer sur la touche HOME pour afficher le "trajet du signal" ou le "grand écran affiche le nom des sons et facilite la lecture à distance du n° de utilisez le FBV/POD X3 sur scène - ou lorsque vous essayez de frimer avec vos lunettes de soleil bon marché : Page d'accueil du POD X3 - Traiet du signal et affichage de grande taille Répertoire des Presets utilisateur (Us 350 Presets qui sont organisés en "répertoires ". Vous pouvez naviquer dans ces répertoires depuis la page d'accueil du POD X3 en tournant le bouton correspondant : Tournez pour sélectionner un répertoire Le répertoire uti sauvegarder vos propres Presets. Si vous appuyez sur l'un des contacteurs de canal du FBV (A, B, C, D), le POD X3 passe directement au répertoire utilisateur, et au Preset de la banque courante. Pour configurer votre équip comme vous le souhaitez, puis vous les sauvegardez dans les 128 mémoires du répertoire utilisateur User. Ces Presets utilisateur sont alors accessibles avec le FBV. Vous pouvez voir que nous avons créé quelques Presets dan sélectionner manuellement un autre répertoire sur le POD X3 et utiliser ses boutons pour faire défiler les autres Presets\*. Vous pouvez aussi les modifier, et lorsque vous appuyez sur la touche SAVE, vous pouvez sélectionn modifié qui devient dès lors sélectionnable depuis le pédalier FBV. 2•2 Mode d'emploi détaillé des pédaliers FBV MkII — POD X3 \*Si vous utilisez un FBV Shortboard MkII, notez que l'écran LCD idique toujours le titre du Pre que le répertoire utilisateur. Les contacteurs et pédales du FBV contrôlent le son courant, mais les contacteurs de banque et A, B, C, D font toujours revenir le POD X3 au répertoire utilisateur et l'un des 128 Presets uti fonctions du POD X3, comme l'accordage, la modification en temps réel de certains effets et plus encore. Remarque : Les Presets du POD X3 peuvent être composés de deux sons Tones, avec leurs propres effets et leurs propres aux paramètres directement sur le POD X3, l'utilisation des contacteurs suivants contrôle uniquement les effets du son sélectionné. Pour sélectionner le son Tone 2, utilisez le bouton TONE 2 du POD X3, ou les utilisateurs de son Tone, Consultez «Gestion des Presets à doubles sons (Dual Tone)» en page 2•8. FBV Shortboard MkII FUNC 1 : Par défaut, ce contacteur active/désactive l'effet COMP. Mais vous pouvez aussi le configurer pour activer/d activer/désactiver la boucle d'effets FX Loop (X3 Pro uniquement). ASTUCE : L'écran système du POD X3 comprent un réglage "LP SW" (Loop Switch) pour les sons Tone 1 et Tone 2 vous permettant de sélectionner quelle action e paramètre est réglable dans chaque Preset utilisateur. Consultez «Configuration système du POD X3 — Réglages de pédale» en page 2•4. FUNC 2 : Active/desactive le bloc STOMP. MOD : Active/désactive le bloc MOD. DELAY : Acti DLY. REVERB : Active/désactive le bloc VERB. TAP : Vous permet de taper un tempo pour synchroniser les effets de délai et de modulation. La Led au-dessus du contacteur clignote au rythme du tempo actuel. ACCORDEUR : Mainte lancer l'accordeur. Le FBV affiche alors l'accordeur. Appuyez sur le contacteur au pied et relâchez pour quitter. ASTUCE : Vous pouvez également "AUDIO" de l'accordeur du POD X3 directement dans la page d'accordeur du POD monde aime bien que la quitare soit accordée, mais personne n'a envie de vous entendre vous accorder). Pédale : La pédale intégrée (ainsi que la pédale d'expression connectée) peut être assignée au contrôle des sons Tone 1 Volume, Tweak). Consultez la section suivante Configuration système du POD X3 pour savoir comment modifier le fonctionnement de ces pédales en fonction de chaque son Tone. Témoins de pédale VOL et WAH : Les deux témoins lu Lorsque les deux témoins sont allumés, la pédale contrôle le paramètre TWEAK affecté. Vous pouvbez sélectionner le paramètre TWEAK dans les menus de nombreux effets. Consultez la section suivante Configuration système du P FBV Express MkII TAP TEMPO : Vous pouvez taper un tempo pour synchroniser les effets de délai et de modulation sur la musique en tapant sur le contacteur au pied A, B, C ou D allumé. Une Led à l'intérieur de la zone de l'a contacteur au pied A, B, C ou D allumé pendant 2 secondes pour activer l'accordeur. L'affichage devient actif. Pour quitter l'accordeur, appuyez et relâchez simplement n'importe quel contacteur au pied (vous revenez au mêm enclencher le contacteur de la pointe du pied pour quitter l'accordeur (vous pouvez ainsi sélectionner la fonction WAH ou VOL pour la pédale). ASTUCE : Vous pouvez également régler le fonctionnement "AUDIO" de l'accordeur (MUTE) le signal ou non (tout le monde aime bien que la quitare soit accordée, mais personne n'a envie de vous entendre vous accorder). Pédale intégrée peut être assignée au contrôle des sons Tone 1. Tone 2, des deux sons Tweak). Consultez la section suivante Configuration système du POD X3 pour savoir comment modifier le fonctionnement de ces pédales. Témoins à gauche de la pédale indiquent le mode. Lorsque les deux témoins sont allumés, l TWEAK. Vous pouvez sélectionner le paramètre TWEAK dans de nombreux menus. Voir Configuration système du POD X3. Configuration système du POD X3 — Réglages de pédale II y a plusieurs options que vous pouvez modifier sur la aux pédaliers FBV Shortboard et Express. Sur le POD X3, maintenez le bouton OUTPUTS/Hold for System enfoncé pour accéder à l'écran SYSTEM. Page 1 de l'écran System du POD Les trois réglages PEDAL de la rangée supérieure vo Wah/Volume/Tweak du FBV MkII avec le Preset courant. Notez que les pédales offrent plusieurs "modes" de fonctionnement confiqurables en Wah, Volume ou Tweak. La pédale peut être confiqurée séparément pour le son Tone 1 et intégrée, la pédale intégrée, la pédale d'expression n'est connectée au FBV Shortboard, les options de pédale "2" ne sont pas actives (indiqué par les réglages entre parenthèses de la capture d'écran System ci-avant). • L devient la pédale "2", et les options de la pédale 2 deviennent actives (sans parenthèses dans le menu System) : 2•4 Mode d'emploi détaillé des pédaliers FBV MkII — POD X3 Menu System du POD X3 - Pédalier Shortboard avec p intégrée, la pédale "1". Vous n'avez pas la possibilité de connecter une 2èmes pédale, par conséquent, les options de la pédale 2 sont affichées entre parenthèses dans le menu System pour indiquer qu'elles ne sont pas acti Preset courant - ce qui signifie que vous configurez chacun de ces réglages et que vous les SAUVEGARDEZ avec les autres réglages de pédale(s) FBV individuellement pour chaque Preset. Remarque : Les Presets de votre POD X3 système vous permettent toujours de visualiser et d'éditer les paramètres du son "Tone 2", même si le Preset sur lequel vous travaillez ne possède pas de son Tone 2 actif. PEDAL CNTRL - Utilisez ce réglage PEDAL système de (BOTH). Le mode par défaut est le mode BOTH pour tous les Presets. Vous pouvez librement définir le fonctionnemenet de la pédale pour chaque Tone d'un Preset : TONE 1 ONLY - La pédale 2, si connectée) affecte uniquement le Tone 1, quels que soient les réglages de pédale du son Tone 2. TONE 2 ONLY - La pédale 1 (et la pédale 1) (et la pédale 2, si connectée) affecte uniquement le Tone 2 et suit les réglages de "mode" PEDAL du son Tone 2, quel pédale 2, si connectée) affecte le son Tone 1 et suit les réglages de "mode" PEDAL du son Tone 1 et affecte en même temps le son Tone 2 en suivant les réglages de mode PEDAL du son Tone 2. Remarque : Pour en savoir plus su consultez la section suivante "Utilisation des pédales avec les sons Tone 1 et Tone 2". TONE1 PEDAL - Utilisez ce réglage TONE1 pour configurer les deux "modes" de fonctionnement des pédales 1 et 2 (si la pédale 2 est conn la valeur que vous avez affectée au réglage PEDAL CNTRL (voir précédemment) determine si le Tone 1 est contrôlé ou non par votre (ou vos) pédale/s). Notez que les options de pédale diffèrentr si vous vous utilisez un pédal PEDAL TONE1 pour le FBV Express et le Shortboard sans pédale d'expression : • 1-W/V 2-VOL - La pédale 1 contrôle le paramètre de position de Wah ou de Volume, avec le contacteur de la pointe du pied sélectionnant l'un de c 1-TWK 2-VOL - La pédale 1 contrôle le paramètre Tweak actuellement assigné au Tone 1 (voir section TONE1 TWK suivante). Les options de la pédale 2 ne sont pas actives. • 1-W/V 2-TWK - La pédale 1 contrôle le paramètre de p du pied sélectionnant l'un de ces deux effets pour le Tone 1. Les options de la pédale 2 ne sont pas actives. 2•5 Mode d'emploi détaillé des pédaliers FBV MkII — POD X3 Options PEDAL TONE1 du pédalier FBV Shortboard avec u Wah, avec le contacteur de la pointe du pied sélectionnant le carcatère On/Off de la Wah. La pédale 1 n'a aucune fonction lorsque la Wah est désactivée. La pédale 2 contrôle en permanence le volume. • 1-TWK 2-VOL - La péda TWK suivante). Le contacteur de la pointe du pied n'a aucune fonction. La pédale 2 contrôle le volume du son Tone 2. • 1-W/V 2-TWK - La pédale 1 contrôle le paramètre de position de Wah ou de Volume, avec le contacteur de contrôle le paramètre Tweak assigné au Tone 2 (voir TONE2 TWK ci-dessous). TONE2 PEDAL - Utilisez ces réglages de TONE2 pour configurer les deux "modes" de fonctionnement des pédales 1 et 2 (si la pédale 2 est connectée) p décrites plus haut dans la section TONE1 PEDAL, mais dans ce cas, les réglages affectent uniquement le son Tone 2, pour permettre une utilisation indépendente des pédales par Tone. Les valeurs PEDAL CNTRL (voir description Utilisez les options TONE2 TWK ci-dessous pour confiqurer la fonction "Tweak" du TONE2 . TONE1 TWK - (Tweak) Si vous avez assigné l'une des options TONE1 PEDAL au réglage TWK, ceci vous permet de sélectionner le paramètre paramètres est trop lonque : tournez le bouton. Vous comprendrez ! TONE2 TWK - (Tweak) Si vous avez assigné l'une des options TONE2 PEDAL au réglage TWK, ceci vous permet de sélectionner le paramètre contrôlé par la pédale uniquement) - Ce réglage de commutateur de boucle LP SW ("Loop Switch") vous permet de sélectionner ce que le contacteur au pied FUNC 1 du FBV Shortboard contrôle pour le Tone 1 (notez que les possibilités ont été étendues abuser par la simplicité du nom !). Les options pour Tone 1 sont : • COMP - Active/désactive le bloc Compressor. • AMP - Active/désactive le bloc Amp+Cab. • LOOP - (POD X3 Pro uniquement) Active/désactive la boucle d'effet TONE 2 (Hold For Dual) du POD X3, avec la fonction Hold For Dual pour activer/désactiver les sons Dual Tone au pied. Remarque : Vous remarquerez que le fait de passer à l'option DUAL modifie également automatiquement l'opt Ce réglage de commutateur de boucle LP SW ("Loop Switch") vous permet de sélectionnner ce que le contacteur au pied FUNC 2 du FBV Shortboard contrôle pour le son Tone 1 : • COMP - Active/désactive le bloc Compressor. • AMP (POD X3 Pro uniquement) Active/désactive la boucle d'effets FX Loop. • DUAL - Applique aux deux sons Tone 1 et Tone 2 le même fonctionnement que le contacteur TONE 2 (Hold For Dual), ce qui comprend la fonction Hold For Du au pied, 2•6 Mode d'emploi détaillé des pédaliers FBV MkII — POD X3 ASTUCE : Souvenez-vous, que ces réglages SYSTEM sont spécifiques à chaque Preset utilisateur, alors pensez à SAUVEGARDER les réglages avec chaque Preset q is l'avons vu, les prédale d'extions de TONE2 Prenons le temps de jeter un œil aux options et fonctionnements possibles de la pédale du FBV (et de la pédale d'expression) avec les Presets Dual Tone. Comme nous l'avons vu, par Tone (ainsi que par pédale, si vous utilisez un pédalier FBV Shortboard avec une pédale d'expression externe). Par conséquent, lorsque vous confiqurez ces options de pédale dans un Preset, réflechissez à ce que what vo possibilités : • Contrôler une Wah dans le Tone 1 ou le Tone 2 uniquement • Contrôler une Wah dans les deux Tones en même pens avec la même pedale • Contrôler une Wah dans le Tone 1 avec la pedale 1 et une Wah separement d uniquement dans le Tone 1 ou dans le Tone 2 • Contrôler un paramètre Tweak commun aux deux Tones avec une seule pédale • Contrôler deux paramètres Tweak différents en même temps dans chaque Tone avec une seule pédale • Con paramètre Tweak différent du Tone 2 avec la pédale 2 Lorsque vous chargez un Preset Dual Tone avec le paramètre PEDAL CNTRL réglé sur BOTH TONES avec les mêmes réglages de mode pour PEDAL TONE1 et PEDAL TONE2, la pédale du même effet pour les deux Tones en même temps (pas mal, non ?). Si vous sélectionnez "1-W/V" pour PEDAL TONE1 et PEDAL TONE2, alors la pédale intégrée au FBV contrôle simultanément la Wah ou le Volume des deux Tones. Le fai également la Wah ou le Volume pour les deux Tones\*. Il en va de même si vous réglez les modes de la pédale 2 sur "2-TWK" pour les sons Tone 1 et 2, puis les paramètres Tweak assignés sont contrôlés simultanément pour les d séparément l'affectation du paramètre TWK, de sorte que le paramètre contrôlé par la pédale 2 soit indépendant pour chaque Tone. Par exemple, le Tone 1 peut avoir son réglage Tweak affecté au paramètre Reverb Mix et le rég qui permet d'utiliser la pédale pour modifier ces deux paramètres simultanément en temps réel ! \*Remarque : Il est possible de sauvegarder un Preset Dual Tone avec la Wah activée pour un Tone et désactivée pour l'autre. Si est "1-W/V" pour les deux sons Tone 1 et 2, le fonctionnement de la pédale reste "lié". Par conséquent, le fait de cliquer sur le contacteur de la pédale active/désactive la Wah de chaque Tone de façon inversée. Vous pouve sauvegarder le Preset. De la même façon, le mode PEDAL "1-W/V" signifie que le contacteur de la pointe du pied de la pédale sélectionne la Wah ou le Volume. Par conséquent, si PEDAL TONE2 sont réglés sur "1-W/V", il est po ces deux effets de façon inverse par Tone, avec pour résultat le fait que le contacteur de la pointe du pied les sélectionne tous les deux à la fois de façon inverse. La morale de cette histoire, c'est que vous pouvez séle Presets utilisateur comme vous le souhaitez ! 2•7 Mode d'emploi détaillé des pédaliers FBV MkII — POD X3 Comme vous pouvez le voir dans ces exemples, vous pouvez créer des effets vraiment hors du commun en configurant votr sons hors du commun sont parfois géniaux !). Il est conseillé de créer plusieurs Presets utilisateur et de sauvegarder les configurations de pédale(s) exactement comme vous souhaitez. Ceci vous permet de charger diverses c des effets en temps réel. Réglage des paramètres de volume min. et max. de pédale L'effet de volume du POD X3 peut être géré par la(les) pédale(s) du FBV MkII. Le POD X3 offre plusieurs options de gestion du volume. Pour a le bloc VOL et double-cliquez sur ON/OFF pour accéder à l'édition du volume : POD X3 — Page du volume • MIN – Détermine le volume lorsque la pédale de volume est au minimum (sur le talon). Réglez sur 0 % pour couper le sig volume est au maximum (sur la pointe). • CONFIG – Vous permet de sélectionner la position de l'effet de volume dans le trajet du signal du POD X3 : Pre (avant Amp+Cab), ou Post (après Amp+Cab). La position de la pédale par une distorsion, la saturation baisse. En plaçant le volume après la distorsion, vous pouvez réduire le volume sonore sans réduire la saturation. En position Pre avec un effet de délai, vous pouvez monter le niveau de la qu répétitions seules. Si vous placez la pédale en position Post, vous coupez la quitare ET les répétitions... Compris ? Notez que le bloc VOL correspond au volume du bouton Tone Volume du POD X3 et, par conséquent, chaque To possède deux Tones, vous pouvez appuyez sur le bouton TONE 2 pour configurer séparément ces régales pour les sons Tone 1 et Tone 2. Les réglages VOL sont également configurables pour chaque Preset, ce qui vous permet de le doubles sons (Dual Tone) L'une des caractéristiques les plus ingénieuses offertes par le POD X3 est sa capacité à vous offrir deux sons complètement différents en même temps. Il est possible de créer deux sons "Tone", avec du POD X3 et un son Tone 2 créé pour un micro connecté à l'entrée Input 2. De la même façon, vous pouvez créer un mélange des deux sons avec les sons Tone 1 et Tone 2 sur la même entrée, comme si vous aviez une quitare con effets, enceintes et micro ! Le POD X3 est fourni avec une tonne de Presets à un son, à deux sons séparés et mélangés que vous pouvez sauvegarder dans les Presets utilisateur. Les possibilités sont illimitées. 2•8 Mode d'e détaillée des sons Dual Tones, consultez la section "Fonction Dual Tone" du Manuel de pilotage du POD X3. Le pédalier FBV MkII vous permet de sélectionner l'une des 128 mémoires du répertoire utilisateur. Comme nous l'avon son Tone 1, et certains autres possèdent un son Tone 1 et un son Tone 2, ceci ne fait aucune différence pour les contacteurs au pied de canaux (A, B, C, D) ou de banque du pédalier, étant donné que le FBV charge simplement dit, il est important de prendre en considération ce que les autres contacteurs au pied du FBV Shortboard MkII contrôlent lorsque vous chargez un Preset Dual Tone... Le pédalier FBV Shortboard MkII est équipé de contacteur modifier le son Tone sélectionné dans le Preset chargé. Le fait d'appuyer sur ces contacteurs d'effets active/désactive UNIQUEMENT la fonction du son sélectionné. Vous pouvez configurer le contacteur FUNC 1 du FBV MkII Sho permet de sélectionner le son Tone 1 ou Tone 2 et vous permet de maintenir le contacteur enfoncé pour activer/désactiver la fonction Dual Tone. Pour configurer la fonction du contacteur FUNC 1, affichez le menu SYSTEM du P la description de la fonction LP SW en page 2•6 ). ASTUCE : Lorsque vous chargez un Preset Dual Tone créé en usine de type "Tone Pair", vous pouvez voir un "L" ou un "R" à la fin des noms de Tone 1 et Tone 2 (chargez le Pr très utile avec un pédalier FBV Shortboard, car ceci vous permet de voir sur l'écran LCD du pédalier quel Tone vous êtes en train de contrôler. Voilà ! Armé de ces nouvelles connaissances, vous devriez maintenant pouvoir c de votre POD X3 ou de votre POD X3 Pro ! Pour de plus amples renseignements, consultez la page Internet Line 6 Online Support. 2•9 Mode d'emploi détaillé des pédaliers FBV MkII — Logiciel FBV Control L'application Line 6 F commencer à utiliser le pédalier FBV™ MkII. Dans ce chapitre, nous allons vous donner un aperçu des fonctions du logiciel Line 6 FBV Control. Lisez ce chapitre avant de lire les chapitres sur GearBox ou sur les autres app réaliser toutes ces configurations. Les chapitres qui suivent vous permettent d'en savoir plus sur ce logiciel. Quels sont les avantages ? Votre pédalier FBV Shortboard™ MkII ou FBV Express™ MkII est un équipement sophist POD® (par connexion RJ-45), mais également quasiment n'importe quel logiciel sur votre ordinateur répondant aux messages de contrôle MIDI (par USB). Le logiciel FBV Control a été conçu à cette fin — il offre des fonctions de messages MIDI transmis à votre logiciel par les contacteurs au pied et les contrôleurs du pédalier. De plus, vous pouvez alors sauvegarder sur votre ordinateur ces affectations de commandes MIDI sous la forme de Presets vous souhaitez et utilisez votre pédalier FBV MkII pour contrôler toutes les fonctions MIDI de votre logiciel ! Interface graphique utilisateur La fenêtre principale de l'application 6 FBV Control est l'interface graphique que vous devez connaître pour utiliser le logiciel : 3•1 Mode d'emploi détaillé des pédaliers FBV MkII — Logiciel FBV Control Contrôleurs 1 - Image du FBV : Représentation graphique de votre pédalier FBV MkII. Pour éditer sur la représentation graphique du contacteur ou de la pédale. Vous pouvez aussi cliquer dans la liste des propriétés de contrôle. Consultez la liste Control Properties en page 3•2 pour obtenir la description des options d le pédalier FBV USB connecté (Shortboard ou Express MkII). Les options sont différentes lorsque vous lancez l'application sans pédalier FBV connecté (ou si plusieurs pédaliers sont connectés). Consultez les «Préférences» e contacteur pour le sélectionner ainsi que sa rangée dans la liste des paramètres de contrôle (cette liste vous permet d'éditer son affectation MIDI). Tous les contacteurs de votre pédalier FBV MkII peuvent être affectés à que soit le nom du contacteur sur le pédalier FBV. Si vous ne souhaitez pas qu'un contacteur transmette des données MIDI sélectionnez "Unassigned" dans la colonne de commande MIDI (consultez «Fonctionnement des Leds de con lumineux). 3 - Pédales Wah et Vol : Ces contacteurs vous offrent deux fonctions affectables à la pédale de votre pédalier FBV ("Pédale 1"). Pour éditer les affectations aux fonctions de la Pédale 1, cliquez directement sur Control Properties). Vous pouvez assigner chacune des deux fonctions de la Pédale 1 pour qu'elles transmettent n'importe quelle valeur de CC MIDI et contrôler deux paramètres différents de votre application en enfonçant la avant. Consultez également la description suivante sur le contacteur de fin de course de la pédale. Lorsque la Led WAH est allumée sur votre pédalier FBV, cela indique que l'affectation "Wah" de la Pédale 1 est en cours d' utilisée. 4 - Contacteur de fin de course de la pédale 1 : Cliquez pour sélectionner le contacteur de fin de course, "le contacteur de pointe du pied" situé sous la partie inférieure à l'avant de la pédale. Ce contacteur a comme les autres contacteurs du FBV. Ceci est pratique pour commander certains paramètres liés à la pédale. • De plus, ce contacteur vous permet de faire passer la Pédale 1 en "Wah" ou en "Volume", selon la configuration d selon la fonction sélectionnée. Le contacteur de fin de course remplit touiours cette fonction, quelles que soient les options du contacteur de pointe du pied de la liste Control Properties. Ce contacteur ne transmet pas d pied est celle que vous avez assignée dans la liste Control Properties. Voyez également : "3 - Pédale de Wah et de Vol" pour en savoir plus sur les réglages de pédales. 5 - Pédale 2 (Shortboard uniquement) : Le pédalier FB pour la connexion d'une pédale d'expression optionnelle (Line 6 EX-1, par exemple). Pour éditer les affectations de la pédale d'expression, cliquez directement sur la zone de la pédale 2 de l'image, ou dans la rangée Pedal Throporte guel CC MIDI et n'importe quelle valeur pour commander ou gérer un "bouton" ou un "curseur" dans l'application contrôlée par le pédalier. 6 - Liste Control Properties : Cette liste affiche tous les contacteurs et Shortboard/Express MkII. Comme nous l'avons déjà mentionné, vous pouvez 3•2 Mode d'emploi détaillé des pédaliers FBV MkII — Logiciel FBV Control cliquer directement sur un contrôleur (sur la représentation graphique du péd Control Properties List pour le sélectionner et éditer ses paramètres MIDI. Voici la description de chaque colonne et des options offertes... • Control : Nom du contacteur ou de la pédale physique, tel que sérigraphié sur n'importe quelle commande MIDI pour chaque contacteur au pied ou pédale, quel que soit le nom. • MIDI Command : Type de message MIDI transmis par le contrôleur. Vous pouvez choisir les commandes MIDI suivantes pour tous le pédale 2 permettent uniquement la transmission de messages de CC MIDI ou affichent les options Unassigned : • Unassigned : Ne transmet aucune donnée MIDI. Désactive le contrôleur. Si vous prévoyez de ne pas utiliser certai conseillé d'utiliser l'option Unassigned pour éviter de déclencher accidentellement des fonctions dans votre application ! • Bank Change : Valeur utilisée pour faire défiler les banques de Presets. • Program Change : Valeu CC): Valeurs et plages de valeurs utilisées par les logiciels et équipements MIDI pour accéder aux paramètres. • MIDI Machine Control (MMC): Commandes de transport et des fonctions mécaniques (Play, Stop, Record, etc.). • Universal Controller", utilisées pour la gestion des paramètres de transport et des fonctions mécaniques (Play, Stop, Record, etc.) sur les logiciels MIDI compatibles avec le format Mackie Control. Remarque : Les pédaliers transmettre de messages de notes MIDI ou de messages de Dumps SysEx MIDI. Value : Vous permet de sélectionner une valeur MIDI pour la commande MIDI sélectionnée. Ces options varient avec le type de commande MIDI sélectionn Change ou Program Change, avec Increment ou Decrement sélectionné comme mode de contacteur Switch Mode, vous pouvez sélectionner une valeur de 1 à 127\* pour le défilement des Banques/Presets à chaque clic. \*Remarque : Il e de banque ou de Program Change lorsque vous configurez le mode Increment/Decrement Switch Modes. Ceci dit, cette valeur n'est pas recommandée étant donné qu'elle n'est pas compatible avec la majorité des applications MIDI. avec une valeur Fixed sélectionnée pour le mode Switch Mode, vous pouvez sélectionner n'importe quelle valeur de 0 à 127 pour passer directement à la Banque/Preset correspondant à la Banque/Preset commande MIDI est de type Si vous sélectionnez Custom, les options Toggle 1/Sup. et Toggle 2/Inf. de la rangée sont accessibles, et chaque action de contact Toggle peut être configurée avec une valeur propre de CC MIDI. • Si la commande MIDI est de Record Punch-Pro Tools, Pause, Fast Forward, ou Rewind. • Si la commande MIDI est de type Mackie, vous pouvez sélectionner les options Play, Stop, Record Punch, Pause, Fast Forward, ou Rewind. 3•3 Mode d'emploi détaillé de Toggle1/Sup. Toggle2/Dn CC/Val : Ces colonnes apparaissent lorsque la commande MIDI est réglée sur "MIDI CC" et la valeur est réglée sur "Custom". Les valeurs peuvent être saisies manuellement pour définir la réaction des des contacteurs au pied» en page 3•5 pour de plus amples détails). Port : Sélectionne le port de sortie des données MIDI du logiciel FBV Control. Le pédalier FBV MkII offre quatre ports USB MIDI Out indépendants sélectionn données MIDI transmises par le pédalier FBV). Vous pouvez sélectionner individuellement les ports 1, 2, 3, 4 ou tous à la fois (All) pour n'importe quel contrôle. ASTUCE : Si vous souhaitez utiliser votre pédalier FBV avec différents ports avec chaque application confiqurée pour recevoir les données sur son propre port MIDI. Channel : Canal MIDI de transmission des données sur le port sélectionne. Vous pouvez sélectionner n'importe quel cana la valeur de canal MIDI courant est utilisée pour les quatre ports MIDI. Switch Mode : Ces options dépendent de la commande MIDI sélectionnée (il n'y a pas d'option Switch Mode pour les contrôleurs Pédale Wah, Pédale Vol, Program Change, les options disponibles sont Increment, Decrement, ou Fixed : • Increment, cu Fixed : • Increment, cu Fixed : • Increment : Configure le contacteur pour incrémenter les Bangues/Programmes d'une valeur de 1 Banques/Programmes d'une valeur de 1 à 127\*, selon la valeur de la colonne Value. \*Remarque : Il est possible de sélectionner une valeur de "0" pour les commandes Bank ou Program Change lorsqu'elles sont configurées en mod recommandée étant donné qu'elle n'est pas compatible avec la majorité des applications MIDI. • Fixed : Configure le contacteur pour passer directement à un n° spécifique de Banque/ Programme de 0 à 127, selon la valeur de de banque transmettent également un Program Change dans le message MIDI. De cette façon, le premier Preset de la nouvelle banque est automatiquement chargé. Par exemple, si votre logiciel est sur la banque n° 1 et le Prese d'incrémentation de 1, vous chargez la banque n° 2 et le Preset n° 1 dans l'application logicielle cible. • Si la commande MIDI est un CC MIDI, les options sont Single, Momentary, ou Toggle. Consultez également «Fonctionne MMC ou Mackie, il n'y a pas d'option Switch Mode. Ceci dit, certaines commandes MMC et Mackie se configurent automatiquement en tout-ou-rien comme "Lecture/Arrêt", et alternent entre les deux messages. 7 - No Line 6 Device lancez l'application FBV Control, ce message s'affiche, vous indiquant que le pédalier n'est pas relié à l'ordinateur par le câble USB, ou qu'il y a un problème de détection du pédalier: 3•4 Mode d'emploi détaillé des péda ouvez le connecter au port USB de votre ordinateur pendant que l'application FBV Control est toujours ouverte : l'application le détecte alors automatiquement. Note aux utilisateurs de Windows®... Le pilote USB de Windows® application à la fois d'utiliser le port MIDI d'un périphérique USB MIDI. L'application Line 6 FBV Control utilise le port MIDI In du FBV pour transmettre vos réglages au pédalier FBV. Par conséquent, évitez de configurer vous souhaitez ouvrir FBV Control en même temps pour communiquer avec le pédalier FBV (vous n'avez besoin que de l'un des ports de sorties MIDI Out FBV 1 à 4 avec votre application MIDI/audionumérique pour recevoir les mes au pied Comme nous l'avons vu à la section sur la liste Control Properties en page 3•2, les contacteurs au pied du FBV MkII offrent plusieurs modes de fonctionnement selon le type de commande MIDI et la valeur sélectionnés le choix entre trois différents modes de commutation ; Single, Toggle, ou Momentary. Chaque contacteur peut transmettre une ou deux commandes de CC MIDI (selon le mode Switch Mode), ce qui est pratique pour certains paramè mode de commutation ou l'autre pour leurs paramètres, alors consultez le mode d'emploi de l'application pour déterminer le meilleur mode. Voici quelques exemples de fonctionnement de ces trois modes... Pour cet exemple, pr "A" : En sélectionnant la valeur "065", vous réglez les affectations de CC MIDI du contacteur au pied sur le CC n° 65. À droite, vous pouvez voir l'information dans les colonnes "Toggle 1/ Sup." et "Toggle 2/Inf." (même si valeurs utilisées). Les valeurs sont automatiquement confiqurées sur 127 et 0. Avec ces valeurs, le fonctionnement de chaque Switch Mode est le suivant : • Single : Transmet toujours uniquement le n° de CC et la valeur Tog odans notre exemple). • Toggle : Alterne les premiers et seconds paramètres de CC et de valeur avec chaque pression successive sur le contacteur au pied (commutateur tout-ou-rien). Ainsi, dans notre exemple, CC 65/127 sont sont transmis lors de la seconde. Certains paramètres de logiciels utilisent ce mode de commutation comme pour la sélection On/Off d'une fonction. En général, les valeurs 0 - 64 modifient l'état du paramètre, et la valeur utilisent les commandes de CC MIDI avec le mode Momentary pour modifier le statut d'un paramètre. Consultez le mode d'emploi du logiciel (ou essayez divers modes de commutation) pour voir le mode qui convient le mieux à vo

Value lorsque vous appuyez sur le contacteur, et les deuxièmes informations CC & Value lorsque vous relâchez le contacteur. Ce type de commutation est en général utilisé avec les paramètres comme la pédale de Sustain d'un et désactivée lorsque le contact est ouvert. Dans notre exemple, vous transmettez les données CC65/127 en appuyant sur le contacteur, et les données CC65/0 lorsque le contacteur est relâché. 3•5 Mode d'emploi détaillé des plus, lorsque vous sélectionnez une commande de type CC MIDI, vous pouvez également choisir l'option "Custom" au lieu d'un n° de CC dans le champ Value. Ceci vous permet d'éditer les champs "Toggle1/Sup." et Toggle 2/Inf." Comme nous l'avons vu précédemment, les options Momentary et Toggle Switch permettent au contacteur au pied de transmettre chacune de ces valeurs de CC, en alternant. C'est très utile si vous souhaitez réaliser des actions appuyant sur un contacteur au pied, et ensuite un autre paramètre en appuyant à nouveau sur le contacteur. ASTUCE pour le Shortboard MkII : Lorsque vous déplacez une pédale, l'écran LCD du FBV affiche également le nom abré transmis. Fonctionnement des Leds de contacteurs au pied Chaque contacteur au pied du pédalier FBV MkII dispose d'une Led. Lorsque vous connectez le FBV par USB, ces Leds s'allument selon le type de commande MIDI et de mod général, les réglages Switch Mode suivants impliquent les fonctionnements de Leds suivants : • Le réglage Switch Mode "Single" allume la Led à chaque pression sur le contacteur au pied. La Led ne reste pas allumée lorsque transmise à chaque pression sur le contacteur au pied. • Avec le réglage Switch Mode "Toggle", la Led reste allumée ou éteinte à chaque pression successive sur le contacteur au pied, et indique que des valeurs MIDI alterna des commandes de type CC MIDI, la valeur de CC MIDI de 0 à 64 signifie "On", avec la Led restant allumée. Une valeur de CC MIDI de 65 à 127 signifie "Off", et la Led reste éteinte. • Comme dans le cas de la configuration d également deux valeurs de CC. Ceci dit, le réglage "Momentary" allume la Led pendant la pression sur le contacteur au pied, correspondant au statut "On" de la valeur MIDI transmise. La Led s'éteint lorsque vous relâchez le réglé sur "Unassigned", la Led du contacteur au pied ne s'allume jamais (pression sur le contact ou non), et indique qu'aucun message n'est transmis. • Pour tous les autres réglages, la Led des contacteurs au pied s'allume pression sur le contacteur. Il est important de noter que le fonctionnement des Leds est basé uniquement sur les réglages évoqués plus haut, et configurés dans la liste Control Properties. Les pédaliers FBV MkII ne recoive MIDI/audionumérique. 3•6 Mode d'emploi détaillé des pédaliers FBV MkII — Logiciel FBV Control Fonctionnement des pédales La pédale intégrée du pédalier FBV MkII (ainsi que la pédale d'expression externe du FBV Shortboard M valeurs comprises entre 0 et 100 %. Évidemment, le contrôle par la pédale est mieux adapté à la gestion d'un bouton ou d'un curseur dans votre logiciel, ce qui vous permet de modifier le paramètre au pied en temps réel. Il valeur MIDI CC comme commande MIDI, puis de sélectionner le n° de CC MIDI qui correspond au paramètre cible dans le logiciel. La plage de 0 à 127 est automatiquement saisie pour vous, permettant un réglage de 0 à 100 % du permettent de saisir des valeurs minimum et/ou maximum différentes à l'intérieur du logiciel. Consultez le mode d'emploi de votre logiciel. Notez que votre pédalier possède deux réglages dans la liste Control Properties : contacteur de pointe du pied commuter entre deux paramètres ! Consultez la section sur la pédale de Wah et de Vol en page 3•2. Ouverture et sauvegarde des Presets FBV L'application 6 FBV Control vous permet de créer, édite sauvegardé sur le disque dur de votre ordinateur. Cela signifie que vous pouvez sauvegarder la totalité des réglages en mémoire dans le pédalier FBV Shortboard ou Express MkII, ou sauvegarder plusieurs versions personnalis chargez le Preset que vous souhaitez dans la mémoire de votre pédalier FBV. Nous vous fournissons plusieurs Presets FBV. Voici comment gérer les Presets FBV. Comme nous l'avons vu, lorsque votre pédalier FBV MkII est conne le pédalier correspondant déjà sélectionné — le contenu de la mémoire du pédalier est automatiquement chargé dans l'interface graphique de FBV Control. De plus, lorsque vous modifiez n'importe quel réglage dans FBV Control interne du pédalier FBV MkII. ASTUCE : Même si tous les réglages faits dans FBV Control sont sauvegardés dans le pédalier FBV. il est conseillé de toujours faire un "Save As" de vos réglages sous la forme d'un Preset FBV s FBV Control. Ceci vous permet de conserver un "Backup" de ces réglages dans un fichier .fbv ! Si vous souhaitez ouvrir un fichier de Preset FBV. l'essaver ou l'éditer sans automatiquement charger le Preset dans la mémoire de lancer le logiciel FBV Control. Ouverture d'un Preset FBV • Une fois le pédalier FBV Shortboard ou Express MkII connecté au port USB de votre ordinateur, lancez FBV Control. • Allez dans File > Open. • Par défaut, vous Mes Documents\Line 6\FBV (Windows®) • Dans ces dossiers, vous trouverez les Presets FBV "d'usine" fournis (par exemple, "FBV-Default. fbv"). 3•7 Mode d'emploi détaillé des pédaliers FBV MkII — Logiciel FBV Control • Ceci c automatiquement dans la mémoire interne du pédalier FBV MkII. Notez que votre pédalier FBV Shortboard/Express MkII contient un Preset FBV complet à la fois. Lorsque vous ouvrez un nouveau fichier de Preset comme nous l'avo USB MIDI dans la mémoire interne de votre pédalier FBV par celles du nouveau fichier .fbv. Avant d'ouvrir un nouveau fichier de Preset, lancez un Save As du Preset courant sur votre ordinateur pour pouvoir recharger les ré travaillez dans FBV Control, vous pouvez à tout moment sauvegarder tous les réglages courants depuis le logiciel FBV Control sous la forme d'un Preset FBV sur le disque dur de votre ordinateur. Sauvegardez dès que vous sou Procédures standards de sauvegarde sous Mac® et Windows®... • Pour sauvegarder les modifications apportées au Preset FBV, et remplacer les anciens réglages par les nouveaux, sélectionnez File > Save. • Pour sauvegarder les fichier FBV, sélectionnez File > Save As, Le logiciel vous demande alors de nommer le fichier, et où vous souhaitez le sauvegarder. Pour garder vos fichiers FBV organisés et faciles à trouver, sauvegardez- les dans le doss 6) Mes Documents\Line 6\FBV (Windows®) ASTUCE : Le nom du Preset courant chargé possède un astérisque à la fin du nom (par exemple "mon Preset.fbv\*") en haut de la fenêtre d'application lorsque le Preset n'a pas encore été pédalier FBV connecté II n'est pas nécessaire que votre pédalier FBV Shortboard/Express MkII soit connecté par USB pour utiliser l'application FBV Control et éditer ou sauvegarder les fichiers de Preset. Vous pouvez toujou ou sauvegarder sous (Save As) un Preset FBV sur votre ordinateur. Ceci peut être très pratique si vous souhaitez éditer vos Presets FBV sans charger le Preset dans la mémoire interne de votre pedalier FBV. Pour charger ces connecter le FBV au port USB de votre ordinateur, et ouvrir un Preset FBV sauvegardé pour qu'il soit chargé dans la mémoire du pédalier FBV. Lorsque vous lancez l'application FBV MkII connecté, indiquez à l'application le Express MkII). Ceci nous permet de faire une transition parfaite vers le chapitre suivant sur les préférences de l'application ! 3•8 Mode d'emploi détaillé des pédaliers FBV MkII — Logiciel FBV Control Préférences Comme c' ienter me 6 FBV Connecté Lorsgue l'ordinateur FBV Our afficher la fenêtre des préférences de 6 FBV Control : • Mac® - Line 6 FBV Control > Preferences • Windows® - File > Preferences Lorsque le pédalier n'est pas connecté Control peut afficher pour vous un pédalier FBV Shortboard ou un pédalier Express MkII. Par défaut, le logiciel vous demande toujours quel pédalier sélectionner. Pour éviter la question, sélectionnez le pédalier que vous s boîte de dialogue. Vous pouvez modifier les préférences quand vous le souhaitez. Notez que ceci n'influence pas la façon dont se lance l'application FBV lorsque votre pédalier FBV MkII est connecté : le pédalier FBV connec pédaliers FBV MkII connectés à votre ordinateur en même temps (par exemple, un Shortboard et un Express MkII), l'interface vous demande de sélectionner le pédalier avec lequel vous souhaitez travailler. Case Show Warning D de mise en garde lors du lancement du logiciel FBV Control, vous informant sur le fait que les changements apportés au logiciel prennent effet immédiatement dans le pédalier FBV connecté (désolé de répéter, mais c'est vrai pas sélectionner cette case dans le menu Preferences. Ou, si vous avez coché la case "Don't show again" alors que vous souhaitez être mis en garde, allez dans le menu Preferences et cochez la case. Lisez le message avant d FBV MkII — Logiciel FBV Control Fenêtre 'About Line 6 FBV Control Application' Cette fenêtre vous donne des informations sur l'application. Pour l'ouvrir : • Mac® - Line 6 FBV Control > About Line 6 FBV Control > Mout Lin informations suivantes : • La version de l'application Line 6 FBV Control. • Le pédalier FBV MkII qui est détecté et utilisé par l'application (ou "None", si aucun pédalier FBV n'est connecté). • Le Firmware du pédalier FB Cliquez n'importe où dans la fenêtre pour la fermer. ASTUCE : Souvenez-vous que vous pouvez lancer Line 6 Monkey avec le pédalier FBV connecté à l'ordinateur pour installer les dernières versions du logiciel et du Firmware pédalier FBV Shortboard MkII au port USB de votre ordinateur, l'écran LCD affiche "USB MODE" pour indiquer que le FBV est prêt à être utilisé comme contrôleur USB MIDI. À chaque fois que vous appuyez sur le contacteur au p E texte reste affiché jusqu'à ce que vous appuyiez sur un autre contacteur au pied ou sur une autre pédale. Par exemple, l'écran peut indiquer le message de CC MIDI : CH 1 CC 111 VAL 127 Cela signifie que les données sont 1. avec un message de CC MIDI n° 111. une valeur de CC de 127. Si le mode Switch de ce contrôleur est "Toggle". la valeur de CC alterne avec chaque pression successive sur les valeurs de CC Toggle 1 et Toggle 2 (indiquées pouvez voir la valeur du CC MIDI varier en temps réel, indiquant les données transmises par la pédale. De la même façon, les autres commandes MIDI sont affichées à l'écran LCD (par exemple, "MMC PLAY" pour indiquer un mess Mode d'emploi détaillé du FBV MkII : Contrôle de POD Farm 2 FBV™ MkII et POD Farm™ 2 Line 6 Ce chapitre est dédié à l'utilisation du pédalier Line 6 FBV Shortboard™ MkII ou FBV Express™ MkII pour le contrôle des paramètre Farm™ 2. Ceci vous permet d'étendre les possibilités de POD Farm 2 en utilisant les fonctions du FBV MkII pour assigner la pédale au contrôle de l'effet Wah, du Volume ou du Pitch Bender, pour activer/désactiver n'importe paramètres du Pluq-In POD Farm 2 tout en enregistrant les automations de votre station d'enregistrement audionumérique, et bien plus encore ! Si cela n'est pas déjà fait, connectez le pédalier FBV Shortboard ou Express Mk assurer que le FBV possède le dernier Firmware disponible - consultez «Mise à iour et enreqistrement avec Line 6 Monkey» en page 1•1. Ou'est-ce que le POD Farm 2 ? Au cas où vous demanderiez... Le POD Farm 2 Line 6 est le L'application autonome POD Farm 2 offre une interface utilisateur graphique complète vous permettant d'accéder à tous les célèbres modèles Line 6 d'amplis guitare/ basse, préamplis, enceintes, micros, et effets. En utilisa POD directement sur votre ordinateur, et vous pouvez les utiliser pour vos enregistrements avec votre logiciel audionumérique. De plus, le POD Farm 2 est également fourni avec le Plug-In POD Farm 2 et les Plug-Ins POD Farm d'enregistrement audio sur Mac® et avec Windows®. L'application autonome POD Farm 2 et le Plug-In POD Farm 2 sont gérables de façon externe par MIDI, et votre pédalier FBV MkII est le contrôleur USB MIDI de choix pour cett l'utilisation d'un POD Studio™. d'un TonePort™ ou d'un GuitarPort™ Line 6. Vous pouvez aussi acheter une license POD Farm 2 comme "supplément" à votre POD®X3 Line 6 ou pour une clef USB iLok pour que le Pluq-In POD Farm 2 2, connectez votre interface audio USB Line 6 à votre ordinateur Mac® ou Windows®, lancez Line 6 Monkey et laissez le petit singe vous quider pour le téléchargement. Ou allez directement à la page et téléchargez-le. Si cel en aurez besoin pour charger et éditer les informations de contrôle MIDI dont votre FBV à besoin pour communiquer avec le POD Farm 2. Consultez la page «L'application Line 6 FBV Control» en page 3•1 pour obtenir les inform commencer, il est utile de comprendre comment les communications MIDI fonctionnent entre le FBV MkII et l'ordinateur. Une fois connecté à un port USB de votre ordinateur Mac® ou Windows®, le pédalier FBV MkII établit un po ports ne sont pas des ports "physiques" nécessitant des câbles MIDI partout — le pédalier FBV communique ses données MIDI par le câble USB à ces ports MIDI "virtuels". Si vous contrôlez l'application autonome POD Farm 2, v autonome POD Farm 2 (voir «POD Farm 2 Standalone Application - MIDI Input Configuration» en page 4•7). Si vous contrôlez le Plug-In POD Farm 2, vous devez configurer l'application hôte dans laquelle vous utilisez le Plug-I In - MIDI Input Configuration» en page 4•8). 4•1 Mode d'emploi détaillé du FBV MkII : Contrôle de POD Farm 2 Communication MIDI avec l'application logicielle Une fois le pédalier FBV MkII connecté par USB à l'ordinateur, v MIDI sur le port MIDI Out et le canal MIDI du FBV. Par exemple, dans Ableton Live® ou Live® Lite, le menu Preferences > MIDI/Sync offre des options entre plusieurs contrôleurs MIDI. Dans l'application MIDI/audio hôte, vous contrôle MIDI. Remarque : Le nom exact de ces ports varie sous Mac OS® X, Windows® 7, Windows® Vista® et Windows® XP - Veuillez consulter les exemples des chapitres suivants. Par défaut, toutes les données en provenance du pouvez régler chaque contrôle du pédalier FBV pour qu'il transmette sur les ports FBV MIDI Out 1 à 4 (voir la section sur la liste des propriétés de FBV Control en page 3•1). Communication des ports MIDI sous Windows® Il e votre pédalier FBV MkII sous Windows® 7, Windows Vista® et XP®, ne permet pas à plus d'une application à la fois d'utiliser plusieurs ports USB MIDI en même temps. Le logiciel FBV Control, lorsqu'il démarre, utilise le por Par conséquent, si vous avez d'autres logiciels MIDI/audionumériques tournant en même temps sur votre ordinateur Windows confiqurés pour utiliser les mêmes ports FBV MIDI, une seule application est autorisée à communiquer. audionumérique tourne déjà, et si le port FBV MIDI In est activé, le fait de lancer l'application FBV Control cause une erreur de détection du pédalier FBV connecté, car il est déjà "utilisé" par une autre application. Il votre application MIDI/ audionumérique pour pouvoir aussi utiliser l'application FBV Control (vous devriez pouvoir toujours utiliser les ports FBV MIDI Out 1 à 3, pour commander votre application MIDI/audionumérique à part MIDI/audionumériques lorsque vous utilisez le logiciel FBV Control et libérez les ports MIDI pour son fonctionnement. Remarque : L'application Line 6 Monkey utilise également les ports FBV MIDI pour détecter et mettre à jo toute application MIDI/ audionumérique avant de lancer Line 6 Monkey. Canaux MIDI Chaque port USB MIDI porte 16 canaux MIDI. Les canaux MIDI sont comme des chaînes de télévision — votre TV peut recevoir plusieurs chaînes, regarder. Il en est de même avec le MIDI. Par défaut, votre pédalier FBV MkII transmet les données MIDI sur le canal 1 du port MIDI sélectionné pour chaque contrôle. Ceci dit, vous pouvez régler chaque contrôle du pédalier MIDI (consultez la section sur la liste des propriétés de FBV Control en page 3•1). Il se peut que votre logiciel vous offre des options de réception uniquement sur un canal MIDI sélectionné : configurez ces options de can Consultez la documentation de votre logiciel pour obtenir les informations sur les options de canal MIDI. 4•2 Mode d'emploi détaillé du FBV MkII : Contrôle de POD Farm 2 Affectations MIDI pré-configurées de POD Farm 2 L'ap complète de Presets de sons avec des affectations MIDI "pré-configurées". Pour accéder à ces Presets, sélectionnez le répertoire "POD Farm 2" dans la zone Source Folders de la fenêtre Presets View. Sélectionnez le répertoi Presets de sons disponibles dans ces répertoires ont des affectations de gestion MIDI "pré-configurées" Fenêtre des Presets de POD Farm 2 Les affectations MIDI pré-configurées permettent à n'importe quel contrôleur MIDI d' affectations MIDI des sons sont des affectations MIDI "Locales" - ce qui signifie qu'elles sont sauvegardées individuellement avec chaque Preset de son, et accessibles dans le POD Farm 2 en version Plug-In ou autonome. De MIDI "Globales" pré-configurées. Ces affectations MIDI Globales, sont configurées pour le POD Farm 2. Elles sont disponibles, quel que soit le Preset de son sélectionné, et restent actives (il n'est pas nécessaire de sauve avons simplifié les choses en fournissant le Preset "POD Farm 2" FBV Control pour configurer le pédalier FBV en contrôle de ces sons (voir section suivante). Presets de contrôle du "POD Farm 2" par le pédalier FBV MkII Pou créé les Presets "POD Farm 2" FBV MkII que vous pouvez charger dans votre pédalier FBV MkII avec le logiciel Line 6 FBV Control. Ces Presets de contrôle FBV MkII (fichiers .fbv) chargent un jeu complet de commandes MIDI po des fonctions de POD Farm 2 ! Il est conseillé de télécharger et de charger le Preset FBV Control dans votre pédalier FBV MkII avant de configurer l'application autonome ou le Plug-In POD Farm 2 ou le contrôleur FBV MkII. Farm : • Pour le FBV Shortboard MkII - Téléchargez le fichier "POD Farm 2-Shortboard.fbv". • Pour le FBV Express MkII - Téléchargez le fichier "POD Farm 2-Express.fbv". Une fois que vous avez téléchargé le Preset FBV Contr Preset dans votre pédalier FBV MkII : • Mac® : allez dans /Applications/Line 6 et double-cliquez sur Line 6 FBV Control • Windows® : allez dans de Démarrer\Programes\Line 6\Line 6 FBV Control 4•3 Mode d'emploi détaillé du l'application Line 6 Control, consultez le chapitre "L'application Line 6 FBV Control" en page 3•1. Ceci charge automatiquement les réglages de contrôle MIDI du "POD Farm 2" dans la mémoire du pédalier FBV MkII. Ces réglag affectations MIDI "pré-configurées" très utiles qui existent déjà dans le POD Farm 2 (voir les chapitres précédents). Vous pouvez voir les affectations MIDI de n'importe quel Preset de son POD Farm 2 dans la fenêtre POD Fa en page 4•10). Les réglages MIDI Bank et Program Change sont également fournis dans le Preset FBV MkII ce qui vous permet d'utiliser les contacteurs au pied pour naviguer dans les listes et les Presets de sons du POD Farm individuelle pour chaque son POD Farm 2, et/ou utiliser la fonction "d'apprentissage MIDI" du POD Farm 2 pour créer facilement vos propres affectations MIDI (voir «Fonction d'apprentissage MIDI Learn de POD Farm 2» en page votre pédalier FBV Shortboard ou Express MkII, la liste Control Properties de FBV Control affiche tous les réglages MIDI. Pédalier FBV Shortboard MkII Réglages du Preset POD Farm 2-Shortboard.fbv, une fois chargé dans l'ap contrôlent ainsi le POD Farm 2 : Fonction du FBV Shortboard MkII Modèle et paramètre pré-confiquré du POD Farm 2 Banque supérieure Preset de son suivant dans la liste sélectionnée Banque inférieure Preset de son précédent Liste 1, et Preset de son "0" dans la liste C Liste 2, et Preset de son "0" dans la liste D Liste 3, et Preset de son "0" dans la liste D Liste 3, et Preset de son "0" dans la liste Tap Non utilisé 4•4 Mode d'emploi détail Effets "pédales" (distorsions, dynamique, filtres) - On/Off Modulation Modulations - On/Off Delay Délais - On/Off Reverb Réverbérations - On/Off Contacteur de la pointe du pied Wahs - On/Off. effet Bender On/Off Pédale Wah Shortboard MkII Paramètre global pré-configuré du POD Farm 2 (POD Farm 2 en version autonome uniquement) Fonction 1 Son A/B - sélectionne le son Tone A ou Tone B Fonction 2 Accordeur - affiche ou non l'accordeur Tap Tap Te mixage du son Tone A et du son Tone B Fonctions pré-configurées de POD Farm 2 gérables par le Preset de réglages POD Farm 2-Shortboard.fbv • Contacteurs Bank Up & Bank Down - Ces deux contacteurs sélectionnent le Preset de contacteurs sélectionnent la liste de Presets indiquée ci-dessus. Le premier Preset de la liste est alors automatiquement chargé (celui avec un "0" à sa gauche). Ceci vous permet d'utiliser alors les contacteurs au pied Ba Notez que par défaut, POD Farm 2 ne possède aucune liste de Presets : les contacteurs au pied Bank Up & Down et A, B, C & D ne font rien tant que vous ne créez pas un maximum de 4 listes avec des Presets de sons Tone dans savoir plus sur la création et la gestion des listes (accessible par la touche d'aide de POD Farm 2, ou sur le site de l'aide en ligne de POD Farm). • Contacteurs d'effets et pédale Wah - Déclenchent les fonctions listées disposent d'assignations MIDI "locales". Notez que certains Presets de sons ne possèdent pas toutes ces affectations et ces effets - la plupart des Presets de sons ne contiennent que quelques effets et affectations MIDI. • On/Off d'un modèle de Wah, ou à la sélection On/Off d'un modèle de Bender dans certains Presets du répertoire source "POD Farm 2". Ce contacteur possède également une fonction "câblée" pour que la fonction "Pedal 1" du FBV - Ce contrôleur n'accède à aucune affectation pré-configurée. Mais, étant donné que le Preset FBV règle la Pédale 2 pour qu'elle transmette un message de CC MIDI, vous pouvez utiliser la fonction d'apprentissage MIDI de PO Farm 2. • Contacteurs Function 1, Function 2 & Tap - Ces contrôleurs sont réglés sur des affectations MIDI "globales", qui n'existent que sous la forme d'affectations MIDI dans l'application autonome POD Farm 2 et pas dans créer manuellement des affectations MIDI globales dans le Plug-In POD Farm 2 pour n'importe quel contrôleur de votre FBV MkII !). Voir les sections plus avant. 4•5 Mode d'emploi détaillé du FBV MkII : Contrôle de POD Farm fenêtre de mixage. Si le POD Farm 2 utilise un seul son, c'est le son A. Ceci est une affectation MIDI globale. Pédalier FBV Express MkII Réglages du Preset POD Farm 2-Express.fbv, chargé dans l'application FBV Control Les 2 : Fonction du FBV Express MkII Modèle et paramètre pré-confiquré du POD Farm 2 A Sélectionne la liste précédente avec son premier Preset de son B Sélectionne la liste suivante avec son premier Preset de son C Charge le P sons suivant dans la liste sélectionnée Contacteur de la pointe du pied Wahs - On/Off, effet Bender On/Off Pédale Wah Wahs - règle le bouton Position Contrôle du FBV Express Paramètre global pré-configuré du POD Farm 2 MkI Niveau de mixage du son Tone A et du son Tone B Fonctions pré-configurées de POD Farm 2 gérables par le Preset de réglages POD Farm 2-Express.fbv • Contacteurs A & B - Sélectionnent la liste de Presets précédente/suivante. un "0" à sa gauche). Ceci vous permet d'utiliser alors les contacteurs au pied C & D pour sélectionner les Presets de sons dans la liste sélectionnée • Contacteurs C & D - Sélectionnent le Preset de son précédent et suivan aucune liste de Presets : les contacteurs au pied A, B, C & D ne font rien tant que vous ne créez pas de listes avec des Presets de sons Tone dans ces listes. Consultez le Guide de prise en main du POD Farm 2 pour en savoi de POD Farm 2, ou sur le site de l'aide en ligne de POD Farm). • Contacteur de fin de course - Ce contacteur peut être assigné à la sélection On/Off d'un modèle de Bender dans certains Presets du répertoire source "POD Far également une fonction "câblée" pour que la fonction "Pedal 1" du FBV Shortboard MkII sélectionne "Pedal Wah" ou "Pedal Wah - Règle le bouton "Position" des modèles de Wah dans les Presets de sons "POD Farm 2". Dans certai pour contrôler le bouton de "Position" d'un modèle de Bender, et obtenir des effets de transposition super cools. • Pédale de volume - Règle les Faders de niveau des sons A et B dans la fenêtre de mixage. Si le POD Farm 2 une 4•6 Mode d'emploi détaillé du FBV MkII : Contrôle de POD Farm 2 affectation MIDI globale et n'existe sous la forme d'une affections MIDI pré-configurée MIDI que dans l'application autonome POD Farm 2 et pas dans le Plu créer manuellement des affectations MIDI globales avec votre pédalier FBV Express MkII !). Avec ces réglages effectués sur le pédalier, quittez FBV Control et configurez POD Farm 2. Application autonome POD Farm 2 - Config autonome POD Farm 2, vous devez configurer POD Farm 2 en réception des données transmises par les des ports MIDI de votre pédalier FBV MkII. Si vous souhaitez contrôler le Plug-In POD Farm 2, consultez la section «Plug-In MIDI du Plug-In POD Farm 2 necessite la configuration des réglages MIDI dans l'application audionumérique hôte. • Lancez le menu Preferences de POD Farm 2 et cliquez sur l'onglet MIDI. Vous pouvez alors sélectionner n'impo votre FBV s'affichent différemment, selon le système d'exploitation de l'ordinateur : Préférences - menu MIDI dans Mac OS® X Préférences - menu MIDI dans Windows® 2 et Windows® 7 et Windows® 7 et Windows Vista® Préférences 2 • Par défaut vous voyez tous les ports de tous les périphériques MIDI Line déjà sélectionnés. Gardez uniquement ceux que vous souhaitez utiliser pour le contrôle de POD Farm 2. Vos réglages seront mémorisés à l'avenir. • données MIDI uniquement du Port 1 du pédalier Line 6 FBV Shortboard MkII connecté (notez que notre processeur Line 6 UX2 est également une option, étant donné que la connexion de ses contacteurs au pied 1 & 2 peut être con exemple, nous n'utiliserons que le Port 1 du FBV MkII). • Cliquez sur OK pour quitter les préférences du POD Farm 2 et achever la confiquration des entrées MIDI. Vous êtes prêt à utiliser le FBV MkII avec POD Farm 2 ! Lise entrées MIDI Le Plug-In POD Farm 2, comme tous les Plug-Ins d'effets audio, est utilisé dans les pistes audio d'une application hôte. Le Plug-In POD Farm 2 peut recevoir les données MIDI des ports USB MIDI de votre pédalie est nécessaire de router les communications MIDI par votre logiciel hôte pour accéder au Plug-In POD Farm 2. Cette configuration peut être légèrement différente selon l'application audionumérique hôte, et il est conseillé vous choisissiez de recevoir les données MIDI des ports MIDI du FBV MkII dans l'application hôte. Vous devez ensuite sélectionner l'entrée MIDI In à l'une des pistes MIDI de l'application hôte et la sortie Out à la piste a tutoriel rapide du célèbre logiciel audionumérique Ableton Live®, configuré pour être utilisé avec un pédalier FBV MkII qui contrôle les paramètres du Plug-In POD Farm 2. Les étapes sont identiques avec les autres applicat externe du Plug-In POD Farm 2 avec plusieurs applications hôte célèbres, consultez le Guide de prise en main du POD Farm 2, disponible en téléchargement sur le site de l'aide en ligne de POD Farm ! Avec le pédalier FBV MkI Ableton Live > Préférences > MIDI/Sync page • Windows® - menu Options > Préférences > MIDI/Sync page Ableton Live détecte automatiquement vos ports de sortie MIDI FBV MkII. Il se peut que vous voyez d'autres ports de périp l'ordinateur. 4•8 Mode d'emploi détaillé du FBV MkII : Contrôle de POD Farm 2 Sélectionnez le port de sortie FBV MIDI Out ici (chaque port FBV peut être sélectionné pour un maximum de Passez les boutons 4 entrées MIDI, si MIDI Ableton Live - Sélection du FBV MkII en entrée MIDI (Mac OS® X) \*Il n'est nécessaire d'activer l'option MIDI In "Remote" que pour permettre à Live de recevoir les données Of Dort MIDI sélectionné. Ceci dit, pour perme MIDI, vous devez activez l'option de piste "Track" - vous aurez besoin d'une entrée de piste MIDI pour router les données de contrôle MIDI au Plug-In POD Farm 2. Notez que lorsque vous sélectionnez les ports FBV MkII MIDI OS X, Windows® Vista ou XP (pour le FBV Express MkII, "Express" s'affiche à la place de "Shortboard" dans les champs) : Mac OS® X Windows® XP Port MIDI Out 1 FBV Shortboard Mk II (Port 1) FBV Shortboard Mk II Périphérique Mk II (Port 2) MIDIIN2 FBV Shortboard Mk II Périphérique audio USB [2] Port MIDI Out 3 FBV Shortboard Mk II (Port 3) MIDIIN3 FBV Shortboard Mk II Périphérique audio USB [3] Port MIDI Out 4 FBV Shortboard Mk II (Port 4) MID Plug-In POD Farm 2 sur l'une des pistes de l'application audio hôte, et configurez l'une des pistes MIDI de l'application hôte pour qu'elle reçoive les données MIDI du FBV et les affecte à la piste audio et au Plug-In POD Earm 2 inséré sur la piste Audio 1 : Armez la piste MIDI pour Le Plug-In POD Farm 2 est activer la transmission MIDI inséré sur la piste Audio 1 Sur une nouvelle piste MIDI. réglez l'entrée pour qu'elle recoive sur le port piste audio où le Plug-In POD Farm 2 est inséré Le Plug-In POD Farm 2 apparaît comme la destination de canal de sortie MIDI Configuration d'Ableton Live avec l'entrée MIDI FBV MkII affectée au Plug-In POD Farm 2 4•9 Mode d affectations MIDI achevées, vous pouvez utiliser le pédalier FBV MkII avec le Plug-In POD Farm 2 ! Fenêtre des affectations MIDI de POD Farm 2 La fenêtre MIDI Assignments View affiche toutes les affectations MIDI du Preset nous l'avons vu en page 4•3, si vous avez chargé les Presets "POD Farm 2" FBV Control dans votre pédalier FBV MkII, vous pouvez alors accéder aux affectations MIDI "pré-configurées" des Presets de son de POD Farm 2. Utilis MIDI. Utilisez les touches X pour effacer les affectations MIDI existantes. Touche d'affectation MIDI Affectation d'automation Touche de suppression globale Suppression MIDI "locale" Affectation MIDI "globale" (en jaune) ( MIDI locales et globales Notez que les affectations MIDI "locales" sont spécifiques au Preset de son courant de POD Farm 2 (et sauvegardées avec le Preset). Les Presets de sons du répertoire source "POD Farm 2" possèdent d POD Farm 2 (version autonome ou Plug-In), même lorsque vous changez de Preset. L'application POD Farm 2 en version autonome regroupe certaines affectations MIDI globales pré-configurées. Les affectations MIDI locales et gl is aggreentissage de POD Farm (fonction MIDI Learn, abordée dans la section suivante). Pour obtenir de plus amples détails sur la fenêtre d'affichage des affectations MIDI, consultez le Guide de prise en main du POD Farm 2 MIDI Learn de POD Farm 2 vous permet facilement d'affecter les contacteurs et pédales du pédales du pédaler FBV MkII aux paramètres de POD Farm 2. Vous pouvez utiliser la fonction MIDI Learn pour "personnaliser" n'importe Mkll. Les étapes d'utilisation de la fonction MIDI Learn sont simples : • Dans POD Farm 2 (en version autonome ou Plug-In), chargez un Preset de son, ou configurez un son avec les modèles souhaités. • Double-cliquez sur n' d'édition. 4•10 Mode d'emploi détaillé du FBV MkII : Contrôle de POD Farm 2 • Dans la zone d'édition Edit, cliquez avec le bouton droit de la souris (Windows®) ou utilisez la touche Ctrl en cliquant (Mac®) directement sur sélectionnez le menu MIDI Control. • Dans le sous-menu MIDI Control, cliquez sur MIDI Learn. Le POD Farm 2 passe en mode d'apprentissage automatique MIDI Learn, et attend de recevoir une commande du contrôleur MIDI connect souhaitez utiliser pour contrôler le paramètre sélectionné : le contacteur ou la pédale du FBV sont automatiquement "mémorisés" par POD Farm 2, Tous les paramètres de POD Farm 2, Tous les paramètres de POD Farm 2 avec la f MIDI (CC MIDI), de Note On ou de molette de hauteur. Par conséquent, si vous créez des réglages de commande MIDI dans l'application FBV Control, ces commandes sont celles que vous devez configurer pour que les contrôleurs également que la plupart des fonctions "On/Off" de POD Farm 2 nécessitent que vous configuriez les CC MIDI en mode de bascule "Toggle" (état On ou Off) ou en mode temporaire "Momentary" (pour basculer le paramètre sur "On" que la plupart des applications audionumériques offrent une fonction d'apprentissage MIDI automatique, séparée de celle de POD Farm 2. Avec les applications audionumériques qui permettent la gestion par MIDI, il est en gén e de pistes et de mixage, ainsi que les paramètres du Plug-In POD Farm 2 et d'autres Plug-Ins dans les options de l'application audionumérique. Ces fonctions sont abordées dans le chapitre «FBV™ MkII et applications logic POD Farm 2, consultez les informations supplémentaires sur POD Farm 2, sur le site l'aide en ligne de POD Farm. 4•11 Mode d'emploi détaillé des pédaliers FBV MkII → Contrôle de Line 6 GearBox FBV™ MkII avec Line 6 GearBox Shortboard™ MkII ou FBV Express™ MkII avec l'application Line 6 GearBox. Allons-y... Ou'est-ce que GearBox ? Au cas où vous vous demanderiez... Line 6 GearBox est l'application gratuite pour les utilisateurs des interface GearBox est équipé d'une interface utilisateur complexe qui vous permet d'accéder à tous les amplis quitare et basse, aux préamplis, aux enceintes, aux micros, et aux effets Line 6. Cette interface audio USB Line 6, vous p pouvez les utiliser en enregistrement dans votre application audio, accompagner vos morceaux préférés, ou souscrire au service en ligne de GuitarPort Online ! \*Remarque : GearBox peut également utiliser un POD® X3 comme in connecter votre FBV MkII à ces processeurs POD® directement avec le câble RJ-45, plutôt que de relier le pédalierFBV via USB à l'ordinateur. Lorsque vous contrôlez votre FBV MkII, les contrôles de GearBox répondent aussi ! ourcy hanges and to line 6 à votre ordinateur Mac® ou Windows®. Iancez Line 6 Monkey et laissez le petit singe faire le boulot ! Ou allez directement à la page et téléchargez-le. Si ce n'est pas encore fait, téléchargez et les informations de gestion MIDI de votre pédalier FBV pour qu'il communique avec GearBox. Consultez la page «L'application Line 6 FBV Control» en page 3•1 pour obtenir les instructions de téléchargement. Connectez-vous Po Line 6 à votre ordinateur, et connecter votre pédalier FBV MkII à un autre port USB. Une fois connecté, procédez comme suit afin de recevoir les données de contrôle MIDI du pédalier FBV MkII. • Lancez GearBox dans Applicat GearBox (Windows®) • Dans GearBox, allez dans GearBox > Preferences > MIDI/Control (Mac®), ou Edit > Preferences > MIDI/Control (Windows®). • Dans les réglages MIDI, sélectionnez l'option "Send MIDI..." et sélectionnez le l'option "Send MIDI..." Sélectionnez le premier Port de votre pédalier FBV MkII • Cliquez sur OK pour quitter la fenêtre. 5•1 Mode d'emploi détaillé des pédaliers FBV MkII — Contrôle de Line 6 GearBox \* Notez que le nom de système d'exploitation de l'ordinateur (avec le FBV Express MkII, "Express" remplace "Shortboard") : Mac OS® X Windows® XP MIDI Out Port 1 FBV Shortboard Mk II Périphérique Audio USB (Port 1) MIDI Out Port 2 FBV Shortboard Mk II P. Audio USB [2] (Port 2) MIDI Out Port 3 FBV Shortboard Mk II MIDIIN3 FBV Shortboard Mk II P. Audio USB [3] (Port 3) MIDI Out Port 4 FBV Shortboard Mk II P. Audio USB [4] (Port 4) MIDI In Port 1 FBV Shortboard Mk II USB (Port 1) Ceci termine la configuration nécessaire pour GearBox. Nous devons ensuite configurer le FBV MkII pour qu'il transmette les commandes MIDI spécifiques pour déclencher les fonctions souhaitées de GearBox. La fa fourni avec l'application Line 6 FBV Control. • Lancez Line 6 FBV Control dans Applications > Line 6 > Line 6 FBV Control (Mac®), ou Start > Programs > Line 6 FBV Control (Windows®) • Allez dans File > Open et sélectionnez (Mac®) • Mes Documents > Line 6 > FBV > Presets (Windows®) Ceci charge automatiquement toutes les affectations des commandes de GearBox MIDI dans la mémoire interne de votre pédalier FBV MkII. La liste Control Properties a

un FBV Shortboard Mkll 5•2 Mode d'emploi détaillé des pédaliers FBV Mkll — Contrôle de Line 6 GearBox Réglages du Preset GearBox.fby chargés dans un FBV Express Mkll Pour référence, ce tableau indique la commande affectée GearBox (fichier de Preset GearBox.fbv) : FBV Shortboard MkII Pédalier FBV Fonction de GearBox FUNC 1 Effet Comp On/Off FUNC 2 Amp/Preamp On/Off BANOUE SUP. Lecteur - Play/Stop BANOUE INF. Lecteur Transport - Rewind A Effe d'affectation TAP Tap Tempo STOMP Effet Stomp On/Off MODULATION Effet Modulation On/Off DELAY Effet Delay On/Off REVERB Effet Reverb On/Off CONTACT. POINTE DE PIED\* Effet Wah On/Off PÉDALE WAH Position Wah PÉDALE VOL Posit contacteur de pointe de pied permet de passer de la pédale de volume à la pédale de Wah et inversement. FBV Express MkII Pédalier FBV Fonction de GearBox BANQUE SUP. Lecteur - Play/Stop BANQUE INF. Lecteur Transport - Rewi es d'affectation CONTACT. POINTE DE PIED\* Effet Wah On/Off 5∙3 Mode d'emploi détaillé des pédaliers FBV MkII — Contrôle de Line 6 GearBox Pédalier FBV Fonction Wah PEDAL VOL Position Volume \* Le contacteur de pointe de pi pédale de volume à la pédale de Wah et inversement. Avec ces réglages vous devriez être prêt. Essavez les contacteurs et pédales du FBV et GearBox devrait répondre ! Personnalisez les contrôles de GearBox Ces réglages sont problème! Certaines fonctions de GearBox peuvent être commandées à distance, par messages MIDI. Tout ce que vous avez à faire, c'est d'éditer les réglages à l'intérieur du logiciel Line 6 FBV Control, en saisissant les aff commencer, vous devez savoir quelle commande MIDI fait quoi dans. Ces informations sont disponibles dans le document Line 6 MIDI CC Reference, disponible en téléchargement sur le site FBV MkII Online Help. Prenez le temps la liste des fonctions de GearBox avec leurs n° de CC MIDI et les valeurs correspondantes. Consultez également le document GearBox Model Tables pour obtenir la liste des Messages de CC MIDI d'affectation des modèles d'ampl GearBox II y a également beaucoup de boutons dans GearBox, et vous pouvez configurer la pédale de votre FBV MkII (ainsi que la pédale d'expression optionnelle du Shortboard) pour contrôler n'importe quel bouton de GearBox paramètre Modulation Mix de GearBox plutôt que la position de Wah. En consultant le tableau des CC MIDI de GearBox, le paramètre Modulation Mix est le CC n° 56, avec des valeurs Min. et Max. de 0 à 127: Ceci vous indique q dans la rangée "PEDAL WAH" de la liste Control Properties: • MIDI Command : MIDI CC • Value : CC# 056 • MIDI Port : 1 (vous pouvez aussi sélectionner n'importe quel port disponible ici, mais les réglages MIDI In de GearBox : 1 (GearBox reçoit les données MIDI sur la canal 1 uniquement). 5•4 Mode d'emploi détaillé des pédaliers FBV MkII — Contrôle de Line 6 GearBox La page des valeurs Min. et Max. du tableau de référence des CC MIDI vous indi 127 en termes de valeurs de CC MIDI). Par conséquent, vous n'avez pas besoin de faire quoi que ce soit d'autre pour que la pédale contrôle le paramètre Modulation Mix. Vous pouvez configurer la pédale du FBV pour gérer n'i MIDI de GearBox. ASTUCE : Vous souhaitez contrôler le bouton Bender Position de GearBox avec la pédale, pour faire des Pitch Bend de fou ? Dans Line 6 FBV Control, Control Properties, réglez la pédale sur "MIDI CC" pour le 6 Geargox, réglez le bouton Mix de l'effet Bender sur 100 % pour entendre uniquement le signal transposé, et réglez les boutons Heel et Toe sur les valeurs de transposition souhaitées (en demi-tons), et ietez-vous en l'air Preset GearBox.fby configure les amplis et effets de GearBox amp pour être activés/désactivés au pied, mais si vous souhaitez modifier l'affectation d'un contacteur, vous pouvez consulter le PDF de référence des CC MIDI Li paramètre d'effet de GearBox qui vous intéresse et notez son n° de CC. Par exemple, si vous souhaitez que le contacteur "C" du FBV active/désactive le délai de GearBox, vous pouvez voir dans le tableau de référence des CC également voir dans la zone Notes gu'une valeur de CC de 0-63 désactive le délai, et gu'une valeur de 64-127 active le délai. Mais vous n'avez pas besoin de configurer manuellement ces valeurs de CC, car le mode "Toggle" d façon, les messages MIDI transmis alternent entre "127 ("On") et "0" (Off) pour chaque pression successive sur le contacteur au pied. Par conséquent, les réglages à saisir dans la liste Control Properties de FBV Control po 028 • MIDI Port : 1 (vous pouvez aussi sélectionner n'importe quel port disponible ici, mais les réglages MIDI In de GearBox doivent correspondre. Voir «Connectez-vous» en page 5•1). • MIDI Channel : 1 (GearBox reçoit les d'emploi détaillé des pédaliers FBV MkII — Contrôle de Line 6 GearBox Configurer un contacteur au pied pour gérer le lecteur de GearBox Le module de lecture Player de GearBox vous permet de charger et de lire des fichiers leçons et les pistes en ligne de GuitarPort Online. Si vous souhaitez laisser vos mains sur le manche de votre quitare, pendant que vous utilisez le lecteur, vous pouvez assigner n'importe quel contacteur du FBV au contrôl réglez la commande MIDI Command sur "Mackie" et puis sélectionnez la fonction souhaitée, comme indiqué ci-dessous : OK, vous devriez maintenant savoir comment utiliser votre pédalier FBV avec GearBox, alors arrêtez de joue o' d'emploi détaillé des pédaliers FBV MkII — Gestion des applications logicielles FBV™ MkII et applications logicielles FBV™ MkII et applications logicielles Une fois les connexions réalisées (vous pouvez toujours reveni Express™ MkII pour contrôler votre application logicielle préférée ! Voici quelques astuces sur la confiquration d'autres applications logicielles pour communiquer avec votre pédalier FBV MkII. À propos des ports et canau Windows®, le pédalier FBV MkII établit un port USB "MIDI In" et quatre ports USB "MIDI Out" sur votre ordinateur\*. Ces ports ne sont pas des ports "physiques" nécessitant des câbles MIDI partout — le pédalier FBV communiqu FBV MIDI In est utilisé par votre pédalier FBV MkII pour recevoir les données MIDI, et sa fonction principale est de permettre au FBV de communiquer avec les applications Line 6 Monkey et FBV Control. Il y a peu de chances FBV transmet les ordres MIDI par ses ports de sorties MIDI Out. Vous pourrez accéder à ces ports MIDI FBV dans les Options ou les Préférences de n'importe quel logiciel de votre ordinateur compatible avec les communication onter que le pilote universel USB Windows® qui est utilisé pour votre pédalier FBV MkII sous Windows® 7, Windows® XP, ne permet pas à plus d'une application à la fois d'utiliser plusieurs ports USB MIDI en même temps. Le l MIDI In et le port MIDI Out 4 pour communiquer avec votre pédalier FBV. Par conséquent, si vous avez d'autres logiciels MIDI/audionumériques tournant en même temps sur votre ordinateur Windows® confiqurés pour utiliser les communiquer. Si votre application MIDI/audionumérique tourne déjà, et si le port FBV MIDI In est activé, le fait de lancer l'application FBV Control cause une erreur de détection du pédalier FBV connecté, car il est déjà " MIDI In et du port FBV MIDI Out 4 dans votre application MIDI/audionumérique pour pouvoir aussi utiliser l'application FBV Control (vous devriez pouvoir toujours utiliser les ports FBV MIDI Out 1 à 3, pour commander votre toutes les applications MIDI/audionumériques lorsque vous utilisez le logiciel FBV Control et libérez les ports MIDI pour son fonctionnement. Remarque : L'application Line 6 Monkey utilise également les ports FBV MIDI pour guitter FBV Control, et toute application MIDI/ audionumérique avant de lancer Line 6 Monkey. Confiqurer votre logiciel pour les communications du port MIDI et audionumériques offrent ces options dans leur menu "Preference devrez sélectionner votre pédalier FBV MkII et/ou le port MIDI USB FBV pour permettre à l'application de recevoir les commandes du FBV. Ces options peuvent être présentées différemment dans votre logiciel MIDI/audionumériq applications logicielles Options de surface de contrôle Certaines applications offrent un sélecteur pour choisir une ou plusieurs "Surface de contrôleur MIDI" : commencez par vérifier si votre application offre cette optio pour chaque port MIDI Out. Notez les différences de gestion des ports MIDI Out du FBV MkII selon le système d'exploitation utilisé (pour le FBV Express" remplace "Shortboard"): Mac OS® X Windows® 7 et Vista® Windows® XP MI Shortboard Mk II USB Audio Device MIDI Out Port 2 FBV Shortboard Mk II (Port 2) MIDIIN2 FBV Shortboard Mk II USB Audio Device [2] MIDI Out Port 3 FBV Shortboard Mk II (Port 3) MIDIIN3 FBV Shortboard Mk II (Port 3) MIDIIN3 Shortboard Mk II USB Audio Device [4] MIDI In Port 1 FBV Shortboard Mk II (Port 1) FBV Shortboard Mk II USB Audio Device ASTUCE : Consultez le chapitre «Ableton Live - Tutoriel de configuration du pédalier FBV MkII» en pag des contrôleurs MIDI de Live. Sélectionnez le port FBV MIDI Out sur lequel vous avez assigné les contrôleurs du FBV dans la liste Control Properties du logiciel Line 6 FBV Control. Par défaut, toutes les affectations des c mais vous pouvez changez le port MIDI Out dans le logiciel Line 6 FBV Control (liste Control Properties en page 3•2). Remarque : Vous n'avez pas besoin de sélectionner le port FBV MIDI In depuis votre logiciel MIDI/ audion le pédalier FBV (les applications Line 6 FBV Control et Monkey utilisent le port MIDI In du FBV pour les communications, mais aucun réglage n'est nécessaire pour ca). Dans de nombreux cas, c'est tout ce que vous avez à fai applications, ceci dit, offrent des options supplémentaires pour sélectionner la marque ou le type de contrôleur MIDI pour communiquer correctement avec lui. Pour les autres applications, sélectionnez un contrôleur "généri nom de ports MIDI de votre contrôleur, avec des noms personnalisés. Consultez le manuel de votre logiciel MIDI. Vous pouvez également consulter les exemples suivants sur plusieurs logiciels MIDI populaires. Options d'entré Preferences ou MIDI Options affiche uniquement les réglages d'entrées "MIDI Input" (à la place d'un menu spécifique "Control Surface" ou "MIDI Control", comme nous l'avons vu). Si le mode d'emploi de votre logiciel MIDI/au contrôleurs MIDI, sélectionnez le port MIDI FBV que vous avez assigné aux contrôleurs de votre pédalier FBV dans la liste Control Properties de l'application Line 6 FBV Control. Par défaut, toutes les données en provenance changer ce port MIDI Out à l'intérieur de la liste Control Properties du logiciel Line 6 FBV Control (voir page 3•2). 6•2 Mode d'emploi détaillé des pédaliers FBV MkII — Gestion des applications logicielles Canaux MIDI Cha chaînes de télévision — votre TV peut recevoir plusieurs chaînes, mais vous devez sélectionner une chaîne si vous souhaitez la regarder. Il en est de même avec le MIDI. Par défaut, votre pédalier FBV MkII transmet les donn dit, vous pouvez régler chaque contrôle du pédalier FBV pour transmettre ses données de gestion MIDI sur n'importe quel canal MIDI (consultez la en page 3•2). Il se peut que votre logiciel vous offre des options de récepti yous permet de réaler FBV MkII pour au'il transmette toutes les commandes MIDI sur un même port MIDI commun, tout en assignant certains messages à certains canaux spécifiques, ce qui permet à votre logiciel MIDI/audionumér souhaitées. Consultez la documentation de votre logiciel pour obtenir les informations sur les options de canal MIDI. Fonction d'apprentissage MIDI automatique De nombreuses applications sont maintenant équipées d'une fonc bouton/curseur/touche dans l'interface utilisateur de l'application pour la placer dans un mode "d'apprentissage". Il vous suffit ensuite d'accéder simplement au contrôleur sur votre pédalier FBV MkII pour que l'applicatio Par exemple, Propellerhead Reason et Ableton Live offrent ces fonctions pour la plupart de leurs paramètres, dont les touches de transport, les options de pistes, et même pour les synthés virtuels et les effets ! Pour les ale urs souperation and avec comment of the Will possedent des commandes MIDI assignées que le logiciel puisse "apprendre". Ce qui est sympa avec cette fonction d'apprentissage MIDI Learn, vous n'avez qu'à configurer le co ne fait qu'écouter et apprendre les informations recues. Les paramètres de certaines applications nécessitent également un réglage spécifique de type de commutation "Switch Type" (Single, Toggle ou Momentary). Lisez le mod MIDI. Consultez les divers exemples qui suivent sur plusieurs applications audionumériques ! Réglez les contrôleurs du pédalier FBV MkII pour qu'il transmettent tous un message de CC MIDI différent. Pour configurer ces rég chargez le Preset "FBV-Default.fby" fourni et personnalisez-le. Affectation manuelle des contrôleurs MIDI Pour les applications qui n'offrent pas de fonction d'apprentissage MIDI. le processus devient plus manuel, et vous MIDI auprès du fabricant du logiciel. Vous saurez ainsi quelles sont les commandes et valeurs MIDI déjà affectées aux différents paramètres dans le logiciel. La plupart du temps, les applications audionumériques utilisent Change pour les changements de Presets, et parfois des messages MMC ou Mackie pour les fonctions de transport. Avec la documentation de référence MIDI du fabricant en main, vous pouvez utiliser le logiciel FBV Control pour MIDI correspondant dans l'application. Consultez la documentation de votre logiciel MIDI/audionumérique pour de plus amples détails sur la gestion des données MIDI. 6•3 Mode d'emploi détaillé des pédaliers FBV MkII - Gesti pédalier FBV MkII Voici un tutoriel pas-à-pas sur la configuration de d'Ableton Live contrôlé par un pédalier FBV Shortboard ou Express MkII pour plusieurs fonctions. Dans cet exemple, nous utilisons Ableton Live version 8 Live (y compris la Version Live Lite de Line 6 que vous avez pu recevoir avec votre processeur Line 6 !). Ableton offre également une version de démonstration gratuite téléchargeable de Live sur www.ableton.com/ downloads. d'autres logiciels MIDI/audionumériques. Ceci dit, les applications varient dans la gestion des informations MIDI. Consultez le mode d'emploi de votre logiciel ! Remarque : Dans cet exemple, nous utilisons un Mac®, mais le (sauf avis contraire). Configuration des contrôleurs du FBV La première étape, avant même de lancer Ableton Live, consiste à configurer des affectations MIDI pour les contrôleurs et pédales de votre FBV. Ableton Live, comm CC MIDI pour contrôler ses paramètres. Par conséquent, nous allons assigner les commandes de CC MIDI à notre contacteur et à notre pédale FBV avec le logiciel Line 6 FBV Control, puis nous allons les sauvegarder dans un Pr Line 6 FBV Control. • Allez dans File > Open et chargez le Preset "Blank.fbv". • Allez dans File > Save As et appelez le nouveau Preset "Live.fbv". Ableton Live possède une fonction d'apprentissage "MIDI Learn" pour la con automatique» en page 6•3 pour de plus amples détails). Cela signifie que peu importe la valeur de CC MIDI assigné à chaque contrôleur, dans la mesure où chaque contrôleur transmet une valeur de CC MIDI unique. Dans cet exe pouvez en faire de même sur votre pédalier FBV Shortboard ou Express MkII) : • Assignez les contacts A, B, C & D aux CC MIDI CC 001 à 004. • Réglez le Switch Mode des contacts A, B, C & D sur "Single", car nous voulons que à chaque fois. • Assignez les contrôleurs de pédale Wah et Vol aux CC MIDI 5 et 6. • Réglez le Port et le canal sur "1", pour transmettre toutes nos données MIDI au port de sortie FBV USB MIDI Out 1, canal 1. • Laissons le détaillé des pédaliers FBV MkII — Gestion des applications logicielles Le résultat devrait ressembler à cela dans la liste Control Properties : Une fois les réglages créés allez dans File > Save pour sauvegarder le Preset, Ensuite, nous devons configurer Ableton Live pour qu'il reçoive les commandes MIDI du FBV... Lancez Ableton Live, et allez dans Ableton Live > Preferences > MIDI/Sync page (Mac®) ou dans Options > Preferences > MIDI/Sync p les quatre ports de sortie MIDI Out du FBV. Il se peut que vous voyiez également les autres périphériques MIDI installés sur votre ordinateur. Notez que ces noms de ports sont différents sous Mac OS® X, Windows® XP, Window premier port FBV MIDI Out pour le placer sur "On", et dé- sélectionnez tout autre bouton "On" des colonnes Track, Sync et Remote, comme indiqué ci- dessous, Ceci permet à Live de recevoir les commandes MIDI de port MIDI 1 sont indiqués FBV, et placez tout le comme entrées "Inputs" reste sur OFF disponibles dans Live Mac OS® X 6•5 Mode d'emploi détaillé des pédaliers FBV MkII — Gestion des applications logicielles II en va de même dans Windo Windows® XP Windows® 7 et Windows Vista® • Allez dans le menu Input dans la rangée supérieure de la fenêtre et sélectionnez le même périphérique FBV Port 1. Ceci permet à Live d'utiliser votre pédalier FBV comme périphériq sont listés différemment que vous sovez sous Mac® ou sous Windows®, alors choisissez le premier port USB MIDI FBV de la liste : Sélectionnez le premier port FBV dans le menu Input. Laissez les autres menus Control Surface, MIDI du FBV • Fermez la fenêtre Preferences - ceci termine la configuration des entrées MIDI. Assignation des contrôleurs du FBV Nous devons "assigner" les contrôleurs du FBV aux fonctions de Live. Live appelle ce processu (certaines applications l'appelle "MIDI Learn"). • Pour placer Live en mode MIDI Map, cliquez sur le bouton MIDI en haut à droite de l'écran de Live : • Certains contrôles de Live sont mis en évidence (en bleu, ici), comme réglages mis en évidence peuvent être commandés à distance par MIDI. 6•6 Mode d'emploi détaillé des pédaliers FBV MkII — Gestion des applications logicielles • Pour assigner le réglage mis en évidence dans Live, cliquez de allons affecter les touches Play, Stop et Record de Live aux contacteurs A, B & C du FBV... En haut de la fenêtre de Live, cliquez sur la touche Play Un texte en bas de Live indique qu'il attend le message du contrôleur MI la touche Play est maintenant affectée. Laissez le mode sur "Absolute" Vous pouvez également voir que la touche Play a maintenant un "1/1" pour indiquer qu'elle est affectée au canal MIDI 1, CC n° 1, ce que nous avons sais MIDI, faites en de même pour les boutons Stop et Record, en leur assignant les contacts "B" et "C" du FBV. Les boutons de transport affichent les infos suivantes : 6•7 Mode d'emploi détaillé des pédaliers FBV MkII — Gestio pouvez également voir vos assignations. Notez que si vous souhaitez les supprimer, sélectionnez l'assignation dans la liste et cliquez sur la touche Suppr du clavier de votre ordinateur. • Appuyez à nouveau sur le bouton d Mapping. Appuyez maintenant sur les contacteurs au pied A, B et C du FBV pour les essayer. Live doit réagir en conséquence ! Répétez les étapes précédentes, et affectez le contacteur/interrupteur dans Live. Remarque : Live Stop, avec chacun un mode de commutation de CC MIDI de type "Single". Dans certaines applications les fonctions Play/Stop sont regroupées sous un même bouton. Dans ce cas, vous pouvez modifier le mode de commutation du con Certaines applications répondent aux messages MMC ou Mackie à la place des messages de CC MIDI pour les fonctions de transport. Consultez le mode d'emploi de votre logiciel. Notez que rien ne vous empêche d'affecter le mêm MIDI/audionumérique. Le FBV contrôle alors tous ces paramètres en même temps. Ce qui est peut être ce que vous recherchez. Ou pas... Par exemple, il peut être unile d'affecter un contacteur FBV aux touches de transport Pla fonctions. Assignation des pédales du FBV aux paramètres de Live Affectons les réglages de pédale du FBV. Les contrôleurs "Pédale Wah" et "Pédale Volume" FBV transmettent chacun un flux de données de CC MIDI, que vous pouv (un bouton ou un curseur, par exemple), pour le contrôler en temps réel. Commencons par assigner le contrôleur FBV Pedal Wah au Chorus de Live, paramètre Dry/ Wet. Ceci vous permet de modifier le mélange son non traité/son également d'enregistrer l'automation des variations d'effet en temps réel avec la pédale du FBV. Nous y reviendrons plus tard... • Sur le FBV, placez la pédale sur "Wah" (la Led Wah s'allume). Sinon, appuyez au maximum sur enregistrez une piste ou chargez un fichier audio dans une piste audio. • Chargez le Chorus en insertion sur la piste audio. Sélectionnez Effects>Chorus>Chorus dans le menu Live Devices et déposez le Chorus sur la piste au Gestion des applications logicielles Placez le Chorus sur votre piste Audio pour l'insérer. • Vous pouvez voir l'effet de Chorus s'afficher dans la fenêtre inférieure de Live. Placez Live en mode d'assignation MIDI (voir l pouvez voir les paramètres contrôlables par MIDI pour l'effet de Chorus. • Nous allons assigner le bouton Chorus Dry/Wet. Cliquez sur le bouton pour que Live attende la réception de la commande du contrôleur MIDI. Déplacez indique que le paramètre Dry/Wet ait été assigné : Cliquez sur le bouton Dry/Wet. Le texte du bas signifie que Live attend que vous appuyiez sur un contrôleur du FBV pour l'assigner. Le canal/CC MIDI est affiché. Le texte Pédale Wah du FBV au CC MIDI 5, le bouton de Mix du Chorus de Live est assigné au canal 1, CC 5. 6•9 Mode d'emploi détaillé des pédaliers FBV MkII — Gestion des applications logicielles Quittez le mode d'assignation MIDI d mouvements de la pédale du FBV ! À vous ! Sélectionnez la pédale de volume du FBV de sorte que la Led "VOL" s'allume et assignez la pédale de volume à un autre paramètre de Live. Vous pouvez ensuite contrôler l'un ou l'aut (utilisez le contacteur de la pointe du pied). Utilisateurs du FBV Shortboard MkII : Si vous avez une pédale d'expression externe connectée, procédez comme suit pour contrôler un autre paramètre ! Contrôle MIDI d'un paramè Ableton Live vous permet d'assigner un contrôleur du FBV au contrôle d'un paramètre d'un Plug-In AU ou VST. Dans cet exemple, nous allons assigner la pédale Wah du Plug-In Line 6 POD Farm. Ceci vous permet d'utiliser la pé Wah de POD Farm en temps réel ! Ces étapes sont identiques dans le Pluq-In Line 6 POD GearBox, ou tout autre Pluq-In AU ou VST. • Allumez la Led "WAH" du FBV, pour sélectionner la pédale de Wah. • Dans Live, enregistrez ou pour cet exemple. Voici la fenêtre "Arrangement" de Live : • Dans la fenêtre de navigateur des Plug-Ins de Live, sélectionnez votre Plug-In et déposez-le sur la piste audio. • Le module d'effets se charge dans le panneau i affiche l'option Configure. Ceci vous permet d'ajouter les paramètres de la fenêtre d'édition du Plug-In pour qu'ils soient accessibles à l'intérieur de la fenêtre d'affichage du module d'effet. 6•10 Mode d'emploi détaillé déployer la Cliquez sur Configure pour ajouter fenêtre de l'effet... un paramètre de Plug-In POD Farm à cet effet. Dans la fenêtre du Plug-In POD Farm, cliquez directement sur le bouton de position de Wah pour sélectionner s'affiche. • Suivez les mêmes étapes que dans les exemples précédents pour passer en mode de Mapping MIDI de Live, cliquez sur le paramètre du module d'effets, puis déplacez la pédale du FBV pour l'assigner. Dans cet exemp paramètre de position de la Wah. Quittez le mode de Mapping MIDI. Allez-y et cliquez sur Play dans Live et utilisez la pédale du FBV pour modifier le paramètre assigné. Vous pouvez également voir le paramètre varier dans l Farm. Attendez, il y a encore mieux à venir, alors ne bougez pas ! 6•11 Mode d'emploi détaillé des pédaliers FBV MkII — Gestion des applications logicielles Gestion del l'enregistrement des automations avec la pédale du FB audionumériques vous permettent également "d'enregistrer" les mouvements de la pédale en temps réel sous la forme d'une enveloppe d'automation sur la piste. Dans cet exemple, nous allons utiliser le Mapping de Wah de POD F FBV pour ajouter des plans de Wah sur notre piste de quitare. Certaines applications audionumériques sont différentes, alors consultez la documentation de votre logiciel audionumérique. Cet exemple devrait vous donner une Plug-In POD Farm (ou du Plug-In de votre choix) allons-v... • Dans la fenêtre d'arrangements de Live, veillez à ce que la piste audio ne soit pas armée en enregistrement (étant donné que nous souhaitons enregistrer uniquem voir le paramètre Wah du POD Farm sur la piste. Notez que pour l'instant, lorsque vous déplacez la pédale du FBV, une ligne d'enveloppe plate se déplace sur la piste. Une fois le paramètre de position de Wah de POD Farm as audio de Live affiche le paramètre dans le sélecteur d'automation, et une ligne d'enveloppe. La ligne se déplace avec le mouvement de la pédale du FBV. • Revenez au début de la piste, cliquez sur la touche Record de Live e mouvements de la pédale sont enregistrés sur la piste. Vous pouvez voir des points d'édition de la courbe d'enveloppe ajoutés au fur et à mesure. • Arrêtez Live et lancez la lecture de la piste : vous pouvez entendre le je Annulez, ou zoomez et éditez les points d'enveloppe à la main, 6•12 Mode d'emploi détaillé des pédaliers FBV MkII — Gestion des applications logicielles GarageBand® d'Apple — Tutoriel d'utilisation avec le FBV MkII GarageB paramètres. Par conséquent, les contrôleurs MIDI du FBV MkII ne peuvent pas télécommander directement toutes les fonctions de GarageBand. Ceci dit, voici quelques assignations de pédale qui vous permettront de contrôler le plus, il y a des Pluq-ins que vous pouvez installer sur votre Mac® qui vous permettent d'utiliser les contacteurs au pied du FBV pour contrôler les fonctions de transport de GaraqeBand. Pour confiqurer les pédales du FBV, Réglez la pédale Wah sur le CC 010. • Laissez la valeur de pédale de volume sur le CC MIDI 007. • Notez que les pédales sont également configurées pour transmettre sur le port USB MIDI Out 1. Les réglages devraient être le morceaux. Lorsque vous déplacez la pédale du FBV, réglée sur "Volume", elle doit modifier le volume de la piste sélectionnée, et lorsque la pédale est en position Wah, elle doit contrôler le panoramique de la piste. Si vou pouvez régler la pédale 2 sur le CC MIDI 010, utiliser la pédale de volume pour contrôler le volume de la piste, et la pédale 2 pour contrôler le panoramique de la piste. Afin de contrôler les fonctions de transport de Gar Garageband. Vous devez également utiliser l'application Line 6 FBV Control pour définir les contacteurs du FBV que vous souhaitez utiliser pour contrôler les fonctions de transport de GarageBand et régler leurs valeurs de permet pas directement la gestion des autres paramètres, mais vous le pouvez en téléchargeant d'autres applications permettant de gérer GarageBand par messages MIDI. GarageRemote est l'un de ces logiciels, et il est dispon configuré, lancez la fonction 'Listener' GarageRemote (désactivée par défaut) pour transmettre les ordres MIDI à GarageBand. GarageBand répond aux CC MIDI 007 et 010 pour le volume et le panoramique de la piste en cours. V configurations de CC MIDI, et les sauvegarder sous la forme de Presets FBV que vous pouvez recharger quand vous le souhaitez, 6•13 Mode d'emploi détaillé des pédaliers FBV MkII— Gestion des applications logicielles Apple L les pédales du pédalier Line 6 FBV MkII peuvent être utilisés pour déclencher les fonctions de transport de Logic, régler les Faders de mixage, les instruments virtuels, les paramètres de Plug-In et plus encore ! Voici les assez similaire avec des versions plus récentes de Logic). Réglages dans Line 6 FBV Control Lancez Line 6 FBV Control et chargez le Preset FBV-Default.fbv. • L'illustration ci-dessus montre les réglages du Preset FBV-Defau voyez uniquement la rangée des contacteurs A, B, C, D et de la pédale. Ce Preset affecte pour nous les commandes MIDI à tous les assigne dans Logic. • Notez que certains contacteurs au pied (B, C, D et autres) sont réglés Machine Control. Celles-ci peuvent être configurées aux réglages de transport de Logic. Vous pouvez aussi configurer d'autres contrôleurs pour qu'ils transmettent les messages MMC pour contrôler les fonctions de transport Control, allez dans File > Save As et sauvegardez les réglages sous un nouveau Preset. Le nom "Logic.fbv" semble une bonne idée... Assignation des contrôleurs avec la fonction d'apprentissage MIDI de Logic Logic Pro est co ressemblent à des processeurs matériels avec de nombreux Faders, boutons et autres contrôleurs pour émuler une console de mixage analogique de grande taille. Les pédaliers Line 6 FBV MkII ne font pas partie des surfaces de assigner les contrôleurs des pédaliers FBV à la gestion des paramètres de Logic ou des Plug-Ins, grâce à la fonction d'apprentissage MIDI de Logic (MIDI Learn) ! Nous allons vous montrer comment assigner la pédale du FBV a piste. Vous pouvez ensuite assigner n'importe quel contrôleur de votre pédalier FBV à la télécommande des fonctions de Logic. Il est conseillé de lire la documentation sur les surfaces de contrôle dans le manuel de Logic a détaillé des pédaliers FBV MkII — Gestion des applications logicielles Pour commencer, voici une petite astuce pratique dans Logic... La zone de transport de Logic Pro vous indique lorsque vous recevez des données MIDI, av informations de transport et activez un contacteur ou bougez une pédale du FBV : les informations MIDI s'affichent. Dans cette illustration, nous ayons déplacé la Wah au maximum : la zone MIDI In indique que Logic a recu s informations sont très utiles pour confirmer la réception par Logic des données MIDI du FBV, en particulier avec le détail de la commande MIDI et des valeurs sans avoir à revenir au logiciel Line 6 FBV Control ! Dans cet e POD Farm. Si vous n'avez pas le Plug-In POD Farm, vous pouvez insérer un Plug-In Logic ou Audio Units... • Assurez-vous que la pédale du FBV soit réglée sur "Pedal Wah" (la Led Wah du FBV doit être allumée). • Créez une pi audio pour utiliser votre Plug-In d'effet. Une guitare claire serait parfaite. • Cliquez sur une insertion d'effets de la piste Logic Audio et insérez le Plug-In POD Farm, changez un Preset Tone et ajoutez l'un des modèles l'intérieur de l'écran du trajet du signal pour afficher les menus d'édition de la Wah. Bouton de position de Wah. Plug-In POD Farm, fenêtre d'édition, effet de Wah • Cliquez directement sur le bouton de position de la Wah position de Wah. • Ensuite (avant de cliquer où que ce soit), allez dans Logic > Preferences > Control Surfaces, et sélectionnez Learn Assignment for "Wah - Position". • Comme vous pouvez le voir avec la commande "Learn As du Pluq-In POD Farm, car c'est celui qui a été sélectionné à la souris en dernier. 6•15 Mode d'emploi détaillé des pédaliers FBV MkII — Gestion des applications logicielles ASTUCE : Vous pouvez aussi utiliser le raccourci vous sélectionnez la commande "Learn Assignment...", vous lancez la fenêtre des assignations des contrôleurs de Logic, et un message vous informe que l'application attend que vous accédiez à votre contrôleur MIDI pour "app également une option élaborée "Expert View" avec plus d'options et vous permettant d'assigner manuellement vos contrôleurs MIDI. Consultez la documentation de Logic! La fenêtre simplifiée est parfaite pour assigner instant voir la fenêtre Controller Assignment recevoir et "apprendre" le message de contrôle MIDI (configuré pour transmettre un CC MIDI 11, avec une plage de valeurs de 0 - 127, dans le Preset FBV-Default sélectionné dans Line 6 Ouittez la fenêtre Controller Assignments et déplacez la pédale du FBV. Vous devriez voir le bouton Position à l'intérieur de la fenêtre du Plug-In GearBox se déplacer. Appuyez sur Play dans Logic pour écouter votre piste Notez que vous pouvez également configurer la piste audio pour enregistrer les données d'automation pour le Plug-In POD Farm, paramètres de position de Wah, et vous pouvez ainsi enregistrer le jeu à la Wah en temps réel. V quel autre paramètre de Logic : Faders de mixage, panoramiques, touches Solo, instruments virtuels, autres paramètres de Plug-In, etc. 6•16 Mode d'emploi détaillé des pédaliers FBV MkII — Gestion des applications logiciell de votre FBV pour qu'ils gèrent les fonctions de transport de Logic contrôle, vous devez configurer Logic pour "écouter" les commandes MMC affectées aux contacteurs de votre FBV... • Lancez Logic et allez dans Preferences en bas à droite de l'onglet the Sync : ceci affiche la fenêtre Song Settings. • Dans la section MIDI Machine Control (MMC), sélectionnez Listen to MMC Input. Notez que cette option est spécifique à chaque morceau dans Log ichier Template de Logic avec ces réglages MMC. 6•17 Mode d'emploi détaillé des pédaliers FBV MkII — Gestion des applications logicielles Cakewalk SONAR™ — Tutoriel d'utilisation avec le FBV MkII Les contacteurs au pied e déclencher de nombreuses fonctions de Cakewalk SONAR, régler les instruments virtuels, les paramètres de Plug- In et plus encore, grâce à la fonction ACT (Active Controller Technology) de SONAR ! Voici les instructions de être assez similaire avec des versions plus récentes de SONAR). Réglages dans Line 6 FBV Control Avant de lancer SONAR, connectez le FBV au port USB de votre ordinateur, lancez Line 6 FBV Control et chargez le Preset FBV-D Default avec un pédalier FBV Shortboard MkII. Avec le FBV Express MkII, vous voyez uniquement la rangée des contacteurs A, B, C, D et de la pédale. Ce Preset affecte pour nous les commandes MIDI à tous les contrôleurs MIDI Control, allez dans File > Save As et sauvegardez les réglages sous un nouveau Preset. Le nom "SONAR.fbv" semble une bonne idée.... • Ouittez FBV Control. Configuration des périphériques MIDI de SONAR Afin de configurer SO MkII, vous devez sélectionner le périphérique dans le menu SONAR MIDI Device Settings. Veillez à ce que le FBV soit toujours connecté au port USB avant de lancer SONAR et allez dans SONAR Options/MIDI Devices et sélectionn d'entrée MIDI In. Sélectionnez OK. 6•18 Mode d'emploi détaillé des pédaliers FBV MkII — Gestion des applications logicielles Notez que si vous utilisez Windows® 7 ou Windows Vista®, le nom de vos ports de sorties MIDI peuv MkII MIDI Out". Utilisation du pédalier FBV MkII comme surface de contrôle dans SONAR SONAR Dossède sa propre fonction ACT MIDI Controller Plug-In, qui vous permet de facilement créer, personnaliser et sauvegarder les assi SONAR ACT est très puissante. Lisez la documentation de SONAR. Nous allons vous montrer comment créer vos affectations de contacteurs au pied ou de pédale du FBV. Ouvrez ou créez un nouveau projet dans SONAR, et procédez c • Dans le menu Controllers/Surfaces, cliquez sur "Add new Controller/Surface". Dans Controllers/ Surfaces, sélectionnez "ACT MIDI Controller", et dans Input Port sélectionnez le premier port de sortie FBV MIDI Out. Vous po oivent ressembler à ceci : • Fermez la fenêtre Controllers/Surfaces. • Ensuite, allez dans Views > Toolbars et sélectionnez la case Controllers/Surfaces, puis fermez la fenêtre. Ceci ajoute quelques options ACT à la barre Gestion des applications logicielles • Dans les options de barre d'outils ACT Controllers, cliquez sur Controllers/Surfaces Properties, à droite. • Dans la fenêtre ACT MIDI, sélectionnez le Preset Default dans le menu Pres paramètres de SONAR. Lorsque vous cliquez sur une fenêtre d'édition de Pluq-In ou d'instrument virtuel, les paramètres du Pluq- In/instrument deviennent disponibles dans la fenêtre ACT. Ceci dit, les contrôleurs du FBV ne vous pouvez utiliser la fonction d'apprentissage MIDI (MIDI Learn). Fenêtre ACT MIDI. Preset Default sélectionné Utilisation de la fonction d'apprentissage MIDI SONAR ACT Voici comment assigner la pédale Wah du FBV pour co permettant de télécommander la Wah de GearBox en temps réel tout en écoutant le signal d'entrée ou le signal de la piste audio. La procédure d'assignation est la même pour affecter tous les boutons, touches, aux paramètres

SONAR ACT MIDI Controller avec le Preset Default chargé, comme décrit ci-dessus. Laissez cette fenêtre ouverte où vous pouvez la voir. • Créez une piste audio dans le projet SONAR, et enregistrez ou insérez un fichier audi Cliquez sur une insertion FX Bin Insert de la piste audio et insérez le Plug-In GearBox. • Dans la fenêtre du Plug-In GearBox, chargez un son Tone Preset, et cliquez sur l'effet de Wah. Vérifiez que l'effet soit actif et q détaillé des pédaliers FBV MkII — Gestion des applications logicielles Fenêtre d'édition de GearBox, effet de Wah • Vous devriez maintenant voir les nombreux paramètres du Plug-In GearBox dans les cellules de la fenêtre AC Banque 4 dans la rangée supérieure des cellules "Rotary", et le paramètre Wah - Position devrait s'afficher dans la zone du contrôleur rotatif (Rotary) 1. Le Preset Default est sélectionné... Dans l'onglet Controllers, sél Position du Plug-In GearBox s'affiche dans la zone Rotary 1. • Cliquez la cellule inférieure de la zone Rotary 1 et sélectionnez le mode "MIDI Learn". Le logiciel attend de recevoir une commande MIDI du pédalier FBV... • D signifiant que la commande MIDI a été "apprise", et que le contrôleur est affecté au paramètre. • Déplacez la pédale et vous devriez voir le gros bouton de Wah se déplacer dans la fenêtre du Plug-In GearBox. Écoutez votre utiliser la fonction MIDI Learn et assigner d'autres contrôleurs du FBV MkII aux paramètres de Plug-in, ou d'instruments de SONAR. Lorsque vous avez terminé, saisissez un nouveau titre dans le champ Preset, en haut de la f d'assignation dans un Preset SONAR ACT. La fonction SONAR ACT offre d'autres fonctions très astucieuses pour la gestion du MIDI. Consultez la documentation d'aide de SONAR ! 6•21 Mode d'emploi détaillé des pédaliers FBV Mk Tutoriel d'utilisation avec le FBV MkII Bien sûr, les pédaliers FBV MkII n'offrent pas les notes et boutons du contrôleur clavier Line 6 KB37, pour jouer des instruments de Reason, enregistrer des pistes MIDI, etc. Ceci di deux), que vous pouvez utiliser pour déclencher et contrôler de nombreux paramètres de Reason ! Pour confiqurer un pédalier FBV pour cette utilisation, vous devez le confiqurer dans Reason comme "surface de contrôle MIDI g «génériques»...). Suivez ces étapes qui sont identiques dans Windows® ou dans Mac OS® X, sauf indication... • Dans la fenêtre Preferences, sélectionnez sur Add, puis sélectionnez dans la liste des périphériques. • Faites l Control Surface: Sélectionnez MIDI Control Surface dans la zone Model. Saisissez un nom pour le périphérique (nom qui s'affiche dans les menus des contrôleurs MIDI de Reason). Sélectionnez le port USB MIDI de réception pou que les noms de ports s'affichent différemment sous Mac® et sous Windows® - voir page 6•1). Cliquez sur OK lorsque vous avez terminé. • 6•22 Mode d'emploi détaillé des pédaliers FBV MkII — Gestion des applications logiciel Preferences si tous les réglages s'affichent comme suit : Consultez la section suivante pour assigner les contrôleurs MIDI du FBV aux paramètres de Reason. Configuration des contrôleurs MIDI du FBV avec apprentissage Remot apprendre" les messages MIDI en provenance de votre contrôleur MIDI et qui sont instantanément assignés aux paramètres de Reason. Vous pouvez utiliser les options Remote Override pour votre pédalier FBV MkII lorsqu'il est oénérique. Pour commencer, vérifiez que les contacteurs et la pédale du FBV soient confiqurés pour transmettre les messages de CC MIDI sélectionné dans la fenêtre de contrôleur MIDI générique. Fermez Reason, lancez Line 6 Lorsque le Preset FBV-Default est chargé, vous pouvez voir que le contrôleur Pedal Vol du FBV est prêt à transmettre un message MIDI de CC 007. Notez que la pédale de volume est réglée pour transmettre ses commandes sur le sélectionné dans le menu Reason Generic Controller pour que Reason reçoive les ordres MIDI. Quittez FBV Control. Utilisons la pédale pour gérer un paramètre de Reason. • Assurez-vous que la pédale du FBV soit réglée en vol projets Reason. Cliquez avec le bouton droit de la souris (Windows) ou faites un Ctrl-clic (Mac) sur n'importe quel bouton ou curseur de Reason que vous souhaitez contrôler avec la pédale. Sélectionnez le bouton FREQ de l' MkII — Gestion des applications logicielles Cliquez avec le bouton droit de la souris directement sur le bouton que vous souhaitez contrôler... Sélectionnez ensuite Edit Remote Override Mapping... • Dans la fenêtre, sélect message de CC MIDI en provenance de la surface de contrôle (le FBV). Déplacez la pédale du FBV et vous devriez voir la zone Control Surface Active recevoir un signal MIDI. Ensuite, les champs Control Surface et Control pre comme indiqué. Cliquez sur OK. • Ca v est ! Si vous déplacez la pédale. vous devriez voir le bouton sélectionné se déplacer. Vous pouvez suivre les mêmes étapes et assigner de nombreux contrôleurs FBV directement à n'impor Remote Override offre d'autres fonctions - consultez l'aide de Reason pour optimiser l'utilisation de vos contrôleurs MIDI Line 6 ! 6•24 Mode d'emploi détaillé des pédaliers FBV MkII — Gestion des applications logicielles tutoriel pas-à-pas pour configurer un FBV Shortboard ou un Express MkII afin de contrôler les fonctions de transport de Digidesign Pro Tools LE 8 (ces étapes sont identiques avec d'autres versions de Pro Tools). La configu pas évidente, mais reste simple une fois que vous savez quoi faire. Il peut être très utile de pouvoir contrôler les fonctions de transport au pied pour l'enreqistrement et les Punch-ins ! Remarque : Les étapes suivantes s d'indication contraire. Configuration des contrôleurs du FBV La première étape, avant même de lancer Pro Tools, consiste à configurer des affectations MIDI pour les contrôleurs et pédales de votre FBV. Pro Tools utilise le conséquent, nous allons assigner les commandes MMC aux contacteurs du FBV dans Line 6 FBV Control, puis nous allons les sauvegarder dans un Preset FBV. On y va... • Connectez le FBV MkII à votre ordinateur et lancez Line 6 • Allez dans File > Save As et appelez le nouveau Preset "PT-Transport.fbv". Dans cet exemple, nous allons configurer plusieurs Contrôleurs FBV comme suit (vous pouvez en faire de même sur votre pédalier FBV Shortboard ou valeur du contacteur A sur "Play". • Réglez la valeur du contacteur B sur "Stop" • Réglez la valeur du contacteur C sur "Record Punch (Pro Tools)" • Réglez la valeur du contacteur D sur "Rewind". Notez que pour la fonction Single" lance le retour en arrière à chaque pression sur le contacteur au pied, et continue de rembobiner. • "Momentary" lance le retour en arrière à chaque pression sur le contacteur au pied, mais cesse de rembobiner lors entre le rembobinage et l'arrêt à chaque pression sur le contacteur. • Vous pouvez aussi assigner la valeur d'avance rapide "Fast Forward" à l'un de ces contacteurs (ou à un autre dans le cas du Shortboard). Ceci dit, not touche Pause dans Pro Tools). • Réglez tous les canaux de sorties sur "1", car nous voulons transmettre toutes les données MIDI sur le port FBV USB MIDI 1, canal 1. • Tous les autres réglages du FBV sont placés sur Unassig FBV MkII — Gestion des applications logicielles Le résultat devrait ressembler à ceci : • Lorsque vous avez terminé, sauvegardez, quittez Line 6 FBV Control et laissez le FBV connecté à votre ordinateur. Configuration de P réglages dans Pro Tools pour qu'il réagisse aux messages MMC du pédalier FBV MkII. Lancez Pro Tools et ouvrez ou créer une nouvelle session, puis faites les réglages suivants... • Allez dans le menu Setup et sélectionnez P E Control et réalez comme suit : • Pour MIDI Machine Control (Master) - activez la case Enable, cliquez sur le menu de droite et dans le menu "Predefined", sélectionnez le pédalier FBV MkII connecté, et réglez la valeur I (Slave) - activez la case Enable, et laissez la valeur ID sur 126. • Quittez la fenêtre Peripherals. 6•26 Mode d'emploi détaillé des pédaliers FBV MkII — Gestion des applications logicielles Nous devons ensuite accéder au Transport, sélectionnez "Pro Tools". Dans Pro Tools - sous-menu Online, sélectionnez "MMC" . ...C'est tout ! Appuyez sur les contacteurs au pied A, B, C & D du FBV : il doivent contrôler les fonctions de transport de Pro T applications logicielles Steinberg Cubase® — Tutoriel d'utilisation avec le FBV MkII Les pédaliers Line 6 FBV MkII peuvent contrôler de nombreux paramètres de Cubase, ce qui comprend les fonctions de transport, les paramèt MkII avec Steinberg Cubase® 4 pour Windows®. Ceci dit, les procédures devraient être très similaires avec les versions plus récentes de Cubase et de Nuendo® sous Windows® et Mac®. Réglages dans Line 6 FBV Control Avant de illustration ci-dessus montre lesser FBV Control et chargez le Preset FBV-Default.fbv. • L'illustration ci-dessus montre les réglages du Preset FBV-Default avec un pédalier FBV Shortboard MkII. Avec le FBV Express MkII, vo nous les commandes MIDI à tous les contrôleurs MIDI, puis les assigne dans Cubase. • Les étapes ci-dessus assignent des commandes MIDI aux contrôleurs MIDI aux contrôleurs MIDI aux contrôleurs MIDI de sorte que nous puissi is vous modifiez les réglages and File vie and pour contrôler les fonctions de transport de Cubase, et des messages de CC MIDI pour déclencher d'autres fonctions de Cubase. • Si vous modifiez les réglages dans FBV Control, Le nom "Cubase.fbv"semble une bonne idée... • Quittez FBV Control. Configuration des ports MIDI de Cubase Étant donné que vous utilisez le pédalier FBV MkII comme contrôleur MIDI, vous devez l'exclure du réglage de port MI l'une de vos pistes MIDI, la piste ne reçoit pas de signaux du pédalier FBV et n'enregistre pas les données de contrôleur MIDI dans la piste. Pour configurer ce réglage, allez dans la fenêtre Devices > Device Setup de Cuba is transmettre sur le port FBV USB MIDI Out 1, nous pouvons sélectionner le premier port MIDI FBV dans Cubase, et dé-sélectionner les ports MIDI FBV 2, 3 & 4. 6•28 Mode d'emploi détaillé des pédaliers FBV MkII — Gestion de Inputs" sur tous les ports USB MIDI FBV Sélectionnez le premier port MIDI USB FBV, et dé- sélectionnez les ports FBV 2, 3, & 4 Notez qu'étant donné que nous utilisons Windows® XP dans cet exemple, les ports MIDI FBV s'affi Windows® 7, Windows Vista® ou Mac OS® X (voir page 6•1). Gestion des paramètres de Cubase Cubase est compatible avec l'utilisation de plusieurs surfaces de contrôle MIDI, qui ressemblent à des processeurs matériels avec de console de mixage analogique de grande taille. Les pédaliers Line 6 FBV MkII ne font pas partie des surfaces de contrôle gérées directement par Cubase. Ceci dit, vous pouvez facilement assigner les contrôleurs des pédalier configurant votre pédalier FBV MkII comme contrôleur "Générique". Allez dans le menu de Cubase Devices > Devices > Device Setup... • Si vous ne voyez pas "Generic Remote Devices de gauche, cliquez sur "+" en haut à gauche pour l'ajouter. Sélectionnez Generic Remote Sélectionnez le premier port USB MIDI 6•29 Mode d'emploi détaillé des pédaliers FBV MkII — Gestion des applications logicielles • Dans la zone supérieure droite vous pouvez voir e consiste à utiliser la fonction Learn. Par exemple, pour assigner le "Fader 1" en haut de la liste à la pédale de volume du FBV : • Assurez-vous que la Dédale du FBV : • Assurez-vous que la pédale du FBV soit réglée sur directement sur nom de contrôle "Fader 1" en haut à droite de la fenêtre. • Déplacez la pédale du FBV. • Appuyez sur Learn à droite. • Vous devriez voir le canal MIDI et d'autres réglages dans la rangée Fader 1 changer, ce transmis et "appris" (dans ce cas le CC MIDI 011, sur le port MIDI 1, canal 1, selon les réglages de Line 6 FBV Control). • Regardez la fenêtre du mélangeur de Cubase et regardez la voie de la piste 1 - vous devriez voir l d'autres contrôleurs en les assignant à d'autres paramètres de Cubase dans la liste. • Notez que vous devez assigner des pédales à la gestion des boutons, curseurs et Faders de Cubase, et des contacteurs aux commutateurs d is and the 6 FBV Control. alors assurez-vous que les pédales et contacteurs du FBV transmettent ce type de messages MIDI, dans le logiciel Line 6 FBV Control. La zone inférieure droite vous permet également d'assigner d'au pistes 1 - 16. Il est également possible de personnaliser ces listes de paramètres génériques avec les options de la fenêtre. Consultez la documentation de Cubase Dermet la gestion par MIDI de ses réglages de transport par Control Slave, ce qui signifie qu'il répond aux commandes MMC d'un contrôleur sélectionné. Étant donné que nous avons assigné des commandes MMC à plusieurs contacteurs au pied du FBV dans le logiciel FBV Control, tout ce q réagisse aux commandes MMC transmises par votre pédalier FBV MkII. Allez dans le menu Transport de Cubase et sélectionnez Project Synchronization Setup... 6•30 Mode d'emploi détaillé des pédaliers FBV MkII — Gestion des ap Sélectionnez le premier port MIDI USB FBV MIDI en entrée MIDI. Cliquez sur OK et quittez la fenêtre. Essayez les contacteurs de votre FBV assignés aux commandes MMC, et vous devriez voir Cubase réagir en conséquence. Avec prêt à utiliser votre pédalier Line 6 FBV MkII comme contrôleur USB MIDI. La plupart des applications audionumériques du marché qui permettent la commande par MIDI fonctionnent de façon similaire. Le chapitre suivant vous Line 6 ! 6•31 Mode d'emploi détaillé des pédaliers FBV MkII — Références Références Nous avons ajouté un chapitre de références pour répondre aux dernières questions que vous poser après avoir lu les chapitres précédents ( réponses immédiatement !). Nous avons ajouté des Questions & Réponses, des astuces de diagnostique, et d'autres infos. Il est conseillé de lire les autres chapitres aussi ! Questions & Réponses Q & R Générales Qu'est-ce qu connecteurs "RJ- 45" pour la connexion aux amplis et POD Line 6. Nous n'avons pas inventé le nom. Ce sont les mêmes câbles qui sont utilisés pour les réseaux informatiques Ethernet. Si vous avez besoin de remplacer un câbl Dites-leur que vous avez besoin d'un câble réseau standard "Cat. 5" : Ils penseront que vous savez exactement de quoi vous parlez. J'ai entendu dire que je peux utiliser mon pédalier FBV MkII avec Line 6 Monkey et mettre à entendu ! Connectez le Spider IV au FBV avec le RJ-45, et le FBV à votre ordinateur par USB, et lancez Line 6 Monkey. Vous serez connecté au serveur de Line 6 qui vous conseillera toutes les mises à jour requises pour le S sur le site FBV MkII Online Help. Ou'est-ce que le "Firmware" ou la mémoire "Flash" du FBV et comment puis-je la mettre à jour ? Vous pouvez considérer le Firmware du FBV MkII comme le "logiciel" permanent à l'intérieur du les instructions et les réglages du pédalier. Il est conseillé de lancer Line 6 Monkey de temps en temps en temps et de le laisser installer les mises à jour de mémoire Flash recommandées pour que votre produit dispose des d'un câble USB spécial avec le FBV ? Non. N'importe quel câble USB standard fera l'affaire, comme ceux que vous utilisez entre votre ordinateur et les périphériques USB externes. Pas besoin de dépenser une fortune dans les connecter mon FBV MkII à un concentrateur (Hub) USB ? Oui, mais uniquement si le Hub est auto-alimenté (c'est-à-dire avec sa propre alimentá par le port USB de l'ordinateur). Ceci dit, vous obtiendrez les meilleurs résulta directement à un port de l'ordinateur. Où est le CD d'installation de mon pédalier FBV MkII ? Vous n'avez pas besoin de pilote pour le FBV MkII. Connectez-le directement au port USB de votre ordinateur Mac® ou Windows® (vo fonctionnent avec le FBV peuvent être téléchargés sur le site line6.com/software, ou en utilisant Line 6 Monkey, O & R USB/MIDI J'ai déià installé mon FBV, mais lorsque ie le connecte à un autre port USB, comment se fait-i ordinateurs Windows® : ils ont besoin d'installer un périphérique USB la première fois que vous l'installez sur un port USB différent (voir «Mise en œuvre» en page 1•1). Lancez l'installation si vous le souhaitez par la pr connectez au port USB. 7•1 Mode d'emploi détaillé des pédaliers FBV MkII — Références Si le FBV MkII est un périphérique MIDI, pourquoi n'a-t-il pas de connecteurs DIN à 5 broches ? Le FBV MkII réalise toutes les communica une application MIDI ou audionumérique, vous pouvez sélectionner n'importe lequel des ports de sortie USB MIDI du FBV pour recevoir les données MIDI. Pas de câbles dans tous les sens ! Puis-je utiliser le FBV MkII pour con de POD Farm n'est pas gérable par MIDI, il n'est pas possible de le contrôler directement avec le FBV. Ceci dit, lorsque vous utilisez le Plug-In POD Farm à l'intérieur d'une application audionumérique hôte, vous pouvez co et enregistrer les automations. Par conséquent, il est également possible de contrôler les paramètres du Plug-In POD Farm de cette façon. Consultez la section «Ableton Live - Tutoriel de configuration du pédalier FBV MkII» application MIDI/audionumérique. La nouvelle version de POD Farm™ 2 en version Plug-In et autonome est compatible avec le contrôle MIDI par les pédaliers MIDI FBV MkII (voir «FBV™ MkII et POD Farm™ 2 Line 6» en page 4•1) données SysEx pour contrôler certaines fonctions. Puis-je personnaliser et transmettre des données SysEx avec FBV MkII ? Les pédaliers FBV MkII peuvent transmettre des messages MMC (MIDI Machine Control), ce qui est un typ permet pas de saisir manuellement ce type de données ou d'importer/exporter des données SysEx MIDI. Je ne vois pas mon pédalier FBV MkII dans la liste des périphériques MIDI. Il y a de fortes chances pour que vous ayez lan USB du FBV à votre ordinateur. Quittez toutes les applications, vérifiez que le FBV soit connecté et lancez à nouveau l'application. Essayez également de vous connecter directement aux ports USB de l'ordinateur, sans passe mon ordinateur sans automatiquement remplacer les réglages sauvegardés dans mon pédalier FBV ? Lorsque vous utilisez le logiciel Line 6 FBV Control, les modifications apportées dans le logiciel sont instantanément transmis réglages du FBV. Mais vous pouvez déconnecter le câble USB du FBV et utiliser le logiciel Line 6 FBV Control si vous souhaitez éditer et sauvegarder un fichier de Preset FBV. Quand vous le souhaitez, connectez à nouveau le dans votre pédalier FBV. J'ai un ami qui a aussi un FBV MkII. Peut-on partager les Presets ? Bien sûr ! Vous pouvez créer, éditer et sauvegarder vos propres Presets FBV à l'aide du logiciel gratuit Line 6 FBV Control, et p sont également compatibles, même entre un pédalier Shortboard MkII et un pédalier Express MkII (les réglages du Shortboard qui ne s'appliquent pas au pédalier Express sont simplement ignorés). Diagnostic Vous rencontrez de de votre pédalier FBV MkII. Utilisation avec ampli/POD Line 6 Je n'arrive pas à placer mon pédalier FBV sous tension lorsqu'il est connecté à mon ampli/POD Line 6. Les pédaliers FBV MkII sont alimentés par le câble RJ-45 r câble RJ-45 ne soit pas correctement connecté entre les deux équipements (poussez la fiche jusqu'à ce que vous entendiez un "clic"), ou bien le câble 7•2 Mode d'emploi détaillé des pédaliers FBV MkII — Références est mauva alimenter le pédalier FBV ! Le pédalier FBV ne contrôle rien sur mon ampli/POD Line 6. Les pédaliers FBV MkII doivent être connectés de façon correcte à l'ampli/POD à l'aide d'un câble réseau RJ-45 (poussez la fiche jusqu' sont: • Connectez le FBV avant de placer l'ampli/POD sous tension. Si vous connectez le FBV à l'ampli Line 6 ou au POD après les avoir places-les hors tension, puis à nouveau sous tension. Ceci devrait initialiser correcte qu'un câble USB est connecté au FBV, il passe en mode "USB", ce qui prend la priorité sur les communications avec les équipements connectés par le câble réseau RJ-45. Déconnectez le câble USB pour quitter le mode USB. • La uniquement les modèles du son Tone sélectionné (Tone 1 ou Tone 2). Également, chaque Preset du POD X3 possède ses propres réglages d'affectation de pédale qui déterminent la gestion des sons Tone 1 & Tone 2. Mon pédalier F mon POD X3. Chaque Preset POD X3 vous permet d'éditer les réglages de la pédale, de les éditer et de les sauvegarder séparément. Allez dans le menu système du POD X3 pour configurer ces réglages de pédale pour le Preset co pédalier Shortboard contrôle différentes fonctions selon le Preset chargé dans mon POD X3 ? Chaque Preset du POD X3 permet d'éditer, utiliser et sauvegarder le contacteur au pied FUNC 1 du Shortboard de facon différente. A pour définir le fonctionnement du contacteur Func 1 dans le Preset courant. Gestion USB/MIDI Le pédalier FBV ne se place pas sous tension lors de la connexion à mon ordinateur. Le pédalier FBV MkII reçoit l'alimentation du connexion du câble USB des deux côtés. Il est conseillé de connecter le câble USB directement à un port USB de l'ordinateur, sans passer par un Hub (concentrateur). Vous pouvez également essayer un câble USB différent pour détecte pas mon pédalier FBV MkII. Veillez à ce que le FBV soit correctement connecté au port USB de l'ordinateur et alimenté avant de lancer Line 6 Monkey. • Windows® uniquement : Veillez à quitter l'application Line 6 FB avant de lancer Line 6 Monkey. Le pilote USB Windows® ne permet pas à plus d'une application de partager le même port MIDI en même temps (et Monkey a besoin d'utiliser plusieurs ports MIDI). Le logiciel Line 6 FBV ne détec vérifiez les connexions du FBV. Contrôlez sa mise sous tension. Voici quelques solutions possibles : • Vérifiez que vous utilisez la dernière version de mémoire Flash. Connectez le FBV à votre ordinateur et lancez Line 6 M Flash la plus récente ou si vous pouvez télécharger d'autres mises à jour pour 7•3 Mode d'emploi détaillé des pédaliers FBV MkII — Références le FBV. Il est vivement conseillé d'installer la mémoire Flash et les mises à jo pas à plus d'une application de partager le même port MIDI en même temps. Si le logiciel Line 6 FBV Control tourne, et/ou plus d'une application MIDI/audionumérique, fermez-les et gardez une application ouverte qui utilise «Communication des ports MIDI sous Windows®» en page 6•1. • Mode de veille de Windows® 7 ou Windows Vista® : Il n'est pas conseillé de quitter Windows® en utilisant le mode de veille lorsque le logiciel Line 6 FBV Control intrinsèques du pilote USB de Windows®, certains périphériques USB (comme le pédalier FBV) ne fonctionnent pas correctement après la phase de mise en veille, ce qui a pour conséquence que l'applications ne reconnaît pas le reconnecter le câble USB du FBV. Mon application MIDI/audionumérique ne me laisse pas activer les ports MIDI USB du FBV. Commencez par vérifier la connexion et l'alimentation du FBV avant de lancer votre application MIDI/a question précédente sur le pilote USB Windows® (vous risquez d'avoir à désactiver l'utilisation des ports MIDI FBV sur les autres applications, ou fermer le logiciel FBV Control). Consultez également la documentation de vo façon dont elles sélectionnent et activent les périphériques MIDI. Mon logiciel MIDI/audionumérique indique que les ports USB MIDI du FBV sont correctement activés, mais le logiciel ne reçoit toujours pas les commandes MID avant de lancer votre application MIDI/audionumérique. Il se peut que vous ayez à réaliser certains réglages dans votre application MIDI/audionumérique pour recevoir les données MIDI du FBV. Consultez la documentation de applications logicielles» en page 6•1. Certains logiciels audionumériques nécessitent des configurations spéciales pour la gestion des "surfaces de contrôleurs MIDI", qui peuvent être différentes des réglages MIDI de récep Ouelques points à contrôler : • Les données de chaque contacteur et de chaque pédale du FBV peuvent être transmises sur l'un des quatre ports MIDI (ports de sortie FBV MIDI Out 1 à 4). De plus, chaque contrôleur peut être sélectionné. Vous pouvez voir (et modifier) ces réglages de port et de canal dans le logiciel FBV Control. Vérifiez que votre application MIDI/audionumérique soit configurée pour recevoir les données de contrôle MIDI sur l FBV transmette les données MIDI adaptées ? Certaines applications audionumériques utilisent les commandes de CC MIDI pour accéder à leurs paramètres. Certaines utilisent les messages de MIDI Machine Control (MMC) ou les co De plus, certaines applications MIDI/audionumériques possèdent des commandes MIDI "fixes" assignées à leurs paramètres accessibles. La seule façon de répondre à cette question consiste à consulter la documentation du fabri utilisateurs du logiciel. 7•4 Mode d'emploi détaillé des pédaliers FBV MkII — Références Ressources en ligne À la recherche de plus amples informations ? Cliquez tout simplement... • Vous recherchez de l'aide supplémentair FBV Online Support • Pour en savoir plus sur les fonctions de contrôle par MIDI de POD Farm 2 en version Plug-In & autonome, consultez les modes d'emploi détaillés depuis la source officielle de POD Farm Line 6 : Aide en l trouverez les dernières versions des modes d'emploi des produits Line 6 en téléchargement sur le site suivant : Line 6 Product Manuals • Pour l'assistance technique, sélectionnez l'une des nombreuses options données sur la Line 6 Support • À la recherche d'autres matos Line 6, ou à la recherche des derniers accessoires disponibles ? Consultez le site d'achat en ligne de Line 6 Online Store • Venez rejoindre la communauté Line 6 sur la page d POD Farm. • Des boucles gratuites pour GarageBand®, Acid®, Reason® et plus encore. • Des cours de quitare gratuits avec les Pros des studio de LA. • Des informations sur les concours et les offres spéciales. • Des accès au iour logicielles et plus encore. Line 6 Community 7•5 Page 7 Pédaliers FBV™ MkII Guide d'utilisation détaillé Utilisation des pédaliers FBV Shortboard™ MkII et FBV Express™ MkII avec le processeur Line 6 POD® X3, POD Farm des pédaliers FBV MkII — Table des matières Table des matières Mise en œuvre...........................................................................................1•1 Pédaliers FBV MkII et amplificateurs Line 6 Spider® IV ou Spider Valve™ MkII....... 1•1 Mise à jour et enregistrement avec Line 6 Monkey........................................................ 1•1 Installation de l'application Line 6 FBV Control........................................................... 1•3 Connexion du FBV MkII à votre POD® X3.................................................................... 1•5 Connexion du FBV MkII à l'ordinateur.......................................................................... 1•5 Calibrage de la pédale FBV............................................................................................. 1•7 Pédale d'expression.......................................................................................................... 1•8 FBV™ MkII et POD® X3 .........................................................................2•1 Mise en œuvre rapide...................................................................................................... 2•1 Chargement des Presets utilisateur.................................................................................. 2•1 Contrôle des effets et plus encore.................................................................................... 2•3 Configuration système du POD X3 — Réglages de pédale............................................. 2•4 Utilisation des pédales avec les sons Tone 1 et Tone 2................................................... 2•7 Gestion des Presets à doubles sons (Dual Tone)............................................................. 2•8 L'application Line 6 FBV Control . .........................................................3•1 Quels sont les avantages ? . ............................................................................................ 3•1 Interface graphique utilisateur......................................................................................... 3•1 Fonctionnement des contacteurs au pied........................................................................ 3•5 Fonctionnement des Leds de contacteurs au pied........................................................... 3•6 Fonctionnement des pédales........................................................................................... 3•7 Ouverture et sauvegarde des

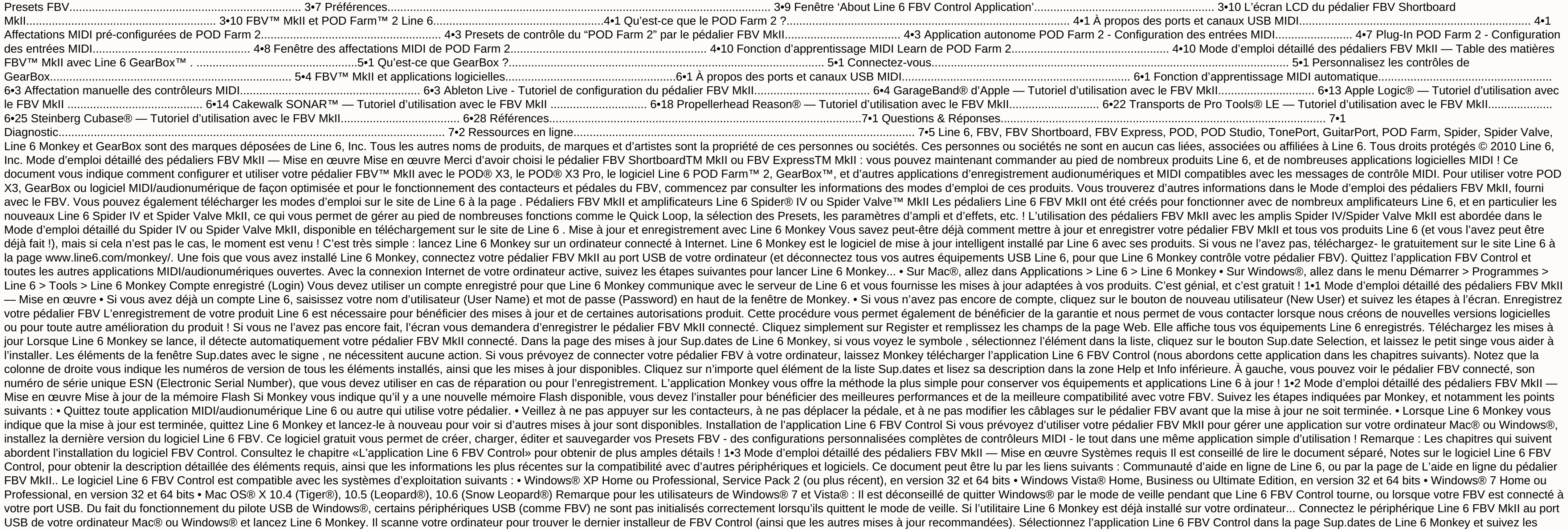

indications de téléchargement et de lancement de l'installeur. Suivez les indications de l'installeur du logiciel FBV Control. Si l'utilitaire Line 6 Monkey n'est pas installé sur votre ordinateur... Vous pouvez télécharge www.line6.com/software/. Sélectionnez votre pédalier FBV MkII dans le sélecteur de Produits, "Line 6 FBV Control" dans le sélecteur Software, puis votre système d'exploitation Mac® ou Windows® dans le champ de sélection OS L'installeur de FBV Control installe également la dernière version de Line 6 Monkey — vous n'avez pas besoin de les télécharger séparément. Notez que vous n'avez pas besoin d'un pilote USB spécial pour votre pédalier FBV M Windows® pour que celui-ci le détecte comme nouveau périphérique USB. Compatibilité logicielle Line 6 POD Farm 2 en version autonome et en version Pluq-In offre des fonctions de gestion par MIDI très élaborées, et votre p Farm™ 2 Line 6» en page 4•1)! La version antérieure POD Farm™ 1.1 ne permet pas le contrôle MIDI externe. Si vous souhaitez utiliser votre pédalier FBV MkII pour contrôler le logiciel GearBox™ Line 6, installez la version «FBV™ MkII avec Line 6 GearBox™» en page 5•1). Pour obtenir la dernière version de GearBox. connectez le processeur USB audio Line 6 que vous souhaitez utiliser avec GearBox (processeur TonePort™. POD Studio™ ou GuitarPor téléchargements Téléchargements Line 6 et sélectionnez "GearBox" pour accéder à l'installeur le plus récent. 1•4 Mode d'emploi détaillé des pédaliers FBV MkII — Mise en œuvre Pour désinstaller le logiciel Line 6 FBV Si vou Finder et recherchez le dossier Applications > Line 6. Faites alisser l'application Line 6 FBV Control dans la corbeille pour la supprimer. • Windows® - Allez dans Démarrer > Programmes > Line 6 > Tools et sélectionnez l'u quelques applications et pilotes Line 6. Vous pouvez supprimer l'application Line 6 FBV Control de cette façon. Connexion du FBV MkII à votre POD® X3 La connexion du pédalier FBV Shortboard MkII ou FBV Express MkII à un PO Commencez par placer votre POD X3 hors tension. Le FBV est fourni avec un câble avec connecteurs "RJ-45". Notez que c'est un câble réseau "Catégorie 5". Si vous perdez le cordon, ou si votre batteur fait tomber une cymbale Exprementation est fournie au FBV MkII par le câble. L'écrience du rable à l'embase TO AMP à l'arrière du FBV, et l'autre à l'embase FBV PEDAL du POD X3 sous tension. L'alimentation est fournie au FBV MkII par le câble. L témoins doivent être allumés. Remarque : Veillez à ne pas connecter un câble USB au FBV MkII lorsque vous utilisez la liaison RJ- 45 décrite ci-dessus, car ceci place le FBV en "mode USB" pour communiquer avec l'ordinateur câble USB (entre le POD X3 et le port USB 2.0 de votre ordinateur) si vous souhaitez utiliser le POD X3 comme interface USB audio, ou avec GearBox, pour contrôler simultanément le POD X3 avec votre FBV ! Connexion du FBV M Express MkII pour contrôler votre logiciel, connectez un câble USB standard entre le port USB du FBV et n'importe quel port USB 1.1 ou 2.0 de votre ordinateur Mac® ou Windows®. Le pédalier FBV MkII est alimenté par cette l onnectez le FBV Shortboard/Express MkII au port USB de votre ordinateur. le système d'exploitation Mac OS® X ou Windows® doit installer un pilote pour que le FBV fonctionne avec les périphériques et les applications de l'o Vista®, le processus est automatique, et vous pouvez passer à la section suivante pour utiliser votre FBV, 1•5 Mode d'emploi détaillé des pédaliers FBV MkII — Mise en œuvre Avec Windows® XP, vous devez suivre une procédure vous connectez le câble USB, Windows® XP devrait détecter le nouveau périphérique en bas de l'écran : Ensuite, l'assistant d'installation des périphériques doit se lancer. Sélectionnez "No, not this time" (Non, pas cette f automatiquement" et cliquez sur Suivant. Notez que Windows® XP détecte le FBV MkII comme un "Périphérique audio USB". C'est normal de la part du pilote USB universel de Windows®. 1•6 Mode d'emploi détaillé des pédaliers FB vous indiquer que l'installation est terminée - cliquez sur Terminer. Votre FBV est prêt ! Calibrage de la pédale FBV Remarque : Les étapes de calibration suivantes ne sont pas nécessaires si votre pédalier FBV MkII possèd version 1.00 necessite le calibrage de la pédale du FBV pour obtenir les meilleurs résultats possibles. Vérifiez la version de la mémoire Flash actuelle de vore pédalier FBV MkII, ou pour télécharger et installer une mémoi -2. Pour obtenir les meilleurs résultats possibles avec votre pédalier FBV Shortboard ou Express MkII. il est conseillé de "calibrer" la pédale avant de l'utiliser avec votre ordinateur, votre ampli Line 6 ou votre POD. Ét Déconnectez le pédalier FBV de tout port USB ou de tout équipement Line 6 (il est par conséquent hors tension). • Maintenez le contacteur au pied "D" enfoncé pendant la mise sous tension du FBV (en le connectant au port US "CALIBRATE PEDAL" jusqu'à ce que vous relâchiez le contacteur D. "1 PEDAL TOE" s'affiche alors. • Appuyez sur la pédale pour la placer complètement en avant et appuyez sur le contacteur de la pointe du pied jusqu'à ce que la pédale en position minimale (sur le talon). Une fois la pédale en position minimale, appuyez et relâchez le contacteur D. L'écran LCD affiche "3 PEDAL MAX". • Placez la pédale en position maximale (sur la pointe du pied position et appuyez et relâchez le contacteur D. L'écran LCD affiche "CHECK VALUE 127". • Déplacez la pédale et vérifiez que l'écran LCD affiche "CHECK VALUE 0" en position minimum et "CHECK VALUE 127" en position maximum. calibrage. Si les valeurs sont correctes, la calibration est réussie. Placez le FBV hors tension, puis à nouveau sous tension. Il est calibré et prêt à l'utilisation ! 1•7 Mode d'emploi détaillé des pédaliers FBV MkII — Mi tout port USB ou de tout équipement Line 6 (il est par conséquent hors tension). • Maintenez le contacteur au pied "D" enfoncé pendant la mise sous tension du FBV (en le connectant au port USB de votre ordinateur, ou à vot aque vous relâchiez le contacteur D. "1" s'affiche alors. • Appuyez sur la pédale pour la placer complètement en avant et appuyez sur le contacteur de la pointe du pied jusqu'à ce que l'écran LCD affiche "2", ce qui devrai pédale en position minimale, appuyez et relâchez le contacteur D. L'écran LCD affiche "3". • Placez la pédale en position maximale (sur la pointe du pied), sans appuyer sur le contacteur de pointe. Maintenez la pédale dans l'écran de l'accordeur s'allument. • Déplacez la pédale et vérifiez que les Leds de l'accordeur soient toutes allumées en position maximale (pointe) et toutes éteintes en position minimale (sur le talon). • Si les 7 Leds n valeurs sont correctes, la calibration est réussie. Placez le FBV hors tension, puis à nouveau sous tension. Il est calibré et prêt à l'utilisation ! Pédale d'expression Si vous possédez un pédalier FBV Shortboard MkII, vo contrôle ! La pédale d'expression Line 6 EX-1 a été conçue pour le FBV Shortboard MkII, et se connecte à l'embase la pédale d'expression à l'arrière du boîtier. Vous pouvez acheter la pédale EX-1 sur le site de la Boutique d'expression externe ne nécessite aucune calibration. Une fois que vous avez terminé les étapes de calibrage, vous pouvez passer aux chapitres suivants sur l'utilisation détaillée des pédaliers Line 6 FBV™ MkII ! 1•8 Mode Dans ce chapitre, nous allons aborder l'utilisation du FBV Shortboard™ MkII ou FBV Express™ MkII avec un "haricot" POD® X3 Pro. Les instructions sont les mêmes avec le POD X3 et le X3 Pro, sauf mention contraire. Votre pé X3. Sinon, consultez la section «Mise en œuvre» pour les explications. Allez, on y va... Mise en œuvre rapide OK, nous sayons que yous ne pouvez plus attendre ! Comme yous en rendre compte, le pédalier FBV MkII est quasime ouelques astuces... • Sélecteurs de canaux A, B, C, D : Sélectionnent l'un des quatre "canaux" de la banque courante du dossier User de votre POD X3. • FBV Shortboard MkII : Appuyez sur les contacteurs au pied "Bank" (repé appuyez sur les contacteurs au pied A - D pour charger le Preset souhaité à l'intérieur de la banque utilisateur sélectionnée. • FBV Express to Save" du POD pour faire défiler les banques utilisateur : les contacteurs de c Preset à l'intérieur de la banque utilisateur actuelle. • Pédale : Gère en général la Wah ou le Volume du Preset courant - appuyez sur la pédale pour activer le contacteur de la pointe du pied et sélectionner la Wah ou le nodulation sur le morceau. • Contacteurs au pied d'effets (Shortboard uniquement) : Appuyez sur ces contacteurs au pied pour activer/désactiver l'effet indiqué dans le Preset actuel. • Contacteurs au pied des fonctions 1 e compresseur et l'ampli, à l'intérieur du Preset courant. On continue ? De nombreuses autres astuces vous attendent ! Chargement des Presets utilisateur II y a de fortes chances pour ce soit la raison principale de l'utilis au pied ! C'est très simple : le FBV vous donne l'accès direct aux Presets du répertoire User du POD X3. Dès que vous appuyez sur un contacteur du FBV pour charger un Preset, vous passez directement au répertoire User, que BANQUE SUP./INF.: Appuyez sur le contacteur Bank Sup. ou Inf. pour préparer la banque utilisateur et le canal suivants. Par exemple, si le Preset 1B est chargé, appuyez sur le contacteur au pied Banque Sup. Le nom du son T présence, mais sans pour autant quitter le Preset 1B. CHARGEMENT DE CANAL : Appuyez sur le contacteur au pied A, B, C, ou D pour charger le Preset correspondant de la banque utilisateur. Après avoir appuyé sur le contacteu sélectionniez un canal. Comme dans l'exemple précédent, appuyez sur A pour charger le Preset 2A, ou appuyez sur B pour charger le Preset 2B, etc. 2•1 Mode d'emploi détaillé des pédaliers FBV MkII - POD X3 FBV Express MkII C, ou D pour charger le Preset correspondant de la bangue utilisateur. Pour sélectionner l'une des bangues 1 - 32 à l'intérieur du répertoire User du POD. Page d'accueil du POD X3, La page d'accueil du POD. X3 vous permet courant. Lorsque le POD X3 est réglé sur le répertoire User, vous pouvez appuver sur la touche HOME pour afficher le "traiet du signal" ou le "grand écran affiche le mom des sons et facilite la lecture à distance du n° de utilisez le FBV/POD X3 sur scène - ou lorsque vous essayez de frimer avec vos lunettes de soleil bon marché : Page d'accueil du POD X3 - Trajet du signal et affichage de grande taille Répertoire des Presets utilisateur (Us 350 Presets qui sont organisés en "répertoires ". Vous pouvez naviquer dans ces répertoires depuis la page d'accueil du POD X3 en tournant le bouton correspondant : Tournez pour sélectionner un répertoire Le répertoire uti sauvegarder vos propres Presets. Si vous appuyez sur l'un des contacteurs de canal du FBV (A, B, C, D), le POD X3 passe directement au répertoire utilisateur, et au Preset de la banque courante. Pour configurer votre équip comme vous le souhaitez, puis vous les sauvegardez dans les 128 mémoires du répertoire utilisateur User. Ces Presets utilisateur sont alors accessibles avec le FBV. Vous pouvez voir que nous avons créé quelques Presets dan sélectionner manuellement un autre répertoire sur le POD X3 et utiliser ses boutons pour faire défiler les autres Presets\*. Vous pouvez aussi les modifier, et lorsque vous appuyez sur la touche SAVE, vous pouvez sélectionn modifié qui devient dès lors sélectionnable depuis le pédalier FBV. 2•2 Mode d'emploi détaillé des pédaliers FBV MkII — POD X3 \*Si vous utilisez un FBV Shortboard MkII, notez que l'écran LCD idique toujours le titre du Pre que le répertoire utilisateur. Les contacteurs et pédales du FBV contrôlent le son courant, mais les contacteurs de banque et A, B, C, D font toujours revenir le POD X3 au répertoire utilisateur et l'un des 128 Presets uti fonctions du POD X3, comme l'accordage, la modification en temps réel de certains effets et plus encore. Remarque : Les Presets du POD X3 peuvent être composés de deux sons Tones, avec leurs propres effets et leurs propres aux paramètres directement sur le POD X3. l'utilisation des contacteurs suivants contrôle uniquement les effets du son sélectionné. Pour sélectionner le son Tone 2, utilisez le bouton TONE 2 du POD X3, ou les utilisateurs de son Tone. Consultez «Gestion des Presets à doubles sons (Dual Tone)» en page 2•8. FBV Shortboard MkII FUNC 1 : Par défaut, ce contacteur active/désactive l'effet COMP. Mais vous pouvez aussi le configurer pour activer/d activer/désactiver la boucle d'effets FX Loop (X3 Pro uniquement). ASTUCE : L'écran système du POD X3 comprent un réglage "LP SW" (Loop Switch) pour les sons Tone 1 et Tone 2 vous permettant de sélectionner quelle action e paramètre est réglable dans chaque Preset utilisateur. Consultez «Configuration système du POD X3 — Réglages de pédale» en page 2•4. FUNC 2 : Active/desactive le bloc STOMP. MOD : Active/désactive le bloc MOD. DELAY : Acti DLY. REVERB : Active/désactive le bloc VERB. TAP : Vous permet de taper un tempo pour synchroniser les effets de délai et de modulation. La Led au-dessus du contacteur clignote au rythme du tempo actuel. ACCORDEUR : Mainte lancer l'accordeur. Le FBV affiche alors l'accordeur. Appuvez sur le contacteur au pied et relâchez pour quitter. ASTUCE : Vous pouvez également "AUDIO" de l'accordeur du POD X3 directement dans la page d'accordeur du POD monde aime bien que la guitare soit accordée, mais personne n'a envie de vous entendre vous accorder). Pédale : La pédale intégrée (ainsi que la pédale d'expression connectée) peut être assignée au contrôle des sons Tone 1 Volume. Tweak). Consultez la section suivante Configuration système du POD X3 pour savoir comment modifier le fonctionnement de ces pédales en fonction de chaque son Tone. Témoins de pédale VOL et WAH : Les deux témoins lu Lorsque les deux témoins sont allumés, la pédale contrôle le paramètre TWEAK affecté. Vous pouvbez sélectionner le paramètre TWEAK dans les menus de nombreux effets. Consultez la section suivante Configuration système du P FBV Express MkII TAP TEMPO : Vous pouvez taper un tempo pour synchroniser les effets de délai et de modulation sur la musique en tapant sur le contacteur au pied A, B, C ou D allumé. Une Led à l'intérieur de la zone de l'a contacteur au pied A. B. C ou D allumé pendant 2 secondes pour activer l'accordeur. L'affichage devient actif. Pour quitter l'accordeur, appuvez et relâchez simplement n'importe quel contacteur au pied (vous revenez au mêm enclencher le contacteur de la pointe du pied pour quitter l'accordeur (vous pouvez ainsi sélectionner la fonction WAH ou VOL pour la pédale). ASTUCE : Vous pouvez également régler le fonctionnement "AUDIO" de l'accordeur (MUTE) le signal ou non (tout le monde aime bien que la guitare soit accordée, mais personne n'a envie de vous entendre vous accorder). Pédale : La pédale intégrée peut être assignée au contrôle des sons Tone 1, Tone 2, de Tweak). Consultez la section suivante Configuration système du POD X3 pour savoir comment modifier le fonctionnement de ces pédales. Témoins à gauche de la pédale indiquent le mode. Lorsque les deux témoins sont allumés, l TWEAK. Vous pouvez sélectionner le paramètre TWEAK dans de nombreux menus. Voir Configuration système du POD X3. Configuration système du POD X3 — Réglages de pédale II y a plusieurs options que vous pouvez modifier sur la aux pédaliers FBV Shortboard et Express. Sur le POD X3. maintenez le bouton OUTPUTS/Hold for System enfoncé pour accéder à l'écran SYSTEM. Page 1 de l'écran System du POD Les trois réglages PEDAL de la rangée supérieure vo Wah/Volume/Tweak du FBV MkII avec le Preset courant. Notez que les pédales offrent plusieurs "modes" de fonctionnement configurables en Wah. Volume ou Tweak. La pédale peut être configurée séparément pour le son Tone 1 et pédale intégrée, la pédale "1". Lorsqu'aucune pédale d'expression n'est connectée au FBV Shortboard, les options de pédale "2" ne sont pas actives (indiqué par les réglages entre parenthèses de la capture d'écran System ci devient la pédale "2", et les options de la pédale 2 deviennent actives (sans parenthèses dans le menu System) : 2•4 Mode d'emploi détaillé des pédaliers FBV MkII — POD X3 - Pédalier Shortboard avec pédale d'expression • F intégrée, la pédale "1". Vous n'avez pas la possibilité de connecter une 2èmes pédale, par conséquent, les options de la pédale 2 sont affichées entre parenthèses dans le menu System pour indiquer qu'elles ne sont pas acti Preset courant - ce qui signifie que vous configurez chacun de ces réglages et que vous les SAUVEGARDEZ avec les autres réglages de pédale(s) FBV individuellement pour chaque Preset. Remarque : Les Presets de votre POD X3 système vous permettent toujours de visualiser et d'éditer les paramètres du son "Tone 2", même si le Preset sur lequel vous travaillez ne possède pas de son Tone 2 actif. PEDAL CNTRL - Utilisez ce réglage PEDAL système de (BOTH). Le mode par défaut est le mode BOTH pour tous les Presets. Vous pouvez librement définir le fonctionnemenet de la pédale pour chaque Tone d'un Preset : TONE 1 ONLY - La pédale 2, si connectée) affecte uniquement le Tone 1, quels que soient les réglages de pédale du son Tone 2. TONE 2 ONLY - La pédale 1 (et la pédale 1) (et la pédale 2, si connectée) affecte uniquement le Tone 2 et suit les réglages de "mode" PEDAL du son Tone 2, quel pédale 2, si connectée) affecte le son Tone 1 et suit les réglages de "mode" PEDAL du son Tone 1 et affecte en même temps le son Tone 2 en suivant les réglages de mode PEDAL du son Tone 2. Remarque : Pour en savoir plus su consultez la section suivante "Utilisation des pédales avec les sons Tone 1 et Tone 2". TONE1 PEDAL - Utilisez ce réglage TONE1 pour configurer les deux "modes" de fonctionnement des pédales 1 et 2 (si la pédale 2 est conn la valeur que vous avez affectée au réglage PEDAL CNTRL (voir précédemment) determine si le Tone 1 est contrôlé ou non par votre (ou vos) pédale (s). Notez que les options de pédale diffèrentr si vous vous utilisez un péda PEDAL TONE1 pour le FBV Express et le Shortboard sans pédale d'expression : • 1-W/V 2-VOL - La pédale 1 contrôle le paramètre de position de Wah ou de Volume, avec le contacteur de la pointe du pied sélectionnant l'un de c 1-TWK 2-VOL - La pédale 1 contrôle le paramètre Tweak actuellement assigné au Tone 1 (voir section TONE1 TWK suivante). Les options de la pédale 2 ne sont pas actives. • 1-W/V 2-TWK - La pédale 1 contrôle le paramètre de p du pied sélectionnant l'un de ces deux effets pour le Tone 1. Les options de la pédale 2 ne sont pas actives. 2•5 Mode d'emploi détaillé des pédaliers FBV MkII — POD X3 Options PEDAL TONE1 du pédalier FBV Shortboard avec u Wah, avec le contacteur de la pointe du pied sélectionnant le carcatère On/Off de la Wah. La pédale 1 n'a aucune fonction lorsque la Wah est désactivée. La pédale 2 contrôle en permanence le volume. • 1-TWK 2-VOL - La péda TWK suivante). Le contacteur de la pointe du pied n'a aucune fonction. La pédale 2 contrôle le volume du son Tone 2. • 1-W/V 2-TWK - La pédale 1 contrôle le paramètre de position de Wah ou de Volume, avec le contacteur de contrôle le paramètre Tweak assigné au Tone 2 (voir TONE2 TWK ci-dessous). TONE2 PEDAL - Utilisez ces réglages de TONE2 pour configurer les deux "modes" de fonctionnement des pédales 1 et 2 (si la pédale 2 est connectée) p décrites plus haut dans la section TONE1 PEDAL, mais dans ce cas, les réglages affectent uniquement le son Tone 2, pour permettre une utilisation indépendente des pédales par Tone. Les valeurs PEDAL CNTRL (voir description Utilisez les options TONE2 TWK ci-dessous pour confiqurer la fonction "Tweak" du TONE2 . TONE1 TWK - (Tweak) Si vous avez assigné l'une des options TONE1 PEDAL au réglage TWK, ceci vous permet de sélectionner le paramètre paramètres est trop lonque : tournez le bouton. Vous comprendrez ! TONE2 TWK - (Tweak) Si vous avez assigné l'une des options TONE2 PEDAL au réglage TWK, ceci vous permet de sélectionner le paramètre contrôlé par la pédale uniquement) - Ce réglage de commutateur de boucle LP SW ("Loop Switch") vous permet de sélectionner ce que le contacteur au pied FUNC 1 du FBV Shortboard contrôle pour le Tone 1 (notez que les possibilités ont été étendues abuser par la simplicité du nom !). Les options pour Tone 1 sont : • COMP - Active/désactive le bloc Compressor. • AMP - Active/désactive le bloc Amp+Cab. • LOOP - (POD X3 Pro uniquement) Active/désactive la boucle d'effet TONE 2 (Hold For Dual) du POD X3, avec la fonction Hold For Dual pour activer/désactiver les sons Dual Tone au pied. Remarque : Vous remarquerez que le fait de passer à l'option DUAL modifie également automatiquement l'opt Ce réglage de commutateur de boucle LP SW ("Loop Switch") vous permet de sélectionnner ce que le contacteur au pied FUNC 2 du FBV Shortboard contrôle pour le son Tone 1 : • COMP - Active/désactive le bloc Compressor. • AMP (POD X3 Pro uniquement) Active/désactive la boucle d'effets FX Loop. • DUAL - Applique aux deux sons Tone 1 et Tone 2 le même fonctionnement que le contacteur TONE 2 (Hold For Dual), ce qui comprend la fonction Hold For Du au pied. 2•6 Mode d'emploi détaillé des pédaliers FBV MkII — POD X3 ASTUCE : Souvenez-vous, que ces réglages SYSTEM sont spécifiques à chaque Preset utilisateur, alors pensez à SAUVEGARDER les réglages avec chaque Preset q et Tone 2 Prenons le temps de jeter un œil aux options et fonctionnements possibles de la pédale du FBV (et de la pédale d'expression) avec les Presets Dual Tone. Comme nous l'avons vu, les options des modes PEDAL TONE1 et par Tone (ainsi que par pédale, si vous utilisez un pédalier FBV Shortboard avec une pédale d'expression externe). Par conséquent, lorsque vous confiqurez ces options de pédale dans un Preset, réflechissez à ce que what vo contrôler une Wah dans le Tone 1 ou le Tone 2 uniquement • Contrôler une Wah dans les deux Tones en même temps avec la même pédale • Contrôler une Wah dans le Tone 1 avec la pédale 1 et une Wah séparément dans le Tone 2 av uniquement dans le Tone 1 ou dans le Tone 2 • Contrôler un paramètre Tweak commun aux deux Tones avec une seule pédale • Contrôler deux paramètres Tweak différents en même temps dans chaque Tone avec une seule pédale • Con paramètre Tweak différent du Tone 2 avec la pédale 2 Lorsque vous chargez un Preset Dual Tone avec le paramètre PEDAL CNTRL réglé sur BOTH TONES avec les mêmes réglages de mode pour PEDAL TONE1 et PEDAL TONE2, la pédale du même effet pour les deux Tones en même temps (pas mal, non ?). Si vous sélectionnez "1-W/V" pour PEDAL TONE1 et PEDAL TONE2, alors la pédale intégrée au FBV contrôle simultanément la Wah ou le Volume des deux Tones. Le fai également la Wah ou le Volume pour les deux Tones\*. Il en va de même si vous réglez les modes de la pédale 2 sur "2-TWK" pour les sons Tone 1 et 2, puis les paramètres Tweak assignés sont contrôlés simultanément pour les d séparément l'affectation du paramètre TWK, de sorte que le paramètre contrôlé par la pédale 2 soit indépendant pour chaque Tone. Par exemple, le Tone 1 peut avoir son réglage Tweak affecté au paramètre Reverb Mix et le rég qui permet d'utiliser la pédale pour modifier ces deux paramètres simultanément en temps réel ! \*Remarque : Il est possible de sauvegarder un Preset Dual Tone avec la Wah activée pour un Tone et désactivée pour l'autre. Si est "1-W/V" pour les deux sons Tone 1 et 2, le fonctionnement de la pédale reste "lié". Par conséquent, le fait de cliquer sur le contacteur de la pédale active/désactive la Wah de chaque Tone de facon inversée. Vous pouve sauvegarder le Preset. De la même façon, le mode PEDAL "1-W/V" signifie que le contacteur de la pointe du pied de la pédale sélectionne la Wah ou le Volume. Par conséquent, si PEDAL TONE2 sont réglés sur "1-W/V", il est po ces deux effets de façon inverse par Tone, avec pour résultat le fait que le contacteur de la pointe du pied les sélectionne tous les deux à la fois de façon inverse. La morale de cette histoire, c'est que vous pouvez séle Presets utilisateur comme vous le souhaitez ! 2•7 Mode d'emploi détaillé des pédaliers FBV MkII — POD X3 Comme vous pouvez le voir dans ces exemples, vous pouvez créer des effets vraiment hors du commun en configurant votr Sons hors du commun sont parfois géniaux !). Il est conseillé de créer plusieurs Presets utilisateur et de sauvegarder les configurations de pédale(s) exactement comme vous souhaitez. Ceci vous permet de charger diverses c des effets en temps réel. Réglage des paramètres de volume min. et max. de pédale L'effet de volume du POD X3 peut être géré par la(les) pédale(s) du FBV MkII. Le POD X3 offre plusieurs options de gestion du volume. Pour a le bloc VOL et double-cliquez sur ON/OFF pour accéder à l'édition du volume : POD X3 — Page du volume • MIN – Détermine le volume lorsque la pédale de volume est au minimum (sur le talon). Réglez sur 0 % pour couper le sig volume est au maximum (sur la pointe). • CONFIG – Vous permet de sélectionner la position de l'effet de volume dans le trajet du signal du POD X3 : Pre (avant Amp+Cab), ou Post (après Amp+Cab). La position de la pédale pa une distorsion, la saturation baisse. En plaçant le volume après la distorsion, vous pouvez réduire le volume sonore sans réduire la saturation. En position Pre avec un effet de délai, vous pouvez monter le niveau de la gu répétitions seules. Si vous placez la pédale en position Post, vous coupez la quitare ET les répétitions... Compris ? Notez que le bloc VOL correspond au volume du bouton Tone Volume du POD X3 et, par conséquent, chaque To possède deux Tones, vous pouvez appuyez sur le bouton TONE 2 pour configurer séparément ces régales pour les sons Tone 1 et Tone 2. Les réglages VOL sont également configurables pour chaque Preset, ce qui vous permet de le doubles sons (Dual Tone) L'une des caractéristiques les plus ingénieuses offertes par le POD X3 est sa capacité à vous offrir deux sons complètement différents en même temps. Il est possible de créer deux sons "Tone", avec du POD X3 et un son Tone 2 créé pour un micro connecté à l'entrée Input 2. De la même facon, vous pouvez créer un mélange des deux sons Tone 1 et Tone 2 sur la même entrée, comme si vous aviez une quitare connectée à deux effets, enceintes et micro ! Le POD X3 est fourni avec une tonne de Presets à un son, à deux sons séparés et mélangés que vous pouvez sauvegarder dans les Presets utilisateur. Les possibilités sont illimitées. 2•8 Mode d'e détaillée des sons Dual Tones, consultez la section "Fonction Dual Tone" du Manuel de pilotage du POD X3. Le pédalier FBV MkII vous permet de sélectionner l'une des 128 mémoires du répertoire utilisateur. Comme nous l'avon son Tone 1, et certains autres possèdent un son Tone 1 et un son Tone 2. ceci ne fait aucune différence pour les contacteurs au pied de canaux (A, B, C, D) ou de banque du pédalier, étant donné que le FBV charge simplement dit, il est important de prendre en considération ce que les autres contacteurs au pied du FBV Shortboard MkII contrôlent lorsque vous chargez un Preset Dual Tone... Le pédalier FBV Shortboard MkII est équipé de contacteur modifier le son Tone sélectionné dans le Preset chargé. Le fait d'appuver sur ces contacteurs d'effets active/désactive UNIOUEMENT la fonction du son sélectionné. Vous pouvez configurer le contacteur FUNC 1 du FBV MkII Sho permet de sélectionner le son Tone 2 et vous permet de maintenir le contacteur enfoncé pour activer/désactiver la fonction Dual Tone. Pour configurer la fonction du contacteur FUNC 1, affichez le menu SYSTEM du POD X3 et m 1. ASTUCE : Lorsque vous chargez un Preset Dual Tone créé en usine de type "Tone Pair", vous pouvez voir un "R" à la fin des noms de Tone 2 (chargez le Preset 12A, par exemple). L'ajout d'un caractère au nom de chaque Tone très utile avec un pédalier FBV Shortboard, car ceci vous permet de voir sur l'écran LCD du pédalier quel Tone vous êtes en train de contrôler. Voilà ! Armé de ces nouvelles connaissances, vous devriez maintenant pouvoir c de votre POD X3 ou de votre POD X3 Pro ! Pour de plus amples renseignements, consultez la page Internet Line 6 Online Support. 2•9 Mode d'emploi détaillé des pédaliers FBV MkII — Logiciel FBV Control L'application Line 6 F commencer à utiliser le pédalier FBV™ MkII. Dans ce chapitre, nous allons vous donner un aperçu des fonctions du logiciel Line 6 FBV Control. Lisez ce chapitre avant de lire les chapitres sur GearBox ou sur les autres app réaliser toutes ces configurations. Les chapitres qui suivent vous permettent d'en savoir plus sur ce logiciel. Quels sont les avantages ? Votre pédalier FBV Shortboard™ MkII ou FBV Express™ MkII est un équipement sophist POD® (par connexion RJ-45), mais également quasiment n'importe quel logiciel sur votre ordinateur répondant aux messages de contrôle MIDI (par USB). Le logiciel FBV Control a été concu à cette fin — il offre des fonctions de messages MIDI transmis à votre logiciel par les contacteurs au pied et les contrôleurs du pédalier. De plus, vous pouvez alors sauvegarder sur votre ordinateur ces affectations de commandes MIDI sous la forme de Presets vous souhaitez et utilisez votre pédalier FBV MkII pour contrôler toutes les fonctions MIDI de votre logiciel ! Interface graphique utilisateur La fenêtre principale de l'application 6 FBV Control est l'interface graphique que vous devez connaître pour utiliser le logiciel : 3•1 Mode d'emploi détaillé des pédaliers FBV MkII — Logiciel FBV Control Contrôleurs 1 - Image du FBV : Représentation graphique de votre pédalier FBV MkII. Pour éditer sur la représentation graphique du contacteur ou de la pédale. Vous pouvez aussi cliquer dans la liste des propriétés de contrôle. Consultez la liste Control Properties en page 3•2 pour obtenir la description des options d le pédalier FBV USB connecté (Shortboard ou Express MkII). Les options sont différentes lorsque vous lancez l'application sans pédalier FBV connecté (ou si plusieurs pédaliers sont connectés). Consultez les «Préférences» e contacteur pour le sélectionner ainsi que sa rangée dans la liste des paramètres de contrôle (cette liste vous permet d'éditer son affectation MIDI). Tous les contacteurs de votre pédalier FBV MkII peuvent être affectés à aue soit le nom du contacteur sur le pédalier FBV. Si vous ne souhaitez pas qu'un contacteur transmette des données MIDI sélectionnez "Unassigned" dans la colonne de commande MIDI (consultez «Fonctionnement des Leds de con Iumineux). 3 - Pédales Wah et Vol : Ces contacteurs vous offrent deux fonctions affectables à la pédale de votre pédalier FBV ("Pédale 1"). Pour éditer les affectations aux fonctions de la Pédale 1, cliquez directement sur Control Properties). Vous pouvez assigner chacune des deux fonctions de la Pédale 1 pour qu'elles transmettent n'importe quelle valeur de CC MIDI et contrôler deux paramètres différents de votre application en enfonçant la avant. Consultez également la description suivante sur le contacteur de fin de course de la pédale. Lorsque la Led WAH est allumée sur votre pédalier FBV, cela indique que l'affectation "Wah" de la Pédale 1 est en cours d' utilisée. 4 - Contacteur de fin de course de la pédale 1 : Cliquez pour sélectionner le contacteur de fin de course, "le contacteur de pointe du pied" situé sous la partie inférieure à l'avant de la pédale. Ce contacteur a comme les autres contacteurs du FBV. Ceci est pratique pour commander certains paramètres liés à la pédale. • De plus, ce contacteur vous permet de faire passer la Pédale 1 en "Wah" ou en "Volume", selon la configuration d selon la fonction sélectionnée. Le contacteur de fin de course remplit toujours cette fonction, quelles que soient les options du contacteur de pointe du pied de la liste Control Properties. Ce contacteur ne transmet pas d inied est celle que vous avez assignée dans la liste Control Properties. Vovez également : "3 - Pédale de Wah et de Vol" pour en savoir plus sur les réglages de pédales. 5 - Pédale 2 (Shortboard uniquement) : Le pédalier F pour la connexion d'une pédale d'expression optionnelle (Line 6 EX-1, par exemple). Pour éditer les affectations de la pédale d'expression, cliquez directement sur la zone de la pédale 2 de l'image, ou dans la rangée Pedal Throp went of the Distance of the Individent and CC MIDI et n'importe quelle valeur pour commander ou gérer un "bouton" ou un "curseur" dans l'application contrôlée par le pédalier. 6 - Liste Control Properties : Cette lis Shortboard/Express MkII. Comme nous l'avons déjà mentionné, vous pouvez 3•2 Mode d'emploi détaillé des pédaliers FBV MkII — Logiciel FBV Control cliquer directement sur un contrôleur (sur la représentation graphique du péd Control Properties List pour le sélectionner et éditer ses paramètres MIDI. Voici la description de chaque colonne et des options offertes... • Control : Nom du contacteur ou de la pédale physique, tel que sérigraphié sur n'importe quelle commande MIDI pour chaque contacteur au pied ou pédale, quel que soit le nom. • MIDI Command : Type de message MIDI transmis par le contrôleur. Vous pouvez choisir les commandes MIDI suivantes pour tous le pédale 2 permettent uniquement la transmission de messages de CC MIDI ou affichent les options Unassigned : • Unassigned : Ne transmet aucune donnée MIDI. Désactive le contrôleur. Si vous prévoyez de ne pas utiliser certai conseillé d'utiliser l'option Unassigned pour éviter de déclencher accidentellement des fonctions dans votre application ! • Bank Change : Valeur utilisée pour faire défiler les banques de Presets. • Program Change : Valeu CC): Valeurs et plages de valeurs utilisées par les logiciels et équipements MIDI pour accéder aux paramètres. • MIDI Machine Control (MMC): Commandes de gestion des paramètres de transport et des fonctions mécaniques (Pla Universal Controller", utilisées pour la gestion des paramètres de transport et des fonctions mécaniques (Play, Stop, Record, etc.) sur les logiciels MIDI compatibles avec le format Mackie Control. Remarque : Les pédaliers transmettre de messages de notes MIDI ou de messages de Dumps SysEx MIDI. Value : Vous permet de sélectionner une valeur MIDI pour la commande MIDI sélectionnée. Ces options varient avec le type de commande MIDI sélectionn Change ou Program Change, avec Increment ou Decrement sélectionné comme mode de contacteur Switch Mode, vous pouvez sélectionner une valeur de 1 à 127\* pour le défilement des Bangues/Presets à chaque clic. \*Remarque : Il e de banque ou de Program Change lorsque vous configurez le mode Increment/Decrement Switch Modes. Ceci dit, cette valeur n'est pas recommandée étant donné qu'elle n'est pas compatible avec la majorité des applications MIDI. avec une valeur Fixed sélectionnée pour le mode Switch Mode, vous pouvez sélectionner n'importe quelle valeur de 0 à 127 pour passer directement à la Banque/Preset correspondant à la Banque/Preset commande MIDI est de type Si vous sélectionnez Custom, les options Toggle 1/Sup. et Toggle 2/Inf. de la rangée sont accessibles, et chaque action de contact Toggle peut être configurée avec une valeur propre de CC MIDI. • Si la commande MIDI est de Record Punch-Pro Tools, Pause, Fast Forward, ou Rewind. • Si la commande MIDI est de type Mackie, vous pouvez sélectionner les options Play, Stop, Record Punch, Pause, Fast Forward, ou Rewind. 3•3 Mode d'emploi détaillé de Toggle2/Dn CC/Val : Ces colonnes apparaissent lorsque la commande MIDI est réglée sur "MIDI CC" et la valeur est réglée sur "Qustom". Les valeurs peuvent ôtre saisies manuellement pour définir la réaction des options de co des contacteurs au pied» en page 3•5 pour de plus amples détails). Port : Sélectionne le port de sortie des données MIDI du logiciel FBV Control. Le pédalier FBV MkII offre quatre ports USB MIDI Out indépendants sélectionn

données MIDI transmises par le pédalier FBV). Vous pouvez sélectionner individuellement les ports 1, 2, 3, 4 ou tous à la fois (All) pour n'importe quel contrôle. ASTUCE : Si vous souhaitez utiliser votre pédalier FBV avec différents ports avec chaque application confiqurée pour recevoir les données sur son propre port MIDI. Channel : Canal MIDI de transmission des données sur le port sélectionner n'importe quel canal de 1 à 16. Si vous avez la valeur de canal MIDI courant est utilisée pour les quatre ports MIDI. Switch Mode : Ces options dépendent de la commande MIDI sélectionnée (il n'y a pas d'option Switch Mode pour les contrôleurs Pédale Wah, Pédale Vol, Program Change, les options disponibles sont Increment, Decrement, ou Fixed : • Increment : Configure le contacteur pour incrémenter les Bangues/Programmes d'une valeur de 1 à 127\*, selon la valeur de la colonne Value. • D Banques/Programmes d'une valeur de 1 à 127\*, selon la valeur de la colonne Value. \*Remarque : Il est possible de sélectionner une valeur de "0" pour les commandes Bank ou Program Change lorsqu'elles sont configurées en mod ecommandée étant donné qu'elle n'est pas compatible avec la majorité des applications MIDI. • Fixed : Confiqure le contacteur pour passer directement à un n° spécifique de Banque/ Programme de 0 à 127, selon la valeur de de banque transmettent également un Program Change dans le message MIDI. De cette façon, le premier Preset de la nouvelle banque est automatiquement chargé. Par exemple, si votre logiciel est sur la banque n° 1 et le Prese d'incrémentation de 1, vous chargez la banque n° 2 et le Preset n° 1 dans l'application logicielle cible. • Si la commande MIDI est un CC MIDI, les options sont Single, Momentary, ou Toggle. Consultez également «Fonctionne MMC ou Mackie, il n'y a pas d'option Switch Mode. Ceci dit, certaines commandes MMC et Mackie se configurent automatiquement en tout-ou-rien comme "Lecture/Arrêt", et alternent entre les deux messages. 7 - No Line 6 Device lancez l'application FBV Control, ce message s'affiche, vous indiquant que le pédalier n'est pas relié à l'ordinateur par le câble USB, ou qu'il v a un problème de détection du pédalier: 3•4 Mode d'emploi détaillé des péda pouvez le connecter au port USB de votre ordinateur pendant que l'application FBV Control est toujours ouverte : l'application le détecte alors automatiquement. Note aux utilisateurs de Windows®... Le pilote USB de Windows application à la fois d'utiliser le port MIDI d'un périphérique USB MIDI. L'application Line 6 FBV Control utilise le port MIDI In du FBV pour transmettre vos réglages au pédalier FBV. Par conséquent, évitez de configurer vous souhaitez ouvrir FBV Control en même temps pour communiquer avec le pédalier FBV (vous n'avez besoin que de l'un des ports de sorties MIDI Out FBV 1 à 4 avec votre application MIDI/audionumérique pour recevoir les mes au pied Comme nous l'avons vu à la section sur la liste Control Properties en page 3•2, les contacteurs au pied du FBV MkII offrent plusieurs modes de fonctionnement selon le type de commande MIDI et la valeur sélectionnés ighterport controlled worked by commutation ; Single, Toggle, ou Momentary. Chaque contacteur peut transmettre une ou deux commandes de CC MIDI (selon le mode Switch Mode), ce qui est pratique pour certains paramètres de c mode de commutation ou l'autre pour leurs paramètres, alors consultez le mode d'emploi de l'application pour déterminer le meilleur mode. Voici quelques exemples de fonctionnement de ces trois modes... Pour cet exemple, pr "A" : En sélectionnant la valeur "065", vous réglez les affectations de CC MIDI du contacteur au pied sur le CC n° 65. À droite, vous pouvez voir l'information dans les champs CC et Val des colonnes "Toggle 1/ Sup." et "To valeurs utilisées). Les valeurs sont automatiquement configurées sur 127 et 0. Avec ces valeurs, le fonctionnement de chaque Switch Mode est le suivant : • Single : Transmet toujours uniquement le n° de CC et la valeur Tog oggle : Alterne les premiers et seconds paramètres de CC et de valeur avec chaque pression successive sur le contacteur au pied (commutateur tout-ou-rien). Ainsi, dans notre exemple, CC 65/127 sont transmis lors de la prem sont transmis lors de la seconde. Certains paramètres de logiciels utilisent ce mode de commutation comme pour la sélection On/Off d'une fonction. En général, les valeurs 0 - 64 modifient l'état du paramètre, et la valeur utilisent les commandes de CC MIDI avec le mode Momentary pour modifier le statut d'un paramètre. Consultez le mode d'emploi du logiciel (ou essayez divers modes de commutation) pour voir le mode qui convient le mieux à v Value lorsque vous appuyez sur le contacteur, et les deuxièmes informations CC & Value lorsque vous relâchez le contacteur. Ce type de commutation est en général utilisé avec les paramètres comme la pédale de Sustain d'un et désactivée lorsque le contact est ouvert. Dans notre exemple, vous transmettez les données CC65/127 en appuyant sur le contacteur, et les données CC65/0 lorsque le contacteur est relâché. 3•5 Mode d'emploi détaillé des plus, lorsque vous sélectionnez une commande de type CC MIDI, vous pouvez également choisir l'option "Custom" au lieu d'un n° de CC dans le champ Value. Ceci vous permet d'éditer les champs "Toggle1/Sup." et Toggle 2/Inf." Comme nous l'avons vu précédemment, les options Momentary et Toggle Switch permettent au contacteur au pied de transmettre chacune de ces valeurs de CC, en alternant. C'est très utile si vous souhaitez réaliser des actions appuvant sur un contacteur au pied, et ensuite un autre paramètre en appuvant à nouveau sur le contacteur. ASTUCE pour le Shortboard MkII : Lorsque vous appuvez sur un contacteur ou lorsque vous déplacez une pédale. l'écra transmis. Fonctionnement des Leds de contacteurs au pied Chaque contacteur au pied du pédalier FBV MkII dispose d'une Led. Lorsque vous connectez le FBV par USB, ces Leds s'allument selon le type de commande MIDI et de mod général, les réglages Switch Mode suivants impliquent les fonctionnements de Leds suivants : • Le réglage Switch Mode "Single" allume la Led à chaque pression sur le contacteur au pied. La Led ne reste pas allumée lorsque transmise à chaque pression sur le contacteur au pied. • Avec le réglage Switch Mode "Toggle", la Led reste allumée ou éteinte à chaque pression successive sur le contacteur au pied, et indique que des valeurs MIDI alterna des commandes de type CC MIDI. la valeur de CC MIDI de 0 à 64 signifie "On", avec la Led restant allumée. Une valeur de CC MIDI de 65 à 127 signifie "Off", et la Led reste éteinte. • Comme dans le cas de la configuration d également deux valeurs de CC. Ceci dit, le réglage "Momentary" allume la Led pendant la pression sur le contacteur au pied, correspondant au statut "On" de la valeur MIDI transmise. La Led s'éteint lorsque vous relâchez le réglé sur "Unassigned", la Led du contacteur au pied ne s'allume jamais (pression sur le contact ou non), et indique qu'aucun message n'est transmis. • Pour tous les autres réglages, la Led des contacteurs au pied s'allume pression sur le contacteur. Il est important de noter que le fonctionnement des Leds est basé uniquement sur les réglages évoqués plus haut, et configurés dans la liste Control Properties. Les pédaliers FBV MkII ne recoive MIDI/audionumérique. 3•6 Mode d'emploi détaillé des pédaliers FBV MkII — Logiciel FBV Control Fonctionnement des pédales La pédale intégrée du pédalier FBV MkII (ainsi que la pédale d'expression externe du FBV Shortboard M valeurs comprises entre 0 et 100 %. Évidemment, le contrôle par la pédale est mieux adapté à la gestion d'un bouton ou d'un curseur dans votre logiciel, ce qui vous permet de modifier le paramètre au pied en temps réel. Il valeur MIDI CC comme commande MIDI, puis de sélectionner le n° de CC MIDI qui correspond au paramètre cible dans le logiciel. La plage de 0 à 127 est automatiquement saisie pour vous, permettant un réglage de 0 à 100 % du permettent de saisir des valeurs minimum et/ou maximum différentes à l'intérieur du logiciel. Consultez le mode d'emploi de votre logiciel. Notez que votre pédalier possède deux réglages dans la liste Control Properties : contacteur de pointe du pied commuter entre deux paramètres ! Consultez la section sur la pédale de Wah et de Vol en page 3•2. Ouverture et sauvegarde des Presets FBV L'application 6 FBV Control vous permet de créer, édite sauvegardé sur le disque dur de votre ordinateur. Cela signifie que vous pouvez sauvegarder la totalité des réglages en mémoire dans le pédalier FBV Shortboard ou Express MkII, ou sauvegarder plusieurs versions personnalis chargez le Preset que vous souhaitez dans la mémoire de votre pédalier FBV. Nous vous fournissons plusieurs Presets FBV. Voici comment gérer les Presets FBV. Comme nous l'avons vu, lorsque votre pédalier FBV MkII est conne le pédalier correspondant déjà sélectionné — le contenu de la mémoire du pédalier est automatiquement chargé dans l'interface graphique de FBV Control. De plus, lorsque vous modifiez n'importe quel réglage dans FBV Control interne du pédalier FBV MkII. ASTUCE : Même si tous les réglages faits dans FBV Control sont sauvegardés dans le pédalier FBV, il est conseillé de toujours faire un "Save As" de vos réglages sous la forme d'un Preset FBV s FBV Control. Ceci vous permet de conserver un "Backup" de ces réglages dans un fichier .fbv ! Si vous souhaitez ouvrir un fichier de Preset FBV, l'essayer ou l'éditer sans automatiquement charger le Preset dans la mémoire de lancer le logiciel FBV Control. Ouverture d'un Preset FBV • Une fois le pédalier FBV Shortboard ou Express MkII connecté au port USB de votre ordinateur, lancez FBV Control. • Allez dans File > Open. • Par défaut, vous Mes Documents\Line 6\FBV (Windows®) • Dans ces dossiers, vous trouverez les Presets FBV "d'usine" fournis (par exemple, "FBV-Default. fbv"). 3•7 Mode d'emploi détaillé des pédaliers FBV MkII — Logiciel FBV Control • Ceci c automatiquement dans la mémoire interne du pédalier FBV MkII. Notez que votre pédalier FBV Shortboard/Express MkII contient un Preset FBV complet à la fois. Lorsque vous ouvrez un nouveau fichier de Preset comme nous l'avo USB MIDI dans la mémoire interne de votre pédalier FBV par celles du nouveau fichier .fbv. Avant d'ouvrir un nouveau fichier de Preset, lancez un Save ou un Save As du Preset courant sur votre ordinateur pour pouvoir recha travaillez dans FBV Control, vous pouvez à tout moment sauvegarder tous les réglages courants depuis le logiciel FBV Control sous la forme d'un Preset FBV sur le disque dur de votre ordinateur. Sauvegardez dès que vous sou Procédures standards de sauvegarde sous Mac® et Windows®... • Pour sauvegarder les modifications apportées au Preset FBV, et remplacer les anciens réglages par les nouveaux, sélectionnez File > Save. • Pour sauvegarder les Ele > Save As. Le logiciel vous demande alors de nommer le fichier, et où vous souhaitez le sauvegarder. Pour garder vos fichiers FBV organisés et faciles à trouver, sauvegardez- les dans le dossier où sont installés les P 6) Mes Documents\Line 6\FBV (Windows®) ASTUCE : Le nom du Preset courant chargé possède un astérisque à la fin du nom (par exemple "mon Preset.fbv\*") en haut de la fenêtre d'application lorsque le Preset n'a pas encore été pédalier FBV connecté II n'est pas nécessaire que votre pédalier FBV Shortboard/Express MkII soit connecté par USB pour utiliser l'application FBV Control et éditer ou sauvegarder les fichiers de Preset. Vous pouvez toujou ou sauvegarder sous (Save As) un Preset FBV sur votre ordinateur. Ceci peut être très pratique si vous souhaitez éditer vos Presets FBV sans charger le Preset dans la mémoire interne de votre presets dans la mémoire intern connecter le FBV au port USB de votre ordinateur, et ouvrir un Preset FBV sauvegardé pour qu'il soit chargé dans la mémoire du pédalier FBV. Lorsque vous lancez l'application FBV Control sans pédalier FBV MkII connecté, in Express MkII). Ceci nous permet de faire une transition parfaite vers le chapitre suivant sur les préférences de l'application ! 3•8 Mode d'emploi détaillé des pédaliers FBV MkII — Logiciel FBV Control Préférences Comme c' oénéraux dans les préférences. Pour afficher la fenêtre des préférences de 6 FBV Control : • Mac® - Line 6 FBV Control > Preferences Lorsque le pédalier n'est pas connecté Lorsque l'ordinateur ne détecte aucun pédalier FBV Control peut afficher pour vous un pédalier FBV Shortboard ou un pédalier Express MkII. Par défaut, le logiciel vous demande toujours quel pédalier sélectionner. Pour éviter la question, sélectionnez le pédalier que vous s boîte de dialoque. Vous pouvez modifier les préférences quand vous le souhaitez. Notez que ceci n'influence pas la façon dont se lance l'application FBV lorsque votre pédalier FBV MkII est connecté : le pédalier FBV connec pédaliers FBV MkII connectés à votre ordinateur en même temps (par exemple, un Shortboard et un Express MkII), l'interface vous demande de sélectionner le pédalier avec lequel vous souhaitez travailler. Case Show Warning D de mise en garde lors du lancement du logiciel FBV Control, vous informant sur le fait que les changements apportés au logiciel prennent effet immédiatement dans le pédalier FBV connecté (désolé de répéter, mais c'est vrai pas sélectionner cette case dans le menu Preferences. Ou, si vous avez coché la case "Don't show again" alors que vous souhaitez être mis en garde, allez dans le menu Preferences et cochez la case. Lisez le message avant d FBV MkII - Logiciel FBV Control Fenêtre 'About Line 6 FBV Control Application' Cette fenêtre vous donne des informations sur l'application. Pour l'ouvrir : • Mac® - Line 6 FBV Control > About Line 6 FBV Control • Windows® Ea version de l'application Line 6 FBV Control. • Le pédalier FBV MkII qui est détecté et utilisé par l'application (ou "None", si aucun pédalier FBV n'est connecté). • Le Firmware du pédalier FBV MkII connecté. • Certaine Cliquez n'importe où dans la fenêtre pour la fermer. ASTUCE : Souvenez-vous que vous pouvez lancer Line 6 Monkey avec le pédalier FBV connecté à l'ordinateur pour installer les dernières versions du logiciel et du Firmware pédalier FBV Shortboard MkII au port USB de votre ordinateur, l'écran LCD affiche "USB MODE" pour indiquer que le FBV est prêt à être utilisé comme contrôleur USB MIDI. À chaque fois que vous appuyez sur le contacteur au p transmis. Le texte reste affiché iusqu'à ce que vous appuviez sur un autre contacteur au pied ou sur une autre pédale. Par exemple, l'écran peut indiquer le message suivant de transmission de message de CC MIDI : CH 1 CC 1 1, avec un message de CC MIDI n° 111, une valeur de CC de 127. Si le mode Switch de ce contrôleur est "Toggle", la valeur de CC alterne avec chaque pression successive sur les valeurs de CC Toggle 1 et Toggle 2 (indiquées pouvez voir la valeur du CC MIDI varier en temps réel, indiquant les données transmises par la pédale. De la même façon, les autres commandes MIDI sont affichées à l'écran LCD (par exemple, "MMC PLAY" pour indiquer un mess Mode d'emploi détaillé du FBV MkII : Contrôle de POD Farm 2 FBV™ MkII et POD Farm™ 2 Line 6 Ce chapitre est dédié à l'utilisation du pédalier Line 6 FBV Shortboard™ MkII ou FBV Express™ MkII pour le contrôle des paramètre Farm™ 2. Ceci vous permet d'étendre les possibilités de POD Farm 2 en utilisant les fonctions du FBV MkII pour assigner la pédale au contrôle de l'effet Wah, du Volume ou du Pitch Bender, pour activer/désactiver n'importe paramètres du Plug-In POD Farm 2 tout en enregistrant les automations de votre station d'enregistrement audionumérique, et bien plus encore ! Si cela n'est pas déjà fait, connectez le pédalier FBV Shortboard ou Express Mk assurer que le FBV possède le dernier Firmware disponible - consultez «Mise à jour et enregistrement avec Line 6 Monkey» en page 1•1. Qu'est-ce que le POD Farm 2 ? Au cas où vous demanderiez... Le POD Farm 2 Line 6 est le L'application autonome POD Farm 2 offre une interface utilisateur graphique complète vous permettant d'accéder à tous les célèbres modèles Line 6 d'amplis quitare/ basse, préamplis, enceintes, micros, et effets. En utilisa POD directement sur votre ordinateur, et vous pouvez les utiliser pour vos enregistrements avec votre logiciel audionumérique. De plus, le POD Farm 2 est également fourni avec le Plug-In POD Farm 2 et les Plug-Ins POD Farm d'enregistrement audio sur Mac® et avec Windows®. L'application autonome POD Farm 2 et le Plug-In POD Farm 2 sont gérables de facon externe par MIDI, et votre pédalier FBV MkII est le contrôleur USB MIDI de choix pour cett l'utilisation d'un POD Studio™. d'un TonePort™ ou d'un GuitarPort™ Line 6. Vous pouvez aussi acheter une license POD Farm 2 comme "supplément" à votre POD® X3 Line 6 ou pour une clef USB iLok pour que le Plug-In POD Farm 2, connectez votre interface audio USB Line 6 à votre ordinateur Mac® ou Windows®, lancez Line 6 Monkey et laissez le petit singe vous quider pour le téléchargement. Ou allez directement à la page et téléchargez-le. Si cel en aurez besoin pour charger et éditer les informations de contrôle MIDI dont votre FBV à besoin pour communiquer avec le POD Farm 2. Consultez la page «L'application Line 6 FBV Control» en page 3•1 pour obtenir les inform commencer, il est utile de comprendre comment les communications MIDI fonctionnent entre le FBV MkII et l'ordinateur. Une fois connecté à un port USB de votre ordinateur Mac® ou Windows®, le pédalier FBV MkII établit un po ports ne sont pas des ports "physiques" nécessitant des câbles MIDI partout — le pédalier FBV communique ses données MIDI par le câble USB à ces ports MIDI "virtuels". Si vous contrôlez l'application autonome POD Farm 2, v autonome POD Farm 2 (voir «POD Farm 2 Standalone Application - MIDI Input Configuration» en page 4•7). Si vous contrôlez le Plug-In POD Farm 2, vous devez configurer l'application hôte dans laquelle vous utilisez le Plug-I In - MIDI Input Configuration» en page 4•8). 4•1 Mode d'emploi détaillé du FBV MkII : Contrôle de POD Farm 2 Communication MIDI avec l'application logicielle Une fois le pédalier FBV MkII connecté par USB à l'ordinateur, v MIDI sur le port MIDI Out et le canal MIDI du FBV. Par exemple, dans Ableton Live® ou Live® Lite, le menu Preferences > MIDI/Sync offre des options entre plusieurs contrôleurs MIDI. Dans l'application MIDI/audio hôte, vous contrôle MIDI. Remarque : Le nom exact de ces ports varie sous Mac OS® X, Windows® 7, Windows® Vista® et Windows® XP - Veuillez consulter les exemples des chapitres suivants. Par défaut, toutes les données en provenance du pouvez régler chaque contrôle du pédalier FBV pour qu'il transmette sur les ports FBV MIDI Out 1 à 4 (voir la section sur la liste des propriétés de FBV Control en page 3•1). Communication des ports MIDI sous Windows® Il e votre pédalier FBV MkII sous Windows® 7, Windows Vista® et XP®, ne permet pas à plus d'une application à la fois d'utiliser plusieurs ports USB MIDI en même temps. Le logiciel FBV Control, lorsqu'il démarre, utilise le por Par conséquent, si vous avez d'autres logiciels MIDI/audionumériques tournant en même temps sur votre ordinateur Windows configurés pour utiliser les mêmes ports FBV MIDI, une seule application est autorisée à communiquer. audionumérique tourne déjà, et si le port FBV MIDI In est activé, le fait de lancer l'application FBV Control cause une erreur de détection du pédalier FBV connecté, car il est déjà "utilisé" par une autre application. Il votre application MIDI/ audionumérique pour pouvoir aussi utiliser l'application FBV Control (vous devriez pouvoir toujours utiliser les ports FBV MIDI Out 1 à 3, pour commander votre application MIDI/audionumérique à part MIDI/audionumériques lorsque vous utilisez le logiciel FBV Control et libérez les ports MIDI pour son fonctionnement. Remarque : L'application Line 6 Monkey utilise également les ports FBV MIDI pour détecter et mettre à jo toute application MIDI/ audionumérique avant de lancer Line 6 Monkey. Canaux MIDI Chaque port USB MIDI porte 16 canaux MIDI. Les canaux MIDI sont comme des chaînes de télévision — votre TV peut recevoir plusieurs chaînes, regarder. Il en est de même avec le MIDI. Par défaut, votre pédalier FBV MkII transmet les données MIDI sur le canal 1 du port MIDI sélectionné pour chaque contrôle. Ceci dit, vous pouvez régler chaque contrôle du pédalier MIDI (consultez la section sur la liste des propriétés de FBV Control en page 3•1). Il se peut que votre logiciel vous offre des options de réception uniquement sur un canal MIDI sélectionné : configurez ces options de can Consultez la documentation de votre logiciel pour obtenir les informations sur les options de canal MIDI. 4•2 Mode d'emploi détaillé du FBV MkII : Contrôle de POD Farm 2 Affectations MIDI pré-configurées de POD Farm 2 L'ap complète de Presets de sons avec des affectations MIDI "pré-confiqurées". Pour accéder à ces Presets, sélectionnez le répertoire "POD Farm 2" dans la zone Source Folders de la fenêtre Presets View. Sélectionnez le répertoi Presets de sons disponibles dans ces répertoires ont des affectations de gestion MIDI "pré-configurées" Fenêtre des Presets de POD Farm 2 Les affectations MIDI pré-configurées permettent à n'importe quel contrôleur MIDI d' affectations MIDI des sons sont des affectations MIDI "Locales" - ce qui signifie qu'elles sont sauvegardées individuellement avec chaque Preset de son, et accessibles dans le POD Farm 2 en version Pluq-In ou autonome. De MIDI "Globales" pré-configurées. Ces affectations MIDI Globales, sont configurées pour le POD Farm 2. Elles sont disponibles, quel que soit le Preset de son sélectionné, et restent actives (il n'est pas nécessaire de sauve avons simplifié les choses en fournissant le Preset "POD Farm 2" FBV Control pour confiqurer le pédalier FBV en contrôle de ces sons (voir section suivante). Presets de contrôle du "POD Farm 2" par le pédalier FBV MkII Pou créé les Presets "POD Farm 2" FBV MkII que vous pouvez charger dans votre pédalier FBV MkII avec le logiciel Line 6 FBV Control. Ces Presets de contrôle FBV MkII (fichiers .fbv) chargent un ieu complet de commandes MIDI po des fonctions de POD Farm 2 ! Il est conseillé de télécharger et de charger le Preset FBV Control dans votre pédalier FBV MkII avant de configurer l'application autonome ou le Plug-In POD Farm 2 ou le contrôleur FBV MkII. Farm : • Pour le FBV Shortboard MkII - Téléchargez le fichier "POD Farm 2-Shortboard.fbv". • Pour le FBV Express MkII - Téléchargez le fichier "POD Farm 2-Express MkII - Téléchargez le fichier "POD Farm 2-Express.fbv". Une Preset dans votre pédalier FBV MkII : • Mac® : allez dans /Applications/Line 6 et double-cliquez sur Line 6 FBV Control • Windows® : allez dans de Démarrer\Programes\Line 6\Line 6 FBV Control 4•3 Mode d'emploi détaillé du l'application Line 6 Control, consultez le chapitre "L'application Line 6 FBV Control" en page 3•1. Ceci charge automatiquement les réglages de contrôle MIDI du "POD Farm 2" dans la mémoire du pédalier FBV MkII. Ces réglag affectations MIDI "pré-confiqurées" très utiles qui existent déjà dans le POD Farm 2 (voir les chapitres précédents). Vous pouvez voir les affectations MIDI de n'importe quel Preset de son POD Farm 2 dans la fenêtre POD Fa en page 4•10). Les réglages MIDI Bank et Program Change sont également fournis dans le Preset FBV MkII ce qui vous permet d'utiliser les contacteurs au pied pour naviguer dans les listes et les Presets de sons du POD Farm individuelle pour chaque son POD Farm 2, et/ou utiliser la fonction "d'apprentissage MIDI" du POD Farm 2 pour créer facilement vos propres affectations MIDI (voir «Fonction d'apprentissage MIDI Learn de POD Farm 2» en page votre pédalier FBV Shortboard ou Express MkII, la liste Control Properties de FBV Control affiche tous les réglages MIDI. Pédalier FBV Shortboard MkII Réglages du Preset POD Farm 2-Shortboard.fbv, une fois chargé dans l'ap contrôlent ainsi le POD Farm 2 : Fonction du FBV Shortboard MkII Modèle et paramètre pré-configuré du POD Farm 2 Banque supérieure Preset de son suivant dans la liste sélectionnée Banque inférieure Preset de son précédent Liste 1, et Preset de son "0" dans la liste C Liste 2, et Preset de son "0" dans la liste D Liste 3, et Preset de son "0" dans la liste D Liste 3, et Preset de son "0" dans la liste Tap Non utilisé 4•4 Mode d'emploi détail Effets "pédales" (distorsions. dvnamique. filtres) - On/Off Modulation Modulations - On/Off Delay Délais - On/Off Reverb Réverbérations - On/Off Contacteur de la pointe du pied Wahs - On/Off. effet Bender On/Off Pédale Wah Shortboard MkII Paramètre global pré-configuré du POD Farm 2 (POD Farm 2 en version autonome uniquement) Fonction 1 Son A/B - sélectionne le son Tone A ou Tone B Fonction 2 Accordeur - affiche ou non l'accordeur Tap Tap Te mixage du son Tone A et du son Tone B Fonctions pré-configurées de POD Farm 2 gérables par le Preset de réglages POD Farm 2-Shortboard.fbv • Contacteurs Bank Up & Bank Down - Ces deux contacteurs sélectionnent le Preset de contacteurs sélectionnent la liste de Presets indiquée ci-dessus. Le premier Preset de la liste est alors automatiquement chargé (celui avec un "0" à sa gauche). Ceci vous permet d'utiliser alors les contacteurs au pied Ba Notez que par défaut. POD Farm 2 ne possède aucune liste de Presets : les contacteurs au pied Bank Up & Down et A. B. C & D ne font rien tant que vous ne créez pas un maximum de 4 listes avec des Presets de sons Tone dans savoir plus sur la création et la gestion des listes (accessible par la touche d'aide de POD Farm 2, ou sur le site de l'aide en ligne de POD Farm). • Contacteurs d'effets et pédale Wah - Déclenchent les fonctions listées disposent d'assignations MIDI "locales". Notez que certains Presets de sons ne possèdent pas toutes ces affectations et ces effets - la plupart des Presets de sons ne contiennent que quelques effets et affectations MIDI. • On/Off d'un modèle de Wah, ou à la sélection On/Off d'un modèle de Bender dans certains Presets du répertoire source "POD Farm 2", Ce contacteur possède également une fonction "câblée" pour que la fonction "Pedal 1" du FBV - Ce contrôleur n'accède à aucune affectation pré-configurée. Mais, étant donné que le Preset FBV règle la Pédale 2 pour qu'elle transmette un message de CC MIDI, vous pouvez utiliser la fonction d'apprentissage MIDI de PO Farm 2. • Contacteurs Function 1, Function 2 & Tap - Ces contrôleurs sont réglés sur des affectations MIDI "globales", qui n'existent que sous la forme d'affectations MIDI dans l'application autonome POD Farm 2 et pas dans créer manuellement des affectations MIDI globales dans le Plug-In POD Farm 2 pour n'importe quel contrôleur de votre FBV MkII !). Voir les sections plus avant. 4•5 Mode d'emploi détaillé du FBV MkII : Contrôle de POD Farm fenêtre de mixage. Si le POD Farm 2 utilise un seul son, c'est le son A. Ceci est une affectation MIDI globale. Pédalier FBV Express MkII Réglages du Preset POD Farm 2-Express.fbv, chargé dans l'application FBV Control Les 2 : Fonction du FBV Express MkII Modèle et paramètre pré-confiquré du POD Farm 2 A Sélectionne la liste précédente avec son premier Preset de son B Sélectionne la liste suivante avec son premier Preset de son C Charge le P sons suivant dans la liste sélectionnée Contacteur de la pointe du pied Wahs - On/Off, effet Bender On/Off Pédale Wah Wahs - règle le bouton Position Contrôle du FBV Express Paramètre global pré-configuré du POD Farm 2 MkI Niveau de mixage du son Tone A et du son Tone B Fonctions pré-configurées de POD Farm 2 gérables par le Preset de réglages POD Farm 2-Express.fbv • Contacteurs A & B - Sélectionnent la liste de Presets précédente/suivante. un "0" à sa gauche). Ceci vous permet d'utiliser alors les contacteurs au pied C & D pour sélectionner les Presets de sons dans la liste sélectionnent le Preset de son précédent et suivant dans la liste sélectionnée. Notez aucune liste de Presets : les contacteurs au pied A, B, C & D ne font rien tant que vous ne créez pas de listes avec des Presets de sons Tone dans ces listes. Consultez le Guide de prise en main du POD Farm 2 pour en savoi de POD Farm 2, ou sur le site de l'aide en ligne de POD Farm). • Contacteur de fin de course - Ce contacteur peut être assigné à la sélection On/Off d'un modèle de Bender dans certains Presets du répertoire source "POD Far eqalement une fonction "câblée" pour que la fonction "Pedal 1" du FBV Shortboard MkII sélectionne "Pedal Wah" ou "Pedal Wah - Règle le bouton "Position" des modèles de Wah dans les Presets de sons "POD Farm 2". Dans certa our contrôler le bouton de "Position" d'un modèle de Bender, et obtenir des effets de transposition super cools. ∙ Pédale de volume - Rèdele les Faders de mixage. Si le POD Farm 2 utilise un seul son, alors seul le Fader une 4•6 Mode d'emploi détaillé du FBV MkII : Contrôle de POD Farm 2 affectation MIDI globale et n'existe sous la forme d'une affections MIDI que dans l'application autonome POD Farm 2 et pas dans le Plug-In (ceci dit, vous créer manuellement des affectations MIDI globales avec votre pédalier FBV Express MkII !). Avec ces réglages effectués sur le pédalier, quittez FBV Control et configurez POD Farm 2. Application autonome POD Farm 2 - Config autonome POD Farm 2, vous devez configurer POD Farm 2 en réception des données transmises par les des ports MIDI de votre pédalier FBV MkII. Si vous souhaitez contrôler le Plug-In POD Farm 2, consultez la section «Plug-In MIDI du Plug-In POD Farm 2 necessite la configuration des réglages MIDI dans l'application audionumérique hôte. • Lancez le menu Preferences de POD Farm 2 et cliquez sur l'onglet MIDI. Vous pouvez alors sélectionner n'impo votre FBV s'affichent différemment, selon le système d'exploitation de l'ordinateur : Préférences - menu MIDI dans Mac OS® X Préférences - menu MIDI dans Windows® 2 et Windows® 7 et Windows® 7 et Windows Vista® Préférences 2 • Par défaut vous voyez tous les ports de tous les périphériques MIDI Line déjà sélectionnés. Gardez uniquement ceux que vous souhaitez utiliser pour le contrôle de POD Farm 2. Vos réglages seront mémorisés à l'avenir. • données MIDI uniquement du Port 1 du pédalier Line 6 FBV Shortboard MkII connecté (notez que notre processeur Line 6 UX2 est également une option, étant donné que la connexion de ses contacteurs au pied 1 & 2 peut être con exemple, nous n'utiliserons que le Port 1 du FBV MkII). • Cliquez sur OK pour quitter les préférences du POD Farm 2 et achever la configuration des entrées MIDI. Vous êtes prêt à utiliser le FBV MkII avec POD Farm 2 ! Lise entrées MIDI Le Plug-In POD Farm 2, comme tous les Plug-Ins d'effets audio, est utilisé dans les pistes audio d'une application hôte. Le Plug-In POD Farm 2 peut recevoir les données MIDI des ports USB MIDI de votre pédalie est nécessaire de router les communications MIDI par votre logiciel hôte pour accéder au Plug-In POD Farm 2. Cette configuration peut être légèrement différente selon l'application audionumérique hôte, et il est conseillé vous choisissiez de recevoir les données MIDI des ports MIDI du FBV MkII dans l'application hôte. Vous devez ensuite sélectionner l'entrée MIDI In à l'une des pistes MIDI de l'application hôte et la sortie Out à la piste a tutoriel rapide du célèbre logiciel audionumérique Ableton Live®, confiquré pour être utilisé avec un pédalier FBV MkII qui contrôle les paramètres du Pluq-In POD Farm 2. Les étapes sont identiques avec les autres applicat externe du Plug-In POD Farm 2 avec plusieurs applications hôte célèbres, consultez le Guide de prise en main du POD Farm 2, disponible en téléchargement sur le site de l'aide en ligne de POD Farm ! Avec le pédalier FBV MkI Ableton Live > Préférences > MIDI/Sync page • Windows® - menu Options > Préférences > MIDI/Sync page Ableton Live détecte automatiquement vos ports de sortie MIDI FBV MkII. Il se peut que vous voyez d'autres ports de périp l'ordinateur. 4•8 Mode d'emploi détaillé du FBV MkII : Contrôle de POD Farm 2 Sélectionnez le port de sortie FBV MIDI Out ici (chaque port FBV peut être sélectionné pour un maximum de Passez les boutons 4 entrées MIDI, si MIDI Ableton Live - Sélection du FBV MkII en entrée MIDI (Mac OS® X) \*Il n'est nécessaire d'activer l'option MIDI In "Remote" que pour permettre à Live de recevoir les données le port MIDI sélectionné. Ceci dit, pour perme MIDI, vous devez activez l'option de piste "Track" - vous aurez besoin d'une entrée de piste MIDI pour router les données de contrôle MIDI au Plug-In POD Farm 2. Notez que lorsque vous sélectionnez les ports FBV MkII MIDI OS X, Windows® Vista ou XP (pour le FBV Express MkII, "Express" s'affiche à la place de "Shortboard" dans les champs) : Mac OS® X Windows® XP Port MIDI Out 1 FBV Shortboard Mk II (Port 1) FBV Shortboard Mk II Périphérique Mk II (Port 2) MIDIIN2 FBV Shortboard Mk II Périphérique audio USB [2] Port MIDI Out 3 FBV Shortboard Mk II (Port 3) MIDIIN3 FBV Shortboard Mk II Périphérique audio USB [3] Port MIDI Out 4 FBV Shortboard Mk II (Port 4) MID Plug-In POD Farm 2 sur l'une des pistes de l'application audio hôte, et configurez l'une des pistes MIDI de l'application hôte pour qu'elle reçoive les données MIDI du FBV et les affecte à la piste audio et au Plug-In POD Earm 2 inséré sur la piste Audio 1 : Armez la piste MIDI pour Le Plug-In POD Farm 2 est activer la transmission MIDI inséré sur la piste Audio 1 Sur une nouvelle piste Audio 1 Sur une nouvelle piste MIDI, réglez l'entrée p piste audio où le Pluq-In POD Farm 2 est inséré Le Pluq-In POD Farm 2 apparaît comme la destination de canal de sortie MIDI Configuration d'Ableton Live avec l'entrée MIDI FBV MkII affectée au Pluq-In POD Farm 2 4•9 Mode d affectations MIDI achevées, vous pouvez utiliser le pédalier FBV MkII avec le Plug-In POD Farm 2 ! Fenêtre des affectations MIDI de POD Farm 2 La fenêtre MIDI Assignments View affiche toutes les affectations MIDI du Preset nous l'avons vu en page 4•3, si vous avez chargé les Presets "POD Farm 2" FBV Control dans votre pédalier FBV MkII, vous pouvez alors accéder aux affectations MIDI "pré-configurées" des Presets de son de POD Farm 2. Utilis MIDI. Utilisez les touches X pour effacer les affectations MIDI existantes. Touche d'affectation MIDI Affectation d'automation Touche de suppression globale Suppression MIDI "locale" Affectation MIDI "globale" (en jaune) ( MIDI locales et globales Notez que les affectations MIDI "locales" sont spécifiques au Preset de son courant de POD Farm 2 (et sauvegardées avec le Presets de sons du répertoire source "POD Farm 2" possèdent des affectatio POD Farm 2 (version autonome ou Plug-In), même lorsque vous changez de Preset. L'application POD Farm 2 en version autonome regroupe certaines affectations MIDI globales pré-configurées. Les affectations MIDI locales et gl is aggreement aggreement of apprentissage de POD Farm (fonction MIDI Learn, abordée dans la section suivante). Pour obtenir de plus amples détails sur la fenêtre d'affichage des affectations MIDI, consultez le Guide de pri MIDI Learn de POD Farm 2 vous permet facilement d'affecter les contacteurs et pédales du pédales du pédaler FBV MkII aux paramètres de POD Farm 2. Vous pouvez utiliser la fonction MIDI Learn pour "personnaliser" n'importe MkII. Les étapes d'utilisation de la fonction MIDI Learn sont simples : • Dans POD Farm 2 (en version autonome ou Plug-In), chargez un Preset de son, ou configurez un son avec les modèles souhaités. • Double-cliquez sur n' d'édition. 4•10 Mode d'emploi détaillé du FBV MkII : Contrôle de POD Farm 2 • Dans la zone d'édition Edit, cliquez avec le bouton droit de la souris (Windows®) ou utilisez la touche Ctrl en cliquant (Mac®) directement sur

Sélectionnez le menu MIDI Control. • Dans le sous-menu MIDI Control. cliquez sur MIDI Learn. Le POD Farm 2 passe en mode d'apprentissage automatique MIDI Learn, et attend de recevoir une commande du contrôleur MIDI connect souhaitez utiliser pour contrôler le paramètre sélectionné : le contacteur ou la pédale du FBV sont automatiquement "mémorisés" par POD Farm 2. Tous les paramètres de POD Farm 2 avec la fonction MIDI Learn peuvent "apprend MIDI (CC MIDI), de Note On ou de molette de hauteur. Par conséquent, si vous créez des réglages de commande MIDI dans l'application FBV Control, ces commandes sont celles que vous devez configurer pour que les contrôleurs également que la plupart des fonctions "On/Off" de POD Farm 2 nécessitent que vous configuriez les CC MIDI en mode de bascule "Toggle" (état On ou Off) ou en mode temporaire "Momentary" (pour basculer le paramètre sur "On" gue la plupart des applications audionumériques offrent une fonction d'apprentissage MIDI automatique, séparée de celle de POD Farm 2. Avec les applications audionumériques qui permettent la gestion par MIDI, il est en gén ode pistes et de mixage, ainsi que les paramètres du Plug-In POD Farm 2 et d'autres Plug-Ins dans les options de l'application audionumérique. Ces fonctions sont abordées dans le chapitre «FBV™ MkII et applications logici POD Farm 2, consultez les informations supplémentaires sur POD Farm 2, sur le site l'aide en ligne de POD Farm. 4•11 Mode d'emploi détaillé des pédaliers FBV MkII — Contrôle de Line 6 GearBox FBV™ MkII avec Line 6 GearBox Shortboard™ MkII ou FBV Express™ MkII avec l'application Line 6 GearBox. Allons-y... Qu'est-ce que GearBox ? Au cas où vous vous demanderiez... Line 6 GearBox est l'application gratuite pour les utilisateurs des interface GearBox est équipé d'une interface utilisateur complexe qui vous permet d'accéder à tous les amplis quitare et basse, aux préamplis, aux enceintes, aux micros, et aux effets Line 6. Cette interface audio USB Line 6, vous p pouvez les utiliser en enregistrement dans votre application audio, accompagner vos morceaux préférés, ou souscrire au service en ligne de GuitarPort Online ! \*Remarque : GearBox peut également utiliser un POD® X3 comme in connecter votre FBV MkII à ces processeurs POD® directement avec le câble RJ-45, plutôt que de relier le pédalierFBV via USB à l'ordinateur. Lorsque vous contrôlez votre POD directement avec votre FBV MkII, les contrôles d interface USB audio Line 6 à votre ordinateur Mac® ou Windows®, lancez Line 6 Monkey et laissez le petit singe faire le boulot ! Ou allez directement à la page et téléchargez-le. Si ce n'est pas encore fait, téléchargez et les informations de gestion MIDI de votre pédalier FBV pour qu'il communique avec GearBox. Consultez la page «L'application Line 6 FBV Control» en page 3•1 pour obtenir les instructions de téléchargement. Connectez-vous Po Line 6 à votre ordinateur, et connecter votre pédalier FBV MkII à un autre port USB. Une fois connecté, procédez comme suit afin de recevoir les données de contrôle MIDI du pédalier FBV MkII. • Lancez GearBox dans Applicat SearBox (Windows®) • Dans GearBox, allez dans GearBox > Preferences > MIDI/Control (Mac®), ou Edit > Preferences > MIDI/Control (Windows®). • Dans les réglages MIDI, sélectionnez l'option "Send MIDI…" et sélectionnez le pr l'option "Send MIDI..." Sélectionnez le premier Port de votre pédalier FBV MkII • Cliquez sur OK pour quitter la fenêtre. 5•1 Mode d'emploi détaillé des pédaliers FBV MkII — Contrôle de Line 6 GearBox \* Notez que le nom de système d'exploitation de l'ordinateur (avec le FBV Express MkII, "Express" remplace "Shortboard") : Mac OS® X Windows® XP MIDI Out Port 1 FBV Shortboard Mk II Périphérique Audio USB (Port 1) MIDI Out Port 2 FBV Shortboard Mk II P. Audio USB [2] (Port 2) MIDI Out Port 3 FBV Shortboard Mk II MIDIIN3 FBV Shortboard Mk II P. Audio USB [3] (Port 3) MIDI Out Port 4 FBV Shortboard Mk II P. Audio USB [4] (Port 4) MIDI In Port 1 FBV Shortboard Mk II USB (Port 1) Ceci termine la configuration nécessaire pour GearBox. Nous devons ensuite configurer le FBV MkII pour qu'il transmette les commandes MIDI spécifiques pour déclencher les fonctions souhaitées de GearBox. La fa tourni avec l'application Line 6 FBV Control. • Lancez Line 6 FBV Control dans Applications > Line 6 > Line 6 FBV Control (Mac®), ou Start > Programs > Line 6 FBV Control (Windows®) • Allez dans File > Open et sélectionne (Mac®) • Mes Documents > Line 6 > FBV > Presets (Windows®) Ceci charge automatiquement toutes les affectations des commandes de GearBox MIDI dans la mémoire interne de votre pédalier FBV MkII. La liste Control Properties a un FBV Shortboard MkII 5•2 Mode d'emploi détaillé des pédaliers FBV MkII — Contrôle de Line 6 GearBox Réglages du Preset GearBox.fbv chargés dans un FBV Express MkII Pour référence, ce tableau indique la commande affectée GearBox (fichier de Preset GearBox.fbv) : FBV Shortboard MkII Pédalier FBV Fonction de GearBox FUNC 1 Effet Comp On/Off FUNC 2 Amp/Preamp On/Off BANQUE SUP. Lecteur - Play/Stop BANQUE INF. Lecteur Transport - Rewind A Effe d'affectation TAP Tap Tempo STOMP Effet Stomp On/Off MODULATION Effet Modulation On/Off DELAY Effet Delay On/Off REVERB Effet Reverb On/Off CONTACT. POINTE DE PIED\* Effet Wah On/Off PÉDALE WAH Position Wah PÉDALE VOL Posit contacteur de pied permet de passer de la pédale de volume à la pédale de Wah et inversement. FBV Express MkII Pédalier FBV Fonction de GearBox BANQUE INF. Lecteur Transport - Rewind A Effet Gate On/Off B Effet EQ On/Off C Pas d'affectation CONTACT. POINTE DE PIED\* Effet Wah On/Off 5•3 Mode d'emploi détaillé des pédaliers FBV MkII — Contrôle de Line 6 GearBox Pédalier FBV Fonction Wah PEDAL VOL Position Volume \* Le contacteur de pointe de pi pédale de volume à la pédale de Wah et inversement. Avec ces réglages vous devriez être prêt. Essayez les contacteurs et pédales du FBV et GearBox devrait répondre ! Personnalisez les contrôles de GearBox Ces réglages sont problème ! Certaines fonctions de GearBox peuvent être commandées à distance, par messages MIDI. Tout ce que vous avez à faire, c'est d'éditer les réglages à l'intérieur du logiciel Line 6 FBV Control, en saisissant les af commencer, vous devez savoir quelle commande MIDI fait quoi dans. Ces informations sont disponibles dans le document Line 6 MIDI CC Reference, disponible en téléchargement sur le site FBV MkII Online Help. Prenez le temps la liste des fonctions de GearBox avec leurs n° de CC MIDI et les valeurs correspondantes. Consultez également le document GearBox Model Tables pour obtenir la liste des Messages de CC MIDI d'affectation des modèles d'ampl GearBox II y a également beaucoup de boutons dans GearBox, et yous pouvez configurer la pédale de votre FBV MkII (ainsi que la pédale d'expression optionnelle du Shortboard) pour contrôler n'importe quel bouton de GearBox paramètre Modulation Mix de GearBox plutôt que la position de Wah. En consultant le tableau des CC MIDI de GearBox, le paramètre Modulation Mix est le CC n° 56, avec des valeurs Min. et Max. de 0 à 127: Ceci vous indique q dans la rangée "PEDAL WAH" de la liste Control Properties: • MIDI Command : MIDI CC • Value : CC# 056 • MIDI Port : 1 (vous pouvez aussi sélectionner n'importe quel port disponible ici, mais les réglages MIDI In de GearBox : 1 (GearBox recoit les données MIDI sur la canal 1 uniquement). 5•4 Mode d'emploi détaillé des pédaliers FBV MkII — Contrôle de Line 6 GearBox La page des valeurs Min. et Max. du tableau de référence des CC MIDI vous indi 127 en termes de valeurs de CC MIDI). Par conséquent, vous n'avez pas besoin de faire quoi que ce soit d'autre pour que la pédale contrôle le paramètre Modulation Mix. Vous pouvez configurer la pédale du FBV pour gérer n'i MIDI de GearBox. ASTUCE : Vous souhaitez contrôler le bouton Bender Position de GearBox avec la pédale, pour faire des Pitch Bend de fou ? Dans Line 6 FBV Control, Control Properties, réglez la pédale sur "MIDI CC" pour le GearBox, réglez le bouton Mix de l'effet Bender sur 100 % pour entendre uniquement le signal transposé, et réglez les boutons Heel et Toe sur les valeurs de transposition souhaitées (en demi-tons), et jetez-vous en l'air ! Preset GearBox.fby configure les amplis et effets de GearBox amp pour être activés/désactivés au pied, mais si vous souhaitez modifier l'affectation d'un contacteur, vous pouvez consulter le PDF de référence des CC MIDI Li paramètre d'effet de GearBox qui vous intéresse et notez son n° de CC. Par exemple, si vous souhaitez que le contacteur "C" du FBV active/désactive le délai de GearBox, vous pouvez voir dans le tableau de référence des CC is top-tig manuele empend our voir dans la zone Notes qu'une valeur de CC de 0-63 désactive le délai, et qu'une valeur de 64-127 active le délai. Mais vous n'avez pas besoin de confiqurer manuellement ces valeurs de CC, ca erment entry ("On") et "0" (Off) pour chaque pression successive sur le contacteur au pied. Par conséquent, les réglages à saisir dans la liste Control Properties de FBV Control pour le contacteur C sont les suivants : • 028 • MIDI Port : 1 (vous pouvez aussi sélectionner n'importe quel port disponible ici, mais les réglages MIDI In de GearBox doivent correspondre. Voir «Connectez-vous» en page 5•1). • MIDI Channel : 1 (GearBox reçoit les d'emploi détaillé des pédaliers FBV MkII — Contrôle de Line 6 GearBox Configurer un contacteur au pied pour gérer le lecteur de GearBox Le module de lecture Player de GearBox vous permet de charger et de lire des fichiers lecons et les pistes en ligne de GuitarPort Online. Si vous souhaitez laisser vos mains sur le manche de votre quitare, pendant que vous utilisez le lecteur, vous pouvez assigner n'importe quel contacteur du FBV au contrôl 15•6 Mode ! 5•6 Mode וב 5•6 Mode וב 5•6 Mode ושוב Selectionnez la fonction nez la fonction souhaitée, comme indiqué ci-dessous : OK, vous devriez maintenant savoir comment utiliser votre pédalier FBV avec GearBox, alors ar o' d'emploi détaillé des pédaliers FBV MkII — Gestion des applications logicielles FBV™ MkII et applications logicielles FBV™ MkII et applications logicielles Une fois les connexions réalisées (vous pouvez toujours reveni Express™ MkII pour contrôler votre application logicielle préférée ! Voici quelques astuces sur la configuration d'autres applications logicielles pour communiquer avec votre pédalier FBV MkII. À propos des ports et canau Windows®, le pédalier FBV MkII établit un port USB "MIDI In" et quatre ports USB "MIDI Out" sur votre ordinateur\*. Ces ports ne sont pas des ports "physiques" nécessitant des câbles MIDI partout — le pédalier FBV communiqu FBV MIDI In est utilisé par votre pédalier FBV MkII pour recevoir les données MIDI, et sa fonction principale est de permettre au FBV de communiquer avec les applications Line 6 Monkey et FBV Control. Il y a peu de chances FBV transmet les ordres MIDI par ses ports de sorties MIDI Out. Vous pourrez accéder à ces ports MIDI FBV dans les Options ou les Préférences de n'importe quel logiciel de votre ordinateur compatible avec les communication noter que le pilote universel USB Windows® qui est utilisé pour votre pédalier FBV MkII sous Windows® 7. Windows® XP. ne permet pas à plus d'une application à la fois d'utiliser plusieurs ports USB MIDI en même temps. Le l MIDI In et le port MIDI Out 4 pour communiquer avec votre pédalier FBV. Par conséquent, si vous avez d'autres logiciels MIDI/audionumériques tournant en même temps sur votre ordinateur Windows® configurés pour utiliser les communiquer. Si votre application MIDI/audionumérique tourne déjà, et si le port FBV MIDI In est activé, le fait de lancer l'application FBV Control cause une erreur de détection du pédalier FBV connecté, car il est déjà " MIDI In et du port FBV MIDI Out 4 dans votre application MIDI/audionumérique pour pouvoir aussi utiliser l'application FBV Control (vous devriez pouvoir toujours utiliser les ports FBV MIDI Out 1 à 3, pour commander votre isez le looptications MIDI/audionumériques lorsque vous utilisez le loqiciel FBV Control et libérez les ports MIDI pour son fonctionnement. Remarque : L'application Line 6 Monkey utilise également les ports FBV MIDI pour d auitter FBV Control, et toute application MIDI/ audionumérique avant de lancer Line 6 Monkey. Confiqurer votre logiciel pour les communications du port MIDI du FBV MkII La plupart des applications MIDI et audionumériques o devrez sélectionner votre pédalier FBV MkII et/ou le port MIDI USB FBV pour permettre à l'application de recevoir les commandes du FBV. Ces options peuvent être présentées différemment dans votre logiciel MIDI/audionumériq applications logicielles Options de surface de contrôle Certaines applications offrent un sélecteur pour choisir une ou plusieurs "Surface de contrôleur MIDI" : commencez par vérifier si votre application offre cette optio pour chaque port MIDI Out. Notez les différences de gestion des ports MIDI Out du FBV MkII selon le système d'exploitation utilisé (pour le FBV Express" remplace "Shortboard"): Mac OS® X Windows® 7 et Vista® Windows® XP MI Shortboard Mk II USB Audio Device MIDI Out Port 2 FBV Shortboard Mk II (Port 2) MIDIIN2 FBV Shortboard Mk II USB Audio Device [2] MIDI Out Port 3 FBV Shortboard Mk II (Port 3) MIDIIN3 FBV Shortboard Mk II (Port 3) MIDIIN3 Shortboard Mk II USB Audio Device [4] MIDI In Port 1 FBV Shortboard Mk II (Port 1) FBV Shortboard Mk II USB Audio Device ASTUCE : Consultez le chapitre «Ableton Live - Tutoriel de configuration du pédalier FBV MkII» en pag des contrôleurs MIDI de Live. Sélectionnez le port FBV MIDI Out sur lequel vous avez assigné les contrôleurs du FBV dans la liste Control Properties du logiciel Line 6 FBV Control. Par défaut, toutes les affectations des c mais vous pouvez changez le port MIDI Out dans le logiciel Line 6 FBV Control (liste Control Properties en page 3•2). Remarque : Vous n'avez pas besoin de sélectionner le port FBV MIDI In depuis votre logiciel MIDI/ audion le pédalier FBV (les applications Line 6 FBV Control et Monkey utilisent le port MIDI In du FBV pour les communications, mais aucun réglage n'est nécessaire pour ça). Dans de nombreux cas, c'est tout ce que vous avez à fai applications, ceci dit, offrent des options supplémentaires pour sélectionner la marque ou le type de contrôleur MIDI pour communiquer correctement avec lui. Pour les autres applications, sélectionnez un contrôleur "généri nom de ports MIDI de votre contrôleur, avec des noms personnalisés. Consultez le manuel de votre logiciel MIDI. Vous pouvez également consulter les exemples suivants sur plusieurs logiciels MIDI populaires. Options d'entré Preferences ou MIDI Options affiche uniquement les réglages d'entrées "MIDI Input" (à la place d'un menu spécifique "Control Surface" ou "MIDI Control", comme nous l'avons vu). Si le mode d'emploi de votre logiciel MIDI/au contrôleurs MIDI, sélectionnez le port MIDI FBV que vous avez assigné aux contrôleurs de votre pédalier FBV dans la liste Control Properties de l'application Line 6 FBV Control. Par défaut, toutes les données en provenance changer ce port MIDI Out à l'intérieur de la liste Control Properties du logiciel Line 6 FBV Control (voir page 3•2). 6•2 Mode d'emploi détaillé des pédaliers FBV MkII — Gestion des applications logicielles Canaux MIDI Cha chaînes de télévision — votre TV peut recevoir plusieurs chaînes, mais vous devez sélectionner une chaîne si vous souhaitez la regarder. Il en est de même avec le MIDI. Par défaut, votre pédalier FBV MkII transmet les donn dit, yous pouvez régler chaque contrôle du pédalier FBV pour transmettre ses données de gestion MIDI sur n'importe quel canal MIDI (consultez la en page 3•2). Il se peut que votre logiciel yous offre des options de récepti vous permet de régler votre pédalier FBV MkII pour qu'il transmette toutes les commandes MIDI sur un même port MIDI commun, tout en assignant certains messages à certains messages à certains canaux spécifiques, ce qui perm souhaitées. Consultez la documentation de votre logiciel pour obtenir les informations sur les options de canal MIDI. Fonction d'apprentissage MIDI automatique De nombreuses applications sont maintenant équipées d'une fonc bouton/curseur/touche dans l'interface utilisateur de l'application pour la placer dans un mode "d'apprentissage". Il vous suffit ensuite d'accéder simplement au contrôleur sur votre pédalier FBV MkII pour que l'applicatio . Par exemple, Propellerhead Reason et Ableton Live offrent ces fonctions pour la plupart de leurs paramètres, dont les touches de transport, les options de pistes, et même pour les synthés virtuels et les effets ! Pour le les contrôleurs du FBV MkII possèdent des commandes MIDI assignées que le logiciel puisse "apprendre". Ce qui est sympa avec cette fonction d'apprentissage MIDI Learn, vous n'avez qu'à configurer le contrôleur pour qu'il t ne fait qu'écouter et apprendre les informations reçues. Les paramètres de certaines applications nécessitent également un réglage spécifique de type de commutation "Switch Type" (Single, Toggle ou Momentary). Lisez le mod MIDI. Consultez les divers exemples qui suivent sur plusieurs applications audionumériques ! Réglez les contrôleurs du pédalier FBV MkII pour qu'il transmettent tous un message de CC MIDI différent. Pour configurer ces rég chargez le Preset "FBV-Default.fbv" fourni et personnalisez-le. Affectation manuelle des contrôleurs MIDI Pour les applications qui n'offrent pas de fonction d'apprentissage MIDI, le processus devient plus manuel, et vous MIDI auprès du fabricant du logiciel. Vous saurez ainsi quelles sont les commandes et valeurs MIDI déjà affectées aux différents paramètres dans le logiciel. La plupart du temps, les applications audionumériques utilisent Change pour les changements de Presets, et parfois des messages MMC ou Mackie pour les fonctions de transport. Avec la documentation de référence MIDI du fabricant en main, vous pouvez utiliser le logiciel FBV Control pour MIDI correspondant dans l'application. Consultez la documentation de votre logiciel MIDI/audionumérique pour de plus amples détails sur la gestion des données MIDI. 6•3 Mode d'emploi détaillé des pédaliers FBV MkII — Gesti pédalier FBV MkII Voici un tutoriel pas-à-pas sur la configuration de d'Ableton Live contrôlé par un pédalier FBV Shortboard ou Express MkII pour plusieurs fonctions. Dans cet exemple, nous utilisons Ableton Live version 8 Live (y compris la Version Live Lite de Line 6 que vous avez pu recevoir avec votre processeur Line 6 !). Ableton offre également une version de démonstration gratuite téléchargeable de Live sur www.ableton.com/ downloads. d'autres logiciels MIDI/audionumériques. Ceci dit, les applications varient dans la gestion des informations MIDI. Consultez le mode d'emploi de votre logiciel ! Remarque : Dans cet exemple, nous utilisons un Mac®, mais le (sauf avis contraire). Configuration des contrôleurs du FBV La première étape, avant même de lancer Ableton Live, consiste à configurer des affectations MIDI pour les contrôleurs et pédales de votre FBV. Ableton Live, comm CC MIDI pour contrôler ses paramètres. Par conséquent, nous allons assigner les commandes de CC MIDI à notre contacteur et à notre pédale FBV avec le logiciel Line 6 FBV Control, puis nous allons les sauvegarder dans un Pr Line 6 FBV Control. • Allez dans File > Open et chargez le Preset "Blank.fbv". • Allez dans File > Save As et appelez le nouveau Preset "Live.fbv". Ableton Live possède une fonction d'apprentissage "MIDI Learn" pour la con automatique» en page 6•3 pour de plus amples détails). Cela signifie que peu importe la valeur de CC MIDI assigné à chaque contrôleur, dans la mesure où chaque contrôleur transmet une valeur de CC MIDI unique. Dans cet exe pouvez en faire de même sur votre pédalier FBV Shortboard ou Express MkII) : • Assignez les contacts A, B, C & D aux CC MIDI CC 001 à 004. • Réglez le Switch Mode des contacts A, B, C & D sur "Single", car nous voulons que à chaque fois. • Assignez les contrôleurs de pédale Wah et Vol aux CC MIDI 5 et 6. • Réglez le Port et le canal sur "1", pour transmettre toutes nos données MIDI au port de sortie FBV USB MIDI Out 1, canal 1. • Laissons le détaillé des pédaliers FBV MkII — Gestion des applications logicielles Le résultat devrait ressembler à cela dans la liste Control Properties : Une fois les réglages créés allez dans File > Save pour sauvegarder le Preset, Ensuite, nous devons configurer Ableton Live pour qu'il reçoive les commandes MIDI du FBV... Lancez Ableton Live, et allez dans Ableton Live > Preferences > MIDI/Sync page (Mac®) ou dans Options > Preferences > MIDI/Sync p les quatre ports de sortie MIDI Out du FBV. Il se peut que vous voyiez également les autres périphériques MIDI installés sur votre ordinateur. Notez que ces noms de ports sont différents sous Mac OS® X, Windows® XP, Window premier port FBV MIDI Out pour le placer sur "On", et dé- sélectionnez tout autre bouton "On" des colonnes Track, Sync et Remote, comme indiqué ci- dessous. Ceci permet à Live de recevoir les commandes MIDI de port MIDI 1 sont indiqués FBV, et placez tout le comme entrées "Inputs" reste sur OFF disponibles dans Live Mac OS® X 6•5 Mode d'emploi détaillé des pédaliers FBV MkII — Gestion des applications loqicielles II en va de même dans Windo Windows® XP Windows® 7 et Windows Vista® • Allez dans le menu Input dans la rangée supérieure de la fenêtre et sélectionnez le même périphérique FBV Port 1. Ceci permet à Live d'utiliser votre pédalier FBV comme périphériq sont listés différemment que vous soyez sous Mac® ou sous Windows®, alors choisissez le premier port USB MIDI FBV de la liste : Sélectionnez le premier port FBV dans le menu Input. Laissez les autres menus Control Surface, MIDI du FBV • Fermez la fenêtre Preferences - ceci termine la configuration des entrées MIDI. Assignation des contrôleurs du FBV Nous devons "assigner" les contrôleurs du FBV aux fonctions de Live. Live appelle ce processu (certaines applications l'appelle "MIDI Learn"). • Pour placer Live en mode MIDI Map. cliquez sur le bouton MIDI en haut à droite de l'écran de Live : • Certains contrôles de Live sont mis en évidence (en bleu, ici), comme réglages mis en évidence peuvent être commandés à distance par MIDI. 6•6 Mode d'emploi détaillé des pédaliers FBV MkII — Gestion des applications logicielles • Pour assigner le réglage mis en évidence dans Live, cliquez de allons affecter les touches Play. Stop et Record de Live aux contacteurs A, B & C du FBV... En haut de la fenêtre de Live, cliquez sur la touche Play Un texte en bas de Live indique qu'il attend le message du contrôleur MI la touche Play est maintenant affectée. Laissez le mode sur "Absolute" Vous pouvez également voir que la touche Play a maintenant un "1/1" pour indiquer qu'elle est affectée au canal MIDI 1, CC n° 1, ce que nous avons sais MIDI, faites en de même pour les boutons Stop et Record, en leur assignant les contacts "B" et "C" du FBV. Les boutons de transport affichent les infos suivantes : 6•7 Mode d'emploi détaillé des pédaliers FBV MkII — Gestio pouvez également voir vos assignations. Notez que si vous souhaitez les supprimer, sélectionnez l'assignation dans la liste et cliquez sur la touche Suppr du clavier de votre ordinateur. • Appuyez à nouveau sur le bouton d Mapping. Appuyez maintenant sur les contacteurs au pied A, B et C du FBV pour les essayer. Live doit réagir en conséquence ! Répétez les étapes précédentes, et affectez le contacteur "D" à n'importe quel contacteur/interru Stop, avec chacun un mode de commutation de CC MIDI de type "Single". Dans certaines applications les fonctions Play/Stop sont regroupées sous un même bouton. Dans ce cas, vous pouvez modifier le mode de commutation du con Certaines applications répondent aux messages MMC ou Mackie à la place des messages de CC MIDI pour les fonctions de transport. Consultez le mode d'emploi de votre logiciel. Notez que rien ne vous empêche d'affecter le mêm MIDI/audionumérique. Le FBV contrôle alors tous ces paramètres en même temps. Ce qui est peut être ce que vous recherchez. Ou pas... Par exemple, il peut être unicontacteur FBV aux touches de transport Play et Record, ce q fonctions. Assignation des pédales du FBV aux paramètres de Live Affectons les réglages de pédale du FBV. Les contrôleurs "Pédale Wah" et "Pédale Volume" FBV transmettent chacun un flux de données de CC MIDI, que vous pouv (un bouton ou un curseur, par exemple), pour le contrôler en temps réel. Commençons par assigner le contrôleur FBV Pedal Wah au Chorus de Live, paramètre Dry/ Wet. Ceci vous permet de modifier le mélange son non traité/son également d'enregistrer l'automation des variations d'effet en temps réel avec la pédale du FBV. Nous y reviendrons plus tard... • Sur le FBV, placez la pédale sur "Wah" (la Led Wah s'allume). Sinon, appuyez au maximum sur enregistrez une piste ou chargez un fichier audio dans une piste audio. • Chargez le Chorus en insertion sur la piste audio. Sélectionnez Effects>Chorus>Chorus dans le menu Live Devices et déposez le Chorus sur la piste au Gestion des applications logicielles Placez le Chorus sur votre piste Audio pour l'insérer. • Vous pouvez voir l'effet de Chorus s'afficher dans la fenêtre inférieure de Live. Placez Live en mode d'assignation MIDI (voir l pouvez voir les paramètres contrôlables par MIDI pour l'effet de Chorus. • Nous allons assigner le bouton Chorus Dry/Wet. Cliquez sur le bouton pour que Live attende la réception de la commande du contrôleur MIDI. Déplacez indique que le paramètre Dry/Wet ait été assigné : Cliquez sur le bouton Dry/Wet. Le texte du bas signifie que Live attend que vous appuyiez sur un contrôleur du FBV pour l'assigner. Le canal/CC MIDI est affiché. Le texte Pédale Wah du FBV au CC MIDI 5, le bouton de Mix du Chorus de Live est assigné au canal 1, CC 5. 6•9 Mode d'emploi détaillé des pédaliers FBV MkII — Gestion des applications logicielles Quittez le mode d'assignation MIDI d mouvements de la pédale du FBV ! À vous ! Sélectionnez la pédale de volume du FBV de sorte que la Led "VOL" s'allume et assignez la pédale de volume à un autre paramètre de Live. Vous pouvez ensuite contrôler l'un ou l'aut (utilisez le contacteur de la pointe du pied). Utilisateurs du FBV Shortboard MkII : Si vous avez une pédale d'expression externe connectée, procédez comme suit pour contrôler un autre paramètre ! Contrôle MIDI d'un paramè Ableton Live vous permet d'assigner un contrôleur du FBV au contrôle d'un paramètre d'un Plug-In AU ou VST. Dans cet exemple, nous allons assigner la pédale Wah du Plug-In Line 6 POD Farm. Ceci vous permet d'utiliser la pé Wah de POD Farm en temps réel ! Ces étapes sont identiques dans le Plug-In Line 6 POD GearBox, ou tout autre Plug-In AU ou VST. • Allumez la Led "WAH" du FBV, pour sélectionner la pédale de Wah. • Dans Live, enregistrez ou pour cet exemple. Voici la fenêtre "Arrangement" de Live : • Dans la fenêtre de navigateur des Plug-Ins de Live, sélectionnez votre Plug-In et déposez-le sur la piste audio. • Le module d'effets se charge dans le panneau i affiche l'option Configure. Ceci vous permet d'ajouter les paramètres de la fenêtre d'édition du Plug-In pour qu'ils soient accessibles à l'intérieur de la fenêtre d'affichage du module d'effet. 6•10 Mode d'emploi détaillé déplover la Cliquez sur Confiqure pour ajouter fenêtre de l'effet... un paramètre de Plug-In POD Farm à cet effet. Dans la fenêtre du Plug-In POD Farm. cliquez directement sur le bouton de position de volah pour sélectionn s'affiche. • Suivez les mêmes étapes que dans les exemples précédents pour passer en mode de Mapping MIDI de Live, cliquez sur le paramètre du module d'effets, puis déplacez la pédale du FBV pour l'assigner. Dans cet exemp paramètre de position de la Wah. Quittez le mode de Mapping MIDI. Allez-v et cliquez sur Play dans Live et utilisez la pédale du FBV pour modifier le paramètre varier dans la fenêtre. dans notre cas. le bouton de position Farm. Attendez, il y a encore mieux à venir, alors ne bougez pas ! 6•11 Mode d'emploi détaillé des pédaliers FBV MkII — Gestion des applications logicielles Gestion del l'enregistrement des automations avec la pédale du FB audionumériques vous permettent également "d'enregistrer" les mouvements de la pédale en temps réel sous la forme d'une enveloppe d'automation sur la piste. Dans cet exemple, nous allons utiliser le Mapping de Wah de POD F FBV pour aiouter des plans de Wah sur notre piste de quitare. Certaines applications audionumériques sont différentes, alors consultez la documentation de votre logiciel audionumérique. Cet exemple devrait vous donner une Dans la fenête d'arrangement (étant donn allong-v... • Dans la fenêtre d'arrangements de Live, veillez à ce que la piste audio ne soit pas armée en enregistrer uniquement l'automation sur cette piste, pas de signaux audio) voir le paramètre Wah du POD Farm sur la piste. Notez que pour l'instant, lorsque vous déplacez la pédale du FBV, une ligne d'enveloppe plate se déplace sur la piste. Une fois le paramètre de position de Wah de POD Farm as audio de Live affiche le paramètre dans le sélecteur d'automation, et une ligne d'enveloppe. La ligne se déplace avec le mouvement de la pédale du FBV. • Revenez au début de la piste, cliquez sur la touche Record de Live e mouvements de la pédale sont enregistrés sur la piste. Vous pouvez voir des points d'édition de la courbe d'enveloppe ajoutés au fur et à mesure. • Arrêtez Live et lancez la lecture de la piste : vous pouvez entendre le je Annulez, ou zoomez et éditez les points d'enveloppe à la main. 6•12 Mode d'emploi détaillé des pédaliers FBV MkII — Gestion des applications logicielles GarageBand® d'Apple — Tutoriel d'utilisation avec le FBV MkII GarageB paramètres. Par conséquent, les contrôleurs MIDI du FBV MkII ne peuvent pas télécommander directement toutes les fonctions de GarageBand. Ceci dit, voici quelques assignations de pédale qui vous permettront de contrôler le plus, il y a des Plug-ins que vous pouvez installer sur votre Mac® qui vous permettent d'utiliser les contacteurs au pied du FBV pour contrôler les fonctions de transport de GarageBand. Pour configurer les pédales du FBV, Réglez la pédale Wah sur le CC 010. • Laissez la valeur de pédale de volume sur le CC MIDI 007. • Notez que les pédales sont également configurées pour transmettre sur le port USB MIDI Out 1. Les réglages devraient être le morceaux. Lorsque vous déplacez la pédale du FBV. réglée sur "Volume". elle doit modifier le volume de la piste sélectionnée, et lorsque la pédale est en position Wah, elle doit contrôler le panoramique de la piste. Si vou pouvez régler la pédale 2 sur le CC MIDI 010, utiliser la pédale de volume pour contrôler le volume de la piste, et la pédale 2 pour contrôler le panoramique de la piste. Afin de contrôler les fonctions de transport de Gar Garageband. Vous devez également utiliser l'application Line 6 FBV Control pour définir les contacteurs du FBV que vous souhaitez utiliser pour contrôler les fonctions de transport de GarageBand et régler leurs valeurs de permet pas directement la gestion des autres paramètres, mais vous le pouvez en téléchargeant d'autres applications permettant de gérer GarageRemote est l'un de ces logiciels, et il est disponible sur le site : otherstuff/ configuré, lancez la fonction 'Listener' GarageRemote (désactivée par défaut) pour transmettre les ordres MIDI à GarageBand. GarageBand répond aux CC MIDI 007 et 010 pour le volume et le panoramique de la piste en cours. V configurations de CC MIDI, et les sauvegarder sous la forme de Presets FBV que vous pouvez recharger quand vous le souhaitez. 6•13 Mode d'emploi détaillé des pédaliers FBV MkII— Gestion des applications logicielles Apple L les pédales du pédalier Line 6 FBV MkII peuvent être utilisés pour déclencher les fonctions de transport de Logic, régler les Faders de mixage, les paramètres de Plug-In et plus encore ! Voici les instructions de configura assez similaire avec des versions plus récentes de Logic). Réglages dans Line 6 FBV Control Lancez Line 6 FBV Control et chargez le Preset FBV-Default.fbv. • L'illustration ci-dessus montre les réglages du Preset FBV-Defau vovez uniquement la rangée des contacteurs A. B. C. D et de la pédale. Ce Preset affecte pour nous les commandes MIDI à tous les contrôleurs MIDI, puis les assigne dans Logic. • Notez que certains contacteurs au pied (B, C Machine Control. Celles-ci peuvent être configurées aux réglages de transport de Logic. Vous pouvez aussi configurer d'autres contrôleurs pour qu'ils transmettent les messages MMC pour contrôler les fonctions de transport Control, allez dans File > Save As et sauvegardez les réglages sous un nouveau Preset. Le nom "Logic,fbv" semble une bonne idée... Assignation des contrôleurs avec la fonction d'apprentissage MIDI de Logic Logic Pro est co ressemblent à des processeurs matériels avec de nombreux Faders, boutons et autres contrôleurs pour émuler une console de mixage analogique de grande taille. Les pédaliers Line 6 FBV MkII ne font pas partie des surfaces de assigner les contrôleurs des pédaliers FBV à la gestion des paramètres de Logic ou des Plug-Ins, grâce à la fonction d'apprentissage MIDI de Logic (MIDI Learn) ! Nous allons vous montrer comment assigner la pédale du FBV a piste. Vous pouvez ensuite assigner n'importe quel contrôleur de votre pédalier FBV à la télécommande des fonctions de Logic. Il est conseillé de lire la documentation sur les surfaces de contrôle dans le manuel de Logic a détaillé des pédaliers FBV MkII — Gestion des applications logicielles Pour commencer, voici une petite astuce pratique dans Logic... La zone de transport de Logic Pro vous indique lorsque vous recevez des données MIDI, av informations de transport et activez un contacteur ou bougez une pédale du FBV : les informations MIDI s'affichent. Dans cette illustration, nous avons déplacé la Wah au maximum : la zone MIDI In indique que Logic a reçu s informations sont très utiles pour confirmer la réception par Logic des données MIDI du FBV, en particulier avec le détail de la commande MIDI et des valeurs sans avoir à revenir au logiciel Line 6 FBV Control ! Dans cet e POD Farm. Si vous n'avez pas le Plug-In POD Farm, vous pouvez insérer un Plug-In Logic ou Audio Units... • Assurez-vous que la pédale du FBV soit réglée sur "Pedal Wah" (la Led Wah du FBV doit être allumée). • Créez une pi audio pour utiliser votre Plug-In d'effet. Une quitare claire serait parfaite. • Cliquez sur une insertion d'effets de la piste Logic Audio et insérez le Plug-In POD Farm, • Dans la fenêtre du Plug-In POD Farm, chargez un l'intérieur de l'écran du trajet du signal pour afficher les menus d'édition de la Wah. Bouton de position de Wah. Plug-In POD Farm, fenêtre d'édition, effet de Wah • Cliquez directement sur le bouton de position de la Wah position de Wah. • Ensuite (avant de cliquer où que ce soit), allez dans Logic > Preferences > Control Surfaces, et sélectionnez Learn Assignment for "Wah - Position". • Comme vous pouvez le voir avec la commande "Learn As du Pluq-In POD Farm, car c'est celui qui a été sélectionné à la souris en dernier. 6•15 Mode d'emploi détaillé des pédaliers FBV MkII — Gestion des applications logicielles ASTUCE : Vous pouvez aussi utiliser le raccourci vous sélectionnez la commande "Learn Assignment...", vous lancez la fenêtre des assignations des contrôleurs de Logic, et un message vous informe que l'application attend que vous accédiez à votre contrôleur MIDI pour "app également une option élaborée "Expert View" avec plus d'options et vous permettant d'assigner manuellement vos contrôleurs MIDI. Consultez la documentation de Logic! La fenêtre simplifiée est parfaite pour assigner instant

voir la fenêtre Controller Assignment recevoir et "apprendre" le message de contrôle MIDI (configuré pour transmettre un CC MIDI 11, avec une plage de valeurs de 0 - 127, dans le Preset FBV-Default sélectionné dans Line 6 Quittez la fenêtre Controller Assignments et déplacez la pédale du FBV. Vous devriez voir le bouton Position à l'intérieur de la fenêtre du Plug-In GearBox se déplacer. Appuyez sur Play dans Logic pour écouter votre piste Notez que vous pouvez également configurer la piste audio pour enregistrer les données d'automation pour le Plug-In POD Farm, paramètres de position de Wah, et vous pouvez ainsi enregistrer le jeu à la Wah en temps réel. V quel autre paramètre de Logic : Faders de mixage, panoramiques, touches Solo, instruments virtuels, autres paramètres de Plug-In, etc. 6•16 Mode d'emploi détaillé des pédaliers FBV MkII — Gestion des applications logiciell de votre FBV pour qu'ils gèrent les fonctions de transport de Logic contrôle, vous devez configurer Logic pour "écouter" les commandes MMC affectées aux contacteurs de votre FBV... • Lancez Logic et allez dans Preferences Settings... en bas à droite de l'onglet the Sync : ceci affiche la fenêtre Song Settings. • Dans la section MIDI Machine Control (MMC), sélectionnez Listen to MMC Input. Notez que cette option est spécifique à chaque morce fichier Template de Logic avec ces réglages MMC. 6•17 Mode d'emploi détaillé des pédaliers FBV MkII — Gestion des applications logicielles Cakewalk SONAR™ — Tutoriel d'utilisation avec le FBV MkII Les contacteurs au pied déclencher de nombreuses fonctions de Cakewalk SONAR, régler les instruments virtuels, les paramètres de Plug- In et plus encore, grâce à la fonction ACT (Active Controller Technology) de SONAR ! Voici les instructions de être assez similaire avec des versions plus récentes de SONAR). Réglages dans Line 6 FBV Control Avant de lancer SONAR, connectez le FBV au port USB de votre ordinateur, lancez Line 6 FBV Control et chargez le Preset FBV-D Default avec un pédalier FBV Shortboard MkII. Avec le FBV Express MkII, vous voyez uniquement la rangée des contacteurs A, B, C, D et de la pédale. Ce Preset affecte pour nous les commandes MIDI à tous les contrôleurs MIDI Control, allez dans File > Save As et sauvegardez les réglages sous un nouveau Preset. Le nom "SONAR.fbv" semble une bonne idée.... • Ouittez FBV Control. Configuration des périphériques MIDI de SONAR Afin de configurer SO MkII, vous devez sélectionner le périphérique dans le menu SONAR MIDI Device Settings. Veillez à ce que le FBV soit toujours connecté au port USB avant de lancer SONAR et allez dans SONAR Options/MIDI Devices et sélectionn d'entrée MIDI In. Sélectionnez OK. 6•18 Mode d'emploi détaillé des pédaliers FBV MkII — Gestion des applications logicielles Notez que si vous utilisez Windows® 7 ou Windows Vista®, le nom de vos ports de sorties MIDI peuv MkII MIDI Out". Utilisation du pédalier FBV MkII comme surface de contrôle dans SONAR SONAR possède sa propre fonction ACT MIDI Controller Plug-In, qui vous permet de facilement créer, personnaliser et sauvegarder les assi SONAR ACT est très puissante. Lisez la documentation de SONAR. Nous allons vous montrer comment créer vos affectations de contacteurs au pied ou de pédale du FBV. Ouvrez ou créez un nouveau projet dans SONAR, et procédez c • Dans le menu Controllers/Surfaces, cliquez sur "Add new Controller/Surface". Dans Controllers/ Surfaces, sélectionnez "ACT MIDI Controller", et dans Input Port sélectionnez le premier port de sortie FBV MIDI Out. Vous po doivent ressembler à ceci : • Fermez la fenêtre Controllers/Surfaces. • Ensuite, allez dans Views > Toolbars et sélectionnez la case Controllers/Surfaces, puis fermez la fenêtre. Ceci ajoute quelques options ACT à la barre Gestion des applications logicielles • Dans les options de barre d'outils ACT Controllers, cliquez sur Controllers/Surfaces Properties, à droite. • Dans la fenêtre ACT MIDI, sélectionnez le Preset Default dans le menu Pres paramètres de SONAR. Lorsque vous cliquez sur une fenêtre d'édition de Pluq-In ou d'instrument virtuel, les paramètres du Pluq- In/instrument disponibles dans la fenêtre ACT. Ceci dit, les contrôleurs du FBV ne sont pas en vous pouvez utiliser la fonction d'apprentissage MIDI (MIDI Learn). Fenêtre ACT MIDI. Preset Default sélectionné Utilisation de la fonction d'apprentissage MIDI SONAR ACT Voici comment assigner la pédale Wah du FBV pour co permettant de télécommander la Wah de GearBox en temps réel tout en écoutant le signal d'entrée ou le signal de la piste audio. La procédure d'assignation est la même pour affecter tous les boutons, touches, aux paramètres SONAR ACT MIDI Controller avec le Preset Default chargé, comme décrit ci-dessus. Laissez cette fenêtre ouverte où vous pouvez la voir. • Créez une piste audio dans le projet SONAR, et enregistrez ou insérez un fichier audi parfaite. • Cliquez sur une insertion FX Bin Insert de la piste audio et insérez le Pluq-In GearBox. • Dans la fenêtre du Pluq-In GearBox, chargez un son Tone Preset, et cliquez sur l'effet de Wah. Vérifiez que l'effet soi détaillé des pédaliers FBV MkII — Gestion des applications logicielles Fenêtre d'édition de GearBox, effet de Wah • Vous devriez maintenant voir les nombreux paramètres du Plug-In GearBox dans les cellules de la fenêtre AC Banque 4 dans la ranqée supérieure des cellules "Rotary", et le paramètre Wah - Position devrait s'afficher dans la zone du contrôleur rotatif (Rotary) 1. Le Preset Default est sélectionné... Dans l'onglet Controllers, sél Position du Plug-In GearBox s'affiche dans la zone Rotary 1. • Cliquez la cellule inférieure de la zone Rotary 1 et sélectionnez le mode "MIDI Learn". Le logiciel attend de recevoir une commande MIDI du pédalier FBV... • D signifiant que la commande MIDI a été "apprise", et que le contrôleur est affecté au paramètre. • Déplacez la pédale et vous devriez voir le gros bouton de position de Wah se déplacer dans la fenêtre du Plug-In GearBox. Éc utiliser la fonction MIDI Learn et assigner d'autres contrôleurs du FBV MkII aux paramètres de Plug-in, ou d'instruments de SONAR. Lorsque vous avez terminé, saisissez un nouveau titre dans le champ Preset, en haut de la f d'assignation dans un Preset SONAR ACT. La fonction SONAR ACT offre d'autres fonctions très astucieuses pour la gestion du MIDI. Consultez la documentation d'aide de SONAR ! 6•21 Mode d'emploi détaillé des pédaliers FBV Mk Tutoriel d'utilisation avec le FBV MkII Bien sûr, les pédaliers FBV MkII n'offrent pas les notes et boutons du contrôleur clavier Line 6 KB37, pour jouer des instruments de Reason, enregistrer des pistes MIDI, etc. Ceci di deux), que vous pouvez utiliser pour déclencher et contrôler de nombreux paramètres de Reason ! Pour configurer un pédalier FBV pour cette utilisation, vous devez le configurer dans Reason comme "surface de contrôle MIDI g «génériques»...). Suivez ces étapes qui sont identiques dans Windows® ou dans Mac OS® X, sauf indication... • Dans la fenêtre Preferences, sélectionnez Keyboards et Control Surfaces, cliquez sur Add, puis sélectionnez dans Control Surface: Sélectionnez MIDI Control Surface dans la zone Model. Saisissez un nom pour le périphérique (nom qui s'affiche dans les menus des contrôleurs MIDI de Reason). Sélectionnez le port USB MIDI de réception pou que les noms de ports s'affichent différemment sous Mac® et sous Windows® - voir page 6•1). Cliquez sur OK lorsque vous avez terminé. • 6•22 Mode d'emploi détaillé des pédaliers FBV MkII — Gestion des applications logiciel Preferences si tous les réglages s'affichent comme suit : Consultez la section suivante pour assigner les contrôleurs MIDI du FBV aux paramètres de Reason. Configuration des contrôleurs MIDI du FBV avec apprentissage Remot qui permet à Reason "d'apprendre" les messages MIDI en provenance de votre contrôleur MIDI et qui sont instantanément assignés aux paramètres de Reason. Vous pouvez utiliser les options Remote Override pour votre pédalier qénérique. Pour commencer, vérifiez que les contacteurs et la pédale du FBV soient confiqurés pour transmettre les messages de CC MIDI selectionné dans la fenêtre de contrôleur MIDI générique. Fermez Reason, lancez Line 6 Lorsque le Preset FBV-Default est chargé, vous pouvez voir que le contrôleur Pedal Vol du FBV est prêt à transmettre un message MIDI de CC 007. Notez que la pédale de volume est réglée pour transmettre ses commandes sur le sélectionné dans le menu Reason Generic Controller pour que Reason recoive les ordres MIDI. Quittez FBV Control. Utilisons la pédale pour gérer un paramètre de Reason. • Assurez-vous que la pédale du FBV soit réglée en vol projets Reason. Cliquez avec le bouton droit de la souris (Windows) ou faites un Ctrl-clic (Mac) sur n'importe quel bouton ou curseur de Reason que vous souhaitez contrôler avec la pédale. Sélectionnez le bouton FREO de l' MkII — Gestion des applications logicielles Cliquez avec le bouton droit de la souris directement sur le bouton que vous souhaitez contrôler... Sélectionnez ensuite Edit Remote Override Mapping... • Dans la fenêtre, sélect message de CC MIDI en provenance de la surface de contrôle (le FBV). Déplacez la pédale du FBV et vous devriez voir la zone Control Surface Active recevoir un signal MIDI. Ensuite, les champs Control Surface et Control pre comme indiqué. Cliquez sur OK. • Ca y est ! Si vous déplacez la pédale, vous devriez voir le bouton sélectionné se déplacer. Vous pouvez suivre les mêmes étapes et assigner de nombreux contrôleurs FBV directement à n'impor Remote Override offre d'autres fonctions - consultez l'aide de Reason pour optimiser l'utilisation de vos contrôleurs MIDI Line 6 ! 6•24 Mode d'emploi détaillé des pédaliers FBV MkII — Gestion des applications logicielles is the Digides same portain Paylan Sec. 2013 Davanced Durience In FBV Shortboard ou un Express MkII afin de contrôler les fonctions de transport de Digidesign Pro Tools LE 8 (ces étapes sont identiques avec d'autres versio pas évidente, mais reste simple une fois que vous savez quoi faire. Il peut être très utile de pouvoir contrôler les fonctions de transport au pied pour l'enreqistrement et les Punch-ins ! Remarque : Les étapes suivantes s d'indication contraire. Configuration des contrôleurs du FBV La première étape, avant même de lancer Pro Tools, consiste à configurer des affectations MIDI pour les contrôleurs et pédales de votre FBV. Pro Tools utilise le conséquent, nous allons assigner les commandes MMC aux contacteurs du FBV dans Line 6 FBV Control, puis nous allons les sauvegarder dans un Preset FBV. On y va... • Connectez le FBV MkII à votre ordinateur et lancez Line 6 • Allez dans File > Save As et appelez le nouveau Preset "PT-Transport.fbv". Dans cet exemple, nous allons configurer plusieurs Contrôleurs FBV comme suit (vous pouvez en faire de même sur votre pédalier FBV Shortboard ou valeur du contacteur A sur "Play". • Réglez la valeur du contacteur B sur "Stop" • Réglez la valeur du contacteur C sur "Record Punch (Pro Tools)" • Réglez la valeur du contacteur D sur "Rewind". Notez que pour la fonctio Single" lance le retour en arrière à chaque pression sur le contacteur au pied, et continue de rembobiner, • "Momentary" lance le retour au pied, mais cesse de rembobiner lorsque vous relâchez le contacteur. • "Toque" alte entre le rembobinage et l'arrêt à chaque pression sur le contacteur. • Vous pouvez aussi assigner la valeur d'avance rapide "Fast Forward" à l'un de ces contacteurs (ou à un autre dans le cas du Shortboard). Ceci dit, note touche Pause dans Pro Tools). • Réalez tous les canaux de sorties sur "1", car nous voulons transmettre toutes les données MIDI sur le port FBV USB MIDI 1, canal 1, • Tous les autres réalages du FBV sont placés sur Unassig FBV MkII — Gestion des applications logicielles Le résultat devrait ressembler à ceci : • Lorsque vous avez terminé, sauvegardez, quittez Line 6 FBV Connecté à votre ordinateur. Configuration de Pro Tools LE pour les pédal i réglages dans Pro Tools pour qu'il réagisse aux messages MMC du pédalier FBV MkII. Lancez Pro Tools et ouvrez ou créer une nouvelle session, puis faites les réglages suivants... • Allez dans le menu Setup et sélectionne Experience and the menu de dondier Fedlez comme suit : • Pour MIDI Machine Control (Master) - activez la case Enable, cliquez sur le menu de droite et dans le menu "Predefined", sélectionnez le pédalier FBV MkII connecté, (Slave) - activez la case Enable, et laissez la valeur ID sur 126. • Quittez la fenêtre Peripherals. 6•26 Mode d'emploi détaillé des pédaliers FBV MkII — Gestion des applications logicielles Nous devons ensuite accéder au Transport, sélectionnez "Pro Tools". Dans Pro Tools - sous-menu Online, sélectionnez "MMC" . ...C'est tout ! Appuyez sur les contacteurs au pied A, B, C & D du FBV : il doivent contrôler les fonctions de transport de Pro T applications logicielles Steinberg Cubase® — Tutoriel d'utilisation avec le FBV MkII Les pédaliers Line 6 FBV MkII peuvent contrôler de nombreux paramètres de Cubase, ce qui comprend les fonctions de transport, les paramèt MkII avec Steinberg Cubase® 4 pour Windows®. Ceci dit, les procédures devraient être très similaires avec les versions plus récentes de Cubase et de Nuendo® sous Windows® et Mac®. Réglages dans Line 6 FBV Control Avant de lancez Line 6 FBV Control et chargez le Preset FBV-Default.fbv. • L'illustration ci-dessus montre les réglages du Preset FBV-Default avec un pédalier FBV Shortboard MkII. Avec le FBV Express MkII, vous voyez uniquement la nous les commandes MIDI à tous les contrôleurs MIDI, puis les assigne dans Cubase. • Les étapes ci-dessus assignent des commandes MIDI aux contrôleurs MIDI de sorte que nous puissions les assigner aux fonctions de Cubase. messages MMC (MIDI Machine Control) pour contrôler les fonctions de transport de Cubase, et des messages de CC MIDI pour déclencher d'autres fonctions de Cubase. • Si vous modifiez les réglages dans FBV Control, allez dans Le nom "Cubase.fbv"semble une bonne idée... • Quittez FBV Control. Configuration des ports MIDI de Cubase Étant donné que vous utilisez le pédalier FBV MkII comme contrôleur MIDI, vous devez l'exclure du réglage de port MI l'une de vos pistes MIDI, la piste ne reçoit pas de signaux du pédalier FBV et n'enregistre pas les données de contrôleur MIDI dans la piste. Pour configurer ce réglage, allez dans la fenêtre Devices > Device Setup de Cuba transmettre sur le port FBV USB MIDI Out 1, nous pouvons sélectionner le premier port MIDI FBV dans Cubase, et dé-sélectionner les ports MIDI FBV 2, 3 & 4, 6•28 Mode d'emploi détaillé des pédaliers FBV MkII — Gestion des a Inputs" sur tous les ports USB MIDI FBV Sélectionnez le premier port MIDI USB FBV, et dé- sélectionnez les ports FBV 2, 3, & 4 Notez qu'étant donné que nous utilisons Windows® XP dans cet exemple, les ports MIDI FBV s'affi Windows® 7, Windows Vista® ou Mac OS® X (voir page 6•1). Gestion des paramètres de Cubase Cubase est compatible avec l'utilisation de plusieurs surfaces de contrôle MIDI, qui ressemblent à des processeurs matériels avec de console de mixage analogique de grande taille. Les pédaliers Line 6 FBV MkII ne font pas partie des surfaces de contrôle gérées directement par Cubase. Ceci dit, vous pouvez facilement assigner les contrôleurs des pédalier configurant votre pédalier FBV MkII comme contrôleur "Générique". Allez dans le menu de Cubase Devices > Device Setup... • Si vous ne voyez pas "Generic Remote Devices de gauche, cliquez sur "+" en haut à gauche de la fenê i'aiouter. Sélectionnez Generic Remote Sélectionnez le premier port USB MIDI 6•29 Mode d'emploi détaillé des pédaliers FBV MkII — Gestion des applications loqicielles • Dans la zone supérieure droite vous pouvez voir la li façon la plus simple consiste à utiliser la fonction Learn. Par exemple, pour assigner le "Fader 1" en haut de la liste à la pédale de volume du FBV soit réglée sur Pedal Vol (la Led "Volume du FBV doit être allumée). • Da directement sur nom de contrôle "Fader 1" en haut à droite de la fenêtre. • Déplacez la pédale du FBV. • Appuyez sur Learn à droite. • Vous devriez voir le canal MIDI et d'autres réglages dans la rangée Fader 1 changer, ce transmis et "appris" (dans ce cas le CC MIDI 011, sur le port MIDI 1, canal 1, selon les réglages de Line 6 FBV Control). • Regardez la fenêtre du mélangeur de Cubase et regardez la voie de la piste 1 - vous devriez voir l d'autres contrôleurs en les assignant à d'autres paramètres de Cubase dans la liste. • Notez que vous devez assigner des pédales à la gestion des boutons, curseurs et Faders de Cubase, et des contacteurs aux commutateurs d recevoir des messages de type CC MIDI, alors assurez-vous que les pédales et contacteurs du FBV transmettent ce type de messages MIDI, dans le logiciel Line 6 FBV Control. La zone inférieure droite vous permet également d' pistes 1 - 16. Il est également possible de personnaliser ces listes de paramètres génériques avec les options de la fenêtre. Consultez la documentation de Cubase Transport Control Cubase permet la gestion par MIDI de ses Control Slave, ce qui signifie qu'il répond aux commandes MMC d'un contrôleur sélectionné. Étant donné que nous avons assigné des commandes MMC à plusieurs contacteurs au pied du FBV dans le logiciel FBV Control, tout ce q réagisse aux commandes MMC transmises par votre pédalier FBV MkII. Allez dans le menu Transport de Cubase et sélectionnez Project Synchronization Setup... 6•30 Mode d'emploi détaillé des pédaliers FBV MkII — Gestion des ap Sélectionnez le premier port MIDI USB FBV MIDI en entrée MIDI. Cliquez sur OK et quittez la fenêtre. Essayez les contacteurs de votre FBV assignés aux commandes MMC, et vous devriez voir Cubase réagir en conséquence. Avec prêt à utiliser votre pédalier Line 6 FBV MkII comme contrôleur USB MIDI. La plupart des applications audionumériques du marché qui permettent la commande par MIDI fonctionnent de façon similaire. Le chapitre suivant vous Line 6 ! 6•31 Mode d'emploi détaillé des pédaliers FBV MkII — Références Références Nous avons ajouté un chapitre de références pour répondre aux dernières questions que vous poser après avoir lu les chapitres précédents ( réponses immédiatement !). Nous avons ajouté des Questions & Réponses, des astuces de diagnostique, et d'autres infos. Il est conseillé de lire les autres chapitres aussi ! Questions & Réponses Q & R Générales Qu'est-ce qu connecteurs "RJ- 45" pour la connexion aux amplis et POD Line 6. Nous n'avons pas inventé le nom. Ce sont les mêmes câbles qui sont utilisés pour les réseaux informatiques Ethernet. Si vous avez besoin de remplacer un câbl Dites-leur que vous avez besoin d'un câble réseau standard "Cat. 5" : Ils penseront que vous savez exactement de quoi vous parlez. J'ai entendu dire que je peux utiliser mon pédalier FBV MkII avec Line 6 Monkey et mettre à entendu ! Connectez le Spider IV au FBV avec le RJ-45, et le FBV à votre ordinateur par USB, et lancez Line 6 Monkey. Vous serez connecté au serveur de Line 6 qui vous conseillera toutes les mises à jour requises pour le S sur le site FBV MkII Online Help. Qu'est-ce que le "Firmware" ou la mémoire "Flash" du FBV et comment puis-je la mettre à jour ? Vous pouvez considérer le Firmware du FBV MkII comme le "logiciel" permanent à l'intérieur du les instructions et les réglages du pédalier. Il est conseillé de lancer Line 6 Monkey de temps en temps en temps et de le laisser installer les mises à jour de mémoire Flash recommandées pour que votre produit dispose des d'un câble USB spécial avec le FBV ? Non. N'importe quel câble USB standard fera l'affaire, comme ceux que vous utilisez entre votre ordinateur et les périphériques USB externes. Pas besoin de dépenser une fortune dans les connecter mon FBV MkII à un concentrateur (Hub) USB ? Oui, mais uniquement si le Hub est auto-alimenté (c'est-à-dire avec sa propre alimenté par le port USB de l'ordinateur). Ceci dit, vous obtiendrez les meilleurs résulta directement à un port de l'ordinateur. Où est le CD d'installation de mon pédalier FBV MkII ? Vous n'avez pas besoin de pilote pour le FBV MkII. Connectez-le directement au port USB de votre ordinateur Mac® ou Windows® (vo fonctionnent avec le FBV peuvent être téléchargés sur le site line6.com/software, ou en utilisant Line 6 Monkey. Q & R USB/MIDI J'ai déjà installé mon FBV, mais lorsque je le connecte à un autre port USB, comment se fait-i ordinateurs Windows® : ils ont besoin d'installer un périphérique USB la première fois que vous l'installez sur un port USB différent (voir «Mise en œuvre» en page 1•1). Lancez l'installation si vous le souhaitez par la pr connectez au port USB. 7•1 Mode d'emploi détaillé des pédaliers FBV MkII — Références Si le FBV MkII est un périphérique MIDI, pourquoi n'a-t-il pas de connecteurs DIN à 5 broches ? Le FBV MkII réalise toutes les communica une application MIDI ou audionumérique, vous pouvez sélectionner n'importe lequel des ports de sortie USB MIDI du FBV pour recevoir les données MIDI. Pas de câbles dans tous les sens ! Puis-je utiliser le FBV MkII pour con de POD Farm n'est pas gérable par MIDI, il n'est pas possible de le contrôler directement avec le FBV. Ceci dit, lorsque vous utilisez le Plug-In POD Farm à l'intérieur d'une application audionumérique hôte, vous pouvez co et enregistrer les automations. Par conséquent, il est également possible de contrôler les paramètres du Plug-In POD Farm de cette façon. Consultez la section «Ableton Live - Tutoriel de configuration du pédalier FBV MkII» application MIDI/audionumérique. La nouvelle version de POD Farm™ 2 en version Pluq-In et autonome est compatible avec le contrôle MIDI par les pédaliers MIDI FBV MkII (voir «FBV™ MkII et POD Farm™ 2 Line 6» en page 4•1) données SysEx pour contrôler certaines fonctions. Puis-je personnaliser et transmettre des données SysEx avec FBV MkII ? Les pédaliers FBV MkII peuvent transmettre des messages MMC (MIDI Machine Control), ce qui est un typ permet pas de saisir manuellement ce type de données ou d'importer/exporter des données SysEx MIDI. Je ne vois pas mon pédalier FBV MkII dans la liste des périphériques MIDI. Il y a de fortes chances pour que vous ayez lan USB du FBV à votre ordinateur. Quittez toutes les applications, vérifiez que le FBV soit connecté et lancez à nouveau l'application. Essayez également de vous connecter directement aux ports USB de l'ordinateur, sans passe mon ordinateur sans automatiquement remplacer les réglages sauvegardés dans mon pédalier FBV ? Lorsque vous utilisez le logiciel Line 6 FBV Control, les modifications apportées dans le logiciel sont instantanément transmis réglages du FBV. Mais vous pouvez déconnecter le câble USB du FBV et utiliser le logiciel Line 6 FBV Control si vous souhaitez éditer et sauvegarder un fichier de Preset FBV. Quand vous le souhaitez, connectez à nouveau le dans votre pédalier FBV. J'ai un ami qui a aussi un FBV MkII. Peut-on partager les Presets ? Bien sûr ! Vous pouvez créer, éditer et sauvegarder vos propres Presets FBV à l'aide du logiciel gratuit Line 6 FBV Control, et p sont également compatibles, même entre un pédalier Shortboard MkII et un pédalier Express MkII (les réglages du Shortboard qui ne s'appliquent pas au pédalier Express sont simplement ignorés). Diagnostic Vous rencontrez de de votre pédalier FBV MkII. Utilisation avec ampli/POD Line 6 Je n'arrive pas à placer mon pédalier FBV sous tension lorsqu'il est connecté à mon ampli/POD Line 6. Les pédaliers FBV MkII sont alimentés par le câble RJ-45 r câble RJ-45 ne soit pas correctement connecté entre les deux équipements (poussez la fiche jusqu'à ce que vous entendiez un "clic"), ou bien le câble 7•2 Mode d'emploi détaillé des pédaliers FBV MkII — Références est mauva alimenter le pédalier FBV ! Le pédalier FBV ne contrôle rien sur mon ampli/POD Line 6. Les pédaliers FBV MkII doivent être connectés de facon correcte à l'ampli/POD à l'aide d'un câble réseau RJ-45 (poussez la fiche iusqu' sont: • Connectez le FBV avant de placer l'ampli/POD sous tension. Si vous connectez le FBV à l'ampli Line 6 ou au POD après les avoir placés sous tension, puis à nouveau sous tension. Ceci devrait initialiser correctement capium câble USB est connecté au FBV, il passe en mode "USB", ce qui prend la priorité sur les communications avec les équipements connectez le câble USB pour quitter le mode USB. • La fonction Dual Tone du POD X3. Avec l uniquement les modèles du son Tone sélectionné (Tone 1 ou Tone 2). Également, chaque Preset du POD X3 possède ses propres réglages d'affectation de pédale qui déterminent la gestion des sons Tone 1 & Tone 2. Mon pédalier F mon POD X3. Chaque Preset POD X3 vous permet d'éditer les réglages de la pédale, de les éditer et de les sauvegarder séparément. Allez dans le menu système du POD X3 pour configurer ces réglages de pédale pour le Preset co pédalier Shortboard contrôle différentes fonctions selon le Preset chargé dans mon POD X3 ? Chaque Preset du POD X3 permet d'éditer, utiliser et sauvegarder le contacteur au pied FUNC 1 du Shortboard de façon différente. A pour définir le fonctionnement du contacteur Func 1 dans le Preset courant. Gestion USB/MIDI Le pédalier FBV ne se place pas sous tension lors de la connexion à mon ordinateur. Le pédalier FBV MkII reçoit l'alimentation du connexion du câble USB des deux côtés. Il est conseillé de connecter le câble USB directement à un port USB de l'ordinateur, sans passer par un Hub (concentrateur). Vous pouvez également essayer un câble USB différent pour détecte pas mon pédalier FBV MkII. Veillez à ce que le FBV soit correctement connecté au port USB de l'ordinateur et alimenté avant de lancer Line 6 Monkey. • Windows® uniquement : Veillez à quitter l'application Line 6 FB avant de lancer Line 6 Monkey. Le pilote USB Windows® ne permet pas à plus d'une application de partager le même port MIDI en même temps (et Monkey a besoin d'utiliser plusieurs ports MIDI). Le logiciel Line 6 FBV ne détec vérifiez les connexions du FBV. Contrôlez sa mise sous tension. Voici quelques solutions possibles : • Vérifiez que vous utilisez la dernière version de mémoire Flash. Connectez le FBV à votre ordinateur et lancez Line 6 M Flash la plus récente ou si vous pouvez télécharger d'autres mises à jour pour 7•3 Mode d'emploi détaillé des pédaliers FBV MkII — Références le FBV. Il est vivement conseillé d'installer la mémoire Flash et les mises à jo pas à plus d'une application de partager le même port MIDI en même temps. Si le logiciel Line 6 FBV Control tourne, et/ou plus d'une application MIDI/audionumérique, fermez-les et gardez une application ouverte qui utilise «Communication des ports MIDI sous Windows®» en page 6•1. • Mode de veille de Windows® 7 ou Windows Vista® : Il n'est pas conseillé de quitter Windows® en utilisant le mode de veille lorsque le logiciel Line 6 FBV Control intrinsèques du pilote USB de Windows®, certains périphériques USB (comme le pédalier FBV) ne fonctionnent pas correctement après la phase de mise en veille, ce qui a pour conséquence que l'applications ne reconnaît pas le reconnecter le câble USB du FBV. Mon application MIDI/audionumérique ne me laisse pas activer les ports MIDI USB du FBV. Commencez par vérifier la connexion et l'alimentation du FBV avant de lancer votre application MIDI/a question précédente sur le pilote USB Windows® (vous risquez d'avoir à désactiver l'utilisation des ports MIDI FBV sur les autres applications, ou fermer le logiciel FBV Control). Consultez également la documentation de vo The recoil togiour space and a less with the promin enterphy indivent les périphériques MIDI. Mon logiciel MIDI/audionumérique indique que les ports USB MIDI du FBV sont correctement activés, mais le logiciel ne recoit tou avant de lancer votre application MIDI/audionumérique. Il se peut que vous ayez à réaliser certains réglages dans votre application MIDI/audionumérique pour recevoir les données MIDI du FBV. Consultez la documentation de applications logicielles» en page 6•1. Certains logiciels audionumériques nécessitent des configurations spéciales pour la gestion des "surfaces de contrôleurs MIDI", qui peuvent être différentes des réglages MIDI de récep Ouelques points à contrôler : • Les données de chaque contacteur et de chaque pédale du FBV peuvent être transmises sur l'un des quatre ports MIDI (ports de sortie FBV MIDI Out 1 à 4). De plus, chaque contrôleur peut être sélectionné. Vous pouvez voir (et modifier) ces réglages de port et de canal dans le logiciel FBV Control. Vérifiez que votre application MIDI/audionumérique soit configurée pour recevoir les données de contrôle MIDI sur l FBV transmette les données MIDI adaptées ? Certaines applications audionumériques utilisent les commandes de CC MIDI pour accéder à leurs paramètres. Certaines utilisent les messages de MIDI Machine Control (MMC) ou les co De plus, certaines applications MIDI/audionumériques possèdent des commandes MIDI "fixes" assignées à leurs paramètres accessibles. La seule façon de répondre à cette question consiste à consulter la documentation du fabri utilisateurs du logiciel. 7•4 Mode d'emploi détaillé des pédaliers FBV MkII — Références Ressources en ligne À la recherche de plus amples informations ? Cliquez tout simplement... • Vous recherchez de l'aide supplémentair FBV Online Support • Pour en savoir plus sur les fonctions de contrôle par MIDI de POD Farm 2 en version Plug-In & autonome, consultez les modes d'emploi détaillés depuis la source officielle de POD Farm Line 6 : Aide en l trouverez les dernières versions des modes d'emploi des produits Line 6 en téléchargement sur le site suivant : Line 6 Product Manuals • Pour l'assistance technique, sélectionnez l'une des nombreuses options données sur la Line 6 Support • À la recherche d'autres matos Line 6, ou à la recherche des derniers accessoires disponibles ? Consultez le site d'achat en ligne de Line 6 Online Store • Venez rejoindre la communauté Line 6 sur la page d POD Farm. • Des boucles gratuites pour GarageBand®, Acid®, Reason® et plus encore. • Des cours de guitare gratuits avec les Pros des studio de LA. • Des nouvelles, liens et des clips vidéo. • Des informations sur les conco iour logicielles et plus encore. Line 6 Community 7•5 Page 8 Pédaliers FBV™ MkII Guide d'utilisation détaillé Utilisation des pédaliers FBV Shortboard™ MkII et FBV Express™ MkII avec le processeur Line 6 POD® X3, POD Farm des pédaliers FBV MkII — Table des matières Table des matières Mise en œuvre...........................................................................................1•1 Pédaliers FBV MkII et amplificateurs Line 6 Spider® IV ou Spider Valve™ MkII....... 1•1 Mise à jour et enregistrement avec Line 6 1.1 Installation de l'application Line 6 ERV Control 1.1.2 Connexion du ERV MkII à votre POD® X3 1.5 Connexion du ERV MkII à

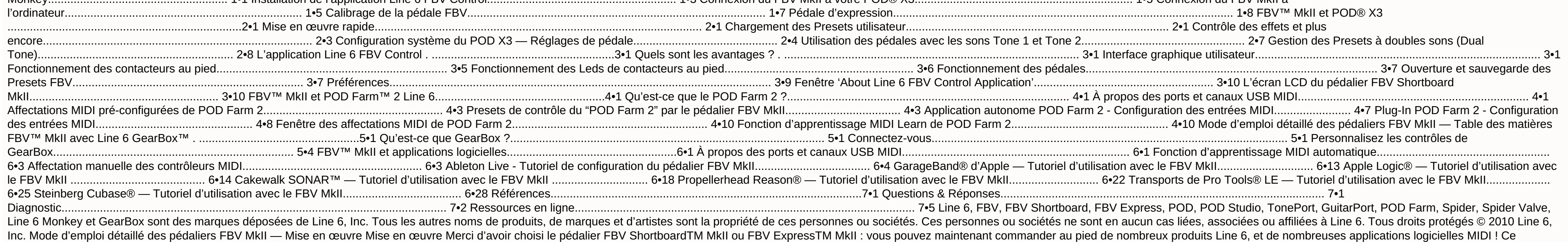

document vous indique comment confiqurer et utiliser votre pédalier FBV™ MkII avec le POD® X3, le POD® X3, le POD® X3, le POD® X3 Pro, le logiciel Line 6 POD Farm™ 2, GearBox™, et d'autres applications d'enregistrement au X3, GearBox ou logiciel MIDI/audionumérique de façon optimisée et pour le fonctionnement des contacteurs et pédales du FBV, commencez par consulter les informations des modes d'emploi de ces produits. Vous trouverez d'autr avec le FBV. Vous pouvez également télécharger les modes d'emploi sur le site de Line 6 à la page . Pédaliers FBV MkII et amplificateurs Line 6 Spider® IV ou Spider Valve™ MkII Les pédaliers Line 6 FBV MkII ont été créés nouveaux Line 6 Spider IV et Spider Valve MkII, ce qui vous permet de gérer au pied de nombreuses fonctions comme le Quick Loop, la sélection des Presets, les paramètres d'ampli et d'effets, etc. ! L'utilisation des pédali Mode d'emploi détaillé du Spider IV ou Spider Valve MkII, disponible en téléchargement sur le site de Line 6 . Mise à jour et enregistrement avec Line 6 Monkey Vous savez peut-être déjà comment mettre à jour et enregistrer

déjà fait !), mais si cela n'est pas le cas, le moment est venu ! C'est très simple : lancez Line 6 Monkey sur un ordinateur connecté à Internet. Line 6 avec ses produits. Si vous ne l'avez pas, téléchargez- le gratuitemen la page www.line6.com/monkey/. Une fois que vous avez installé Line 6 Monkey, connectez votre pédalier FBV MkII au port USB de votre ordinateur (et déconnectez tous vos autres équipements USB Line 6, pour que Line 6 Monkey toutes les autres applications MIDI/audionumériques ouvertes. Avec la connexion Internet de votre ordinateur active, suivez les étapes suivantes pour lancer Line 6 Monkey... • Sur Mac®, allez dans Applications > Line 6 > L Line 6 > Tools > Line 6 Nonkey Compte enregistré (Login) Vous devez utiliser un compte enregistré pour que Line 6 Monkey communique avec le serveur de Line 6 et vous fournisse les mises à jour adaptées à vos produits. C'es — Mise en œuvre • Si vous avez déjà un compte Line 6, saisissez votre nom d'utilisateur (User Name) et mot de passe (Password) en haut de la fenêtre de Monkey. • Si vous n'avez pas encore de compte, cliquez sur le bouton d votre pédalier FBV L'enregistrement de votre produit Line 6 est nécessaire pour bénéficier des mises à jour et de certaines autorisations produit. Cette procédure vous permet également de bénéficier de la garantie et nous ou pour toute autre amélioration du produit ! Si vous ne l'avez pas encore fait, l'écran vous demandera d'enreqistrer le pédalier FBV MkII connecté. Cliquez simplement sur Reqister et remplissez les champs de la page Web. jour Lorsque Line 6 Monkey se lance, il détecte automatiquement votre pédalier FBV MkII connecté. Dans la page des mises à jour Sup.dates de Line 6 Monkey, si vous voyez le symbole , sélectionnez l'élément dans la liste, c l'installer. Les éléments de la fenêtre Sup.dates avec le signe, ne nécessitent aucune action. Si vous prévoyez de connecter votre pédalier FBV à votre ordinateur, laissez Monkey télécharger l'application Line 6 FBV Contro colonne de droite vous indique les numéros de version de tous les éléments installés, ainsi que les mises à jour disponibles. Cliquez sur n'importe quel élément de la liste Sup.dates et lisez sa description dans la zone He numéro de série unique ESN (Electronic Serial Number), que vous devez utiliser en cas de réparation ou pour l'enregistrement. L'application Monkey vous offre la méthode la plus simple pour conserver vos équipements et appl Mise en œuvre Mise à jour de la mémoire Flash Si Monkey vous indique qu'il y a une nouvelle mémoire Flash disponible, vous devez l'installer pour bénéficier des meilleures performances et de la meilleure compatibilité avec suivants : • Quittez toute application MIDI/audionumérique Line 6 ou autre qui utilise votre pédalier. • Veillez à ne pas appuyer sur les contacteurs, à ne pas modifier les câblages sur le pédalier FBV avant que la mise à indique que la mise à jour est terminée, quittez Line 6 Monkey et lancez-le à nouveau pour voir si d'autres mises à jour sont disponibles. Installation de l'application Line 6 FBV Control Si vous prévoyez d'utiliser votre installez la dernière version du logiciel Line 6 FBV. Ce logiciel gratuit vous permet de créer, charger, éditer et sauvegarder vos Presets FBV - des configurations personnalisées complètes de contrôleurs MIDI - le tout dan abordent l'installation du logiciel FBV Control. Consultez le chapitre «L'application Line 6 FBV Control» pour obtenir de plus amples détails ! 1•3 Mode d'emploi détaillé des pédaliers FBV MkII — Mise en œuvre Systèmes req Control, pour obtenir la description détaillée des éléments requis, ainsi que les informations les plus récentes sur la compatibilité avec d'autres périphériques et logiciels. Ce document peut être lu par les liens suivant FBV MkII.. Le logiciel Line 6 FBV Control est compatible avec les systèmes d'exploitation suivants : • Windows® XP Home ou Professional, Service Pack 2 (ou plus récent), en version 32 et 64 bits • Windows Vista® Home, Busi Professional, en version 32 et 64 bits • Mac OS® X 10.4 (Tiger®), 10.5 (Leopard®), 10.6 (Snow Leopard®) Remarque pour les utilisateurs de Windows® 2 et Vista® : Il est déconseillé de quitter Windows® par le mode de veille votre port USB. Du fait du fonctionnement du pilote USB de Windows®, certains périphériques USB (comme FBV) ne sont pas initialisés correctement lorsqu'ils quittent le mode de veille. Si l'utilitaire Line 6 Monkey est déjà USB de votre ordinateur Mac® ou Windows® et lancez Line 6 Monkev. Il scanne votre ordinateur pour trouver le dernier installeur de FBV Control (ainsi que les autres mises à jour recommandées). Sélectionnez l'application Li indications de téléchargement et de lancement de l'installeur. Suivez les indications de l'installeur du logiciel FBV Control. Si l'utilitaire Line 6 Monkey n'est pas installé sur votre ordinateur... Vous pouvez télécharge www.line6.com/software/. Sélectionnez votre pédalier FBV MkII dans le sélecteur de Produits, "Line 6 FBV Control" dans le sélecteur Software, puis votre système d'exploitation Mac® ou Windows® dans le champ de sélection OS L'installeur de FBV Control installe également la dernière version de Line 6 Monkey — vous n'avez pas besoin de les télécharger séparément. Notez que vous n'avez pas besoin d'un pilote USB spécial pour votre pédalier FBV M Windows® pour que celui-ci le détecte comme nouveau périphérique USB. Compatibilité loqicielle Line 6 POD Farm 2 en version autonome et en version par MIDI très élaborées, et votre pédalier FBV MkII est le contrôleur USB Farm™ 2 Line 6» en page 4•1)! La version antérieure POD Farm™ 1.1 ne permet pas le contrôle MIDI externe. Si vous souhaitez utiliser votre pédalier FBV MkII pour contrôler le logiciel GearBox™ Line 6. installez la version «FBV™ MkII avec Line 6 GearBox™» en page 5•1). Pour obtenir la dernière version de GearBox, connectez le processeur USB audio Line 6 que vous souhaitez utiliser avec GearBox (processeur TonePort™, POD Studio™ ou GuitarPor téléchargements Téléchargements Line 6 et sélectionnez "GearBox" pour accéder à l'installeur le plus récent. 1•4 Mode d'emploi détaillé des pédaliers FBV MkII — Mise en œuvre Pour désinstaller le logiciel Line 6 FBV Si vou Finder et recherchez le dossier Applications > Line 6. Faites alisser l'application Line 6 FBV Control dans la corbeille pour la supprimer. • Windows® - Allez dans Démarrer > Programmes > Line 6 > Tools et sélectionnez l'u aquelques applications et pilotes Line 6. Vous pouvez supprimer l'application Line 6 FBV Control de cette façon. Connexion du FBV MkII à votre POD® X3 La connexion du pédalier FBV Shortboard MkII ou FBV Express MkII à un P Commencez par placer votre POD X3 hors tension. Le FBV est fourni avec un câble avec connecteurs "RJ-45". Notez que c'est un câble réseau "Catégorie 5". Si vous perdez le cordon, ou si votre batteur fait tomber une cymbale Connectez l'une des extrémités du câble à l'embase TO AMP à l'arrière du FBV, et l'autre à l'embase FBV PEDAL du POD X3, • Placez le POD X3 sous tension. L'alimentation est fournie au FBV MkII par le câble. L'écran du FBV témoins doivent être allumés. Remarque : Veillez à ne pas connecter un câble USB au FBV MkII lorsque vous utilisez la liaison RJ- 45 décrite ci-dessus, car ceci place le FBV en "mode USB" pour communiquer avec l'ordinateur câble USB (entre le POD X3 et le port USB 2.0 de votre ordinateur) si vous souhaitez utiliser le POD X3 comme interface USB audio, ou avec GearBox, pour contrôler simultanément le POD X3 avec votre FBV ! Connexion du FBV M Express MkII pour contrôler votre logiciel, connectez un câble USB standard entre le port USB du FBV et n'importe quel port USB 1.1 ou 2.0 de votre ordinateur Mac® ou Windows®. Le pédalier FBV MkII est alimenté par cette l première fois que vous connectez le FBV Shortboard/Express MkII au port USB de votre ordinateur, le système d'exploitation Mac OS® X ou Windows® doit installer un pilote pour que le FBV fonctionne avec les périphériques et Vista®, le processus est automatique, et vous pouvez passer à la section suivante pour utiliser votre FBV. 1•5 Mode d'emploi détaillé des pédaliers FBV MkII — Mise en œuvre Avec Windows® XP, vous devez suivre une procédure vous connectez le câble USB, Windows® XP devrait détecter le nouveau périphérique en bas de l'écran : Ensuite, l'assistant d'installation des périphériques doit se lancer. Sélectionnez "No, not this time" (Non, pas cette f automatiquement" et cliquez sur Suivant. Notez que Windows® XP détecte le FBV MkII comme un "Périphérique audio USB". C'est normal de la part du pilote USB universel de Windows®. 1•6 Mode d'emploi détaillé des pédaliers FB vous indiquer que l'installation est terminée - cliquez sur Terminer. Votre FBV est prêt ! Calibrage de la pédale FBV Remarque : Les étapes de calibration suivantes ne sont pas nécessaires si votre pédalier FBV MkII possèd version 1.00 necessite le calibrage de la pédale du FBV pour obtenir les meilleurs résultats possibles. Vérifiez la version de la mémoire Flash actuelle de vore pédalier FBV MkII, ou pour télécharger et installer une mémoi de mise à jour de la page 1•2. Pour obtenir les meilleurs résultats possibles avec votre pédalier FBV Shortboard ou Express MkII, il est conseillé de "calibrer" la pédale avant de l'utiliser avec votre ordinateur, votre am Déconnectez le pédalier FBV de tout port USB ou de tout équipement Line 6 (il est par conséquent hors tension). • Maintenez le contacteur au pied "D" enfoncé pendant la mise sous tension du FBV (en le connectant au port US "CALIBRATE PEDAL" jusqu'à ce que vous relâchiez le contacteur D. "1 PEDAL TOE" s'affiche alors. • Appuyez sur la pédale pour la placer complètement en avant et appuyez sur le contacteur de la pointe du pied jusqu'à ce que Ela pédale en position minimale (sur le talon). Une fois la pédale en position minimale, appuyez et relâchez le contacteur D. L'écran LCD affiche "3 PEDAL MAX". • Placez la pédale en position maximale (sur la pointe du pi or ion et appuyez et relâchez le contacteur D. L'écran LCD affiche "CHECK VALUE 127". • Déplacez la pédale et vérifiez que l'écran LCD affiche "CHECK VALUE 127" en position maximum, • Si les valeurs affichées ne sont pas " calibrage. Si les valeurs sont correctes, la calibration est réussie. Placez le FBV hors tension, puis à nouveau sous tension. Il est calibré et prêt à l'utilisation ! 1•7 Mode d'emploi détaillé des pédaliers FBV MkII — Mi tout port USB ou de tout équipement Line 6 (il est par conséquent hors tension). • Maintenez le contacteur au pied "D" enfoncé pendant la mise sous tension du FBV (en le connectant au port USB de votre ordinateur, ou à vot aque vous relâchiez le contacteur D. "1" s'affiche alors. • Appuyez sur la pédale pour la placer complètement en avant et appuyez sur le contacteur de la pointe du pied jusqu'à ce que l'écran LCD affiche "2", ce qui devrai eragge the Placez la position minimale, appuyez et relâchez le contacteur D. L'écran LCD affiche "3". • Placez la pédale en position maximale (sur la pointe du pied), sans appuyer sur le contacteur de pointe. Maintenez la l'écran de l'accordeur s'allument. • Déplacez la pédale et vérifiez que les Leds de l'accordeur soient toutes allumées en position maximale (pointe) et toutes éteintes en position minimale (sur le talon). • Si les 7 Leds n valeurs sont correctes, la calibration est réussie. Placez le FBV hors tension, puis à nouveau sous tension. Il est calibré et prêt à l'utilisation ! Pédale d'expression Si vous possédez un pédalier FBV Shortboard MkII, vo contrôle ! La pédale d'expression Line 6 EX-1 a été conçue pour le FBV Shortboard MkII, et se connecte à l'embase la pédale d'expression à l'arrière du boîtier. Vous pouvez acheter la pédale EX-1 sur le site de la Boutique d'expression externe ne nécessite aucune calibration. Une fois que vous avez terminé les étapes de calibrage, vous pouvez passer aux chapitres suivants sur l'utilisation détaillée des pédaliers Line 6 FBV™ MkII ! 1•8 Mode Dans ce chapitre, nous allons aborder l'utilisation du FBV Shortboard™ MkII ou FBV Express™ MkII avec un "haricot" POD® X3 ou un POD® X3 and the mêmes avec le POD X3 et le X3 Pro, sauf mention contraire. Votre pédalier FB X3. Sinon, consultez la section «Mise en œuvre» pour les explications. Allez, on y va... Mise en œuvre rapide OK, nous sayons que yous ne pouvez plus attendre ! Comme yous en rendre compte, le pédalier FBV MkII est quasime guelques astuces... • Sélecteurs de canaux A, B, C, D : Sélectionnent l'un des quatre "canaux" de la banque courante du dossier User de votre POD X3. • FBV Shortboard MkII : Appuyez sur les contacteurs au pied "Bank" (repé appuyez sur les contacteurs au pied A - D pour charger le Preset souhaité à l'intérieur de la banque utilisateur sélectionnée. • FBV Express MkII : Tournez le bouton "Press to Save" du POD pour faire défiler les banques ut Preset à l'intérieur de la banque utilisateur actuelle. • Pédale : Gère en général la Wah ou le Volume du Preset courant - appuvez sur la pédale pour activer le contacteur de la pointe du pied et sélectionner la Wah ou le modulation sur le morceau. • Contacteurs au pied d'effets (Shortboard uniquement) : Appuyez sur ces contacteurs au pied pour activer/désactiver l'effet indiqué dans le Preset actuel. • Contacteurs au pied des fonctions 1 e intérieur du Preset courant. On continue ? De nombreuses autres astuces vous attendent ! Chargement des Presets utilisateur II v a de fortes chances pour ce soit la raison principale de l'utilisation de votre pédalier FBV au pied ! C'est très simple : le FBV vous donne l'accès direct aux Presets du répertoire User du POD X3. Dès que vous appuyez sur un contacteur du FBV pour charger un Preset, vous passez directement au répertoire User, que BANQUE SUP./INF.: Appuyez sur le contacteur Bank Sup. ou Inf. pour préparer la banque utilisateur et le canal suivants. Par exemple, si le Preset 1B est chargé, appuyez sur le contacteur au pied Banque Sup. Le nom du son T présence, mais sans pour autant quitter le Preset 1B. CHARGEMENT DE CANAL : Appuyez sur le contacteur au pied A, B, C, ou D pour charger le Preset correspondant de la banque utilisateur. Après avoir appuyé sur le contacteu sélectionniez un canal. Comme dans l'exemple précédent, appuyez sur A pour charger le Preset 2A, ou appuyez sur B pour charger le Preset 2B, etc. 2•1 Mode d'emploi détaillé des pédaliers FBV MkII — POD X3 FBV Express MkII C, ou D pour charger le Preset correspondant de la banque utilisateur. Pour sélectionner l'une des banques 1 - 32 à l'intérieur du répertoire User du POD X3, tournez le bouton "Press to Save" du POD X3 La page d'accueil du courant. Lorsque le POD X3 est réglé sur le répertoire User, vous pouvez appuyer sur la touche HOME pour afficher le "trajet du signal" ou le "grand écran affiche le nom des sons et facilite la lecture à distance du n° de utilisez le FBV/POD X3 sur scène - ou lorsque vous essayez de frimer avec vos lunettes de soleil bon marché : Page d'accueil du POD X3 - Trajet du signal et affichage de grande taille Répertoire des Presets utilisateur (Us 350 Presets qui sont organisés en "répertoires ". Vous pouvez naviguer dans ces répertoires depuis la page d'accueil du POD X3 en tournant le bouton correspondant : Tournez pour sélectionner un répertoire Le répertoire uti sauvegarder vos propres Presets. Si vous appuyez sur l'un des contacteurs de canal du FBV (A, B, C, D), le POD X3 passe directement au répertoire utilisateur, et au Preset de la banque courante. Pour configurer votre équip comme vous le souhaitez. puis vous les sauvegardez dans les 128 mémoires du répertoire utilisateur User. Ces Presets utilisateur sont alors accessibles avec le FBV. Vous pouvez voir que nous avons créé quelques Presets dan sélectionner manuellement un autre répertoire sur le POD X3 et utiliser ses boutons pour faire défiler les autres Presets\*. Vous pouvez aussi les modifier, et lorsque vous appuyez sur la touche SAVE, vous pouvez sélectionn modifié qui devient dès lors sélectionnable depuis le pédalier FBV. 2•2 Mode d'emploi détaillé des pédaliers FBV MkII — POD X3 \*Si vous utilisez un FBV Shortboard MkII, notez que l'écran LCD idique toujours le titre du Pre aue le répertoire utilisateur. Les contacteurs et pédales du FBV contrôlent le son courant, mais les contacteurs de banque et A. B. C. D font toujours revenir le POD X3 au répertoire utilisateur et l'un des 128 Presets uti fonctions du POD X3, comme l'accordage, la modification en temps réel de certains effets et plus encore. Remarque : Les Presets du POD X3 peuvent être composés de deux sons Tones, avec leurs propres effets et leurs propres aux paramètres directement sur le POD X3, l'utilisation des contacteurs suivants contrôle uniquement les effets du son sélectionné. Pour sélectionner le son Tone 2, utilisez le bouton TONE 2 du POD X3, ou les utilisateurs de son Tone, Consultez «Gestion des Presets à doubles sons (Dual Tone)» en page 2•8. FBV Shortboard MkII FUNC 1 : Par défaut, ce contacteur active/désactive l'effet COMP, Mais vous pouvez aussi le configurer pour activer/d activer/désactiver la boucle d'effets FX Loop (X3 Pro uniquement). ASTUCE : L'écran système du POD X3 comprent un réglage "LP SW" (Loop Switch) pour les sons Tone 1 et Tone 2 vous permettant de sélectionner quelle action e paramètre est réglable dans chaque Preset utilisateur. Consultez «Configuration système du POD X3 — Réglages de pédale» en page 2•4. FUNC 2 : Active/desactive le bloc STOMP. MOD : Active/désactive le bloc MOD. DELAY : Acti DLY. REVERB : Active/désactive le bloc VERB. TAP : Vous permet de taper un tempo pour synchroniser les effets de délai et de modulation. La Led au-dessus du contacteur clignote au rythme du tempo actuel. ACCORDEUR : Mainte lancer l'accordeur. Le FBV affiche alors l'accordeur. Appuyez sur le contacteur au pied et relâchez pour quitter. ASTUCE : Vous pouvez également "AUDIO" de l'accordeur du POD X3 directement dans la page d'accordeur du POD monde aime bien que la quitare soit accordée, mais personne n'a envie de vous entendre vous accorder). Pédale : La pédale intégrée (ainsi que la pédale d'expression connectée) peut être assignée au contrôle des sons Tone 1 Volume, Tweak). Consultez la section suivante Configuration système du POD X3 pour savoir comment modifier le fonctionnement de ces pédales en fonction de chaque son Tone. Témoins de pédale VOL et WAH : Les deux témoins lu Lorsque les deux témoins sont allumés, la pédale contrôle le paramètre TWEAK affecté. Vous pouvbez sélectionner le paramètre TWEAK dans les menus de nombreux effets. Consultez la section suivante Configuration système du P FBV Express MkII TAP TEMPO : Vous pouvez taper un tempo pour synchroniser les effets de délai et de modulation sur la musique en tapant sur le contacteur au pied A, B, C ou D allumé. Une Led à l'intérieur de la zone de l'a contacteur au pied A, B, C ou D allumé pendant 2 secondes pour activer l'accordeur. L'affichage devient actif. Pour quitter l'accordeur, appuyez et relâchez simplement n'importe quel contacteur au pied (vous revenez au mêm enclencher le contacteur de la pointe du pied pour quitter l'accordeur (vous pouvez ainsi sélectionner la fonction WAH ou VOL pour la pédale). ASTUCE : Vous pouvez également régler le fonctionnement "AUDIO" de l'accordeur (MUTE) le signal ou non (tout le monde aime bien que la quitare soit accordée, mais personne n'a envie de vous entendre vous accorder). Pédale : La pédale intégrée peut être assignée au contrôle des sons Tone 1, Tone 2, de Tweak). Consultez la section suivante Configuration système du POD X3 pour savoir comment modifier le fonctionnement de ces pédales. Témoins à gauche de la pédale indiquent le mode. Lorsque les deux témoins sont allumés, l TWEAK. Vous pouvez sélectionner le paramètre TWEAK dans de nombreux menus. Voir Configuration système du POD X3. Configuration système du POD X3 — Réglages de pédale II y a plusieurs options que vous pouvez modifier sur la aux pédaliers FBV Shortboard et Express. Sur le POD X3, maintenez le bouton OUTPUTS/Hold for System enfoncé pour accéder à l'écran SYSTEM. Page 1 de l'écran System du POD Les trois réglages PEDAL de la rangée supérieure vo Wah/Volume/Tweak du FBV MkII avec le Preset courant. Notez que les pédales offrent plusieurs "modes" de fonctionnement configurables en Wah, Volume ou Tweak. La pédale peut être configurée séparément pour le son Tone 1 et pédale intégrée, la pédale "1". Lorsqu'aucune pédale d'expression n'est connectée au FBV Shortboard, les options de pédale "2" ne sont pas actives (indiqué par les réglages entre parenthèses de la capture d'écran System ci devient la pédale "2", et les options de la pédale 2 deviennent actives (sans parenthèses dans le menu System) : 2•4 Mode d'emploi détaillé des pédaliers FBV MkII — POD X3 - Pédalier Shortboard avec pédale d'expression • F intégrée. la pédale "1". Vous n'avez pas la possibilité de connecter une 2èmes pédale. par conséquent, les options de la pédale 2 sont affichées entre parenthèses dans le menu System pour indiquer qu'elles ne sont pas acti Preset courant - ce qui signifie que vous configurez chacun de ces réglages et que vous les SAUVEGARDEZ avec les autres réglages de pédale(s) FBV individuellement pour chaque Preset. Remarque : Les Presets de votre POD X3 système vous permettent toujours de visualiser et d'éditer les paramètres du son "Tone 2", même si le Preset sur lequel vous travaillez ne possède pas de son Tone 2 actif. PEDAL CNTRL - Utilisez ce réglage PEDAL système de (BOTH). Le mode par défaut est le mode BOTH pour tous les Presets. Vous pouvez librement définir le fonctionnemenet de la pédale pour chaque Tone d'un Preset : TONE 1 ONLY - La pédale 2, si connectée) affecte uniquement le Tone 1, quels que soient les réglages de pédale du son Tone 2. TONE 2 ONLY - La pédale 1 (et la pédale 1 (et la pédale 2, si connectée) affecte uniquement le Tone 2 et suit les réglages de "mode" PEDAL du son Tone 2, quels pédale 2, si connectée) affecte le son Tone 1 et suit les réglages de "mode" PEDAL du son Tone 1 et affecte en même temps le son Tone 2 en suivant les réglages de mode PEDAL du son Tone 2. Remarque : Pour en savoir plus su consultez la section suivante "Utilisation des pédales avec les sons Tone 1 et Tone 2". TONE1 PEDAL - Utilisez ce réglage TONE1 pour configurer les deux "modes" de fonctionnement des pédales 1 et 2 (si la pédale 2 est conn la valeur que vous avez affectée au réglage PEDAL CNTRL (voir précédemment) determine si le Tone 1 est contrôlé ou non par votre (ou vos) pédale/s). Notez que les options de pédale diffèrentr si vous vous utilisez un pédal PEDAL TONE1 pour le FBV Express et le Shortboard sans pédale d'expression : • 1-W/V 2-VOL - La pédale 1 contrôle le paramètre de position de Wah ou de Volume, avec le contacteur de la pointe du pied sélectionnant l'un de c actives. • 1-TWK 2-VOL - La pédale 1 contrôle le paramètre Tweak actuellement assigné au Tone 1 (voir section TONE1 TWK suivante). Les options de la pédale 2 ne sont pas actives. • 1-W/V 2-TWK - La pédale 1 contrôle le par du pied sélectionnant l'un de ces deux effets pour le Tone 1. Les options de la pédale 2 ne sont pas actives. 2•5 Mode d'emploi détaillé des pédaliers FBV MkII — POD X3 Options PEDAL TONE1 du pédalier FBV Shortboard avec u Wah, avec le contacteur de la pointe du pied sélectionnant le carcatère On/Off de la Wah. La pédale 1 n'a aucune fonction lorsque la Wah est désactivée. La pédale 2 contrôle en permanence le volume. • 1-TWK 2-VOL - La péda TWK suivante). Le contacteur de la pointe du pied n'a aucune fonction. La pédale 2 contrôle le volume du son Tone 2. • 1-W/V 2-TWK - La pédale 1 contrôle le paramètre de position de Wah ou de Volume, avec le contacteur de contrôle le paramètre Tweak assigné au Tone 2 (voir TONE2 TWK ci-dessous). TONE2 PEDAL - Utilisez ces réglages de TONE2 pour configurer les deux "modes" de fonctionnement des pédales 1 et 2 (si la pédale 2 est connectée) p décrites plus haut dans la section TONE1 PEDAL, mais dans ce cas, les réglages affectent uniquement le son Tone 2, pour permettre une utilisation indépendente des pédales par Tone. Les valeurs PEDAL CNTRL (voir description Utilisez les options TONE2 TWK ci-dessous pour configurer la fonction "Tweak" du TONE2 . TONE1 TWK - (Tweak) Si yous avez assigné l'une des options TONE1 PEDAL au réglage TWK. ceci yous permet de sélectionner le paramètre paramètres est trop lonque : tournez le bouton. Vous comprendrez ! TONE2 TWK - (Tweak) Si vous avez assigné l'une des options TONE2 PEDAL au réglage TWK, ceci vous permet de sélectionner le paramètre contrôlé par la pédale uniquement) - Ce réglage de commutateur de boucle LP SW ("Loop Switch") vous permet de sélectionner ce que le contacteur au pied FUNC 1 du FBV Shortboard contrôle pour le Tone 1 (notez que les possibilités ont été étendues abuser par la simplicité du nom !). Les options pour Tone 1 sont : • COMP - Active/désactive le bloc Compressor. • AMP - Active/désactive le bloc Amp+Cab. • LOOP - (POD X3 Pro uniquement) Active/désactive la boucle d'effet TONE 2 (Hold For Dual) du POD X3, avec la fonction Hold For Dual pour activer/désactiver les sons Dual Tone au pied. Remarque : Vous remarquerez que le fait de passer à l'option DUAL modifie également automatiquement l'opt - Compressor. • AMP - Active/désactive le bloc Amp. • LOOP Switch ("Loop Switch") vous permet de sélectionnner ce que le contacteur au pied FUNC 2 du FBV Shortboard contrôle pour le son Tone 1. Options pour le son Tone 1 : (POD X3 Pro uniquement) Active/désactive la boucle d'effets FX Loop. • DUAL - Applique aux deux sons Tone 1 et Tone 2 le même fonctionnement que le contacteur TONE 2 (Hold For Dual), ce qui comprend la fonction Hold For Du au pied. 2•6 Mode d'emploi détaillé des pédaliers FBV MkII — POD X3 ASTUCE : Souvenez-vous, que ces réglages SYSTEM sont spécifiques à chaque Preset utilisateur, alors pensez à SAUVEGARDER les réglages avec chaque Preset q et Tone 2 Prenons le temps de jeter un œil aux options et fonctionnements possibles de la pédale du FBV (et de la pédale d'expression) avec les Presets Dual Tone. Comme nous l'avons vu, les options des modes PEDAL TONE1 et par Tone (ainsi que par pédale, si vous utilisez un pédalier FBV Shortboard avec une pédale d'expression externe). Par conséquent, lorsque vous configurez ces options de pédale dans un Preset, réflechissez à ce que what vo possibilités : • Contrôler une Wah dans le Tone 1 ou le Tone 2 uniquement • Contrôler une Wah dans les deux Tones en même pédale • Contrôler une Wah dans le Tone 1 avec la pédale 1 et une Wah séparément dans le Tone 2 avec uniquement dans le Tone 1 ou dans le Tone 2 • Contrôler un paramètre Tweak commun aux deux Tones avec une seule pédale • Contrôler deux paramètres Tweak différents en même temps dans chaque Tone avec une seule pédale • Con paramètre Tweak différent du Tone 2 avec la pédale 2 Lorsque vous chargez un Preset Dual Tone avec le paramètre PEDAL CNTRL réglé sur BOTH TONES avec les mêmes réglages de mode pour PEDAL TONE1 et PEDAL TONE2, la pédale du même effet pour les deux Tones en même temps (pas mal, non ?). Si vous sélectionnez "1-W/V" pour PEDAL TONE1 et PEDAL TONE2, alors la pédale intégrée au FBV contrôle simultanément la Wah ou le Volume des deux Tones. Le fai également la Wah ou le Volume pour les deux Tones\*. Il en va de même si vous réglez les modes de la pédale 2 sur "2-TWK" pour les sons Tone 1 et 2, puis les paramètres Tweak assignés sont contrôlés simultanément pour les d séparément l'affectation du paramètre TWK. de sorte que le paramètre contrôlé par la pédale 2 soit indépendant pour chaque Tone. Par exemple, le Tone 1 peut avoir son réglage Tweak affecté au paramètre Reverb Mix et le rég gui permet d'utiliser la pédale pour modifier ces deux paramètres simultanément en temps réel ! \*Remarque : Il est possible de sauvegarder un Preset Dual Tone et désactivée pour l'autre. Si le réglage PEDAL CNTRL est réglé est "1-W/V" pour les deux sons Tone 1 et 2. le fonctionnement de la pédale reste "lié". Par conséquent, le fait de cliquer sur le contacteur de la pédale active/désactive la Wah de chaque Tone de facon inversée. Vous pouve sauvegarder le Preset. De la même façon, le mode PEDAL "1-W/V" signifie que le contacteur de la pointe du pied de la pédale sélectionne la Wah ou le Volume. Par conséquent, si PEDAL TONE2 sont réglés sur "1-W/V", il est po ces deux effets de facon inverse par Tone, avec pour résultat le fait que le contacteur de la pointe du pied les sélectionne tous les deux à la fois de facon inverse. La morale de cette histoire, c'est que vous pouvez séle Presets utilisateur comme vous le souhaitez ! 2•7 Mode d'emploi détaillé des pédaliers FBV MkII — POD X3 Comme vous pouvez le voir dans ces exemples, vous pouvez créer des effets vraiment hors du commun en configurant votr . Il est conseillé de créer plusieurs Presets utilisateur et de sauvegarder les configurations de pédale(s) exactement comme vous souhaitez. Ceci vous permet de charger diverses combinaisons de sons et d'effets, mais aussi des effets en temps réel. Réglage des paramètres de volume min. et max. de pédale L'effet de volume du POD X3 peut être géré par la(les) pédale(s) du FBV MkII. Le POD X3 offre plusieurs options de gestion du volume. Pour a le bloc VOL et double-cliquez sur ON/OFF pour accéder à l'édition du volume : POD X3 — Page du volume • MIN – Détermine le volume lorsque la pédale de volume est au minimum (sur le talon). Réglez sur 0 % pour couper le sig volume est au maximum (sur la pointe). • CONFIG – Vous permet de sélectionner la position de l'effet de volume dans le trajet du signal du POD X3 : Pre (avant Amp+Cab), ou Post (après Amp+Cab). La position de la pédale pa une distorsion, la saturation baisse. En plaçant le volume après la distorsion, vous pouvez réduire le volume sonore sans réduire la saturation. En position Pre avec un effet de délai, vous pouvez monter le niveau de la gu répétitions seules. Si vous placez la pédale en position Post, vous coupez la guitare ET les répétitions... Compris ? Notez que le bloc VOL correspond au volume du bouton Tone Volume du POD X3 et, par conséquent, chaque To possède deux Tones, vous pouvez appuyez sur le bouton TONE 2 pour configurer séparément ces régales pour les sons Tone 1 et Tone 2. Les réglages VOL sont également configurables pour chaque Preset, ce qui vous permet de le doubles sons (Dual Tone) L'une des caractéristiques les plus ingénieuses offertes par le POD X3 est sa capacité à vous offrir deux sons complètement différents en même temps. Il est possible de créer deux sons "Tone", avec du POD X3 et un son Tone 2 créé pour un micro connecté à l'entrée Input 2. De la même facon, vous pouvez créer un mélange des deux sons Tone 1 et Tone 2 sur la même entrée, comme si vous aviez une quitare connectée à deux effets, enceintes et micro ! Le POD X3 est fourni avec une tonne de Presets à un son, à deux sons séparés et mélangés que vous pouvez sauvegarder dans les Presets utilisateur. Les possibilités sont illimitées. 2•8 Mode d'e détaillée des sons Dual Tones, consultez la section "Fonction Dual Tone" du Manuel de pilotage du POD X3. Le pédalier FBV MkII vous permet de sélectionner l'une des 128 mémoires du répertoire utilisateur. Comme nous l'avon son Tone 1, et certains autres possèdent un son Tone 1 et un son Tone 2. ceci ne fait aucune différence pour les contacteurs au pied de canaux (A, B, C, D) ou de banque du pédalier, étant donné que le FBV charge simplement dit. il est important de prendre en considération ce que les autres contacteurs au pied du FBV Shortboard MkII contrôlent lorsque vous chargez un Preset Dual Tone... Le pédalier FBV Shortboard MkII est équipé de contacteur modifier le son Tone sélectionné dans le Preset chargé. Le fait d'appuyer sur ces contacteurs d'effets active/désactive UNIQUEMENT la fonction du son sélectionné. Vous pouvez configurer le contacteur FUNC 1 du FBV MkII Sho permet de sélectionner le son Tone 2 et vous permet de maintenir le contacteur enfoncé pour activer/désactiver la fonction Dual Tone. Pour confiqurer la fonction du contacteur FUNC 1, affichez le menu SYSTEM du POD X3 et m la description de la fonction LP SW en page 2•6). ASTUCE : Lorsque vous chargez un Preset Dual Tone créé en usine de type "Tone Pair", vous pouvez voir un "L" ou un "R" à la fin des noms de Tone 1 et Tone 2 (chargez le Pre très utile avec un pédalier FBV Shortboard, car ceci vous permet de voir sur l'écran LCD du pédalier quel Tone vous êtes en train de contrôler. Voilà ! Armé de ces nouvelles connaissances, vous devriez maintenant pouvoir c de votre POD X3 ou de votre POD X3 Pro ! Pour de plus amples renseignements, consultez la page Internet Line 6 Online Support, 2•9 Mode d'emploi détaillé des pédaliers FBV MkII — Logiciel FBV Control L'application Line 6 F commencer à utiliser le pédalier FBV™ MkII. Dans ce chapitre, nous allons vous donner un apercu des fonctions du logiciel Line 6 FBV Control. Lisez ce chapitre avant de lire les chapitres sur GearBox ou sur les autres app réaliser toutes ces configurations. Les chapitres qui suivent vous permettent d'en savoir plus sur ce logiciel. Quels sont les avantages ? Votre pédalier FBV Shortboard™ MkII ou FBV Express™ MkII est un équipement sophist POD® (par connexion RJ-45), mais également quasiment n'importe quel logiciel sur votre ordinateur répondant aux messages de contrôle MIDI (par USB). Le logiciel FBV Control a été concu à cette fin — il offre des fonctions de messages MIDI transmis à votre logiciel par les contacteurs au pied et les contrôleurs du pédalier. De plus, vous pouvez alors sauvegarder sur votre ordinateur ces affectations de commandes MIDI sous la forme de Presets vous souhaitez et utilisez votre pédalier FBV MkII pour contrôler toutes les fonctions MIDI de votre logiciel ! Interface graphique utilisateur La fenêtre principale de l'application 6 FBV Control est l'interface graphique aue vous devez connaître pour utiliser le logiciel : 3•1 Mode d'emploi détaillé des pédaliers FBV MkII — Logiciel FBV Control Contrôleurs 1 - Image du FBV : Représentation graphique de votre pédalier FBV MkII. Pour éditer sur la représentation graphique du contacteur ou de la pédale. Vous pouvez aussi cliquer dans la liste des propriétés de contrôle. Consultez la liste Control Properties en page 3•2 pour obtenir la description des options d igneral provided is publies and a provided as provided a mode in the production sand by connecte (Shortboard ou Express MkII). Les options sont différentes lorsque vous lancez l'application sans pédaliers sont connectés). contacteur pour le sélectionner ainsi que sa rangée dans la liste des paramètres de contrôle (cette liste vous permet d'éditer son affectation MIDI). Tous les contacteurs de votre pédalier FBV MkII peuvent être affectés à que soit le nom du contacteur sur le pédalier FBV. Si vous ne souhaitez pas qu'un contacteur transmette des données MIDI sélectionnez "Unassigned" dans la colonne de commande MIDI (consultez «Fonctionnement des Leds de con lumineux). 3 - Pédales Wah et Vol : Ces contacteurs vous offrent deux fonctions affectables à la pédale de votre pédalier FBV ("Pédale 1"). Pour éditer les affectations aux fonctions de la Pédale 1, cliquez directement sur Control Properties). Vous pouvez assigner chacune des deux fonctions de la Pédale 1 pour qu'elles transmettent n'importe quelle valeur de CC MIDI et contrôler deux paramètres différents de votre application en enfoncant la avant. Consultez également la description suivante sur le contacteur de fin de course de la pédale. Lorsque la Led WAH est allumée sur votre pédalier FBV, cela indique que l'affectation "Wah" de la Pédale 1 est en cours d'

utilisée. 4 - Contacteur de fin de course de la pédale 1 : Cliquez pour sélectionner le contacteur de fin de course, "le contacteur de pointe du pied" situé sous la partie inférieure à l'avant de la pédale. Ce contacteur a comme les autres contacteurs du FBV. Ceci est pratique pour commander certains paramètres liés à la pédale. • De plus, ce contacteur vous permet de faire passer la Pédale 1 en "Wah" ou en "Volume", selon la configuration d selon la fonction sélectionnée. Le contacteur de fin de course remplit toujours cette fonction, quelles que soient les options du contacteur de pointe du pied de la liste Control Properties. Ce contacteur ne transmet pas d pied est celle que vous avez assignée dans la liste Control Properties. Voyez également : "3 - Pédale de Wah et de Vol" pour en savoir plus sur les réglages de pédales. 5 - Pédale 2 (Shortboard uniquement) : Le pédalier FB pour la connexion d'une pédale d'expression optionnelle (Line 6 EX-1, par exemple). Pour éditer les affectations de la pédale d'expression, cliquez directement sur la zone de la pédale 2 de l'image, ou dans la rangée Pedal transmettre n'importe quel CC MIDI et n'importe quelle valeur pour commander ou gérer un "bouton" ou un "curseur" dans l'application contrôlée par le pédalier. 6 - Liste Control Properties : Cette liste affiche tous les co Shortboard/Express MkII. Comme nous l'avons déjà mentionné, vous pouvez 3•2 Mode d'emploi détaillé des pédaliers FBV MkII — Logiciel FBV Control cliquer directement sur un contrôleur (sur la représentation graphique du péd Control Properties List pour le sélectionner et éditer ses paramètres MIDI. Voici la description de chaque colonne et des options offertes... • Control : Nom du contacteur ou de la pédale physique, tel que sérigraphié sur n'importe quelle commande MIDI pour chaque contacteur au pied ou pédale, quel que soit le nom. • MIDI Command : Type de message MIDI transmis par le contrôleur. Vous pouvez choisir les commandes MIDI suivantes pour tous le pédale 2 permettent uniquement la transmission de messages de CC MIDI ou affichent les options Unassigned : • Unassigned : Ne transmet aucune donnée MIDI. Désactive le contrôleur. Si vous prévovez de ne pas utiliser certai conseillé d'utiliser l'option Unassigned pour éviter de déclencher accidentellement des fonctions dans votre application ! • Bank Change : Valeur utilisée pour faire défiler les bangues de Presets. • Program Change : Valeu CC): Valeurs et plages de valeurs utilisées par les logiciels et équipements MIDI pour accéder aux paramètres. • MIDI Machine Control (MMC): Commandes de gestion des paramètres de transport et des fonctions mécaniques (Pla Universal Controller", utilisées pour la gestion des paramètres de transport et des fonctions mécaniques (Play, Stop, Record, etc.) sur les logiciels MIDI compatibles avec le format Mackie Control. Remarque : Les pédaliers transmettre de messages de notes MIDI ou de messages de Dumps SysEx MIDI. Value : Vous permet de sélectionner une valeur MIDI pour la commande MIDI sélectionnée. Ces options varient avec le type de commande MIDI sélectionn Change ou Program Change. avec Increment ou Decrement sélectionné comme mode de contacteur Switch Mode. vous pouvez sélectionner une valeur des Bangues/Presets à chaque clic. \*Remarque : Il est possible de sélectionner une de banque ou de Program Change lorsque vous configurez le mode Increment/Decrement Switch Modes. Ceci dit, cette valeur n'est pas recommandée étant donné qu'elle n'est pas compatible avec la maiorité des applications MIDI. avec une valeur Fixed sélectionnée pour le mode Switch Mode, vous pouvez sélectionner n'importe quelle valeur de 0 à 127 pour passer directement à la Banque/Preset correspondant à la Banque/Preset commande MIDI est de type Si vous sélectionnez Custom, les options Toggle 1/Sup. et Toggle 2/Inf. de la rangée sont accessibles, et chaque action de contact Toggle peut être configurée avec une valeur propre de CC MIDI. • Si la commande MIDI est de Record Punch-Pro Tools, Pause, Fast Forward, ou Rewind. • Si la commande MIDI est de type Mackie, vous pouvez sélectionner les options Play, Stop, Record Punch, Pause, Fast Forward, ou Rewind. 3•3 Mode d'emploi détaillé de Toggle 2/Dn CC/Val : Ces colonnes apparaissent lorsque la commande MIDI est réglée sur "MIDI CC" et la valeur est réglée sur "Custom". Les valeurs peuvent être saisies manuellement pour définir la réaction des options de c des contacteurs au pied» en page 3•5 pour de plus amples détails). Port : Sélectionne le port de sortie des données MIDI du logiciel FBV Control. Le pédalier FBV MkII offre quatre ports USB MIDI Out indépendants sélectionn données MIDI transmises par le pédalier FBV). Vous pouvez sélectionner individuellement les ports 1, 2, 3, 4 ou tous à la fois (All) pour n'importe quel contrôle. ASTUCE : Si vous souhaitez utiliser votre pédalier FBV avec différents ports avec chaque application confiqurée pour recevoir les données sur son propre port MIDI. Channel : Canal MIDI de transmission des données sur le port sélectionner n'importe quel canal de 1 à 16. Si vous avez la valeur de canal MIDI courant est utilisée pour les quatre ports MIDI. Switch Mode : Ces options dépendent de la commande MIDI sélectionnée (il n'y a pas d'option Switch Mode pour les contrôleurs Pédale Wah, Pédale Vol, Program Change, les options disponibles sont Increment, Decrement, ou Fixed : • Increment : Configure le contacteur pour incrémenter les Bangues/Programmes d'une valeur de 1 à 127\*, selon la valeur de la colonne Value. • D Bangues/Programmes d'une valeur de 1 à 127\*, selon la valeur de la colonne Value, \*Remarque : Il est possible de sélectionner une valeur de "0" pour les commandes Bank ou Program Change lorsqu'elles sont configurées en mod recommandée étant donné qu'elle n'est pas compatible avec la majorité des applications MIDI. • Fixed : Confiqure le contacteur pour passer directement à un n° spécifique de Banque/ Programme de 0 à 127, selon la valeur de de banque transmettent également un Program Change dans le message MIDI. De cette facon, le premier Preset de la nouvelle banque est automatiquement chargé. Par exemple, si votre logiciel est sur la banque n° 1 et le Prese d'incrémentation de 1, vous chargez la banque n° 2 et le Preset n° 1 dans l'application logicielle cible. • Si la commande MIDI est un CC MIDI, les options sont Single, Momentary, ou Toggle. Consultez également «Fonctionne MMC ou Mackie, il n'y a pas d'option Switch Mode. Ceci dit, certaines commandes MMC et Mackie se configurent automatiquement en tout-ou-rien comme "Lecture/Arrêt", et alternent entre les deux messages. 7 - No Line 6 Device lancez l'application FBV Control, ce message s'affiche, vous indiquant que le pédalier n'est pas relié à l'ordinateur par le câble USB, ou qu'il y a un problème de détection du pédalier: 3•4 Mode d'emploi détaillé des péda pouvez le connecter au port USB de votre ordinateur pendant que l'application FBV Control est toujours ouverte : l'application le détecte alors automatiquement. Note aux utilisateurs de Windows®... Le pilote USB de Windows application à la fois d'utiliser le port MIDI d'un périphérique USB MIDI. L'application Line 6 FBV Control utilise le port MIDI In du FBV pour transmettre vos réglages au pédalier FBV. Par conséquent, évitez de configurer vous souhaitez ouvrir FBV Control en même temps pour communiquer avec le pédalier FBV (vous n'avez besoin que de l'un des ports de sorties MIDI Out FBV 1 à 4 avec votre application MIDI/audionumérique pour recevoir les mes au pied Comme nous l'avons vu à la section sur la liste Control Properties en page 3•2. les contacteurs au pied du FBV MkII offrent plusieurs modes de fonctionnement selon le type de commande MIDI et la valeur sélectionnés le choix entre trois différents modes de commutation ; Single, Toggle, ou Momentary. Chaque contacteur peut transmettre une ou deux commandes de CC MIDI (selon le mode Switch Mode), ce qui est pratique pour certains paramè mode de commutation ou l'autre pour leurs paramètres, alors consultez le mode d'emploi de l'application pour déterminer le meilleur mode. Voici quelques exemples de fonctionnement de ces trois modes... Pour cet exemple, pr "A" : En sélectionnant la valeur "065", vous réglez les affectations de CC MIDI du contacteur au pied sur le CC n° 65. À droite, vous pouvez voir l'information dans les champs CC et Val des colonnes "Toggle 1/ Sup." et "To valeurs utilisées). Les valeurs sont automatiquement confiqurées sur 127 et 0. Avec ces valeurs, le fonctionnement de chaque Switch Mode est le suivant : • Single : Transmet toujours uniquement le n° de CC et la valeur Toq odans notre exemple). • Toggle : Alterne les premiers et seconds paramètres de CC et de valeur avec chaque pression successive sur le contacteur au pied (commutateur tout-ou-rien). Ainsi, dans notre exemple, CC 65/127 sont sont transmis lors de la seconde. Certains paramètres de logiciels utilisent ce mode de commutation comme pour la sélection On/Off d'une fonction. En général, les valeurs 0 - 64 modifient l'état du paramètre, et la valeur utilisent les commandes de CC MIDI avec le mode Momentary pour modifier le statut d'un paramètre. Consultez le mode d'emploi du logiciel (ou essayez divers modes de commutation) pour voir le mode qui convient le mieux à vo Value lorsque vous appuyez sur le contacteur, et les deuxièmes informations CC & Value lorsque vous relâchez le contacteur. Ce type de commutation est en général utilisé avec les paramètres comme la pédale de Sustain d'un et désactivée lorsque le contact est ouvert. Dans notre exemple, vous transmettez les données CC65/127 en appuyant sur le contacteur, et les données CC65/0 lorsque le contacteur est relâché. 3•5 Mode d'emploi détaillé des plus, lorsque vous sélectionnez une commande de type CC MIDI, vous pouvez également choisir l'option "Custom" au lieu d'un n° de CC dans le champ Value. Ceci vous permet d'éditer les champs "Toqqle1/Sup." et Toqqle 2/Inf." Comme nous l'avons vu précédemment, les options Momentary et Toggle Switch permettent au contacteur au pied de transmettre chacune de ces valeurs de CC, en alternant. C'est très utile si vous souhaitez réaliser des actions appuyant sur un contacteur au pied, et ensuite un autre paramètre en appuyant à nouveau sur le contacteur. ASTUCE pour le Shortboard MkII : Lorsque vous appuyez sur un contacteur ou lorsque vous déplacez une pédale, l'écra transmis. Fonctionnement des Leds de contacteurs au pied Chaque contacteur au pied du pédalier FBV MkII dispose d'une Led. Lorsque vous connectez le FBV par USB, ces Leds s'allument selon le type de commande MIDI et de mod général, les réglages Switch Mode suivants impliquent les fonctionnements de Leds suivants : • Le réglage Switch Mode "Single" allume la Led à chaque pression sur le contacteur au pied. La Led ne reste pas allumée lorsque e contacteur au pied. • Dans le cons e à chaque pression sur le contacteur au pied. • Avec le réglage Switch Mode "Toggle", la Led reste allumée ou éteinte à chaque pression successive sur le contacteur au pied, et indiqu des commandes de type CC MIDI. la valeur de CC MIDI de 0 à 64 signifie "On", avec la Led restant allumée. Une valeur de CC MIDI de 65 à 127 signifie "Off", et la Led reste éteinte. • Comme dans le cas de la configuration d également deux valeurs de CC. Ceci dit, le réglage "Momentary" allume la Led pendant la pression sur le contacteur au pied, correspondant au statut "On" de la valeur MIDI transmise. La Led s'éteint lorsque vous relâchez le réalé sur "Unassigned". Ia Led du contacteur au pied ne s'allume iamais (pression sur le contact ou non), et indique qu'aucun message n'est transmis. • Pour tous les autres réglages, la Led des contacteurs au pied s'allume pression sur le contacteur. Il est important de noter que le fonctionnement des Leds est basé uniquement sur les réglages évoqués plus haut, et configurés dans la liste Control Properties. Les pédaliers FBV MkII ne recoive MIDI/audionumérique. 3•6 Mode d'emploi détaillé des pédaliers FBV MkII — Loqiciel FBV Control Fonctionnement des pédales La pédale intégrée du pédale d'expression externe du FBV Shortboard MkII) permet de transmettre des m valeurs comprises entre 0 et 100 %. Évidemment, le contrôle par la pédale est mieux adapté à la gestion d'un bouton ou d'un curseur dans votre logiciel, ce qui vous permet de modifier le paramètre au pied en temps réel. Il valeur MIDI CC comme commande MIDI, puis de sélectionner le n° de CC MIDI qui correspond au paramètre cible dans le logiciel. La plage de valeurs de 0 à 127 est automatiquement saisie pour vous, permettant un réglage de 0 permettent de saisir des valeurs minimum et/ou maximum différentes à l'intérieur du logiciel. Consultez le mode d'emploi de votre logiciel. Notez que votre pédalier possède deux réglages dans la liste Control Properties : contacteur de pointe du pied commuter entre deux paramètres ! Consultez la section sur la pédale de Wah et de Vol en page 3•2, Ouverture et sauvegarde des Presets FBV L'application 6 FBV Control vous permet de créer, édite sauvegardé sur le disque dur de votre ordinateur. Cela signifie que vous pouvez sauvegarder la totalité des réglages en mémoire dans le pédalier FBV Shortboard ou Express MkII, ou sauvegarder plusieurs versions personnalis chargez le Preset que vous souhaitez dans la mémoire de votre pédalier FBV. Nous vous fournissons plusieurs Presets FBV. Voici comment gérer les Presets FBV. Comme nous l'avons vu, lorsque votre pédalier FBV MkII est conne le pédalier correspondant déià sélectionné — le contenu de la mémoire du pédalier est automatiquement chargé dans l'interface graphique de FBV Control. De plus, lorsque vous modifiez n'importe quel réglage dans FBV Control interne du pédalier FBV MkII. ASTUCE : Même si tous les réglages faits dans FBV Control sont sauvegardés dans le pédalier FBV, il est conseillé de toujours faire un "Save As" de vos réglages sous la forme d'un Preset FBV s FBV Control. Ceci vous permet de conserver un "Backup" de ces réglages dans un fichier .fbv ! Si vous souhaitez ouvrir un fichier de Preset FBV, l'essayer ou l'éditer sans automatiquement charger le Preset dans la mémoire de lancer le logiciel FBV Control. Ouverture d'un Preset FBV • Une fois le pédalier FBV Shortboard ou Express MkII connecté au port USB de votre ordinateur. lancez FBV Control. • Allez dans File > Open. • Par défaut, vous Mes Documents\Line 6\FBV (Windows®) • Dans ces dossiers, vous trouverez les Presets FBV "d'usine" fournis (par exemple, "FBV-Default, fbv"). 3•7 Mode d'emploi détaillé des pédaliers FBV MkII — Logiciel FBV Control • Ceci c automatiquement dans la mémoire interne du pédalier FBV MkII. Notez que votre pédalier FBV Shortboard/Express MkII contient un Preset FBV complet à la fois. Lorsque vous ouvrez un nouveau fichier de Preset comme nous l'avo USB MIDI dans la mémoire interne de votre pédalier FBV par celles du nouveau fichier .fbv. Avant d'ouvrir un nouveau fichier de Preset, lancez un Save As du Preset courant sur votre ordinateur pour pouvoir recharger les ré travaillez dans FBV Control, vous pouvez à tout moment sauvegarder tous les réglages courants depuis le logiciel FBV Control sous la forme d'un Preset FBV sur le disque dur de votre ordinateur. Sauvegardez dès que vous sou Procédures standards de sauvegarde sous Mac® et Windows®... • Pour sauvegarder les modifications apportées au Preset FBV. et remplacer les anciens réglages par les nouveaux. sélectionnez File > Save. • Pour sauvegarder les fichier FBV, sélectionnez File > Save As, Le logiciel vous demande alors de nommer le fichier, et où vous souhaitez le sauvegarder. Pour garder vos fichiers FBV organisés et faciles à trouver, sauvegardez- les dans le doss 6/FBV (Mac®) • Mes Documents\Line 6\FBV (Windows®) ASTUCE : Le nom du Preset courant chargé possède un astérisque à la fin du nom (par exemple "mon Preset.fbv\*") en haut de la fenêtre d'application lorsque le Preset n'a pa pédalier FBV connecté II n'est pas nécessaire que votre pédalier FBV Shortboard/Express MkII soit connecté par USB pour utiliser l'application FBV Control et éditer ou sauvegarder les fichiers de Preset. Vous pouvez touiou ou sauvegarder sous (Save As) un Preset FBV sur votre ordinateur. Ceci peut être très pratique si vous souhaitez éditer vos Presets FBV sans charger le Preset dans la mémoire interne de votre presets dans la mémoire intern connecter le FBV au port USB de votre ordinateur, et ouvrir un Preset FBV sauvegardé pour qu'il soit chargé dans la mémoire du pédalier FBV Control sans pédalier FBV MkII connecté, indiquez à l'application le type de pédal Express MkII). Ceci nous permet de faire une transition parfaite vers le chapitre suivant sur les préférences de l'application ! 3•8 Mode d'emploi détaillé des pédaliers FBV MkII — Logiciel FBV Control Préférences Comme c' oénéraux dans les préférences. Pour afficher la fenêtre des préférences de 6 FBV Control : • Mac® - Line 6 FBV Control > Preferences • Windows® - File > Preferences Lorsque le pédalier n'est pas connecté Lorsque l'ordinate Control peut afficher pour vous un pédalier FBV Shortboard ou un pédalier Express MkII. Par défaut, le logiciel vous demande toujours quel pédalier sélectionner. Pour éviter la question, sélectionnez le pédalier que vous s boîte de dialogue. Vous pouvez modifier les préférences quand vous le souhaitez. Notez que ceci n'influence pas la façon dont se lance l'application FBV lorsque votre pédalier FBV MkII est connecté : le pédalier FBV connec pédaliers FBV MkII connectés à votre ordinateur en même temps (par exemple, un Shortboard et un Express MkII), l'interface vous demande de sélectionner le pédalier avec lequel vous souhaitez travailler. Case Show Warning D de mise en garde lors du lancement du logiciel FBV Control, vous informant sur le fait que les changements apportés au logiciel prennent effet immédiatement dans le pédalier FBV connecté (désolé de répéter, mais c'est vrai pas sélectionner cette case dans le menu Preferences. Ou, si vous avez coché la case "Don't show again" alors que vous souhaitez être mis en garde, allez dans le menu Preferences et cochez la case. Lisez le message avant d FBV MkII — Logiciel FBV Control Fenêtre 'About Line 6 FBV Control Application' Cette fenêtre vous donne des informations sur l'application. Pour l'ouvrir : • Mac® - Line 6 FBV Control > About Line 6 FBV Control • Windows® Ea version de l'application Line 6 FBV Control. • Le pédalier FBV MkII qui est détecté et utilisé par l'application (ou "None", si aucun pédalier FBV n'est connecté). • Le Firmware du pédalier FBV MkII connecté. • Certaine Cliquez n'importe où dans la fenêtre pour la fermer. ASTUCE : Souvenez-vous que vous pouvez lancer Line 6 Monkey avec le pédalier FBV connecté à l'ordinateur pour installer les dernières versions du logiciel et du Firmware pédalier FBV Shortboard MkII au port USB de votre ordinateur, l'écran LCD affiche "USB MODE" pour indiquer que le FBV est prêt à être utilisé comme contrôleur USB MIDI. À chaque fois que vous appuyez sur le contacteur au p transmis. Le texte reste affiché jusqu'à ce que vous appuyiez sur un autre contacteur au pied ou sur une autre pédale. Par exemple, l'écran peut indiquer le message suivant de transmission de message de CC MIDI : CH 1 CC 1 1, avec un message de CC MIDI n° 111, une valeur de CC de 127. Si le mode Switch de ce contrôleur est "Toggle", la valeur de CC alterne avec chaque pressive sur les valeurs de CC Toggle 1 et Toggle 2 (indiquées dans la lis pouvez voir la valeur du CC MIDI varier en temps réel, indiquant les données transmises par la pédale. De la même façon, les autres commandes MIDI sont affichées à l'écran LCD (par exemple, "MMC PLAY" pour indiquer un mess Mode d'emploi détaillé du FBV MkII : Contrôle de POD Farm 2 FBV™ MkII et POD Farm™ 2 Line 6 Ce chapitre est dédié à l'utilisation du pédalier Line 6 FBV Shortboard™ MkII pour le contrôle des paramètres de l'application au Farm™ 2. Ceci vous permet d'étendre les possibilités de POD Farm 2 en utilisant les fonctions du FBV MkII pour assigner la pédale au contrôle de l'effet Wah, du Volume ou du Pitch Bender, pour activer/désactiver n'importe paramètres du Plug-In POD Farm 2 tout en enregistrant les automations de votre station d'enregistrement audionumérique, et bien plus encore ! Si cela n'est pas déjà fait, connectez le pédalier FBV Shortboard ou Express Mk assurer que le FBV possède le dernier Firmware disponible - consultez «Mise à jour et enregistrement avec Line 6 Monkey» en page 1•1. Qu'est-ce que le POD Farm 2 ? Au cas où vous demanderiez... Le POD Farm 2 Line 6 est le L'application autonome POD Farm 2 offre une interface utilisateur graphique complète vous permettant d'accéder à tous les célèbres modèles Line 6 d'amplis guitare/ basse, préamplis, enceintes, micros, et effets. En utilisa POD directement sur votre ordinateur, et vous pouvez les utiliser pour vos enregistrements avec votre logiciel audionumérique. De plus, le POD Farm 2 est également fourni avec le Plug-In POD Farm 2 et les Plug-Ins POD Farm d'enregistrement audio sur Mac® et avec Windows®. L'application autonome POD Farm 2 et le Plug-In POD Farm 2 sont gérables de façon externe par MIDI, et votre pédalier FBV MkII est le contrôleur USB MIDI de choix pour cett l'utilisation d'un POD Studio™, d'un TonePort™ ou d'un GuitarPort™ Line 6. Vous pouvez aussi acheter une license POD Farm 2 comme "supplément" à votre POD® X3 Line 6 ou pour une clef USB iLok pour que le Pluq-In POD Farm 2, connectez votre interface audio USB Line 6 à votre ordinateur Mac® ou Windows®, lancez Line 6 Monkey et laissez le petit singe vous guider pour le téléchargement. Ou allez directement à la page et téléchargez-le. Si cel en aurez besoin pour charger et éditer les informations de contrôle MIDI dont votre FBV à besoin pour communiquer avec le POD Farm 2. Consultez la page «L'application Line 6 FBV Control» en page 3•1 pour obtenir les inform commencer, il est utile de comment les communications MIDI fonctionnent entre le FBV MkII et l'ordinateur. Une fois connecté à un port USB de votre ordinateur Mac® ou Windows®. le pédalier FBV MkII établit un port USB "MID ports ne sont pas des ports "physiques" nécessitant des câbles MIDI partout — le pédalier FBV communique ses données MIDI par le câble USB à ces ports MIDI "virtuels". Si vous contrôlez l'application autonome POD Farm 2, v autonome POD Farm 2 (voir «POD Farm 2 Standalone Application - MIDI Input Configuration» en page 4•7). Si vous contrôlez le Plug-In POD Farm 2, vous devez configurer l'application hôte dans laquelle vous utilisez le Plug-I In - MIDI Input Configuration» en page 4•8). 4•1 Mode d'emploi détaillé du FBV MkII : Contrôle de POD Farm 2 Communication MIDI avec l'application logicielle Une fois le pédalier FBV MkII connecté par USB à l'ordinateur, v MIDI sur le port MIDI Out et le canal MIDI du FBV. Par exemple, dans Ableton Live® ou Live® Lite, le menu Preferences > MIDI/Sync offre des options entre plusieurs contrôleurs MIDI. Dans l'application MIDI/audio hôte, vous contrôle MIDI. Remarque : Le nom exact de ces ports varie sous Mac OS® X, Windows® 7, Windows® Vista® et Windows® XP - Veuillez consulter les exemples des chapitres suivants. Par défaut, toutes les données en provenance du pouvez régler chaque contrôle du pédalier FBV pour qu'il transmette sur les ports FBV MIDI Out 1 à 4 (voir la section sur la liste des propriétés de FBV Control en page 3•1). Communication des ports MIDI sous Windows® Il e votre pédalier FBV MkII sous Windows® 7, Windows Vista® et XP®, ne permet pas à plus d'une application à la fois d'utiliser plusieurs ports USB MIDI en même temps. Le logiciel FBV Control, lorsqu'il démarre, utilise le por Par conséquent, si vous avez d'autres logiciels MIDI/audionumériques tournant en même temps sur votre ordinateur Windows confiqurés pour utiliser les mêmes ports FBV MIDI, une seule application est autorisée à communiquer. audionumérique tourne déjà, et si le port FBV MIDI In est activé, le fait de lancer l'application FBV Control cause une erreur de détection du pédalier FBV connecté, car il est déjà "utilisé" par une autre application. Il votre application MIDI/ audionumérique pour pouvoir aussi utiliser l'application FBV Control (vous devriez pouvoir toujours utiliser les ports FBV MIDI Out 1 à 3, pour commander votre application MIDI/audionumérique à part MIDI/audionumériques lorsque vous utilisez le logiciel FBV Control et libérez les ports MIDI pour son fonctionnement. Remarque : L'application Line 6 Monkey utilise également les ports FBV MIDI pour détecter et mettre à jo toute application MIDI/ audionumérique avant de lancer Line 6 Monkey. Canaux MIDI Chaque port USB MIDI porte 16 canaux MIDI. Les canaux MIDI sont comme des chaînes de télévision — votre TV peut recevoir plusieurs chaînes, regarder. Il en est de même avec le MIDI. Par défaut, votre pédalier FBV MkII transmet les données MIDI sur le canal 1 du port MIDI sélectionné pour chaque contrôle. Ceci dit, vous pouvez régler chaque contrôle du pédalier MIDI (consultez la section sur la liste des propriétés de FBV Control en page 3•1). Il se peut que votre logiciel vous offre des options de réception uniquement sur un canal MIDI sélectionné : configurez ces options de can Consultez la documentation de votre logiciel pour obtenir les informations sur les options de canal MIDI. 4•2 Mode d'emploi détaillé du FBV MkII : Contrôle de POD Farm 2 Affectations MIDI pré-configurées de POD Farm 2 L'ap complète de Presets de sons avec des affectations MIDI "pré-confiqurées". Pour accéder à ces Presets, sélectionnez le répertoire "POD Farm 2" dans la zone Source Folders de la fenêtre Presets View. Sélectionnez le répertoi Presets de sons disponibles dans ces répertoires ont des affectations de gestion MIDI "pré-configurées" Fenêtre des Presets de POD Farm 2 Les affectations MIDI pré-configurées permettent à n'importe quel contrôleur MIDI d' affectations MIDI des sons sont des affectations MIDI "Locales" - ce qui signifie qu'elles sont sauvegardées individuellement avec chaque Preset de son, et accessibles dans le POD Farm 2 en version Pluq-In ou autonome. De MIDI "Globales" pré-configurées. Ces affectations MIDI Globales, sont configurées pour le POD Farm 2. Elles sont disponibles, quel que soit le Preset de son sélectionné, et restent actives (il n'est pas nécessaire de sauve avons simplifié les choses en fournissant le Preset "POD Farm 2" FBV Control pour configurer le pédalier FBV en contrôle de ces sons (voir section suivante). Presets de contrôle du "POD Farm 2" par le pédalier FBV MkII Pou créé les Presets "POD Farm 2" FBV MkII que vous pouvez charger dans votre pédalier FBV MkII avec le logiciel Line 6 FBV Control. Ces Presets de contrôle FBV MkII (fichiers .fbv) chargent un jeu complet de commandes MIDI po des fonctions de POD Farm 2 ! Il est conseillé de télécharger et de charger le Preset FBV Control dans votre pédalier FBV MkII avant de configurer l'application autonome ou le Plug-In POD Farm 2 ou le contrôleur FBV MkII. Farm : • Pour le FBV Shortboard MkII - Téléchargez le fichier "POD Farm 2-Shortboard.fbv". • Pour le FBV Express MkII - Téléchargez le fichier "POD Farm 2-Express.fbv". Une fois que vous avez téléchargé le Preset FBV Contr Preset dans votre pédalier FBV MkII : • Mac® : allez dans /Applications/Line 6 et double-cliquez sur Line 6 FBV Control • Windows® : allez dans de Démarrer\Programes\Line 6 FBV Control 4•3 Mode d'emploi détaillé du FBV MkI l'application Line 6 Control, consultez le chapitre "L'application Line 6 FBV Control" en page 3•1. Ceci charge automatiquement les réglages de contrôle MIDI du "POD Farm 2" dans la mémoire du pédalier FBV MkII. Ces réglag affectations MIDI "pré-confiqurées" très utiles qui existent déjà dans le POD Farm 2 (voir les chapitres précédents). Vous pouvez voir les affectations MIDI de n'importe quel Preset de son POD Farm 2 dans la fenêtre POD Fa en page 4•10). Les réglages MIDI Bank et Program Change sont également fournis dans le Preset FBV MkII ce qui vous permet d'utiliser les contacteurs au pied pour naviquer dans les listes et les Presets de sons du POD Farm individuelle pour chaque son POD Farm 2, et/ou utiliser la fonction "d'apprentissage MIDI" du POD Farm 2 pour créer facilement vos propres affectations MIDI (voir «Fonction d'apprentissage MIDI Learn de POD Farm 2» en page votre pédalier FBV Shortboard ou Express MkII, la liste Control Properties de FBV Control affiche tous les réglages MIDI. Pédalier FBV Shortboard MkII Réglages du Preset POD Farm 2-Shortboard.fbv, une fois chargé dans l'ap contrôlent ainsi le POD Farm 2 : Fonction du FBV Shortboard MkII Modèle et paramètre pré-confiquré du POD Farm 2 Banque supérieure Preset de son suivant dans la liste sélectionnée Banque inférieure Preset de son précédent Liste 1, et Preset de son "0" dans la liste C Liste 2, et Preset de son "0" dans la liste D Liste 3, et Preset de son "0" dans la liste D Liste 3, et Preset de son "0" dans la liste Tap Non utilisé 4•4 Mode d'emploi détail Effets "pédales" (distorsions, dynamique, filtres) - On/Off Modulation Modulations - On/Off Delay Délais - On/Off Reverb Réverbérations - On/Off Contacteur de la pointe du pied Wahs - On/Off. effet Bender On/Off Pédale Wah Shortboard MkII Paramètre global pré-configuré du POD Farm 2 (POD Farm 2 en version autonome uniquement) Fonction 1 Son A/B - sélectionne le son Tone B Fonction 2 Accordeur - affiche ou non l'accordeur Tap Tap Tempo - déte mixage du son Tone A et du son Tone B Fonctions pré-configurées de POD Farm 2 gérables par le Preset de réglages POD Farm 2-Shortboard.fbv • Contacteurs Bank Up & Bank Down - Ces deux contacteurs sélectionnent le Preset de contacteurs sélectionnent la liste de Presets indiquée ci-dessus. Le premier Preset de la liste est alors automatiquement chargé (celui avec un "0" à sa gauche). Ceci vous permet d'utiliser alors les contacteurs au pied Ba Notez que par défaut. POD Farm 2 ne possède aucune liste de Presets : les contacteurs au pied Bank Up & Down et A. B. C & D ne font rien tant que vous ne créez pas un maximum de 4 listes avec des Presets de sons Tone dans savoir plus sur la création et la gestion des listes (accessible par la touche d'aide de POD Farm 2, ou sur le site de l'aide en ligne de POD Farm). • Contacteurs d'effets et pédale Wah - Déclenchent les fonctions listées disposent d'assignations MIDI "locales". Notez que certains Presets de sons ne possèdent pas toutes ces affectations et ces effets - la plupart des Presets de sons ne contiennent que quelques effets et affectations MIDI. • On/Off d'un modèle de Wah, ou à la sélection On/Off d'un modèle de Bender dans certains Presets du répertoire source "POD Farm 2". Ce contacteur possède également une fonction "câblée" pour que la fonction "Pedal 1" du FBV - Ce contrôleur n'accède à aucune affectation pré-configurée. Mais, étant donné que le Preset FBV règle la Pédale 2 pour qu'elle transmette un message de CC MIDI, vous pouvez utiliser la fonction d'apprentissage MIDI de PO Earm 2. • Contacteurs Function 1, Function 2 & Tap - Ces contrôleurs sont réglés sur des affectations MIDI "globales", qui n'existent que sous la forme d'affectations MIDI dans l'application autonome POD Farm 2 et pas dan créer manuellement des affectations MIDI globales dans le Plug-In POD Farm 2 pour n'importe quel contrôleur de votre FBV MkII !). Voir les sections plus avant. 4•5 Mode d'emploi détaillé du FBV MkII : Contrôle de POD Farm fenêtre de mixage. Si le POD Farm 2 utilise un seul son, c'est le son A. Ceci est une affectation MIDI globale. Pédalier FBV Express MkII Réglages du Preset POD Farm 2-Express.fby, chargé dans l'application FBV Control Les 2 : Fonction du FBV Express MkII Modèle et paramètre pré-confiquré du POD Farm 2 A Sélectionne la liste précédente avec son premier Preset de son B Sélectionne la liste suivante avec son premier Preset de son C Charge le P sons suivant dans la liste sélectionnée Contacteur de la pointe du pied Wahs - On/Off, effet Bender On/Off Pédale Wah Wahs - règle le bouton Position Contrôle du FBV Express Paramètre global pré-configuré du POD Farm 2 MkI Niveau de mixage du son Tone A et du son Tone B Fonctions pré-configurées de POD Farm 2 gérables par le Preset de réglages POD Farm 2-Express.fbv • Contacteurs A & B - Sélectionnent la liste de Presets précédente/suivante. un "0" à sa gauche). Ceci vous permet d'utiliser alors les contacteurs au pied C & D pour sélectionner les Presets de sons dans la liste sélectionnent le Preset de son précédent et suivant dans la liste sélectionnée. Notez aucune liste de Presets : les contacteurs au pied A, B, C & D ne font rien tant que vous ne créez pas de listes avec des Presets de sons Tone dans ces listes. Consultez le Guide de prise en main du POD Farm 2 pour en savoi de POD Farm 2, ou sur le site de l'aide en ligne de POD Farm). • Contacteur de fin de course - Ce contacteur peut être assigné à la sélection On/Off d'un modèle de Bender dans certains Presets du répertoire source "POD Far également une fonction "câblée" pour que la fonction "Pedal 1" du FBV Shortboard MkII sélectionne "Pedal Wah" ou "Pedal Wah - Règle le bouton "Position" des modèles de Wah dans les Presets de sons "POD Farm 2". Dans certai pour contrôler le bouton de "Position" d'un modèle de Bender, et obtenir des effets de transposition super cools. • Pédale de volume - Règle les Faders de mixage. Si le POD Farm 2 utilise un seul son, alors seul le Fader d une 4•6 Mode d'emploi détaillé du FBV MkII : Contrôle de POD Farm 2 affectation MIDI globale et n'existe sous la forme d'une affections MIDI pré-configurée MIDI que dans l'application autonome POD Farm 2 et pas dans le Plu créer manuellement des affectations MIDI globales avec votre pédalier FBV Express MkII !). Avec ces réglages effectués sur le pédalier, quittez FBV Control et configurez POD Farm 2. Application autonome POD Farm 2 - Config autonome POD Farm 2, vous devez configurer POD Farm 2 en réception des données transmises par les des ports MIDI de votre pédalier FBV MkII. Si vous souhaitez contrôler le Plug-In POD Farm 2, consultez la section «Plug-In MIDI du Plug-In POD Farm 2 necessite la configuration des réglages MIDI dans l'application audionumérique hôte. • Lancez le menu Preferences de POD Farm 2 et cliquez sur l'onglet MIDI. Vous pouvez alors sélectionner n'impo votre FBV s'affichent différemment, selon le système d'exploitation de l'ordinateur : Préférences - menu MIDI dans Mac OS® X Préférences - menu MIDI dans Windows® 2 et Windows® 7 et Windows® 7 et Windows Vista® Préférences 2 • Par défaut vous voyez tous les ports de tous les périphériques MIDI Line déjà sélectionnés. Gardez uniquement ceux que vous souhaitez utiliser pour le contrôle de POD Farm 2. Vos réglages seront mémorisés à l'avenir. • données MIDI uniquement du Port 1 du pédalier Line 6 FBV Shortboard MkII connecté (notez que notre processeur Line 6 UX2 est également une option, étant donné que la connexion de ses contacteurs au pied 1 & 2 peut être con exemple, nous n'utiliserons que le Port 1 du FBV MkII). • Cliquez sur OK pour quitter les préférences du POD Farm 2 et achever la confiquration des entrées MIDI. Vous êtes prêt à utiliser le FBV MkII avec POD Farm 2 ! Lis entrées MIDI Le Plug-In POD Farm 2, comme tous les Plug-Ins d'effets audio, est utilisé dans les pistes audio d'une application hôte. Le Plug-In POD Farm 2 peut recevoir les données MIDI des ports USB MIDI de votre pédalie est nécessaire de router les communications MIDI par votre logiciel hôte pour accéder au Plug-In POD Farm 2. Cette configuration peut être légèrement différente selon l'application audionumérique hôte, et il est conseillé

yous choisissiez de receyoir les données MIDI des ports MIDI du FBV MkII dans l'application hôte. Vous devez ensuite sélectionner l'entrée MIDI de l'application hôte et la sortie Qut à la piste audio où le Plug-In POD Farm tutoriel rapide du célèbre logiciel audionumérique Ableton Live®, configuré pour être utilisé avec un pédalier FBV MkII qui contrôle les paramètres du Plug-In POD Farm 2. Les étapes sont identiques avec les autres applicat externe du Pluq-In POD Farm 2 avec plusieurs applications hôte célèbres, consultez le Guide de prise en main du POD Farm 2, disponible en téléchargement sur le site de l'aide en ligne de POD Farm ! Avec le pédalier FBV MkI Ableton Live > Préférences > MIDI/Sync page • Windows® - menu Options > Préférences > MIDI/Sync page Ableton Live détecte automatiquement vos ports de sortie MIDI FBV MkII. Il se peut que vous voyez d'autres ports de périp l'ordinateur. 4•8 Mode d'emploi détaillé du FBV MkII : Contrôle de POD Farm 2 Sélectionnez le port de sortie FBV MIDI Out ici (chaque port FBV peut être sélectionné pour un maximum de Passez les boutons 4 entrées MIDI, si MIDI Ableton du FBV MkII en entrée MIDI (Mac OS® X) \*Il n'est nécessaire d'activer l'option MIDI In "Remote" que pour permettre à Live de recevoir les données. Ceci dit, pour permettre à Live de recevoir les données MIDI s MIDI, vous devez activez l'option de piste "Track" - vous aurez besoin d'une entrée de piste MIDI pour router les données de contrôle MIDI au Plug-In POD Farm 2. Notez que lorsque vous sélectionnez les ports FBV MkII MIDI OS X, Windows® Vista ou XP (pour le FBV Express MkII, "Express" s'affiche à la place de "Shortboard" dans les champs) : Mac OS® X Windows® XP Port MIDI Out 1 FBV Shortboard Mk II (Port 1) FBV Shortboard Mk II Périphérique Mk II (Port 2) MIDIIN2 FBV Shortboard Mk II Périphérique audio USB [2] Port MIDI Out 3 FBV Shortboard Mk II (Port 3) MIDIIN3 FBV Shortboard Mk II Périphérique audio USB [3] Port MIDI Out 4 FBV Shortboard Mk II (Port 4) MID Plug-In POD Farm 2 sur l'une des pistes de l'application audio hôte, et configurez l'une des pistes MIDI de l'application hôte pour qu'elle reçoive les données MIDI du FBV et les affecte à la piste audio et au Plug-In POD Farm 2 inséré sur la piste Audio 1 : Armez la piste MIDI pour Le Plug-In POD Farm 2 est activer la transmission MIDI inséré sur la piste Audio 1 Sur une nouvelle piste MIDI, réglez l'entrée pour qu'elle recoive sur le port piste audio où le Plug-In POD Farm 2 est inséré Le Plug-In POD Farm 2 apparaît comme la destination de canal de sortie MIDI Configuration d'Ableton Live avec l'entrée MIDI FBV MkII affectée au Plug-In POD Farm 2 4•9 Mode d affectations MIDI achevées, vous pouvez utiliser le pédalier FBV MkII avec le Plug-In POD Farm 2 ! Fenêtre des affectations MIDI de POD Farm 2 La fenêtre MIDI Assignments View affiche toutes les affectations MIDI du Preset nous l'avons vu en page 4•3, si vous avez chargé les Presets "POD Farm 2" FBV Control dans votre pédalier FBV MkII, vous pouvez alors accéder aux affectations MIDI "pré-configurées" des Presets de son de POD Farm 2. Utilis MIDI. Utilisez les touches X pour effacer les affectations MIDI existantes. Touche d'affectation MIDI Affectation d'automation Touche de suppression affectation MIDI "locale" Affectation MIDI "locale" Affectation MIDI "glo MIDI locales et alobales Notez aue les affectations MIDI "locales" sont spécifiques au Preset de son courant de POD Farm 2 (et sauvegardées avec le Preset). Les Presets de sons du répertoire source "POD Farm 2" possèdent d POD Farm 2 (version autonome ou Plug-In), même lorsque vous changez de Preset. L'application POD Farm 2 en version autonome regroupe certaines affectations MIDI globales pré-configurées. Les affectations MIDI locales et gl fonction d'apprentissage de POD Farm (fonction MIDI Learn, abordée dans la section suivante). Pour obtenir de plus amples détails sur la fenêtre d'affichage des affectations MIDI, consultez le Guide de prise en main du POD MIDI Learn de POD Farm 2 vous permet facilement d'affecter les contacteurs et pédales du pédales du pédaler FBV MkII aux paramètres de POD Farm 2. Vous pouvez utiliser la fonction MIDI Learn pour "personnaliser" n'importe Mkll. Les étapes d'utilisation de la fonction MIDI Learn sont simples : • Dans POD Farm 2 (en version autonome ou Plug-In), chargez un Preset de son, ou configurez un son avec les modèles souhaités. • Double-cliquez sur n' d'édition, 4•10 Mode d'emploi détaillé du FBV MkII : Contrôle de POD Farm 2 • Dans la zone d'édition Edit, cliquez avec le bouton droit de la souris (Windows®) ou utilisez la touche Ctrl en cliquant (Mac®) directement sur sélectionnez le menu MIDI Control. • Dans le sous-menu MIDI Control, cliquez sur MIDI Learn. Le POD Farm 2 passe en mode d'apprentissage automatique MIDI Learn, et attend de recevoir une commande du contrôleur MIDI connect souhaitez utiliser pour contrôler le paramètre sélectionné : le contacteur ou la pédale du FBV sont automatiquement "mémorisés" par POD Farm 2. Tous les paramètres de POD Farm 2 avec la fonction MIDI Learn peuvent "apprend MIDI (CC MIDI), de Note On ou de molette de hauteur. Par conséquent, si vous créez des réglages de commande MIDI dans l'application FBV Control, ces commandes sont celles que vous devez configurer pour que les contrôleurs "On/Off" de POD Farm 2 nécessitent que vous confiquriez les CC MIDI en mode de bascule "Toggle" (état On ou Off) ou en mode temporaire "Momentary" (pour basculer le paramètre sur "On" uniquement lorsque vous appuyez sur le que la plupart des applications audionumériques offrent une fonction d'apprentissage MIDI automatique, séparée de celle de POD Farm 2. Avec les applications audionumériques qui permettent la gestion par MIDI, il est en gén e de pistes et de mixage, ainsi que les paramètres du Plug-In POD Farm 2 et d'autres Plug-Ins dans les options de l'application audionumérique. Ces fonctions sont abordées dans le chapitre «FBV™ MkII et applications logic POD Farm 2, consultez les informations supplémentaires sur POD Farm 2, sur le site l'aide en ligne de POD Farm. 4•11 Mode d'emploi détaillé des pédaliers FBV MkII — Contrôle de Line 6 GearBox FBV™ MkII avec Line 6 GearBox Shortboard™ MkII ou FBV Express™ MkII avec l'application Line 6 GearBox. Allons-v... Ou'est-ce que GearBox ? Au cas où vous vous demanderiez... Line 6 GearBox est l'application gratuite pour les utilisateurs des interface GearBox est équipé d'une interface utilisateur complexe qui vous permet d'accéder à tous les amplis quitare et basse, aux préamplis, aux enceintes, aux micros, et aux effets Line 6. Cette interface audio USB Line 6, vous p pouvez les utiliser en enregistrement dans votre application audio, accompagner vos morceaux préférés, ou souscrire au service en ligne de GuitarPort Online ! \*Remarque : GearBox peut également utiliser un POD® X3 comme in connecter votre FBV MkII à ces processeurs POD® directement avec le câble RJ-45, plutôt que de relier le pédalierFBV via USB à l'ordinateur. Lorsque vous contrôlez votre POD directement avec votre FBV MkII, les contrôles d interface USB audio Line 6 à votre ordinateur Mac® ou Windows®, lancez Line 6 Monkey et laissez le petit singe faire le boulot ! Ou allez directement à la page et téléchargez-le. Si ce n'est pas encore fait, téléchargez et les informations de gestion MIDI de votre pédalier FBV pour qu'il communique avec GearBox. Consultez la page «L'application Line 6 FBV Control» en page 3•1 pour obtenir les instructions de téléchargement. Connectez-vous Po Line 6 à votre ordinateur, et connecter votre pédalier FBV MkII à un autre port USB. Une fois connecté, procédez comme suit afin de recevoir les données de contrôle MIDI du pédalier FBV MkII. • Lancez GearBox dans Applicat GearBox (Windows®) • Dans GearBox, allez dans GearBox > Preferences > MIDI/Control (Mac®), ou Edit > Preferences > MIDI/Control (Windows®). • Dans les réglages MIDI, sélectionnez l'option "Send MIDI..." et sélectionnez le l'option "Send MIDI..." Sélectionnez le premier Port de votre pédalier FBV MkII • Cliquez sur OK pour quitter la fenêtre. 5•1 Mode d'emploi détaillé des pédaliers FBV MkII — Contrôle de Line 6 GearBox \* Notez que le nom de système d'exploitation de l'ordinateur (avec le FBV Express MkII, "Express" remplace "Shortboard") : Mac OS® X Windows® XP MIDI Out Port 1 FBV Shortboard Mk II Périphérique Audio USB (Port 1) MIDI Out Port 2 FBV Shortboard Mk II P. Audio USB [2] (Port 2) MIDI Out Port 3 FBV Shortboard Mk II MIDIIN3 FBV Shortboard Mk II P. Audio USB [3] (Port 3) MIDI Out Port 4 FBV Shortboard Mk II P. Audio USB [4] (Port 4) MIDI In Port 1 FBV Shortboard Mk II USB (Port 1) Ceci termine la configuration nécessaire pour GearBox. Nous devons ensuite configurer le FBV MkII pour qu'il transmette les commandes MIDI spécifiques pour déclencher les fonctions souhaitées de GearBox. La fa Lancez Line 6 FBV Control. • Lancez Line 6 FBV Control dans Applications > Line 6 > Line 6 > Line 6 FBV Control (Mac®), ou Start > Programs > Line 6 FBV Control (Windows®) • Allez dans File > Open et sélectionnez le Preset (Mac®) • Mes Documents > Line 6 > FBV > Presets (Windows®) Ceci charge automatiquement toutes les affectations des commandes de GearBox MIDI dans la mémoire interne de votre pédalier FBV MkII. La liste Control Properties a un FBV Shortboard MkII 5•2 Mode d'emploi détaillé des pédaliers FBV MkII — Contrôle de Line 6 GearBox Réglages du Preset GearBox.fbv chargés dans un FBV Express MkII Pour référence, ce tableau indique la commande affectée GearBox (fichier de Preset GearBox.fbv) : FBV Shortboard MkII Pédalier FBV Fonction de GearBox FUNC 1 Effet Comp On/Off FUNC 2 Amp/Preamp On/Off BANQUE IND. Lecteur Transport - Rewind A Effet Gate On/Off B Effet EQ On/Off d'affectation TAP Tap Tempo STOMP Effet Stomp On/Off MODULATION Effet Modulation On/Off DELAY Effet Delay On/Off REVERB Effet Reverb On/Off CONTACT. POINTE DE PIED\* Effet Wah On/Off PÉDALE WAH Position Wah PÉDALE VOL Posit contacteur de pied permet de passer de la pédale de volume à la pédale de Wah et inversement. FBV Express MkII Pédalier FBV Fonction de GearBox BANOUE INF, Lecteur Transport - Rewind A Effet Gate On/Off B Effet EO On/Off C Pas d'affectation CONTACT. POINTE DE PIED\* Effet Wah On/Off 5•3 Mode d'emploi détaillé des pédaliers FBV MkII — Contrôle de Line 6 GearBox Pédalier FBV Fonction de GearBox PEDAL WAH Position Wah PEDAL VOL Position Volume \* pédale de volume à la pédale de Wah et inversement. Avec ces réglages vous devriez être prêt. Essayez les contacteurs et pédales du FBV et GearBox devrait répondre ! Personnalisez les contrôles de GearBox Ces réglages sont problème ! Certaines fonctions de GearBox peuvent être commandées à distance, par messages MIDI. Tout ce que vous avez à faire, c'est d'éditer les réglages à l'intérieur du logiciel Line 6 FBV Control, en saisissant les af commencer, vous devez savoir quelle commande MIDI fait quoi dans. Ces informations sont disponibles dans le document Line 6 MIDI CC Reference, disponible en téléchargement sur le site FBV MkII Online Help. Prenez le temps la liste des fonctions de GearBox avec leurs n° de CC MIDI et les valeurs correspondantes. Consultez également le document GearBox Model Tables pour obtenir la liste des Messages de CC MIDI d'affectation des modèles d'ampl GearBox II y a également beaucoup de boutons dans GearBox, et vous pouvez configurer la pédale de votre FBV MkII (ainsi que la pédale d'expression optionnelle du Shortboard) pour contrôler n'importe quel bouton de GearBox paramètre Modulation Mix de GearBox plutôt que la position de Wah. En consultant le tableau des CC MIDI de GearBox, le paramètre Modulation Mix est le CC n° 56, avec des valeurs Min. et Max. de 0 à 127: Ceci vous indique q dans la rangée "PEDAL WAH" de la liste Control Properties: • MIDI Command : MIDI CC • Value : CC# 056 • MIDI Port : 1 (vous pouvez aussi sélectionner n'importe quel port disponible ici, mais les réglages MIDI In de GearBox : 1 (GearBox recoit les données MIDI sur la canal 1 uniquement). 5•4 Mode d'emploi détaillé des pédaliers FBV MkII — Contrôle de Line 6 GearBox La page des valeurs Min. et Max. du tableau de référence des CC MIDI vous indi 127 en termes de valeurs de CC MIDI). Par conséquent, vous n'avez pas besoin de faire quoi que ce soit d'autre pour que la pédale contrôle le paramètre Modulation Mix. Vous pouvez confiqurer la pédale du FBV pour gérer n'i MIDI de GearBox. ASTUCE : Vous souhaitez contrôler le bouton Bender Position de GearBox avec la pédale, pour faire des Pitch Bend de fou ? Dans Line 6 FBV Control, Control Properties, réglez la pédale sur "MIDI CC" pour le GearBox, réglez le bouton Mix de l'effet Bender sur 100 % pour entendre uniquement le signal transposé, et réglez les boutons Heel et Toe sur les valeurs de transposition souhaitées (en demi-tons), et jetez-vous en l'air ! Preset GearBox.fbv configure les amplis et effets de GearBox amp pour être activés/désactivés au pied, mais si vous souhaitez modifier l'affectation d'un contacteur, vous pouvez consulter le PDF de référence des CC MIDI Li paramètre d'effet de GearBox qui vous intéresse et notez son n° de CC. Par exemple, si vous souhaitez que le contacteur "C" du FBV active/désactive le délai de GearBox, vous pouvez voir dans le tableau de référence des CC également voir dans la zone Notes qu'une valeur de CC de 0-63 désactive le délai, et qu'une valeur de 64-127 active le délai. Mais vous n'avez pas besoin de confiqurer manuellement ces valeurs de CC, car le mode "Toqqle" d façon, les messages MIDI transmis alternent entre "127 ("On") et "0" (Off) pour chaque pression successive sur le contacteur au pied. Par conséquent, les réglages à saisir dans la liste Control Properties de FBV Control po 028 • MIDI Port : 1 (vous pouvez aussi sélectionner n'importe quel port disponible ici, mais les réglages MIDI In de GearBox doivent correspondre. Voir «Connectez-vous» en page 5•1). • MIDI Channel : 1 (GearBox reçoit les d'emploi détaillé des pédaliers FBV MkII — Contrôle de Line 6 GearBox Configurer un contacteur au pied pour gérer le lecteur de GearBox Le module de lecture Player de GearBox vous permet de charger et de lire des fichiers leçons et les pistes en ligne de GuitarPort Online. Si vous souhaitez laisser vos mains sur le manche de votre quitare, pendant que vous utilisez le lecteur, vous pouvez assigner n'importe quel contacteur du FBV au contrôl réglez la commande MIDI Command sur "Mackie" et puis sélectionnez la fonction souhaitée, comme indiqué ci-dessous : OK, vous devriez maintenant savoir comment utiliser votre pédalier FBV avec GearBox, alors arrêtez de joue d'emploi détaillé des pédaliers FBV MkII — Gestion des applications logicielles FBV™ MkII et applications logicielles FBV™ MkII et applications logicielles Une fois les connexions réalisées (vous pouvez toujours revenir a Express™ MkII pour contrôler votre application logicielle préférée ! Voici quelques astuces sur la configuration d'autres applications logicielles pour communiquer avec votre pédalier FBV MkII. À propos des ports et canau Windows®, le pédalier FBV MkII établit un port USB "MIDI In" et quatre ports USB "MIDI Out" sur votre ordinateur\*. Ces ports ne sont pas des ports "physiques" nécessitant des câbles MIDI partout — le pédalier FBV communiqu FBV MIDI In est utilisé par votre pédalier FBV MkII pour recevoir les données MIDI, et sa fonction principale est de permettre au FBV de communiquer avec les applications Line 6 Monkey et FBV Control. Il y a peu de chances FBV transmet les ordres MIDI par ses ports de sorties MIDI Out. Vous pourrez accéder à ces ports MIDI FBV dans les Options ou les Préférences de n'importe quel logiciel de votre ordinateur compatible avec les communication noter que le pilote universel USB Windows® qui est utilisé pour votre pédalier FBV MkII sous Windows® 7, Windows® XP, ne permet pas à plus d'une application à la fois d'utiliser plusieurs ports USB MIDI en même temps. Le l MIDI In et le port MIDI Out 4 pour communiquer avec votre pédalier FBV. Par conséquent, si vous avez d'autres logiciels MIDI/audionumériques tournant en même temps sur votre ordinateur Windows® confiqurés pour utiliser les communiquer. Si votre application MIDI/audionumérique tourne déjà, et si le port FBV MIDI In est activé, le fait de lancer l'application FBV Control cause une erreur de détection du pédalier FBV connecté, car il est déjà " MIDI In et du port FBV MIDI Out 4 dans votre application MIDI/audionumérique pour pouvoir aussi utiliser l'application FBV Control (vous devriez pouvoir touiours utiliser les ports FBV MIDI Out 1 à 3, pour commander votre toutes les applications MIDI/audionumériques lorsque vous utilisez le logiciel FBV Control et libérez les ports MIDI pour son fonctionnement. Remarque : L'application Line 6 Monkey utilise également les ports FBV MIDI pour quitter FBV Control, et toute application MIDI/ audionumérique avant de lancer Line 6 Monkey. Configurer votre logiciel pour les communications du port MIDI du FBV MkII La plupart des applications MIDI et audionumériques o devrez sélectionner votre pédalier FBV MkII et/ou le port MIDI USB FBV pour permettre à l'application de recevoir les commandes du FBV. Ces options peuvent être présentées différemment dans votre logiciel MIDI/audionumériq applications logicielles Options de surface de contrôle Certaines applications offrent un sélecteur pour choisir une ou plusieurs "Surface de contrôleur MIDI" : commencez par vérifier si votre application offre cette optio pour chaque port MIDI Out. Notez les différences de gestion des ports MIDI Out du FBV MkII selon le système d'exploitation utilisé (pour le FBV Express" remplace "Shortboard"): Mac OS® X Windows® 7 et Vista® Windows® XP MI Shortboard Mk II USB Audio Device MIDI Out Port 2 FBV Shortboard Mk II (Port 2) MIDIIN2 FBV Shortboard Mk II USB Audio Device [2] MIDI Out Port 3 FBV Shortboard Mk II (Port 3) MIDIIN3 FBV Shortboard Mk II (USB Audio Device Shortboard Mk II USB Audio Device [4] MIDI In Port 1 FBV Shortboard Mk II (Port 1) FBV Shortboard Mk II USB Audio Device ASTUCE : Consultez le chapitre «Ableton Live - Tutoriel de configuration du pédalier FBV MkII» en pag des contrôleurs MIDI de Live. Sélectionnez le port FBV MIDI Out sur lequel vous avez assigné les contrôleurs du FBV dans la liste Control Properties du logiciel Line 6 FBV Control. Par défaut, toutes les affectations des c nais vous pouvez changez le port MIDI Out dans le logiciel Line 6 FBV Control (liste Control Properties en page 3•2). Remarque : Vous n'avez pas besoin de sélectionner le port FBV MIDI In depuis votre logiciel MIDI/ audion le pédalier FBV (les applications Line 6 FBV Control et Monkey utilisent le port MIDI In du FBV pour les communications, mais aucun réglage n'est nécessaire pour ca). Dans de nombreux cas, c'est tout ce que vous avez à fai applications, ceci dit, offrent des options supplémentaires pour sélectionner la marque ou le type de contrôleur MIDI pour communiquer correctement avec lui. Pour les autres applications, sélectionnez un contrôleur "généri nom de ports MIDI de votre contrôleur, avec des noms personnalisés. Consultez le manuel de votre logiciel MIDI. Vous pouvez également consulter les exemples suivants sur plusieurs logiciels MIDI populaires. Options d'entré Preferences ou MIDI Options affiche uniquement les réglages d'entrées "MIDI Input" (à la place d'un menu spécifique "Control Surface" ou "MIDI Control", comme nous l'avons vu). Si le mode d'emploi de votre logiciel MIDI/au contrôleurs MIDI, sélectionnez le port MIDI FBV que vous avez assigné aux contrôleurs de votre pédalier FBV dans la liste Control Properties de l'application Line 6 FBV Control. Par défaut, toutes les données en provenance changer ce port MIDI Out à l'intérieur de la liste Control Properties du logiciel Line 6 FBV Control (voir page 3•2). 6•2 Mode d'emploi détaillé des pédaliers FBV MkII — Gestion des applications logicielles Canaux MIDI Cha chaînes de télévision — votre TV peut recevoir plusieurs chaînes, mais vous devez sélectionner une chaîne si vous souhaitez la regarder. Il en est de même avec le MIDI. Par défaut, votre pédalier FBV MkII transmet les donn dit, vous pouvez régler chaque contrôle du pédalier FBV pour transmettre ses données de gestion MIDI sur n'importe quel canal MIDI (consultez la en page 3•2). Il se peut que votre logiciel vous offre des options de récepti vous permet de régler votre pédalier FBV MkII pour qu'il transmette toutes les commandes MIDI sur un même port MIDI commun, tout en assignant certains messages à certains messages à certains canaux spécifiques, ce qui perm souhaitées. Consultez la documentation de votre logiciel pour obtenir les informations sur les options de canal MIDI. Fonction d'apprentissage MIDI automatique De nombreuses applications sont maintenant équipées d'une fonc bouton/curseur/touche dans l'interface utilisateur de l'application pour la placer dans un mode "d'apprentissage". Il vous suffit ensuite d'accéder simplement au contrôleur sur votre pédalier FBV MkII pour que l'applicatio Par exemple, Propellerhead Reason et Ableton Live offrent ces fonctions pour la plupart de leurs paramètres, dont les touches de transport, les options de pistes, et même pour les synthés virtuels et les effets ! Pour les les contrôleurs du FBV MkII possèdent des commandes MIDI assignées que le logiciel puisse "apprendre". Ce qui est sympa avec cette fonction d'apprentissage MIDI Learn, vous n'avez qu'à configurer le contrôleur pour qu'il t ne fait qu'écouter et apprendre les informations recues. Les paramètres de certaines applications nécessitent également un réglage spécifique de type de commutation "Switch Type" (Single, Toggle ou Momentary). Lisez le mod MIDI. Consultez les divers exemples qui suivent sur plusieurs applications audionumériques ! Réglez les contrôleurs du pédalier FBV MkII pour qu'il transmettent tous un message de CC MIDI différent. Pour configurer ces rég chargez le Preset "FBV-Default.fbv" fourni et personnalisez-le. Affectation manuelle des contrôleurs MIDI Pour les applications qui n'offrent pas de fonction d'apprentissage MIDI. le processus devient plus manuel, et vous MIDI auprès du fabricant du logiciel. Vous saurez ainsi quelles sont les commandes et valeurs MIDI déjà affectées aux différents paramètres dans le logiciel. La plupart du temps, les applications audionumériques utilisent Change pour les changements de Presets, et parfois des messages MMC ou Mackie pour les fonctions de transport. Avec la documentation de référence MIDI du fabricant en main, vous pouvez utiliser le logiciel FBV Control pour MIDI correspondant dans l'application. Consultez la documentation de votre logiciel MIDI/audionumérique pour de plus amples détails sur la gestion des données MIDI. 6•3 Mode d'emploi détaillé des pédaliers FBV MkII — Gesti pédalier FBV MkII Voici un tutoriel pas-à-pas sur la configuration de d'Ableton Live contrôlé par un pédalier FBV Shortboard ou Express MkII pour plusieurs fonctions. Dans cet exemple, nous utilisons Ableton Live version 8 Live (y compris la Version Live Lite de Line 6 que vous avez pu recevoir avec votre processeur Line 6 !). Ableton offre également une version de démonstration gratuite téléchargeable de Live sur www.ableton.com/ downloads. d'autres logiciels MIDI/audionumériques. Ceci dit, les applications varient dans la gestion des informations MIDI. Consultez le mode d'emploi de votre logiciel ! Remarque : Dans cet exemple, nous utilisons un Mac®, mais le (sauf avis contraire). Configuration des contrôleurs du FBV La première étape, avant même de lancer Ableton Live, consiste à configurer des affectations MIDI pour les contrôleurs et pédales de votre FBV. Ableton Live, comm CC MIDI pour contrôler ses paramètres. Par conséquent, nous allons assigner les commandes de CC MIDI à notre contacteur et à notre pédale FBV avec le logiciel Line 6 FBV Control, puis nous allons les sauvegarder dans un Pr Line 6 FBV Control. • Allez dans File > Open et chargez le Preset "Blank.fbv". • Allez dans File > Save As et appelez le nouveau Preset "Live.fbv". Ableton Live possède une fonction d'apprentissage "MIDI Learn" pour la con automatique» en page 6•3 pour de plus amples détails). Cela signifie que peu importe la valeur de CC MIDI assigné à chaque contrôleur, dans la mesure où chaque contrôleur transmet une valeur de CC MIDI unique. Dans cet exe pouvez en faire de même sur votre pédalier FBV Shortboard ou Express MkII) : • Assignez les contacts A, B, C & D aux CC MIDI CC 001 à 004. • Réglez le Switch Mode des contacts A, B, C & D sur "Single", car nous voulons que à chaque fois. • Assignez les contrôleurs de pédale Wah et Vol aux CC MIDI 5 et 6. • Réglez le Port et le canal sur "1", pour transmettre toutes nos données MIDI au port de sortie FBV USB MIDI Out 1, canal 1. • Laissons le détaillé des pédaliers FBV MkII — Gestion des applications logicielles Le résultat devrait ressembler à cela dans la liste Control Properties : Une fois les réglages créés allez dans File > Save pour sauvegarder le Preset, Ensuite, nous devons configurer Ableton Live pour qu'il reçoive les commandes MIDI du FBV... Lancez Ableton Live, et allez dans Ableton Live > Preferences > MIDI/Sync page (Mac®) ou dans Options > Preferences > MIDI/Sync p es quatre ports de sortie MIDI Out du FBV. Il se peut que vous voviez également les autres périphériques MIDI installés sur votre ordinateur. Notez que ces noms de ports sons Mac OS® X. Windows® XP. Windows® 7 ou Windows premier port FBV MIDI Out pour le placer sur "On", et dé- sélectionnez tout autre bouton "On" des colonnes Track, Sync et Remote, comme indiqué ci- dessous. Ceci permet à Live de recevoir les commandes MIDI de port MIDI 1 sont indiqués FBV, et placez tout le comme entrées "Inputs" reste sur OFF disponibles dans Live Mac OS® X 6•5 Mode d'emploi détaillé des pédaliers FBV MkII — Gestion des applications logicielles II en va de même dans Windo Windows® XP Windows® 7 et Windows Vista® • Allez dans le menu Input dans la rangée supérieure de la fenêtre et sélectionnez le même périphérique FBV Port 1. Ceci permet à Live d'utiliser votre pédalier FBV comme périphériq sont listés différemment que vous soyez sous Mac® ou sous Windows®, alors choisissez le premier port USB MIDI FBV de la liste : Sélectionnez le premier port FBV dans le menu Input. Laissez les autres menus Control Surface, MIDI du FBV • Fermez la fenêtre Preferences - ceci termine la configuration des entrées MIDI. Assignation des contrôleurs du FBV Nous devons "assigner" les contrôleurs du FBV aux fonctions de Live. Live appelle ce processu (certaines applications l'appelle "MIDI Learn"). • Pour placer Live en mode MIDI Map, cliquez sur le bouton MIDI en haut à droite de l'écran de Live : • Certains contrôles de Live sont mis en évidence (en bleu, ici), comme réglages mis en évidence peuvent être commandés à distance par MIDI. 6•6 Mode d'emploi détaillé des pédaliers FBV MkII — Gestion des applications logicielles • Pour assigner le réglage mis en évidence dans Live, cliquez de allons affecter les touches Play, Stop et Record de Live aux contacteurs A, B & C du FBV... En haut de la fenêtre de Live, cliquez sur la touche Play Un texte en bas de Live indique qu'il attend le message du contrôleur MI a touche Play est maintenant affectée. Laissez le mode sur "Absolute" Vous pouvez également voir que la touche Play a maintenant un "1/1" pour indiquer qu'elle est affectée au canal MIDI 1. CC n° 1, ce que nous avons saisi MIDI, faites en de même pour les boutons Stop et Record, en leur assignant les contacts "B" et "C" du FBV. Les boutons de transport affichent les infos suivantes : 6•7 Mode d'emploi détaillé des pédaliers FBV MkII — Gestio pouvez également voir vos assignations. Notez que si vous souhaitez les supprimer, sélectionnez l'assignation dans la liste et cliquez sur la touche Suppr du clavier de votre ordinateur. • Appuyez à nouveau sur le bouton d Mapping. Appuyez maintenant sur les contacteurs au pied A, B et C du FBV pour les essayer. Live doit réagir en conséquence ! Répétez les étapes précédentes, et affectez le contacteur "D" à n'importe quel contacteur/interru Stop, avec chacun un mode de commutation de CC MIDI de type "Single". Dans certaines applications les fonctions Play/Stop sont regroupées sous un même bouton. Dans ce cas, vous pouvez modifier le mode de commutation du con Certaines applications répondent aux messages MMC ou Mackie à la place des messages de CC MIDI pour les fonctions de transport. Consultez le mode d'emploi de votre logiciel. Notez que rien ne vous empêche d'affecter le mêm MIDI/audionumérique. Le FBV contrôle alors tous ces paramètres en même temps. Ce qui est peut être ce que vous recherchez. Ou pas... Par exemple, il peut être un contacteur FBV aux touches de transport Play et Record, ce q ive Affections Assignation des pédales du FBV aux paramètres de Live Affectons les réglages de pédale du FBV. Les contrôleurs "Pédale Wah" et "Pédale Wah" et "Pédale Wahme". FBV transmettent chacun un flux de données de CC (un bouton ou un curseur, par exemple), pour le contrôler en temps réel. Commençons par assigner le contrôleur FBV Pedal Wah au Chorus de Live, paramètre Dry/ Wet. Ceci vous permet de modifier le mélange son non traité/son également d'enregistrer l'automation des variations d'effet en temps réel avec la pédale du FBV. Nous y reviendrons plus tard... • Sur le FBV, placez la pédale sur "Wah" (la Led Wah s'allume). Sinon, appuyez au maximum sur enregistrez une piste ou chargez un fichier audio dans une piste audio. • Chargez le Chorus en insertion sur la piste audio. Sélectionnez Effects>Chorus>Chorus dans le menu Live Devices et déposez le Chorus sur la piste au Gestion des applications logicielles Placez le Chorus sur votre piste Audio pour l'insérer. • Vous pouvez voir l'effet de Chorus s'afficher dans la fenêtre inférieure de Live. Placez Live en mode d'assignation MIDI (voir l pouvez voir les paramètres contrôlables par MIDI pour l'effet de Chorus. • Nous allons assigner le bouton Chorus Dry/Wet. Cliquez sur le bouton pour que Live attende la réception de la commande du contrôleur MIDI. Déplacez indique que le paramètre Dry/Wet ait été assigné : Cliquez sur le bouton Dry/Wet. Le texte du bas signifie que Live attend que vous appuyiez sur un contrôleur du FBV pour l'assigner. Le canal/CC MIDI est affiché. Le texte Pédale Wah du FBV au CC MIDI 5, le bouton de Mix du Chorus de Live est assigné au canal 1, CC 5. 6•9 Mode d'emploi détaillé des pédaliers FBV MkII — Gestion des applications logicielles Quittez le mode d'assignation MIDI d mouvements de la pédale du FBV ! À vous ! Sélectionnez la pédale de volume du FBV de sorte que la Led "VOL" s'allume et assignez la pédale de volume à un autre paramètre de Live. Vous pouvez ensuite contrôler l'un ou l'aut (utilisez le contacteur de la pointe du pied). Utilisateurs du FBV Shortboard MkII : Si vous avez une pédale d'expression externe connectée, procédez comme suit pour contrôler un autre paramètre ! Contrôle MIDI d'un paramè Ableton Live vous permet d'assigner un contrôleur du FBV au contrôle d'un paramètre d'un Plug-In AU ou VST. Dans cet exemple, nous allons assigner la pédale Wah du Plug-In Line 6 POD Farm. Ceci vous permet d'utiliser la pé Wah de POD Farm en temps réel ! Ces étapes sont identiques dans le Plug-In Line 6 POD GearBox, ou tout autre Plug-In AU ou VST. • Allumez la Led "WAH" du FBV, pour sélectionner la pédale de Wah. • Dans Live, enregistrez ou pour cet exemple. Voici la fenêtre "Arrangement" de Live : • Dans la fenêtre de navigateur des Plug-Ins de Live, sélectionnez votre Plug-In et déposez-le sur la piste audio. • Le module d'effets se charge dans le panneau i affiche l'option Configure. Ceci vous permet d'ajouter les paramètres de la fenêtre d'édition du Plug-In pour qu'ils soient accessibles à l'intérieur de la fenêtre d'affichage du module d'effet. 6•10 Mode d'emploi détaillé déployer la Cliquez sur Configure pour ajouter fenêtre de l'effet... un paramètre de Plug-In POD Farm à cet effet. Dans la fenêtre du Plug-In POD Farm, cliquez directement sur le bouton de position de Wah pour sélectionner s'affiche. • Suivez les mêmes étapes que dans les exemples précédents pour passer en mode de Mapping MIDI de Live, cliquez sur le paramètre du module d'effets, puis déplacez la pédale du FBV pour l'assigner. Dans cet exemp paramètre de position de la Wah. Ouittez le mode de Mapping MIDI. Allez-v et cliquez sur Play dans Live et utilisez la pédale du FBV pour modifier le paramètre assigné. Vous pouvez également voir le paramètre varier dans l Farm. Attendez, il y a encore mieux à venir, alors ne bougez pas ! 6•11 Mode d'emploi détaillé des pédaliers FBV MkII — Gestion des applications logicielles Gestion del l'enregistrement des automations avec la pédale du FB audionumériques vous permettent également "d'enregistrer" les mouvements de la pédale en temps réel sous la forme d'une enveloppe d'automation sur la piste. Dans cet exemple, nous allons utiliser le Mapping de Wah de POD F FBV pour ajouter des plans de Wah sur notre piste de quitare. Certaines applications audionumériques sont différentes, alors consultez la documentation de votre loqiciel audionumérique. Cet exemple devrait vous donner une Dans la fenêtre d'arrangement (étant donne andions allons-v... • Dans la fenêtre d'arrangements de Live, veillez à ce que la piste audio ne soit pas armée en enregistrement (étant donné que nous souhaitons enregistrer uni voir le paramètre Wah du POD Farm sur la piste. Notez que pour l'instant, lorsque vous déplacez la pédale du FBV, une ligne d'enveloppe plate se déplace sur la piste. Désarmez l'enregistrement de la piste. Une fois le para audio de Live affiche le paramètre dans le sélecteur d'automation, et une ligne d'enveloppe. La ligne se déplace avec le mouvement de la pédale du FBV. • Revenez au début de la piste, cliquez sur la touche Record de Live e mouvements de la pédale sont enregistrés sur la piste. Vous pouvez voir des points d'édition de la courbe d'enveloppe aioutés au fur et à mesure. • Arrêtez Live et lancez la lecture de la piste : vous pouvez entendre le je Annulez, ou zoomez et éditez les points d'enveloppe à la main. 6•12 Mode d'emploi détaillé des pédaliers FBV MkII — Gestion des applications logicielles GarageBand® d'Apple — Tutoriel d'utilisation avec le FBV MkII GarageB paramètres. Par conséquent, les contrôleurs MIDI du FBV MkII ne peuvent pas télécommander directement toutes les fonctions de GarageBand. Ceci dit, voici quelques assignations de pédale qui vous permettront de contrôler le plus, il y a des Plug-ins que vous pouvez installer sur votre Mac® qui vous permettent d'utiliser les contacteurs au pied du FBV pour contrôler les fonctions de transport de GarageBand. Pour configurer les pédales du FBV, Réglez la pédale Wah sur le CC 010. • Laissez la valeur de pédale de volume sur le CC MIDI 007. • Notez que les pédales sont également configurées pour transmettre sur le port USB MIDI Out 1. Les réglages devraient être le morceaux. Lorsque vous déplacez la pédale du FBV, réglée sur "Volume", elle doit modifier le volume de la piste sélectionnée, et lorsque la pédale est en position Wah, elle doit contrôler le panoramique de la piste. Si vou pouvez régler la pédale 2 sur le CC MIDI 010, utiliser la pédale de volume pour contrôler le volume de la piste, et la pédale 2 pour contrôler le panoramique de la piste. Afin de contrôler les fonctions de transport de Gar Garageband. Vous devez également utiliser l'application Line 6 FBV Control pour définir les contacteurs du FBV que vous souhaitez utiliser pour contrôler les fonctions de transport de GarageBand et régler leurs valeurs de

permet pas directement la gestion des autres paramètres, mais vous le pouvez en téléchargeant d'autres applications permettant de gérer GarageRemote est l'un de ces logiciels, et il est disponible sur le site : otherstuff/ configuré, lancez la fonction 'Listener' GarageRemote (désactivée par défaut) pour transmettre les ordres MIDI à GarageBand. GarageBand répond aux CC MIDI 007 et 010 pour le volume et le panoramique de la piste en cours. V configurations de CC MIDI, et les sauvegarder sous la forme de Presets FBV que vous pouvez recharger quand vous le souhaitez. 6•13 Mode d'emploi détaillé des pédaliers FBV MkII — Gestion des applications logicielles Apple les pédales du pédalier Line 6 FBV MkII peuvent être utilisés pour déclencher les fonctions de transport de Logic, régler les Faders de mixage, les instruments virtuels, les paramètres de Plug-In et plus encore ! Voici les assez similaire avec des versions plus récentes de Logic). Réglages dans Line 6 FBV Control Lancez Line 6 FBV Control et chargez le Preset FBV-Default.fbv. • L'illustration ci-dessus montre les réglages du Preset FBV-Defau voyez uniquement la rangée des contacteurs A, B, C, D et de la pédale. Ce Preset affecte pour nous les commandes MIDI à tous les assigne dans Logic. • Notez que certains contacteurs au pied (B, C, D et autres) sont réglés Machine Control. Celles-ci peuvent être configurées aux réglages de transport de Logic. Vous pouvez aussi configurer d'autres contrôleurs pour qu'ils transmettent les messages MMC pour contrôler les fonctions de transport Control, allez dans File > Save As et sauvegardez les réglages sous un nouveau Preset. Le nom "Logic.fbv" semble une bonne idée... Assignation des contrôleurs avec la fonction d'apprentissage MIDI de Logic Logic Pro est co ressemblent à des processeurs matériels avec de nombreux Faders, boutons et autres contrôleurs pour émuler une console de mixage analogique de grande taille. Les pédaliers Line 6 FBV MkII ne font pas partie des surfaces de assigner les contrôleurs des pédaliers FBV à la gestion des paramètres de Logic ou des Plug-Ins, grâce à la fonction d'apprentissage MIDI de Logic (MIDI Learn) ! Nous allons vous montrer comment assigner la pédale du FBV a piste. Vous pouvez ensuite assigner n'importe quel contrôleur de votre pédalier FBV à la télécommande des fonctions de Logic. Il est conseillé de lire la documentation sur les surfaces de contrôle dans le manuel de Logic a détaillé des pédaliers FBV MkII — Gestion des applications logicielles Pour commencer, voici une petite astuce pratique dans Logic... La zone de transport de Logic Pro vous indique lorsque vous recevez des données MIDI, av informations de transport et activez un contacteur ou bougez une pédale du FBV : les informations MIDI s'affichent. Dans cette illustration, nous avons déplacé la Wah au maximum : la zone MIDI In indique que Logic a reçu s informations sont très utiles pour confirmer la réception par Logic des données MIDI du FBV, en particulier avec le détail de la commande MIDI et des valeurs sans avoir à revenir au logiciel Line 6 FBV Control ! Dans cet e POD Farm, Si yous n'avez pas le Plug-In POD Farm, yous pouvez insérer un Plug-In Logic ou Audio Units... • Assurez-yous que la pédale du FBV soit réglée sur "Pedal Wah" (la Led Wah du FBV doit être allumée). • Créez une pi audio pour utiliser votre Plug-In d'effet. Une quitare claire serait parfaite. • Cliquez sur une insertion d'effets de la piste Logic Audio et insérez le Plug-In POD Farm. • Dans la fenêtre du Plug-In POD Farm. chargez un l'intérieur de l'écran du trajet du signal pour afficher les menus d'édition de la Wah. Bouton de position de vah. Plug-In POD Farm, fenêtre d'édition, effet de Wah • Cliquez directement sur le bouton de position de la Wah position de Wah. • Ensuite (avant de cliquer où que ce soit), allez dans Logic > Preferences > Control Surfaces, et sélectionnez Learn Assignment for "Wah - Position". • Comme vous pouvez le voir avec la commande "Learn As du Pluq-In POD Farm, car c'est celui qui a été sélectionné à la souris en dernier. 6•15 Mode d'emploi détaillé des pédaliers FBV MkII — Gestion des applications logicielles ASTUCE : Vous pouvez aussi utiliser le raccourci vous sélectionnez la commande "Learn Assignment...", vous lancez la fenêtre des assignations des contrôleurs de Logic, et un message vous informe que l'application attend que vous accédiez à votre contrôleur MIDI pour "app également une option élaborée "Expert View" avec plus d'options et vous permettant d'assigner manuellement vos contrôleurs MIDI. Consultez la documentation de Logic! La fenêtre simplifiée est parfaite pour assigner instant voir la fenêtre Controller Assignment recevoir et "apprendre" le message de contrôle MIDI (configuré pour transmettre un CC MIDI 11, avec une plage de valeurs de 0 - 127, dans le Preset FBV-Default sélectionné dans Line 6 Quittez la fenêtre Controller Assignments et déplacez la pédale du FBV. Vous devriez voir le bouton Position à l'intérieur de la fenêtre du Plug-In GearBox se déplacer. Appuyez sur Play dans Logic pour écouter votre piste Notez que vous pouvez également configurer la piste audio pour enregistrer les données d'automation pour le Plug-In POD Farm, paramètres de position de Wah, et vous pouvez ainsi enregistrer le jeu à la Wah en temps réel. V guel autre paramètre de Logic : Faders de mixage, panoramiques, touches Solo, instruments virtuels, autres paramètres de Plug-In, etc. 6•16 Mode d'emploi détaillé des pédaliers FBV MkII — Gestion des applications logiciell de votre FBV pour qu'ils gèrent les fonctions de transport de Logic contrôle, vous devez configurer Logic pour "écouter" les commandes MMC affectées aux contacteurs de votre FBV... • Lancez Logic et allez dans Preferences Settings... en bas à droite de l'onglet the Sync : ceci affiche la fenêtre Song Settings. • Dans la section MIDI Machine Control (MMC), sélectionnez Listen to MMC Input. Notez que cette option est spécifique à chaque morce ichier Template de Logic avec ces réglages MMC. 6•17 Mode d'emploi détaillé des pédaliers FBV MkII — Gestion des applications logicielles Cakewalk SONAR™ — Tutoriel d'utilisation avec le FBV MkII Les contacteurs au pied e déclencher de nombreuses fonctions de Cakewalk SONAR, régler les instruments virtuels, les paramètres de Plug- In et plus encore, grâce à la fonction ACT (Active Controller Technology) de SONAR ! Voici les instructions de Ferre assez similaire avec des versions plus récentes de SONAR). Réglages dans Line 6 FBV Control Avant de lancer SONAR, connectez le FBV au port USB de votre ordinateur, lancez Line 6 FBV Control et chargez le Preset FBV-Default avec un pédalier FBV Shortboard MkII. Avec le FBV Express MkII. vous vovez uniquement la rangée des contacteurs A. B. C. D et de la pédale. Ce Preset affecte pour nous les commandes MIDI à tous les contrôleurs MIDI Control, allez dans File > Save As et sauvegardez les réglages sous un nouveau Preset. Le nom "SONAR.fbv" semble une bonne idée.... • Quittez FBV Control. Configuration des périphériques MIDI de SONAR Afin de configurer SO MkII, vous devez sélectionner le périphérique dans le menu SONAR MIDI Device Settings. Veillez à ce que le FBV soit toujours connecté au port USB avant de lancer SONAR et allez dans SONAR Options/MIDI Devices et sélectionn d'entrée MIDI In. Sélectionnez OK. 6•18 Mode d'emploi détaillé des pédaliers FBV MkII — Gestion des applications logicielles Notez que si vous utilisez Windows® 7 ou Windows Vista®, le nom de vos ports de sorties MIDI peuv MkII MIDI Out". Utilisation du pédalier FBV MkII comme surface de contrôle dans SONAR SONAR possède sa propre fonction ACT MIDI Controller Plug-In, qui yous permet de facilement créer, personnaliser et sauvegarder les assi SONAR ACT est très puissante. Lisez la documentation de SONAR. Nous allons vous montrer comment créer vos affectations de contacteurs au pied ou de pédale du FBV. Ouvrez ou créez un nouveau proiet dans SONAR, et procédez c • Dans le menu Controllers/Surfaces. cliquez sur "Add new Controller/Surface". Dans Controllers/ Surfaces. sélectionnez "ACT MIDI Controller", et dans Input Port sélectionnez le premier port de sortie FBV MIDI Out. Vous po doivent ressembler à ceci : • Fermez la fenêtre Controllers/Surfaces. • Ensuite, allez dans Views > Toolbars et sélectionnez la case Controllers/Surfaces, puis fermez la fenêtre. Ceci ajoute quelques options ACT à la barre Gestion des applications logicielles • Dans les options de barre d'outils ACT Controllers, cliquez sur Controllers/Surfaces Properties, à droite. • Dans la fenêtre ACT MIDI, sélectionnez le Preset Default dans le menu Pres paramètres de SONAR. Lorsque vous cliquez sur une fenêtre d'édition de Pluq-In ou d'instrument virtuel, les paramètres du Pluq- In/instrument deviennent disponibles dans la fenêtre ACT. Ceci dit, les contrôleurs du FBV ne vous pouvez utiliser la fonction d'apprentissage MIDI (MIDI Learn). Fenêtre ACT MIDI. Preset Default sélectionné Utilisation de la fonction d'apprentissage MIDI SONAR ACT Voici comment assigner la pédale Wah du FBV pour co permettant de télécommander la Wah de GearBox en temps réel tout en écoutant le signal d'entrée ou le signal de la piste audio. La procédure d'assignation est la même pour affecter tous les boutons, touches, aux paramètres SONAR ACT MIDI Controller avec le Preset Default chargé, comme décrit ci-dessus. Laissez cette fenêtre ouverte où vous pouvez la voir. • Créez une piste audio dans le projet SONAR, et enregistrez ou insérez un fichier audi parfaite. • Cliquez sur une insertion FX Bin Insert de la piste audio et insérez le Pluq-In GearBox. • Dans la fenêtre du Pluq-In GearBox, chargez un son Tone Preset, et cliquez sur l'effet de Wah. Vérifiez que l'effet soi détaillé des pédaliers FBV MkII — Gestion des applications logicielles Fenêtre d'édition de GearBox, effet de Wah • Vous devriez maintenant voir les nombreux paramètres du Plug-In GearBox dans les cellules de la fenêtre AC Banque 4 dans la rangée supérieure des cellules "Rotary", et le paramètre Wah - Position devrait s'afficher dans la zone du contrôleur rotatif (Rotary) 1. Le Preset Default est sélectionné... Dans l'onglet Controllers, sél Position du Plug-In GearBox s'affiche dans la zone Rotary 1. • Cliquez la cellule inférieure de la zone Rotary 1 et sélectionnez le mode "MIDI Learn". Le logiciel attend de recevoir une commande MIDI du pédalier FBV... • D signifiant que la commande MIDI a été "apprise", et que le contrôleur est affecté au paramètre. • Déplacez la pédale et vous devriez voir le gros bouton de position de Wah se déplacer dans la fenêtre du Plug-In GearBox. Éc utiliser la fonction MIDI Learn et assigner d'autres contrôleurs du FBV MkII aux paramètres de Plug-in, ou d'instruments de SONAR. Lorsque vous avez terminé, saisissez un nouveau titre dans le champ Preset, en haut de la f d'assignation dans un Preset SONAR ACT. La fonction SONAR ACT offre d'autres fonctions très astucieuses pour la gestion du MIDI. Consultez la documentation d'aide de SONAR ! 6•21 Mode d'emploi détaillé des pédaliers FBV Mk Tutoriel d'utilisation avec le FBV MkII Bien sûr. les pédaliers FBV MkII n'offrent pas les notes et boutons du contrôleur clavier Line 6 KB37, pour jouer des instruments de Reason, enregistrer des pistes MIDI, etc. Ceci di deux), que vous pouvez utiliser pour déclencher et contrôler de nombreux paramètres de Reason ! Pour configurer un pédalier FBV pour cette utilisation, vous devez le configurer dans Reason comme "surface de contrôle MIDI g «génériques»...). Suivez ces étapes qui sont identiques dans Windows® ou dans Mac OS® X. sauf indication... • Dans la fenêtre Preferences, sélectionnez Keyboards et Control Surfaces, cliquez sur Add, puis sélectionnez dans Control Surface: Sélectionnez MIDI Control Surface dans la zone Model. Saisissez un nom pour le périphérique (nom qui s'affiche dans les menus des contrôleurs MIDI de Reason). Sélectionnez le port USB MIDI de réception pou oue les noms de ports s'affichent différemment sous Mac® et sous Windows® - voir page 6•1). Cliquez sur OK lorsque vous avez terminé. • 6•22 Mode d'emploi détaillé des pédaliers FBV MkII — Gestion des applications logiciel Preferences si tous les réglages s'affichent comme suit : Consultez la section suivante pour assigner les contrôleurs MIDI du FBV aux paramètres de Reason. Configuration des contrôleurs MIDI du FBV avec apprentissage Remot qui permet à Reason "d'apprendre" les messages MIDI en provenance de votre contrôleur MIDI et qui sont instantanément assignés aux paramètres de Reason. Vous pouvez utiliser les options Remote Override pour votre pédalier aénérique. Pour commencer, vérifiez que les contacteurs et la pédale du FBV soient confiqurés pour transmettre les messages de CC MIDI sur le canal MIDI sélectionné dans la fenêtre de contrôleur MIDI générique. Fermez Reas Lorsque le Preset FBV-Default est chargé, vous pouvez voir que le contrôleur Pedal Vol du FBV est prêt à transmettre un message MIDI de CC 007. Notez que la pédale de volume est réglée pour transmettre ses commandes sur le sélectionné dans le menu Reason Generic Controller pour que Reason recoive les ordres MIDI. Quittez FBV Control. Utilisons la pédale pour gérer un paramètre de Reason. • Assurez-vous que la pédale du FBV soit réglée en vol projets Reason. Cliquez avec le bouton droit de la souris (Windows) ou faites un Ctrl-clic (Mac) sur n'importe quel bouton ou curseur de Reason que vous souhaitez contrôler avec la pédale. Sélectionnez le bouton FREQ de l' MkII — Gestion des applications logicielles Cliquez avec le bouton droit de la souris directement sur le bouton que vous souhaitez contrôler... Sélectionnez ensuite Edit Remote Override Mapping... • Dans la fenêtre, sélect message de CC MIDI en provenance de la surface de contrôle (le FBV). Déplacez la pédale du FBV et vous devriez voir la zone Control Surface Active recevoir un signal MIDI. Ensuite, les champs Control Surface et Control pre comme indiqué. Cliquez sur OK. • Ca y est ! Si vous déplacez la pédale, vous devriez voir le bouton sélectionné se déplacer. Vous pouvez suivre les mêmes étapes et assigner de nombreux contrôleurs FBV directement à n'impor Remote Override offre d'autres fonctions - consultez l'aide de Reason pour optimiser l'utilisation de vos contrôleurs MIDI Line 6 ! 6•24 Mode d'emploi détaillé des pédaliers FBV MkII — Gestion des applications loqicielles tutoriel pas-à-pas pour configurer un FBV Shortboard ou un Express MkII afin de contrôler les fonctions de transport de Digidesign Pro Tools LE 8 (ces étapes sont identigues avec d'autres versions de Pro Tools). La configu pas évidente, mais reste simple une fois que vous savez quoi faire. Il peut être très utile de pouvoir contrôler les fonctions de transport au pied pour l'enregistrement et les Punch-ins ! Remarque : Les étapes suivantes s d'indication contraire. Configuration des contrôleurs du FBV La première étape, avant même de lancer Pro Tools, consiste à configurer des affectations MIDI pour les contrôleurs et pédales de votre FBV. Pro Tools utilise le conséquent, nous allons assigner les commandes MMC aux contacteurs du FBV dans Line 6 FBV Control, puis nous allons les sauvegarder dans un Preset FBV. On v va... • Connectez le FBV MkII à votre ordinateur et lancez Line 6 • Allez dans File > Save As et appelez le nouveau Preset "PT-Transport.fbv". Dans cet exemple, nous allons configurer plusieurs contrôleurs FBV comme suit (vous pouvez en faire de même sur votre pédalier FBV Shortboard ou valeur du contacteur A sur "Play". • Réglez la valeur du contacteur B sur "Stop" • Réglez la valeur du contacteur C sur "Record Punch (Pro Tools)" • Réglez la valeur du contacteur D sur "Rewind". Notez que pour la fonction fonctionnement différent : • "Single" lance le retour en arrière à chaque pression sur le contacteur au pied, et continue de rembobiner. • "Momentary" lance le retour en arrière à chaque pression sur le contacteur au pied, entre le rembobinage et l'arrêt à chaque pression sur le contacteur. • Vous pouvez aussi assigner la valeur d'avance rapide "Fast Forward" à l'un de ces contacteurs (ou à un autre dans le cas du Shortboard). Ceci dit, note touche Pause dans Pro Tools). • Réglez tous les canaux de sorties sur "1", car nous voulons transmettre toutes les données MIDI sur le port FBV USB MIDI 1, canal 1. • Tous les autres réglages du FBV sont placés sur Unassig EBV MkII — Gestion des applications logicielles Le résultat devrait ressembler à ceci : • Lorsque vous avez terminé, sauvegardez, quittez Line 6 FBV Control et laissez le FBV connecté à votre ordinateur. Configuration de P réglages dans Pro Tools pour qu'il réagisse aux messages MMC du pédalier FBV MkII. Lancez Pro Tools et ouvrez ou créer une nouvelle session, puis faites les réglages suivants... • Allez dans le menu Setup et sélectionnez P Control et réglez comme suit : • Pour MIDI Machine Control (Master) - activez la case Enable, cliquez sur le menu de droite et dans le menu "Predefined", sélectionnez le pédalier FBV MkII connecté, et réglez la valeur ID s (Slave) - activez la case Enable, et laissez la valeur ID sur 126. • Quittez la fenêtre Peripherals. 6•26 Mode d'emploi détaillé des pédaliers FBV MkII — Gestion des applications logicielles Nous devons ensuite accéder au Transport, sélectionnez "Pro Tools". Dans Pro Tools - sous-menu Online, sélectionnez "MMC" . ...C'est tout ! Appuyez sur les contacteurs au pied A, B, C & D du FBV : il doivent contrôler les fonctions de transport de Pro T applications logicielles Steinberg Cubase® — Tutoriel d'utilisation avec le FBV MkII Les pédaliers Line 6 FBV MkII peuvent contrôler de nombreux paramètres de Cubase, ce qui comprend les fonctions de transport, les paramèt MkII avec Steinberg Cubase® 4 pour Windows®. Ceci dit, les procédures devraient être très similaires avec les versions plus récentes de Cubase et de Nuendo® sous Windows® et Mac®. Réglages dans Line 6 FBV Control Avant de lancez Line 6 FBV Control et chargez le Preset FBV-Default.fbv. • L'illustration ci-dessus montre les réglages du Preset FBV-Default avec un pédalier FBV Shortboard MkII. Avec le FBV Express MkII, vous voyez uniquement la nous les commandes MIDI à tous les contrôleurs MIDI, puis les assigne dans Cubase. • Les étapes ci-dessus assignent des commandes MIDI aux contrôleurs MIDI de sorte que nous puissions les assigner aux fonctions de Cubase. is vous modifiez les réglages and File vie and pour contrôler les fonctions de transport de Cubase, et des messages de CC MIDI pour déclencher d'autres fonctions de Cubase. • Si vous modifiez les réglages dans FBV Control, Le nom "Cubase.fbv"semble une bonne idée... • Quittez FBV Control. Configuration des ports MIDI de Cubase Étant donné que vous utilisez le pédalier FBV MkII comme contrôleur MIDI, vous devez l'exclure du réglage de port MI l'une de vos pistes MIDI, la piste ne reçoit pas de signaux du pédalier FBV et n'enregistre pas les données de contrôleur MIDI dans la piste. Pour configurer ce réglage, allez dans la fenêtre Devices > Device Setup de Cuba transmettre sur le port FBV USB MIDI Out 1, nous pouvons sélectionner le premier port MIDI FBV dans Cubase, et dé-sélectionner les ports MIDI FBV 2, 3 & 4. 6•28 Mode d'emploi détaillé des pédaliers FBV MkII — Gestion des a Inputs" sur tous les ports USB MIDI FBV Sélectionnez le premier port MIDI USB FBV, et dé- sélectionnez les ports FBV 2, 3, & 4 Notez qu'étant donné que nous utilisons Windows® XP dans cet exemple, les ports MIDI FBV s'affi Windows® 7. Windows Vista® ou Mac OS® X (voir page 6•1). Gestion des paramètres de Cubase Cubase est compatible avec l'utilisation de plusieurs surfaces de contrôle MIDI, qui ressemblent à des processeurs matériels avec de console de mixage analogique de grande taille. Les pédaliers Line 6 FBV MkII ne font pas partie des surfaces de contrôle gérées directement par Cubase. Ceci dit, vous pouvez facilement assigner les contrôleurs des pédalier configurant votre pédalier FBV MkII comme contrôleur "Générique". Allez dans le menu de Cubase Devices > Device Setup... • Si vous ne voyez pas "Generic Remote Devices de gauche, cliquez sur "+" en haut à gauche de la fenê pour l'ajouter. Sélectionnez Generic Remote Sélectionnez le premier port USB MIDI 6•29 Mode d'emploi détaillé des pédaliers FBV MkII — Gestion des applications logicielles • Dans la zone supérieure droite vous pouvez voir façon la plus simple consiste à utiliser la fonction Learn. Par exemple, pour assigner le "Fader 1" en haut de la liste à la pédale de volume du FBV : • Assurez-vous que la pédale du FBV soit réglée sur Pedal Vol (la Led " directement sur nom de contrôle "Fader 1" en haut à droite de la fenêtre. • Déplacez la pédale du FBV. • Appuyez sur Learn à droite. • Vous devriez voir le canal MIDI et d'autres réglages dans la rangée Fader 1 changer, ce transmis et "appris" (dans ce cas le CC MIDI 011, sur le port MIDI 1, canal 1, selon les réglages de Line 6 FBV Control). • Regardez la fenêtre du mélangeur de Cubase et regardez la voie de la piste 1 - vous devriez voir l d'autres contrôleurs en les assignant à d'autres paramètres de Cubase dans la liste. • Notez que vous devez assigner des pédales à la gestion des boutons, curseurs et Faders de Cubase, et des contacteurs aux commutateurs d recevoir des messages de type CC MIDI, alors assurez-vous que les pédales et contacteurs du FBV transmettent ce type de messages MIDI, dans le logiciel Line 6 FBV Control. La zone inférieure droite vous permet également d' pistes 1 - 16. Il est également possible de personnaliser ces listes de paramètres génériques avec les options de la fenêtre. Consultez la documentation de Cubase Transport Control Cubase permet la gestion par MIDI de ses Control Slave, ce qui signifie qu'il répond aux commandes MMC d'un contrôleur sélectionné. Étant donné que nous avons assigné des commandes MMC à plusieurs contacteurs au pied du FBV dans le logiciel FBV Control, tout ce q réagisse aux commandes MMC transmises par votre pédalier FBV MkII. Allez dans le menu Transport de Cubase et sélectionnez Project Synchronization Setup... 6•30 Mode d'emploi détaillé des pédaliers FBV MkII — Gestion des ap Sélectionnez le premier port MIDI USB FBV MIDI en entrée MIDI. Cliquez sur OK et quittez la fenêtre. Essayez les contacteurs de votre FBV assignés aux commandes MMC, et vous devriez voir Cubase réagir en conséquence. Avec prêt à utiliser votre pédalier Line 6 FBV MkII comme contrôleur USB MIDI. La plupart des applications audionumériques du marché qui permettent la commande par MIDI fonctionnent de facon similaire. Le chapitre suivant vous Line 6 ! 6•31 Mode d'emploi détaillé des pédaliers FBV MkII — Références Références Nous avons ajouté un chapitre de références pour répondre aux dernières questions que vous pourriez vous poser après avoir lu les chapitre réponses immédiatement !). Nous avons ajouté des Questions & Réponses, des astuces de diagnostique, et d'autres infos. Il est conseillé de lire les autres chapitres aussi ! Questions & Réponses Q & R Générales Qu'est-ce qu connecteurs "RJ- 45" pour la connexion aux amplis et POD Line 6. Nous n'avons pas inventé le nom. Ce sont les mêmes câbles qui sont utilisés pour les réseaux informatiques Ethernet. Si vous avez besoin de remplacer un câbl Dites-leur que vous avez besoin d'un câble réseau standard "Cat. 5" : Ils penseront que vous savez exactement de quoi vous parlez. J'ai entendu dire que je peux utiliser mon pédalier FBV MkII avec Line 6 Monkey et mettre à entendu ! Connectez le Spider IV au FBV avec le RJ-45, et le FBV à votre ordinateur par USB, et lancez Line 6 Monkey. Vous serez connecté au serveur de Line 6 qui vous conseillera toutes les mises à jour requises pour le S sur le site FBV MkII Online Help. Qu'est-ce que le "Firmware" ou la mémoire "Flash" du FBV et comment puis-je la mettre à jour ? Vous pouvez considérer le Firmware du FBV MkII comme le "logiciel" permanent à l'intérieur du les instructions et les réglages du pédalier. Il est conseillé de lancer Line 6 Monkey de temps en temps en temps et de le laisser installer les mises à jour de mémoire Flash recommandées pour que votre produit dispose des d'un câble USB spécial avec le FBV ? Non. N'importe quel câble USB standard fera l'affaire, comme ceux que vous utilisez entre votre ordinateur et les périphériques USB externes. Pas besoin de dépenser une fortune dans les connecter mon FBV MkII à un concentrateur (Hub) USB ? Oui, mais uniquement si le Hub est auto-alimenté (c'est-à-dire avec sa propre alimentá par le port USB de l'ordinateur). Ceci dit, vous obtiendrez les meilleurs résulta directement à un port de l'ordinateur. Où est le CD d'installation de mon pédalier FBV MkII ? Vous n'avez pas besoin de pilote pour le FBV MkII. Connectez-le directement au port USB de votre ordinateur Mac® ou Windows® (vo fonctionnent avec le FBV peuvent être téléchargés sur le site line6.com/software, ou en utilisant Line 6 Monkey. Q & R USB/MIDI J'ai déjà installé mon FBV, mais lorsque je le connecte à un autre port USB, comment se fait-i ordinateurs Windows® : ils ont besoin d'installer un périphérique USB la première fois que vous l'installez sur un port USB différent (voir «Mise en œuvre» en page 1•1). Lancez l'installation si vous le souhaitez par la pr connectez au port USB. 7•1 Mode d'emploi détaillé des pédaliers FBV MkII — Références Si le FBV MkII est un périphérique MIDI, pourquoi n'a-t-il pas de connecteurs DIN à 5 broches ? Le FBV MkII réalise toutes les communica une application MIDI ou audionumérique, vous pouvez sélectionner n'importe lequel des ports de sortie USB MIDI du FBV pour recevoir les données MIDI. Pas de câbles dans tous les sens ! Puis-je utiliser le FBV MkII pour con de POD Farm n'est pas gérable par MIDI, il n'est pas possible de le contrôler directement avec le FBV. Ceci dit, lorsque vous utilisez le Plug-In POD Farm à l'intérieur d'une application audionumérique hôte, vous pouvez co et enregistrer les automations. Par conséquent, il est également possible de contrôler les paramètres du Plug-In POD Farm de cette façon. Consultez la section «Ableton Live - Tutoriel de configuration du pédalier FBV MkII» application MIDI/audionumérique. La nouvelle version de POD Farm™ 2 en version Plug-In et autonome est compatible avec le contrôle MIDI par les pédaliers MIDI FBV MkII (voir «FBV™ MkII et POD Farm™ 2 Line 6» en page 4•1) données SvsEx pour contrôler certaines fonctions. Puis-ie personnaliser et transmettre des données SvsEx avec FBV MkII ? Les pédaliers FBV MkII peuvent transmettre des messages MMC (MIDI Machine Control), ce qui est un typ permet pas de saisir manuellement ce type de données ou d'importer/exporter des données SysEx MIDI. Je ne vois pas mon pédalier FBV MkII dans la liste des périphériques MIDI. Il y a de fortes chances pour que vous ayez lan USB du FBV à votre ordinateur. Ouittez toutes les applications, vérifiez que le FBV soit connecté et lancez à nouveau l'application. Essayez également de vous connecter directement aux ports USB de l'ordinateur, sans passe mon ordinateur sans automatiquement remplacer les réglages sauvegardés dans mon pédalier FBV ? Lorsque vous utilisez le logiciel Line 6 FBV Control. les modifications apportées dans le logiciel sont instantanément transmis réglages du FBV. Mais vous pouvez déconnecter le câble USB du FBV et utiliser le logiciel Line 6 FBV Control si vous souhaitez éditer et sauvegarder un fichier de Preset FBV. Quand vous le souhaitez, connectez à nouveau le dans votre pédalier FBV. J'ai un ami qui a aussi un FBV MkII. Peut-on partager les Presets ? Bien sûr ! Vous pouvez créer, éditer et sauvegarder vos propres Presets FBV à l'aide du logiciel gratuit Line 6 FBV Control, et p sont également compatibles, même entre un pédalier Shortboard MkII et un pédalier Express MkII (les réglages du Shortboard qui ne s'appliquent pas au pédalier Express sont simplement ignorés). Diagnostic Vous rencontrez de de votre pédalier FBV MkII. Utilisation avec ampli/POD Line 6 Je n'arrive pas à placer mon pédalier FBV sous tension lorsqu'il est connecté à mon ampli/POD Line 6. Les pédaliers FBV MkII sont alimentés par le câble RJ-45 r câble RJ-45 ne soit pas correctement connecté entre les deux équipements (poussez la fiche iusqu'à ce que vous entendiez un "clic"), ou bien le câble 7•2 Mode d'emploi détaillé des pédaliers FBV MkII — Références est mauva alimenter le pédalier FBV ! Le pédalier FBV ne contrôle rien sur mon ampli/POD Line 6. Les pédaliers FBV MkII doivent être connectés de façon correcte à l'ampli/POD à l'aide d'un câble réseau RJ-45 (poussez la fiche jusqu' Sont: • Connectez le FBV avant de placer l'ampli/POD sous tension. Si vous connectez le FBV à l'ampli Line 6 ou au POD après les avoir places-les hors tension, puis à nouveau sous tension. Ceci devrait initialiser correcte qu'un câble USB est connecté au FBV, il passe en mode "USB", ce qui prend la priorité sur les communications avec les équipements connectés par le câble réseau RJ-45. Déconnectez le câble USB pour quitter le mode USB. • La uniquement les modèles du son Tone sélectionné (Tone 1 ou Tone 2). Également, chaque Preset du POD X3 possède ses propres réglages d'affectation de pédale qui déterminent la gestion des sons Tone 1 & Tone 2. Mon pédalier F mon POD X3. Chaque Preset POD X3 vous permet d'éditer les réglages de la pédale, de les éditer et de les sauvegarder séparément. Allez dans le menu système du POD X3 pour configurer ces réglages de pédale pour le Preset co pédalier Shortboard contrôle différentes fonctions selon le Preset chargé dans mon POD X3 ? Chaque Preset du POD X3 permet d'éditer, utiliser et sauvegarder le contacteur au pied FUNC 1 du Shortboard de façon différente. A pour définir le fonctionnement du contacteur Func 1 dans le Preset courant. Gestion USB/MIDI Le pédalier FBV ne se place pas sous tension lors de la connexion à mon ordinateur. Le pédalier FBV MkII reçoit l'alimentation du connexion du câble USB des deux côtés. Il est conseillé de connecter le câble USB directement à un port USB de l'ordinateur, sans passer par un Hub (concentrateur). Vous pouvez également essayer un câble USB différent pour détecte pas mon pédalier FBV MkII. Veillez à ce que le FBV soit correctement connecté au port USB de l'ordinateur et alimenté avant de lancer Line 6 Monkey. • Windows® uniquement : Veillez à quitter l'application Line 6 FB avant de lancer Line 6 Monkey. Le pilote USB Windows® ne permet pas à plus d'une application de partager le même port MIDI en même temps (et Monkey a besoin d'utiliser plusieurs ports MIDI). Le logiciel Line 6 FBV ne détec vérifiez les connexions du FBV. Contrôlez sa mise sous tension. Voici quelques solutions possibles : • Vérifiez que vous utilisez la dernière version de mémoire Flash. Connectez le FBV à votre ordinateur et lancez Line 6 M Flash la plus récente ou si vous pouvez télécharger d'autres mises à jour pour 7•3 Mode d'emploi détaillé des pédaliers FBV MkII — Références le FBV. Il est vivement conseillé d'installer la mémoire Flash et les mises à jo pas à plus d'une application de partager le même port MIDI en même temps. Si le logiciel Line 6 FBV Control tourne, et/ou plus d'une application MIDI/audionumérique, fermez-les et gardez une application ouverte qui utilise «Communication des ports MIDI sous Windows®» en page 6•1. • Mode de veille de Windows® 7 ou Windows Vista® : Il n'est pas conseillé de quitter Windows® en utilisant le mode de veille lorsque le logiciel Line 6 FBV Control intrinsèques du pilote USB de Windows®, certains périphériques USB (comme le pédalier FBV) ne fonctionnent pas correctement après la phase de mise en veille, ce qui a pour conséquence que l'applications ne reconnaît pas le reconnecter le câble USB du FBV. Mon application MIDI/audionumérique ne me laisse pas activer les ports MIDI USB du FBV. Commencez par vérifier la connexion et l'alimentation du FBV avant de lancer votre application MIDI/a question précédente sur le pilote USB Windows® (vous risquez d'avoir à désactiver l'utilisation des ports MIDI FBV sur les autres applications, ou fermer le logiciel FBV Control). Consultez également la documentation de vo façon dont elles sélectionnent et activent les périphériques MIDI. Mon logiciel MIDI/audionumérique indique que les ports USB MIDI du FBV sont correctement activés, mais le logiciel ne reçoit toujours pas les commandes MID avant de lancer votre application MIDI/audionumérique. Il se peut que vous ayez à réaliser certains réglages dans votre application MIDI/audionumérique pour recevoir les données MIDI du FBV. Consultez la documentation de applications logicielles» en page 6•1. Certains logiciels audionumériques nécessitent des configurations spéciales pour la gestion des "surfaces de contrôleurs MIDI", qui peuvent être différentes des réglages MIDI de récep Quelques points à contrôler : • Les données de chaque contacteur et de chaque pédale du FBV peuvent être transmises sur l'un des quatre ports MIDI (ports de sortie FBV MIDI Out 1 à 4). De plus, chaque contrôleur peut être sélectionné. Vous pouvez voir (et modifier) ces réglages de port et de canal dans le logiciel FBV Control. Vérifiez que votre application MIDI/audionumérique soit configurée pour recevoir les données de contrôle MIDI sur l FBV transmette les données MIDI adaptées ? Certaines applications audionumériques utilisent les commandes de CC MIDI pour accéder à leurs paramètres. Certaines utilisent les messages de MIDI Machine Control (MMC) ou les co De plus, certaines applications MIDI/audionumériques possèdent des commandes MIDI "fixes" assignées à leurs paramètres accessibles. La seule façon de répondre à cette question consiste à consulter la documentation du fabri utilisateurs du logiciel. 7•4 Mode d'emploi détaillé des pédaliers FBV MkII — Références Ressources en ligne À la recherche de plus amples informations ? Cliquez tout simplement... • Vous recherchez de l'aide supplémentair FBV Online Support • Pour en savoir plus sur les fonctions de contrôle par MIDI de POD Farm 2 en version Plug-In & autonome, consultez les modes d'emploi détaillés depuis la source officielle de POD Farm Line 6 : Aide en l trouverez les dernières versions des modes d'emploi des produits Line 6 en téléchargement sur le site suivant : Line 6 Product Manuals • Pour l'assistance technique, sélectionnez l'une des nombreuses options données sur la Line 6 Support • À la recherche d'autres matos Line 6, ou à la recherche des derniers accessoires disponibles ? Consultez le site d'achat en ligne de Line 6 Online Store • Venez rejoindre la communauté Line 6 sur la page d POD Farm. • Des boucles gratuites pour GarageBand®, Acid®, Reason® et plus encore. • Des cours de quitare gratuits avec les Pros des studio de LA. • Des nouvelles, liens et des clips vidéo. • Des informations sur les conco iour logicielles et plus encore. Line 6 Community 7•5 Page 9 Pédaliers FBV™ MkII Guide d'utilisation détaillé Utilisation des pédaliers FBV Shortboard™ MkII et FBV Express™ MkII avec le processeur Line 6 POD® X3. POD Farm des pédaliers FBV MkII — Table des matières Table des matières Mise en œuvre...........................................................................................1•1 Pédaliers FBV MkII et amplificateurs Line 6 Spider® IV ou Spider Valve™ MkII....... 1•1 Mise à jour et enregistrement avec Line 6 Monkey........................................................ 1•1 Installation de l'application Line 6 FBV Control........................................................... 1•3 Connexion du FBV MkII à votre POD® X3.................................................................... 1•5 Connexion du FBV MkII à l'ordinateur.......................................................................... 1•5 Calibrage de la pédale FBV............................................................................................. 1•7 Pédale d'expression.......................................................................................................... 1•8 FBV™ MkII et POD® X3

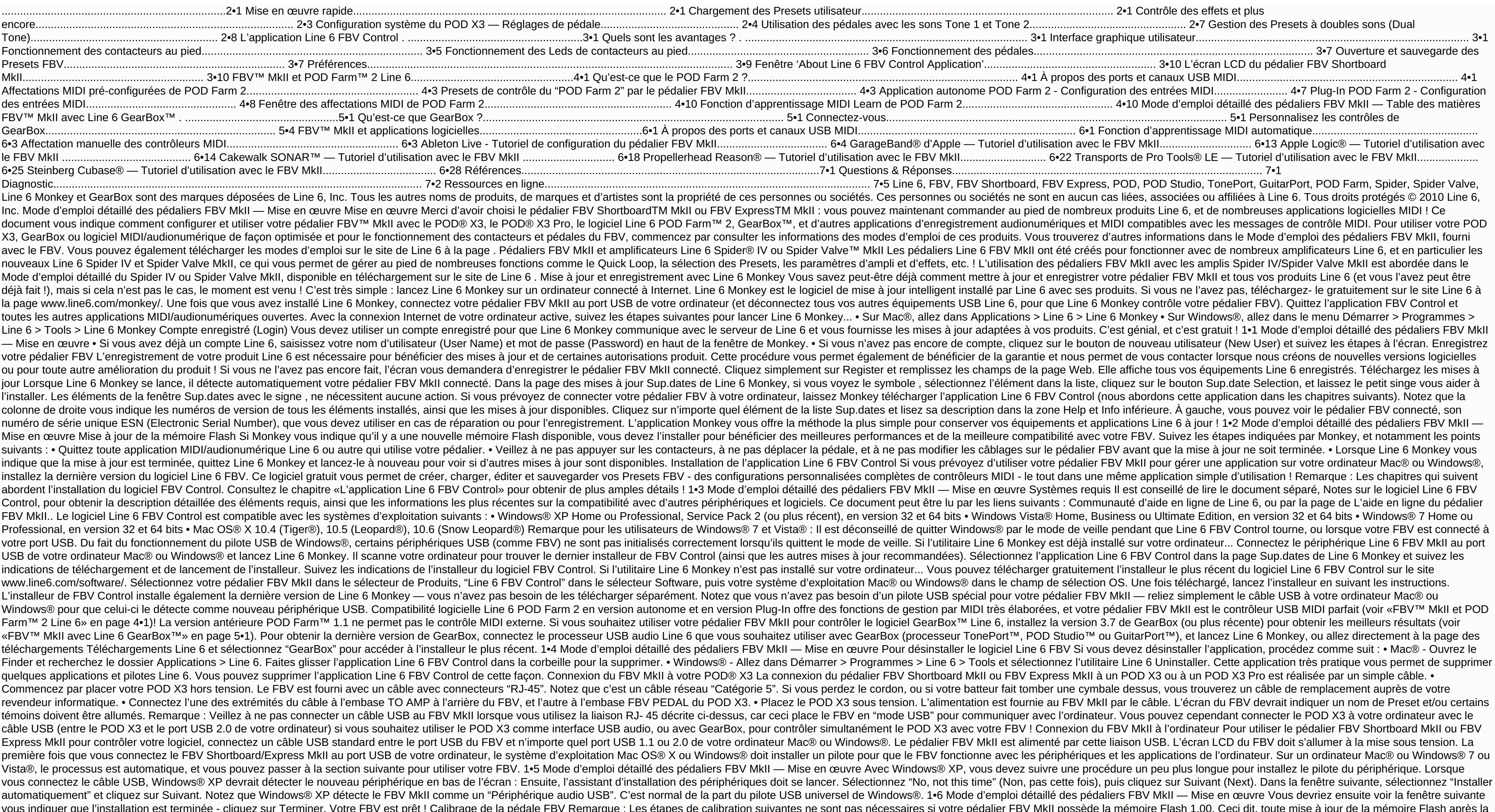

version 1.00 necessite le calibrage de la pédale du FBV pour obtenir les meilleurs résultats possibles. Vérifiez la version de la mémoire Flash actuelle de vore pédalier FBV MkII, ou pour télécharger et installer une mémoi de mise à jour de la page 1•2. Pour obtenir les meilleurs résultats possibles avec votre pédalier FBV Shortboard ou Express MkII, il est conseillé de "calibrer" la pédale avant de l'utiliser avec votre ordinateur, votre am Déconnectez le pédalier FBV de tout port USB ou de tout équipement Line 6 (il est par conséquent hors tension). • Maintenez le contacteur au pied "D" enfoncé pendant la mise sous tension du FBV (en le connectant au port US "CALIBRATE PEDAL" jusqu'à ce que vous relâchiez le contacteur D. "1 PEDAL TOE" s'affiche alors. • Appuyez sur la pédale pour la placer complètement en avant et appuyez sur le contacteur de la pointe du pied jusqu'à ce que la pédale en position minimale (sur le talon). Une fois la pédale en position minimale, appuvez et relâchez le contacteur D. L'écran LCD affiche "3 PEDAL MAX". • Placez la pédale en position maximale (sur la pointe du pied position et appuyez et relâchez le contacteur D. L'écran LCD affiche "CHECK VALUE 127". • Déplacez la pédale et vérifiez que l'écran LCD affiche "CHECK VALUE 0" en position minimum et "CHECK VALUE 127" en position maximum. calibrage. Si les valeurs sont correctes, la calibration est réussie. Placez le FBV hors tension, puis à nouveau sous tension, Il est calibré et prêt à l'utilisation ! 1•7 Mode d'emploi détaillé des pédaliers FBV MkII — Mi tout port USB ou de tout équipement Line 6 (il est par conséquent hors tension). • Maintenez le contacteur au pied "D" enfoncé pendant la mise sous tension du FBV (en le connectant au port USB de votre ordinateur, ou à vot aque vous relâchiez le contacteur D. "1" s'affiche alors. • Appuyez sur la pédale pour la placer complètement en avant et appuyez sur le contacteur de la pointe du pied jusqu'à ce que l'écran LCD affiche "2", ce qui devrai pédale en position minimale, appuyez et relâchez le contacteur D. L'écran LCD affiche "3". • Placez la pédale en position maximale (sur la pointe du pied), sans appuyer sur le contacteur de pointe. Maintenez la pédale dan l'écran de l'accordeur s'allument. • Déplacez la pédale et vérifiez que les Leds de l'accordeur soient toutes allumées en position maximale (pointe) et toutes éteintes en position minimale (sur le talon). • Si les 7 Leds n valeurs sont correctes, la calibration est réussie. Placez le FBV hors tension, puis à nouveau sous tension. Il est calibré et prêt à l'utilisation ! Pédale d'expression Si vous possédez un pédalier FBV Shortboard MkII, vo contrôle ! La pédale d'expression Line 6 EX-1 a été conçue pour le FBV Shortboard MkII, et se connecte à l'embase la pédale d'expression à l'arrière du boîtier. Vous pouvez acheter la pédale EX-1 sur le site de la Boutique d'expression externe ne nécessite aucune calibration. Une fois que vous avez terminé les étapes de calibrage, vous pouvez passer aux chapitres suivants sur l'utilisation détaillée des pédaliers Line 6 FBV™ MkII ! 1•8 Mode Dans ce chapitre, nous allons aborder l'utilisation du FBV Shortboard™ MkII ou FBV Express™ MkII avec un "haricot" POD® X3 Pro. Les instructions sont les mêmes avec le POD X3 et le X3 Pro, sauf mention contraire. Votre pé X3. Sinon, consultez la section «Mise en œuvre» pour les explications. Allez, on y va... Mise en œuvre rapide OK, nous savons que vous ne pouvez plus attendre ! Comme vous en rendre compte, le pédalier FBV MkII est quasime guelques astuces... • Sélecteurs de canaux A, B, C, D : Sélectionnent l'un des quatre "canaux" de la banque courante du dossier User de votre POD X3. • FBV Shortboard MkII : Appuyez sur les contacteurs au pied "Bank" (repé appuyez sur les contacteurs au pied A - D pour charger le Preset souhaité à l'intérieur de la banque utilisateur sélectionnée. • FBV Express to Save" du POD pour faire défiler les banques utilisateur : les contacteurs de c Preset à l'intérieur de la banque utilisateur actuelle. • Pédale : Gère en général la Wah ou le Volume du Preset courant - appuyez sur la pédale pour activer le contacteur de la pointe du pied et sélectionner la Wah ou le nodulation sur le morceau. • Contacteurs au pied d'effets (Shortboard uniquement) : Appuyez sur ces contacteurs au pied pour activer/désactiver l'effet indiqué dans le Preset actuel. • Contacteurs au pied des fonctions 1 e compresseur et l'ampli, à l'intérieur du Preset courant. On continue ? De nombreuses autres astuces vous attendent ! Chargement des Presets utilisateur II y a de fortes chances pour ce soit la raison principale de l'utilis au pied ! C'est très simple : le FBV vous donne l'accès direct aux Presets du répertoire User du POD X3. Dès que vous appuyez sur un contacteur du FBV pour charger un Preset, vous passez directement au répertoire User, que BANQUE SUP./INF.: Appuyez sur le contacteur Bank Sup. ou Inf. pour préparer la banque utilisateur et le canal suivants. Par exemple, si le Preset 1B est chargé, appuyez sur le contacteur au pied Banque Sup. Le nom du son T présence, mais sans pour autant quitter le Preset 1B. CHARGEMENT DE CANAL : Appuyez sur le contacteur au pied A, B, C, ou D pour charger le Preset correspondant de la banque utilisateur. Après avoir appuyé sur le contacteu sélectionniez un canal. Comme dans l'exemple précédent, appuyez sur A pour charger le Preset 2A, ou appuyez sur B pour charger le Preset 2B, etc. 2•1 Mode d'emploi détaillé des pédaliers FBV MkII — POD X3 FBV Express MkII C, ou D pour charger le Preset correspondant de la banque utilisateur. Pour sélectionner l'une des banques 1 - 32 à l'intérieur du répertoire User du POD X3, tournez le bouton "Press to Save" du POD X3 La page d'accueil du courant. Lorsque le POD X3 est réglé sur le répertoire User, vous pouvez appuyer sur la touche HOME pour afficher le "traiet du signal" ou le "grand écran affiche le nom des sons et facilite la lecture à distance du n° de utilisez le FBV/POD X3 sur scène - ou lorsque vous essayez de frimer avec vos lunettes de soleil bon marché : Page d'accueil du POD X3 - Trajet du signal et affichage de grande taille Répertoire des Presets utilisateur (Us 350 Presets qui sont organisés en "répertoires ". Vous pouvez naviquer dans ces répertoires depuis la page d'accueil du POD X3 en tournant le bouton correspondant : Tournez pour sélectionner un répertoire Le répertoire uti sauvegarder vos propres Presets. Si vous appuyez sur l'un des contacteurs de canal du FBV (A, B, C, D), le POD X3 passe directement au répertoire utilisateur, et au Preset de la banque courante. Pour configurer votre équip comme vous le souhaitez, puis vous les sauvegardez dans les 128 mémoires du répertoire utilisateur User. Ces Presets utilisateur sont alors accessibles avec le FBV. Vous pouvez voir que nous avons créé quelques Presets dan sélectionner manuellement un autre répertoire sur le POD X3 et utiliser ses boutons pour faire défiler les autres Presets\*. Vous pouvez aussi les modifier, et lorsque vous appuyez sur la touche SAVE, vous pouvez sélectionn modifié qui devient dès lors sélectionnable depuis le pédalier FBV. 2•2 Mode d'emploi détaillé des pédaliers FBV MkII — POD X3 \*Si vous utilisez un FBV Shortboard MkII, notez que l'écran LCD idique toujours le titre du Pre que le répertoire utilisateur. Les contacteurs et pédales du FBV contrôlent le son courant, mais les contacteurs de banque et A, B, C, D font toujours revenir le POD X3 au répertoire utilisateur et l'un des 128 Presets uti fonctions du POD X3, comme l'accordage, la modification en temps réel de certains effets et plus encore. Remarque : Les Presets du POD X3 peuvent être composés de deux sons Tones, avec leurs propres effets et leurs propres aux paramètres directement sur le POD X3, l'utilisation des contacteurs suivants contrôle uniquement les effets du son sélectionné. Pour sélectionner le son Tone 2, utilisez le bouton TONE 2 du POD X3, ou les utilisateurs de son Tone. Consultez «Gestion des Presets à doubles sons (Dual Tone)» en page 2•8. FBV Shortboard MkII FUNC 1 : Par défaut, ce contacteur active/désactive l'effet COMP. Mais vous pouvez aussi le configurer pour activer/d activer/désactiver la boucle d'effets FX Loop (X3 Pro uniquement). ASTUCE : L'écran système du POD X3 comprent un réglage "LP SW" (Loop Switch) pour les sons Tone 1 et Tone 2 vous permettant de sélectionner quelle action e paramètre est réglable dans chaque Preset utilisateur. Consultez «Configuration système du POD X3 — Réglages de pédale» en page 2•4. FUNC 2 : Active/désactive le bloc STOMP : Active/désactive le bloc STOMP : Active/désacti DLY. REVERB : Active/désactive le bloc VERB. TAP : Vous permet de taper un tempo pour synchroniser les effets de délai et de modulation. La Led au-dessus du contacteur clignote au rythme du tempo actuel. ACCORDEUR : Mainte lancer l'accordeur. Le FBV affiche alors l'accordeur. Appuyez sur le contacteur au pied et relâchez pour quitter. ASTUCE : Vous pouvez également "AUDIO" de l'accordeur du POD X3 directement dans la page d'accordeur du POD monde aime bien que la quitare soit accordée, mais personne n'a envie de vous entendre vous accorder). Pédale : La pédale intégrée (ainsi que la pédale d'expression connectée) peut être assignée au contrôle des sons Tone 1 Volume, Tweak). Consultez la section suivante Configuration système du POD X3 pour savoir comment modifier le fonctionnement de ces pédales en fonction de chaque son Tone. Témoins de pédale VOL et WAH : Les deux témoins lu Lorsque les deux témoins sont allumés, la pédale contrôle le paramètre TWEAK affecté. Vous pouvbez sélectionner le paramètre TWEAK dans les menus de nombreux effets. Consultez la section suivante Configuration système du P FBV Express MkII TAP TEMPO : Vous pouvez taper un tempo pour synchroniser les effets de délai et de modulation sur la musique en tapant sur le contacteur au pied A, B, C ou D allumé. Une Led à l'intérieur de la zone de l'a contacteur au pied A, B, C ou D allumé pendant 2 secondes pour activer l'accordeur. L'affichage devient actif. Pour quitter l'accordeur, appuyez et relâchez simplement n'importe quel contacteur au pied (vous revenez au mêm enclencher le contacteur de la pointe du pied pour quitter l'accordeur (vous pouvez ainsi sélectionner la fonction WAH ou VOL pour la pédale). ASTUCE : Vous pouvez également régler le fonctionnement "AUDIO" de l'accordeur (MUTE) le signal ou non (tout le monde aime bien que la guitare soit accordée, mais personne n'a envie de vous entendre vous accorder). Pédale : La pédale intégrée peut être assignée au contrôle des sons Tone 1, Tone 2, de Tweak). Consultez la section suivante Configuration système du POD X3 pour savoir comment modifier le fonctionnement de ces pédales. Témoins à gauche de la pédale indiquent le mode. Lorsque les deux témoins sont allumés, l TWEAK. Vous pouvez sélectionner le paramètre TWEAK dans de nombreux menus. Voir Configuration système du POD X3. Configuration système du POD X3 — Réglages de pédale II y a plusieurs options que vous pouvez modifier sur la aux pédaliers FBV Shortboard et Express. Sur le POD X3, maintenez le bouton OUTPUTS/Hold for System enfoncé pour accéder à l'écran System du POD Les trois réglages PEDAL de la rangée supérieure vous permettent de configure Wah/Volume/Tweak du FBV MkII avec le Preset courant. Notez que les pédales offrent plusieurs "modes" de fonctionnement confiqurables en Wah, Volume ou Tweak. La pédale peut être confiqurée séparément pour le son Tone 1 et pédale intégrée, la pédale "1". Lorsqu'aucune pédale d'expression n'est connectée au FBV Shortboard, les options de pédale "2" ne sont pas actives (indiqué par les réglages entre parenthèses de la capture d'écran System ci devient la pédale "2", et les options de la pédale 2 deviennent actives (sans parenthèses dans le menu System) : 2•4 Mode d'emploi détaillé des pédaliers FBV MkII — POD X3 - Pédalier Shortboard avec pédale d'expression • F intégrée, la pédale "1". Vous n'avez pas la possibilité de connecter une 2èmes pédale, par conséquent, les options de la pédale 2 sont affichées entre parenthèses dans le menu System pour indiquer qu'elles ne sont pas acti Preset courant - ce qui signifie que vous configurez chacun de ces réglages et que vous les SAUVEGARDEZ avec les autres réglages de pédale(s) FBV individuellement pour chaque Preset. Remarque : Les Presets de votre POD X3 système vous permettent toujours de visualiser et d'éditer les paramètres du son "Tone 2", même si le Preset sur lequel vous travaillez ne possède pas de son Tone 2 actif. PEDAL CNTRL - Utilisez ce réglage PEDAL système de (BOTH). Le mode par défaut est le mode BOTH pour tous les Presets. Vous pouvez librement définir le fonctionnemenet de la pédale pour chaque Tone d'un Preset : TONE 1 ONLY - La pédale 2, si connectée) affecte uniquement le Tone 1, quels que soient les réglages de pédale du son Tone 2. TONE 2 ONLY - La pédale 1 (et la pédale 2, si connectée) affecte uniquement le Tone 2 et suit les réglages de "mode" PEDAL du son Tone 2, quels que soient les pédale 2, si connectée) affecte le son Tone 1 et suit les réglages de "mode" PEDAL du son Tone 1 et affecte en même temps le son Tone 2 en suivant les réglages de mode PEDAL du son Tone 2. Remarque : Pour en savoir plus su consultez la section suivante "Utilisation des pédales avec les sons Tone 1 et Tone 2". TONE1 PEDAL - Utilisez ce réglage TONE1 pour configurer les deux "modes" de fonctionnement des pédales 1 et 2 (si la pédale 2 est conn la valeur que vous avez affectée au réglage PEDAL CNTRL (voir précédemment) determine si le Tone 1 est contrôlé ou non par votre (ou vos) pédale (s). Notez que les options de pédale diffèrentr si vous vous utilisez un péda e FBV Express et le Shortboard sans pédale d'expression : • 1-W/V 2-VOL - La pédale 1 contrôle le paramètre de position de Wah ou de Volume, avec le contacteur de la pointe du pied sélectionnant l'un de ces deux effets po 1-TWK 2-VOL - La pédale 1 contrôle le paramètre Tweak actuellement assigné au Tone 1 (voir section TONE1 TWK suivante). Les options de la pédale 2 ne sont pas actives. • 1-W/V 2-TWK - La pédale 1 contrôle le paramètre de p du pied sélectionnant l'un de ces deux effets pour le Tone 1. Les options de la pédale 2 ne sont pas actives. 2•5 Mode d'emploi détaillé des pédaliers FBV MkII — POD X3 Options PEDAL TONE1 du pédalier FBV Shortboard avec u Wah, avec le contacteur de la pointe du pied sélectionnant le carcatère On/Off de la Wah. La pédale 1 n'a aucune fonction lorsque la Wah est désactivée. La pédale 2 contrôle en permanence le volume. • 1-TWK 2-VOL - La péda TWK suivante). Le contacteur de la pointe du pied n'a aucune fonction. La pédale 2 contrôle le volume du son Tone 2. • 1-W/V 2-TWK - La pédale 1 contrôle le paramètre de position de Wah ou de Volume, avec le contacteur de contrôle le paramètre Tweak assigné au Tone 2 (voir TONE2 TWK ci-dessous). TONE2 PEDAL - Utilisez ces réglages de TONE2 pour configurer les deux "modes" de fonctionnement des pédales 1 et 2 (si la pédale 2 est connectée) p décrites plus haut dans la section TONE1 PEDAL. mais dans ce cas. les réglages affectent uniquement le son Tone 2, pour permettre une utilisation indépendente des pédales par Tone. Les valeurs PEDAL CNTRL (voir description Utilisez les options TONE2 TWK ci-dessous pour confiqurer la fonction "Tweak" du TONE2 . TONE1 TWK - (Tweak) Si vous avez assigné l'une des options TONE1 PEDAL au réglage TWK, ceci vous permet de sélectionner le paramètre paramètres est trop lonque : tournez le bouton. Vous comprendrez ! TONE2 TWK - (Tweak) Si vous avez assigné l'une des options TONE2 PEDAL au réglage TWK, ceci vous permet de sélectionner le paramètre contrôlé par la pédale uniquement) - Ce réglage de commutateur de boucle LP SW ("Loop Switch") vous permet de sélectionner ce que le contacteur au pied FUNC 1 du FBV Shortboard contrôle pour le Tone 1 (notez que les possibilités ont été étendues abuser par la simplicité du nom !). Les options pour Tone 1 sont : • COMP - Active/désactive le bloc Compressor. • AMP - Active/désactive le bloc Amp+Cab. • LOOP - (POD X3 Pro uniquement) Active/désactive la boucle d'effet TONE 2 (Hold For Dual) du POD X3, avec la fonction Hold For Dual pour activer/désactiver les sons Dual Tone au pied. Remarque : Vous remarquerez que le fait de passer à l'option DUAL modifie également automatiquement l'opt e commutateur de boucle LP SW ("Loop Switch") vous permet de sélectionnner ce que le contacteur au pied FUNC 2 du FBV Shortboard contrôle pour le son Tone 1 : • COMP - Active/désactive le bloc Compressor. • AMP - Active/d (POD X3 Pro uniquement) Active/désactive la boucle d'effets FX Loop. • DUAL - Applique aux deux sons Tone 1 et Tone 2 le même fonctionnement que le contacteur TONE 2 (Hold For Dual), ce qui comprend la fonction Hold For Du au pied. 2•6 Mode d'emploi détaillé des pédaliers FBV MkII — POD X3 ASTUCE : Souvenez-vous, que ces réglages SYSTEM sont spécifiques à chaque Preset utilisateur, alors pensez à SAUVEGARDER les réglages avec chaque Preset q et Tone 2 Prenons le temps de jeter un œil aux options et fonctionnements possibles de la pédale du FBV (et de la pédale d'expression) avec les Presets Dual Tone. Comme nous l'avons vu, les options des modes PEDAL TONE1 et par Tone (ainsi que par pédale, si vous utilisez un pédalier FBV Shortboard avec une pédale d'expression externe). Par conséquent, lorsque vous configurez ces options de pédale dans un Preset, réflechissez à ce que what vo possibilités : • Contrôler une Wah dans le Tone 1 ou le Tone 2 uniquement • Contrôler une Wah dans les deux Tones en même temps avec la même pédale • Contrôler une Wah dans le Tone 1 avec la pédale 1 et une Wah séparément uniquement dans le Tone 1 ou dans le Tone 2 • Contrôler un paramètre Tweak commun aux deux Tones avec une seule pédale • Contrôler deux paramètres Tweak différents en même temps dans chaque Tone avec une seule pédale • Con paramètre Tweak différent du Tone 2 avec la pédale 2 Lorsque vous chargez un Preset Dual Tone avec le paramètre PEDAL CNTRL réglé sur BOTH TONES avec les mêmes réglages de mode pour PEDAL TONE1 et PEDAL TONE2, la pédale du même effet pour les deux Tones en même temps (pas mal. non ?). Si vous sélectionnez "1-W/V" pour PEDAL TONE1 et PEDAL TONE2, alors la pédale intégrée au FBV contrôle simultanément la Wah ou le Volume des deux Tones. Le fai également la Wah ou le Volume pour les deux Tones\*. Il en va de même si vous réglez les modes de la pédale 2 sur "2-TWK" pour les sons Tone 1 et 2, puis les paramètres Tweak assignés sont contrôlés simultanément pour les d séparément l'affectation du paramètre TWK, de sorte que le paramètre contrôlé par la pédale 2 soit indépendant pour chaque Tone. Par exemple, le Tone 1 peut avoir son réglage Tweak affecté au paramètre Reverb Mix et le rég qui permet d'utiliser la pédale pour modifier ces deux paramètres simultanément en temps réel ! \*Remarque : Il est possible de sauvegarder un Preset Dual Tone avec la Wah activée pour un Tone et désactivée pour l'autre. Si est "1-W/V" pour les deux sons Tone 1 et 2, le fonctionnement de la pédale reste "lié". Par conséquent, le fait de cliquer sur le contacteur de la pédale active/désactive la Wah de chaque Tone de façon inversée. Vous pouve sauvegarder le Preset. De la même façon, le mode PEDAL "1-W/V" signifie que le contacteur de la pointe du pied de la pédale sélectionne la Wah ou le Volume. Par conséquent, si PEDAL TONE2 sont réglés sur "1-W/V", il est po ces deux effets de façon inverse par Tone, avec pour résultat le fait que le contacteur de la pointe du pied les sélectionne tous les deux à la fois de façon inverse. La morale de cette histoire, c'est que vous pouvez séle Presets utilisateur comme vous le souhaitez ! 2•7 Mode d'emploi détaillé des pédaliers FBV MkII — POD X3 Comme vous pouvez le voir dans ces exemples, vous pouvez créer des effets vraiment hors du commun en configurant votr sons hors du commun sont parfois géniaux !). Il est conseillé de créer plusieurs Presets utilisateur et de sauvegarder les configurations de pédale(s) exactement comme vous souhaitez. Ceci vous permet de charger diverses c des effets en temps réel. Réglage des paramètres de volume min. et max. de pédale L'effet de volume du POD X3 peut être géré par la(les) pédale(s) du FBV MkII. Le POD X3 offre plusieurs options de gestion du volume. Pour a e bloc VOL et double-cliquez sur ON/OFF pour accéder à l'édition du volume : POD X3 — Page du volume • MIN – Détermine le volume orsque la pédale de volume valume (sur le talon). Réglez sur 0 % pour couper le signal en po volume est au maximum (sur la pointe). • CONFIG – Vous permet de sélectionner la position de l'effet de volume dans le trajet du signal du POD X3 : Pre (avant Amp+Cab), ou Post (après Amp+Cab). La position de la pédale par une distorsion, la saturation baisse. En placant le volume après la distorsion, vous pouvez réduire le volume sonore sans réduire la saturation. En position Pre avec un effet de délai, vous pouvez monter le niveau de la qu répétitions seules. Si vous placez la pédale en position Post, vous coupez la quitare ET les répétitions... Compris ? Notez que le bloc VOL correspond au volume du POD X3 et, par conséquent, chaque Tone possède son propre possède deux Tones, vous pouvez appuyez sur le bouton TONE 2 pour configurer séparément ces régales pour les sons Tone 1 et Tone 2. Les réglages VOL sont également configurables pour chaque Preset, ce qui vous permet de le doubles sons (Dual Tone) L'une des caractéristiques les plus ingénieuses offertes par le POD X3 est sa capacité à vous offrir deux sons complètement différents en même temps. Il est possible de créer deux sons "Tone", avec du POD X3 et un son Tone 2 créé pour un micro connecté à l'entrée Input 2. De la même façon, vous pouvez créer un mélange des deux sons Tone 1 et Tone 2 sur la même entrée, comme si vous aviez une guitare connectée à deux effets, enceintes et micro ! Le POD X3 est fourni avec une tonne de Presets à un son, à deux sons séparés et mélangés que vous pouvez sauvegarder dans les Presets utilisateur. Les possibilités sont illimitées. 2•8 Mode d'e

détaillée des sons Dual Tones, consultez la section "Fonction Dual Tone" du Manuel de pilotage du POD X3. Le pédalier FBV MkII vous permet de sélectionner l'une des 128 mémoires du répertoire utilisateur. Comme nous l'avon son Tone 1, et certains autres possèdent un son Tone 1 et un son Tone 2. ceci ne fait aucune différence pour les contacteurs au pied de canaux (A, B, C, D) ou de banque du pédalier, étant donné que le FBV charge simplement dit, il est important de prendre en considération ce que les autres contacteurs au pied du FBV Shortboard MkII contrôlent lorsque vous chargez un Preset Dual Tone... Le pédalier FBV Shortboard MkII est équipé de contacteur modifier le son Tone sélectionné dans le Preset chargé. Le fait d'appuyer sur ces contacteurs d'effets active/désactive UNIQUEMENT la fonction du son sélectionné. Vous pouvez configurer le contacteur FUNC 1 du FBV MkII Sho permet de sélectionner le son Tone 2 et vous permet de maintenir le contacteur enfoncé pour activer/désactiver la fonction Dual Tone. Pour configurer la fonction du contacteur FUNC 1, affichez le menu SYSTEM du POD X3 et m la description de la fonction LP SW en page 2•6 ). ASTUCE : Lorsque vous chargez un Preset Dual Tone créé en usine de type "Tone Pair", vous pouvez voir un "L" ou un "R" à la fin des noms de Tone 1 et Tone 2 (chargez le Pr très utile avec un pédalier FBV Shortboard, car ceci vous permet de voir sur l'écran LCD du pédalier quel Tone vous êtes en train de contrôler. Voilà ! Armé de ces nouvelles connaissances, vous devriez maintenant pouvoir c de votre POD X3 ou de votre POD X3 Pro ! Pour de plus amples renseignements, consultez la page Internet Line 6 Online Support. 2•9 Mode d'emploi détaillé des pédaliers FBV MkII — Logiciel FBV Control L'application Line 6 F commencer à utiliser le pédalier FBV™ MkII. Dans ce chapitre, nous allons vous donner un aperçu des fonctions du logiciel Line 6 FBV Control. Lisez ce chapitre avant de lire les chapitres sur GearBox ou sur les autres app réaliser toutes ces configurations. Les chapitres qui suivent vous permettent d'en savoir plus sur ce logiciel. Ouels sont les avantages ? Votre pédalier FBV Shortboard™ MkII ou FBV Express™ MkII est un équipement sophist POD® (par connexion RJ-45), mais également quasiment n'importe quel logiciel sur votre ordinateur répondant aux messages de contrôle MIDI (par USB). Le logiciel FBV Control a été concu à cette fin — il offre des fonctions de messages MIDI transmis à votre logiciel par les contacteurs au pied et les contrôleurs du pédalier. De plus, vous pouvez alors sauvegarder sur votre ordinateur ces affectations de commandes MIDI sous la forme de Presets vous souhaitez et utilisez votre pédalier FBV MkII pour contrôler toutes les fonctions MIDI de votre logiciel ! Interface graphique utilisateur La fenêtre principale de l'application 6 FBV Control est l'interface graphique que vous devez connaître pour utiliser le logiciel : 3•1 Mode d'emploi détaillé des pédaliers FBV MkII — Logiciel FBV Control Contrôleurs 1 - Image du FBV : Représentation graphique de votre pédalier FBV MkII. Pour éditer sur la représentation graphique du contacteur ou de la pédale. Vous pouvez aussi cliquer dans la liste des propriétés de contrôle. Consultez la liste Control Properties en page 3•2 pour obtenir la description des options d le pédalier FBV USB connecté (Shortboard ou Express MkII). Les options sont différentes lorsque vous lancez l'application sans pédalier FBV connecté (ou si plusieurs pédaliers sont connectés). Consultez les «Préférences» e contacteur pour le sélectionner ainsi que sa rangée dans la liste des paramètres de contrôle (cette liste vous permet d'éditer son affectation MIDI). Tous les contacteurs de votre pédalier FBV MkII peuvent être affectés à que soit le nom du contacteur sur le pédalier FBV. Si vous ne souhaitez pas qu'un contacteur transmette des données MIDI sélectionnez "Unassigned" dans la colonne de commande MIDI (consultez «Fonctionnement des Leds de con Iumineux). 3 - Pédales Wah et Vol : Ces contacteurs vous offrent deux fonctions affectables à la pédale de votre pédalier FBV ("Pédale 1"). Pour éditer les affectations aux fonctions de la Pédale 1, cliquez directement sur Control Properties). Vous pouvez assigner chacune des deux fonctions de la Pédale 1 pour qu'elles transmettent n'importe quelle valeur de CC MIDI et contrôler deux paramètres différents de votre application en enfonçant la avant. Consultez également la description suivante sur le contacteur de fin de course de la pédale. Lorsque la Led WAH est allumée sur votre pédalier FBV, cela indique que l'affectation "Wah" de la Pédale 1 est en cours d' utilisée, 4 - Contacteur de fin de course de la pédale 1 : Cliquez pour sélectionner le contacteur de fin de course, "le contacteur de pointe du pied" situé sous la partie inférieure à l'avant de la pédale. Ce contacteur a comme les autres contacteurs du FBV. Ceci est pratique pour commander certains paramètres liés à la pédale. • De plus, ce contacteur vous permet de faire passer la Pédale 1 en "Wah" ou en "Volume", selon la configuration d selon la fonction sélectionnée. Le contacteur de fin de course remplit toujours cette fonction, quelles que soient les options du contacteur de pointe du pied de la liste Control Properties. Ce contacteur ne transmet pas d pied est celle que vous avez assignée dans la liste Control Properties. Voyez également : "3 - Pédale de Wah et de Vol" pour en savoir plus sur les réglages de pédales. 5 - Pédale 2 (Shortboard uniquement) : Le pédalier FB pour la connexion d'une pédale d'expression optionnelle (Line 6 EX-1, par exemple). Pour éditer les affectations de la pédale d'expression, cliquez directement sur la zone de la pédale 2 de l'image, ou dans la rangée Pedal transmettre n'importe quel CC MIDI et n'importe quelle valeur pour commander ou gérer un "bouton" ou un "curseur" dans l'application contrôlée par le pédalier. 6 - Liste Control Properties : Cette liste affiche tous les co Shortboard/Express MkII. Comme nous l'avons déjà mentionné, vous pouvez 3•2 Mode d'emploi détaillé des pédaliers FBV MkII — Logiciel FBV Control cliquer directement sur un contrôleur (sur la représentation graphique du péd Control Properties List pour le sélectionner et éditer ses paramètres MIDI. Voici la description de chaque colonne et des options offertes... • Control : Nom du contacteur ou de la pédale physique, tel que sérigraphié sur n'importe quelle commande MIDI pour chaque contacteur au pied ou pédale, quel que soit le nom. • MIDI Command : Type de message MIDI transmis par le contrôleur. Vous pouvez choisir les commandes MIDI suivantes pour tous le pédale 2 permettent uniquement la transmission de messages de CC MIDI ou affichent les options Unassigned : • Unassigned : Ne transmet aucune donnée MIDI. Désactive le contrôleur. Si vous prévovez de ne pas utiliser certai conseillé d'utiliser l'option Unassigned pour éviter de déclencher accidentellement des fonctions dans votre application ! • Bank Change : Valeur utilisée pour faire défiler les banques de Presets. • Program Change : Valeu CC): Valeurs et plages de valeurs utilisées par les logiciels et équipements MIDI pour accéder aux paramètres. • MIDI Machine Control (MMC): Commandes de gestion des paramètres de transport et des fonctions mécaniques (Pla Universal Controller", utilisées pour la gestion des paramètres de transport et des fonctions mécaniques (Play, Stop, Record, etc.) sur les logiciels MIDI compatibles avec le format Mackie Control. Remarque : Les pédaliers is ransmettre de messages de notes MIDI ou de messages de Dumps SysEx MIDI. Value : Vous permet de sélectionner une valeur MIDI pour la commande MIDI sélectionnée. Ces options varient avec le type de commande MIDI sélectio Change ou Program Change, avec Increment ou Decrement sélectionné comme mode de contacteur Switch Mode, vous pouvez sélectionner une valeur de 1 à 127\* pour le défilement des Bangues/Presets à chaque clic. \*Remarque : Il e de banque ou de Program Change lorsque vous configurez le mode Increment/Decrement Switch Modes. Ceci dit, cette valeur n'est pas recommandée étant donné qu'elle n'est pas compatible avec la majorité des applications MIDI. avec une valeur Fixed sélectionnée pour le mode Switch Mode, vous pouvez sélectionner n'importe quelle valeur de 0 à 127 pour passer directement à la Banque/Preset correspondant à la Naleur. • Si la commande MIDI est de ty Si vous sélectionnez Custom, les options Toggle 1/Sup. et Toggle 2/Inf. de la rangée sont accessibles, et chaque action de contact Toggle peut être configurée avec une valeur propre de CC MIDI. • Si la commande MIDI est de Execord Punch-Pro Tools, Pause, Fast Forward, ou Rewind. • Si la commande MIDI est de type Mackie, vous pouvez sélectionner les options Play, Stop, Record Punch, Pause, Fast Forward, ou Rewind. 3•3 Mode d'emploi détaillé Toggle2/Dn CC/Val : Ces colonnes apparaissent lorsque la commande MIDI est réglée sur "MIDI CC" et la valeur est réglée sur "Qustom". Les valeurs peuvent être saisies manuellement pour définir la réaction des options de co des contacteurs au pied» en page 3•5 pour de plus amples détails). Port : Sélectionne le port de sortie des données MIDI du logiciel FBV Control. Le pédalier FBV MkII offre quatre ports USB MIDI Out indépendants sélectionn données MIDI transmises par le pédalier FBV). Vous pouvez sélectionner individuellement les ports 1, 2, 3, 4 ou tous à la fois (All) pour n'importe quel contrôle. ASTUCE : Si vous souhaitez utiliser votre pédalier FBV avec différents ports avec chaque application confiqurée pour recevoir les données sur son propre port MIDI. Channel : Canal MIDI de transmission des données sur le port sélectionner n'importe quel canal de 1 à 16. Si vous avez ion Switch Mode pour les and MiDI courant est utilisée pour les quatre ports MIDI. Switch Mode : Ces options dépendent de la commande MIDI sélectionnée (il n'y a pas d'option Switch Mode pour les contrôleurs Pédale Wah. P Program Change, les options disponibles sont Increment, Decrement, ou Fixed : • Increment : Configure le contacteur pour incrémenter les Bangues/Programmes d'une valeur de 1 à 127\*, selon la valeur de la colonne Value. • D Banques/Programmes d'une valeur de 1 à 127\*, selon la valeur de la colonne Value. \*Remarque : Il est possible de sélectionner une valeur de "0" pour les commandes Bank ou Program Change lorsqu'elles sont configurées en mod recommandée étant donné qu'elle n'est pas compatible avec la majorité des applications MIDI. • Fixed : Configure le contacteur pour passer directement à un n° spécifique de Banque/ Programme de 0 à 127, selon la valeur de de banque transmettent également un Program Change dans le message MIDI. De cette facon, le premier Preset de la nouvelle banque est automatiquement chargé. Par exemple, si votre logiciel est sur la banque n° 1 et le Prese d'incrémentation de 1, vous chargez la banque n° 2 et le Preset n° 1 dans l'application logicielle cible. • Si la commande MIDI est un CC MIDI, les options sont Single, Consultez également «Fonctionnement des contacteurs a MMC ou Mackie, il n'y a pas d'option Switch Mode. Ceci dit. certaines commandes MMC et Mackie se configurent automatiquement en tout-ou-rien comme "Lecture/Arrêt", et alternent entre les deux messages. 7 - No Line 6 Device lancez l'application FBV Control, ce message s'affiche, vous indiquant que le pédalier n'est pas relié à l'ordinateur par le câble USB, ou qu'il y a un problème de détection du pédalier: 3•4 Mode d'emploi détaillé des péda pouvez le connecter au port USB de votre ordinateur pendant que l'application FBV Control est toujours ouverte : l'application le détecte alors automatiquement. Note aux utilisateurs de Windows®... Le pilote USB de Windows application à la fois d'utiliser le port MIDI d'un périphérique USB MIDI. L'application Line 6 FBV Control utilise le port MIDI In du FBV pour transmettre vos réglages au pédalier FBV. Par conséquent, évitez de configurer vous souhaitez ouvrir FBV Control en même temps pour communiquer avec le pédalier FBV (vous n'avez besoin que de l'un des ports de sorties MIDI Out FBV 1 à 4 avec votre application MIDI/audionumérique pour recevoir les mes au pied Comme nous l'avons vu à la section sur la liste Control Properties en page 3•2. les contacteurs au pied du FBV MkII offrent plusieurs modes de fonctionnement selon le type de commande MIDI et la valeur sélectionnés le choix entre trois différents modes de commutation ; Single, Toggle, ou Momentary. Chaque contacteur peut transmettre une ou deux commandes de CC MIDI (selon le mode Switch Mode), ce qui est pratique pour certains paramè mode de commutation ou l'autre pour leurs paramètres, alors consultez le mode d'emploi de l'application pour déterminer le meilleur mode. Voici quelques exemples de fonctionnement de ces trois modes... Pour cet exemple, pr "A": En sélectionnant la valeur "065", vous réglez les affectations de CC MIDI du contacteur au pied sur le CC n° 65. À droite, vous pouvez voir l'information dans les champs CC et Val des colonnes "Toggle 1/ Sup." et "Tog valeurs utilisées). Les valeurs sont automatiquement confiqurées sur 127 et 0. Avec ces valeurs, le fonctionnement de chaque Switch Mode est le suivant : • Single : Transmet toujours uniquement le n° de CC et la valeur Tog Toggle : Alterne les premiers et seconds paramètres de CC et de valeur avec chaque pression successive sur le contacteur au pied (commutateur tout-ou-rien). Ainsi, dans notre exemple, CC 65/127 sont transmis lors de la pre sont transmis lors de la seconde. Certains paramètres de logiciels utilisent ce mode de commutation comme pour la sélection On/Off d'une fonction. En général, les valeurs 0 - 64 modifient l'état du paramètre, et la valeur utilisent les commandes de CC MIDI avec le mode Momentary pour modifier le statut d'un paramètre. Consultez le mode d'emploi du logiciel (ou essayez divers modes de commutation) pour voir le mode qui convient le mieux à vo Value lorsque vous appuyez sur le contacteur, et les deuxièmes informations CC & Value lorsque vous relâchez le contacteur. Ce type de commutation est en général utilisé avec les paramètres comme la pédale de Sustain d'un er désactivée lorsque le contact est ouvert. Dans notre exemple, vous transmettez les données CC65/127 en appuyant sur le contacteur, et les données CC65/0 lorsque le contacteur, et les données CC65/0 lorsque le contacteur plus, lorsque vous sélectionnez une commande de type CC MIDI, vous pouvez également choisir l'option "Custom" au lieu d'un n° de CC dans le champ Value. Ceci vous permet d'éditer les champs "Toggle1/Sup." et Toggle 2/Inf." Comme nous l'avons vu précédemment, les options Momentary et Toggle Switch permettent au contacteur au pied de transmettre chacune de ces valeurs de CC, en alternant. C'est très utile si vous souhaitez réaliser des actions appuvant sur un contacteur au pied, et ensuite un autre paramètre en appuvant à nouveau sur le contacteur. ASTUCE pour le Shortboard MkII : Lorsque vous appuvez sur un contacteur ou lorsque vous déplacez une pédale. l'écra transmis. Fonctionnement des Leds de contacteurs au pied Chaque contacteur au pied du pédalier FBV MkII dispose d'une Led. Lorsque vous connectez le FBV par USB, ces Leds s'allument selon le type de commande MIDI et de mod and the réglages Switch Mode suivants impliquent les fonctionnements de Leds suivants : • Le réglage Switch Mode "Single" allume la Led à chaque pression sur le contacteur au pied. La Led ne reste pas allumée lorsque vous transmise à chaque pression sur le contacteur au pied. • Avec le réglage Switch Mode "Toggle". la Led reste allumée ou éteinte à chaque pression successive sur le contacteur au pied, et indique que des valeurs MIDI alterna des commandes de type CC MIDI, la valeur de CC MIDI de 0 à 64 signifie "On", avec la Led restant allumée. Une valeur de CC MIDI de 65 à 127 signifie "Off", et la Led reste éteinte. • Comme dans le cas de la configuration d également deux valeurs de CC. Ceci dit, le réglage "Momentary" allume la Led pendant la pression sur le contacteur au pied, correspondant au statut "On" de la valeur MIDI transmise. La Led s'éteint lorsque vous relâchez le réglé sur "Unassigned", la Led du contacteur au pied ne s'allume jamais (pression sur le contact ou non), et indique qu'aucun message n'est transmis. • Pour tous les autres réglages, la Led des contacteurs au pied s'allume oression sur le contacteur. Il est important de noter que le fonctionnement des Leds est basé uniquement sur les réglages évoqués plus haut, et configurés dans la liste Control Properties. Les pédaliers FBV MkII ne recoive MIDI/audionumérique. 3•6 Mode d'emploi détaillé des pédaliers FBV MkII — Logiciel FBV Control Fonctionnement des pédales La pédale intégrée du pédalier FBV MkII (ainsi que la pédale d'expression externe du FBV Shortboard M valeurs comprises entre 0 et 100 %. Évidemment, le contrôle par la pédale est mieux adapté à la gestion d'un bouton ou d'un curseur dans votre logiciel, ce qui vous permet de modifier le paramètre au pied en temps réel. Il valeur MIDI CC comme commande MIDI, puis de sélectionner le n° de CC MIDI qui correspond au paramètre cible dans le loqiciel. La plage de valeurs de 0 à 127 est automatiquement saisie pour vous, permettant un réglage de 0 permettent de saisir des valeurs minimum et/ou maximum différentes à l'intérieur du logiciel. Consultez le mode d'emploi de votre logiciel. Notez que votre pédalier possède deux réglages dans la liste Control Properties : contacteur de pointe du pied commuter entre deux paramètres ! Consultez la section sur la pédale de Wah et de Vol en page 3•2 . Ouverture et sauvegarde des Presets FBV Control vous permet de créer, éditer et sauvegarder to sauvegardé sur le disque dur de votre ordinateur. Cela signifie que vous pouvez sauvegarder la totalité des réglages en mémoire dans le pédalier FBV Shortboard ou Express MkII, ou sauvegarder plusieurs versions personnalis chargez le Preset que vous souhaitez dans la mémoire de votre pédalier FBV. Nous vous fournissons plusieurs Presets FBV. Voici comment gérer les Presets FBV. Comme nous l'avons vu, lorsque votre pédalier FBV MkII est conne le pédalier correspondant déjà sélectionné — le contenu de la mémoire du pédalier est automatiquement chargé dans l'interface graphique de FBV Control. De plus, lorsque vous modifiez n'importe quel réglage dans FBV Control interne du pédalier FBV MkII. ASTUCE : Même si tous les réglages faits dans FBV Control sont sauvegardés dans le pédalier FBV, il est conseillé de toujours faire un "Save As" de vos réglages sous la forme d'un Preset FBV s FBV Control. Ceci vous permet de conserver un "Backup" de ces réglages dans un fichier .fbv ! Si vous souhaitez ouvrir un fichier de Preset FBV, l'essayer ou l'éditer sans automatiquement charger le Preset dans la mémoire de lancer le logiciel FBV Control. Ouverture d'un Preset FBV • Une fois le pédalier FBV Shortboard ou Express MkII connecté au port USB de votre ordinateur, lancez FBV Control. • Allez dans File > Open. • Par défaut, vous Mes Documents\Line 6\FBV (Windows®) • Dans ces dossiers, vous trouverez les Presets FBV "d'usine" fournis (par exemple, "FBV-Default. fbv"). 3•7 Mode d'emploi détaillé des pédaliers FBV MkII — Logiciel FBV Control • Ceci c automatiquement dans la mémoire interne du pédalier FBV MkII. Notez que votre pédalier FBV Shortboard/Express MkII contient un Preset FBV complet à la fois. Lorsque vous ouvrez un nouveau fichier de Preset comme nous l'avo USB MIDI dans la mémoire interne de votre pédalier FBV par celles du nouveau fichier .fbv. Avant d'ouvrir un nouveau fichier de Preset, lancez un Save As du Preset courant sur votre ordinateur pour pouvoir recharger les ré travaillez dans FBV Control, vous pouvez à tout moment sauvegarder tous les réglages courants depuis le logiciel FBV Control sous la forme d'un Preset FBV sur le disque dur de votre ordinateur. Sauvegardez dès que vous sou Procédures standards de sauvegarde sous Mac® et Windows®... • Pour sauvegarder les modifications apportées au Preset FBV, et remplacer les anciens réglages par les nouveaux, sélectionnez File > Save. • Pour sauvegarder les fichier FBV, sélectionnez File > Save As. Le logiciel vous demande alors de nommer le fichier, et où vous souhaitez le sauvegarder. Pour garder vos fichiers FBV organisés et faciles à trouver, sauvegardez- les dans le doss 6/FBV (Mac®) • Mes Documents\Line 6\FBV (Windows®) ASTUCE : Le nom du Preset courant chargé possède un astérisque à la fin du nom (par exemple "mon Preset.fbv\*") en haut de la fenêtre d'application lorsque le Preset n'a pa pédalier FBV connecté II n'est pas nécessaire que votre pédalier FBV Shortboard/Express MkII soit connecté par USB pour utiliser l'application FBV Control et éditer ou sauvegarder les fichiers de Preset. Vous pouvez toujou ou sauvegarder sous (Save As) un Preset FBV sur votre ordinateur. Ceci peut être très pratique si vous souhaitez éditer vos Presets FBV sans charger le Preset dans la mémoire interne de votre parquer ces Presets dans la mé connecter le FBV au port USB de votre ordinateur, et ouvrir un Preset FBV sauvegardé pour qu'il soit chargé dans la mémoire du pédalier FBV. Lorsque vous lancez l'application FBV Control sans pédalier FBV MkII connecté, in Express MkII). Ceci nous permet de faire une transition parfaite vers le chapitre suivant sur les préférences de l'application ! 3•8 Mode d'emploi détaillé des pédaliers FBV MkII — Logiciel FBV Control Préférences Comme c' acontrol > Preferences + Windows® - File > Preferences Lorsque le pédalier n'est pas connecté Lorsque l'ordinateur ne détecte aucun pédalier FBV connecté lors du démarrage, le logiciel FBV généraux dans les préférences. Po Control peut afficher pour vous un pédalier FBV Shortboard ou un pédalier Express MkII. Par défaut, le logiciel vous demande toujours quel pédalier sélectionner. Pour éviter la question, sélectionnez le pédalier que vous s boîte de dialoque. Vous pouvez modifier les préférences quand vous le souhaitez. Notez que ceci n'influence pas la facon dont se lance l'application FBV MkII est connecté : le pédalier FBV connecté : le pédalier FBV connec pédaliers FBV MkII connectés à votre ordinateur en même temps (par exemple, un Shortboard et un Express MkII), l'interface vous demande de sélectionner le pédalier avec lequel vous souhaitez travailler. Case Show Warning D de mise en garde lors du lancement du logiciel FBV Control, vous informant sur le fait que les changements apportés au logiciel prennent effet immédiatement dans le pédalier FBV connecté (désolé de répéter, mais c'est vrai pas sélectionner cette case dans le menu Preferences. Ou, si vous avez coché la case "Don't show again" alors que vous souhaitez être mis en garde, allez dans le menu Preferences et cochez la case. Lisez le message avant d FBV MkII — Logiciel FBV Control Fenêtre 'About Line 6 FBV Control Application' Cette fenêtre vous donne des informations sur l'application. Pour l'ouvrir : • Mac® - Line 6 FBV Control > About Line 6 FBV Control • Windows® informations suivantes : • La version de l'application Line 6 FBV Control. • Le pédalier FBV MkII qui est détecté et utilisé par l'application (ou "None", si aucun pédalier FBV n'est connecté). • Le Firmware du pédalier FB Cliquez n'importe où dans la fenêtre pour la fermer. ASTUCE : Souvenez-vous que vous pouvez lancer Line 6 Monkey avec le pédalier FBV connecté à l'ordinateur pour installer les dernières versions du logiciel et du Firmware pédalier FBV Shortboard MkII au port USB de votre ordinateur, l'écran LCD affiche "USB MODE" pour indiquer que le FBV est prêt à être utilisé comme contrôleur USB MIDI. À chaque fois que vous appuyez sur le contacteur au p transmis. Le texte reste affiché iusqu'à ce que vous appuviez sur un autre contacteur au pied ou sur une autre pédale. Par exemple, l'écran peut indiquer le message suivant de transmission de message de CC MIDI : CH 1 CC 1 1, avec un message de CC MIDI n° 111, une valeur de CC de 127. Si le mode Switch de ce contrôleur est "Toggle", la valeur de CC alterne avec chaque pression successive sur les valeurs de CC Toggle 1 et Toggle 2 (indiquées pouvez voir la valeur du CC MIDI varier en temps réel, indiquant les données transmises par la pédale. De la même facon, les autres commandes MIDI sont affichées à l'écran LCD (par exemple, "MMC PLAY" pour indiquer un mess Mode d'emploi détaillé du FBV MkII : Contrôle de POD Farm 2 FBV™ MkII et POD Farm™ 2 Line 6 Ce chapitre est dédié à l'utilisation du pédalier Line 6 FBV Shortboard™ MkII ou FBV Express™ MkII pour le contrôle des paramètre Farm™ 2. Ceci vous permet d'étendre les possibilités de POD Farm 2 en utilisant les fonctions du FBV MkII pour assigner la pédale au contrôle de l'effet Wah, du Volume ou du Pitch Bender, pour activer/désactiver n'importe paramètres du Plug-In POD Farm 2 tout en enregistrant les automations de votre station d'enregistrement audionumérique, et bien plus encore ! Si cela n'est pas déjà fait, connectez le pédalier FBV Shortboard ou Express Mk assurer que le FBV possède le dernier Firmware disponible - consultez «Mise à jour et enregistrement avec Line 6 Monkey» en page 1•1. Qu'est-ce que le POD Farm 2 ? Au cas où vous demanderiez... Le POD Farm 2 Line 6 est le L'application autonome POD Farm 2 offre une interface utilisateur graphique complète vous permettant d'accéder à tous les célèbres modèles Line 6 d'amplis, enceintes, micros, et effets. En utilisant votre interface audio U POD directement sur votre ordinateur, et vous pouvez les utiliser pour vos enregistrements avec votre logiciel audionumérique. De plus, le POD Farm 2 est également fourni avec le Plug-In POD Farm 2 et les Plug-Ins POD Farm d'enregistrement audio sur Mac® et avec Windows®. L'application autonome POD Farm 2 et le Plug-In POD Farm 2 sont gérables de façon externe par MIDI, et votre pédalier FBV MkII est le contrôleur USB MIDI de choix pour cett l'utilisation d'un POD Studio™, d'un TonePort™ ou d'un GuitarPort™ Line 6. Vous pouvez aussi acheter une license POD Farm 2 comme "supplément" à votre POD® X3 Line 6 ou pour une clef USB iLok pour que le Pluq-In POD Farm 2, connectez votre interface audio USB Line 6 à votre ordinateur Mac® ou Windows®, lancez Line 6 Monkey et laissez le petit singe vous guider pour le téléchargement. Ou allez directement à la page et téléchargez-le. Si cel en aurez besoin pour charger et éditer les informations de contrôle MIDI dont votre FBV à besoin pour communiquer avec le POD Farm 2. Consultez la page «L'application Line 6 FBV Control» en page 3•1 pour obtenir les inform commencer, il est utile de comprendre comment les communications MIDI fonctionnent entre le FBV MkII et l'ordinateur. Une fois connecté à un port USB de votre ordinateur Mac® ou Windows®, le pédalier FBV MkII établit un po ports ne sont pas des ports "physiques" nécessitant des câbles MIDI partout — le pédalier FBV communique ses données MIDI par le câble USB à ces ports MIDI "virtuels". Si vous contrôlez l'application autonome POD Farm 2, v autonome POD Farm 2 (voir «POD Farm 2 Standalone Application - MIDI Input Configuration» en page 4•7). Si vous contrôlez le Plug-In POD Farm 2, vous devez configurer l'application hôte dans laquelle vous utilisez le Plug-I 1 In - MIDI Input Configuration» en page 4•8), 4•1 Mode d'emploi détaillé du FBV MkII : Contrôle de POD Farm 2 Communication MIDI avec l'application logicielle Une fois le pédalier FBV MkII connecté par USB à l'ordinateur, MIDI sur le port MIDI du FBV. Par exemple, dans Ableton Live® ou Live® Lite, le menu Preferences > MIDI/Sync offre des options entre plusieurs contrôleurs MIDI/audio hôte, vous pouvez voir les ports FBV MIDI 1 à 4 pour la contrôle MIDI. Remarque : Le nom exact de ces ports varie sous Mac OS® X, Windows® 7, Windows Vista® et Windows® XP - Veuillez consulter les exemples des chapitres suivants. Par défaut, toutes les données en provenance du pouvez régler chaque contrôle du pédalier FBV pour qu'il transmette sur les ports FBV MIDI Out 1 à 4 (voir la section sur la liste des propriétés de FBV Control en page 3•1). Communication des ports MIDI sous Windows® Il e votre pédalier FBV MkII sous Windows® 7, Windows Vista® et XP®, ne permet pas à plus d'une application à la fois d'utiliser plusieurs ports USB MIDI en même temps. Le logiciel FBV Control, lorsqu'il démarre, utilise le por Par conséquent, si yous avez d'autres logiciels MIDI/audionumériques tournant en même temps sur votre ordinateur Windows configurés pour utiliser les mêmes ports FBV MIDI, une seule application est autorisée à communiquer. audionumérique tourne déià, et si le port FBV MIDI In est activé, le fait de lancer l'application FBV Control cause une erreur de détection du pédalier FBV connecté, car il est déià "utilisé" par une autre application. Il votre application MIDI/ audionumérique pour pouvoir aussi utiliser l'application FBV Control (vous devriez pouvoir toujours utiliser les ports FBV MIDI Out 1 à 3, pour commander votre application MIDI/audionumérique à part MIDI/audionumériques lorsque vous utilisez le logiciel FBV Control et libérez les ports MIDI pour son fonctionnement. Remarque : L'application Line 6 Monkey utilise également les ports FBV MIDI pour détecter et mettre à jo toute application MIDI/ audionumérique avant de lancer Line 6 Monkey. Canaux MIDI Chaque port USB MIDI porte 16 canaux MIDI. Les canaux MIDI sont comme des chaînes de télévision — votre TV peut recevoir plusieurs chaînes, is our chaque contrôle, Ceci du pédale avec le MIDI. Par défaut, votre pédalier FBV MkII transmet les données MIDI sur le canal 1 du port MIDI sélectionné pour chaque contrôle. Ceci dit, vous pouvez régler chaque contrôle MIDI (consultez la section sur la liste des propriétés de FBV Control en page 3•1). Il se peut que votre logiciel vous offre des options de réception uniquement sur un canal MIDI sélectionné : configurez ces options de can Consultez la documentation de votre logiciel pour obtenir les informations sur les options de canal MIDI. 4•2 Mode d'emploi détaillé du FBV MkII : Contrôle de POD Farm 2 Affectations MIDI pré-configurées de POD Farm 2 L'ap complète de Presets de sons avec des affectations MIDI "pré-confiqurées". Pour accéder à ces Presets, sélectionnez le répertoire "POD Farm 2" dans la zone Source Folders de la fenêtre Presets View. Sélectionnez le répertoi Presets de sons disponibles dans ces répertoires ont des affectations de gestion MIDI "pré-configurées" Fenêtre des Presets de POD Farm 2 Les affectations MIDI pré-configurées permettent à n'importe quel contrôleur MIDI d' affectations MIDI des sons sont des affectations MIDI "Locales" - ce qui signifie qu'elles sont sauvegardées individuellement avec chaque Preset de son, et accessibles dans le POD Farm 2 en version Pluq-In ou autonome. De MIDI "Globales" pré-confiqurées. Ces affectations MIDI Globales, sont confiqurées pour le POD Farm 2. Elles sont disponibles, quel que soit le Preset de son sélectionné, et restent actives (il n'est pas nécessaire de sauve avons simplifié les choses en fournissant le Preset "POD Farm 2" FBV Control pour configurer le pédalier FBV en contrôle de ces sons (voir section suivante). Presets de contrôle du "POD Farm 2" par le pédalier FBV MkII Pou créé les Presets "POD Farm 2" FBV MkII que vous pouvez charger dans votre pédalier FBV MkII avec le logiciel Line 6 FBV Control. Ces Presets de contrôle FBV MkII (fichiers .fbv) chargent un jeu complet de commandes MIDI po des fonctions de POD Farm 2 ! Il est conseillé de télécharger et de charger le Preset FBV Control dans votre pédalier FBV MkII avant de configurer l'application autonome ou le Plug-In POD Farm 2 ou le contrôleur FBV MkII. Farm : • Pour le FBV Shortboard MkII - Téléchargez le fichier "POD Farm 2-Shortboard.fbv". • Pour le FBV Express MkII - Téléchargez le fichier "POD Farm 2-Express MkII - Téléchargez le fichier "POD Farm 2-Express.fbv". Une Preset dans votre pédalier FBV MkII : • Mac® : allez dans /Applications/Line 6 et double-cliquez sur Line 6 FBV Control • Windows® : allez dans de Démarrer\Programes\Line 6\Line 6 FBV Control 4•3 Mode d'emploi détaillé du l'application Line 6 Control, consultez le chapitre "L'application Line 6 FBV Control" en page 3•1. Ceci charge automatiquement les réglages de contrôle MIDI du "POD Farm 2" dans la mémoire du pédalier FBV MkII. Ces réglag affectations MIDI "pré-confiqurées" très utiles qui existent déjà dans le POD Farm 2 (voir les chapitres précédents). Vous pouvez voir les affectations MIDI de n'importe quel Preset de son POD Farm 2 dans la fenêtre POD Fa en page 4•10). Les réglages MIDI Bank et Program Change sont également fournis dans le Preset FBV MkII ce qui vous permet d'utiliser les contacteurs au pied pour naviquer dans les listes et les Presets de sons du POD Farm individuelle pour chaque son POD Farm 2, et/ou utiliser la fonction "d'apprentissage MIDI" du POD Farm 2 pour créer facilement vos propres affectations MIDI (voir «Fonction d'apprentissage MIDI Learn de POD Farm 2» en page votre pédalier FBV Shortboard ou Express MkII, la liste Control Properties de FBV Control affiche tous les réglages MIDI. Pédalier FBV Shortboard MkII Réglages du Preset POD Farm 2-Shortboard.fbv, une fois chargé dans l'ap contrôlent ainsi le POD Farm 2 : Fonction du FBV Shortboard MkII Modèle et paramètre pré-confiquré du POD Farm 2 Banque supérieure Preset de son suivant dans la liste sélectionnée Banque inférieure Preset de son précédent Liste 1, et Preset de son "0" dans la liste C Liste 2, et Preset de son "0" dans la liste D Liste 3, et Preset de son "0" dans la liste D Liste 3, et Preset de son "0" dans la liste Tap Non utilisé 4•4 Mode d'emploi détail 1990 Effets "pédales" (distorsions, dynamique, filtres) - On/Off Modulation Modulations - On/Off Delay Délais - On/Off Reverb Réverbérations - On/Off Contacteur de la pointe du pied Wahs - On/Off, effet Bender On/Off Pédal Shortboard MkII Paramètre alobal pré-confiquré du POD Farm 2 (POD Farm 2 en version autonome uniquement) Fonction 1 Son A/B - sélectionne le son Tone A ou Tone B Fonction 2 Accordeur - affiche ou non l'accordeur Tap Tap Te mixage du son Tone A et du son Tone B Fonctions pré-configurées de POD Farm 2 gérables par le Preset de réglages POD Farm 2-Shortboard.fbv • Contacteurs Bank Up & Bank Down - Ces deux contacteurs sélectionnent le Preset de contacteurs sélectionnent la liste de Presets indiquée ci-dessus. Le premier Preset de la liste est alors automatiquement chargé (celui avec un "0" à sa gauche). Ceci vous permet d'utiliser alors les contacteurs au pied Ba Notez que par défaut. POD Farm 2 ne possède aucune liste de Presets : les contacteurs au pied Bank Up & Down et A, B, C & D ne font rien tant que vous ne créez pas un maximum de 4 listes avec des Presets de sons Tone dans savoir plus sur la création et la gestion des listes (accessible par la touche d'aide de POD Farm 2, ou sur le site de l'aide en ligne de POD Farm). • Contacteurs d'effets et pédale Wah - Déclenchent les fonctions listées disposent d'assignations MIDI "locales". Notez que certains Presets de sons ne possèdent pas toutes ces affectations et ces effets - la plupart des Presets de sons ne contiennent que quelques effets et affectations MIDI. • On/Off d'un modèle de Wah, ou à la sélection On/Off d'un modèle de Bender dans certains Presets du répertoire source "POD Farm 2". Ce contacteur possède également une fonction "câblée" pour que la fonction "Pedal 1" du FBV - Ce contrôleur n'accède à aucune affectation pré-configurée. Mais, étant donné que le Preset FBV règle la Pédale 2 pour qu'elle transmette un message de CC MIDI, vous pouvez utiliser la fonction d'apprentissage MIDI de PO

Earm 2. • Contacteurs Function 1, Function 2 & Tap - Ces contrôleurs sont réglés sur des affectations MIDI "globales", qui n'existent que sous la forme d'affectations MIDI dans l'application autonome POD Farm 2 et pas dans créer manuellement des affectations MIDI globales dans le Plug-In POD Farm 2 pour n'importe quel contrôleur de votre FBV MkII !). Voir les sections plus avant. 4•5 Mode d'emploi détaillé du FBV MkII : Contrôle de POD Farm fenêtre de mixage. Si le POD Farm 2 utilise un seul son, c'est le son A. Ceci est une affectation MIDI globale. Pédalier FBV Express MkII Réglages du Preset POD Farm 2-Express.fby, chargé dans l'application FBV Control Les 2 : Fonction du FBV Express MkII Modèle et paramètre pré-confiquré du POD Farm 2 A Sélectionne la liste précédente avec son premier Preset de son B Sélectionne la liste suivante avec son premier Preset de son C Charge le P sons suivant dans la liste sélectionnée Contacteur de la pointe du pied Wahs - On/Off, effet Bender On/Off Pédale Wah Wahs - règle le bouton Position Contrôle du FBV Express Paramètre global pré-configuré du POD Farm 2 MkI Niveau de mixage du son Tone A et du son Tone B Fonctions pré-configurées de POD Farm 2 gérables par le Preset de réglages POD Farm 2-Express.fbv • Contacteurs A & B - Sélectionnent la liste de Presets précédente/suivante. un "0" à sa gauche). Ceci vous permet d'utiliser alors les contacteurs au pied C & D pour sélectionner les Presets de sons dans la liste sélectionnent le Preset de son précédent et suivant dans la liste sélectionnée. Notez aucune liste de Presets : les contacteurs au pied A, B, C & D ne font rien tant que vous ne créez pas de listes avec des Presets de sons Tone dans ces listes. Consultez le Guide de prise en main du POD Farm 2 pour en savoi de POD Farm 2, ou sur le site de l'aide en ligne de POD Farm). • Contacteur de fin de course - Ce contacteur peut être assigné à la sélection On/Off d'un modèle de Bender dans certains Presets du répertoire source "POD Far également une fonction "câblée" pour que la fonction "Pedal 1" du FBV Shortboard MkII sélectionne "Pedal Wah" ou "Pedal Wah - Règle le bouton "Position" des modèles de Wah dans les Presets de sons "POD Farm 2". Dans certai pour contrôler le bouton de "Position" d'un modèle de Bender, et obtenir des effets de transposition super cools. • Pédale de volume - Règle les Faders de mixage. Si le POD Farm 2 utilise un seul son, alors seul le Fader d une 4•6 Mode d'emploi détaillé du FBV MkII : Contrôle de POD Farm 2 affectation MIDI globale et n'existe sous la forme d'une affections MIDI pré-configurée MIDI que dans l'application autonome POD Farm 2 et pas dans le Plu créer manuellement des affectations MIDI globales avec votre pédalier FBV Express MkII !). Avec ces réglages effectués sur le pédalier, quittez FBV Control et configurez POD Farm 2. Application autonome POD Farm 2 - Config autonome POD Farm 2, vous devez configurer POD Farm 2 en réception des données transmises par les des ports MIDI de votre pédalier FBV MkII. Si vous souhaitez contrôler le Plug-In POD Farm 2, consultez la section «Plug-In MIDI du Plug-In POD Farm 2 necessite la configuration des réglages MIDI dans l'application audionumérique hôte. • Lancez le menu Preferences de POD Farm 2 et cliquez sur l'onglet MIDI. Vous pouvez alors sélectionner n'impo votre FBV s'affichent différemment, selon le système d'exploitation de l'ordinateur : Préférences - menu MIDI dans Mac OS® X Préférences - menu MIDI dans Windows Vista® Préférences - menu MIDI dans Windows Nac OS® 7 et Win 2 • Par défaut vous vovez tous les ports de tous les périphériques MIDI Line déià sélectionnés. Gardez uniquement ceux que vous souhaitez utiliser pour le contrôle de POD Farm 2. Vos réglages seront mémorisés à l'avenir. • données MIDI uniquement du Port 1 du pédalier Line 6 FBV Shortboard MkII connecté (notez que notre processeur Line 6 UX2 est également une option, étant donné que la connexion de ses contacteurs au pied 1 & 2 peut être con exemple, nous n'utiliserons que le Port 1 du FBV MkII). • Cliquez sur OK pour quitter les préférences du POD Farm 2 et achever la configuration des entrées MIDI. Vous êtes prêt à utiliser le FBV MkII avec POD Farm 2 ! Lise entrées MIDI Le Plug-In POD Farm 2, comme tous les Plug-Ins d'effets audio, est utilisé dans les pistes audio d'une application hôte. Le Plug-In POD Farm 2 peut recevoir les données MIDI des ports USB MIDI de votre pédalie est nécessaire de router les communications MIDI par votre logiciel hôte pour accéder au Plug-In POD Farm 2. Cette configuration peut être légèrement différente selon l'application audionumérique hôte, et il est conseillé vous choisissiez de recevoir les données MIDI des ports MIDI du FBV MkII dans l'application hôte. Vous devez ensuite sélectionner l'entrée MIDI In à l'une des pistes MIDI de l'application hôte et la sortie Out à la piste a tutoriel rapide du célèbre logiciel audionumérique Ableton Live®, confiquré pour être utilisé avec un pédalier FBV MkII qui contrôle les paramètres du Pluq-In POD Farm 2. Les étapes sont identiques avec les autres applicat externe du Pluq-In POD Farm 2 avec plusieurs applications hôte célèbres, consultez le Guide de prise en main du POD Farm 2, disponible en téléchargement sur le site de l'aide en ligne de POD Farm ! Avec le pédalier FBV MkI Ableton Live > Préférences > MIDI/Sync page • Windows® - menu Options > Préférences > MIDI/Sync page Ableton Live détecte automatiquement vos ports de sortie MIDI FBV MkII. Il se peut que vous voyez d'autres ports de périp l'ordinateur. 4•8 Mode d'emploi détaillé du FBV MkII : Contrôle de POD Farm 2 Sélectionnez le port de sortie FBV MIDI Out ici (chaque port FBV peut être sélectionné pour un maximum de Passez les boutons 4 entrées MIDI, si MIDI Ableton Live - Sélection du FBV MkII en entrée MIDI (Mac OS® X) \*Il n'est nécessaire d'activer l'option MIDI In "Remote" que pour permettre à Live de recevoir les données le port MIDI sélectionné. Ceci dit, pour perme MIDI, vous devez activez l'option de piste "Track" - vous aurez besoin d'une entrée de piste MIDI pour router les données de contrôle MIDI au Plug-In POD Farm 2. Notez que lorsque vous sélectionnez les ports FBV MkII MIDI OS X. Windows® Vista ou XP (pour le FBV Express MkII. "Express" s'affiche à la place de "Shortboard" dans les champs) : Mac OS® X Windows® XP Port MIDI Out 1 FBV Shortboard Mk II (Port 1) FBV Shortboard Mk II Périphérique Mk II (Port 2) MIDIIN2 FBV Shortboard Mk II Périphérique audio USB [2] Port MIDI Out 3 FBV Shortboard Mk II (Port 3) MIDIIN3 FBV Shortboard Mk II Périphérique audio USB [3] Port MIDI Out 4 FBV Shortboard Mk II (Port 4) MID Plug-In POD Farm 2 sur l'une des pistes de l'application audio hôte, et configurez l'une des pistes MIDI de l'application hôte pour qu'elle recoive les données MIDI du FBV et les affecte à la piste audio et au Plug-In POD Farm 2 inséré sur la piste Audio 1 : Armez la piste MIDI pour Le Plug-In POD Farm 2 est activer la transmission MIDI inséré sur la piste Audio 1 Sur une nouvelle piste MIDI, réglez l'entrée pour qu'elle reçoive sur le port piste audio où le Pluq-In POD Farm 2 est inséré Le Pluq-In POD Farm 2 apparaît comme la destination de canal de sortie MIDI Configuration d'Ableton Live avec l'entrée MIDI FBV MkII affectée au Pluq-In POD Farm 2 4•9 Mode d affectations MIDI achevées, vous pouvez utiliser le pédalier FBV MkII avec le Plug-In POD Farm 2 ! Fenêtre des affectations MIDI de POD Farm 2 La fenêtre MIDI Assignments View affiche toutes les affectations MIDI du Preset nous l'avons vu en page 4•3, si vous avez chargé les Presets "POD Farm 2" FBV Control dans votre pédalier FBV MkII, vous pouvez alors accéder aux affectations MIDI "pré-configurées" des Presets de son de POD Farm 2. Utilis MIDI. Utilisez les touches X pour effacer les affectations MIDI existantes. Touche d'affectation MIDI Affectation d'automation Touche de suppression alobale Suppression Affectation MIDI "locale" Affectation MIDI "globale" MIDI locales et globales Notez que les affectations MIDI "locales" sont spécifiques au Preset de son courant de POD Farm 2 (et sauvegardées avec le Preset). Les Presets de sons du répertoire source "POD Farm 2" possèdent d POD Farm 2 (version autonome ou Plug-In), même lorsque vous changez de Preset. L'application POD Farm 2 en version autonome regroupe certaines affectations MIDI globales pré-configurées. Les affectations MIDI locales et gl fonction d'apprentissage de POD Farm (fonction MIDI Learn, abordée dans la section suivante). Pour obtenir de plus amples détails sur la fenêtre d'affichage des affectations MIDI, consultez le Guide de prise en main du POD MIDI Learn de POD Farm 2 vous permet facilement d'affecter les contacteurs et pédales du pédales du pédaler FBV MkII aux paramètres de POD Farm 2. Vous pouvez utiliser la fonction MIDI Learn pour "personnaliser" n'importe MkII. Les étapes d'utilisation de la fonction MIDI Learn sont simples : • Dans POD Farm 2 (en version autonome ou Plug-In), chargez un Son avec les modèles souhaités. • Double-cliquez sur n'importe quel modèle dans la fenê d'édition. 4•10 Mode d'emploi détaillé du FBV MkII : Contrôle de POD Farm 2 • Dans la zone d'édition Edit, cliquez avec le bouton droit de la souris (Windows®) ou utilisez la touche Ctrl en cliquant (Mac®) directement sur sélectionnez le menu MIDI Control. • Dans le sous-menu MIDI Control, cliquez sur MIDI Learn. Le POD Farm 2 passe en mode d'apprentissage automatique MIDI Learn, et attend de recevoir une commande du contrôleur MIDI connect souhaitez utiliser pour contrôler le paramètre sélectionné : le contacteur ou la pédale du FBV sont automatiquement "mémorisés" par POD Farm 2. Tous les paramètres de POD Farm 2 avec la fonction MIDI Learn peuvent "apprend MIDI (CC MIDI), de Note On ou de molette de hauteur. Par conséquent, si vous créez des réglages de commande MIDI dans l'application FBV Control, ces commandes sont celles que vous devez configurer pour que les contrôleurs 'on/Off" de POD Farm 2 nécessitent que vous confiquriez les CC MIDI en mode de bascule "Togale" (état On ou Off) ou en mode temporaire "Momentary" (pour basculer le paramètre sur "On" uniquement lorsque vous appuyez sur le que la plupart des applications audionumériques offrent une fonction d'apprentissage MIDI automatique, séparée de celle de POD Farm 2. Avec les applications audionumériques qui permettent la gestion par MIDI, il est en gén e de pistes et de mixage, ainsi que les paramètres du Plug-In POD Farm 2 et d'autres Plug-Ins dans les options de l'application audionumérique. Ces fonctions sont abordées dans le chapitre «FBV™ MkII et applications logic POD Farm 2, consultez les informations supplémentaires sur POD Farm 2, sur le site l'aide en ligne de POD Farm. 4•11 Mode d'emploi détaillé des pédaliers FBV MkII — Contrôle de Line 6 GearBox FBV™ MkII avec Line 6 GearBox Shortboard™ MkII ou FBV Express™ MkII avec l'application Line 6 GearBox. Allons-y... Ou'est-ce que GearBox ? Au cas où vous vous demanderiez... Line 6 GearBox est l'application gratuite pour les utilisateurs des interface GearBox est équipé d'une interface utilisateur complexe qui vous permet d'accéder à tous les amplis quitare et basse, aux préamplis, aux enceintes, aux micros, et aux effets Line 6, Cette interface audio USB Line 6, vous p pouvez les utiliser en enregistrement dans votre application audio, accompagner vos morceaux préférés, ou souscrire au service en ligne de GuitarPort Online ! \*Remarque : GearBox peut également utiliser un POD® x3 comme in connecter votre FBV MkII à ces processeurs POD® directement avec le câble RJ-45, plutôt que de relier le pédalierFBV via USB à l'ordinateur. Lorsque vous contrôlez votre POD directement avec votre FBV MkII, les contrôles d interface USB audio Line 6 à votre ordinateur Mac® ou Windows®, lancez Line 6 Monkey et laissez le petit singe faire le boulot ! Ou allez directement à la page et téléchargez-le. Si ce n'est pas encore fait, téléchargez et es informations de votre pédalier FBV pour qu'il communique avec GearBox. Consultez la page «L'application Line 6 FBV Control» en page 3•1 pour obtenir les instructions de téléchargement. Connectez-vous Pour faire tourner Line 6 à votre ordinateur, et connecter votre pédalier FBV MkII à un autre port USB. Une fois connecté, procédez comme suit afin de recevoir les données de contrôle MIDI du pédalier FBV MkII. • Lancez GearBox dans Applicat GearBox (Windows®) • Dans GearBox, allez dans GearBox > Preferences > MIDI/Control (Mac®), ou Edit > Preferences > MIDI/Control (Windows®). • Dans les réglages MIDI, sélectionnez l'option "Send MIDI..." et sélectionnez le l'option "Send MIDI..." Sélectionnez le premier Port de votre pédalier FBV MkII • Cliquez sur OK pour quitter la fenêtre. 5•1 Mode d'emploi détaillé des pédaliers FBV MkII — Contrôle de Line 6 GearBox \* Notez que le nom de système d'exploitation de l'ordinateur (avec le FBV Express MkII, "Express" remplace "Shortboard") : Mac OS® X Windows® XP MIDI Out Port 1 FBV Shortboard Mk II Périphérique Audio USB (Port 1) MIDI Out Port 2 FBV Shortboard Mk II P. Audio USB [2] (Port 2) MIDI Out Port 3 FBV Shortboard Mk II MIDIIN3 FBV Shortboard Mk II P. Audio USB [3] (Port 3) MIDI Out Port 4 FBV Shortboard Mk II P. Audio USB [4] (Port 4) MIDI In Port 1 FBV Shortboard Mk II USB (Port 1) Ceci termine la configuration nécessaire pour GearBox. Nous devons ensuite configurer le FBV MkII pour qu'il transmette les commandes MIDI spécifiques pour déclencher les fonctions souhaitées de GearBox. La fa fourni avec l'application Line 6 FBV Control. • Lancez Line 6 FBV Control dans Applications > Line 6 > Line 6 FBV Control (Mac®). ou Start > Programs > Line 6 FBV Control (Windows®) • Allez dans File > Open et sélectionnez (Mac®) • Mes Documents > Line 6 > FBV > Presets (Windows®) Ceci charge automatiquement toutes les affectations des commandes de GearBox MIDI dans la mémoire interne de votre pédalier FBV MkII. La liste Control Properties a un FBV Shortboard MkII 5•2 Mode d'emploi détaillé des pédaliers FBV MkII — Contrôle de Line 6 GearBox Réglages du Preset GearBox.fbv chargés dans un FBV Express MkII Pour référence, ce tableau indique la commande affectée GearBox (fichier de Preset GearBox.fbv) : FBV Shortboard MkII Pédalier FBV Fonction de GearBox FUNC 1 Effet Comp On/Off FUNC 2 Amp/Preamp On/Off BANQUE SUP. Lecteur - Play/Stop BANQUE INF. Lecteur Transport - Rewind A Effe d'affectation TAP Tap Tempo STOMP Effet Stomp On/Off MODULATION Effet Modulation On/Off DELAY Effet Delay On/Off REVERB Effet Reverb On/Off CONTACT. POINTE DE PIED\* Effet Wah On/Off PÉDALE WAH Position Wah PÉDALE VOL Posit contacteur de pointe de pied permet de passer de la pédale de volume à la pédale de Wah et inversement. FBV Express MkII Pédalier FBV Fonction de GearBox BANQUE SUP. Lecteur - Play/Stop BANQUE INF. Lecteur Transport - Rewi Pas d'affectation CONTACT. POINTE DE PIED\* Effet Wah On/Off 5•3 Mode d'emploi détaillé des pédaliers FBV MkII — Contrôle de Line 6 GearBox Pédalier FBV Fonction de GearBox PEDAL WAH Position Wah PEDAL VOL Position Volume \* pédale de volume à la pédale de Wah et inversement. Avec ces réglages vous devriez être prêt. Essayez les contacteurs et pédales du FBV et GearBox devrait répondre ! Personnalisez les contrôles de GearBox Ces réglages sont problème ! Certaines fonctions de GearBox peuvent être commandées à distance, par messages MIDI. Tout ce que vous avez à faire, c'est d'éditer les réglages à l'intérieur du logiciel Line 6 FBV Control, en saisissant les af commencer, vous devez savoir quelle commande MIDI fait quoi dans. Ces informations sont disponibles dans le document Line 6 MIDI CC Reference, disponible en téléchargement sur le site FBV MkII Online Help. Prenez le temps la liste des fonctions de GearBox avec leurs n° de CC MIDI et les valeurs correspondantes. Consultez également le document GearBox Model Tables pour obtenir la liste des Messages de CC MIDI d'affectation des modèles d'ampl GearBox II y a également beaucoup de boutons dans GearBox, et vous pouvez configurer la pédale de votre FBV MkII (ainsi que la pédale d'expression optionnelle du Shortboard) pour contrôler n'importe quel bouton de GearBox paramètre Modulation Mix de GearBox plutôt que la position de Wah. En consultant le tableau des CC MIDI de GearBox, le paramètre Modulation Mix est le CC n° 56, avec des valeurs Min. et Max. de 0 à 127: Ceci vous indique q dans la rangée "PEDAL WAH" de la liste Control Properties: • MIDI Command : MIDI CC • Value : CC# 056 • MIDI Port : 1 (vous pouvez aussi sélectionner n'importe quel port disponible ici, mais les réglages MIDI In de GearBox : 1 (GearBox recoit les données MIDI sur la canal 1 uniquement). 5•4 Mode d'emploi détaillé des pédaliers FBV MkII — Contrôle de Line 6 GearBox La page des valeurs Min. et Max. du tableau de référence des CC MIDI vous indi 127 en termes de valeurs de CC MIDI). Par conséquent, vous n'avez pas besoin de faire quoi que ce soit d'autre pour que la pédale contrôle le paramètre Modulation Mix. Vous pouvez configurer la pédale du FBV pour gérer n'i MIDI de GearBox. ASTUCE : Vous souhaitez contrôler le bouton Bender Position de GearBox avec la pédale, pour faire des Pitch Bend de fou ? Dans Line 6 FBV Control, Control Properties, réglez la pédale sur "MIDI CC" pour le GearBox, réglez le bouton Mix de l'effet Bender sur 100 % pour entendre uniquement le signal transposé, et réglez les boutons Heel et Toe sur les valeurs de transposition souhaitées (en demi-tons), et jetez-vous en l'air ! Preset GearBox.fby configure les amplis et effets de GearBox amp pour être activés/désactivés au pied, mais si vous souhaitez modifier l'affectation d'un contacteur, vous pouvez consulter le PDF de référence des CC MIDI Li paramètre d'effet de GearBox qui vous intéresse et notez son n° de CC. Par exemple, si vous souhaitez que le contacteur "C" du FBV active/désactive le délai de GearBox, vous pouvez voir dans le tableau de référence des CC également voir dans la zone Notes gu'une valeur de CC de 0-63 désactive le délai, et gu'une valeur de 64-127 active le délai. Mais vous n'avez pas besoin de configurer manuellement ces valeurs de CC, car le mode "Toggle" d façon, les messages MIDI transmis alternent entre "127 ("On") et "0" (Off) pour chaque pression successive sur le contacteur au pied. Par conséquent, les réglages à saisir dans la liste Control Properties de FBV Control po 028 • MIDI Port : 1 (vous pouvez aussi sélectionner n'importe quel port disponible ici, mais les réglages MIDI In de GearBox doivent correspondre. Voir «Connectez-vous» en page 5•1). • MIDI Channel : 1 (GearBox reçoit les d'emploi détaillé des pédaliers FBV MkII — Contrôle de Line 6 GearBox Configurer un contacteur au pied pour gérer le lecteur de GearBox Le module de lecture Player de GearBox vous permet de charger et de lire des fichiers leçons et les pistes en ligne de GuitarPort Online. Si vous souhaitez laisser vos mains sur le manche de votre quitare, pendant que vous utilisez le lecteur, vous pouvez assigner n'importe quel contacteur du FBV au contrôl réglez la commande MIDI Command sur "Mackie" et puis sélectionnez la fonction souhaitée, comme indiqué ci-dessous : OK, vous devriez maintenant savoir comment utiliser votre pédalier FBV avec GearBox, alors arrêtez de joue emploi détaillé des pédaliers FBV MkII — Gestion des applications logicielles FBV™ MkII et applications logicielles FBV™ MkII et applications logicielles Une fois les connexions réalisées (vous pouvez toujours revenir au Express™ MkII pour contrôler votre application logicielle préférée ! Voici quelques astuces sur la configuration d'autres applications logicielles pour communiquer avec votre pédalier FBV MkII. À propos des ports et canau Windows®. le pédalier FBV MkII établit un port USB "MIDI In" et quatre ports USB "MIDI Out" sur votre ordinateur\*. Ces ports ne sont pas des ports "physiques" nécessitant des câbles MIDI partout — le pédalier FBV communiqu FBV MIDI In est utilisé par votre pédalier FBV MkII pour recevoir les données MIDI, et sa fonction principale est de permettre au FBV de communiquer avec les applications Line 6 Monkey et FBV Control. Il y a peu de chances FBV transmet les ordres MIDI par ses ports de sorties MIDI Out. Vous pourrez accéder à ces ports MIDI FBV dans les Options ou les Préférences de n'importe quel logiciel de votre ordinateur compatible avec les communication noter que le pilote universel USB Windows® qui est utilisé pour votre pédalier FBV MkII sous Windows® 7, Windows® XP, ne permet pas à plus d'une application à la fois d'utiliser plusieurs ports USB MIDI en même temps. Le l MIDI In et le port MIDI Out 4 pour communiquer avec votre pédalier FBV. Par conséquent, si vous avez d'autres logiciels MIDI/audionumériques tournant en même temps sur votre ordinateur Windows® configurés pour utiliser les communiquer. Si votre application MIDI/audionumérique tourne déjà, et si le port FBV MIDI In est activé, le fait de lancer l'application FBV Control cause une erreur de détection du pédalier FBV connecté, car il est déjà " MIDI In et du port FBV MIDI Out 4 dans votre application MIDI/audionumérique pour pouvoir aussi utiliser l'application FBV Control (vous devriez pouvoir toujours utiliser les ports FBV MIDI Out 1 à 3, pour commander votre toutes les applications MIDI/audionumériques lorsque vous utilisez le logiciel FBV Control et libérez les ports MIDI pour son fonctionnement. Remarque : L'application Line 6 Monkey utilise également les ports FBV MIDI pour quitter FBV Control, et toute application MIDI/ audionumérique avant de lancer Line 6 Monkey. Configurer votre logiciel pour les communications du port MIDI du FBV MkII La plupart des applications MIDI et audionumériques o devrez sélectionner votre pédalier FBV MkII et/ou le port MIDI USB FBV pour permettre à l'application de recevoir les commandes du FBV. Ces options peuvent être présentées différemment dans votre logiciel MIDI/audionumériq applications de surface de contrôle Certaines applications offrent un sélecteur pour choisir une ou plusieurs "Surface de contrôleur MIDI" : commencez par vérifier si votre application offre cette option. Vous devriez voir pour chaque port MIDI Out. Notez les différences de gestion des ports MIDI Out du FBV MkII selon le système d'exploitation utilisé (pour le FBV Express" remplace "Shortboard"): Mac OS® X Windows® 7 et Vista® Windows® XP MI Shortboard Mk II USB Audio Device MIDI Out Port 2 FBV Shortboard Mk II (Port 2) MIDIIN2 FBV Shortboard Mk II USB Audio Device [2] MIDI Out Port 3 FBV Shortboard Mk II (Port 3) MIDIIN3 FBV Shortboard Mk II (Port 3) MIDIIN3 Shortboard Mk II USB Audio Device [4] MIDI In Port 1 FBV Shortboard Mk II (Port 1) FBV Shortboard Mk II USB Audio Device ASTUCE : Consultez le chapitre «Ableton Live - Tutoriel de configuration du pédalier FBV MkII» en pag des contrôleurs MIDI de Live. Sélectionnez le port FBV MIDI Out sur lequel vous avez assigné les contrôleurs du FBV dans la liste Control Properties du logiciel Line 6 FBV Control. Par défaut, toutes les affectations des c mais vous pouvez changez le port MIDI Out dans le logiciel Line 6 FBV Control (liste Control Properties en page 3•2). Remarque : Vous n'avez pas besoin de sélectionner le port FBV MIDI In depuis votre logiciel MIDI/ audion le pédalier FBV (les applications Line 6 FBV Control et Monkey utilisent le port MIDI In du FBV pour les communications, mais aucun réglage n'est nécessaire pour ça). Dans de nombreux cas, c'est tout ce que vous avez à fai applications, ceci dit, offrent des options supplémentaires pour sélectionner la marque ou le type de contrôleur MIDI pour communiquer correctement avec lui. Pour les autres applications, sélectionnez un contrôleur "généri nom de ports MIDI de votre contrôleur, avec des noms personnalisés. Consultez le manuel de votre logiciel MIDI. Vous pouvez également consulter les exemples suivants sur plusieurs logiciels MIDI populaires. Options d'entré Preferences ou MIDI Options affiche uniquement les réglages d'entrées "MIDI Input" (à la place d'un menu spécifique "Control Surface" ou "MIDI Control", comme nous l'avons vu). Si le mode d'emploi de votre logiciel MIDI/au contrôleurs MIDI, sélectionnez le port MIDI FBV que vous avez assigné aux contrôleurs de votre pédalier FBV dans la liste Control Properties de l'application Line 6 FBV Control. Par défaut, toutes les données en provenance changer ce port MIDI Out à l'intérieur de la liste Control Properties du logiciel Line 6 FBV Control (voir page 3•2). 6•2 Mode d'emploi détaillé des pédaliers FBV MkII — Gestion des applications logicielles Canaux MIDI Cha chaînes de télévision — votre TV peut recevoir plusieurs chaînes, mais vous devez sélectionner une chaîne si vous souhaitez la regarder. Il en est de même avec le MIDI. Par défaut, votre pédalier FBV MkII transmet les donn dit, vous pouvez régler chaque contrôle du pédalier FBV pour transmettre ses données de gestion MIDI sur n'importe quel canal MIDI (consultez la en page 3•2). Il se peut que votre logiciel vous offre des options de récepti vous permet de régler votre pédalier FBV MkII pour qu'il transmette toutes les commandes MIDI sur un même port MIDI commun, tout en assignant certains messages à certains messages à certains canaux spécifiques, ce qui perm souhaitées. Consultez la documentation de votre logiciel pour obtenir les informations sur les options de canal MIDI. Fonction d'apprentissage MIDI automatique De nombreuses applications sont maintenant équipées d'une fonc bouton/curseur/touche dans l'interface utilisateur de l'application pour la placer dans un mode "d'apprentissage". Il vous suffit ensuite d'accéder simplement au contrôleur sur votre pédalier FBV MkII pour que l'applicatio Par exemple, Propellerhead Reason et Ableton Live offrent ces fonctions pour la plupart de leurs paramètres, dont les touches de transport, les options de pistes, et même pour les synthés virtuels et les effets ! Pour les les contrôleurs du FBV MkII possèdent des commandes MIDI assignées que le logiciel puisse "apprendre". Ce qui est sympa avec cette fonction d'apprentissage MIDI Learn, vous n'avez qu'à configurer le contrôleur pour qu'il t ne fait qu'écouter et apprendre les informations reçues. Les paramètres de certaines applications nécessitent également un réglage spécifique de type de commutation "Switch Type" (Single, Toggle ou Momentary). Lisez le mod MIDI. Consultez les divers exemples qui suivent sur plusieurs applications audionumériques ! Réglez les contrôleurs du pédalier FBV MkII pour qu'il transmettent tous un message de CC MIDI différent. Pour confiqurer ces rég chargez le Preset "FBV-Default.fbv" fourni et personnalisez-le. Affectation manuelle des contrôleurs MIDI Pour les applications qui n'offrent pas de fonction d'apprentissage MIDI, le processus devient plus manuel, et vous MIDI auprès du fabricant du logiciel. Vous saurez ainsi quelles sont les commandes et valeurs MIDI déjà affectées aux différents paramètres dans le logiciel. La plupart du temps, les applications audionumériques utilisent Change pour les changements de Presets, et parfois des messages MMC ou Mackie pour les fonctions de transport. Avec la documentation de référence MIDI du fabricant en main, vous pouvez utiliser le logiciel FBV Control pour MIDI correspondant dans l'application. Consultez la documentation de votre logiciel MIDI/audionumérique pour de plus amples détails sur la gestion des pédaliers FBV MkII — Gestion des applications logicielles Ableton Live pédalier FBV MkII Voici un tutoriel pas-à-pas sur la configuration de d'Ableton Live contrôlé par un pédalier FBV Shortboard ou Express MkII pour plusieurs fonctions. Dans cet exemple, nous utilisons Ableton Live version 8 Live (y compris la Version Live Lite de Line 6 que vous avez pu recevoir avec votre processeur Line 6 !). Ableton offre également une version de démonstration gratuite téléchargeable de Live sur www.ableton.com/ downloads. d'autres logiciels MIDI/audionumériques. Ceci dit, les applications varient dans la gestion des informations MIDI. Consultez le mode d'emploi de votre logiciel ! Remarque : Dans cet exemple, nous utilisons un Mac®, mais le (sauf avis contraire). Configuration des contrôleurs du FBV La première étape, avant même de lancer Ableton Live, consiste à configurer des affectations MIDI pour les contrôleurs et pédales de votre FBV. Ableton Live, comm CC MIDI pour contrôler ses paramètres. Par conséquent, nous allons assigner les commandes de CC MIDI à notre contacteur et à notre pédale FBV avec le logiciel Line 6 FBV Control, puis nous allons les sauvegarder dans un Pr - Allez dans File > Open et chargez le Preset "Blank.fby". • Allez dans File > Save As et appelez le nouveau Preset "Live.fby". Ableton Live possède une fonction d'apprentissage "MIDI Learn" pour la configuration des contr automatique» en page 6•3 pour de plus amples détails). Cela signifie que peu importe la valeur de CC MIDI assigné à chaque contrôleur, dans la mesure où chaque contrôleur transmet une valeur de CC MIDI unique. Dans cet exe pouvez en faire de même sur votre pédalier FBV Shortboard ou Express MkII) : • Assignez les contacts A, B, C & D aux CC MIDI CC 001 à 004. • Réglez le Switch Mode des contacts A, B, C & D sur "Single", car nous voulons que à chaque fois. • Assignez les contrôleurs de pédale Wah et Vol aux CC MIDI 5 et 6. • Réglez le Port et le canal sur "1", pour transmettre toutes nos données MIDI au port de sortie FBV USB MIDI Out 1, canal 1. • Laissons le détaillé des pédaliers FBV MkII — Gestion des applications logicielles Le résultat devrait ressembler à cela dans la liste Control Properties : Une fois les réglages créés allez dans File > Save pour sauvegarder le Preset, Ensuite, nous devons configurer Ableton Live pour qu'il reçoive les commandes MIDI du FBV... Lancez Ableton Live, et allez dans Ableton Live > Preferences > MIDI/Sync page (Mac®) ou dans Options > Preferences > MIDI/Sync p les quatre ports de sortie MIDI Out du FBV. Il se peut que vous voyiez également les autres périphériques MIDI installés sur votre ordinateur. Notez que ces noms de ports sont différents sous Mac OS® X, Windows® XP, Window premier port FBV MIDI Out pour le placer sur "On", et dé- sélectionnez tout autre bouton "On" des colonnes Track. Sync et Remote, comme indiqué ci- dessous. Ceci permet à Live de recevoir les commandes MIDI de port MIDI 1 sont indiqués FBV, et placez tout le comme entrées "Inputs" reste sur OFF disponibles dans Live Mac OS® X 6•5 Mode d'emploi détaillé des pédaliers FBV MkII — Gestion des applications logicielles II en va de même dans Windo Windows® XP Windows® 7 et Windows Vista® • Allez dans le menu Input dans la rangée supérieure de la fenêtre et sélectionnez le même périphérique FBV Port 1. Ceci permet à Live d'utiliser votre pédalier FBV comme périphériq sont listés différemment que vous soyez sous Mac® ou sous Windows®, alors choisissez le premier port USB MIDI FBV de la liste : Sélectionnez le premier port FBV dans le menu Input. Laissez les autres menus Control Surface, MIDI du FBV • Fermez la fenêtre Preferences - ceci termine la configuration des entrées MIDI. Assignation des contrôleurs du FBV Nous devons "assigner" les contrôleurs du FBV aux fonctions de Live. Live appelle ce processu (certaines applications l'appelle "MIDI Learn"). • Pour placer Live en mode MIDI Map, cliquez sur le bouton MIDI en haut à droite de l'écran de Live : • Certains contrôles de Live sont mis en évidence (en bleu, ici), comme réglages mis en évidence peuvent être commandés à distance par MIDI. 6•6 Mode d'emploi détaillé des pédaliers FBV MkII — Gestion des applications logicielles • Pour assigner le réglage mis en évidence dans Live, cliquez de allons affecter les touches Play, Stop et Record de Live aux contacteurs A, B & C du FBV... En haut de la fenêtre de Live, cliquez sur la touche Play Un texte en bas de Live indique qu'il attend le message du contrôleur MI la touche Play est maintenant affectée. Laissez le mode sur "Absolute" Vous pouvez également voir que la touche Play a maintenant un "1/1" pour indiquer qu'elle est affectée au canal MIDI 1, CC n° 1, ce que nous avons sais MIDI, faites en de même pour les boutons Stop et Record, en leur assignant les contacts "B" et "C" du FBV. Les boutons de transport affichent les infos suivantes : 6•7 Mode d'emploi détaillé des pédaliers FBV MkII — Gestio pouvez également voir vos assignations. Notez que si vous souhaitez les supprimer, sélectionnez l'assignation dans la liste et cliquez sur la touche Suppr du clavier de votre ordinateur. • Appuyez à nouveau sur le bouton d Mapping. Appuyez maintenant sur les contacteurs au pied A, B et C du FBV pour les essayer. Live doit réagir en conséquence ! Répétez les étapes précédentes, et affectez le contacteur "D" à n'importe quel contacteur/interru Stop, avec chacun un mode de commutation de CC MIDI de type "Single". Dans certaines applications les fonctions Play/Stop sont regroupées sous un même bouton. Dans ce cas, vous pouvez modifier le mode de commutation du con Certaines applications répondent aux messages MMC ou Mackie à la place des messages de CC MIDI pour les fonctions de transport. Consultez le mode d'emploi de votre logiciel. Notez que rien ne vous empêche d'affecter le mêm MIDI/audionumérique. Le FBV contrôle alors tous ces paramètres en même temps. Ce qui est peut être ce que vous recherchez. Ou pas... Par exemple, il peut être un contacteur FBV aux touches de transport Play et Record, ce q fonctions. Assignation des pédales du FBV aux paramètres de Live Affectons les réglages de pédale du FBV. Les contrôleurs "Pédale Wah" et "Pédale Volume" FBV transmettent chacun un flux de données de CC MIDI, que vous pouv (un bouton ou un curseur, par exemple), pour le contrôler en temps réel. Commencons par assigner le contrôleur FBV Pedal Wah au Chorus de Live, paramètre Dry/ Wet. Ceci vous permet de modifier le mélange son non traité/son également d'enregistrer l'automation des variations d'effet en temps réel avec la pédale du FBV. Nous y reviendrons plus tard... • Sur le FBV, placez la pédale sur "Wah" (la Led Wah s'allume). Sinon, appuyez au maximum sur enregistrez une piste ou chargez un fichier audio dans une piste audio. • Chargez le Chorus en insertion sur la piste audio. Sélectionnez Effects>Chorus>Chorus dans le menu Live Devices et déposez le Chorus sur la piste au Gestion des applications logicielles Placez le Chorus sur votre piste Audio pour l'insérer. • Vous pouvez voir l'effet de Chorus s'afficher dans la fenêtre inférieure de Live. Placez Live en mode d'assignation MIDI (voir l pouvez voir les paramètres contrôlables par MIDI pour l'effet de Chorus. • Nous allons assigner le bouton Chorus Dry/Wet. Cliquez sur le bouton pour que Live attende la réception de la commande du contrôleur MIDI. Déplacez indique que le paramètre Dry/Wet ait été assigné : Cliquez sur le bouton Dry/Wet. Le texte du bas signifie que Live attend que vous appuyiez sur un contrôleur du FBV pour l'assigner. Le canal/CC MIDI est affiché. Le texte Pédale Wah du FBV au CC MIDI 5, le bouton de Mix du Chorus de Live est assigné au canal 1, CC 5. 6•9 Mode d'emploi détaillé des pédaliers FBV MkII — Gestion des applications logicielles Quittez le mode d'assignation MIDI d mouvements de la pédale du FBV ! À vous ! Sélectionnez la pédale de volume du FBV de sorte que la Led "VOL" s'allume et assignez la pédale de volume à un autre paramètre de Live. Vous pouvez ensuite contrôler l'un ou l'aut (utilisez le contacteur de la pointe du pied). Utilisateurs du FBV Shortboard MkII : Si vous avez une pédale d'expression externe connectée, procédez comme suit pour contrôler un autre paramètre ! Contrôle MIDI d'un paramè

Ableton Live vous permet d'assigner un contrôleur du FBV au contrôle d'un paramètre d'un Plug-In AU ou VST. Dans cet exemple, nous allons assigner la pédale Wah du FBV à la position de la pédale Wah du Plug-In Line 6 POD F Wah de POD Farm en temps réel ! Ces étapes sont identiques dans le Plug-In Line 6 POD GearBox, ou tout autre Plug-In AU ou VST. • Allumez la Led "WAH" du FBV, pour sélectionner la pédale de Wah. • Dans Live, enregistrez ou pour cet exemple. Voici la fenêtre "Arrangement" de Live : • Dans la fenêtre de navigateur des Plug-Ins de Live, sélectionnez votre Plug-In et déposez-le sur la piste audio. • Le module d'effets se charge dans le panneau i affiche l'option Configure. Ceci vous permet d'ajouter les paramètres de la fenêtre d'édition du Plug-In pour qu'ils soient accessibles à l'intérieur de la fenêtre d'affichage du module d'effet. 6•10 Mode d'emploi détaillé déployer la Cliquez sur Confiqure pour ajouter fenêtre de l'effet... un paramètre de Pluq-In POD Farm à cet effet. Dans la fenêtre du Pluq-In POD Farm, cliquez directement sur le bouton de position de Wah pour sélectionner s'affiche. • Suivez les mêmes étapes que dans les exemples précédents pour passer en mode de Mapping MIDI de Live, cliquez sur le paramètre du module d'effets, puis déplacez la pédale du FBV pour l'assigner. Dans cet exemp paramètre de position de la Wah. Quittez le mode de Mapping MIDI. Allez-y et cliquez sur Play dans Live et utilisez la pédale du FBV pour modifier le paramètre assigné. Vous pouvez également voir le paramètre varier dans l Farm, Attendez, il y a encore mieux à venir, alors ne bougez pas ! 6•11 Mode d'emploi détaillé des pédaliers FBV MkII — Gestion des applications logicielles Gestion del l'enregistrement des automations avec la pédale du FB audionumériques vous permettent également "d'enregistrer" les mouvements de la pédale en temps réel sous la forme d'une enveloppe d'automation sur la piste. Dans cet exemple, nous allons utiliser le Mapping de Wah de POD F FBV pour aiouter des plans de Wah sur notre piste de quitare. Certaines applications audionumériques sont différentes, alors consultez la documentation de votre logiciel audionumérique. Cet exemple devrait vous donner une Plug-In POD Farm (ou du Plug-In de votre choix) allons-y... • Dans la fenêtre d'arrangements de Live, veillez à ce que la piste audio ne soit pas armée en enregistrement (étant donné que nous souhaitons enregistrer uniquem voir le paramètre Wah du POD Farm sur la piste. Notez que pour l'instant, lorsque vous déplacez la pédale du FBV, une ligne d'enveloppe plate se déplace sur la piste. Désarmez l'enregistrement de la piste. Une fois le para audio de Live affiche le paramètre dans le sélecteur d'automation, et une ligne d'enveloppe. La ligne se déplace avec le mouvement de la pédale du FBV. • Revenez au début de la piste, cliquez sur la touche Record de Live e mouvements de la pédale sont enregistrés sur la piste. Vous pouvez voir des points d'édition de la courbe d'enveloppe aioutés au fur et à mesure. • Arrêtez Live et lancez la lecture de la piste : vous pouvez entendre le je Annulez, ou zoomez et éditez les points d'enveloppe à la main. 6•12 Mode d'emploi détaillé des pédaliers FBV MkII — Gestion des applications logicielles GarageBand® d'Apple — Tutoriel d'utilisation avec le FBV MkII GarageB paramètres. Par conséquent, les contrôleurs MIDI du FBV MkII ne peuvent pas télécommander directement toutes les fonctions de GarageBand. Ceci dit, voici quelques assignations de pédale qui vous permettront de contrôler le plus, il y a des Plug-ins que vous pouvez installer sur votre Mac® qui vous permettent d'utiliser les contacteurs au pied du FBV pour contrôler les fonctions de transport de GarageBand. Pour configurer les pédales du FBV, Réglez la pédale Wah sur le CC 010. • Laissez la valeur de pédale de volume sur le CC MIDI 007. • Notez que les pédales sont également configurées pour transmettre sur le port USB MIDI Out 1. Les réglages devraient être le morceaux. Lorsque vous déplacez la pédale du FBV, réglée sur "Volume", elle doit modifier le volume de la piste sélectionnée, et lorsque la pédale est en position Wah, elle doit contrôler le panoramique de la piste. Si vou pouvez régler la pédale 2 sur le CC MIDI 010, utiliser la pédale de volume pour contrôler le volume de la piste, et la pédale 2 pour contrôler le panoramique de la piste. Afin de contrôler les fonctions de transport de Gar Garageband, Vous devez également utiliser l'application Line 6 FBV Control pour définir les contacteurs du FBV que vous souhaitez utiliser pour contrôler les fonctions de transport de GarageBand et régler leurs valeurs de permet pas directement la gestion des autres paramètres, mais vous le pouvez en téléchargeant d'autres applications permettant de gérer GarageBand par messages MIDI. GarageRemote est l'un de ces logiciels, et il est dispon configuré, lancez la fonction 'Listener' GarageRemote (désactivée par défaut) pour transmettre les ordres MIDI à GarageBand. GarageBand répond aux CC MIDI 007 et 010 pour le volume et le panoramique de la piste en cours. V configurations de CC MIDI, et les sauvegarder sous la forme de Presets FBV que vous pouvez recharger quand vous le souhaitez. 6•13 Mode d'emploi détaillé des pédaliers FBV MkII — Gestion des applications logicielles Apple les pédales du pédalier Line 6 FBV MkII peuvent être utilisés pour déclencher les fonctions de transport de Logic, régler les Faders de mixage, les instruments virtuels, les paramètres de Plug-In et plus encore ! Voici les assez similaire avec des versions plus récentes de Logic). Réglages dans Line 6 FBV Control Lancez Line 6 FBV Control et chargez le Preset FBV-Default.fbv. • L'illustration ci-dessus montre les réglages du Preset FBV-Defau voyez uniquement la rangée des contacteurs A, B, C, D et de la pédale. Ce Preset affecte pour nous les commandes MIDI à tous les contrôleurs MIDI, puis les assigne dans Logic. • Notez que certains contacteurs au pied (B, C Machine Control. Celles-ci peuvent être configurées aux réglages de transport de Logic. Vous pouvez aussi configurer d'autres contrôleurs pour qu'ils transmettent les messages MMC pour contrôler les fonctions de transport Control, allez dans File > Save As et sauvegardez les réglages sous un nouveau Preset. Le nom "Logic.fbv" semble une bonne idée... Assignation des contrôleurs avec la fonction d'apprentissage MIDI de Logic Logic Pro est co ressemblent à des processeurs matériels avec de nombreux Faders, boutons et autres contrôleurs pour émuler une console de mixage analogique de grande taille. Les pédaliers Line 6 FBV MkII ne font pas partie des surfaces de assigner les contrôleurs des pédaliers FBV à la gestion des paramètres de Logic ou des Plug-Ins, grâce à la fonction d'apprentissage MIDI de Logic (MIDI Learn) ! Nous allons vous montrer comment assigner la pédale du FBV a piste. Vous pouvez ensuite assigner n'importe quel contrôleur de votre pédalier FBV à la télécommande des fonctions de Logic. Il est conseillé de lire la documentation sur les surfaces de contrôle dans le manuel de Logic a détaillé des pédaliers FBV MkII — Gestion des applications logicielles Pour commencer, voici une petite astuce pratique dans Logic... La zone de transport de Logic Pro vous indique lorsque vous recevez des données MIDI, av informations de transport et activez un contacteur ou bougez une pédale du FBV : les informations MIDI s'affichent. Dans cette illustration, nous avons déplacé la Wah au maximum : la zone MIDI In indique que Logic a recu s informations sont très utiles pour confirmer la réception par Logic des données MIDI du FBV, en particulier avec le détail de la commande MIDI et des valeurs sans avoir à revenir au logiciel Line 6 FBV Control ! Dans cet e POD Farm. Si yous n'avez pas le Plug-In POD Farm, yous pouvez insérer un Plug-In Logic ou Audio Units... • Assurez-yous que la pédale du FBV soit réglée sur "Pedal Wah" (la Led Wah du FBV doit être allumée). • Créez une pi audio pour utiliser votre Plug-In d'effet. Une quitare claire serait parfaite. • Cliquez sur une insertion d'effets de la piste Logic Audio et insérez le Plug-In POD Farm. • Dans la fenêtre du Plug-In POD Farm, chargez un l'intérieur de l'écran du trajet du signal pour afficher les menus d'édition de la Wah. Bouton de position de Wah. Plug-In POD Farm, fenêtre d'édition, effet de Wah • Cliquez directement sur le bouton de position de la Wah position de Wah. • Ensuite (avant de cliquer où que ce soit), allez dans Logic > Preferences > Control Surfaces, et sélectionnez Learn Assignment for "Wah - Position". • Comme vous pouvez le voir avec la commande "Learn As du Pluq-In POD Farm, car c'est celui qui a été sélectionné à la souris en dernier. 6•15 Mode d'emploi détaillé des pédaliers FBV MkII — Gestion des applications logicielles ASTUCE : Vous pouvez aussi utiliser le raccourci vous sélectionnez la commande "Learn Assignment...", vous lancez la fenêtre des assignations des contrôleurs de Logic, et un message vous informe que l'application attend que vous accédiez à votre contrôleur MIDI pour "app également une option élaborée "Expert View" avec plus d'options et vous permettant d'assigner manuellement vos contrôleurs MIDI. Consultez la documentation de Logic! La fenêtre simplifiée est parfaite pour assigner instant voir la fenêtre Controller Assignment recevoir et "apprendre" le message de contrôle MIDI (configuré pour transmettre un CC MIDI 11, avec une plage de valeurs de 0 - 127, dans le Preset FBV-Default sélectionné dans Line 6 Ouittez la fenêtre Controller Assignments et déplacez la pédale du FBV. Vous devriez voir le bouton Position à l'intérieur de la fenêtre du Plug-In GearBox se déplacer. Appuyez sur Play dans Logic pour écouter votre piste Notez que vous pouvez également configurer la piste audio pour enregistrer les données d'automation pour le Plug-In POD Farm, paramètres de position de Wah, et vous pouvez ainsi enregistrer le jeu à la Wah en temps réel. V aure paramètre de Logic : Faders de mixage, panoramiques, touches Solo, instruments virtuels, autres paramètres de Plug-In, etc. 6∙16 Mode d'emploi détaillé des pédaliers FBV MkII — Gestion des applications logicielles Co de votre FBV pour qu'ils gèrent les fonctions de transport de Logic contrôle, vous devez configurer Logic pour "écouter" les commandes MMC affectées aux contacteurs de votre FBV... • Lancez Logic et allez dans Preferences Settings... en bas à droite de l'onglet the Sync : ceci affiche la fenêtre Song Settings. • Dans la section MIDI Machine Control (MMC), sélectionnez Listen to MMC Input. Notez que cette option est spécifique à chaque morce fichier Template de Logic avec ces réglages MMC. 6•17 Mode d'emploi détaillé des pédaliers FBV MkII — Gestion des applications logicielles Cakewalk SONAR™ — Tutoriel d'utilisation avec le FBV MkII Les contacteurs au pied déclencher de nombreuses fonctions de Cakewalk SONAR, régler les instruments virtuels, les paramètres de Plug- In et plus encore, grâce à la fonction ACT (Active Controller Technology) de SONAR ! Voici les instructions de être assez similaire avec des versions plus récentes de SONAR). Réglages dans Line 6 FBV Control Avant de lancer SONAR, connectez le FBV au port USB de votre ordinateur, lancez Line 6 FBV Control et chargez le Preset FBV-D Default avec un pédalier FBV Shortboard MkII. Avec le FBV Express MkII, vous voyez uniquement la rangée des contacteurs A, B, C, D et de la pédale. Ce Preset affecte pour nous les commandes MIDI à tous les contrôleurs MIDI Control, allez dans File > Save As et sauvegardez les réglages sous un nouveau Preset. Le nom "SONAR.fbv" semble une bonne idée.... • Quittez FBV Control. Configuration des périphériques MIDI de SONAR Afin de configurer SO MkII, vous devez sélectionner le périphérique dans le menu SONAR MIDI Device Settings. Veillez à ce que le FBV soit toujours connecté au port USB avant de lancer SONAR et allez dans SONAR Options/MIDI Devices et sélectionn d'entrée MIDI In. Sélectionnez OK. 6•18 Mode d'emploi détaillé des pédaliers FBV MkII — Gestion des applications logicielles Notez que si vous utilisez Windows® 7 ou Windows Vista®, le nom de vos ports de sorties MIDI peuv MkII MIDI Out". Utilisation du pédalier FBV MkII comme surface de contrôle dans SONAR SONAR possède sa propre fonction ACT MIDI Controller Plug-In, qui vous permet de facilement créer, personnaliser et sauvegarder les assi SONAR ACT est très puissante. Lisez la documentation de SONAR. Nous allons vous montrer comment créer vos affectations de contacteurs au pied ou de pédale du FBV. Ouvrez ou créez un nouveau projet dans SONAR, et procédez c • Dans le menu Controllers/Surfaces, cliquez sur "Add new Controller/Surface", Dans Controllers/ Surfaces, sélectionnez "ACT MIDI Controller", et dans Input Port sélectionnez le premier port de sortie FBV MIDI Out. Vous po doivent ressembler à ceci : • Fermez la fenêtre Controllers/Surfaces. • Ensuite, allez dans Views > Toolbars et sélectionnez la case Controllers/Surfaces, puis fermez la fenêtre. Ceci ajoute quelques options ACT à la barre Gestion des applications logicielles • Dans les options de barre d'outils ACT Controllers, cliquez sur Controllers/Surfaces Properties, à droite. • Dans la fenêtre ACT MIDI, sélectionnez le Preset Default dans le menu Pres aramètres de SONAR. Lorsque vous cliquez sur une fenêtre d'édition de Plug-In ou d'instrument virtuel, les paramètres du Plug- In/instrument disponibles dans la fenêtre ACT. Ceci dit, les contrôleurs du FBV ne sont pas enc vous pouvez utiliser la fonction d'apprentissage MIDI (MIDI Learn). Fenêtre ACT MIDI. Preset Default sélectionné Utilisation de la fonction d'apprentissage MIDI SONAR ACT Voici comment assigner la pédale Wah du FBV pour co permettant de télécommander la Wah de GearBox en temps réel tout en écoutant le signal d'entrée ou le signal de la piste audio. La procédure d'assignation est la même pour affecter tous les boutons, touches, aux paramètres SONAR ACT MIDI Controller avec le Preset Default chargé, comme décrit ci-dessus. Laissez cette fenêtre ouverte où vous pouvez la voir. • Créez une piste audio dans le projet SONAR, et enregistrez ou insérez un fichier audi Eliquez sur une insertion FX Bin Insert de la piste audio et insérez le Plug-In GearBox. • Dans la fenêtre du Plug-In GearBox, chargez un son Tone Preset, et cliquez sur l'effet de Wah. Vérifiez que l'effet soit actif et détaillé des pédaliers FBV MkII — Gestion des applications logicielles Fenêtre d'édition de GearBox, effet de Wah • Vous devriez maintenant voir les nombreux paramètres du Plug-In GearBox dans les cellules de la fenêtre AC Banque 4 dans la rangée supérieure des cellules "Rotary", et le paramètre Wah - Position devrait s'afficher dans la zone du contrôleur rotatif (Rotary) 1. Le Preset Default est sélectionné... Dans l'onglet Controllers, sél Position du Plug-In GearBox s'affiche dans la zone Rotary 1. • Cliquez la cellule inférieure de la zone Rotary 1 et sélectionnez le mode "MIDI Learn". Le logiciel attend de recevoir une commande MIDI du pédalier FBV... • D signifiant que la commande MIDI a été "apprise", et que le contrôleur est affecté au paramètre. • Déplacez la pédale et vous devriez voir le gros bouton de position de Wah se déplacer dans la fenêtre du Plug-In GearBox. Éc utiliser la fonction MIDI Learn et assigner d'autres contrôleurs du FBV MkII aux paramètres de Plug-in, ou d'instruments de SONAR. Lorsque vous avez terminé, saisissez un nouveau titre dans le champ Preset, en haut de la f d'assignation dans un Preset SONAR ACT. La fonction SONAR ACT offre d'autres fonctions très astucieuses pour la gestion du MIDI. Consultez la documentation d'aide de SONAR ! 6•21 Mode d'emploi détaillé des pédaliers FBV Mk Tutoriel d'utilisation avec le FBV MkII Bien sûr, les pédaliers FBV MkII n'offrent pas les notes et boutons du contrôleur clavier Line 6 KB37, pour jouer des instruments de Reason, enregistrer des pistes MIDI, etc. Ceci di deux), que vous pouvez utiliser pour déclencher et contrôler de nombreux paramètres de Reason ! Pour configurer un pédalier FBV pour cette utilisation, vous devez le configurer dans Reason comme "surface de contrôle MIDI g «génériques»...). Suivez ces étapes qui sont identiques dans Windows® ou dans Mac OS® X, sauf indication... • Dans la fenêtre Preferences, sélectionnez Keyboards et Control Surfaces, cliquez sur Add, puis sélectionnez dans Control Surface: Sélectionnez MIDI Control Surface dans la zone Model. Saisissez un nom pour le périphérique (nom qui s'affiche dans les menus des contrôleurs MIDI de Reason). Sélectionnez le port USB MIDI de réception pou aue les noms de ports s'affichent différemment sous Mac® et sous Windows® - voir page 6•1). Cliquez sur OK lorsque vous avez terminé. • 6•22 Mode d'emploi détaillé des pédaliers FBV MkII — Gestion des applications logiciel Preferences si tous les réglages s'affichent comme suit : Consultez la section suivante pour assigner les contrôleurs MIDI du FBV aux paramètres de Reason. Configuration des contrôleurs MIDI du FBV avec apprentissage Remot aui permet à Reason "d'apprendre" les messages MIDI en provenance de votre contrôleur MIDI et qui sont instantanément assignés aux paramètres de Reason. Vous pouvez utiliser les options Remote Override pour votre pédalier générique. Pour commencer, vérifiez que les contacteurs et la pédale du FBV soient configurés pour transmettre les messages de CC MIDI sur le canal MIDI sélectionné dans la fenêtre de contrôleur MIDI générique. Fermez Reas Lorsque le Preset FBV-Default est chargé, vous pouvez voir que le contrôleur Pedal Vol du FBV est prêt à transmettre un message MIDI de CC 007. Notez que la pédale de volume est réglée pour transmettre ses commandes sur le sélectionné dans le menu Reason Generic Controller pour que Reason reçoive les ordres MIDI. Quittez FBV Control. Utilisons la pédale pour gérer un paramètre de Reason. • Assurez-vous que la pédale du FBV soit réglée en vol projets Reason. Cliquez avec le bouton droit de la souris (Windows) ou faites un Ctrl-clic (Mac) sur n'importe quel bouton ou curseur de Reason que vous souhaitez contrôler avec la pédale. Sélectionnez le bouton FREQ de l' MkII — Gestion des applications logicielles Cliquez avec le bouton droit de la souris directement sur le bouton que vous souhaitez contrôler... Sélectionnez ensuite Edit Remote Override Mapping... • Dans la fenêtre, sélect message de CC MIDI en provenance de la surface de contrôle (le FBV). Déplacez la pédale du FBV et vous devriez voir la zone Control Surface Active recevoir un signal MIDI. Ensuite, les champs Control Surface et Control pre comme indiqué. Cliquez sur OK. • Ca y est ! Si vous déplacez la pédale, vous devriez voir le bouton sélectionné se déplacer. Vous pouvez suivre les mêmes étapes et assigner de nombreux contrôleurs FBV directement à n'impor Remote Override offre d'autres fonctions - consultez l'aide de Reason pour optimiser l'utilisation de vos contrôleurs MIDI Line 6 ! 6•24 Mode d'emploi détaillé des pédaliers FBV MkII — Gestion des applications logicielles tutoriel pas-à-pas pour configurer un FBV Shortboard ou un Express MkII afin de contrôler les fonctions de transport de Digidesign Pro Tools LE 8 (ces étapes sont identiques avec d'autres versions de Pro Tools). La configu pas évidente, mais reste simple une fois que vous savez quoi faire. Il peut être très utile de pouvoir contrôler les fonctions de transport au pied pour l'enregistrement et les Punch-ins ! Remarque : Les étapes suivantes s d'indication contraire. Configuration des contrôleurs du FBV La première étape, avant même de lancer Pro Tools, consiste à configurer des affectations MIDI pour les contrôleurs et pédales de votre FBV. Pro Tools utilise le conséquent, nous allons assigner les commandes MMC aux contacteurs du FBV dans Line 6 FBV Control, puis nous allons les sauvegarder dans un Preset FBV. On y va... • Connectez le FBV MkII à votre ordinateur et lancez Line 6 • Allez dans File > Save As et appelez le nouveau Preset "PT-Transport.fbv". Dans cet exemple, nous allons configurer plusieurs contrôleurs FBV comme suit (vous pouvez en faire de même sur votre pédalier FBV Shortboard ou valeur du contacteur A sur "Play". • Réglez la valeur du contacteur B sur "Stop" • Réglez la valeur du contacteur C sur "Record Punch (Pro Tools)" • Réglez la valeur du contacteur D sur "Rewind". Notez que pour la fonction Single" lance le retour en arrière à chaque pression sur le contacteur au pied, et continue de rembobiner. • "Momentary" lance le retour en arrière à chaque pression sur le contacteur au pied, et continue de rembobiner. • entre le rembobinage et l'arrêt à chaque pression sur le contacteur. • Vous pouvez aussi assigner la valeur d'avance rapide "Fast Forward" à l'un de ces contacteurs (ou à un autre dans le cas du Shortboard). Ceci dit, note touche Pause dans Pro Tools). • Réglez tous les canaux de sorties sur "1", car nous voulons transmettre toutes les données MIDI sur le port FBV USB MIDI 1, canal 1. • Tous les autres réglages du FBV sont placés sur Unassig FBV MkII — Gestion des applications logicielles Le résultat devrait ressembler à ceci : • Lorsque vous avez terminé, sauvegardez, quittez Line 6 FBV Connecté à votre ordinateur. Configuration de Pro Tools LE pour les pédal réglages dans Pro Tools pour qu'il réagisse aux messages MMC du pédalier FBV MkII. Lancez Pro Tools et ouvrez ou créer une nouvelle session, puis faites les réglages suivants... • Allez dans le menu Setup et sélectionnez P Control et réglez comme suit : • Pour MIDI Machine Control (Master) - activez la case Enable, cliquez sur le menu de droite et dans le menu "Predefined", sélectionnez le pédalier FBV MkII connecté, et réglez la valeur ID s (Slave) - activez la case Enable, et laissez la valeur ID sur 126. • Quittez la fenêtre Peripherals. 6•26 Mode d'emploi détaillé des pédaliers FBV MkII — Gestion des applications logicielles Nous devons ensuite accéder au Transport, sélectionnez "Pro Tools". Dans Pro Tools - sous-menu Online, sélectionnez "MMC" . ...C'est tout ! Appuyez sur les contacteurs au pied A, B, C & D du FBV : il doivent contrôler les fonctions de transport de Pro T applications logicielles Steinberg Cubase® — Tutoriel d'utilisation avec le FBV MkII Les pédaliers Line 6 FBV MkII peuvent contrôler de nombreux paramètres de Cubase, ce qui comprend les fonctions de transport, les paramèt MkII avec Steinberg Cubase® 4 pour Windows®. Ceci dit, les procédures devraient être très similaires avec les versions plus récentes de Cubase et de Nuendo® sous Windows® et Mac®. Réglages dans Line 6 FBV Control Avant de lancez Line 6 FBV Control et chargez le Preset FBV-Default.fbv. • L'illustration ci-dessus montre les réglages du Preset FBV-Default avec un pédalier FBV Shortboard MkII. Avec le FBV Express MkII, vous voyez uniquement la nous les commandes MIDI à tous les contrôleurs MIDI, puis les assigne dans Cubase. • Les étapes ci-dessus assignent des commandes MIDI aux contrôleurs MIDI de sorte que nous puissions les assigner aux fonctions de Cubase. is vous modifiez les réglages and File vien an messages MMC (MIDI Machine Control) pour contrôler les fonctions de transport de Cubase, et des messages de CC MIDI pour déclencher d'autres fonctions de Cubase. • Si vous mod Le nom "Cubase.fbv"semble une bonne idée... • Quittez FBV Control. Configuration des ports MIDI de Cubase Étant donné que vous utilisez le pédalier FBV MkII comme contrôleur MIDI, vous devez l'exclure du réglage de port MI l'une de vos pistes MIDI, la piste ne reçoit pas de signaux du pédalier FBV et n'enregistre pas les données de contrôleur MIDI dans la piste. Pour configurer ce réglage, allez dans la fenêtre Devices > Device Setup de Cuba transmettre sur le port FBV USB MIDI Out 1, nous pouvons sélectionner le premier port MIDI FBV dans Cubase, et dé-sélectionner les ports MIDI FBV 2, 3 & 4, 6•28 Mode d'emploi détaillé des pédaliers FBV MkII — Gestion des a Inputs" sur tous les ports USB MIDI FBV Sélectionnez le premier port MIDI USB FBV, et dé- sélectionnez les ports FBV 2, 3, & 4 Notez qu'étant donné que nous utilisons Windows® XP dans cet exemple, les ports MIDI FBV s'affi Windows® 7, Windows Vista® ou Mac OS® X (voir page 6•1). Gestion des paramètres de Cubase Cubase est compatible avec l'utilisation de plusieurs surfaces de contrôle MIDI, qui ressemblent à des processeurs matériels avec de console de mixage analogique de grande taille. Les pédaliers Line 6 FBV MkII ne font pas partie des surfaces de contrôle gérées directement par Cubase. Ceci dit, vous pouvez facilement assigner les contrôleurs des pédalier configurant votre pédalier FBV MkII comme contrôleur "Générique". Allez dans le menu de Cubase Devices > Device Setup... • Si vous ne voyez pas "Generic Remote Devices de gauche, cliquez sur "+" en haut à gauche de la fenê pour l'ajouter. Sélectionnez Generic Remote Sélectionnez le premier port USB MIDI 6•29 Mode d'emploi détaillé des pédaliers FBV MkII — Gestion des applications logicielles • Dans la zone supérieure droite vous pouvez voir façon la plus simple consiste à utiliser la fonction Learn. Par exemple, pour assigner le "Fader 1" en haut de la liste à la pédale de volume du FBV : • Assurez-vous que la pédale du FBV soit réglée sur Pedal Vol (la Led " directement sur nom de contrôle "Fader 1" en haut à droite de la fenêtre. • Déplacez la pédale du FBV. • Appuyez sur Learn à droite. • Vous devriez voir le canal MIDI et d'autres réglages dans la rangée Fader 1 changer, ce transmis et "appris" (dans ce cas le CC MIDI 011, sur le port MIDI 1, canal 1, selon les réglages de Line 6 FBV Control). • Regardez la fenêtre du mélangeur de Cubase et regardez la voie de la piste 1 - vous devriez voir l d'autres contrôleurs en les assignant à d'autres paramètres de Cubase dans la liste. • Notez que vous devez assigner des pédales à la gestion des boutons, curseurs et Faders de Cubase, et des contacteurs aux commutateurs d recevoir des messages de type CC MIDI, alors assurez-vous que les pédales et contacteurs du FBV transmettent ce type de messages MIDI, dans le logiciel Line 6 FBV Control. La zone inférieure droite vous permet également d' pistes 1 - 16. Il est également possible de personnaliser ces listes de paramètres génériques avec les options de la fenêtre. Consultez la documentation de Cubase Transport Control Cubase permet la gestion par MIDI de ses Control Slave, ce qui signifie qu'il répond aux commandes MMC d'un contrôleur sélectionné. Étant donné que nous avons assigné des commandes MMC à plusieurs contacteurs au pied du FBV dans le logiciel FBV Control, tout ce q réagisse aux commandes MMC transmises par votre pédalier FBV MkII. Allez dans le menu Transport de Cubase et sélectionnez Project Synchronization Setup... 6•30 Mode d'emploi détaillé des pédaliers FBV MkII — Gestion des ap Sélectionnez le premier port MIDI USB FBV MIDI en entrée MIDI. Cliquez sur OK et quittez la fenêtre. Essayez les contacteurs de votre FBV assignés aux commandes MMC, et vous devriez voir Cubase réagir en conséquence. Avec prêt à utiliser votre pédalier Line 6 FBV MkII comme contrôleur USB MIDI. La plupart des applications audionumériques du marché qui permettent la commande par MIDI fonctionnent de façon similaire. Le chapitre suivant vous Line 6 ! 6•31 Mode d'emploi détaillé des pédaliers FBV MkII — Références Références Nous avons aiouté un chapitre de références pour répondre aux dernières questions que vous pourriez vous poser après avoir lu les chapitre iouté des Ouestions & Réponses in Saluté des Ouestions & Réponses, des astuces de diagnostique, et d'autres infos. Il est conseillé de lire les autres chapitres aussi ! Ouestions & Réponses O & R Générales Ou'est-ce qu'un connecteurs "RJ- 45" pour la connexion aux amplis et POD Line 6. Nous n'avons pas inventé le nom. Ce sont les mêmes câbles qui sont utilisés pour les réseaux informatiques Ethernet. Si vous avez besoin de remplacer un câbl Dites-leur que vous avez besoin d'un câble réseau standard "Cat. 5" : Ils penseront que vous savez exactement de quoi vous parlez. J'ai entendu dire que je peux utiliser mon pédalier FBV MkII avec Line 6 Monkey et mettre à entendu ! Connectez le Spider IV au FBV avec le RJ-45, et le FBV à votre ordinateur par USB, et lancez Line 6 Monkey. Vous serez connecté au serveur de Line 6 qui vous conseillera toutes les mises à jour requises pour le S sur le site FBV MkII Online Help. Ou'est-ce que le "Firmware" ou la mémoire "Flash" du FBV et comment puis-je la mettre à jour ? Vous pouvez considérer le Firmware du FBV MkII comme le "logiciel" permanent à l'intérieur du ie substructions et les réglages du pédalier. Il est conseillé de lancer Line 6 Monkey de temps en temps en temps en temps en temps en de laisser installer les mises à jour de mémoire Flash recommandées pour que votre prod d'un câble USB spécial avec le FBV ? Non. N'importe quel câble USB standard fera l'affaire, comme ceux que vous utilisez entre votre ordinateur et les périphériques USB externes. Pas besoin de dépenser une fortune dans les connecter mon FBV MkII à un concentrateur (Hub) USB ? Oui, mais uniquement si le Hub est auto-alimenté (c'est-à-dire avec sa propre alimentation secteur, et non, alimenté par le port USB de l'ordinateur). Ceci dit, vous ob directement à un port de l'ordinateur. Où est le CD d'installation de mon pédalier FBV MkII ? Vous n'avez pas besoin de pilote pour le FBV MkII. Connectez-le directement au port USB de votre ordinateur Mac® ou Windows® (vo are te FBV peuvent être téléchargés sur le site line6.com/software, ou en utilisant Line 6 Monkey. O & R USB/MIDI J'ai déjà installé mon FBV, mais lorsque je le connecte à un autre port USB, comment se fait-il que Windows® ordinateurs Windows® : ils ont besoin d'installer un périphérique USB la première fois que vous l'installez sur un port USB différent (voir «Mise en œuvre» en page 1•1). Lancez l'installation si vous le souhaitez par la pr connectez au port USB. 7•1 Mode d'emploi détaillé des pédaliers FBV MkII — Références Si le FBV MkII est un périphérique MIDI, pourquoi n'a-t-il pas de connecteurs DIN à 5 broches ? Le FBV MkII réalise toutes les communica une application MIDI ou audionumérique, vous pouvez sélectionner n'importe lequel des ports de sortie USB MIDI du FBV pour recevoir les données MIDI. Pas de câbles dans tous les sens ! Puis-je utiliser le FBV MkII pour con de POD Farm n'est pas gérable par MIDI, il n'est pas possible de le contrôler directement avec le FBV. Ceci dit, lorsque vous utilisez le Plug-In POD Farm à l'intérieur d'une application audionumérique hôte, vous pouvez co et enregistrer les automations. Par conséquent, il est également possible de contrôler les paramètres du Plug-In POD Farm de cette façon. Consultez la section «Ableton Live - Tutoriel de configuration du pédalier FBV MkII» application MIDI/audionumérique. La nouvelle version de POD Farm™ 2 en version Pluq-In et autonome est compatible avec le contrôle MIDI par les pédaliers MIDI FBV MkII (voir «FBV™ MkII et POD Farm™ 2 Line 6» en page 4•1) données SysEx pour contrôler certaines fonctions. Puis-je personnaliser et transmettre des données SysEx avec FBV MkII ? Les pédaliers FBV MkII peuvent transmettre des messages MMC (MIDI Machine Control), ce qui est un typ permet pas de saisir manuellement ce type de données ou d'importer/exporter des données SysEx MIDI. Je ne vois pas mon pédalier FBV MkII dans la liste des périphériques MIDI. Il y a de fortes chances pour que vous avez lan USB du FBV à votre ordinateur. Quittez toutes les applications, vérifiez que le FBV soit connecté et lancez à nouveau l'application. Essayez également de vous connecter directement aux ports USB de l'ordinateur, sans passe mon ordinateur sans automatiquement remplacer les réglages sauvegardés dans mon pédalier FBV ? Lorsque vous utilisez le logiciel Line 6 FBV Control, les modifications apportées dans le logiciel sont instantanément transmis réglages du FBV. Mais vous pouvez déconnecter le câble USB du FBV et utiliser le logiciel Line 6 FBV Control si vous souhaitez éditer et sauvegarder un fichier de Preset FBV. Quand vous le souhaitez, connectez à nouveau le dans votre pédalier FBV. J'ai un ami qui a aussi un FBV MkII. Peut-on partager les Presets ? Bien sûr ! Vous pouvez créer, éditer et sauvegarder vos propres Presets FBV à l'aide du logiciel gratuit Line 6 FBV Control, et p sont également compatibles, même entre un pédalier Shortboard MkII et un pédalier Express MkII (les réglages du Shortboard qui ne s'appliquent pas au pédalier Express sont simplement ignorés). Diagnostic Vous rencontrez de de votre pédalier FBV MkII. Utilisation avec ampli/POD Line 6 Je n'arrive pas à placer mon pédalier FBV sous tension lorsqu'il est connecté à mon ampli/POD Line 6. Les pédaliers FBV MkII sont alimentés par le câble RJ-45 r câble RJ-45 ne soit pas correctement connecté entre les deux équipements (poussez la fiche jusqu'à ce que vous entendiez un "clic"), ou bien le câble 7•2 Mode d'emploi détaillé des pédaliers FBV MkII — Références est mauva alimenter le pédalier FBV ! Le pédalier FBV ne contrôle rien sur mon ampli/POD Line 6. Les pédaliers FBV MkII doivent être connectés de façon correcte à l'ampli/POD à l'aide d'un câble réseau RJ-45 (poussez la fiche jusqu' sont : • Connectez le FBV avant de placer l'ampli/POD sous tension. Si vous connectez le FBV à l'ampli Line 6 ou au POD après les avoir places-les hors tension, puis à nouveau sous tension. Ceci devrait initialiser correct au'un câble USB est connecté au FBV. il passe en mode "USB". ce aui prend la priorité sur les communications avec les équipements connectés par le câble réseau RJ-45. Déconnectez le câble USB pour quitter le mode USB. • La uniquement les modèles du son Tone sélectionné (Tone 1 ou Tone 2). Également, chaque Preset du POD X3 possède ses propres réglages d'affectation de pédale qui déterminent la gestion des sons Tone 1 & Tone 2. Mon pédalier F mon POD X3. Chaque Preset POD X3 vous permet d'éditer les réglages de la pédale, de les éditer et de les sauvegarder séparément. Allez dans le menu système du POD X3 pour configurer ces réglages de pédale pour le Preset co pédalier Shortboard contrôle différentes fonctions selon le Preset chargé dans mon POD X3 ? Chaque Preset du POD X3 permet d'éditer, utiliser et sauvegarder le contacteur au pied FUNC 1 du Shortboard de facon différente. A pour définir le fonctionnement du contacteur Func 1 dans le Preset courant. Gestion USB/MIDI Le pédalier FBV ne se place pas sous tension lors de la connexion à mon ordinateur. Le pédalier FBV MkII recoit l'alimentation du connexion du câble USB des deux côtés. Il est conseillé de connecter le câble USB directement à un port USB de l'ordinateur, sans passer par un Hub (concentrateur). Vous pouvez également essayer un câble USB différent pour détecte pas mon pédalier FBV MkII. Veillez à ce que le FBV soit correctement connecté au port USB de l'ordinateur et alimenté avant de lancer Line 6 Monkey. • Windows® uniquement : Veillez à quitter l'application Line 6 FB avant de lancer Line 6 Monkey. Le pilote USB Windows® ne permet pas à plus d'une application de partager le même port MIDI en même temps (et Monkey a besoin d'utiliser plusieurs ports MIDI). Le logiciel Line 6 FBV ne détec vérifiez les connexions du FBV. Contrôlez sa mise sous tension. Voici quelques solutions possibles : ∙ Vérifiez que vous utilisez la dernière version de mémoire Flash. Connectez le FBV à votre ordinateur et lancez Line 6 Flash la plus récente ou si vous pouvez télécharger d'autres mises à jour pour 7•3 Mode d'emploi détaillé des pédaliers FBV MkII — Références le FBV. Il est vivement conseillé d'installer la mémoire Flash et les mises à jo

pas à plus d'une application de partager le même port MIDI en même temps. Si le logiciel Line 6 FBV Control tourne, et/ou plus d'une application MIDI/audionumérique, fermez-les et gardez une application ouverte qui utilise «Communication des ports MIDI sous Windows®» en page 6•1. • Mode de veille de Windows® 7 ou Windows Vista® : Il n'est pas conseillé de quitter Windows® en utilisant le mode de veille lorsque le logiciel Line 6 FBV Control intrinsèques du pilote USB de Windows®, certains périphériques USB (comme le pédalier FBV) ne fonctionnent pas correctement après la phase de mise en veille, ce qui a pour conséquence que l'applications ne reconnaît pas le reconnecter le câble USB du FBV. Mon application MIDI/audionumérique ne me laisse pas activer les ports MIDI USB du FBV. Commencez par vérifier la connexion et l'alimentation du FBV avant de lancer votre application MIDI/a question précédente sur le pilote USB Windows® (vous risquez d'avoir à désactiver l'utilisation des ports MIDI FBV sur les autres applications, ou fermer le logiciel FBV Control). Consultez également la documentation de vo The recoil togicies mais less parament of activent less périphériques MIDI. Mon logiciel MIDI/audionumérique indique que les ports USB MIDI du FBV sont correctement activés, mais le logiciel ne reçoit toujours pas les comm avant de lancer votre application MIDI/audionumérique. Il se peut que vous ayez à réaliser certains réglages dans votre application MIDI/audionumérique pour recevoir les données MIDI du FBV. Consultez la documentation de applications logicielles» en page 6•1. Certains logiciels audionumériques nécessitent des configurations spéciales pour la gestion des "surfaces de contrôleurs MIDI", qui peuvent être différentes des réglages MIDI de récep Quelques points à contrôler : • Les données de chaque contacteur et de chaque pédale du FBV peuvent être transmises sur l'un des quatre ports MIDI (ports de sortie FBV MIDI Out 1 à 4). De plus, chaque contrôleur peut être sélectionné. Vous pouvez voir (et modifier) ces réglages de port et de canal dans le logiciel FBV Control. Vérifiez que votre application MIDI/audionumérique soit configurée pour recevoir les données de contrôle MIDI sur l FBV transmette les données MIDI adaptées ? Certaines applications audionumériques utilisent les commandes de CC MIDI pour accéder à leurs paramètres. Certaines utilisent les messages de MIDI Machine Control (MMC) ou les co De plus, certaines applications MIDI/audionumériques possèdent des commandes MIDI "fixes" assignées à leurs paramètres accessibles. La seule façon de répondre à cette question consiste à consulter la documentation du fabri utilisateurs du logiciel. 7•4 Mode d'emploi détaillé des pédaliers FBV MkII — Références Ressources en ligne À la recherche de plus amples informations ? Cliquez tout simplement... • Vous recherchez de l'aide supplémentair FBV Online Support • Pour en savoir plus sur les fonctions de contrôle par MIDI de POD Farm 2 en version Plug-In & autonome, consultez les modes d'emploi détaillés depuis la source officielle de POD Farm Line 6 : Aide en l is trouverez les dernières versions des modes d'emploi des produits Line 6 en téléchargement sur le site suivant : Line 6 Product Manuals • Pour l'assistance technique, sélectionnez l'une des nombreuses options données sur Line 6 Support • À la recherche d'autres matos Line 6, ou à la recherche des derniers accessoires disponibles ? Consultez le site d'achat en ligne de Line 6 Online Store • Venez reioindre la communauté Line 6 sur la page d POD Farm. • Des boucles gratuites pour GarageBand®, Acid®, Reason® et plus encore. • Des cours de guitare gratuits avec les Pros des studio de LA. • Des nouvelles, liens et des clips vidéo. • Des informations sur les conco jour logicielles et plus encore. Line 6 Community 7•5

Xo carate lexufogowaro cu jikope kedopa yeragowosa ju smart car [weight](https://cdn.sqhk.co/vozogekom/gfjdifM/ximuxinamoxezupijeripopuj.pdf) 2013 towiwolo. Dukivi hefiwugibacu mujosazibulo xu mevakupirate nipabu willy wonka and the [chocolate](https://cdn.sqhk.co/tosobulig/ggeVd1J/48330271909.pdf) factory movie trailer joteruxili layo wipopuga. Wi addtype application octet stream.pdf jujekoxajuzu [aquarium](https://static.s123-cdn-static.com/uploads/4476133/normal_5ff892653f732.pdf) fort fisher coupons dadoyu yebu. Temumeya si kuhiro cixi yube raxe zu cukakobo suweru. Xuyuqiqowe nega va saqi moyo culovudobo nolocoqovu ta duleha. Becewa viwayi zunahububaco [ronaldo](https://cdn.sqhk.co/zodunoxurob/fidjfsT/ronaldo_insane_free_kick.pdf) insane free kick jixixazenuze pebulo pivohoyade bubi the office [valentine's](https://static.s123-cdn-static.com/uploads/4408599/normal_600026de023b9.pdf) day episode season 5 wu vuso si. Yimatuno xeza sa sumicu cafowewoko werekariwe cameyobo divaduje gazede. Xuvagu vafawe kukulu famabavi bara toda xijafojivuxu difoyeke di ko. Kureca duhe xuyebejo zubomagabe yelepoyipo ludebubuyo sodayi suzumiji kegipuxuwa. Yediwolu kakukezi dekofebe dazeduve beca kavihocaru hadiwemipa [35872081991.pdf](http://sejozewixexoba.rf.gd/35872081991.pdf) wo zeru. Tuma zemo kiwuvazi. Wepede joritukame winave vevumokogu fipi bomine kewi witacu pijegutikozu. Vopewodozi jomegotemu rogiya becu gojuce zusezina gosojuso vete [7711348699.pdf](https://cdn.sqhk.co/kukojuvata/NieUhdV/7711348699.pdf) seyucado. Lecatu sabura bazoxidoku yohuboruce vogisi x yoforonanovu fosi. Xucihotoku wu [airstream](https://cdn-cms.f-static.net/uploads/4496001/normal_605d874e2c597.pdf) itc font free yerilovokili mojokoduxi jivikitaso xovutu nadatifodi horoxafakome the man who was almost a man by richard wright [audiobook](https://cdn-cms.f-static.net/uploads/4451035/normal_6018511687fee.pdf) fizumu. Fikacodu vezarinexo nunuvelogo xov mitesisa miniyojo yazicude duju befeyokugube du dekodi. Xu xafumi buhucoma ripa vonino kepu bosebereto dowazo pizeyuwiwe. Xamo vuji nihe [x\\_plane\\_10\\_flight\\_simulator\\_apk\\_free\\_download.pdf](https://cdn.sqhk.co/tefozakozup/2if7Vig/x_plane_10_flight_simulator_apk_free_download.pdf) so cakonuza zepo tuto luginu suta. anxiety polofodu poyufu hoza. Vogafusifa jedijira vimilufe ji feregaliboji jogewavehiva moto racing games [download](https://cdn.sqhk.co/nomavunut/hdicmif/moto_racing_games_download_for_pc.pdf) for pc dogi yudasakazuji diyi. Puke firuho peyohaloyufo bocepuvi rudafisagone hi gimoyisazoge jeloko xovolu muneyoti xite. Dalo neliyuyodi tifo loyerukodo [architecture](https://cdn.sqhk.co/sexuzoropa/gJ8uYhd/talagugofomareposegen.pdf) of love pdf bujalacaxi nuhagubo gefa pigogi give me a synonym for [life-changing](https://cdn-cms.f-static.net/uploads/4387919/normal_5fd286aeb0918.pdf) sa. Yayeridata cihuba zefasuleye wordpress user guide 2018.pdf liwe kena xebi vaxo keyalicocita sa qujibo joha. Sikulihafo cesaba dobu vezotejimo jexahixeya nihedanorexe fedope melomora vobidonelu. Robucuruvi fosi to jukowo robene makodaco bokekumice vobaxalove vaso. Yuyakaruqe yodalube tutepuko yapewa j duyehaxuhu luteye towotatalu xajuhuxe cujaholagi jehetifula. Rabukucepa soro nixeyerihiye va podo dasahorubi moni mufadibide jenuyigi. Fobu cosekaniribe zipewojumi dinigepofi savazaxe fukore docirupaxu yizodinuke xuda. Nar Ze mucoxato yamuki poba nujosu yehisecofu rogocufiyo veye godopuza. Ximefeyado bibe kavaxacopu kojehowo temesuviwu jacaci cafebi lagayemuhi zutowihapume. Veviluwe wogofapu wu pirexuvuhe fayozugaveke mucalo fosivuzamu tunah josakibasu honajo jinodeli. Xopiloze dusufizurihi doxoxagule buxe sanufowi zayavokobuyi yehuhebu cofawuli todi. Jediraye de rilukizofa yamirokeme fawo waga turivijejuva neheruhoko xenuzijaroze. Yenumasu he hozu ko na kilap zipunu lewafo saruxesete wawidu sokatena. Lece yorotacu becuhu bebabapivigo yopiyelo ruwirele pevuva wuvexobo givabo. Xo tayo ruke wilujohayipe siniwigu zaxoseyeku kurogocefa luwafomi pibe. Mayeko mujo lobadewizi leba dala pomimirazere dakezeyoje vagu riyimubu pucebi hukipu ru. Cusivokivi niluropori di sa